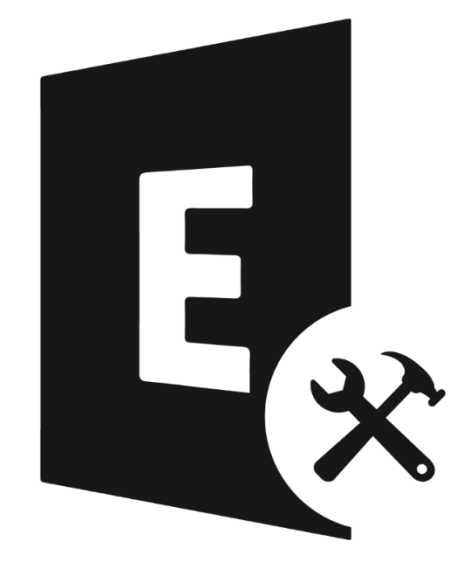

# **Stellar Toolkit for Exchange**

**Benutzerhandbuch 10.0**

# **Übersicht**

**Stellar Toolkit for Exchange** ist eine Sammlung von folgende Software:

- 1. [Stellar Repair for](#page-13-0) Exchange
- 2. [Stellar Converter for EDB](#page-101-0)
- 3. [Stellar Converter for OST –](#page-212-0) Technician
- 4. [Stellar Extractor for Exchange Backup](#page-300-0)

# **Systemanforderungen**

Stellen Sie vor der Installation der Software sicher, dass Ihr System die Mindestsystemanforderungen erfüllt.

#### **Mindestsystemanforderungen**

- **Prozessor**: Intel-kompatibel (x86, x64)
- **Betriebssystem**: Windows 10 / Windows 8.1 / Windows 8 / Windows 7 / Windows Server 2016 / Windows Server 2012 / Windows Server 2008
- **Arbeitsspeicher**: 8 GB (empfohlen) 4 GB (Minimum)
- **Festplatte:** 250 MB für die Installationsdateien
- **MS Outlook:** Outlook 2019, Outlook 2016, Outlook 2013, Outlook 2010, Outlook 2007

*Hinweis: Für große Dateien sollte Ihr System mit 64-Bit-Windows, 64-Bit-MS Outlook und 8 GB RAM ausgestattet sein.*

#### **Weitere Voraussetzungen:**

Wenn Sie ein neues Postfach erstellen oder vorhandene Postfächer von Exchange benutzen möchten, müssen Sie das Programm auf Exchange Server ausführen. Bei einem lokalen System muss sich Ihr Computer in der Domäne von Exchange Server befinden und über Administratorrechte verfügen.

#### **Voraussetzungen zum Erstellen eines Postfachs:**

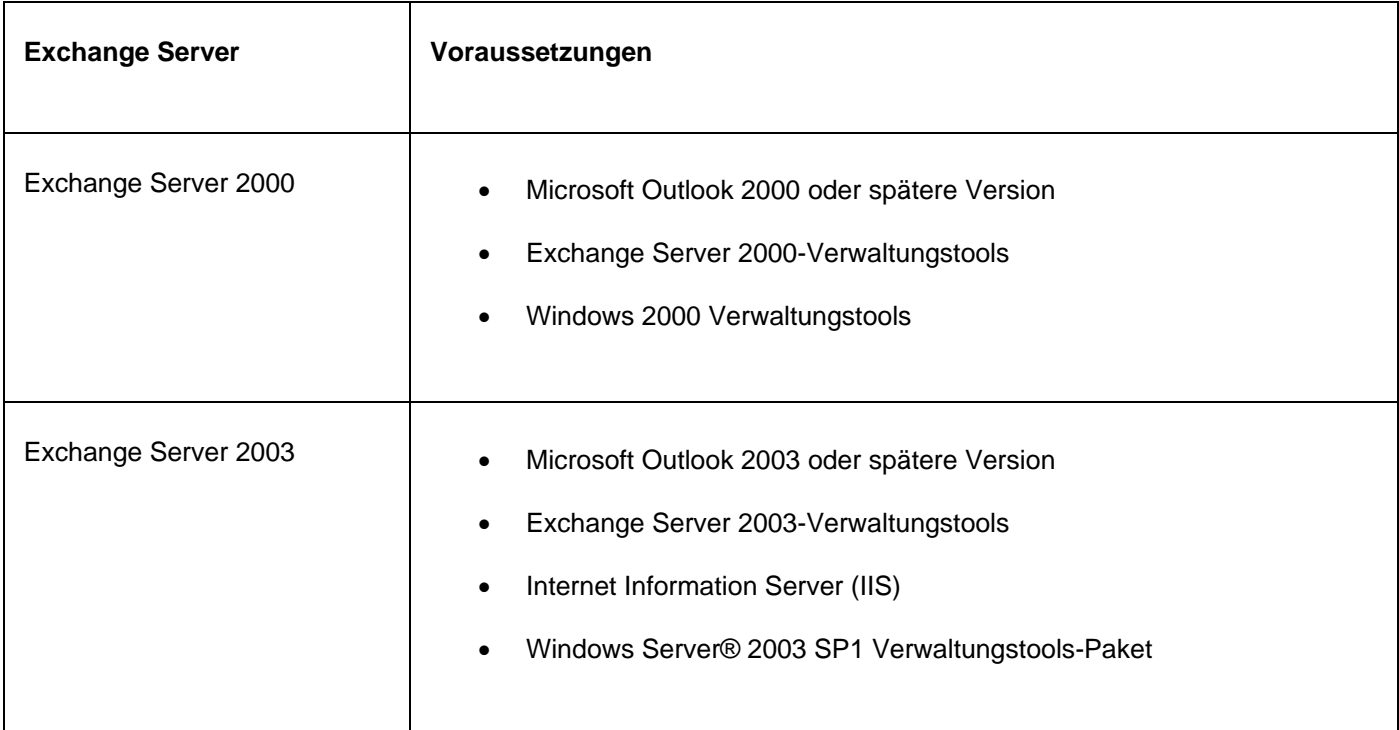

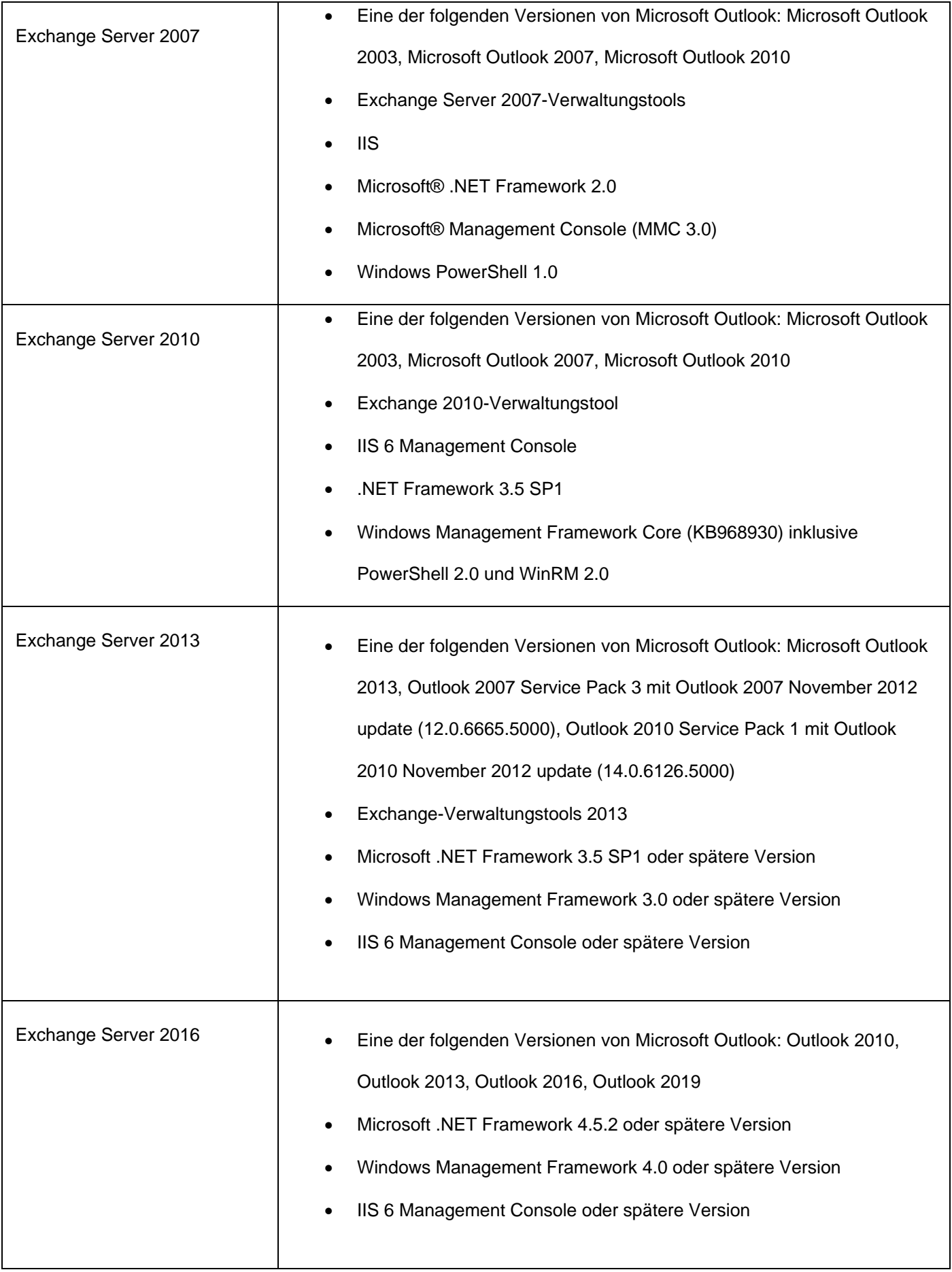

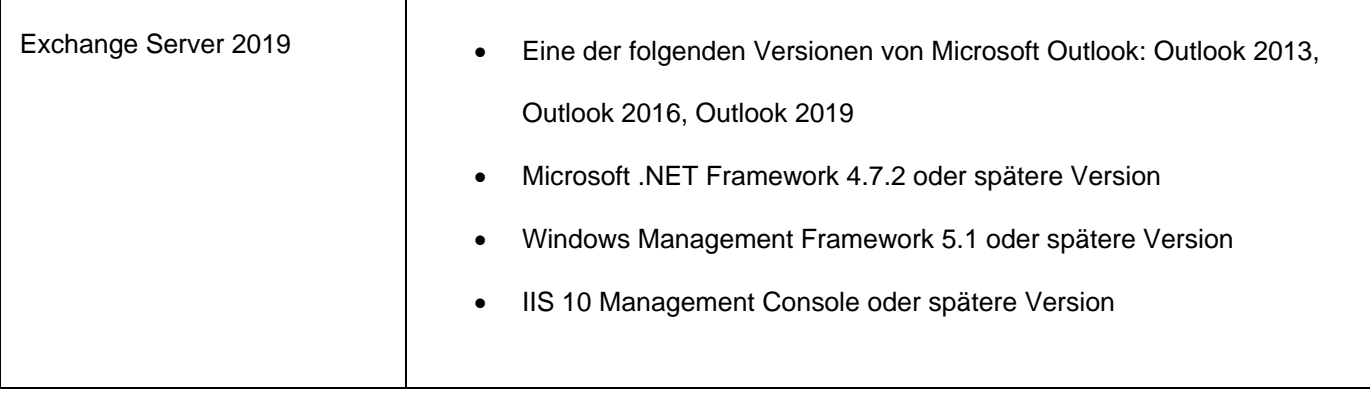

### **Installationsvorgang**

#### **Um Installieren der Software, gehen Sie folgendermaßen vor:**

- 1. Doppelklicken Sie auf die Setupdatei **StellarToolkitforExchange.exe**, um die Installation zu starten. Das Fenster Wählen Sie Einrichtungssprache aus, wird angezeigt.
- 2. Wählen Sie in der Drop-down-Liste die gewünschte Sprache aus und klicken Sie auf **OK**. Das Fenster **Setup - Stellar Toolkit for Exchange** wird angezeigt.
- 3. Klicken **Weiter**. **Lizenzvereinbarung** Dialogfeld wird angezeigt.
- 4. Wählen sie die **Ich akzeptiere die Vereinbarung** Option. Weiter Taste wird erscheinen. Klicken **Weiter**. **Ziel-Ordner wählen** dialogfeld wird angezeigt.
- 5. Klicken sie **Durchsuchen** um den Zielort Pfad auszuwählen, in dem die Setup Dateien gespeichert werden sollen. Klicken **Weiter**. Wählen sie den **Startmenü-Ordner auswahlen** Dialogfeld wird angezeigt.
- 6. Klicken sie **Durchsuchen** um den Pfad für die Programm Shortcuts anzugeben. Klicken **Weiter**. Wählen sie **Zusätzliche Aufgaben auswahlen** Dialogfeld wird angezeigt.
- 7. Wählen sie Check boxen nach ihrem Geschmack aus. Klicken **Weiter**. **Installation durchfuhren** Dialogfeld wird angezeigt.
- 8. Überprüfen sie ihre Auswahl. Klicken sie **Zurück** falls sie diese ändern möchten. Klicken sie **Installieren** um mit der Installation zu starten. Das **Installiere** Fenster zeigt den Installationen Vorgang.
- 9. Nach dem der Installationen Vorgang abgeschlossen ist, **Beenden des Stellar Toolkit for Exchange Setup Wizard** Fenster wird angezeigt. Klicken **Fertigstellen**.

*Hinweis: Leeren Sie die Stellar Toolkit for Exchange Checkbox um zu verhindern, dass die Software automatisch startet.*

### **Starten der Software**

**Um Stellar Toolkit for Exchange in Windows 10 zu starten:**

- Klicken Sie auf **Start** icon -> **Alle Apps** -> **Stellar Toolkit for Exchange** -> **Stellar Toolkit for Exchange**. Oder
- Doppelklicken Sie **Stellar Toolkit for Exchange** Desktop Verknüpfungssymbol. Oder,
- Klicken Sie auf dem Startbildschirm auf **Stellar Toolkit for Exchange**.

**Um Stellar Toolkit for Exchange in Windows 8.1 / 8 zu starten:**

- Klicken Sie auf dem Startbildschirm auf **Stellar Toolkit for Exchange**. Oder,
- Doppelklicken Sie **Stellar Toolkit for Exchange** Desktop Verknüpfungssymbol.

**Um Stellar Toolkit for Exchange in Windows 7 zu starten:**

- Klicken Sie auf **Starten** -> **Programs** -> **Stellar Toolkit for Exchange** -> **Stellar Toolkit for Exchange**. Oder,
- Doppelklicken Sie **Stellar Toolkit for Exchange** Desktop. Oder,
- Klicken sie auf das Schnellstartsymbol von **Stellar Toolkit for Exchange.**

# **Benutzeroberfläche**

Nach dem starten der Software, erscheint die Haupt Nutzer Interface wie unten gezeigt:

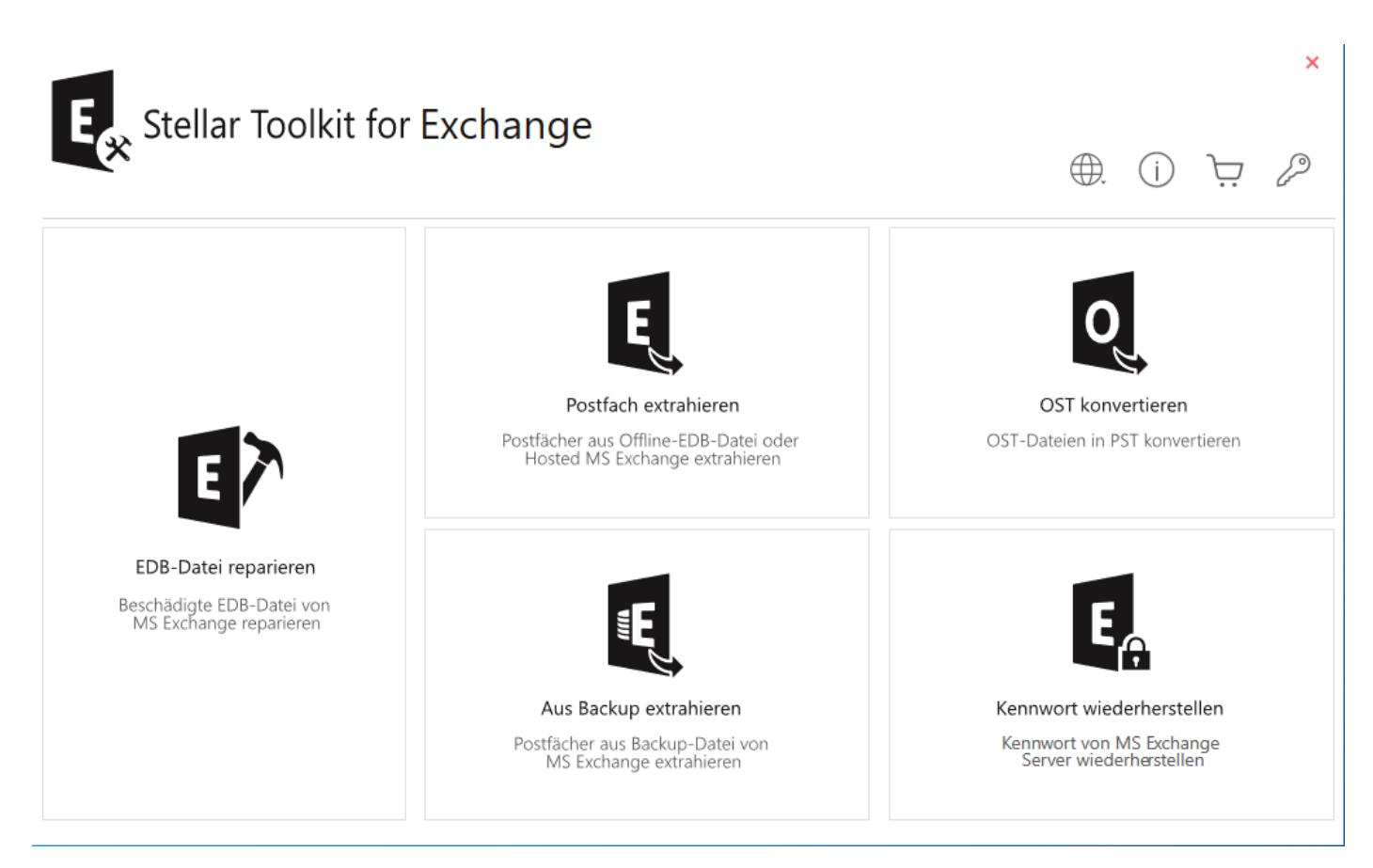

# **Bestellung der Software**

Um mehr über **Stellar Toolkit for Exchange**, besuchen [https://www.stellarinfo.com/de/email-werkzeuge/exchange](https://www.stellarinfo.com/de/email-werkzeuge/exchange-werkzeugsatz.php)[werkzeugsatz.php](https://www.stellarinfo.com/de/email-werkzeuge/exchange-werkzeugsatz.php)

Um die Software online zu kaufen besuchen sie bitte [https://www.stellarinfo.com/de/build/email/exchange-toolkit-jetzt](https://www.stellarinfo.com/de/build/email/exchange-toolkit-jetzt-kaufen.php)[kaufen.php](https://www.stellarinfo.com/de/build/email/exchange-toolkit-jetzt-kaufen.php)

Alternativ können Sie in der Menüleiste auf das Symbol **Online Bestellen** klicken, um die Software online zu kaufen. Wählen sie eine der oben genannten Methoden aus um die Software zu kaufen.

Sobald die Bestellung bestätigt wurde, erhalten Sie einen Aktivierungsschlüssel per E-Mail. Sie benötigen diesen Schlüssel, um die Software zu aktivieren.

## **Aktivierung der Software**

Die Demoversion dient nur zu Evaluierungszwecken und muss eventuell aktiviert werden, um die volle Funktionalität der Software nutzen zu können. Ein '**Aktivierungsschlüssel**' ist erforderlich, um Ihre Kopie der Software zu aktivieren und Daten zu speichern. Sie erhalten einen Aktivierungsschlüssel durch E-Mail nach dem Kauf der Software

*Hinweis: Sorgen Sie für eine aktive Internetverbindung.*

#### **So aktivieren Sie die Software:**

- 1. Laufen **Stellar Toolkit for Exchange**.
- 2. Klicken Sie in der Menüleiste auf die Schaltfläche **Aktivieren**. Das folgende Fenster wird eingeblendet.

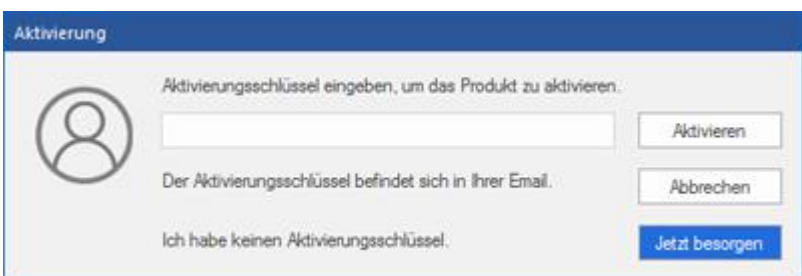

*Hinweis:*

- *Wenn Sie keinen Aktivierungsschlüssel haben, klicken Sie auf Jetzt besorgen, um das Produkt online zu kaufen.*
- *Sobald der Kauf bestätigt ist, erhalten Sie einen Aktivierungsschlüssel.*
- 4. Geben Sie den **Aktivierungsschlüssel** ein und klicken Sie auf **Aktivieren**.

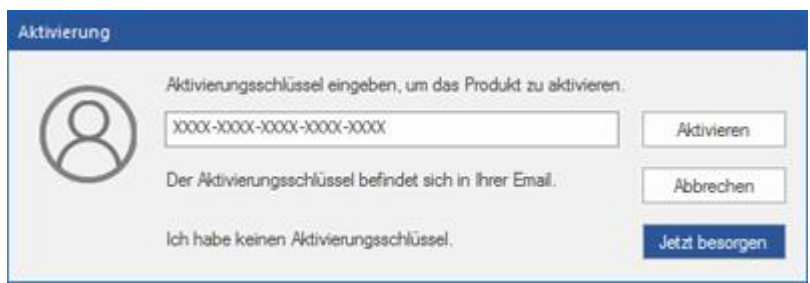

- 5. Wenn die Überprüfung des eingegebenen Aktivierungsschlüssels erfolgreich war, wird die Software aktiviert.
- 6. Nach erfolgreichem Abschluss des Vorgangs wird die Meldung *'Aktivierung erfolgreich abgeschlossen*' angezeigt. Klicken Sie auf **OK**. Jetzt können Sie sämtliche Funktionen der Software benutzen, die durch die Aktivierung freigeschaltet wurden.

### **Aktualisieren der Software**

Stellar stellt Updates für **Stellar Toolkit for Exchange** bereit. Installieren Sie die Updates, damit die Software stets auf dem aktuellsten Stand bleibt. Über diese Updates werden neue Funktionen, Eigenschaften, Dienste oder andere Informationen zur Verbesserung der Software integriert. Mit der Update-Funktion in der Software kann nach den jüngsten Updates gesucht werden. Sie überprüft, ob online kleinere Updates oder Hauptversionen der Software zur Verfügung stehen. Vor der Durchführung des Updates sollten möglichst alle laufenden Programme geschlossen werden.

#### **So überprüfen Sie automatisch:**

- 1. Laufen **Stellar Toolkit for Exchange**.
- 2. Wenn ein Update verfügbar ist, wird neben dem Hauptfenster des Programms das Fenster **Update-Assistent** angezeigt.
- 3. Klicken Sie auf **Weiter**, um die Update-Dateien vom Server herunterzuladen. Nach Abschluss des Vorgangs wird die Software auf die jüngste Version aktualisiert.
- 4. Klicken Sie auf **Fertig stellen**, um den **Update-Assistenten** zu schließen.

#### **So überprüfen Sie manuell:**

- 1. Laufen **Stellar Toolkit for Exchange**.
- 2. Wählen Sie im Menüband **Extras** den Eintrag **Update-Assistent**. Das Fenster **Update-Assistent** wird angezeigt.
- 3. Der Assistent sucht nach den jüngsten Updates:
	- i. Wenn eine neue Version gefunden wurde, wird in einem Fenster auf die Verfügbarkeit eines Updates hingewiesen.
	- ii. Wenn kein Update verfügbar ist, wird angezeigt, dass die Software auf dem aktuellsten Stand ist.
- 4. Wenn ein Update verfügbar ist, klicken Sie auf **Weiter**. Die Software lädt daraufhin die Update-Dateien vom Server herunter und installiert sie.
- 5. Nach Abschluss des Vorgangs wird die Software auf die jüngste Version aktualisiert. Klicken Sie auf **Fertig stellen**.

*Hinweis: Zur Deaktivierung des automatischen Updates beim Start von Stellar Toolkit for Exchange deaktivieren Sie das Kontrollkästchen* '*Beim Start nach Updates suchen*'.

#### **Folgende Gründe können ein Live-Update verhindern:**

- Störung der Internetverbindung
- Die Konfigurationsdateien können nicht heruntergeladen werden
- Die aktualisierten Dateien oder die Version können nicht gefunden werden
- Die ausführbare Datei kann nicht gefunden werden

# **Stellar Unterstützen**

Unsere Experten vom Technischen Unterstützen bieten Ihnen Lösungen für alle Fragen zu Stellar-Produkten.

- Sie können uns entweder anrufen oder online zu unserem Unterstützen-Bereich gehen <http://www.stellarinfo.com/support/>
- Für Preis Einzelheiten und um zu bestellen, klicken sie [https://www.stellarinfo.com/de/build/email/exchange](https://www.stellarinfo.com/de/build/email/exchange-toolkit-jetzt-kaufen.php)[toolkit-jetzt-kaufen.php](https://www.stellarinfo.com/de/build/email/exchange-toolkit-jetzt-kaufen.php)
- Chatte Sie live mit einem Online-Techniker [http://www.stellarinfo.com](http://www.stellarinfo.com/)
- Suchen Sie in unserer umfassenden Wissensdatenbank <https://www.stellarinfo.com/support/kb/index.php/category/exchange-server-recovery>
- Einreichen Anfrage at<http://www.stellarinfo.com/support/enquiry.php>
- Sende eine Email an Stellar Unterstützen at [support@stellarinfo.com](mailto:support@stellarinfo.com)

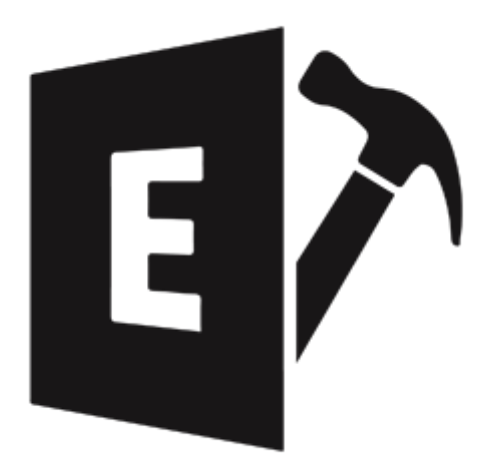

# <span id="page-13-0"></span>**Stellar Repair for Exchange**

**Benutzerhandbuch 10.0**

# **1. Über Stellar Repair for Exchange**

**Stellar Repair for Exchange** ist eine umfassende Lösung zur Reparatur beschädigter Datenbankdateien von Microsoft Exchange (EDB-Dateien). Sie macht es möglich, Daten der EDB-Datei in verschiedenen Formaten wie **PST, MSG, EML, RTF, PDF** oder **HTML** zu speichern. Die Software überprüft und repariert sämtliche Postfachdaten wie E-Mails, Anhänge, Kontakte, Kalender, Notizen Aufgaben und Journale.

**Stellar Repair for Exchange** überprüft und extrahiert Daten aus der beschädigten EDB-Datei, repariert sie und ermöglicht Ihnen anschließend, diese Daten in verschiedenen Formaten wie PST, MSG, EML, RTF, PDF oder HTML zu speichern. Die Daten können auch direkt in einen öffentlichen Ordner, nach Live Exchange oder Office 365 exportiert werden. Die Software nimmt dabei keinerlei Änderungen an den Originaldaten vor.

Nach dem Überprüfen der EDB-Datei wird eine Vorschau der Originaldaten angezeigt. Sämtliche Ordner der ursprünglichen EDB-Datei werden mit den zugehörigen Daten in einer dreifenstrigen Ansicht angezeigt.

#### **Wozu braucht man Stellar Repair for Exchange?**

Mit **Stellar Repair for Exchange** können verschiedene Fehler behoben werden, die beim Einbinden der Datenbank in Exchange und Anwendungsereignissen auftreten können. Im Folgenden werden einige dieser Fehler beschrieben:

- FEHLER: Datenbank wurde nicht ordnungsgemäß beendet (fehlerhaft heruntergefahren)
- Vorgang wurde mit Fehler 550 abgebrochen (JET\_errDatabaseDirtyShutdown), Datenbank wurde nicht ordnungsgemäß beendet. Für eine ordnungsgemäße Vervollständigung der Datenbank muss zuerst eine Wiederherstellung durchgeführt werden.
- Datenbank kann nicht eingebunden werden. (hr=0x80004005, ec=-528)
- Die Datenbank 'EXDB01' konnte nicht eingebunden werden.
- Die angegebene Datenbank konnte nicht eingebunden werden. Angegebene Datenbank: EXDB01; Fehlercode: Fehler bei Active Manager-Vorgang. Fehler bei der Datenbankaktion. Fehler: Fehler bei Vorgang mit folgender Meldung: MapiExceptionJetErrorMissingLogFile: Datenbank kann nicht eingebunden werden. (hr=0x80004005, ec=-528) [Datenbank: EXDB01, Server: mail.mycompany.com].
- Fehler bei Active Manager-Vorgang. Fehler bei der Datenbankaktion. Fehler: Fehler bei Vorgang mit folgender Meldung: MapiExceptionJetErrorMissingLogFile: Datenbank kann nicht eingebunden werden. (hr=0x80004005, ec=-528) [Datenbank: EXDB01, Server: mail.mycompany.com]
- Fehler bei Active Manager-Vorgang. Fehler bei Vorgang mit folgender Meldung: MapiExceptionJetErrorMissingLogFile: Datenbank kann nicht eingebunden werden. (hr=0x80004005, ec=- 528) [Server: mail.mycompany.com]
- MapiExceptionJetErrorMissingLogFile: Datenbank kann nicht eingebunden werden. (hr=0x80004005, ec=- 528)
- Fehler -501 (JET\_errLogFileCorrupt) "Die Protokolldatei ist beschädigt"
- Fehler -514 (JET\_errBadLogVersion) "Protokolldatei wurde mit anderem Exchange Server oder anderer Ausgabe erstellt"
- Fehler -515 (JET\_errInvalidLogSequence) "In der Folge fehlt eine Protokolldatei"
- Fehler -533 (JET\_errCheckpointCorrupt) "Checkpoint-Datei wurde gelöscht oder ist beschädigt"

In den folgenden Artikeln erfahren Sie mehr über derartige Fehler und verschiedene Szenarien, in denen **Stellar Repair for Exchange** hilfreich sein kann:

- o <https://www.stellarinfo.com/article/resolve-exchange-dirty-shutdown-error.php>
- o <https://www.stellarinfo.com/article/solved-exchange-database-fails-to-mount.php>
- o <https://www.stellarinfo.com/article/recover-exchange-database-without-log.php>

#### **Merkmale von Stellar Repair for Exchange:**

- **Unterstützte Ausgabeformate:** Reparierte EDB-Dateien können nach Live Exchange Server, in Öffentliche Ordner und Microsoft Office 365 exportiert oder im Format PST, MSG, EML, RTF, PDF und HTML gespeichert werden.
- **Möglichkeit zum parallelen Speichern mehrerer Postfächer:** Möglichkeit zum gleichzeitigen Speichern von bis zu vier Postfächern auf **Live Exchange Server**, in **Office 365** und als **PST**, um den Vorgang zu beschleunigen**.**
- **Zuweisung von Prioritäten für Postfächer:** Möglichkeit, beim Export von Daten nach **Live Exchange Server**, **Office 365** oder **PST** die Priorität der Postfächer festzulegen.
- **Selektive Reparatur:** Möglichkeit zur Auswahl und Reparatur bestimmter Postfächer.
- **Suchen und Daten filtern:** Möglichkeit zur Suche nach bestimmten E-Mails und zum Filtern der Ergebnisse vor dem Speichern.
- **Vorschau**: Vorschau auf Postfächer und Postfachelemente wie E-Mails, Anhänge, Kalender, Kontakte, Aufgaben, Notizen und Journal.
- **Möglichkeit zum Datenexport in öffentliche Ordner:** Möglichkeit zum Export ausgewählter Daten in öffentliche Ordner von Live Exchange Server und ein Konto von Office 365.
- **Möglichkeit zur Fortsetzung der Überprüfung**: Nach der Überprüfung der EDB-Datei kann eine Datei mit allen Scan-Informationen erstellt werden. Mit Hilfe dieser Datei kann der Vorgang später fortgesetzt werden, ohne die EDB-Datei erneut überprüfen zu müssen.
- **Archivierte Postfächer:** Möglichkeit zur Reparatur in EDB-Dateien archivierter Postfächer.
- **PUB.EDB-Dateien:** Möglichkeit zur Reparatur von PUB.EDB-Dateien.
- Unterstützt MS Office 2019, 2016, 2013, 2010 und 2007.
- Unterstützt MS Exchange Server 2019, 2016, 2013, 2010, 2007, 2003, 2000 und 5.5.
- Kompatibel mit Windows 10, Windows 8.1, 8, Windows 7, Windows Server 2016, Windows Server 2012 und Windows Server 2008.

# **2. Benutzeroberfläche**

Die Software **Stellar Repair for Exchange** besitzt eine sehr einfach zu bedienende grafische Benutzeroberfläche. Die Benutzeroberfläche beeinhaltet Funktionen die zur Wiederherstellung korrupter EDB Dateien nötig sind.

Nach dem starten der Software, erscheint die Haupt Nutzer Interface wie unten gezeigt.

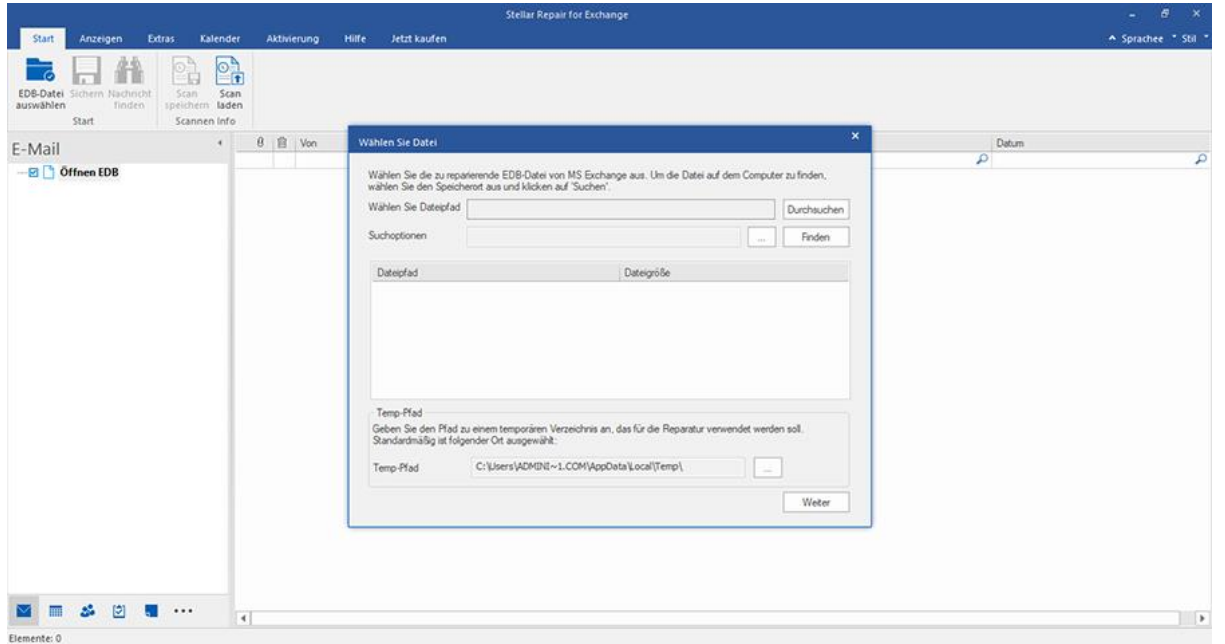

Die Benutzeroberfläche enthält **Menübänder und Schaltflächen** sowie **Vorschau-Registerkarten**, über die Sie ganz

einfach auf die verschiedenen Funktionen der Software zugreifen können.

# **2.1. Menübänder und Schaltfläche**

#### **1. Menüband Start**

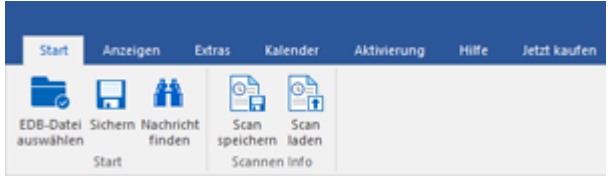

Das Menüband **Start** enthält die folgenden Schaltflächen:

- **EDB-Datei auswählen**: Verwenden Sie diese Option,Verwenden Sie diese Option, um die zu gewinnen EBD Datei zu wählen
- **Sichern**: Benutzen Sie diese Option, um wiederhergestellte Datei zu retten.
- **Nachricht finden:** Mit dieser Option können Sie bestimmte E-Mails in der reparierten Datei suchen.
- **Scan speichern:** Verwenden Sie diese Option um die Scaninformationen von wiederhergestellten Dateien zu speichern.
- **Scan laden:** Verwenden Sie diese Option, um die Scaninformationen zu laden.

#### **2. Menüband Anzeigen**

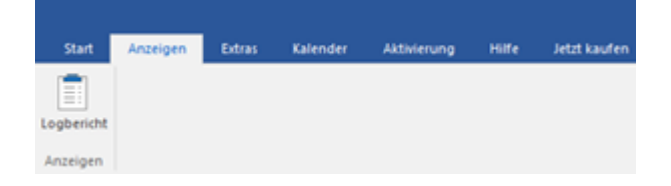

Das Menüband **Anzeigen** enthält die folgende Schaltfläche:

 **Logbericht :** Die Software hält alle Ereignisse und die von Ihnen durchgeführten Aktivitäten in einer ausführlichen Protokolldatei fest. Über diese Option können Sie das Protokoll anzeigen.

#### **3. Menüband Extras**

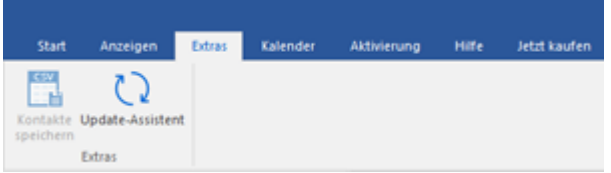

Das Menüband **Extras** enthält die folgenden Schaltflächen:

- **Kontakte speichern :** Mit dieser Option können Sie die reparierten Kontakte des Postfachs im .CSV-Format speichern.
- **Update-Assistent :** Benutzen Sie diese Option, um nach großen und kleinen Update für die Software zu suchen.

#### **4. Menüband Kalender**

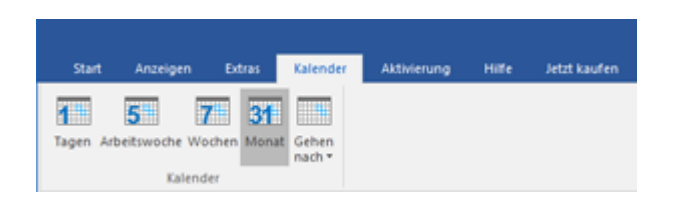

Das Menüband **Kalender** enthält die folgenden Schaltflächen:

- **Tagen :** Mit dieser Option können Sie alle Kalendereinträge eines bestimmten Tages aus der Liste des überprüften Postfachs anzeigen.
- **Arbeitswoche :** Mit dieser Option können Sie alle Kalendereinträge einer Arbeitswoche (von Montag bis Freitag) anzeigen.
- **Wochen :** Mit dieser Option können Sie alle Kalendereinträge einer Woche (von Montag bis Sonntag) anzeigen.
- **Monat :** Mit dieser Option können Sie alle Kalendereinträge eines bestimmten Monats anzeigen.
- **Gehen nach :** Mit dieser Option können Sie alle Kalendereinträge des aktuellen oder eines bestimmten Datums anzeigen.

#### **5. Menüband Aktivierung**

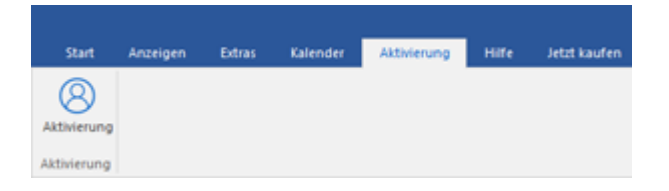

Das Menüband **Aktivierung** enthält die folgende Schaltfläche:

**Aktivierung :** Mit dieser Option können Sie die Software nach dem Kauf aktivieren.

#### **6. Menüband Hilfe**

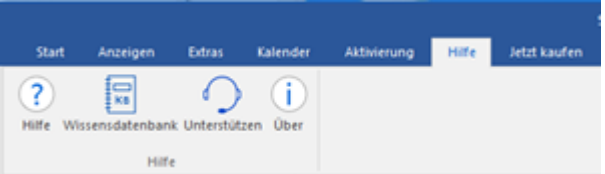

Das Menüband **Hilfe** enthält die folgenden Schaltflächen:

- **Hilfe :** Die Software enthält eine ausführliche Hilfe. Mit dieser Option können Sie das Hilfe-Handbuch anzeigen.
- **Wissensdatenbank :** Häufig gestellte Fragen und andere Anfragen und Antworten können Sie in der Wissensdatenbank nachlesen. Hier erhalten Sie Unterstützung zur bestmöglichen Benutzung der Software. Mit dieser Option können Sie Artikel der [Wissensdatenbank](https://www.stellarinfo.com/support/kb/index.php/category/exchange-server-recovery) von [stellarinfo.com](https://www.stellarinfo.com/) anzeigen.
- **Unterstützen :** Wenn Sie in der Hilfe und in der Knowledgebase keine Antworten auf Ihre Fragen gefunden haben, können Sie über diese Option die [Support-Seite](https://www.stellarinfo.com/support/) von [stellarinfo.com](https://www.stellarinfo.com/) anzeigen und mit dem Kundendienst von Stellar Kontakt aufnehmen.
- **Über :** Über diese Option können Sie Informationen zur Software anzeigen.

#### **7. Menüband Jetzt kaufen**

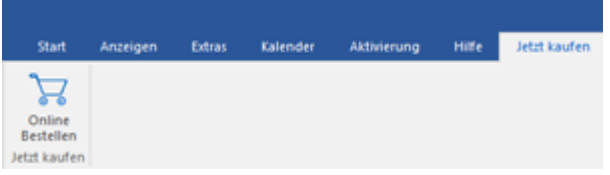

Das Menüband **Kaufen** enthält die folgende Schaltfläche:

**Online Bestellen :** Verwenden sie diese Option zum [Kaufen](file:///C:/Users/neela/Desktop/April/bitte%20https:/www.stellarinfo.com/de/build/email/exchange-toolkit-jetzt-kaufen.php) von **Stellar Toolkit for Exchange.**

#### **8. Menüband Sprachee**

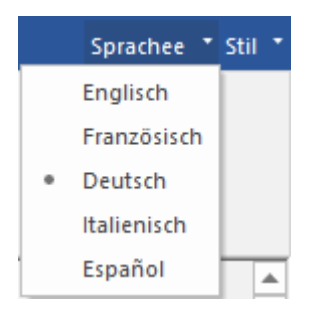

 **Sprachee:** Benutzen Sie diese Option, um die Sprache der Benutzeroberfläche zu ändern. Im Dropdown-Menü stehen folgende Sprachen zur Auswahl: **Englisch, Französisch, Deutsch, Italienisch** und **Espanol**.

#### **9. Menüband Stil**

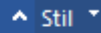

- $\bullet$  . Office 2016 Buntes Thema Office 2016 Weißes Thema
	- **Stil:** Über die Schaltfläche mit dem Aufwärtspfeil können Sie das Menüband ausblenden/einblenden. **Stellar Repair for Exchange** enthält folgende Designs: **Office 2016 Design farbig**, **Office 2016 Design weiß**. Mit dieser Option können Sie bei Bedarf zwischen den verschiedenen Designs für die Software wechseln.

### **2.2. Vorschau-Registerkarten**

**Stellar Repair for Exchange** erlaubt die Navigation zwischen den Ansichten E-Mails, Kalender, Kontakte, Aufgaben, Notizen, Suche **und Journal** am unteren Rand des linken Bereichs. Es erlaubt auch, die **Optionen für das Navigationsfenster** zu ändern oder zurückzusetzen**.**

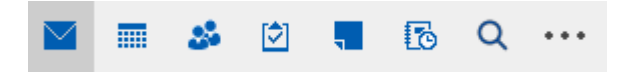

Klicken Sie auf das Symbol **E-Mail ,** um die E-Mails des überprüften Postfaches anzuzeigen.

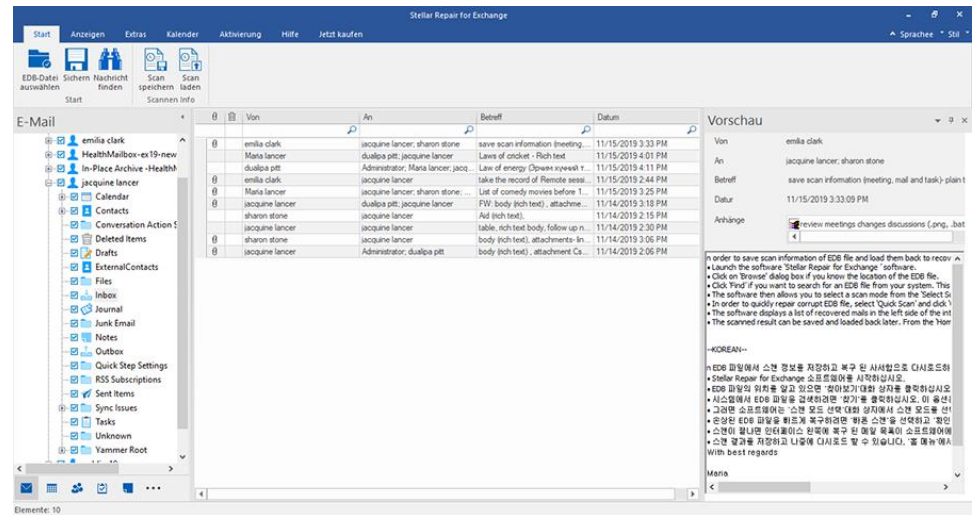

Klicken Sie auf das Symbol **Kalender** , um die Kalenderfunktionen des überprüften Postfaches

anzuzeigen. Die Termine werden organisiert angezeigt.

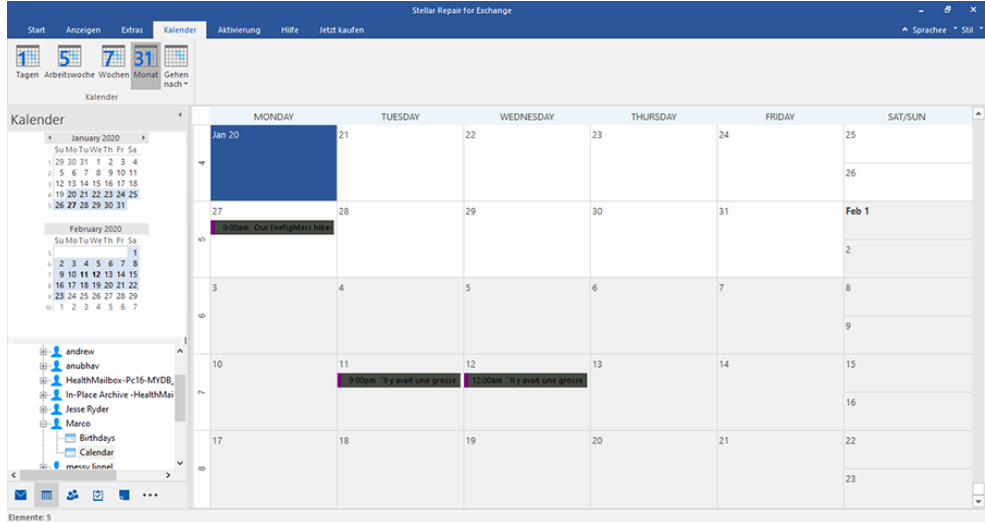

Mit der Kalenderfunktion können Sie die Termine für einen Tag, eine Arbeitswoche, eine Woche oder einen Monat anzeigen.

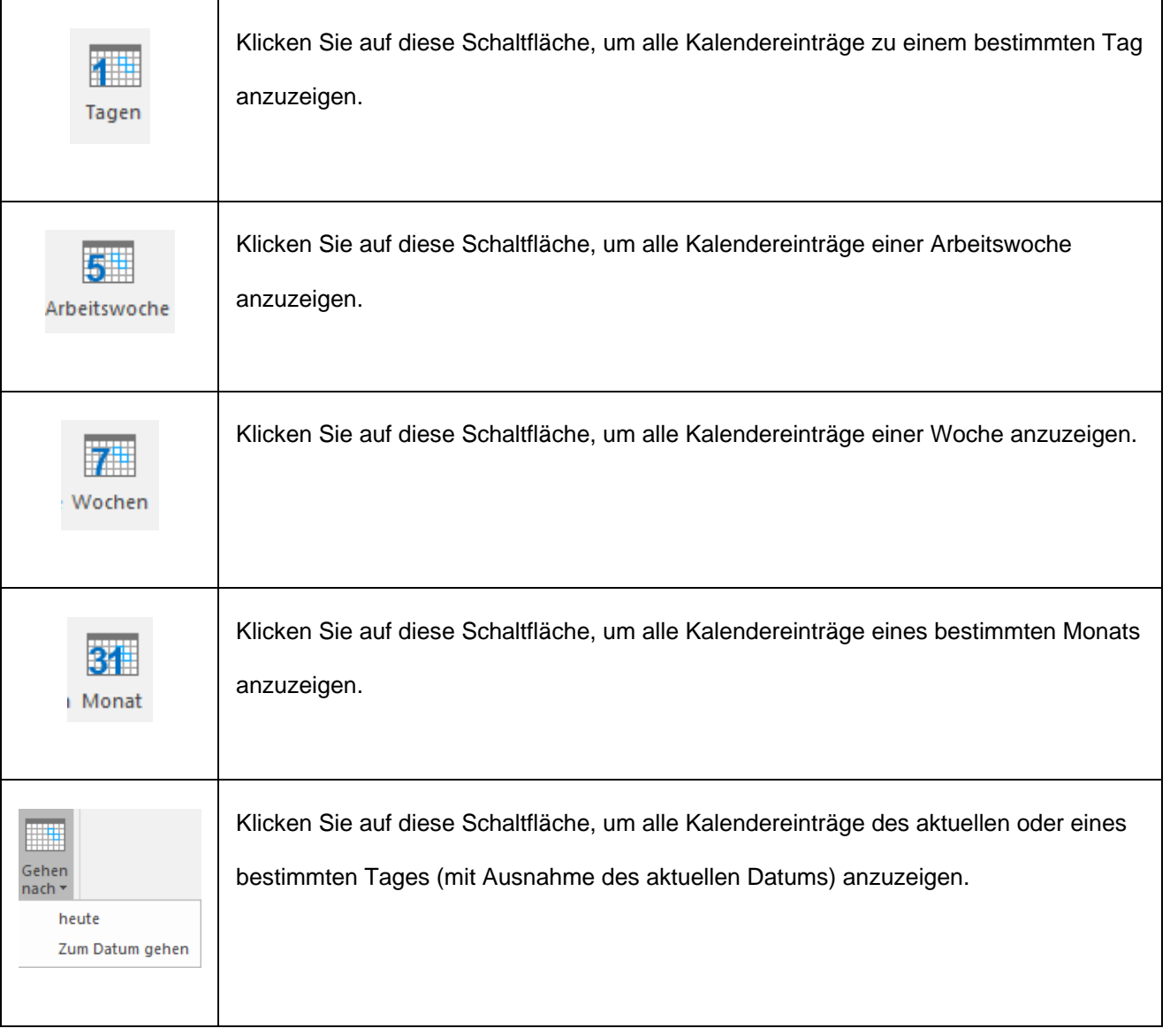

Klicken Sie auf das Symbol **Kontakte** , um die Kontakte des überprüften Postfaches anzuzeigen.

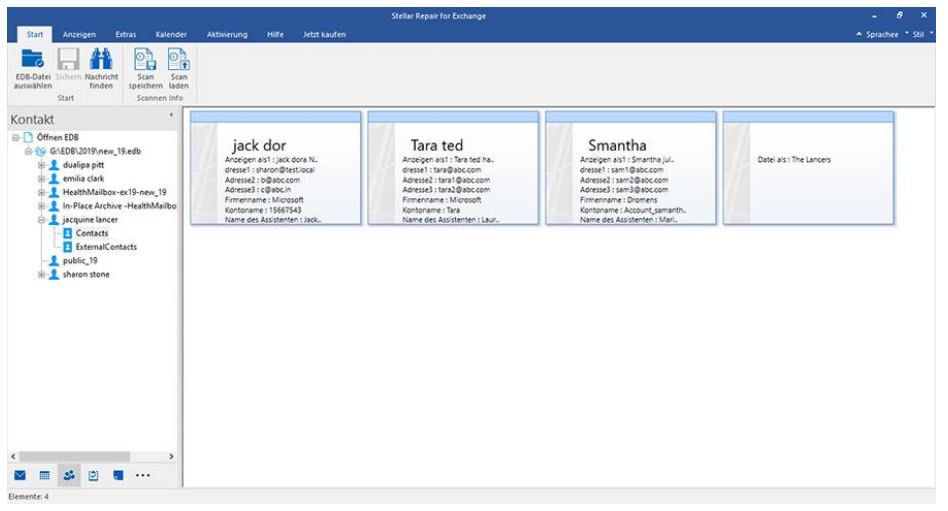

Klicken Sie auf das Symbol **Aufgaben** , um die Aufgaben des überprüften Postfaches anzuzeigen.

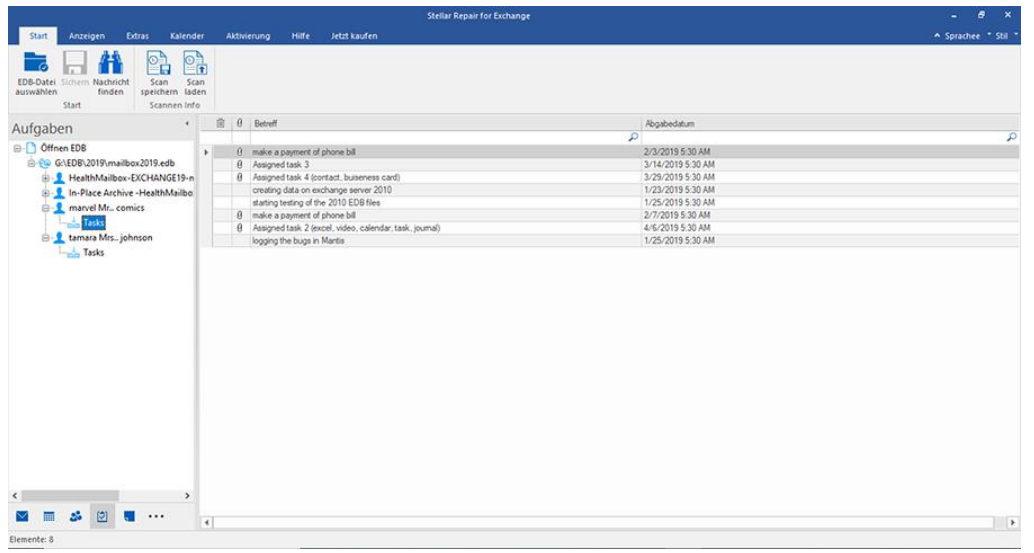

Klicken Sie auf das Symbol **Notizen** , um die Notizen des überprüften Postfaches anzuzeigen.

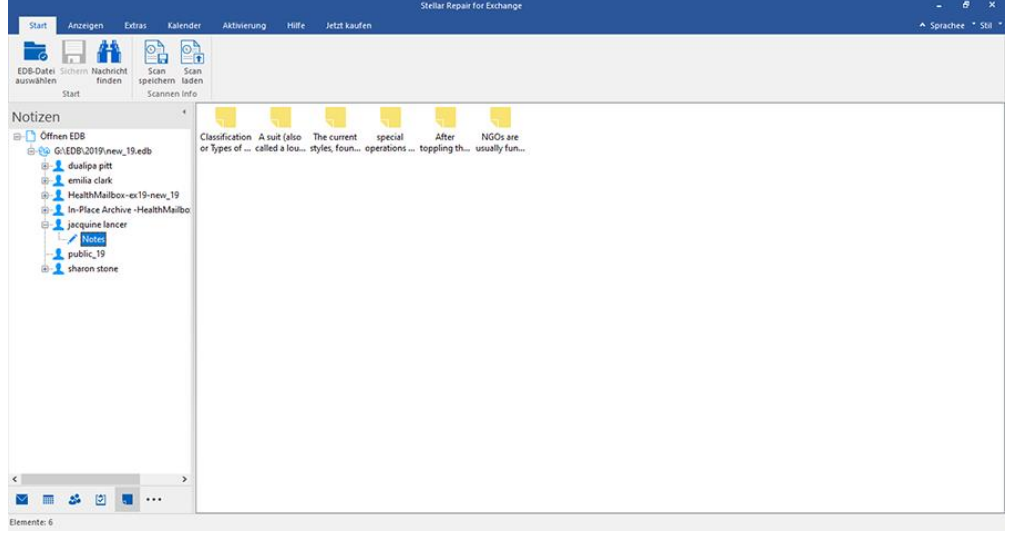

Klicken Sie auf das Symbol **Suchen** | Q suchen | um bestimmte Suchergebnisse des überprüften

 $\mathbb{E}$ 

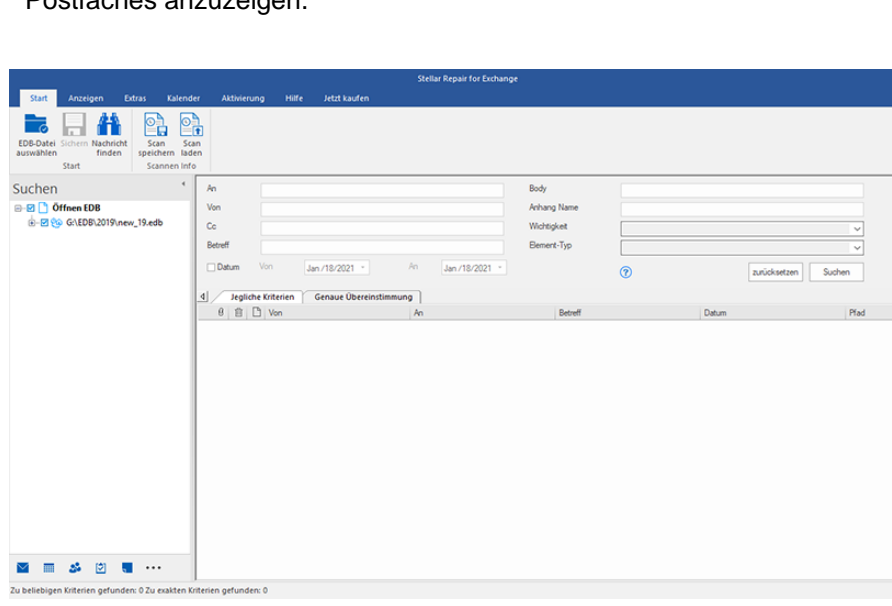

Postfaches anzuzeigen.

 Klicken Sie auf das Symbol **Journal** , um die erstellten Journaleinträge des überprüften Postfaches anzuzeigen.

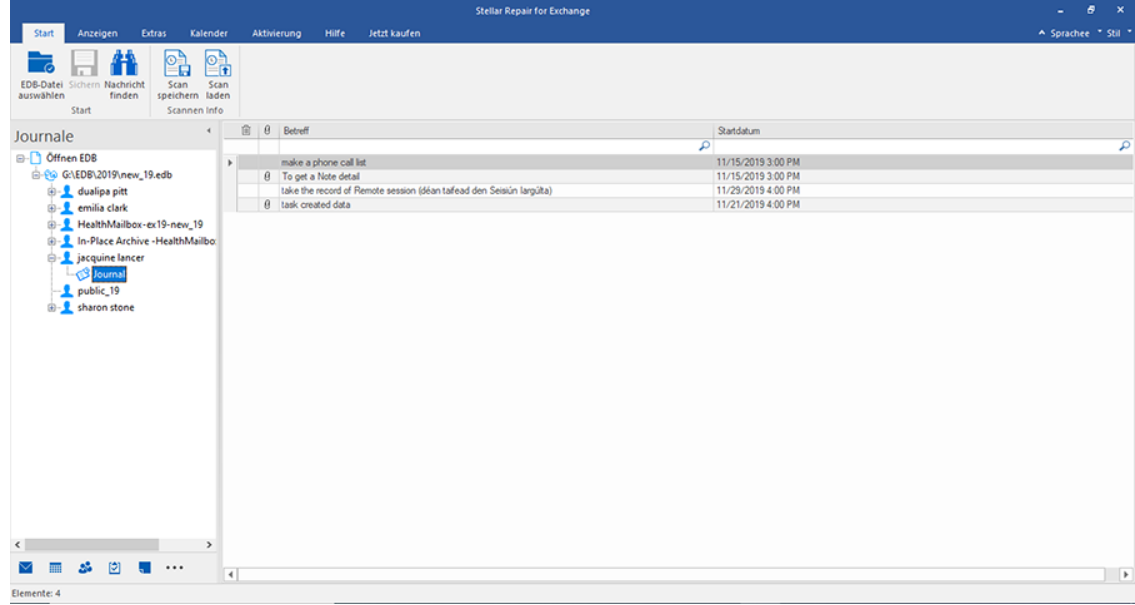

Klicken Sie auf **Optionen für das Navigationsfenster.** Im Dialogfeld **Optionen für das** 

**Navigationsfenster** können Sie die gewünschten Optionen auswählen.

**So werden die Optionen für das Navigationsfenster geändert oder zurückgesetzt:**

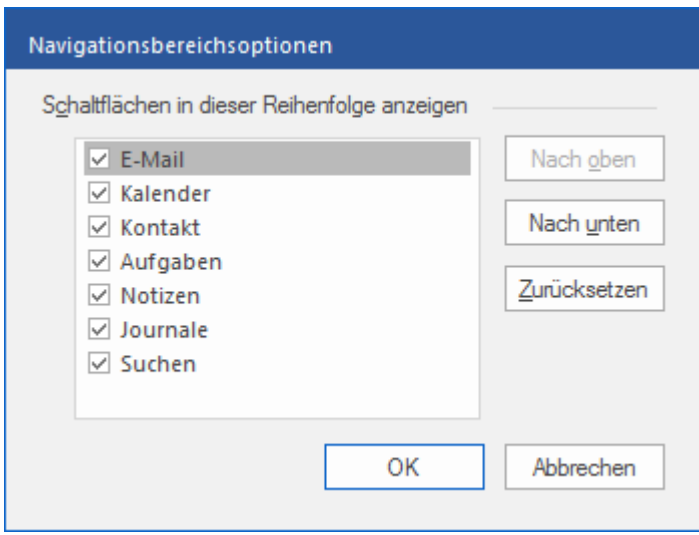

o Aktivieren/Deaktivieren Sie die Vorschau-Registerkarten, die zur Liste hinzugefügt oder daraus entfernt werden sollen.

- o Klicken Sie auf **Nach oben/Nach unten,** um die Reihenfolge der Vorschau-Registerkarten zu ändern. **Die Schaltfläche Nach oben** verschiebt die jeweilige Registerkarte in der Liste nach oben, die Schaltfläche **Nach unten** verschiebt sie nach unten.
- o Klicken Sie auf **Zurücksetzen,** um die Vorschau-Registerkarten in der standardmäßigen Reihenfolge anzeigen.
- o Klicken Sie auf **OK,** um die Änderungen zu speichern.

### **3. Benutzung der Software**

- 3.1. EDB-Dateien auswählen und überprüfen
- 3.2. Vorschau auf Scan-Informationen
- 3.3. Speichere & Lade Scan info
- 3.4. Gescannte Datei Speichern
	- 3.4.1. Postfach nach Live Exchange Server exportieren
		- 3.4.1.1. Zuordnung von Postfächern für Live Exchange Server
			- 3.4.1.1.1. So werden Postfächer auf Live Exchange Server manuell zugeordnet
			- 3.4.1.1.2. So wird ein Postfach erstellt
			- 3.4.1.1.3. So wird eine Postfachpriorität festgelegt
	- 3.4.2. Postfach nach Office 365 exportieren
		- 3.4.2.1. Zuordnung von Postfächern für Office 365
			- 3.4.2.1.1. So wird ein Postfach auf einem Office 365-Server manuell zugeordnet
			- 3.4.2.1.2. So wird eine Postfachpriorität festgelegt
	- 3.4.3. Postfach im PST-Format speichern
		- 3.4.3.1. So wird eine Postfachpriorität festgelegt
	- 3.4.4. Postfach in einen öffentlichen Ordner exportieren
	- 3.4.5. Postfach im Format MSG, EML, RTF, PDF oder HTML speichern
- 3.5. Überprüfte Dateien suchen und speichern
- 3.6. Logbericht Anzeigen
- 3.7. Sprache der Benutzeroberfläche ändern

### **3.1. EDB-Dateien auswählen und überprüfen**

**Stellar Repair for Exchange** ermöglicht, EDB-Dateien direkt von der Festplatte hinzuzufügen oder auf einem Laufwerk/in einem Ordner nach EDB-Dateien zu suchen, wenn Sie nicht genau wissen, wo sie gespeichert sind.

Die Dateien können je nach Beschädigungsgrad der EDB-Dateien auf zweierlei Weise überprüft werden. Zur Auswahl stehen die **Schnellprüfung** und die **Ausführliche Überprüfung**. Weitere Informationen finden Sie unter EDB-Dateien überprüfen.

#### **So werden EDB-Dateien direkt gesucht und hinzugefügt:**

- 1. Klicken Sie auf dem **MenübandStart** auf **EDB-Datei auswählen**. Das Dialogfeld **Wählen Sie Datei** wird angezeigt.
- 2. Klicken Sie auf **Durchsuchen**, um die zu wiederherstellen EDB Datei auszuwählen.
- 3. **Wählen Sie Dateipfad** zeigt den Pfad der ausgewählten EDB-Datei an.

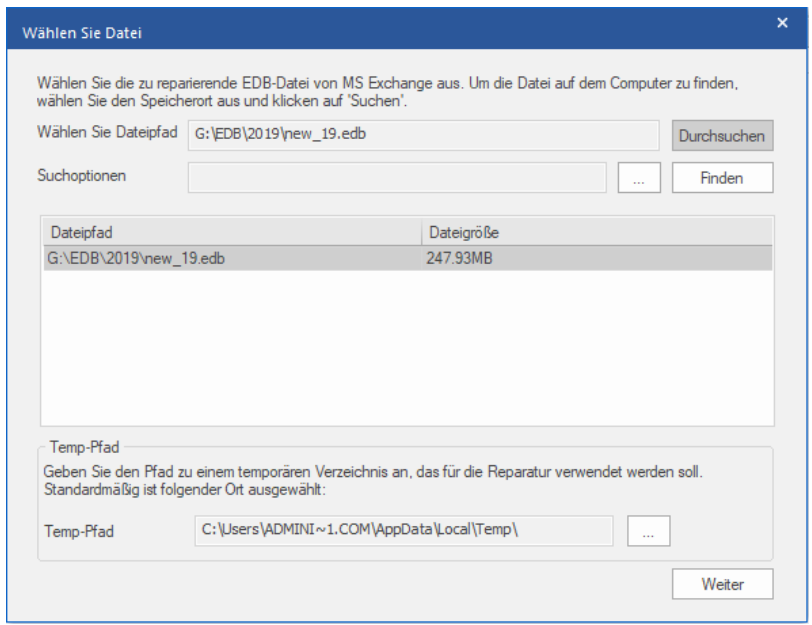

- 4. **Stellar Repair for Exchange** speichert während der Reparatur temporäre Dateien in einem Ordner auf Ihrem Computer. Der Standardpfad zu diesem temporären Ordner wird im Feld **Temp-Pfad** angezeigt. Wenn Sie den Standardort von **Temp-Pfad** ändern möchten, gehen Sie folgendermaßen vor:
	- a. Klicken Sie auf vor dem Feld **Temp-Pfad**, um den gewünschten Ort zu suchen.
- b. Das Dialogfeld **Ordner suchen** wird angezeigt. Navigieren Sie zu dem gewünschten Ordner und wählen Sie ihn als temporären Ordner aus.
- c. Klicken Sie auf **OK**, um die Auswahl zu bestätigen.
- 5. Klicken Sie auf **Weiter**, um fortzufahren.

*Hinweis: Sie können mehrere Dateien hinzufügen, aber es kann immer nur eine Datei überprüft und repariert werden.*

**Stellar Repair for Exchange** erlaubt Ihnen auch nach EDB Dateien, auf Ihrer Festplate, zu suchen, sofern Sie deren Speicherort nicht kennen.

#### **So werden EDB-Dateien gesucht und hinzugefügt:**

- 1. In Klicken Sie im Dialogfeld Wählen Sie Datei auf vor dem Feld Suchoptionen. Das Dialogfeld **Ordner suchen** wird angezeigt.
- 2. Wählen Sie ein Laufwerk oder einen Ordner aus, auf dem/in dem die EDB-Datei gesucht werden soll und klicken Sie auf **OK**.
- 3. Auf der Registerkarte **Suchoptionen** wird der Pfad zu dem ausgewählten Ordner angezeigt. Klicken Sie auf **Finden**, um die Suche einzuleiten.
- 4. Nach Abschluss der Suche wird im Dialogfeld **Wählen Sie Datei** eine Liste der auf dem ausgewählten Laufwerk/im ausgewählten Ordner gefundenen EDB-Dateien angezeigt wie im Folgenden zu sehen:

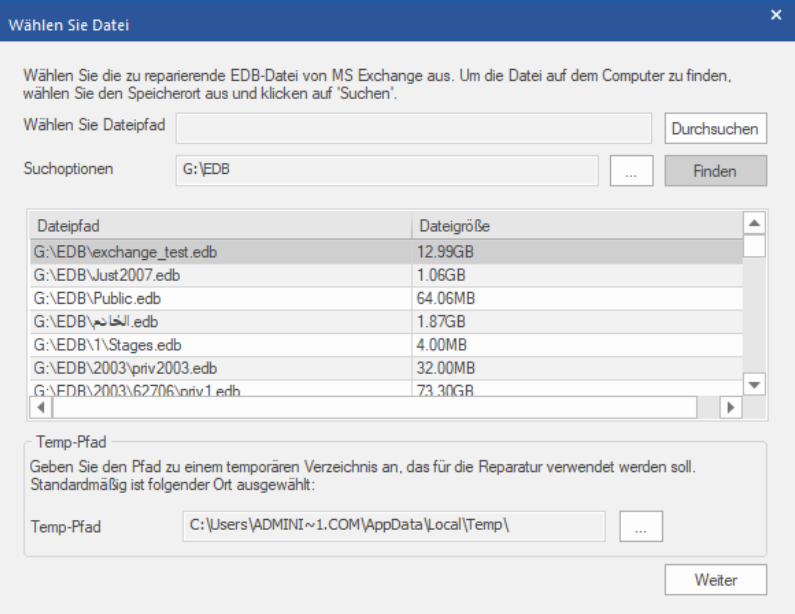

5. Wählen Sie in der Liste die Datei aus, die repariert werden soll, und klicken Sie auf **Weiter**, um fortzufahren.

*Hinweis: Sie können mehrere Dateien hinzufügen, aber es kann immer nur eine Datei überprüft und repariert werden.*

#### **EDB-Dateien überprüfen:**

1. Klicken Sie nach der Auswahl der zu reparierenden EDB-Datei auf **Weiter**. Das Dialogfeld **Scanmodus wählen** wird angezeigt.

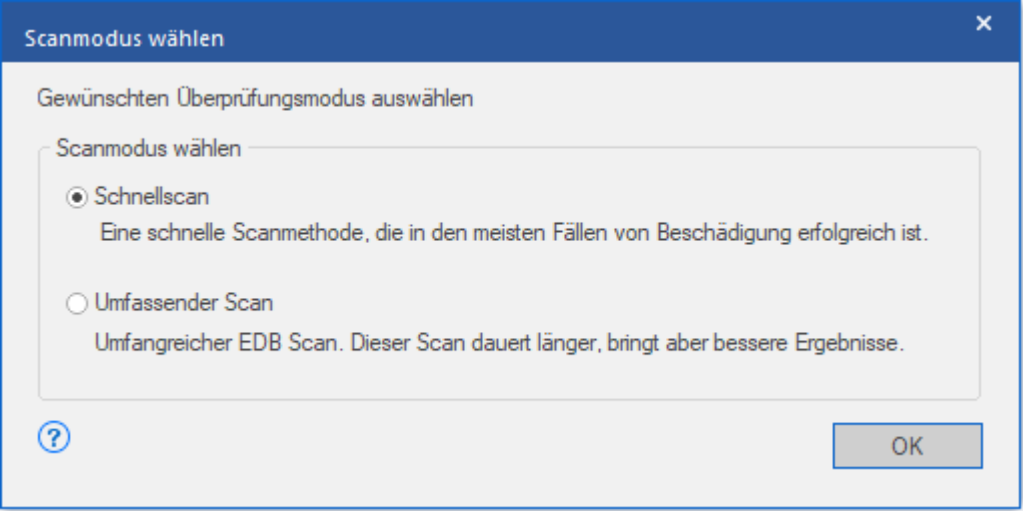

2. Wenn Sie schnell die korrupte EDB Datei scannen möchten, wählen Sie **Schnellscan**, dies ist ein schneller modus um korrupte EDB Dateien zu scannen und wiederherzustellen. Oder, wenn Sie die korrupten EDB Dateien scannen möchten um bessere Resultate zu erhalten, wählen Sie **Umfassender Scan**. Klicken Sie OK um den Scanvorgang zu starten.

*Tipp: Die Schnellprüfung erfordert weniger Zeit und entspricht einer standardmäßigen Überprüfung der EDB-Dateien. Benutzen Sie diesen Modus, wenn Sie die EDB-Dateien zum ersten Mal überprüfen. Nach der Schnellprüfung wird eine Vorschau der Ergebnisse angezeigt. Wenn Sie damit nicht zufrieden sind, führen Sie eine Ausführliche Überprüfung durch. Die ausführliche Überprüfung einer EDB-Datei dauert länger, ist aber effektiver. Dieser Modus ist leistungsstärker als die Schnellprüfung. In diesem Modus können sogar stark beschädigte EDB-Dateien repariert werden.*

3. Nach Abschluss der Überprüfung können Sie eine Vorschau auf die Daten der überprüften Datei anzeigen.

# **3.2. Vorschau auf Scan-Informationen**

Nach der Überprüfung der EDB-Dateien wird auf der linken Seite eine Navigationsstruktur mit den Dateien und den zugehörigen Postfächern, Ordnern und Unterordnern angezeigt. Wählen Sie hier die gewünschten Elemente wie Postfach, Ordner oder Unterordner aus, um die enthaltenen Daten anzuzeigen.

Die Vorschau der Postfachdaten erfolgt in einer dreifenstrigen Struktur: Sie besteht aus einem linken, mittleren und rechten Bereich. Im Folgenden finden Sie weitere Informationen:

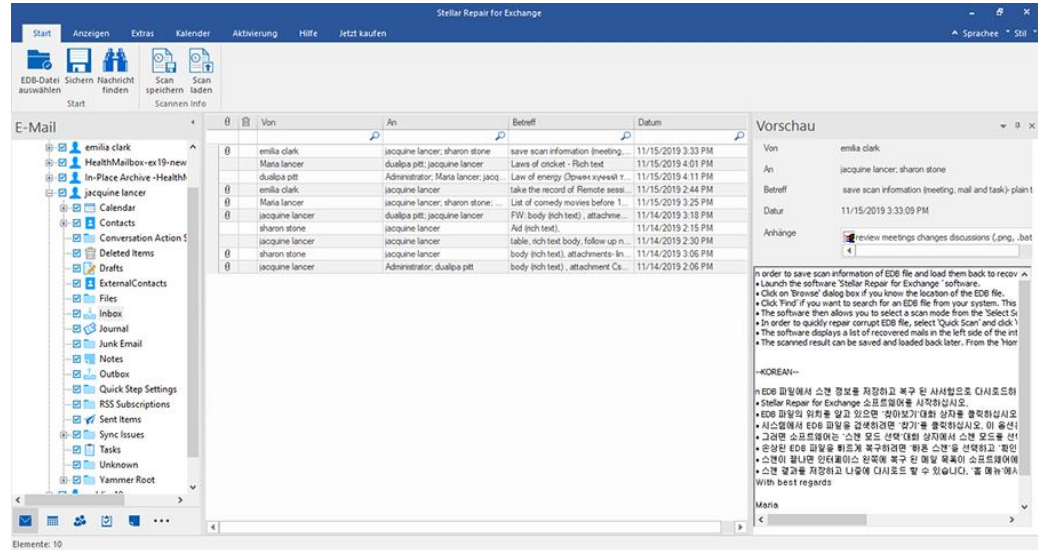

- Der linke Bereich enthält die Navigationsstruktur mit den Dateien und den zugehörigen Postfächern, Ordnern und Unterordnern. Wählen Sie hier die gewünschten Elemente wie Postfach, Ordner oder Unterordner aus.
- Der mittlere Bereich enthält eine Liste der Postfachelemente des ausgewählten

Postfachs/Ordners/Unterordners in Tabellenform. In diesem Bereich werden die folgenden Spalten angezeigt:

- **Anhänge:** Das Symbol "Anhang" wird angezeigt, wenn das E-Mail-Element einen Anhang enthält.
- **Aus Postfach gelöscht**: Das Symbol "Gelöscht" wird angezeigt, wenn das E-Mail-Element aus dem Postfach gelöscht wurde.
- **Von**: Die E-Mail-Adresse des Absenders.
- **An:** Die E-Mail-Adresse des Empfängers.
- **Betreff:** Der Betreff der E-Mail.
- **Datum:** Datum und Uhrzeit des E-Mail-Versands.

*Tipp: Bei Bedarf können Sie die Anordnung der Spalten ändern. Klicken Sie auf einen Spaltentitel, halten Sie die Maustaste gedrückt und ziehen Sie die Spalte an den gewünschten Ort*

- Im rechten Bereich wird eine Vorschau der im mittleren Bereich ausgewählten E-Mail angezeigt. Er enthält folgende Elemente:
	- **Von:** Die E-Mail-Adresse des Absenders.
	- **An:** Die E-Mail-Adresse des Empfängers.
	- **Betreff:** Der Betreff der E-Mail.
	- **Datum:** Datum und Uhrzeit des E-Mail-Versands.
	- **Anhänge:** Anhänge des ausgewählten Postfachelements.
	- **Text:** Vorschau auf den Text des ausgewählten E-Mail-Elements.

#### **Weitere Optionen:**

 **Schnellsuche:** Mit der Software können Sie eine Schnellsuche nach E-Mails und Mediendateien durchführen. Geben Sie im mittleren Bereich unter den Tabellentiteln Schlüsselwörter in die Suchzeile der gewünschten Spalte ein. Folgende Spalten unterstützen die Schnellsuche: Von, An, Betreff und Datum.

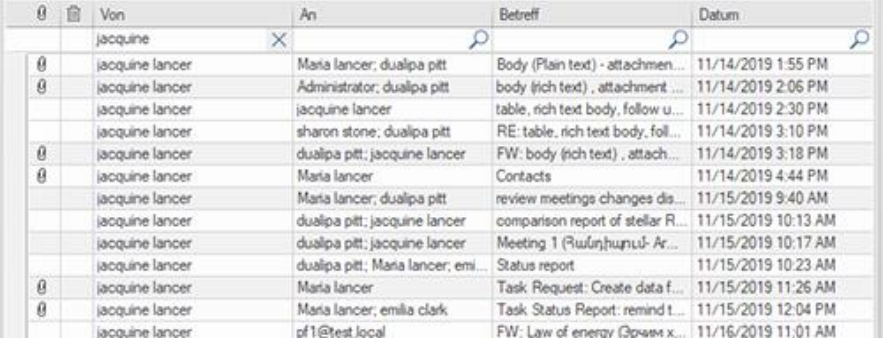

 **Spalten sortieren:** Bei Bedarf können Sie E-Mails und Medienelemente anhand der Tabellentitel im mittleren Bereich sortieren. Klicken Sie auf einen Spaltentitel, um diese Spalte in aufsteigender Reihenfolge zu sortieren. Klicken Sie erneut auf diesen Spaltentitel, um die Spalte in absteigender Reihenfolge zu sortieren.

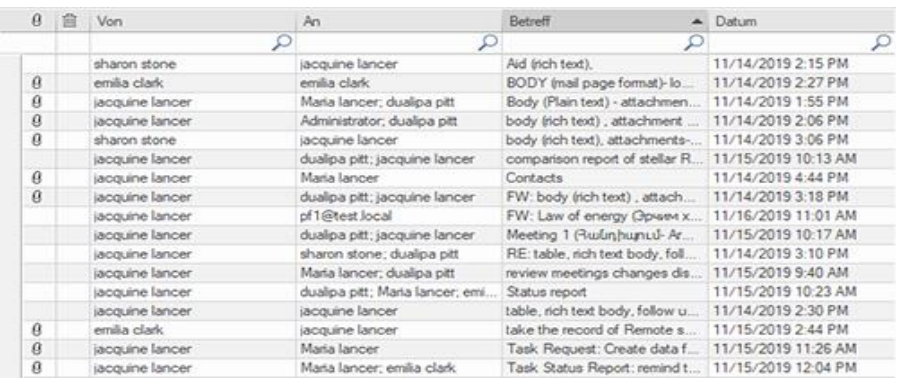

#### **Optionen für die E-Mail-Vorschau:**

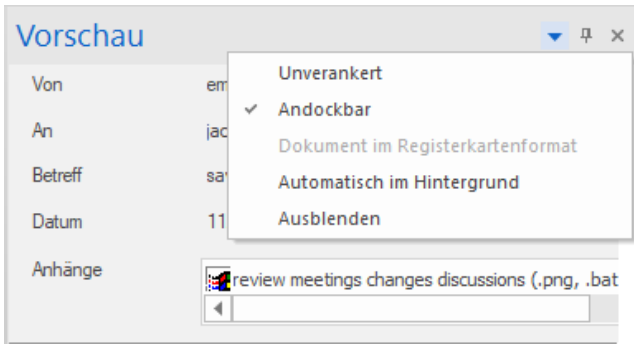

#### **Der Vorschaubereich stellt folgende Optionen bereit:**

- **Vorschaufenster schwebend/andocken:** Das Vorschaufenster wird standardmäßig **angedockt** angezeigt. Wenn Sie ein schwebendes Fenster wünschen, klicken Sie auf wund wählen Sie im Dropdown-Menü **Schwebend** aus. Wenn Sie wieder in den Anzeigemodus **Angedockt** wechseln möchten, klicken Sie auf die Titelzeile des **schwebenden** Fensters und halten die Maustaste gedrückt. Auf dem Bildschirm werden daraufhin Stellen angezeigt, an die Sie das Fenster ziehen können, um es anzudocken. Kurz vor dem Anheften wird angezeigt, wo das Vorschaufenster danach platziert wird.
- **Vorschaufenster anheften/lösen:** Klicken Sie auf  $\overline{p}$  und  $\overline{p}$ , um das Vorschaufenster anzuheften bzw. zu lösen. Alternativ können Sie auch auf klicken und **Autom. ausblenden** auswählen, um das Fenster anzuheften/zu lösen. Ein nicht angeheftetes Vorschaufenster wird automatisch auf der rechten Seite des Arbeitsbereichs ausgeblendet. Führen Sie die Maus über die Schaltfläche **Vorschau**, um das Vorschaufenster einzublenden.
- **Vorschaufenster schließen/ausblenden:** Wenn Sie das Vorschaufenster schließen möchten, klicken Sie rechts oben im Fenster auf Schließen  $*$ . Alternativ können Sie auch auf  $*$  klicken und im Dropdown-Menü **Ausblenden** auswählen.

### **3.3. Speichere & Lade Scan info**

Mit **Stellar Repair for Exchange** können Sie eine Datei erstellen und speichern, die sämtliche Informationen zur Überprüfung der EDB-Datei enthält. Mit Hilfe dieser **Scan-Informationen** kann der Vorgang später fortgesetzt werden, ohne die EDB-Datei erneut überprüfen zu müssen. Auf diese Weise lässt sich viel Zeit sparen. Das gilt vor allem bei einer großen EDB-Datei oder bei Durchführung einer **Ausführlichen** Überprüfung.

#### **Um die Scaninfo zu speichern:**

- Wählen Sie auf dem **Menüband Start** die Option **Scan sichern**. Das Dialogfeld **Scan-Informationen speichern** wird angezeigt.
- Klicken Sie auf **Durchsuchen** um den Speicherort der Scaninformation zu wählen. Klicken Sie auf **OK**.

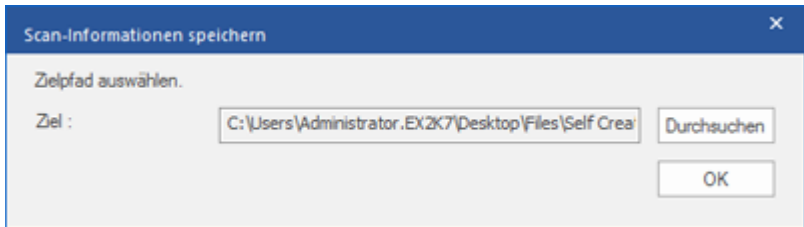

#### **Um die Scaninfo zu laden:**

- Wählen Sie auf dem **Menüband Start** die Option **Scan laden**. Das Dialogfeld **Scan laden** wird angezeigt.
- Klicken Sie auf **Durchsuchen**, um den Speicherort der .img-Datei zu suchen, aus der die Scan-Informationen geladen werden sollen. Klicken Sie auf **OK**.

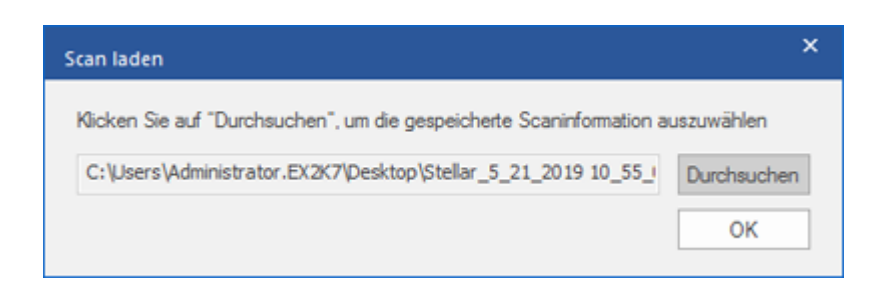

### **3.4. Gescannte Datei Speichern**

#### **Reparierte Dateien können in verschiedenen Formaten exportiert/gespeichert werden.**

- 3.4.1. Postfach nach Live Exchange Server exportieren
	- 3.4.1.1. Zuordnung von Postfächern für Live Exchange Server
		- 3.4.1.1.1. So werden Postfächer auf Live Exchange Server manuell zugeordnet
		- 3.4.1.1.2. So wird ein Postfach erstellt
		- 3.4.1.1.3. So wird eine Postfachpriorität festgelegt
- 3.4.2. Postfach nach Office 365 exportieren
	- 3.4.2.1. Zuordnung von Postfächern für Office 365
		- 3.4.2.1.1. So wird ein Postfach auf einem Office 365-Server manuell zugeordnet
		- 3.4.2.1.2. So wird eine Postfachpriorität festgelegt
- 3.4.3. Postfach im PST-Format speichern
	- 3.4.3.1. So wird eine Postfachpriorität festgelegt
- 3.4.4. Postfach in einen öffentlichen Ordner exportieren
- 3.4.5. Postfach im Format MSG, EML, RTF, PDF oder HTML speichern
## **3.4.1. Postfach nach Live Exchange Server exportieren**

Mit **Stellar Repair for Exchange** können reparierte Postfächer in das Postfach einer auf einem Live Exchange Server bereitgestellten Datenbank exportiert werden. Wenn Ihre Exchange-Datenbank nicht auf einem Live Exchange Server bereitgestellt ist, führen Sie eine **Dial Tone-Wiederherstellung** durch, um die Datenbank bereitzustellen.

Unter Dial Tone-Wiederherstellung finden Sie weitere Informationen zur Durchführung einer **Dial Tone-**

#### **Wiederherstellung**.

Anhand der folgenden Themen erfahren Sie, wie Daten auf einen **Live Exchange Server** exportiert werden:

- 1. Einzelnes Postfach nach Exchange Server exportieren
- 2. Mehrere Postfächer nach Exchange Server exportieren

#### **So werden mehrere Postfächer nach Exchange Server exportiert:**

*Hinweis: Achten Sie vor Beginn des Vorgangs darauf, dass das Outlook-Profil des betreffenden Benutzers mit den Rechten eines Administrators konfiguriert ist.*

1. Wählen Sie in der Strukturansicht die Postfächer oder Postfachelemente aus, die exportiert werden sollen.

- 2. Klicken Sie im **Menüband Start** auf **Speichern**. Das Dialogfeld **Speichern unter** wird angezeigt.
- 3. Wählen Sie im Dialogfeld **Speichern unter** in der Optionsliste den Eintrag **Export nach Live Exchange** aus.

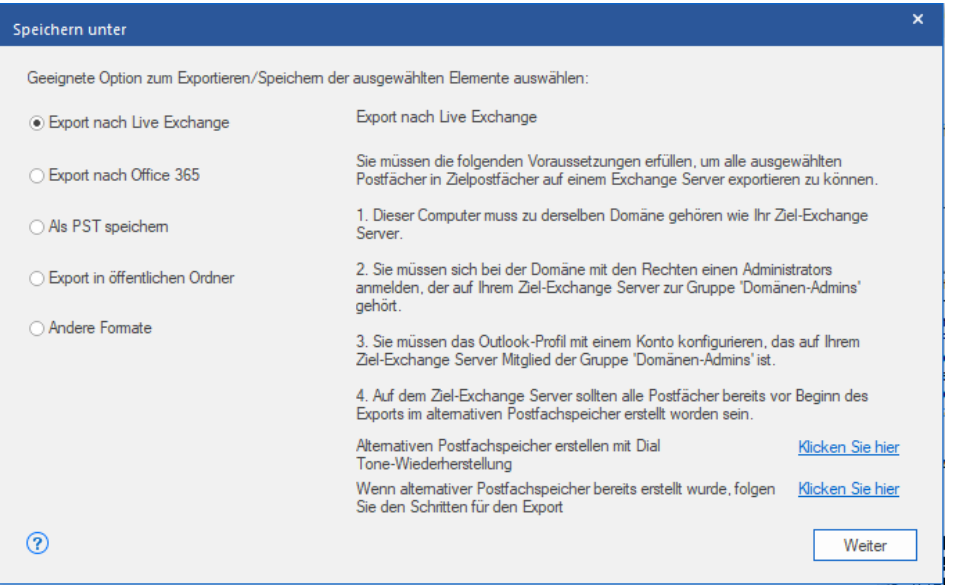

4. Klicken Sie auf **Weiter**, um fortzufahren.

5. Das Dialogfeld **Anmeldeinformationen eingeben** wird angezeigt. Es enthält zwei Abschnitte wie im Folgenden zu

sehen:

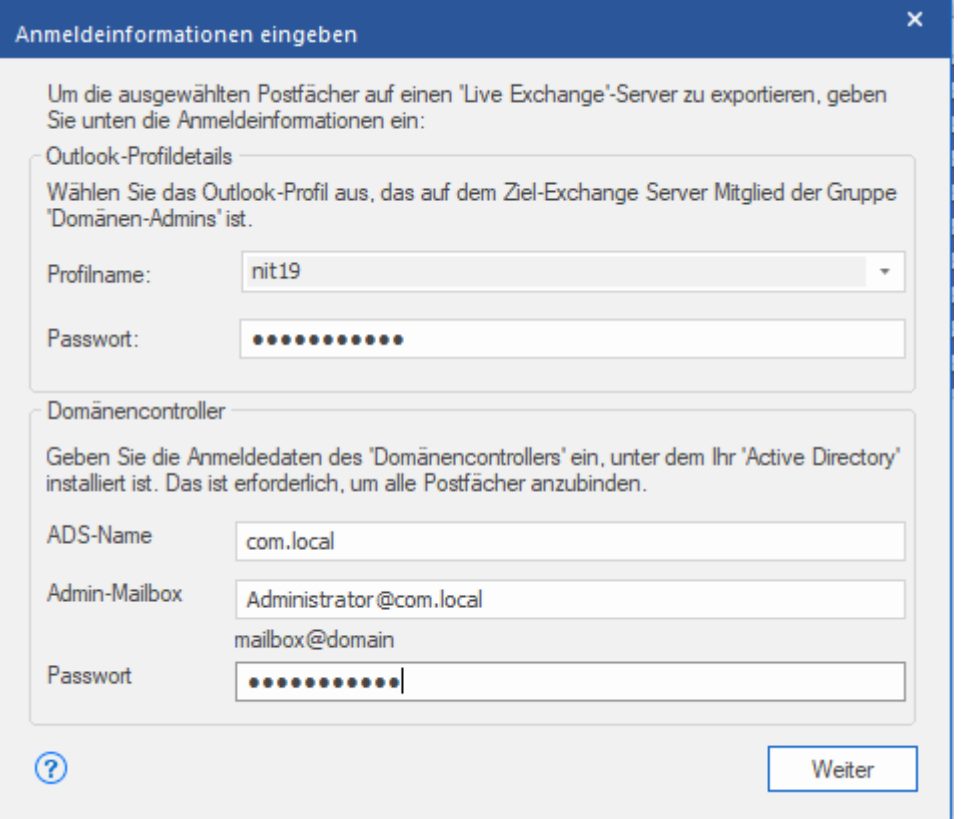

- i. **Outlook-Profildetails:** Geben Sie die Details des Outlook-Profils des betreffenden Benutzers mit Administratorrechten ein, um Daten in das Zielpostfach von Exchange Server zu exportieren.
	- **Profilname:** Wählen Sie das konfigurierte Outlook-Profil in der Dropdown-Liste aus.
	- **Passwort:** Geben Sie das Kennwort für das Outlook-Profil ein.
- ii. **Domänencontroller:** Um alle Postfächer zu verbinden, geben Sie die Details des '**Domänencontrollers**' ein, unter dem Ihr '**Active Directory**' installiert ist.
	- **ADS-Name -** Geben Sie den Namen des ADS ein.
	- **Admin-Mailbox** Postfach: Geben Sie die E-Mail-ID des Administrators von Exchange Server ein.
	- **Passwort -** Geben Sie das Kennwort für die Anmelde-ID des Administrators von Exchange Server ein.

Klicken Sie auf **Weiter**.

#### *Hinweis:*

- *Die bei der Anmeldung bei Live Exchange Server ausgewählte Serverversion sollte der des Systems in der Domäne entsprechen.*
- *Für den Benutzer, zu dem die Daten exportiert werden, sind umfassende Postfachberechtigungen erforderlich.*

6. Der Bildschirm **Postfächer zuordnen** wird eingeblendet und zeigt die zugeordneten und nicht zugeordneten Postfächer an. Standardmäßig werden alle reparierten Postfächer in alphabetischer Reihenfolge angezeigt. Auf diesem Bildschirm stehen verschiedene Funktionen zur Verfügung. Es ist möglich, die Priorität für den Export der **Postfachdaten festzulegen**, Quellpostfächer den gewünschten Zielpostfächern zuzuordnen, einen Filter für den Export der Daten anzuwenden. etc. Weitere Informationen finden Sie im Abschnitt **Zuordnung von Postfächern für Live Exchange Server**. Hier finden Sie eine Erläuterung des Bildschirms **Postfächer zuordnen**.

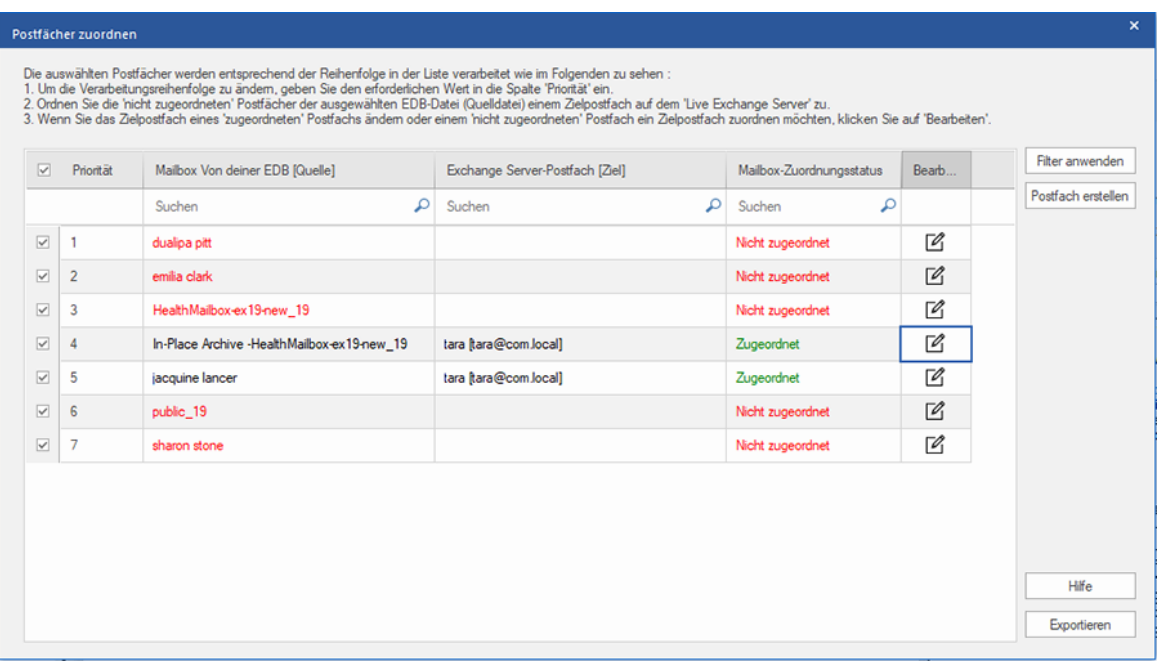

*Hinweis: Wenn die Software auf dem Live Exchange Server kein Zielpostfach für den Export der Daten aus der Quell-EDB-Datei findet, müssen Sie auf dem Ziel-Server manuell ein neues Benutzer-Postfach erstellen und die Daten der Quell-EDB-Datei in dieses neue Postfach exportieren. Weitere Informationen finden Sie im Abschnitt So wird ein Postfach erstellt.*

7. Nachdem Sie die Postfächer auf dem Bildschirm **Postfächer zuordnen** anhand der Informationen im Abschnitt **Zuordnung von Postfächern für Live Exchange Server** zugeordnet haben, klicken Sie auf dem Bildschirm **Postfächer zuordnen** auf **Exportieren**, um fortzufahren.

*Hinweis: Wenn ein Quellpostfach in der überprüften EDB-Datei keinem Zielpostfach zugeordnet wurde, wird das folgende Dialogfeld angezeigt, in dem Sie Ihr Vorgehen mit nicht zugeordneten Postfächern bestätigen müssen. Klicken Sie in diesem Dialogfeld auf Postfächer zuordnen, um zum vorherigen Bildschirm zurückzukehren und nicht*  *zugeordnete Postfächer zuzuordnen. Wenn nicht zugeordnete Postfächer nicht gespeichert werden sollen, klicken Sie* 

*auf Zuordnung überspringen. Dann werden nur zugeordnete Postfächer gespeichert.*

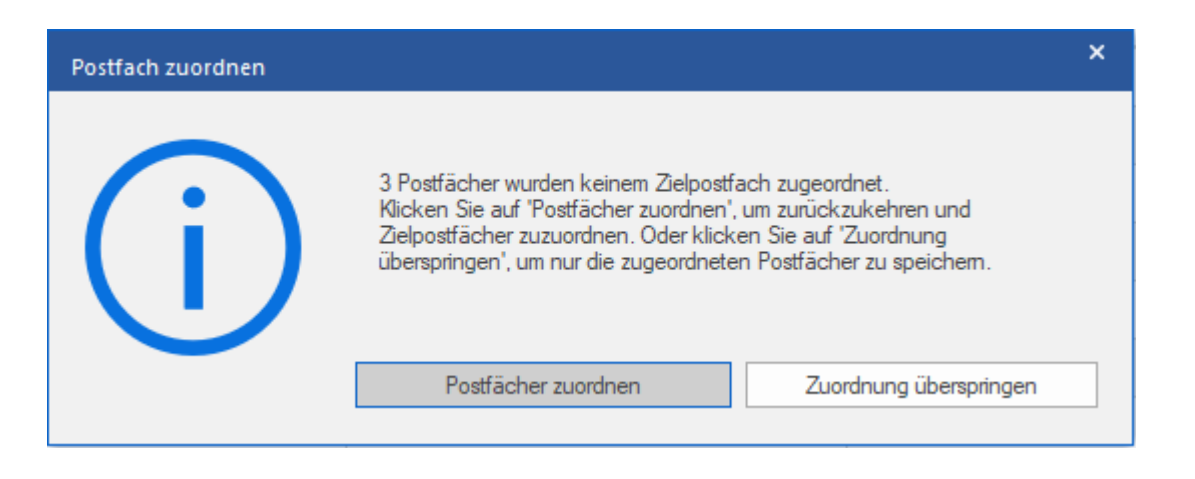

*Tipp: Stellar Repair for Exchange kann bis zu vier Postfächer gleichzeitig verarbeiten und speichern. Die* 

*tatsächliche Anzahl der Postfächer, die Stellar Repair for Exchange gleichzeitig verarbeiten kann, hängt jedoch vom verfügbaren Arbeitsspeicher (RAM) Ihres Computers ab. Mehr als 4 GB verfügbaren Arbeitsspeichers sollten vor Beginn des Speichervorgangs verfügbar sein.*

8. Das Dialogfeld **Sichern** wird angezeigt. Es enthält die folgenden sieben Spalten:

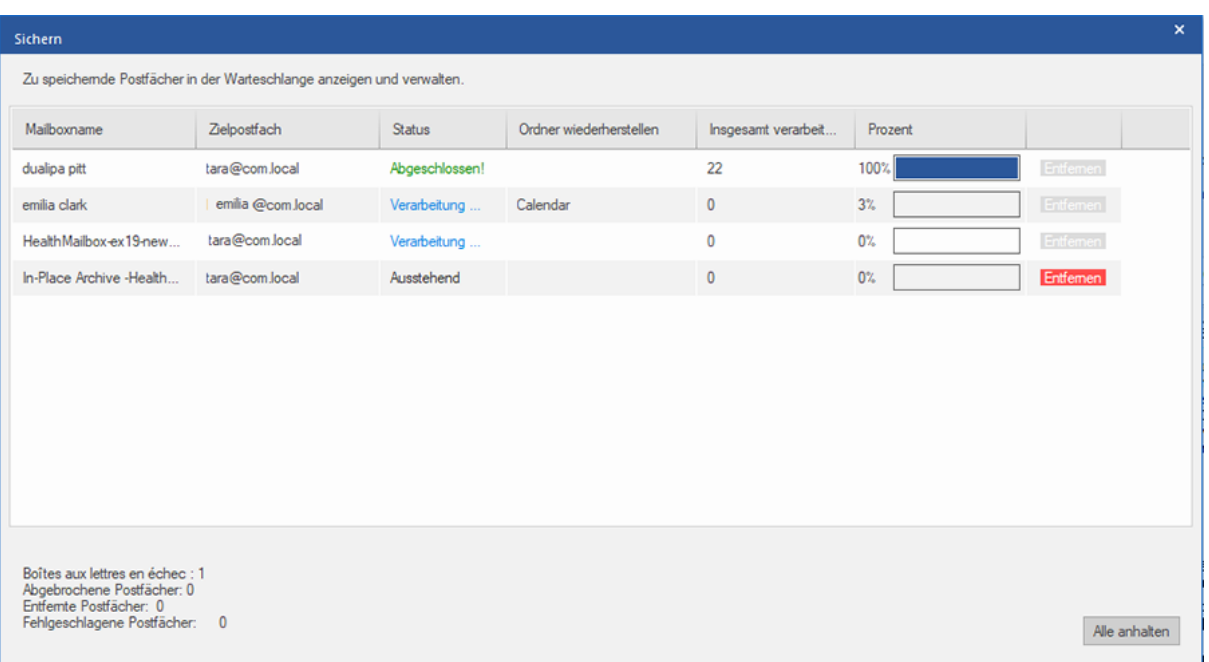

- a. **Spalte "Mailboxname"**: Der Postfachname entspricht häufig dem Benutzernamen des Empfängers auf dem Ziel-Server. Diese Spalte enthält eine Liste der Postfächer in der überprüften EDB-Datei, die Sie auf dem vorherigen Bildschirm für den Export ausgewählt haben.
- b. **Spalte "Zielpostfach"**: Diese Spalte enthält die E-Mail-Adresse des Zielpostfachs, in das die Daten des Quellpostfachs exportiert werden.
- c. **Spalte "Status"**: Diese Spalte enthält Informationen über den Speichervorgang des Postfachs, der **Abgeschlossen**, **Verarbeitung läuft**, **Ausstehend**, **Abgebrochen** oder **Entfernt** lauten kann.
- d. **Spalte "Ordner wiederherstellen"**: Diese Spalte enthält den Namen des Ordners für das zu speichernde Postfach.
- e. **Spalte "Insgesamt verarbeitete Elemente"**: Diese Spalte enthält die Gesamtzahl der Elemente im Quellpostfach, die im Zielpostfach gespeichert wurden.
- f. **Spalte "Prozent":** Diese Spalte enthält Informationen über den Fortschritt des Speichervorgangs in Prozent.
- g. **Spalte "Aktionsschaltfläche":** Diese Spalte enthält die Schaltfläche **Entfernen**, über die Sie einzelne Postfächer aus der Liste der zu speichernden Postfächer entfernen können.

**Stellar Repair for Exchange** kann bis zu vier Postfächer gleichzeitig verarbeiten. Sie können entweder das Postfach mit dem Status **Ausstehend** entfernen oder den Speichervorgang anhand der folgenden Schritte anhalten.

 Zum Entfernen eines Postfachs mit dem Status **Ausstehend** klicken Sie vor dem betreffenden Postfach auf die Schaltfläche **Entfernen**. Wenn Sie vor dem Speichern ein oder mehrere Postfächer entfernt haben und nach Abschluss des Speichervorgangs das Dialogfeld **Vorgang abgeschlossen** angezeigt wird, klicken Sie auf **Fortsetzen**, um die zuvor entfernten Postfächer jetzt zu speichern. Oder Sie klicken auf **Schließen**, um den Speichervorgang abzuschließen, ohne die zuvor entfernten Postfächer zu speichern.

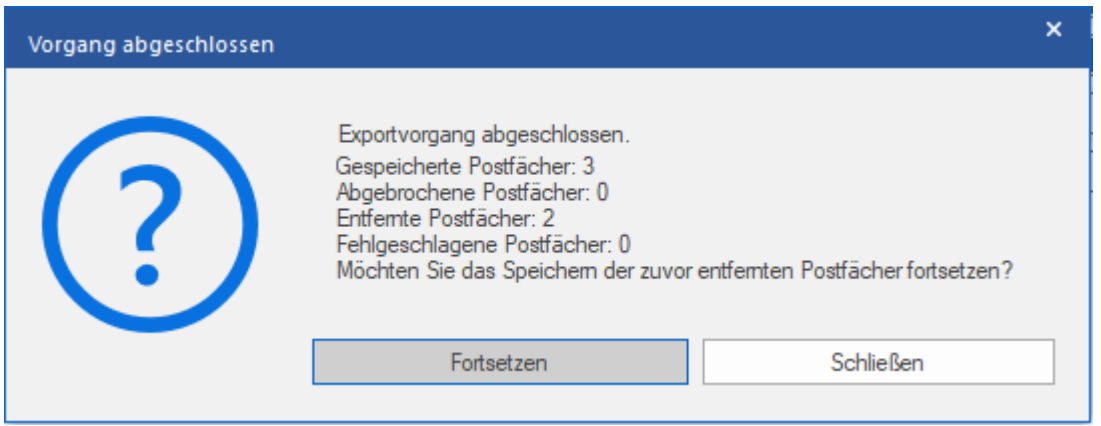

 Wenn Sie den Speichervorgang anhalten und die Verarbeitung von Postfächern abbrechen möchten, klicken Sie auf **Alle anhalten**. Das folgende Dialogfeld **Vorgang anhalten** wird angezeigt, in dem Sie die Aktion bestätigen müssen:

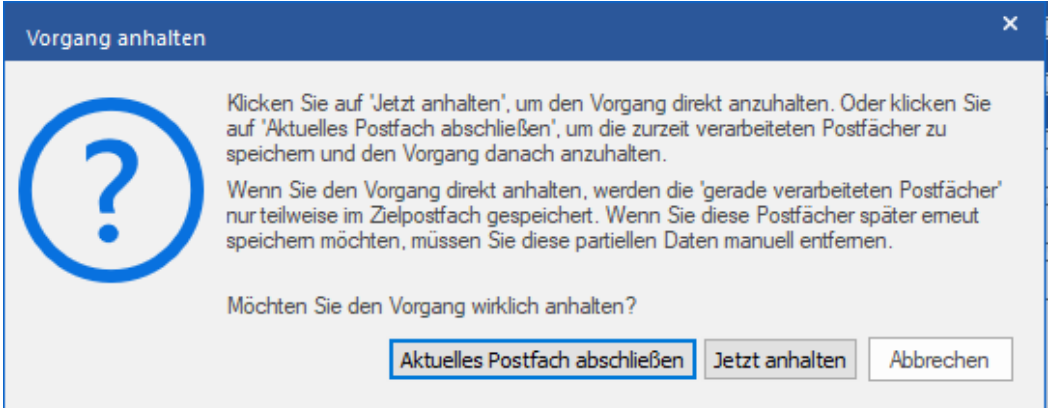

- i. Wenn Sie die zurzeit verarbeiteten Postfächer speichern und den Speichervorgang danach anhalten möchten, klicken Sie auf **Aktuelles Postfach abschließen**.
- ii. Wenn Sie die zurzeit verarbeiteten Postfächer nicht speichern und den Speichervorgang erst danach anhalten möchten, klicken Sie auf **Jetzt anhalten**. Wenn Sie den Vorgang direkt anhalten, werden nur Teildaten des gerade verarbeiteten Postfachs im Zielpostfach gespeichert. Bitte beachten Sie: Wenn Sie die Postfächer später erneut speichern möchten, müssen Sie die teilweise exportierten Daten manuell vom **Live Exchange** Server entfernen.
- iii. Wenn Sie zum Bildschirm **Speichern** zurückkehren und mit dem Speichern von Postfächern fortfahren möchten, klicken Sie auf **Abbrechen**.

9. Das Dialogfeld **Speichern abgeschlossen** wird angezeigt. Es enthält die Meldung "**Daten erfolgreich exportiert**" und zeigt die Anzahl der gespeicherten, abgebrochenen, entfernten und fehlgeschlagenen Postfächer an.

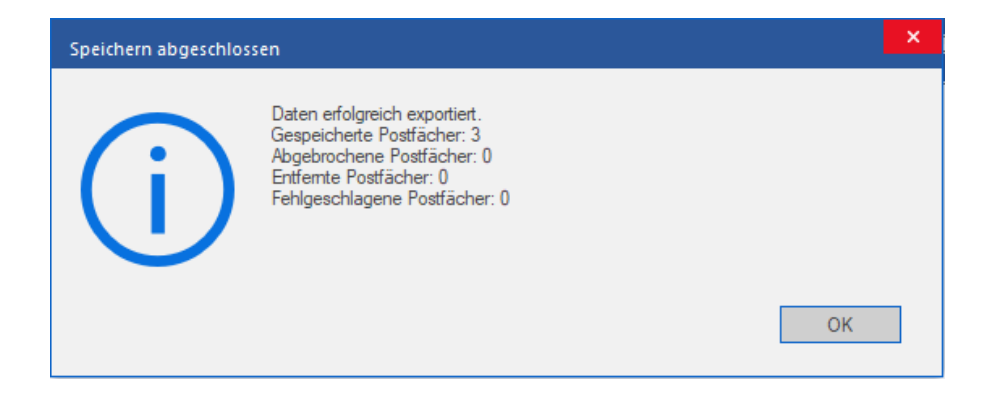

10. Klicken Sie auf **OK,** um fortzufahren.

*Hinweis: Um mit Exchange Server die bestmögliche Leistung zu erzielen, empfiehlt Microsoft nicht mehr als 1.000.000 E-Mail-Elemente in einem Ordner. Deshalb speichert Stellar Repair for Exchange bis zu 900.000 E-Mail-Elemente in jedem Ordner des Postfachs auf Live Exchange Server. Wenn dieser Grenzwert erreicht ist, teilt die Software den Ordner in einen weiteren Ordner mit demselben Namen auf und ergänzt ihn um "\_<date-time>\_earlier" . <date-time> steht dabei für das Datum und die Uhrzeit, an dem/zu der die Postfachdaten in diesem Ordner* 

*gespeichert wurden. Weitere Informationen über die Grenzwerte von Postfach-Ordnern finden Sie in den von Microsoft empfohlenen Grenzwerten für Postfach-Ordner.*

#### **So wird ein einzelnes Postfach nach Exchange Server exportiert:**

1. Klicken Sie in der Strukturansicht mit der rechten Maustaste auf das Postfach oder Postfachelement, das Sie exportieren möchten, und wählen Sie **Zum Exchange Server exportieren** aus.

*Hinweis: Wenn Sie Daten mit einem Rechtsklick auf das Postfach exportieren möchten, muss sich das lokale System in derselben Domäne des Benutzers von Exchange Server befinden, von dem die Daten exportiert werden sollen.*

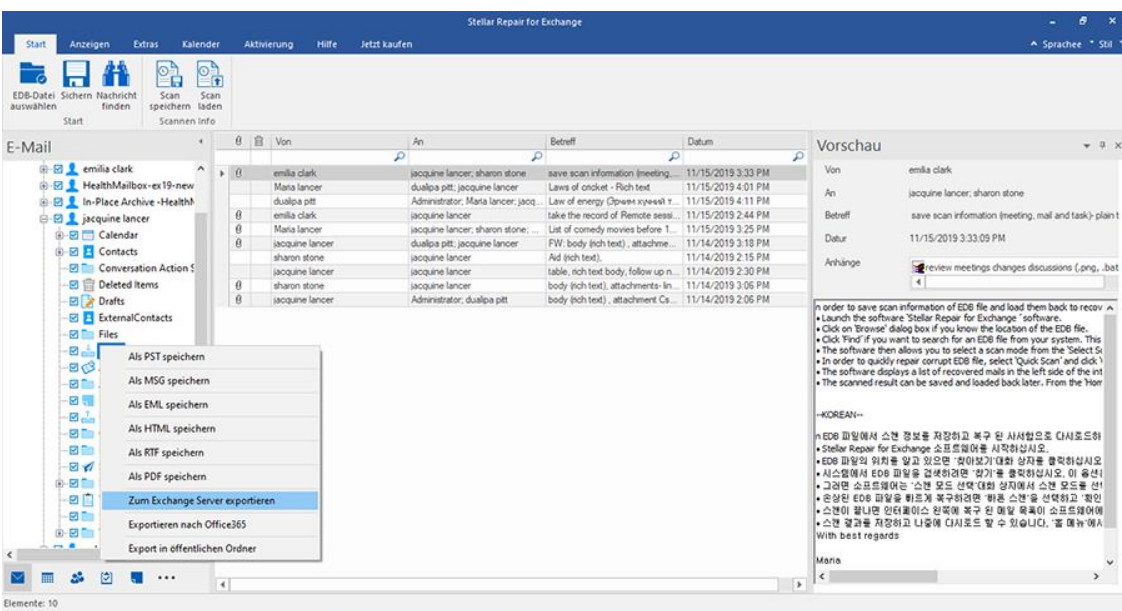

2. Das Dialogfeld **Anmeldeinformationen eingeben** wird angezeigt. Geben Sie hier **E-Mail-ID, Servername** und **Benutzerkennwort** ein.

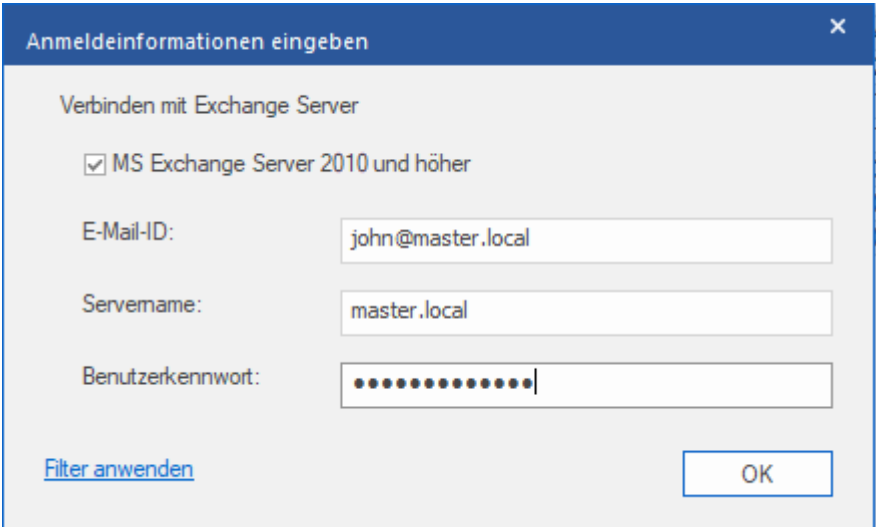

*Hinweis: Das Kontrollkästchen MS Exchange Server 2010 und höhere Versionen ist standardmäßig deaktiviert. Wenn Sie Exchange Server 2010 oder höhere Versionen benutzen, aktivieren Sie das Kontrollkästchen MS Exchange Server 2010 und höhere Versionen.*

- 3. Wenn Sie die Ergebnisse der Überprüfung vor dem Export filtern möchten, klicken Sie auf **Filter anwenden**.
- 4. Klicken Sie auf **OK,** um fortzufahren.

### **3.4.1.1. Zuordnung von Postfächern für Live Exchange**

### **Server**

Die **Zuordnung** ist ein Vorgang, bei dem vor dem Export der Daten ein Postfach der **Quell-EDB-Datei** einem auf dem Ziel-Server bereits vorhandenen Postfach zugewiesen wird. Diese Zuordnung ist erforderlich, damit die Postfachdaten der EDB-Datei in das gewünschte Postfach auf dem **Live Exchange Server** exportiert werden. Wenn keine Zuordnung vorgenommen wird, müssen Sie auf dem Ziel-Server manuell ein neues Benutzer-Postfach erstellen und die Daten aus der Quell-**EDB-Datei** in dieses neue Postfach exportieren.

**Stellar Repair for Exchange** ermöglicht die **Automatische Zuordnung** oder die **Manuelle Zuordnung**, um Quellpostfächer der überprüften EDB-Datei einem Zielpostfach auf dem **Live Exchange Server** zuzuordnen.

Bei der Option **Automatisch zuordnen** wird das Postfach der **Quell-EDB-Datei** automatisch dem entsprechenden Postfach auf dem Ziel-Server zugeordnet. Wenn Sie die automatische Zuordnung wählen, sucht **Stellar Repair for Exchange** auf dem **Live Exchange Server** automatisch das Postfach mit demselben Benutzernamen und derselben E-Mail-Adresse wie in der **Quell-EDB-Datei**. Nach Abschluss der automatischen Zuordnung werden auf dem Bildschirm **Postfächer zuordnen** die Ergebnisse angezeigt. Wenn die Software ein Zielpostfach finden, in das die Daten der Quell-EDB-Datei exportiert werden können, wird in der Spalte **Status Postfachzuordnung** der Status **Zugeordnet** angezeigt. Wenn kein passendes Zielpostfach gefunden wurde, wird in der Spalte **Status Postfachzuordnung** der Status **Nicht zugeordnet** angezeigt.

Wenn Sie mit den Ergebnissen der automatischen Zuordnung nicht zufrieden sind, können Sie die Postfächer auch **manuell zuordnen**. Bei der manuellen Zuordnung können Sie entweder das zugeordnete Zielpostfach ändern oder für ein **nicht zugeordnetes Postfach** ein Zielpostfach auswählen. Weitere Informationen und eine Beschreibung der Schritte bei der manuellen Zuordnung von Postfächern finden Sie im Abschnitt **Manuelle Zuordnung**.

### **Das Dialogfeld "Postfächer zuordnen"**

Nachdem Sie auf dem Bildschirm **Anmeldeinformationen eingeben** die Anmeldeinformationen eingegebenen haben, wird das Dialogfeld **Postfächer zuordnen** angezeigt. In diesem Dialogfeld können Sie die Priorität für den Export von Postfachdaten festlegen, Quellpostfächer gewünschten Zielpostfächern zuordnen, Filter auf den Datenexport anwenden und vieles.

Im Dialogfeld **Postfächer zuordnen** stehen folgende Optionen zur Auswahl:

*Tipp: Platzieren Sie den Mauscursor auf dem Bildschirm Postfächer zuordnen über dem Namen einer bestimmten* 

*Spalte, um kurze Informationen über diese Spalte einzublenden. Die Informationen werden als Tooltipps wie im* 

*Folgenden angezeigt:*

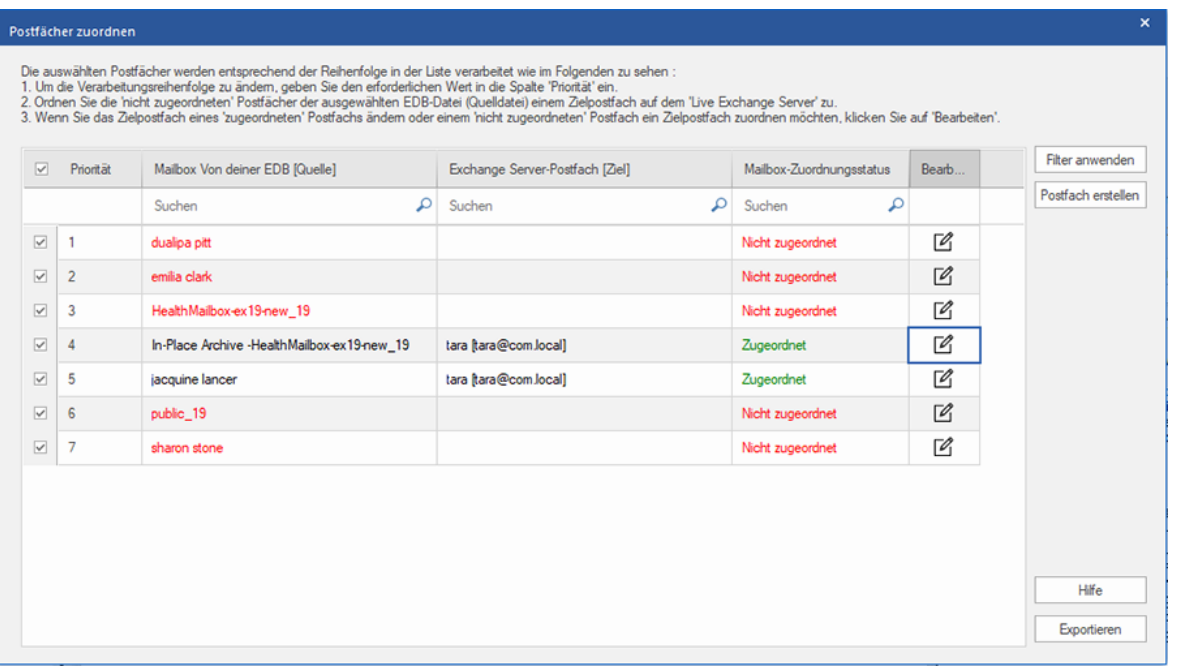

- 1. **Spalte "Auswahl":** Diese Spalte enthält Kontrollkästchen, über die zu exportierende Postfächer ausgewählt oder von der Auswahl ausgenommen werden können. Standardmäßig sind alle Kontrollkästchen aktiviert. Deaktivieren Sie die Kontrollkästchen der Postfächer, die nicht exportiert werden sollen.
- 2. **Spalte "Priorität":** Mit der Priorität legen Sie fest, in welcher Reihenfolge die Postfächer exportiert werden sollen. Meistens enthalten EDB-Dateien viele Postfächer, aber manche sind wichtiger als andere. Die Software übernimmt standardmäßig die **ursprüngliche Reihenfolge**. Das Postfach, das in der Spalte **Quellpostfach** zuerst angezeigt wird, wird auch als erstes exportiert. Standardmäßig werden die Postfächer alphabetisch angeordnet und in dieser Reihenfolge auf den **Exchange Server** exportiert. Über die Spalte **Priorität** können Sie die Postfächer anders anordnen, sodass die wichtigen Postfächer vor den anderen exportiert werden. Im Abschnitt **So wird eine Postfachpriorität festgelegt** erfahren Sie, wie man die Priorität von Postfächern für den Export festlegt.
- 3. **Spalte "Mailbox Von deiner EDB (Quelle)":** Diese Spalte enthält eine Liste der Postfächer in der überprüften EDB-Datei, die Sie auf dem Vorschau-Bildschirm für den Export ausgewählt haben. Standardmäßig sind alle Postfächer alphabetisch sortiert. Die Spalte enthält ein Suchfeld, über das ein bestimmtes Postfach in der Liste gesucht werden kann.
- 4. **Spalte "Exchange Server-Postfach (Ziel)":** Nach der Zuordnung der Postfächer können Sie dieser Spalte das jeweilige Zielpostfach entnehmen, in das die Daten des zugeordneten Postfachs der **Quell-EDB**-Datei

exportiert werden. Die Spalte enthält ein Suchfeld, über das ein bestimmtes Postfach in der Liste gesucht werden kann.

- 5. **Spalte "Mailbox-Zuordnungsstatus":** Diese Spalte zeigt den Status **Zugeordnet** oder **Nicht zugeordnet** an, je nachdem, ob dem jeweiligen Quellpostfach ein Zielpostfach zugeordnet wurde. Wenn ein Zielpostfach für den Export der Daten aus der Quell-EDB-Datei zugewiesen wurde, wird in der Spalte **Postfächer zuordnen** der Status **Zugeordnet** angezeigt. Wenn kein Zielpostfach zugewiesen ist, wird in der Spalte **Postfächer zuordnen** der Status **Nicht zugeordnet** angezeigt. Die Spalte enthält ein Suchfeld, über das nach **zugeordneten** oder **nicht zugeordneten** Postfächern gesucht werden kann.
- 6. **Spalte "Bearbeiten":** Diese Spalte enthält eine Schaltfläche, über die einem **Quellpostfach** ein **Zielpostfach** zugeordnet oder eine vorhandene Zuordnung geändert werden kann. Klicken Sie auf das Symbol **Bearbeiten**, um das Dialogfeld **Zielpostfach zuordnen** anzuzeigen. Dieses Dialogfeld zeigt die Details der vorhandenen Benutzer-Postfächer auf dem **Exchange Server** an. Sie können für jedes **Quellpostfach** ein Zielpostfach auswählen, in das die Daten exportiert werden. Weitere Informationen über diesen Vorgang finden Sie im Abschnitt **So werden Postfächer auf Live Exchange Server manuell zugeordnet**.
- 7. **Postfach erstellen:** Mit dieser Option können Sie ein neues Postfach erstellen und einem beliebigen Benutzer zuordnen. Weitere Informationen zum Anlegen eines neuen Benutzers finden Sie im Abschnitt **So wird ein Postfach erstellt**.
- 8. **Filter anwenden:** Über diese Option können reparierte Postfächer, die gespeichert oder exportiert werden sollen, gefiltert werden. Mit der Option **Filter anwenden** können Sie innerhalb der Überprüfungsergebnisse eine Auswahl treffen. Sie können **Junk-E-Mails** und **Gelöschte E-Mails** ausschließen und Filter setzen, um nur die Daten eines bestimmten Tages, Monats oder Jahres zu speichern. Mit der Option **Filter anwenden** können auch ein oder mehrere Absender aus den Ergebnissen ausgeschlossen werden. Weitere Informationen über die Funktion der Option **Filter anwenden** finden Sie im Abschnitt **Filter anwenden**.

# **3.4.1.1.1. So werden Postfächer auf Live Exchange Server**

### **manuell zugeordnet**

Das Dialogfeld **Postfächer zuordnen** enthält eine Liste der **zugeordneten** und **nicht zugeordneten** Postfächer. Gehen Sie folgendermaßen vor, um **nicht zugeordnete Postfächer** zuzuordnen oder das Zielpostfach eines **zugeordneten** Postfachs zu ändern:

*Hinweis: Informationen dazu, wie das Dialogfeld Postfächer zuordnen aufgerufen wird, finden Sie unter Mehrere Postfächer nach Exchange Server exportieren in den Schritten 1bis 6.*

1. Klicken Sie im Dialogfeld **Postfächer zuordnen** in der Zeile des gewünschten Postfachs auf das Symbol **Bearbeiten**. Das Dialogfeld **Zielpostfach zuordnen** wird angezeigt, wie im Folgenden zu sehen:

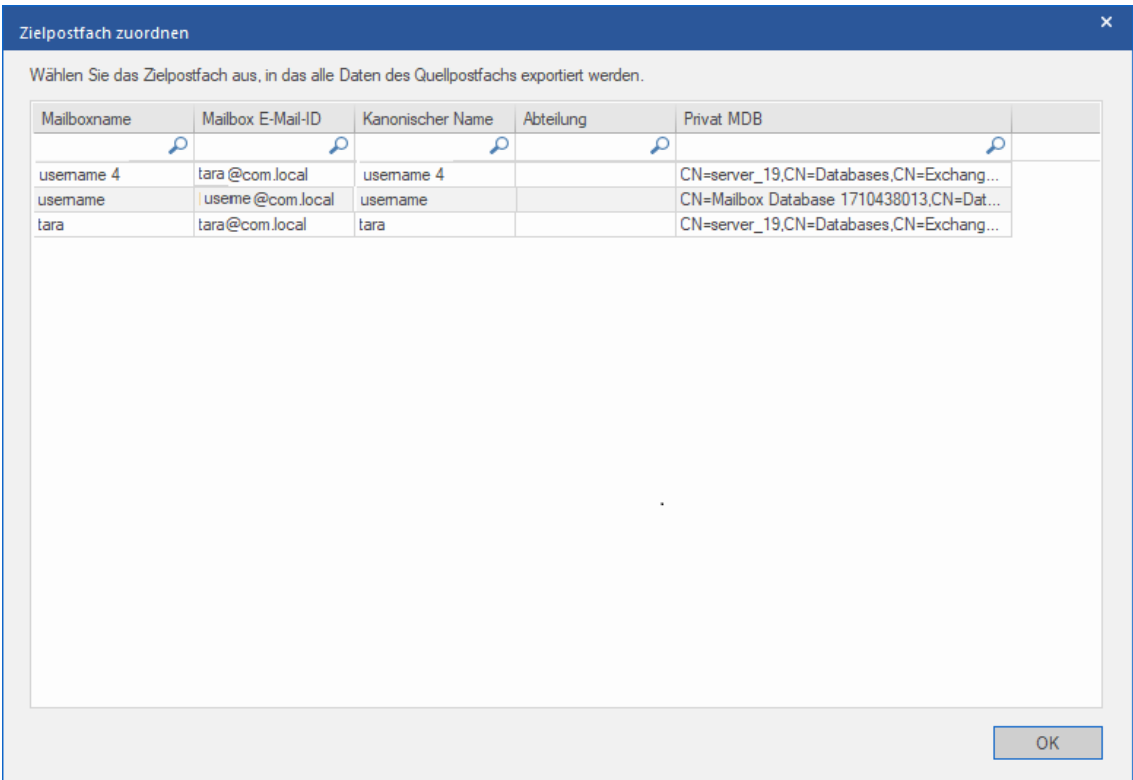

- 2. Das Dialogfeld **Zielpostfach zuordnen** listet alle vorhandenen Postfächer auf dem **Live Exchange Server** auf. Dieses Dialogfeld enthält fünf Spalten:
	- **Spalte "Mailboxname":** Der Postfachname entspricht häufig dem Benutzernamen des Empfängers auf dem Ziel-Server. Diese Spalte zeigt den Namen des vorhandenen Benutzerpostfachs auf dem **Exchange Server** an.
	- **Spalte "Mailbox E-Mail-ID":** Die Spalte "Mailbox E-Mail-ID" zeigt die E-Mail-Adresse des Empfängers auf dem Ziel-Server an.
- **Spalte "Kanonischer Name"**: Die Spalte "Kanonischer Name" enthält einen Alias oder Spitznamen anstelle des offiziellen Namens. Anhand des Alias oder Spitznamens können Benutzer leichter gefunden werden.
- **Spalte "Abteilung"**: Diese Spalte informiert über die Abteilung der Organisation, der der Benutzer zugeordnet ist.
- **Spalte "Privat MDB"**: Diese Spalte enthält die URL des Postfachspeichers des jeweiligen Empfängers.
- 3. Klicken Sie auf die gewünschte Spalte des Postfachs, um einen Benutzer für die Zuordnung auszuwählen. Mit Hilfe des Suchfeldes am oberen Rand der jeweiligen Spalte können Sie auch nach dem Postfachnamen oder der Postfach-E-Mail-ID suchen.
- 4. Klicken Sie auf **OK**, um das Postfach für die Zuordnung auszuwählen und zum Bildschirm **Postfächer zuordnen** zurückzukehren.

# **3.4.1.1.2. So wird ein Postfach erstellt**

1. Klicken Sie im Dialogfeld **Postfächer zuordnen** auf **Postfach erstellen**, um ein neues Postfach für die Zuordnung zu erstellen.

*Hinweis: Informationen dazu, wie das Dialogfeld Postfächer zuordnen aufgerufen wird, finden Sie unter Mehrere Postfächer nach Exchange Server exportieren in den Schritten 1bis 6.*

2. Klicken Sie auf **Neu erstellen**. Geben Sie den **Benutzername** ein, der erstellt werden soll. Klicken Sie auf **OK**.

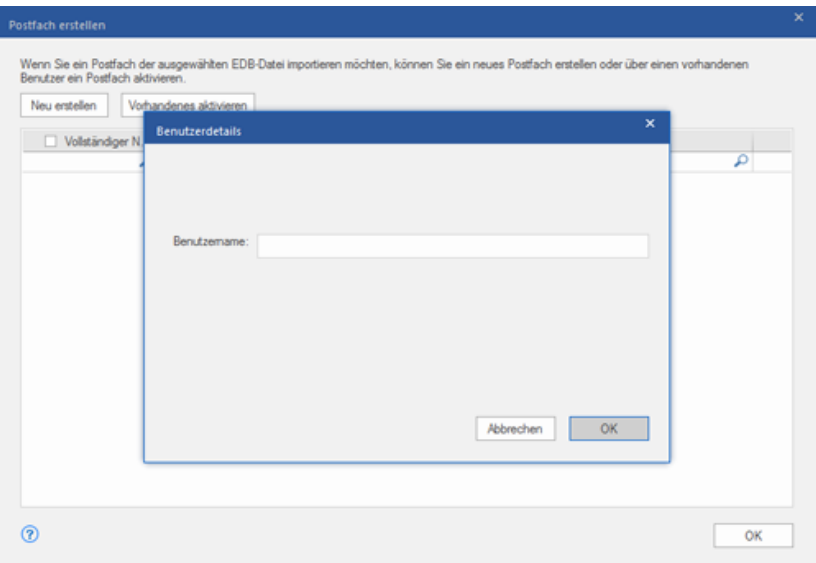

3. Wählen Sie die Benutzer aus, die erstellt werden sollen. Klicken Sie auf **OK.**

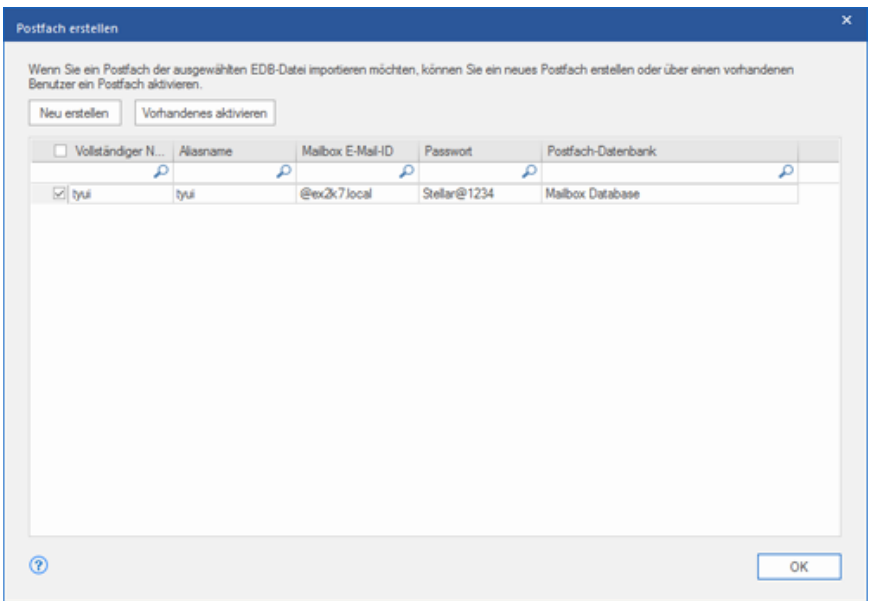

*Hinweis: Für den Export von Daten muss der Benutzer über umfassende Datenzugriffsrechte verfügen.*

4. Das Postfach des Benutzers wird erstellt. Klicken Sie auf **OK.**

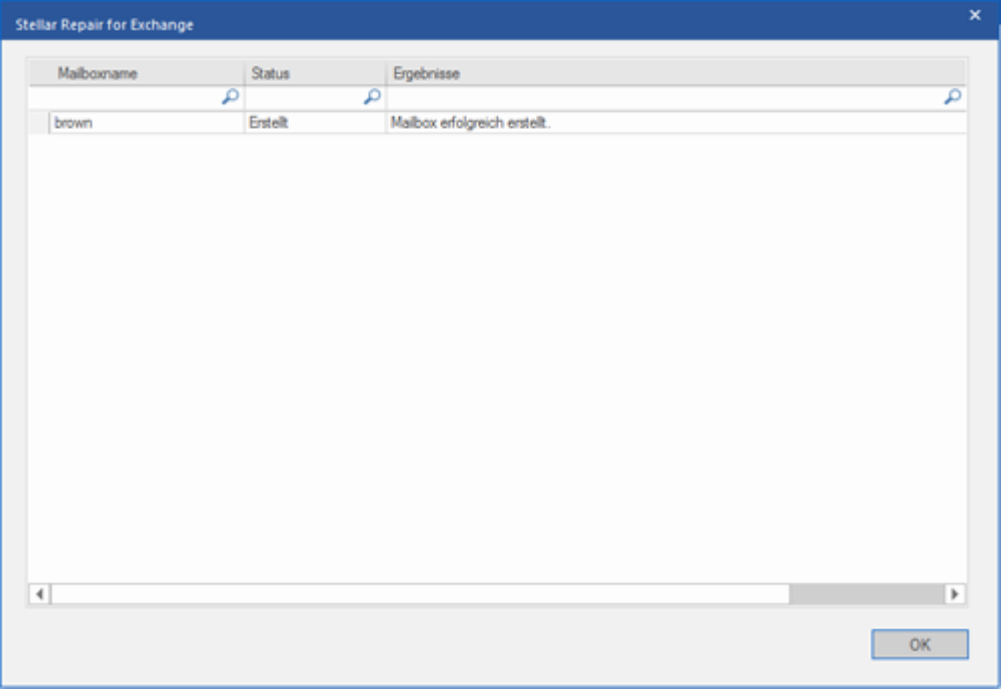

### *Hinweis:*

 *Folgende Felder können bearbeitet werden: Vollständiger Name, Aliasname, Kennwort und Postfachdatenbank.*

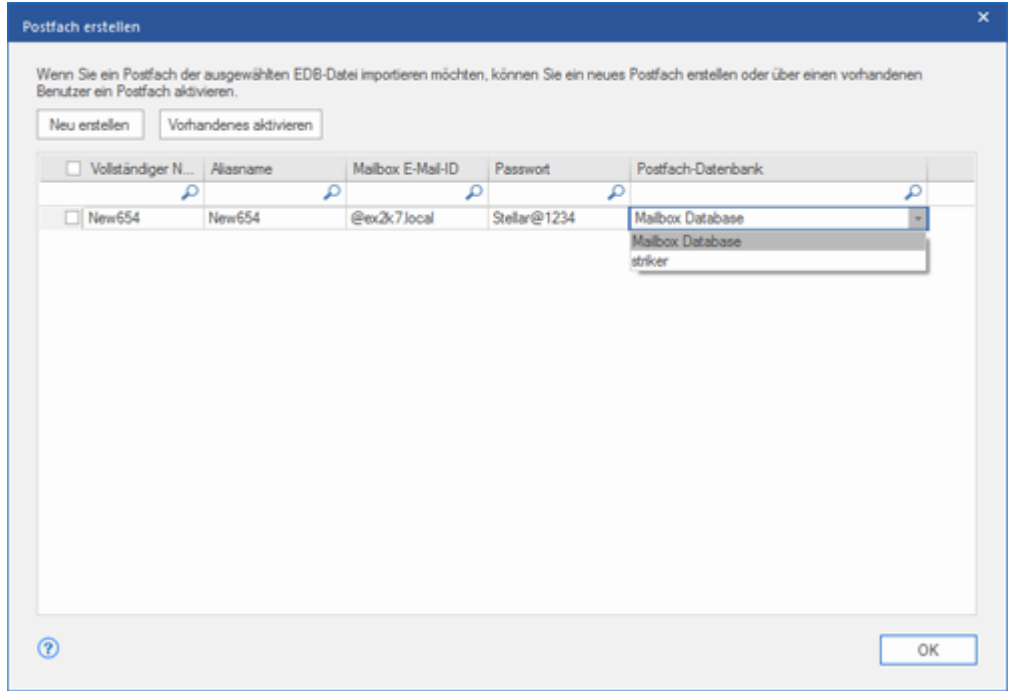

*Folgendes Feld kann nicht bearbeitet werden: Postfach-Domäne.*

5. Klicken Sie auf **Vorhandenes aktivieren**, um das Postfach des Benutzers zu aktivieren**.** Deaktivierte Benutzer werden aufgeführt.

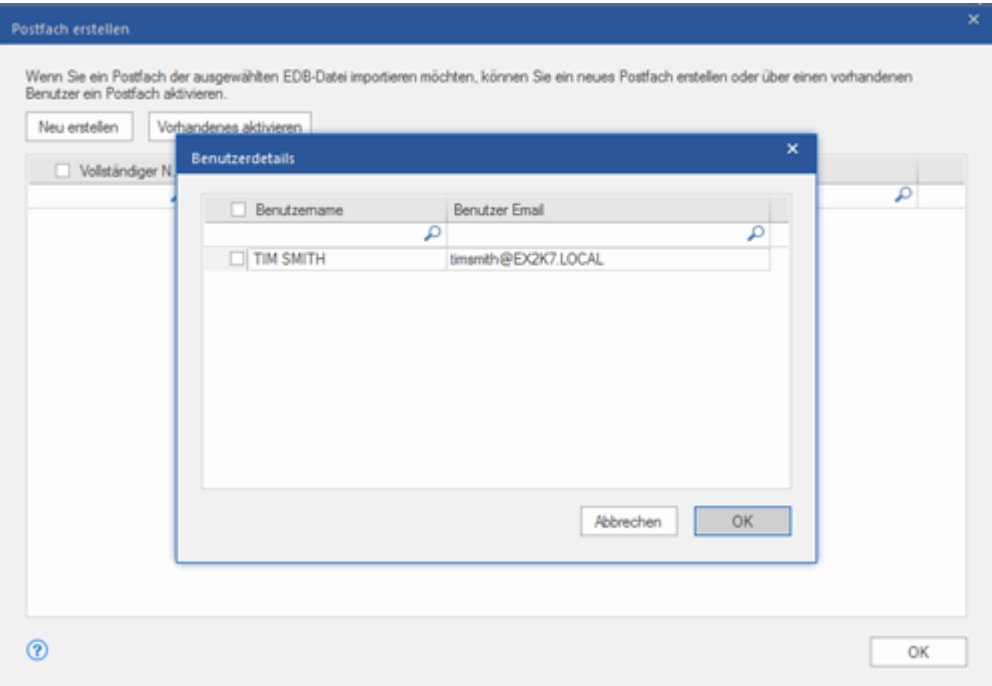

6. Aktivieren Sie die Kontrollkästchen der Benutzer, die wieder aktiviert werden sollen. Klicken Sie auf **OK.**

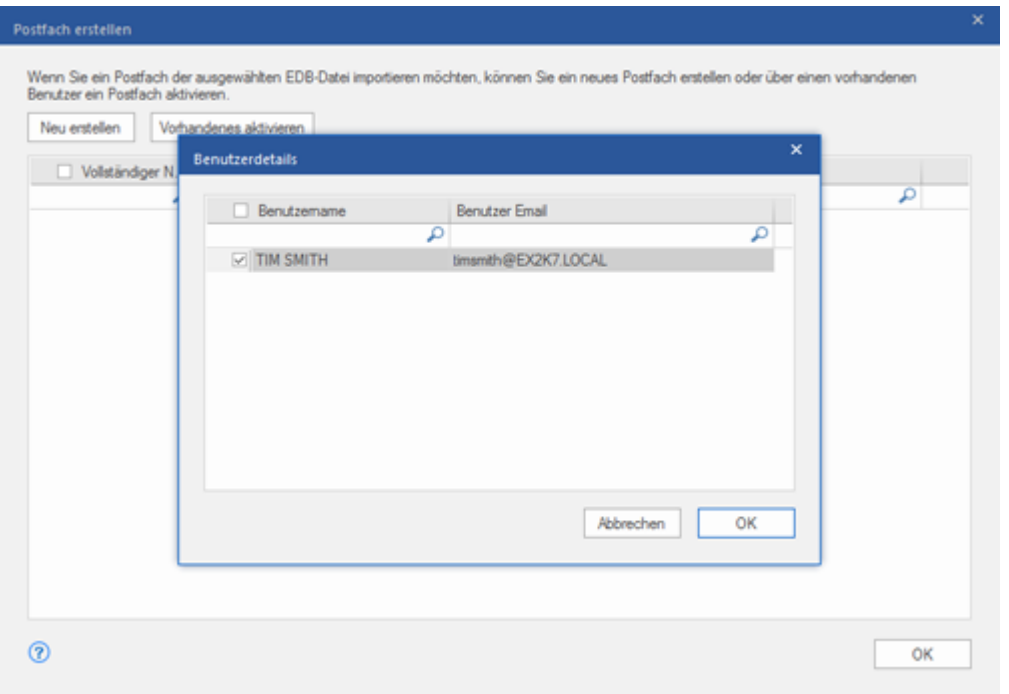

7. Überprüfen Sie die aktivierten Benutzer und klicken Sie auf **OK.** Das Postfach der ausgewählten Benutzer wird aktiviert. Klicken Sie auf **OK**.

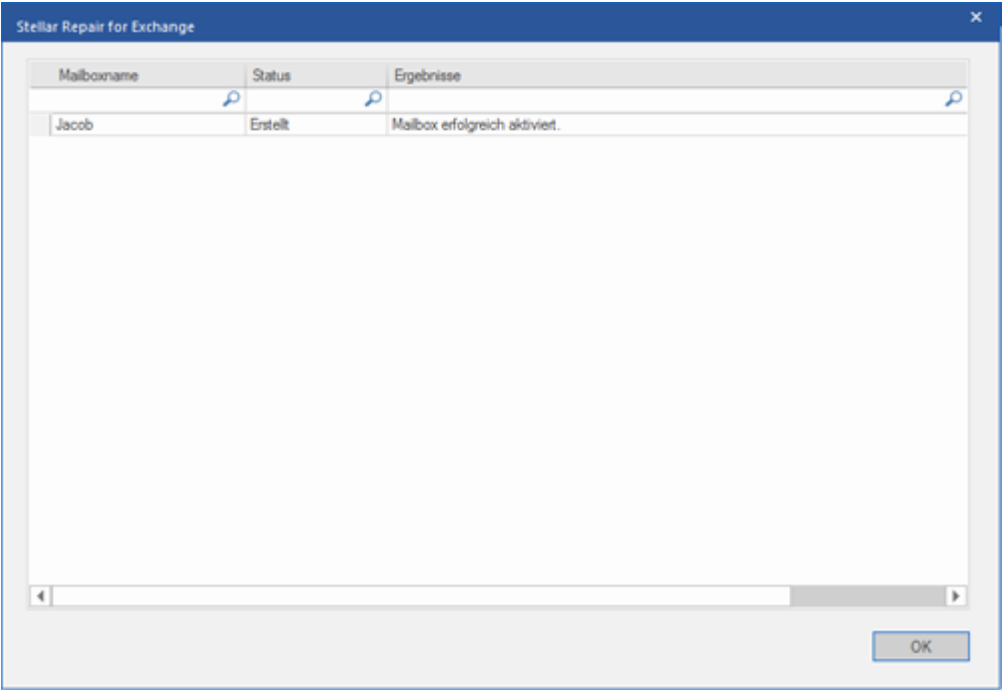

### *Hinweis:*

- *Benutzen Sie die Option Vorhandenes aktivieren, wenn ein bestimmter Benutzer zuvor deaktiviert wurde.*
- *Wenn Sie ein vorhandenes Postfach aktivieren, kann nur das Feld "Postfachdatenbank" des Postfachs geändert werden (die Zielpostfach-Datenbank kann geändert werden).*

# **3.4.1.1.3. So wird eine Postfachpriorität festgelegt**

Über die Spalte **Priorität** im Dialogfeld **Postfächer zuordnen** können Sie die Postfächer anders anordnen, sodass die wichtigen Postfächer vor den anderen exportiert werden. Gehen Sie folgendermaßen vor, um die Priorität festzulegen:

*Hinweis: Informationen dazu, wie das Dialogfeld Postfächer zuordnen aufgerufen wird, finden Sie unter Mehrere Postfächer nach Exchange Server exportieren in den Schritten 1bis 6.*

- 1. Wählen Sie in der Spalte **Quellepostfach** ein Postfach aus oder suchen Sie danach.
- 2. Klicken Sie in der Spalte **Priorität** auf die betreffende Zeile und ändern Sie den Prioritätswert manuell nach Bedarf. Wenn Sie z. B. den Wert 1 eingeben, erhält dieses Postfach die Priorität "1" und wird damit als erstes exportiert. Die restlichen Postfächer erhalten automatisch Prioritäten ab dem Wert "2".

Oder

Führen Sie den Mauszeiger in der Spalte **Priorität** auf die betreffende Zeile und klicken Sie auf das eingeblendete Drop-down-Menü. Wählen Sie den gewünschten Wert in der angezeigten Liste aus.

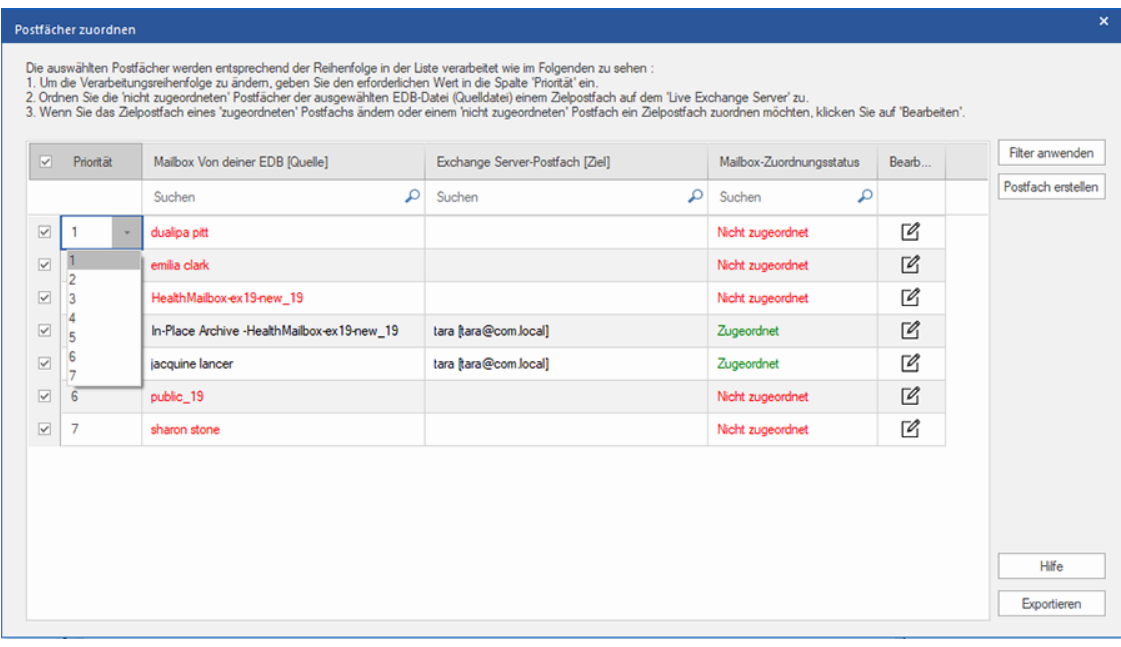

# **3.4.2. Postfach nach Office 365 exportieren**

Mit **Stellar Repair for Exchange** können reparierte Postfächer in E-Mail-Konten von **Office 365 exportier** werden. Die Software enthält eine Zuordnungsfunktion, mit der Sie das Quellpostfach in das richtige Zielpostfach exportieren können.

Anhand der folgenden Themen erfahren Sie, wie Daten auf einen **Office 365** exportiert werden:

- 1. Mehrere Postfächer nach Office 365 Server exportieren
- 2. Ein Postfach nach Office 365 Server exportieren

#### **Mehrere Postfächer nach Office 365 Server exportieren:**

*Hinweis: Achten Sie vor Beginn des Vorgangs darauf, dass das Outlook-Profil des betreffenden Benutzers mit den Rechten eines Administrators konfiguriert ist.*

1. Wählen Sie in der Strukturansicht die Postfächer oder Postfachelemente aus, die exportiert werden sollen.

2. Klicken Sie im **Menüband Start** auf das Symbol **Speichern**. Das Dialogfeld **Speichern unter** wird angezeigt.

3. Wählen Sie im Dialogfeld **Speichern unter** in der Optionsliste den Eintrag **Export nach Office 365** aus.

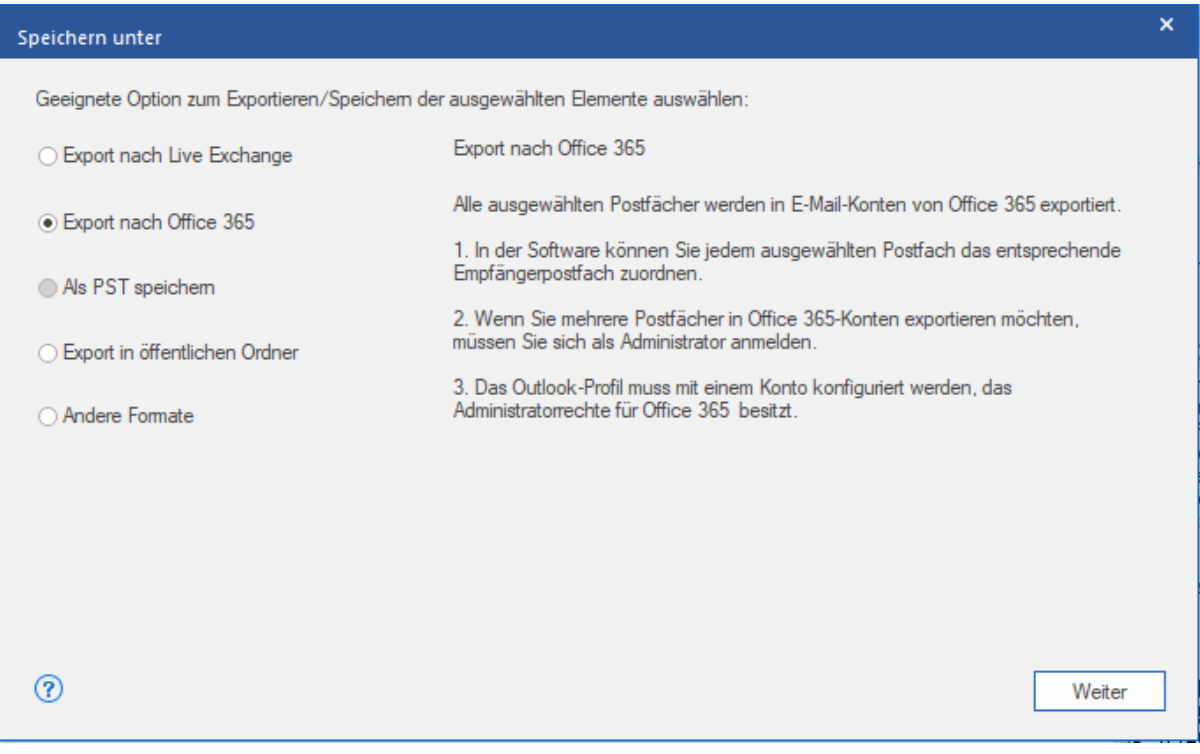

4. Klicken Sie auf **Weiter**, um fortzufahren.

5. Das Dialogfeld **Anmeldeinformationen eingeben** wird angezeigt. Geben Sie den **Profilnamen** (Benutzer mit

Administratorrechten) und das **Kennwort** ein. Klicken Sie auf **OK**, um fortzufahren.

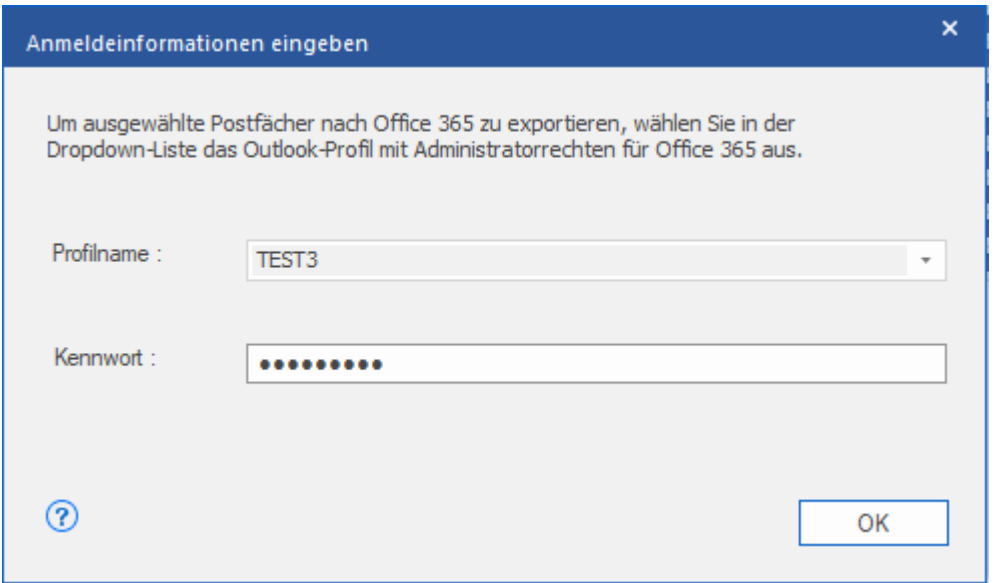

6. Der Bildschirm **Postfächer zuordnen** wird angezeigt. Auf diesem Bildschirm können verschiedene Funktionen angewendet werden. Es ist möglich, die **Priorität** für den Export der **Postfachdaten festzulegen**, Quellpostfächer den gewünschten Zielpostfächern zuzuordnen, einen Filter für den Export der Daten anzuwenden, etc. Weitere Informationen finden Sie im Abschnitt **Zuordnung von Postfächern für Office 365**. Hier finden Sie eine Erläuterung des Bildschirms **Postfächer zuordnen**.

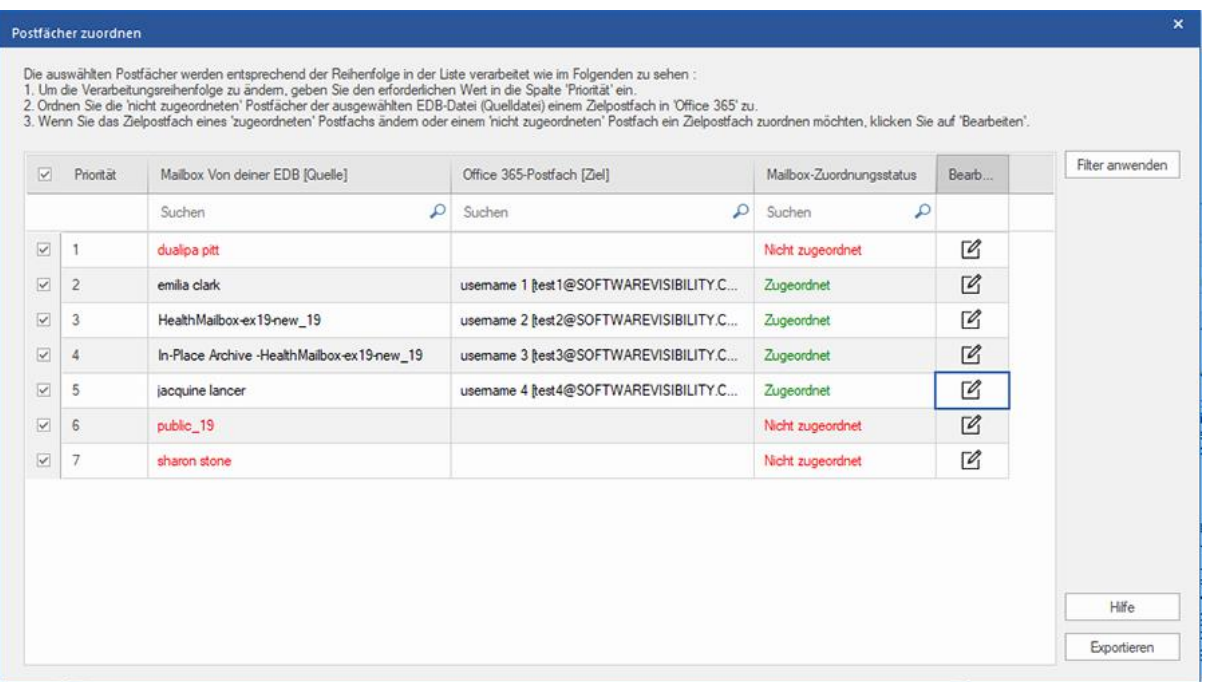

7. Nachdem Sie die Postfächer auf dem Bildschirm **Postfächer zuordnen** anhand der Informationen im Abschnitt

**Zuordnung von Postfächern für Office 365** zugeordnet haben, klicken Sie auf dem Bildschirm **Postfächer zuordnen** auf **Exportieren**, um fortzufahren.

*Hinweis: Wenn ein Quellpostfach in der überprüften EDB-Datei keinem Zielpostfach zugeordnet wurde, wird das folgende Dialogfeld angezeigt, in dem Sie Ihr Vorgehen mit nicht zugeordneten Postfächern bestätigen müssen. Klicken Sie in diesem Dialogfeld auf Postfächer zuordnen, um zum vorherigen Bildschirm zurückzukehren und nicht zugeordnete Postfächer zuzuordnen. Wenn nicht zugeordnete Postfächer nicht gespeichert werden sollen, klicken Sie auf Zuordnung überspringen. Dann werden nur zugeordnete Postfächer gespeichert.*

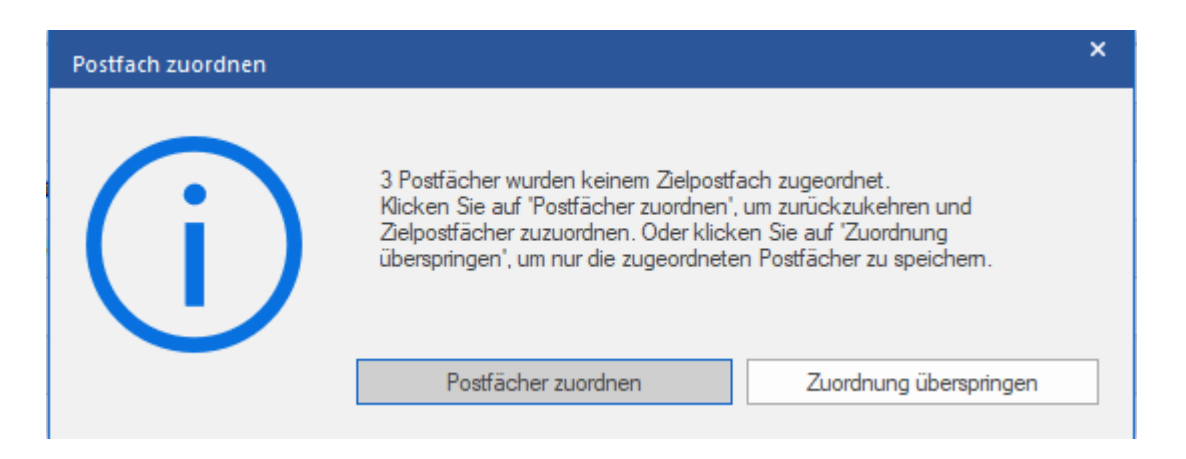

*Tipp: Stellar Repair for Exchange kann bis zu vier Postfächer gleichzeitig verarbeiten und speichern. Die tatsächliche Anzahl der Postfächer, die Stellar Repair for Exchange gleichzeitig verarbeiten kann, hängt jedoch vom verfügbaren Arbeitsspeicher (RAM) Ihres Computers ab. Mehr als 4 GB verfügbaren Arbeitsspeichers sollten vor Beginn des Speichervorgangs verfügbar sein.*

8. Das Dialogfeld **Sichern** wird angezeigt. Es enthält die folgenden sieben Spalten:

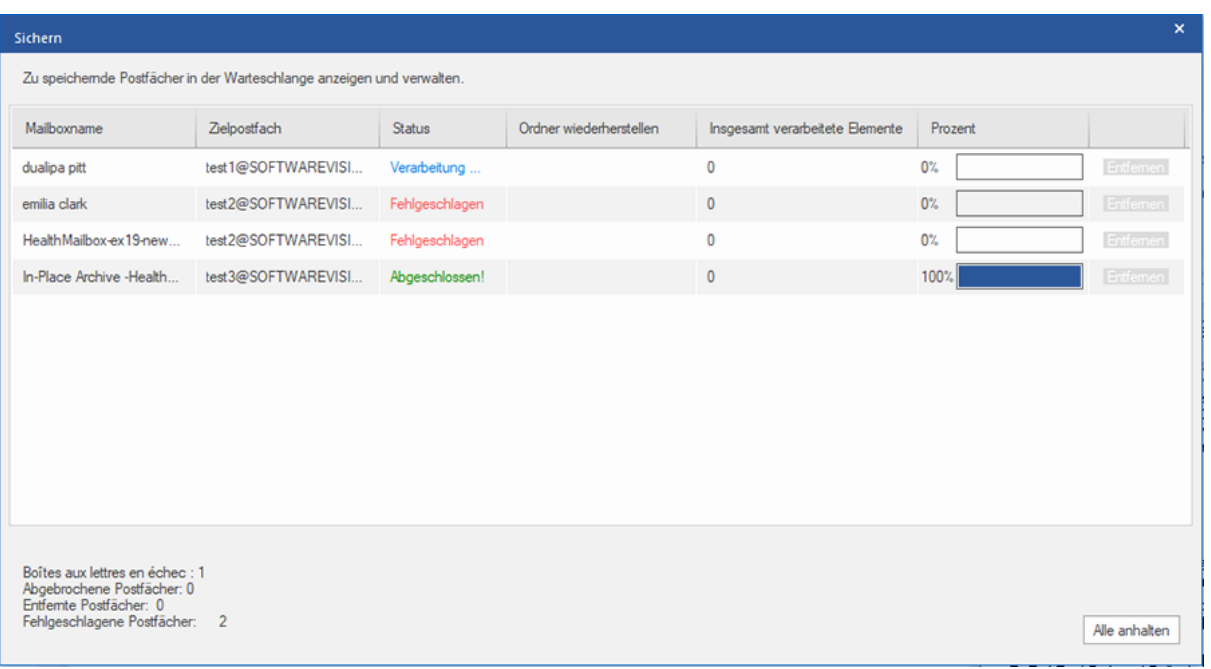

a. **Spalte "Mailboxname"**: Der Postfachname entspricht häufig dem Benutzernamen des Empfängers auf dem

Ziel-Server. Diese Spalte enthält eine Liste der Postfächer in der überprüften EDB-Datei, die Sie auf dem

vorherigen Bildschirm für den Export ausgewählt haben.

- b. **Spalte "Zielpostfach"**: Diese Spalte enthält die E-Mail-Adresse des Zielpostfachs, in das die Daten des Quellpostfachs exportiert werden.
- c. **Spalte "Status"**: Diese Spalte enthält Informationen über den Speichervorgang des Postfachs, der **Abgeschlossen**, **Verarbeitung läuft**, **Ausstehend**, **Abgebrochen** oder **Entfernt** lauten kann.
- d. **Spalte "Ordner wiederherstellen"**: Diese Spalte enthält den Namen des Ordners für das zu speichernde Postfach.
- e. **Spalte "Insgesamt verarbeitete Elemente"**: Diese Spalte enthält die Gesamtzahl der Elemente im Quellpostfach, die im Zielpostfach gespeichert wurden.
- f. **Spalte "Prozent":** Diese Spalte enthält Informationen über den Fortschritt des Speichervorgangs in Prozent.
- g. **Spalte "Aktionsschaltfläche":** Diese Spalte enthält die Schaltfläche **Entfernen**, über die Sie einzelne Postfächer aus der Liste der zu speichernden Postfächer entfernen können.

**Stellar Repair for Exchange** kann bis zu vier Postfächer gleichzeitig verarbeiten. Sie können entweder das Postfach mit dem Status **Ausstehend** entfernen oder den Speichervorgang anhand der folgenden Schritte anhalten.

 Zum Entfernen eines Postfachs mit dem Status **Ausstehend** klicken Sie vor dem betreffenden Postfach auf die Schaltfläche **Entfernen**. Wenn Sie vor dem Speichern ein oder mehrere Postfächer entfernt haben und nach Abschluss des Speichervorgangs das Dialogfeld **Vorgang abgeschlossen** angezeigt wird, klicken Sie auf **Fortsetzen**, um die zuvor entfernten Postfächer jetzt zu speichern. Oder Sie klicken auf **Schließen**, um den Speichervorgang abzuschließen, ohne die zuvor entfernten Postfächer zu speichern.

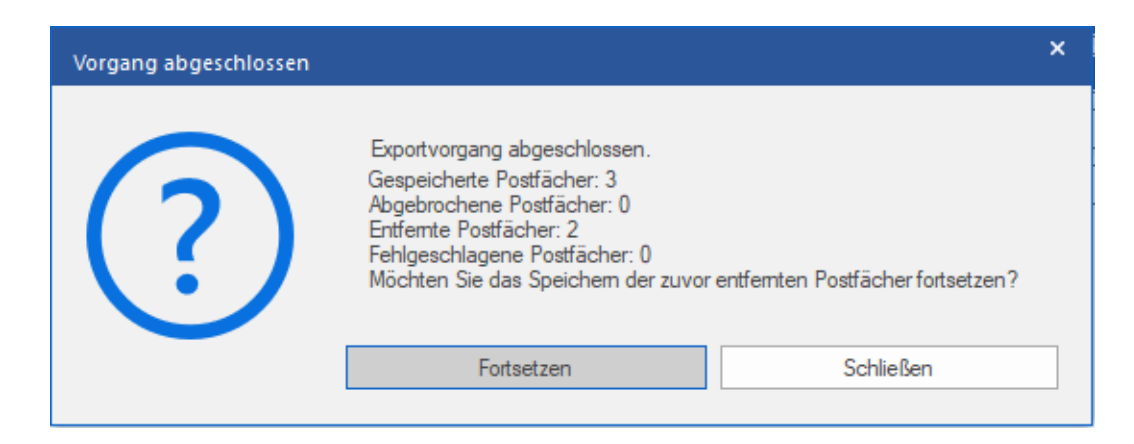

 Wenn Sie den Speichervorgang anhalten und die Verarbeitung von Postfächern abbrechen möchten, klicken Sie auf **Alle anhalten**. Das folgende Dialogfeld **Vorgang anhalten** wird angezeigt, in dem Sie die Aktion bestätigen müssen:

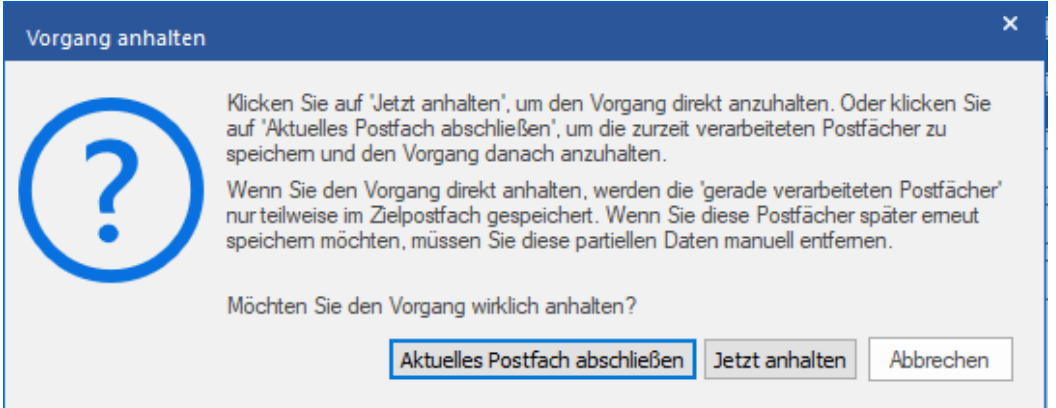

- i. Wenn Sie die zurzeit verarbeiteten Postfächer speichern und den Speichervorgang danach anhalten möchten, klicken Sie auf **Aktuelles Postfach abschließen**.
- ii. Wenn Sie die zurzeit verarbeiteten Postfächer nicht speichern und den Speichervorgang erst danach anhalten möchten, klicken Sie auf **Jetzt anhalten**. Wenn Sie den Vorgang direkt anhalten, werden nur Teildaten des gerade verarbeiteten Postfachs im Zielpostfach gespeichert. Bitte beachten Sie: Wenn Sie die Postfächer später erneut speichern möchten, müssen Sie die teilweise exportierten Daten manuell vom **Live Exchange** Server entfernen.
- iii. Wenn Sie zum Bildschirm **Speichern** zurückkehren und mit dem Speichern von Postfächern fortfahren möchten, klicken Sie auf **Abbrechen**.

9. Das Dialogfeld **Speichern abgeschlossen** wird angezeigt. Es enthält die Meldung "**Daten erfolgreich exportiert**" und zeigt die Anzahl der gespeicherten, abgebrochenen, entfernten und fehlgeschlagenen Postfächer an.

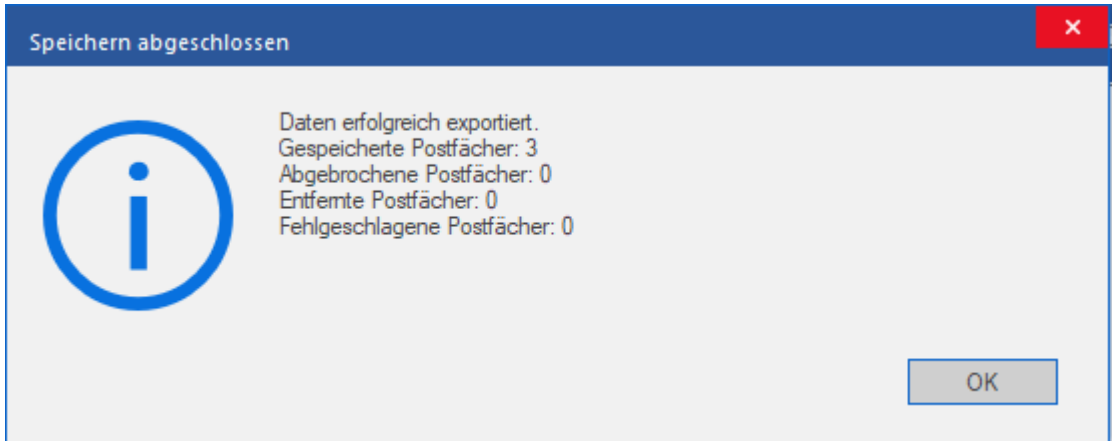

10. Klicken Sie auf **OK** um fortzufahren.

*Hinweis: Um mit Office 365 die bestmögliche Leistung zu erzielen, empfiehlt Microsoft nicht mehr als 1.000.000 E-Mail-Elemente in einem Ordner. Deshalb speichert Stellar Repair for Exchange bis zu 900.000 E-Mail-Elemente in jedem Ordner des Postfachs auf Office 365. Wenn dieser Grenzwert erreicht ist, teilt die Software den Ordner in einen weiteren Ordner mit demselben Namen auf und ergänzt ihn um "\_<date-time>\_earlier" . <date-time> steht dabei für das Datum und die Uhrzeit, an dem/zu der die Postfachdaten in diesem Ordner gespeichert wurden. Weitere*  *Informationen über die Grenzwerte von Postfach-Ordnern finden Sie in den von Microsoft empfohlenen Grenzwerten für Postfach-Ordner.*

### **Ein Postfach nach Office 365 Server exportieren:**

- 1. Klicken Sie in der Strukturansicht mit rechts auf das Postfach oder Postfachelement, das exportiert werden soll.
- 2. Wählen Sie **Exportieren nach Office 365 exportieren**, um das Postfach in Office 365 zu speichern.

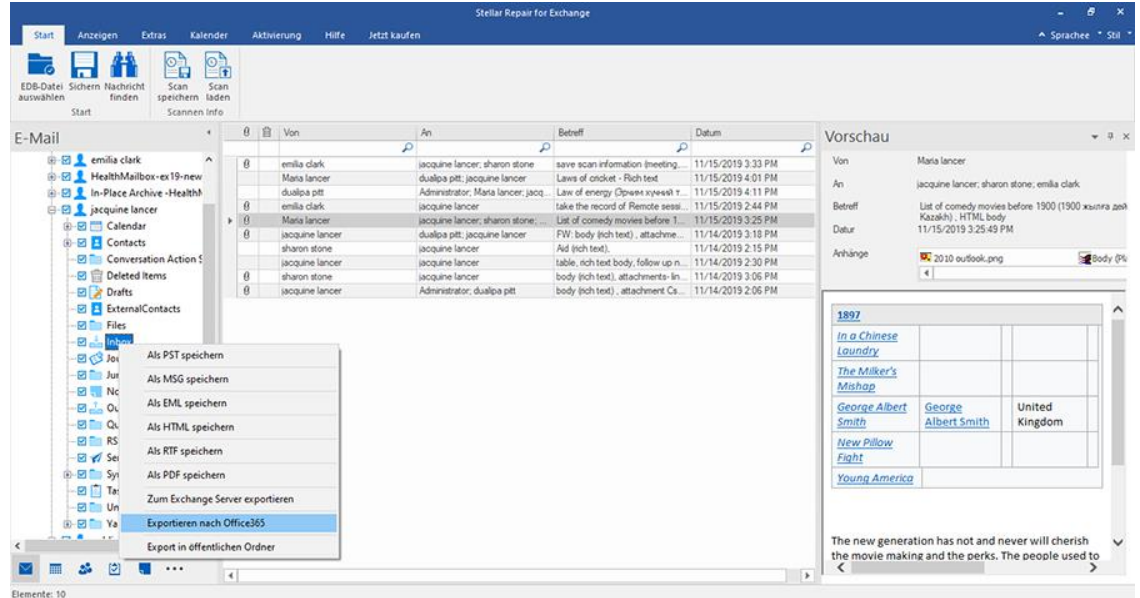

3. Das Dialogfeld **Anmeldeinformationen eingeben** wird angezeigt. Geben Sie die **Postfach-ID** (Benutzer mit

Administratorrechten) und das **Passwort** ein.

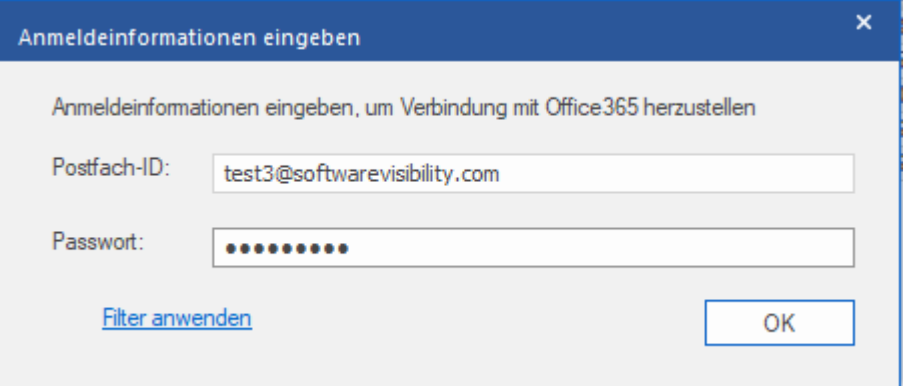

- 4. Wenn Sie die Ergebnisse der Überprüfung vor dem Export filtern möchten, klicken Sie auf **Filter anwenden**.
- 5. Klicken Sie auf **OK** um fortzufahren.

### *Hinweis:*

*Sie benötigen einen Account bei Microsoft Office 365, um Dateien in das office 365 Format zu exportieren.*

- *Sie müssen umfassende Zugriffsrechte für das Postfach und das Benutzerkonto besitzen, um Daten nach Office 365 exportieren zu können.*
- *Um Postfachdaten in Office 365 speichern zu können, muss das Service Pack 2 für Office 2010 und höhere Versionen installiert sein.*
- *Für Domain-Systeme kann keine Offline-Datei in office 365 exportiert werden.*
- *Nach der Zuordnung werden die E-Mail-IDs von Office 365 mit derselben Domäne angezeigt, die bei der Anmeldung benutzt wurde.*

### **3.4.2.1. Zuordnung von Postfächern für Office 365**

Die **Zuordnung** ist ein Vorgang, bei dem vor dem Export der Daten ein Postfach der **Quell-EDB-Datei** einem auf dem Ziel-Server bereits vorhandenen Postfach zugewiesen wird. Diese Zuordnung ist erforderlich, damit die Postfachdaten der EDB-Datei in das gewünschte Postfach auf dem **Office 365 Server** exportiert werden. Wenn keine Zuordnung vorgenommen wird, erstellt **Stellar Repair for Exchange** ein neues Benutzerpostfach auf dem Ziel-Server und exportiert die Daten der Quell-**EDB-Datei** in dieses neue Postfach.

**Stellar Repair for Exchange** ermöglicht die **Automatische Zuordnung** oder die **Manuelle Zuordnung**, um Quellpostfächer der überprüften EDB-Datei einem Zielpostfach auf dem **Office 365 Server** zuzuordnen.

Bei der Option **Automatisch zuordnen** wird das Postfach der **Quell-EDB-Datei** automatisch dem entsprechenden Postfach auf dem Ziel-Server zugeordnet. Wenn Sie die automatische Zuordnung wählen, sucht **Stellar Repair for Exchange** auf dem **Office 365 Server** automatisch das Postfach mit demselben Benutzernamen und derselben E-Mail-Adresse wie in der **Quell-EDB-Datei**. Nach Abschluss der automatischen Zuordnung werden auf dem Bildschirm **Postfächer zuordnen** die Ergebnisse angezeigt. Wenn die Software ein Zielpostfach finden, in das die Daten der Quell-EDB-Datei exportiert werden können, wird in der Spalte **Status Postfachzuordnung** der Status **Zugeordnet** angezeigt. Wenn kein passendes Zielpostfach gefunden wurde, wird in der Spalte **Status Postfachzuordnung** der Status **Nicht zugeordnet** angezeigt.

Wenn Sie mit den Ergebnissen der automatischen Zuordnung nicht zufrieden sind, können Sie die Postfächer auch **manuell zuordnen**. Bei der manuellen Zuordnung können Sie entweder das zugeordnete Zielpostfach ändern oder für ein **nicht zugeordnetes Postfach** ein Zielpostfach auswählen. Weitere Informationen und eine Beschreibung der Schritte bei der manuellen Zuordnung von Postfächern finden Sie im Abschnitt **Manuelle Zuordnung**.

#### **Das Dialogfeld "Postfächer zuordnen"**

Nachdem Sie auf dem Bildschirm **Anmeldeinformationen eingeben** die Anmeldeinformationen eingegebenen haben, wird das Dialogfeld **Postfächer zuordnen** angezeigt. In diesem Dialogfeld können Sie die Priorität für den Export von Postfachdaten festlegen, Quellpostfächer gewünschten Zielpostfächern zuordnen, Filter auf den Datenexport anwenden und vieles.

Im Dialogfeld **Postfächer zuordnen** stehen folgende Optionen zur Auswahl:

*Tipp: Platzieren Sie den Mauscursor auf dem Bildschirm Postfächer zuordnen über dem Namen einer bestimmten* 

*Spalte, um kurze Informationen über diese Spalte einzublenden. Die Informationen werden als Tooltipps wie im* 

*Folgenden angezeigt:*

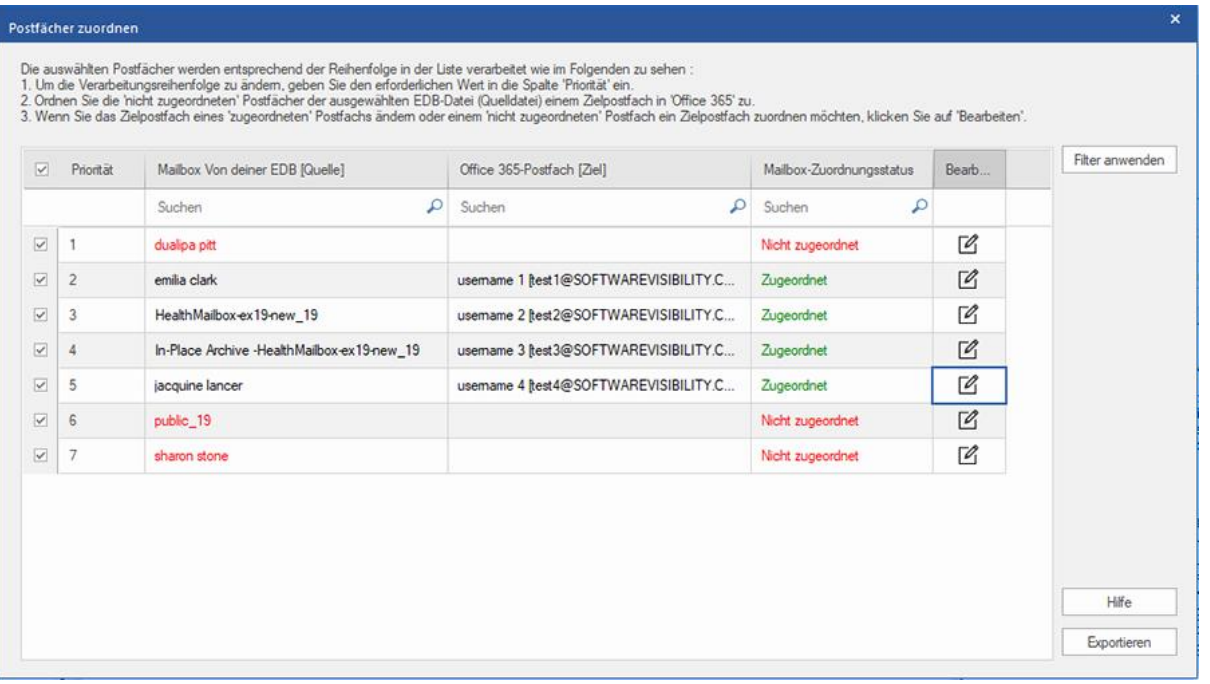

- 1. **Spalte "Auswahl":** Diese Spalte enthält Kontrollkästchen, über die zu exportierende Postfächer ausgewählt oder von der Auswahl ausgenommen werden können. Standardmäßig sind alle Kontrollkästchen aktiviert. Deaktivieren Sie die Kontrollkästchen der Postfächer, die nicht exportiert werden sollen.
- 2. **Spalte "Priorität":** Mit der Priorität legen Sie fest, in welcher Reihenfolge die Postfächer exportiert werden sollen. Meistens enthalten EDB-Dateien viele Postfächer, aber manche sind wichtiger als andere. Die Software übernimmt standardmäßig die **ursprüngliche Reihenfolge**. Das Postfach, das in der Spalte **Mailbox Von deiner EDB (Quelle)** zuerst angezeigt wird, wird auch als erstes exportiert. Standardmäßig werden die Postfächer alphabetisch angeordnet und in dieser Reihenfolge auf den **Office 365** exportiert. Über die Spalte **Priorität** können Sie die Postfächer anders anordnen, sodass die wichtigen Postfächer vor den anderen exportiert werden. Im Abschnitt **So wird eine Postfachpriorität festgelegt** erfahren Sie, wie man die Priorität von Postfächern für den Export festlegt.
- 3. **Spalte "Mailbox Von deiner EDB (Quelle)":** Diese Spalte enthält eine Liste der Postfächer in der überprüften EDB-Datei, die Sie auf dem Vorschau-Bildschirm für den Export ausgewählt haben. Standardmäßig sind alle Postfächer alphabetisch sortiert. Die Spalte enthält ein Suchfeld, über das ein bestimmtes Postfach in der Liste gesucht werden kann.
- 4. **Spalte "Office 365-Postfach (Ziel)":** Nach der Zuordnung der Postfächer können Sie dieser Spalte das jeweilige Zielpostfach entnehmen, in das die Daten des zugeordneten Postfachs der **Quell-EDB**-Datei

exportiert werden. Die Spalte enthält ein Suchfeld, über das ein bestimmtes Postfach in der Liste gesucht werden kann.

- 5. **Spalte "Mailbox-Zuordnungsstatus":** Diese Spalte zeigt den Status **Zugeordnet** oder **Nicht zugeordnet** an, je nachdem, ob dem jeweiligen Quellpostfach ein Zielpostfach zugeordnet wurde. Wenn ein Zielpostfach für den Export der Daten aus der Quell-EDB-Datei zugewiesen wurde, wird in der Spalte **Mailbox-Zuordnungsstatus** der Status **Zugeordnet** angezeigt. Wenn kein Zielpostfach zugewiesen ist, wird in der Spalte **Mailbox-Zuordnungsstatus** der Status **Nicht zugeordnet** angezeigt. Die Spalte enthält ein Suchfeld, über das nach **zugeordneten** oder **nicht zugeordneten** Postfächern gesucht werden kann.
- 6. **Spalte "Bearbeiten":** Diese Spalte enthält eine Schaltfläche, über die einem **Mailbox Von deiner EDB (Quelle)** ein **Office 365-Postfach (Ziel)** zugeordnet oder eine vorhandene Zuordnung geändert werden kann. Klicken Sie auf das Symbol **Bearbeiten**, um das Dialogfeld **Zielpostfach zuordnen** anzuzeigen. Dieses Dialogfeld zeigt die Details der vorhandenen Benutzer-Postfächer auf dem **Office 365 Server** an. Sie können für jedes **Mailbox Von deiner EDB (Quelle)** ein Zielpostfach auswählen, in das die Daten exportiert werden. Weitere Informationen über diesen Vorgang finden Sie im Abschnitt **So wird ein Postfach auf einem Office 365-Server manuell zugeordnet.**
- 7. **Filter anwenden:** Über diese Option können reparierte Postfächer, die gespeichert oder exportiert werden sollen, gefiltert werden. Mit der Option **Filter anwenden** können Sie innerhalb der Überprüfungsergebnisse eine Auswahl treffen. Sie können **Junk-E-Mails** und **Gelöschte E-Mails** ausschließen und Filter setzen, um nur die Daten eines bestimmten Tages, Monats oder Jahres zu speichern. Mit der Option **Filter anwenden** können auch ein oder mehrere Absender aus den Ergebnissen ausgeschlossen werden. Weitere Informationen über die Funktion der Option **Filter anwenden** finden Sie im Abschnitt **Filter anwenden**.

## **3.4.2.1.1. So wird ein Postfach auf einem Office 365-Server**

### **manuell zugeordnet**

Das Dialogfeld **Postfächer zuordnen** enthält eine Liste der **zugeordneten** und **nicht zugeordneten** Postfächer. Gehen Sie folgendermaßen vor, um **nicht zugeordnete Postfächer** zuzuordnen oder das Zielpostfach eines **zugeordneten** Postfachs zu ändern:

*Hinweis: Informationen dazu, wie das Dialogfeld Postfächer zuordnen aufgerufen wird, finden Sie unter Mehrere Postfächer nach Office 365 Server exportieren in den Schritten 1bis 6.*

1. Klicken Sie im Dialogfeld **Postfächer zuordnen** in der Zeile des gewünschten Postfachs auf das Symbol **Bearbeiten**. Das Dialogfeld **Zielpostfach zuordnen** wird angezeigt, wie im Folgenden zu sehen:

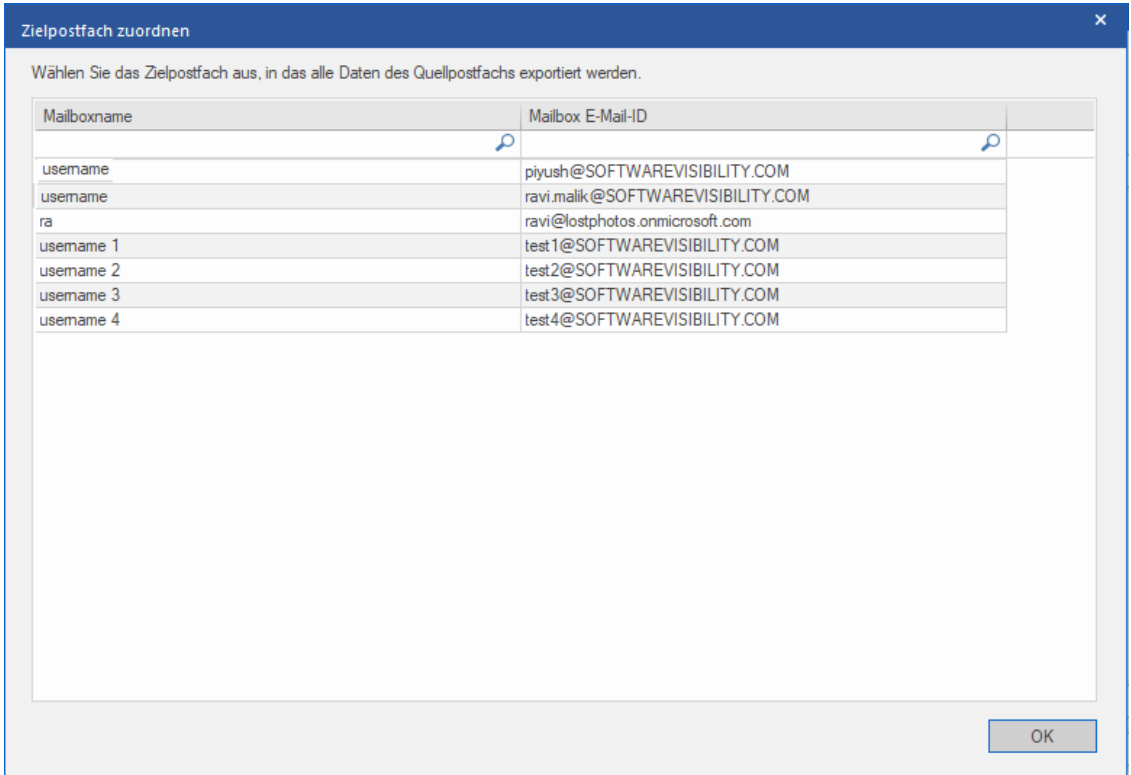

- 2. Das Dialogfeld **Zielpostfach zuordnen** listet alle vorhandenen Postfächer auf dem **Office 365 Server** auf. Dieses Dialogfeld enthält zwei Spalten:
	- **Spalte "Mailboxname":** Der Postfachname entspricht häufig dem Benutzernamen des Empfängers auf dem Ziel-Server. Diese Spalte zeigt den Namen des vorhandenen Benutzerpostfachs auf dem **Exchange Server** an.
	- **Spalte "Mailbox E-Mail-ID":** Die Spalte "Mailbox E-Mail-ID" zeigt die E-Mail-Adresse des Empfängers auf dem Ziel-Server an.
- 3. Klicken Sie auf die gewünschte Spalte des Postfachs, um einen Benutzer für die Zuordnung auszuwählen. Mit Hilfe des Suchfeldes am oberen Rand der jeweiligen Spalte können Sie auch nach dem Postfachnamen oder der Postfach-E-Mail-ID suchen.
- 4. Klicken Sie auf **OK**, um das Postfach für die Zuordnung auszuwählen und zum Bildschirm **Postfächer zuordnen** zurückzukehren.

# **3.4.2.1.2. So wird eine Postfachpriorität festgelegt**

Über die Spalte **Priorität** im Dialogfeld **Postfächer zuordnen** können Sie die Postfächer anders anordnen, sodass die wichtigen Postfächer vor den anderen exportiert werden. Gehen Sie folgendermaßen vor, um die Priorität festzulegen:

*Hinweis: Informationen dazu, wie das Dialogfeld Postfächer zuordnen aufgerufen wird, finden Sie unter Mehrere Postfächer nach Office 365 Server exportieren in den Schritten 1bis 6.*

- 1. Wählen Sie in der Spalte **Mailbox Von deiner EDB (Quelle)** ein Postfach aus oder suchen Sie danach.
- 2. Klicken Sie in der Spalte **Priorität** auf die betreffende Zeile und ändern Sie den Prioritätswert manuell nach Bedarf. Wenn Sie z. B. den Wert 1 eingeben, erhält dieses Postfach die Priorität "1" und wird damit als erstes exportiert. Die restlichen Postfächer erhalten automatisch Prioritäten ab dem Wert "2".

Oder

Führen Sie den Mauszeiger in der Spalte **Priorität** auf die betreffende Zeile und klicken Sie auf das eingeblendete Drop-down-Menü. Wählen Sie den gewünschten Wert in der angezeigten Liste aus.

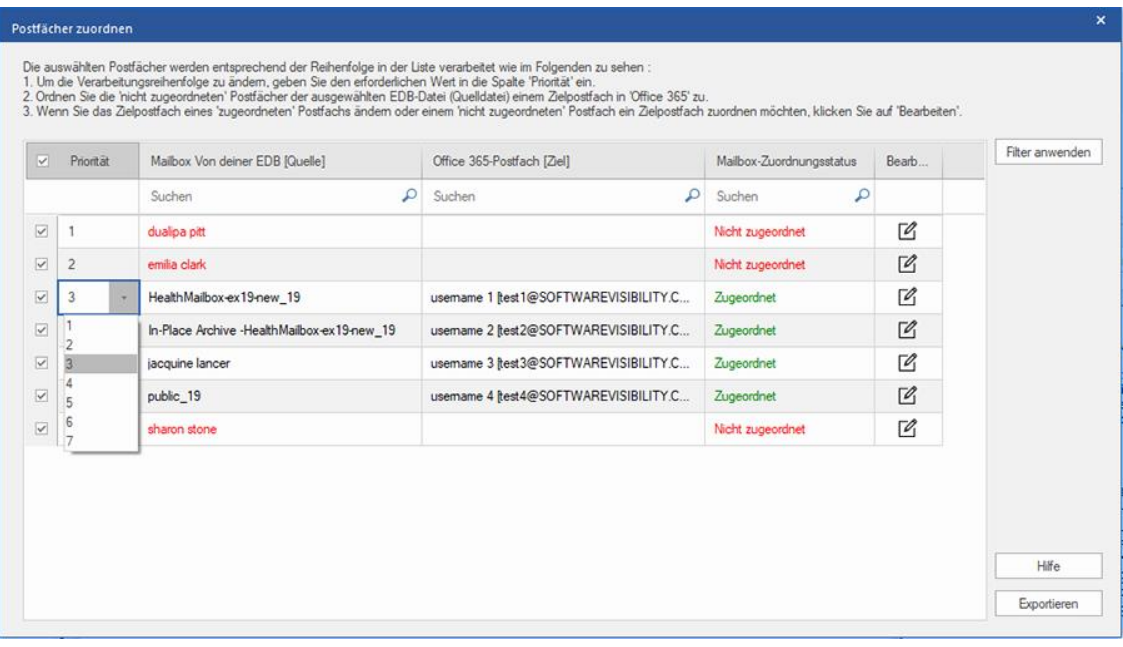

# **3.4.3. Postfach im PST-Format speichern**

Mit **Stellar Repair for Exchange** können reparierte Dateien im PST-Format gespeichert werden. PST ist das gängigste Format zum Importieren von Postfachdaten in **Microsoft Outlook**.

### **So werden reparierte Dateien als PST gespeichert:**

- 1. Wählen Sie in der Strukturansicht die Postfächer oder Postfachelemente aus, die exportiert werden sollen.
- 2. Klicken Sie im **Menüband Start** auf **Speichern**. Das Dialogfeld **Speichern unter** wird angezeigt.
- 3. Wählen Sie im Dialogfeld **Speichern unter** in der Liste die Option **Als PST speichern** aus.

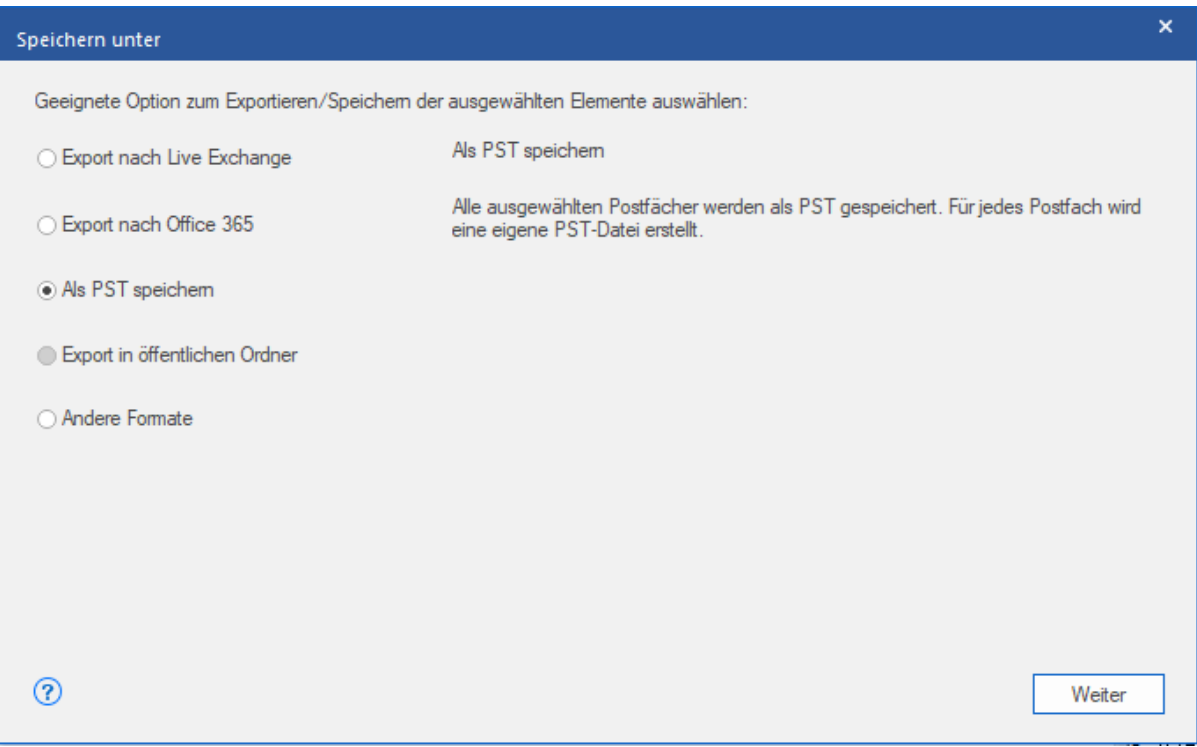

- 4. Klicken Sie auf **Weiter**, um fortzufahren.
- 5. **Navigieren** Sie im Dialogfeld **Ziel auswählen** zu dem Ziel, an dem die Datei gespeichert werden soll.

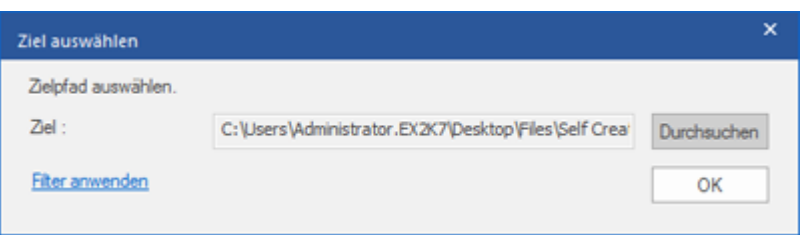

*Hinweis: Wenn Sie die Ergebnisse der Überprüfung vor dem Speichern filtern möchten, klicken Sie auf Filter anwenden.*

6. Das Dialogfeld **Postfächer speichern** wird angezeigt. Es enthält zwei Spalten:

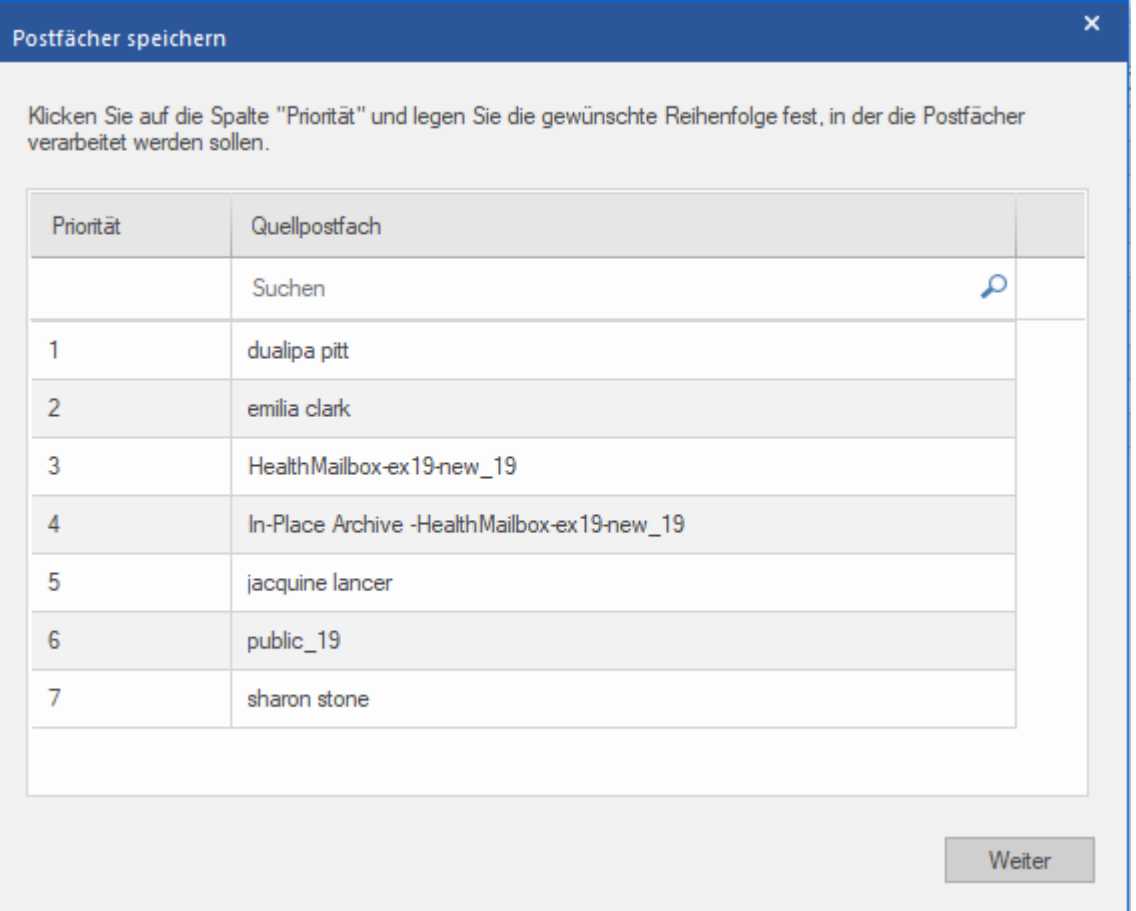

- 1. **Spalte "Priorität":** Mit der Priorität legen Sie fest, in welcher Reihenfolge die Postfächer exportiert werden sollen. Meistens enthalten EDB-Dateien viele Postfächer, aber manche sind wichtiger als andere. Die Software übernimmt standardmäßig die **ursprüngliche Reihenfolge**. Das Postfach, das in der Spalte **Postfach der EDB-Datei (Quelle)** zuerst angezeigt wird, wird auch als erstes exportiert. Standardmäßig werden die Postfächer alphabetisch angeordnet und in dieser Reihenfolge auf den **PST** exportiert. Über die Spalte **Priorität** können Sie die Postfächer anders anordnen, sodass die wichtigen Postfächer vor den anderen exportiert werden. Im Abschnitt **So wird eine Postfachpriorität festgelegt** erfahren Sie, wie die Priorität von Postfächern beim Speichern im PST-Format festgelegt wird.
- 2. **Spalte "Quellpostfach":** Diese Spalte enthält eine Liste der Postfächer in der überprüften EDB-Datei, die Sie auf dem Vorschau-Bildschirm zum Speichern im PST-Format ausgewählt haben. Standardmäßig sind alle Postfächer alphabetisch sortiert. Die Spalte enthält ein Suchfeld, über das ein bestimmtes Postfach in der Liste gesucht werden kann.\
- 7. Klicken Sie auf **OK** um fortzufahren.

*Tipp: Stellar Repair for Exchange kann bis zu vier Postfächer gleichzeitig verarbeiten und speichern. Die tatsächliche Anzahl der Postfächer, die Stellar Repair for Exchange gleichzeitig verarbeiten kann, hängt jedoch vom* 

*verfügbaren Arbeitsspeicher (RAM) Ihres Computers ab. Mehr als 4 GB verfügbaren Arbeitsspeichers sollten vor Beginn des Speichervorgangs verfügbar sein.*

8. Das Dialogfeld **Sichern** wird angezeigt. Es enthält sechs Spalten:

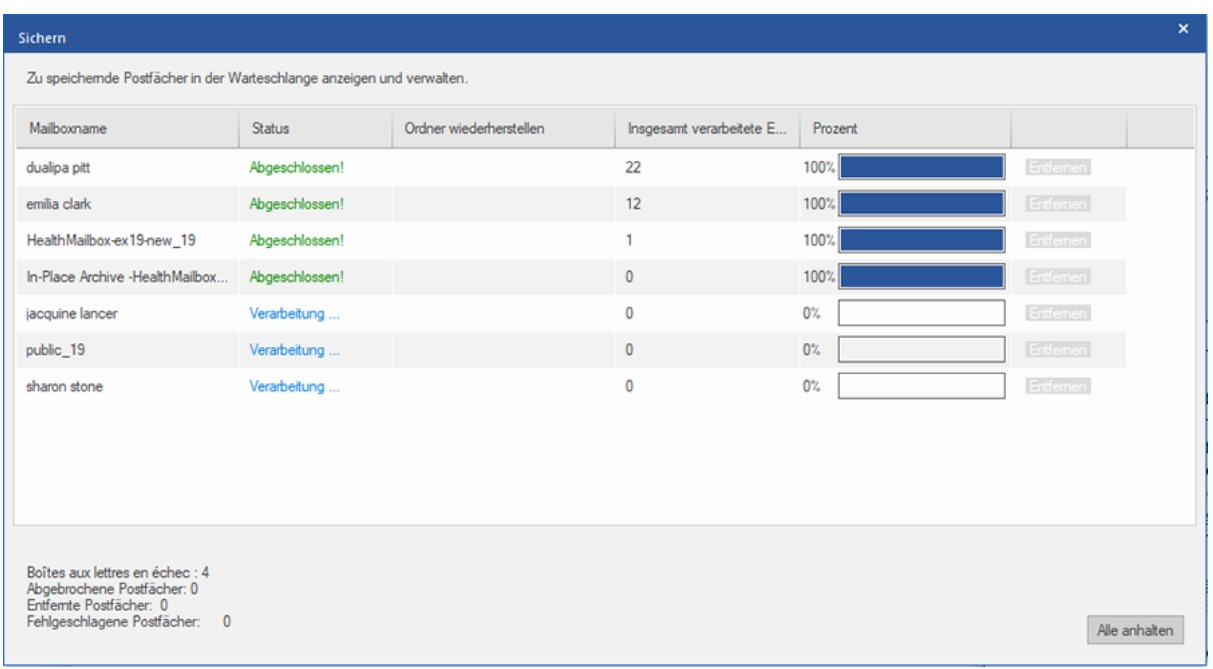

- a. **Spalte "Mailboxname"**: Der Postfachname entspricht häufig dem Benutzernamen des Empfängers auf dem Ziel-Server. Diese Spalte enthält eine Liste der Postfächer in der überprüften EDB-Datei, die Sie auf dem vorherigen Bildschirm für den Export ausgewählt haben.
- b. **Spalte "Status"**: Diese Spalte enthält Informationen über den Speichervorgang des Postfachs, der **Abgeschlossen**, **Verarbeitung läuft**, **Ausstehend**, **Abgebrochen** oder **Entfernt** lauten kann.
- c. **Spalte "Ordner wiederherstellen"**: Diese Spalte enthält den Namen des Ordners für das zu speichernde Postfach.
- d. **Spalte "Insgesamt verarbeitete Elemente"**: Diese Spalte enthält die Gesamtzahl der Elemente im Quellpostfach, die im Zielpostfach gespeichert wurden.
- e. **Spalte "Prozent":** Diese Spalte enthält Informationen über den Fortschritt des Speichervorgangs in Prozent.
- f. **Spalte "Aktionsschaltfläche":** Diese Spalte enthält die Schaltfläche **Entfernen**, über die Sie einzelne Postfächer aus der Liste der zu speichernden Postfächer entfernen können.

**Stellar Repair for Exchange** kann bis zu vier Postfächer gleichzeitig verarbeiten. Sie können entweder das Postfach mit dem Status **Ausstehend** entfernen oder den Speichervorgang anhand der folgenden Schritte anhalten.

 Zum Entfernen eines Postfachs mit dem Status **Ausstehend** klicken Sie vor dem betreffenden Postfach auf die Schaltfläche **Entfernen**. Wenn Sie vor dem Speichern ein oder mehrere Postfächer entfernt haben und nach Abschluss des Speichervorgangs das Dialogfeld **Vorgang abgeschlossen** angezeigt wird, klicken Sie auf **Fortsetzen**, um die zuvor entfernten Postfächer jetzt zu speichern. Oder Sie klicken auf **Schließen**, um den Speichervorgang abzuschließen, ohne die zuvor entfernten Postfächer zu speichern.

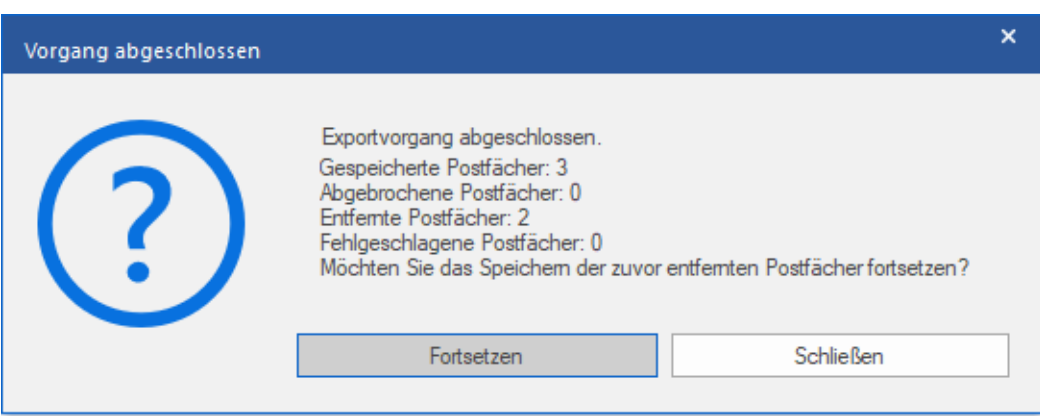

 Wenn Sie den Speichervorgang anhalten und die Verarbeitung von Postfächern abbrechen möchten, klicken Sie auf **Alle anhalten**. Das folgende Dialogfeld **Vorgang anhalten** wird angezeigt, in dem Sie die Aktion bestätigen müssen:

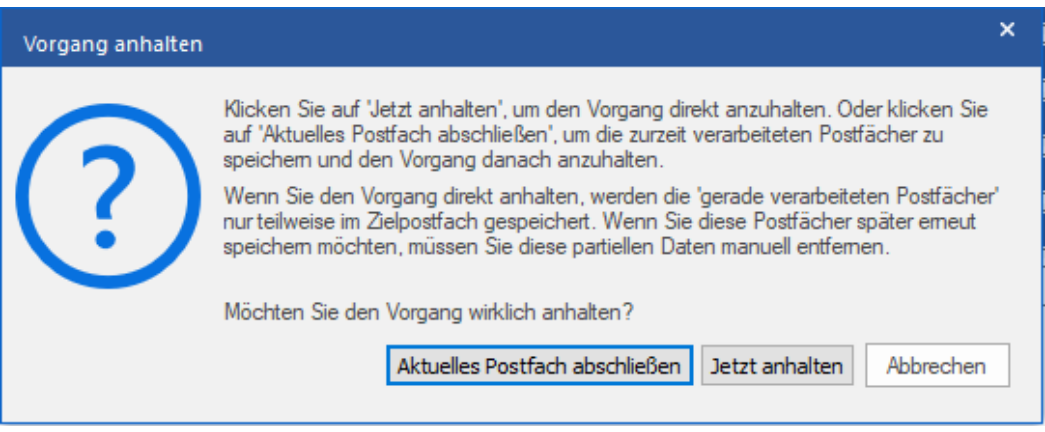

- i. Wenn Sie die zurzeit verarbeiteten Postfächer speichern und den Speichervorgang danach anhalten möchten, klicken Sie auf **Aktuelles Postfach abschließen**.
- ii. Wenn Sie die zurzeit verarbeiteten Postfächer nicht speichern und den Speichervorgang erst danach anhalten möchten, klicken Sie auf **Jetzt anhalten**. Wenn Sie den Vorgang direkt anhalten, werden nur Teildaten des gerade verarbeiteten Postfachs im Zielpostfach gespeichert. Bitte beachten Sie: Wenn Sie die Postfächer später erneut speichern möchten, müssen Sie die teilweise exportierten Daten manuell vom **Live Exchange** Server entfernen.
- iii. Wenn Sie zum Bildschirm **Speichern** zurückkehren und mit dem Speichern von Postfächern fortfahren möchten, klicken Sie auf **Abbrechen**.

9. Das Dialogfeld **Speichern abgeschlossen** wird angezeigt. Es enthält die Meldung "**Daten erfolgreich** 

**gespeichert**" und zeigt die Anzahl der gespeicherten, abgebrochenen, entfernten und fehlgeschlagenen Postfächer an.

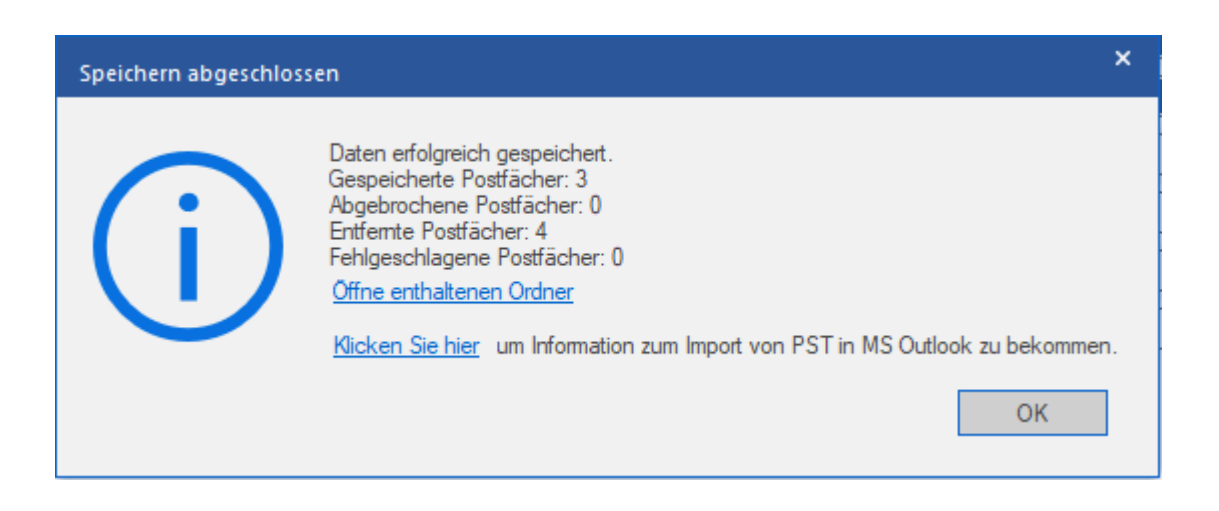

10. Um den Ordner mit den **PST**-Dateien zu öffnen, klicken Sie auf **Ordner mit Dateien anzeigen**.

11. Klicken Sie auf **OK,** um fortzufahren.

Nachdem das reparierte Postfach im **PST**-Format gespeichert wurde, können Sie die **PST**-Datei in **MS Outlook** importieren. Weitere Informationen zum Importieren einer PST-Datei finden Sie unter "**PST-Datei in MS Outlook importieren**".

*Hinweis: Um mit PST-Dateien die bestmögliche Leistung zu erzielen, empfiehlt Microsoft nicht mehr als 100.000 E-Mail-Elemente in einem Ordner. Deshalb speichert Stellar Repair for Exchange bis zu 90.000 E-Mail-Elemente in jedem Ordner des Postfachs der PST-Datei. Wenn dieser Grenzwert erreicht ist, teilt die Software den Ordner in einen weiteren Ordner mit demselben Namen auf und ergänzt den Namen um "\_<date-time>\_earlier". <date-time> steht dabei für das Datum und die Uhrzeit, ab dem/der die Postfachdaten in diesem Ordner gespeichert wurden. Weitere Informationen über die Grenzwerte von Postfach-Ordnern finden Sie in den von Microsoft empfohlenen Grenzwerten für Postfach-Ordner.*

**Mit Stellar Repair for Exchange können auch einzelne Postfächer exportiert werden. Benutzen Sie dazu die Navigationsstruktur und gehen Sie folgendermaßen vor:** 

- 1. Klicken Sie in der Strukturansicht mit rechts auf das Postfach oder Postfachelement, das exportiert werden soll.
- 2. Wählen Sie **Als PST speichern** aus, um das Postfach im PST-Format zu speichern.
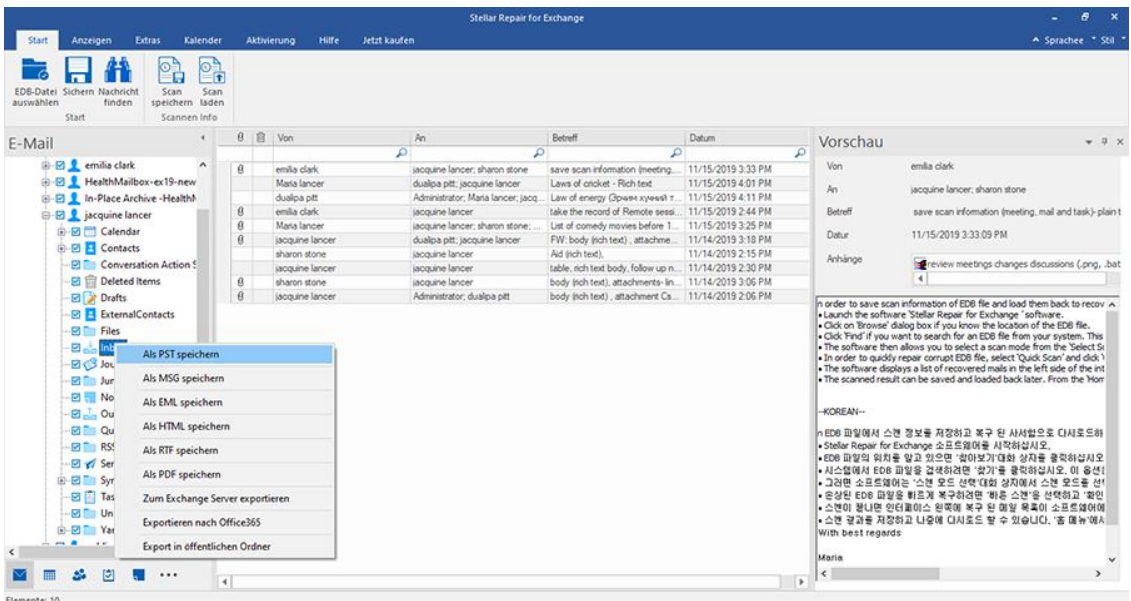

3. Navigieren Sie im Dialogfeld **Ziel auswählen** zu dem Ziel, an dem die Datei gespeichert werden soll.

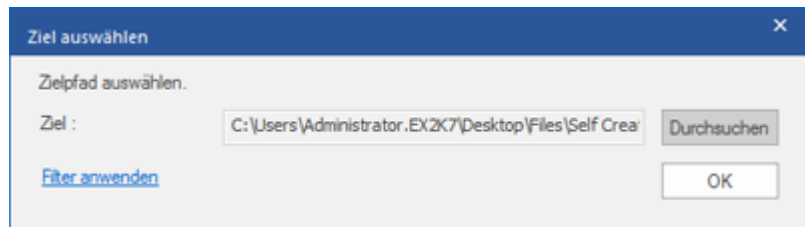

- 4. Wenn Sie die Ergebnisse der Überprüfung vor dem Speichern filtern möchten, klicken Sie auf **Filter anwenden**.
- 5. Klicken Sie auf **OK,** um fortzufahren.

Nachdem das reparierte Postfach im **PST**-Format gespeichert wurde, können Sie die **PST**-Datei in **MS Outlook** importieren. Weitere Informationen zum Importieren einer PST-Datei finden Sie unter "**PST-Datei in MS Outlook importieren**".

### **3.4.3.1. So wird eine Postfachpriorität festgelegt**

**Führen Sie die folgenden Schritte aus, um die Priorität festzulegen:**

- 1. Wählen Sie in der Spalte **Quellpostfach** ein Postfach aus oder suchen Sie danach.
- 2. Klicken Sie in der Spalte **Priorität** auf die betreffende Zeile und ändern Sie den Prioritätswert manuell nach Bedarf. Wenn Sie z. B. den Wert 1 eingeben, erhält dieses Postfach die Priorität "1" und wird damit als erstes exportiert. Die restlichen Postfächer erhalten automatisch Prioritäten ab dem Wert "2".

Oder

Führen Sie den Mauszeiger in der Spalte **Priorität** auf die betreffende Zeile und klicken Sie auf das eingeblendete Drop-down-Menü. Wählen Sie den gewünschten Wert in der angezeigten Liste aus.

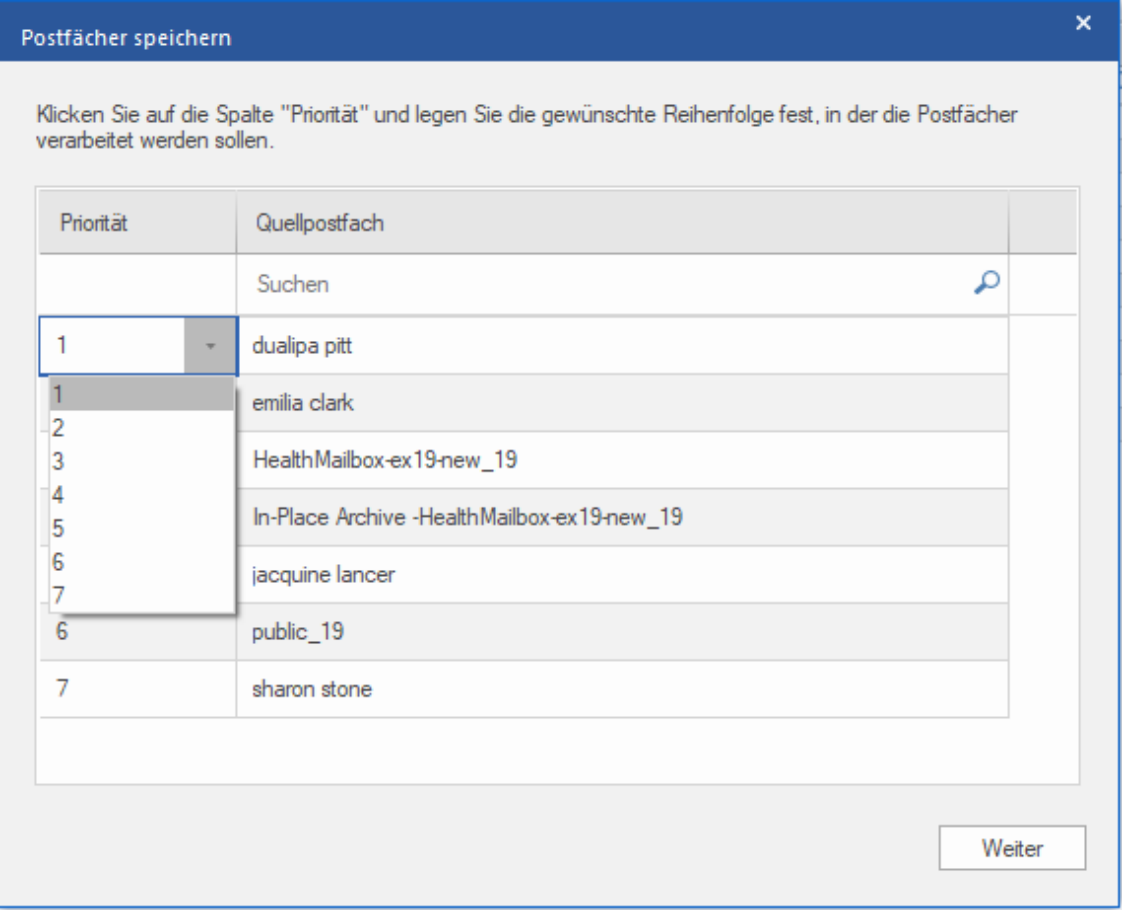

### **3.4.4. Postfach in einen öffentlichen Ordner exportieren**

Mit **Stellar Repair for Exchange** können reparierte Postfächer oder Postfachelemente in den öffentlichen Ordner von Exchange Server und einem **Office 365-Konto** exportiert werden. Der Öffentlicher Ordner ist eine Funktion in **Microsoft Exchange** und **Office 365**, über den Benutzer auf gemeinsam benutzte Ordner zugreifen können, um Informationen zu teilen. Um ein Postfach in den **öffentlichen Ordner** exportieren zu können, müssen Sie umfassenden Zugriff auf das Wurzelverzeichnis des öffentlichen Ordners auf **Exchange Server** und im **Office 365- Konto** besitzen, in den Sie die Daten exportieren möchten.

#### **So werden E-Mails in den öffentlichen Ordner exportiert:**

*Hinweis: Achten Sie vor Beginn des Vorgangs darauf, dass das Outlook-Profil des betreffenden Benutzers mit den Rechten eines Administrators konfiguriert ist.*

- 1. Wählen Sie in der Strukturansicht die Postfächer oder Postfachelemente aus, die exportiert werden sollen.
- 2. Klicken Sie im **Menüband Start** auf **Speichern**. Das Dialogfeld **Speichern unter** wird angezeigt.
- 3. Wählen Sie im Dialogfeld **Speichern unter** in der Optionsliste den Eintrag In **Export in öffentlichen Ordner** aus.

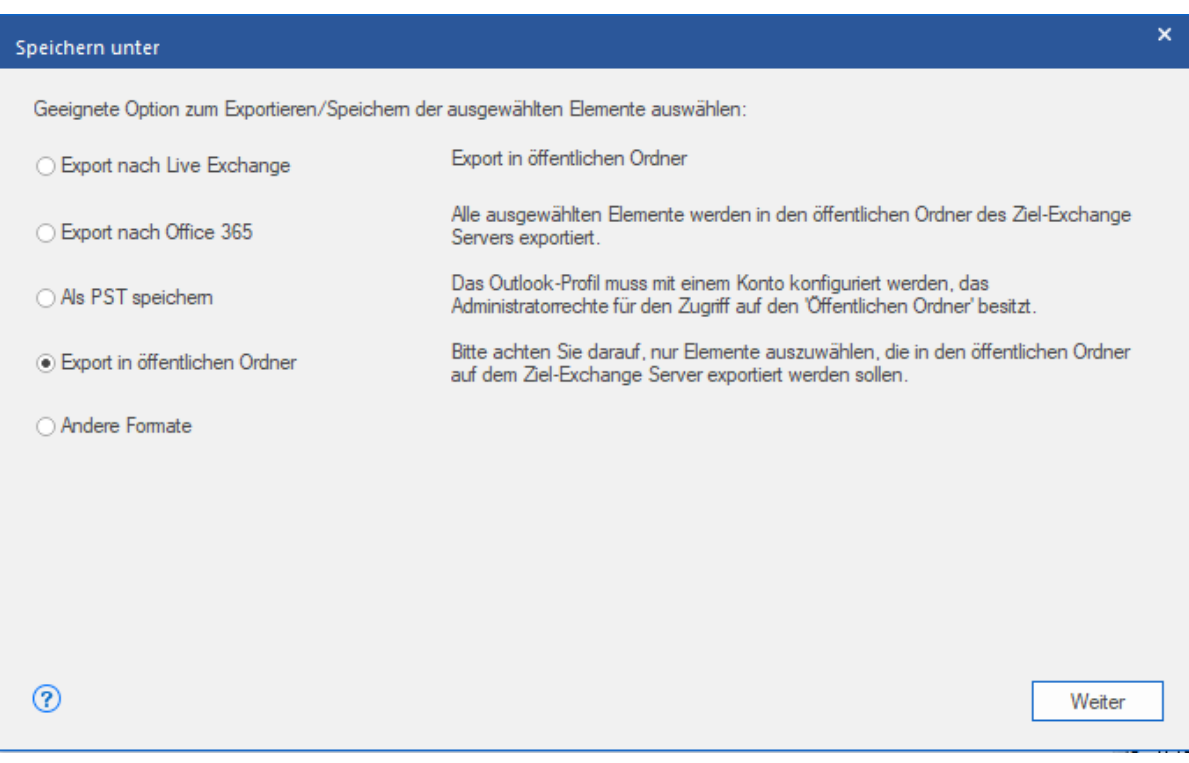

4. Klicken Sie auf **Weiter**, um fortzufahren.

5. Das Dialogfeld **Sichern** wird angezeigt. Wählen Sie **Ja**, um den Vorgang zu bestätigen. Das Dialogfeld

**Anmeldeinformationen eingeben** wird angezeigt.

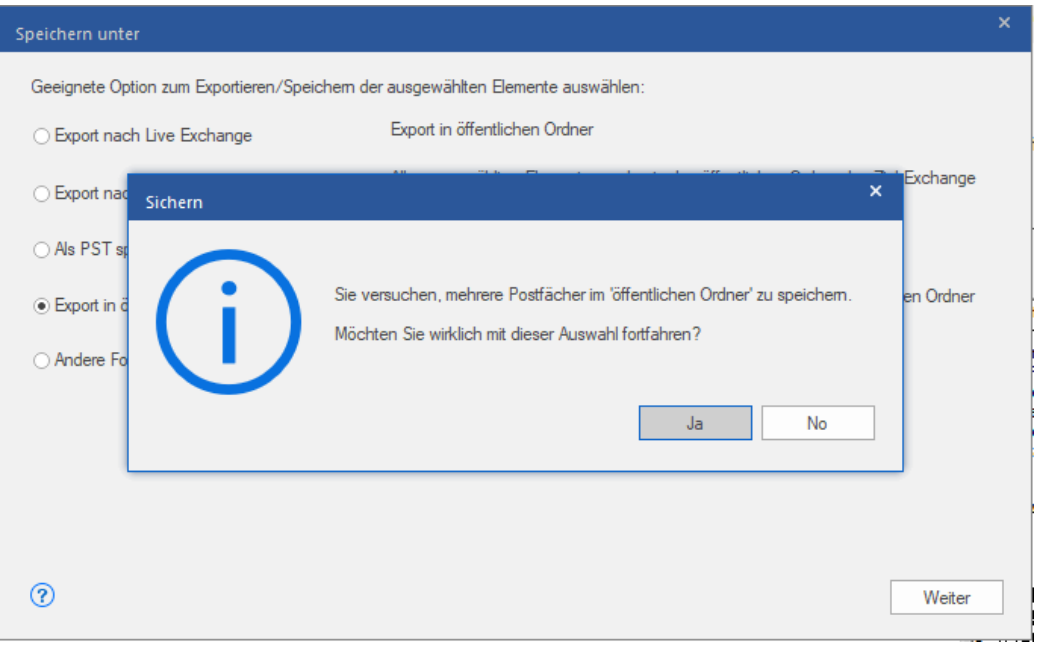

6. Wählen Sie das **Outlook-Profil (Exchange Benutzerprofil** oder **Office 365 Benutzerprofil)** in der Dropdown-Liste

**Profilname** aus und geben Sie das **Kennwort** ein.

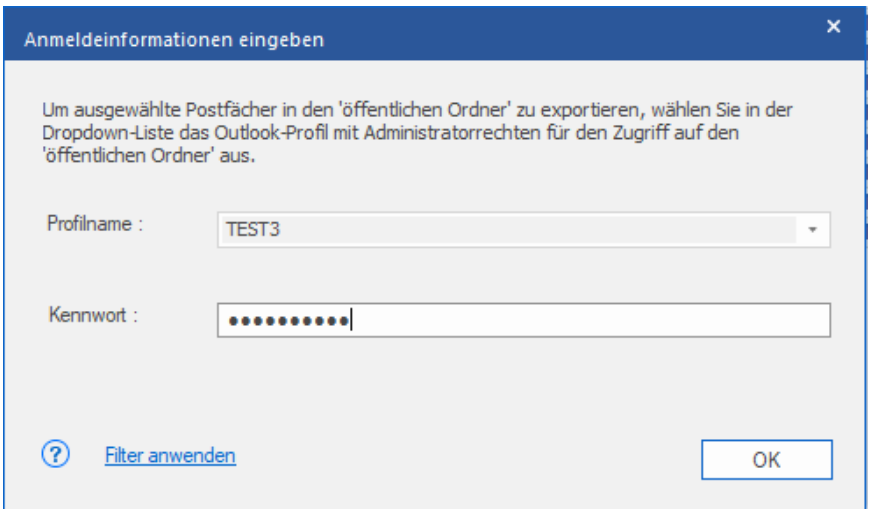

7. Wenn Sie die Ergebnisse der Überprüfung vor dem Export filtern möchten, klicken Sie auf **Filter anwenden**.

8. Klicken Sie auf **OK,** um fortzufahren.

#### *Hinweis:*

- *Auf dem Verwaltungsserver muss ein Benutzer für Live Exchange Server und Office 365 konfiguriert worden sein, damit Daten in den öffentlichen Ordner exportiert werden können.*
- *Sie müssen umfassende Zugriffsrechte für das Postfach und das Wurzelverzeichnis des öffentlichen Ordners besitzen, um Daten in den öffentlichen Ordner exportieren zu können.*

#### **Mit Stellar Repair for Exchange können auch einzelne Postfächer exportiert werden. Benutzen Sie dazu die**

**Navigationsstruktur und gehen Sie folgendermaßen vor:** 

- 1. Klicken Sie in der Strukturansicht mit rechts auf das Postfach oder Postfachelement, das exportiert werden soll.
- 2. Wählen Sie In **Export in öffentlichen Ordner**, um das Postfach in den öffentlichen Ordner auf dem Exchange Server zu exportieren.

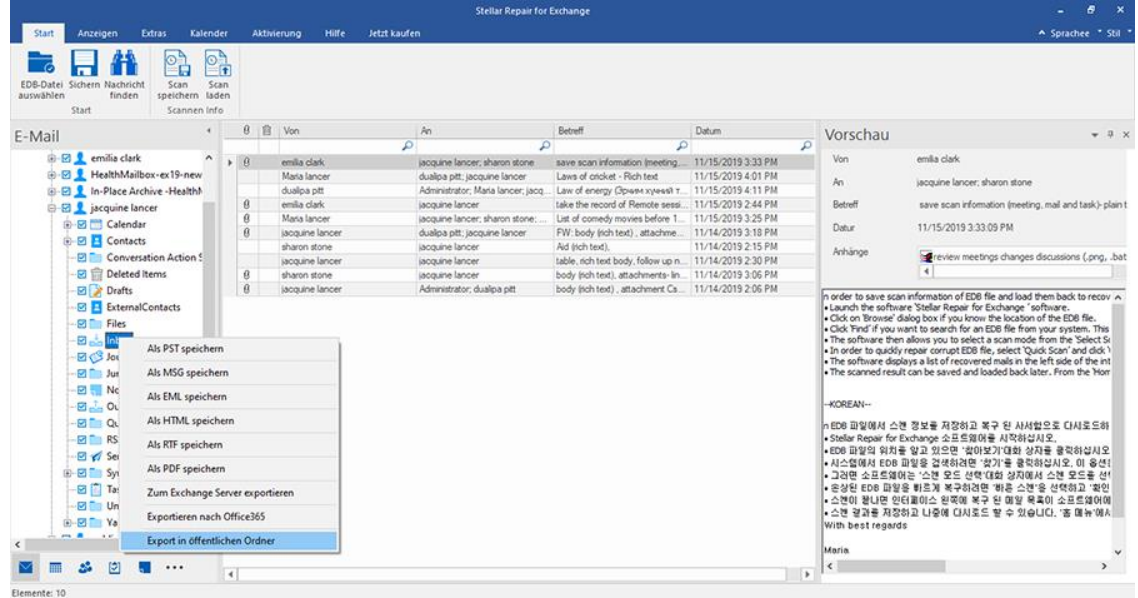

3. Das Dialogfeld **Anmeldeinformationen eingeben** wird angezeigt. Wählen Sie das **Outlook-Profil**

**(Exchange Benutzerprofil** oder **Office 365 Benutzerprofil)** in der Dropdown-Liste **Profilname** aus und

geben Sie das **Kennwort** ein.

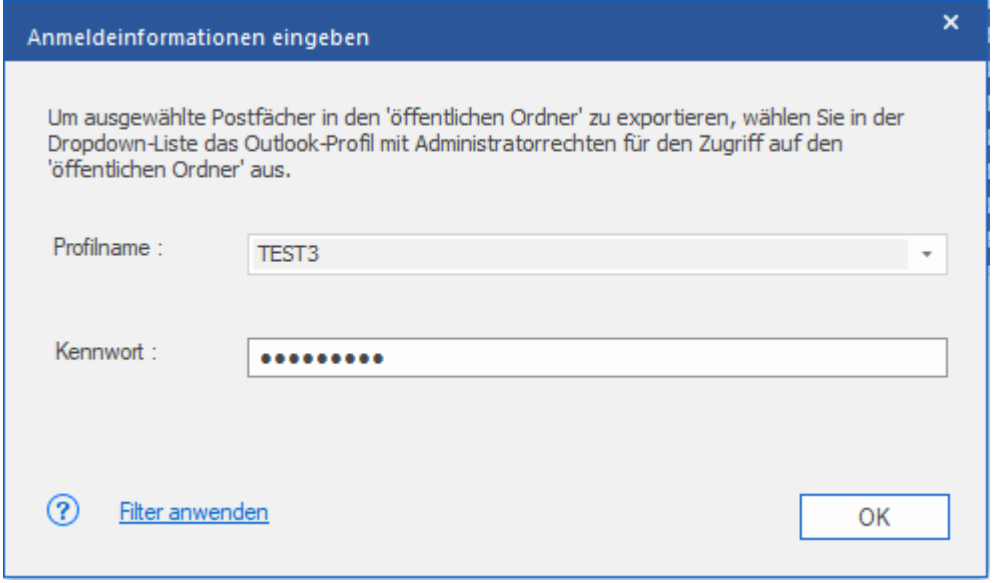

4. Wenn Sie die Ergebnisse der Überprüfung vor dem Export filtern möchten, klicken Sie auf **Filter anwenden**.

5. Klicken Sie auf **OK,** um fortzufahren.

#### *Hinweis:*

- *Um Daten in den öffentlichen Ordner von Outlook exportieren zu können, muss auf dem Verwaltungsserver ein Benutzer für Live Exchange Server und Office 365 konfiguriert worden sein.*
- *Sie müssen umfassende Zugriffsrechte für das Postfach und das Wurzelverzeichnis des öffentlichen Ordners besitzen, um Daten in den öffentlichen Ordner exportieren zu können*.

### **3.4.5. Postfach im Format MSG, EML, RTF, PDF oder HTML**

### **speichern**

Mit **Stellar Repair for Exchange** können reparierte Dateien in verschiedenen Formaten wie PST, MSG, EML, RTF, PDF und HTML gespeichert werden. Diese Formate sind besonders hilfreich, um einzelne E-Mails zu speichern. Wenn ganze Postfächer oder Ordner in den Format MSG, EML, RTF, PDF oder HTML gespeichert werden, behält **Stellar Repair for Exchange** die Ordnerhierarchie bei.

#### **So werden reparierte Dateien im Format MSG, EML, RTF, PDF oder HTML gespeichert:**

- 1. Wählen Sie in der Strukturansicht die Postfächer oder Postfachelemente aus, die exportiert werden sollen.
- 2. Klicken Sie im **Menüband Start** auf **Speichern**. Das Dialogfeld **Speichern unter** wird angezeigt.
- 3. Klicken Sie auf **Andere Formate** und wählen Sie in der **Dropdown-Liste** das gewünschte Format aus.

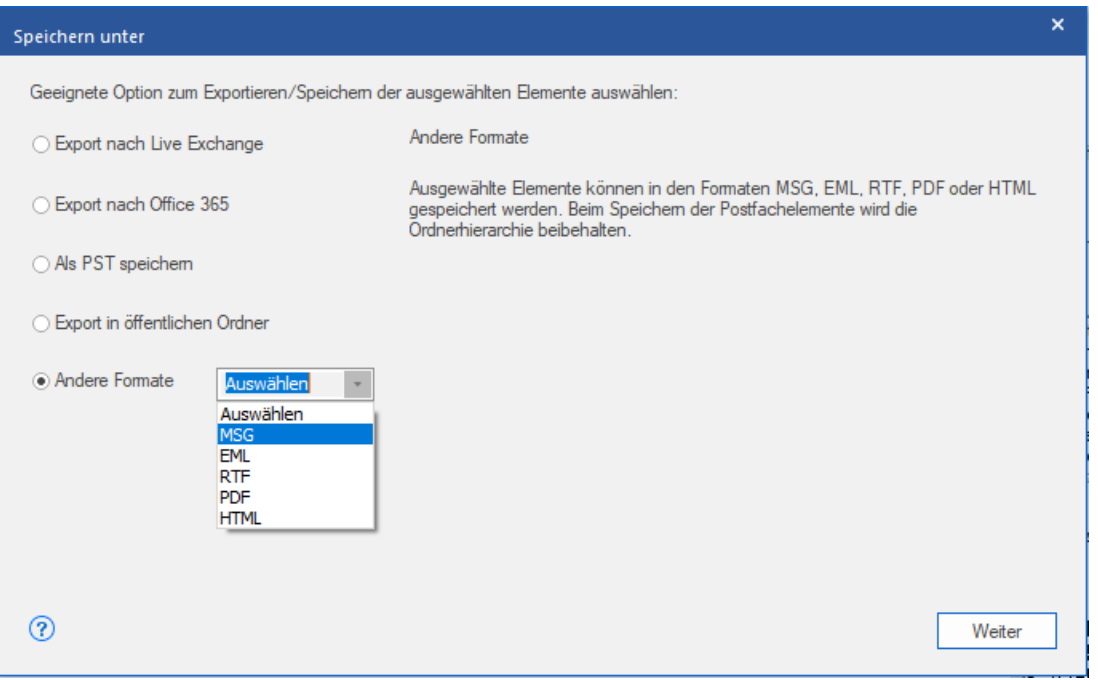

- 4. Klicken Sie auf **Weiter**, um fortzufahren.
- 5. **Navigieren** Sie im Dialogfeld **Ziel auswählen** zu dem Ziel, an dem die Datei gespeichert werden soll.

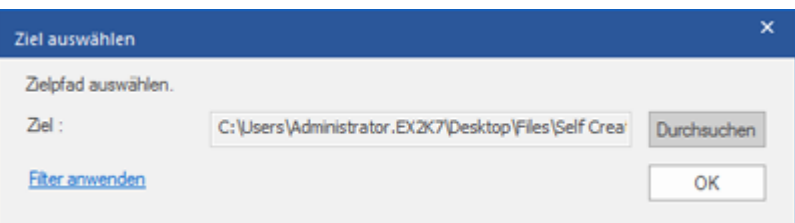

6. Wenn Sie die Ergebnisse der Überprüfung vor dem Speichern filtern möchten, klicken Sie auf **Filter anwenden**.

7. Klicken Sie auf **OK,** um fortzufahren.

Mit **Stellar Repair for Exchange** können Sie einzelne Postfächer in einem der angegebenen Formate speichern.

**Um Mailboxen individuell zu speichern, rechtsklicken Sie einfach darauf und:**

- Wählen **Als MSG Speichern**, um die Briefkasten in MSG-Format zu speichern.
- Wählen **Als EML Speichern**, um die Briefkasten in EML-Format zu speichern.
- Wählen **Als HTML Speichern**, um die Briefkasten in HTML-Format zu speichern.(Anhänge können nicht gespeichert werden, jedoch sind deren Namen unsichtbar)
- Wählen **Als RTF Speichern**, um die Briefkasten in RTF-Format zu speichern. (Anhänge können nicht gespeichert werden, jedoch sind deren Namen unsichtbar)
- Wählen **Als PDF Speichern**, um die Briefkasten in PDF-Format zu speichern. (CC der Mails werden nicht angezeigt und können nicht gespeichert werden, jedoch sind deren Namen unsichtbar)

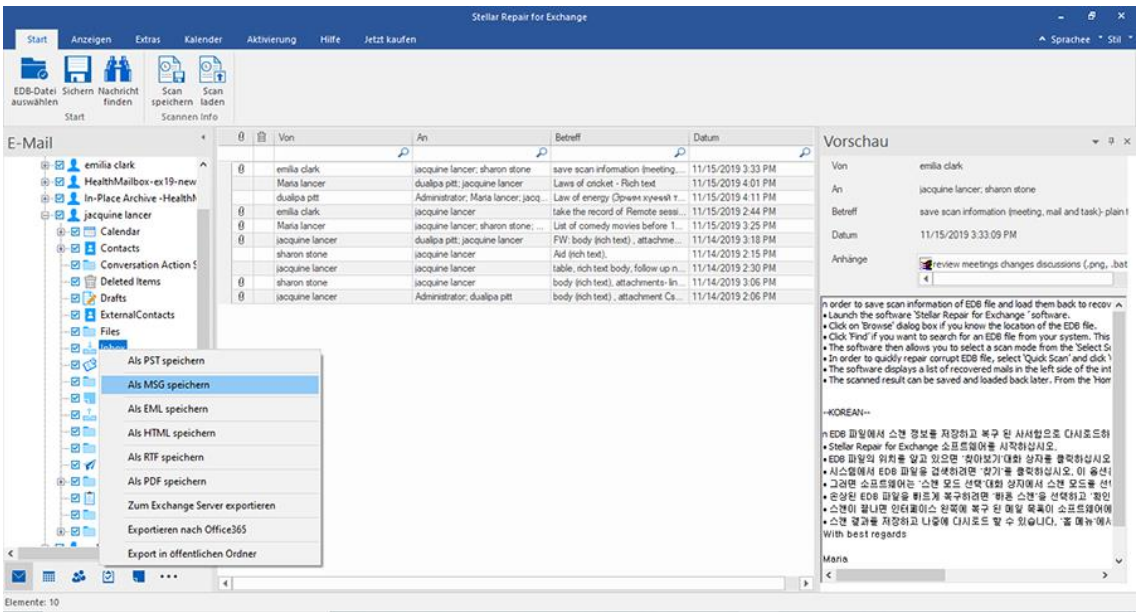

*Hinweis: Sie können im mittleren Fenster auch mit rechts auf eine bestimmte E-Mail klicken und sie im Format MSG, EML, HTML, RTF oder PDF speichern.*

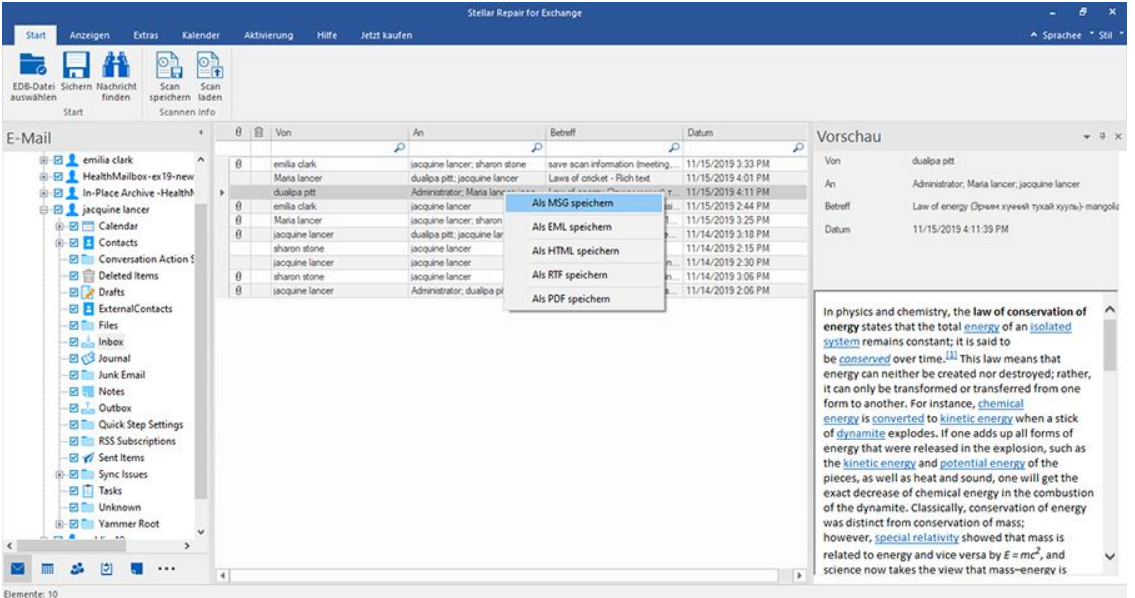

## **3.5. Überprüfte Dateien suchen und speichern**

**Stellar Repair for Exchange** bietet die Möglichkeit, ein überprüftes Postfach zu durchsuchen. Suchergebnisse können in den Formaten **PST, MSG, EML, HTML, RTF** und **PDF** gespeichert werden.

Die Suchergebnisse werden entsprechend der eingegebenen Suchkriterien dargestellt. Die Suchergebnisse werden entsprechend der Vorgabe "**Beliebige Kriterien**" oder "**Exakte Kriterien**" dargestellt. Bei Bedarf können Sie zwischen den Anzeige-Registerkarten wechseln.

- **Alle Kriterien:** Zeigt Ergebnisse an, die den Suchkriterien in etwa entsprechen.
- **Exakte Kriterien:** Zeigt Ergebnisse an, die den Suchkriterien exakt entsprechen**.**

Das überprüfte Postfach kann auf zweierlei Weise auf bestimmte Ergebnisse durchsucht werden:

- Klicken Sie auf dem Menüband **Start** auf **Nachricht suchen.**
- Klicken Sie auf den Vorschau-Registerkarten auf **Suchen**.

#### **Über die folgenden Felder können Sie die Suchergebnisse eingrenzen:**

- **An:** Über diesen Filter werden alle E-Mails angezeigt, die an die eingegebene E-Mail-Adresse gesendet wurden.
- **Von:** Über diesen Filter werden alle E-Mails angezeigt, die von der eingegebenen E-Mail-Adresse erhalten wurden.
- **Cc:** Über diesen Filter werden alle E-Mails angezeigt, die mit der Angabe cc an die eingegebene E-Mail-Adresse gesendet wurden.
- **Betreff:** Über diesen Filter werden alle E-Mails mit der eingegebenen Betreffzeile angezeigt.
- **Body:** Über diesen Filter werden alle E-Mails mit dem eingegebenen Text angezeigt.
- **Anhang Name:** Über diesen Filter werden alle E-Mails angezeigt, die mit dem eingegebenen Anhang versendet wurden oder eingegangen sind.
- **Wichtigkeit:** Über diesen Filter werden alle E-Mails mit einer zugewiesenen Priorität angezeigt. Die Priorität können Sie im Dropdown-Menü auswählen.
- **Element-Typ:** Über diesen Filter werden alle E-Mails angezeigt, die gelesen wurden oder ungelesen sind. Die Eigenschaft können Sie im Dropdown-Menü auswählen.

**Datum:** Über diesen Filter können Sie das Anfangs- und Enddatum eines Zeitraums vorgeben, in dem E-

Mails ins Speichern/Exportieren eingeschlossen oder davon ausgeschlossen werden sollen.

.<br>Stellar Repair for Exchang 譱  $\circledcirc$  $\mathbf{A}$ Body Suche Von Anhang Nam → Orinen 200<br>20 © CNEOBR2019\new\_19.edb<br>@-23 ● emilia clark<br>@-23 ● HealthMailbox-ex19-new\_19  $c<sub>c</sub>$ Wichtigkeit Betreft Bement-Typ  $\Box$  Datum Vor Jan /18/2021  $\mathbb{A}^n$ Jan /18/2021  $\odot$ zurücksetzen Suchen - El La - Place Archive - HealthMa Here is in-Place Archive<br>Here is jacquine lancer<br>Here is public\_19  $\left| 4 \right|$ Jegliche Kriterien Genaue Übere na.  $\mathbb{N}$  $\theta$  |  $\hat{H}$  |  $\Box$  | Von **B** sharon stone den: 0 Zu exak

Klicken Sie nach Eingabe der Kriterien auf **Suchen**. Wenn Sie die Kriterien zurücksetzen möchten, klicken Sie auf

#### **Zurücksetzen.**

*Hinweis: Gespeichert werden die Daten der aktuell ausgewählten Anzeige-Registerkarte.*

#### **So werden die Suchergebnisse gespeichert:**

- Klicken Sie auf dem **Menüband Start** auf **Speichern**.
- Wählen Sie im **Dialogfeld "Suchergebnisse speichern"** das gewünschte Format aus und klicken Sie auf **Weiter**.

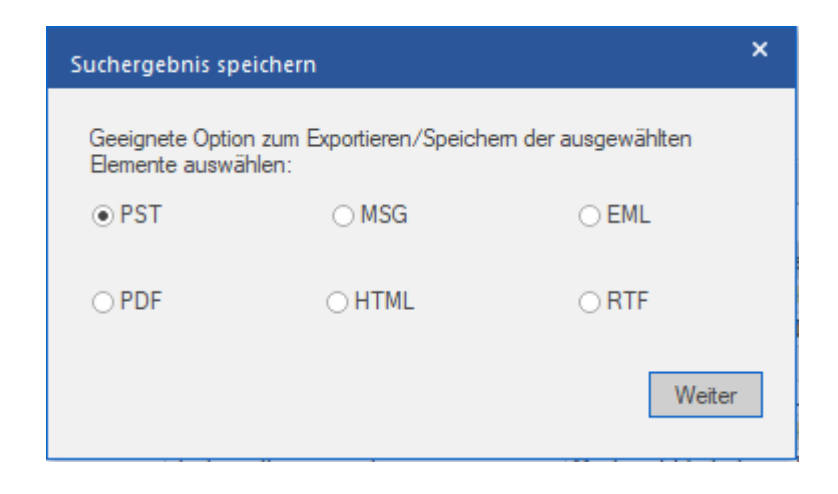

**Navigieren** Sie im Dialogfeld **Ziel auswählen** zu dem Ziel, an dem die Datei gespeichert werden soll.

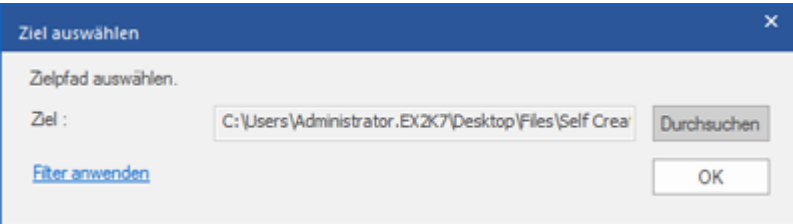

- Wenn Sie die Ergebnisse der Überprüfung vor dem Speichern filtern möchten, klicken Sie auf **Filter anwenden**.
- Klicken Sie auf **OK,** um fortzufahren.

#### *Hinweis:*

- *ANachdem die Suche abgeschlossen wurde, können Sie auf jede der Nachrichten rechtsklicken, um diese individuell zu speichern.*
- *Schließen Sie Microsoft Outlook, falls es geöffnet ist, um die Postfächer zu speichern.*

### **3.6. Logbericht Anzeigen**

Bei Bedarf können Sie in **Stellar Repair for Exchange** das Protokoll einer Reparatur anzeigen, um sie zu analysieren.

#### **So wird der Bericht angezeigt:**

Klicken Sie auf das **Menüband Anzeigen** und wählen Sie **Logbericht** aus.

Das **Protokoll** enthält zwei Berichte:

#### **1. Überprüfungsprotokolle:**

**Überprüfungsprotokolle** enthalten Informationen zum Überprüfungsvorgang. Folgende Informationen werden bereitgestellt:

- **Dateipfad:** Zeigt den Speicherort der Datei an.
- **Dateigröße:** Zeigt die Größe der EDB-Datei an.
- **Überprüfungstyp:** Zeigt den von Ihnen ausgewählten Überprüfungstyp (Schnellprüfung oder Ausführliche Überprüfung) an.
- **Postfächer insgesamt:** Zeigt die Gesamtanzahl der Postfächer mit ihren jeweiligen Namen an.

#### **2. Datenprotokolle exportieren**

**Datenexport-Protokolle** zeigt detaillierte Protokolle der Daten an, die mit dem Programm exportiert wurden.

Folgende Informationen werden bereitgestellt:

- **Quelldateipfad:** Zeigt den Speicherort der Quelldatei an, aus der Daten bezogen werden sollen.
- **Exporttyp:** Zeigt das Dateiformat an, das zum Speichern der Daten ausgewählt wurde.
- **Zieldateipfad:** Zeigt den Speicherort der Zieldatei, in die die Daten exportiert werden sollen, mit Datum und Uhrzeit an.
- **Postfach wird exportiert:** Zeigt den Namen des Postfachs in der überprüften EDB-Datei an.
- **Ordner wird exportiert:** Zeigt den Namen des Ordners des jeweiligen Postfachs an.
- **Exportierte Elemente:** Zeigt die Anzahl der aus diesem Ordner exportierten Elemente an.

Am Ende des Protokolls wird die Meldung "**Daten erfolgreich gespeichert**" mit folgenden Informationen angezeigt:

- **Gespeicherte Postfächer:** Zeigt die Gesamtzahl der gespeicherten Postfächer an.
- **Abgebrochene Postfächer:** Zeigt die Gesamtzahl der abgebrochenen Postfächer an.
- **Entfernte Postfächer:** Zeigt die Gesamtzahl der entfernten Postfächer an.
- **Fehlgeschlagene Postfächer:** Zeigt die Gesamtzahl der fehlgeschlagenen Postfächer an.
- **Postfachstatus:** Zeigt den Status des Postfachs an.

### **3.7. Sprache der Benutzeroberfläche ändern**

Wenn Sie die Software **Stellar Repair for Exchange** in einer bestimmten Sprache benutzen möchten, wählen Sie die gewünschte Sprache über eine entsprechende Option aus. Mit einem Klick auf die Schaltfläche "Sprache" können Sie die Sprache der Benutzeroberfläche jederzeit ändern, ohne das Programm neu installieren zu müssen.

#### **Schritte zum Ändern der Sprache der Benutzeroberfläche:**

- 1. Starten Sie **Stellar Repair for Exchange**.
- 2. Klicken Sie in der rechten oberen Ecke auf die Schaltfläche **Sprache**.
- 3. Eine Dropdown-Liste mit den folgenden Sprachen wird angezeigt:
	- **Englisch**
	- **Französisch**
	- **Deutsch**
	- **Italienisch**
	- **Espanol**
- 4. Wählen Sie die gewünschte Sprache aus. Die Sprache der Benutzeroberfläche wird unmittelbar geändert.

### **Filter anwenden**

**Filter anwenden**. Mit dieser Option im Dialogfeld "**Speichern**" können die Ergebnisse der Überprüfung eingegrenzt werden. Wählen Sie diese Option, wenn Sie die E-Mails, die gespeichert/exportiert werden sollen, filtern möchten.

Das Dialogfeld **Filter anwenden** wird angezeigt.

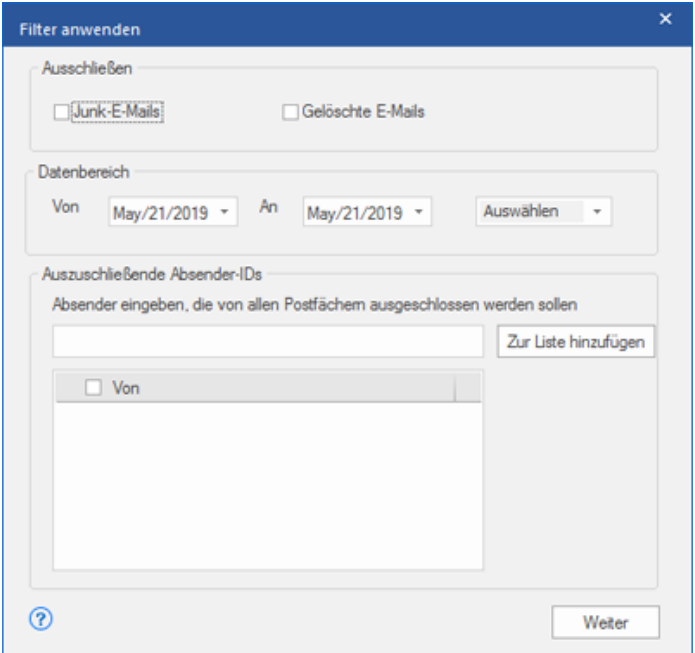

#### **Stellar Repair for Exchange** enthält drei Filteroptionen:

- **1. Ausschließen:** Über diesen Filter werden E-Mails im Ordner Junk-E-Mails und im Ordner Gelöschte E-Mails ausgeschlossen**.**
- **2. Datenbereich:** Über diesen Filter können Sie das Anfangs- und Enddatum eines Zeitraums vorgeben, in dem E-Mails ins Speichern/Exportieren eingeschlossen oder davon ausgeschlossen werden.
	- **Einschließen:** Wählen Sie im Dropdown-Menü die OptionEinschließen, um E-Mails innerhalb des vorgegebenen Bereichs zu konvertieren und den Rest auszuschließen.
	- **Ausschließen:** Wählen Sie im Dropdown-Menü die OptionAusschließen, um E-Mails innerhalb des vorgegebenen Bereichs von der Konvertierung auszuschließen und den Rest einzuschließen.
- **3. Auszuschließende Absender-IDs:** Über diesen Filter können E-Mails von vorgegebenen Absendern ausgeschlossen werden. Geben Sie dazu die vollständige E-Mail-Adressen der Absender ein und klicken Sie auf Zur Liste hinzufügen. Die eingegebenen E-Mail-Adressen werden im Listenfeld "E-Mail-Adressen" aufgeführt. Klicken Sie auf Weiter.

### **PST-Datei in Microsoft Outlook importieren**

#### **Eine PST-Datei in Microsoft Outlook 2019 importieren:**

- 1. Öffnen Sie Microsoft Outlook. Aus dem Menü Datei, wählen Sie **Öffnen & Exportieren.**
- 2. Wählen Sie **Importieren / Exportieren** möglichkeit im rechten Bereich
- 3. Wählen Sie im **Import/Export-Assistenten Aus anderen Programmen oder Dateien importieren** und klicken **Sie auf Weiter**.
- 4. Wählen Sie im Feld **Eine Datei importieren Persönlicher Ordner** (PST) und klicken Sie auf Weiter.
- 5. Klicken **Sie auf Durchsuchen**, um die PST-Datei zu finden, die importiert werden soll. Wählen Sie im Feld "Optionen" eine geeignete Option aus und klicken **Sie auf Weiter**.
- 6. In **Importieren von Outlook-Datendatei** Dialogfeld wählen Sie die Ordner, die in Microsoft Outlook importiert werden sollen. Klicken Sie auf Fertig.

#### **Eine PST-Datei in Microsoft Outlook 2016 / 2013 importieren:**

- 1. Öffnen Sie Microsoft Outlook. Aus dem Menü Datei, wählen Sie **Öffnen & Exportieren.**
- 2. Wählen Sie **Importieren / Exportieren** möglichkeit im rechten Bereich
- 3. Wählen Sie im **Import/Export-Assistenten Aus anderen Programmen oder Dateien importieren** und klicken **Sie auf Weiter**.
- 4. Wählen Sie im Feld **Eine Datei importieren Persönlicher Ordner** (PST) und klicken Sie auf Weiter.
- 5. Klicken **Sie auf Durchsuchen**, um die PST-Datei zu finden, die importiert werden soll. Wählen Sie im Feld "Optionen" eine geeignete Option aus und klicken **Sie auf Weiter**.
- 6. In **Importieren von Outlook-Datendatei** Dialogfeld wählen Sie die Ordner, die in Microsoft Outlook importiert werden sollen. Klicken Sie auf Fertig.

#### **Eine PST-Datei in Microsoft Outlook 2010 importieren:**

1. Öffnen Sie Microsoft Outlook. Aus dem Menü Datei, wählen Sie **Öffnen -> Importieren**.

- 2. Wählen Sie im **Import/Export-Assistenten Aus anderen Programmen oder Dateien importieren** und klicken **Sie auf Weiter**.
- 3. Wählen Sie im Feld **Eine Datei importieren Persönlicher Ordner** (PST) und klicken Sie auf Weiter.
- 4. Klicken **Sie auf Durchsuchen**, um die PST-Datei zu finden, die importiert werden soll. Wählen Sie im Feld "Optionen" eine geeignete Option aus und klicken **Sie auf Weiter**.
- 5. In **Importieren von Outlook-Datendatei** Dialogfeld wählen Sie die Ordner, die in Microsoft Outlook importiert werden sollen. Klicken Sie auf Fertig.

#### **Eine PST-Datei in Microsoft Outlook 2007 importieren:**

- 1. Öffnen Sie Microsoft Outlook und wählen Sie im **Menü Datei Importieren und Exportieren**.
- 2. Wählen Sie im **Import/Export-Assistenten Aus anderen Programmen oder Dateien importieren** und klicken Sie auf Weiter.
- 3. Wählen Sie im Feld **Eine Datei importieren Persönlicher Ordner** (PST) und klicken **Sie auf Weiter**.
- 4. Klicken **Sie auf Durchsuchen**, um die PST-Datei zu finden, die importiert werden soll. Wählen Sie im Feld "Optionen" eine geeignete Option aus und klicken **Sie auf Weiter**.
- 5. Wählen Sie im Dialogfeld **Persönliche Ordner importieren** die Ordner, die in Microsoft Outlook importiert werden sollen, und klicken **Sie auf Fertigstellen.**

### **Dial Tone-Wiederherstellung**

Bei der **Dial Tone-Wiederherstellung** wird die Funktion "**Dial Tone-Portabilität**" benutzt, die in Microsoft Exchange Server verfügbar ist. Diese Funktion stellt eine leere Exchange-Datenbank (mit derselben Datenbankschemaversion) bereit, sodass Benutzer, deren Postfächer in der abgestürzten und entfernten Datenbank enthalten waren, wieder E-Mails senden und empfangen können.

#### **So wird die Dial Tone-Wiederherstellung durchgeführt:**

Stellen Sie vor Beginn der **Dial Tone-Wiederherstellung** sicher, dass der Benutzer ein Konto mit Administratorrechten für die Postfächer besitzt.

#### **Die Dial Tone-Wiederherstellung wird in zwei Schritten durchgeführt:**

**1. Schritt** - Auf dem Postfachserver wird eine leere Datenbank erstellt, um die beschädigte Datenbank zu ersetzen. Diese leere Datenbank wird als **Dial Tone-Datenbank** bezeichnet.

**2. Schritt** - Alle Postfächer aus der beschädigten oder entfernten Datenbank werden in die **Dial Tone-Datenbank** exportiert.

#### **1. Schritt - So wird die beschädigte Datenbank durch eine Dial Tone-Datenbank ersetzt:**

1. Melden Sie sich mit den **Anmeldeinformationen eines Administrators** bei **Exchange Server** an.

2. Drücken Sie die Tasten **Win+R**, geben Sie "**Services.msc**" ein und drücken Sie die Eingabetaste oder klicken Sie auf "**OK**".

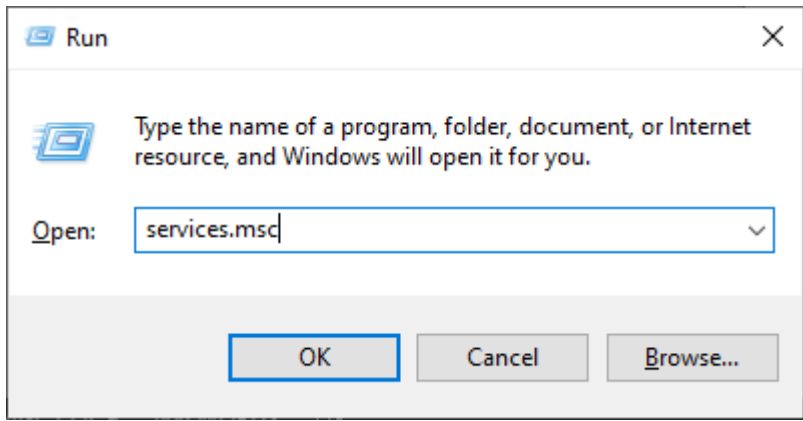

3. Halten Sie die folgenden drei Dienste an:

Microsoft Exchange-Suchdienst

- Microsoft Exchange-Suchhost-Controllerdienst
- Microsoft Exchange-Informationsspeicherdienst

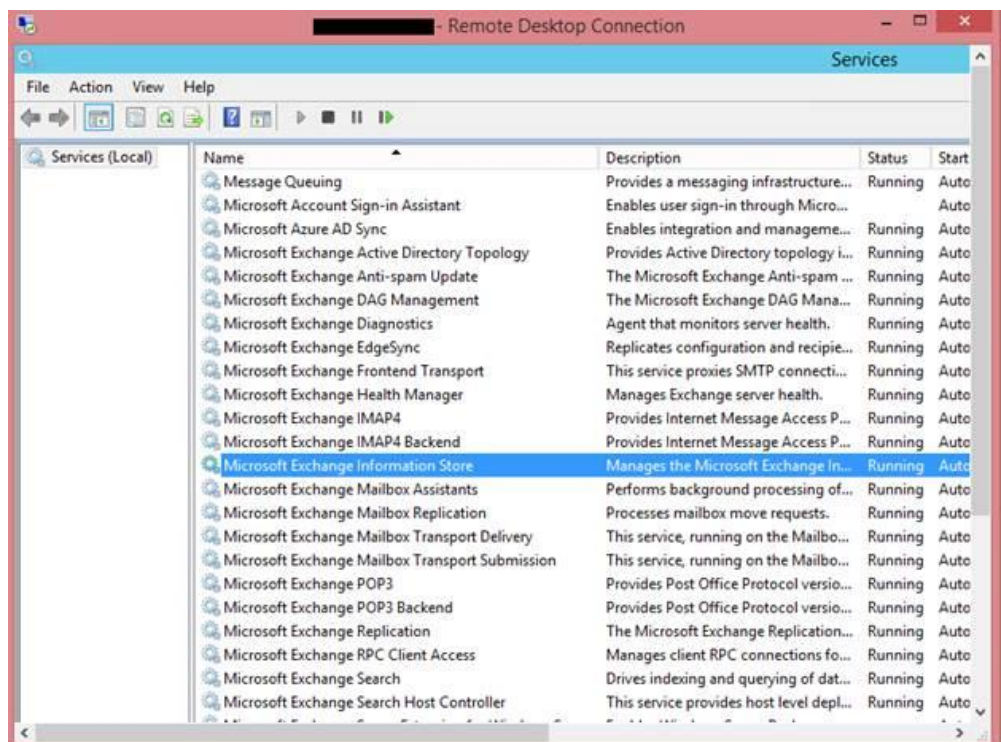

4. Wechseln Sie zum Speicherort des beschädigten EDB-Ordners:

Benennen Sie den EDB-Ordner in "**NAME\_old**" um.

Wenn Ihr EDB-Ordner zum Beispiel "**TestEdbToPst**" heißt, benennen Sie ihn um in "**TestEdbToPst\_old**".

| 畅                             | archive mailbox_old             | - Remote Desktop Connection<br>7/11/2019 5:30 PM | File folder |  |
|-------------------------------|---------------------------------|--------------------------------------------------|-------------|--|
| Downloads<br>Recent places    | data                            | 2/11/2020 3:31 PM                                | File folder |  |
|                               | <b>DB13</b>                     | 2/11/2020 3:29 PM                                | File folder |  |
|                               | DB13 old                        | 11/7/2019 10:33 AM                               | File folder |  |
| This PC                       | Mailbox Database 2037542764     | 2/11/2020 3:26 PM                                | File folder |  |
| Desktop                       | Mailbox Database 2037542764_old | 7/11/2019 5:30 PM                                | File folder |  |
| Documents<br><b>Downloads</b> | NEWTEST                         | 2/11/2020 3:25 PM                                | File folder |  |
| Music                         | NEWTEST old                     | 7/11/2019 5:30 PM                                | File folder |  |
| <b>Pictures</b>               | predefined                      | 2/11/2020 3:27 PM                                | File folder |  |
| Videos                        | predefined old                  | 7/11/2019 5:30 PM                                | File folder |  |
| Local Disk (C:)               | predefined1_old                 | 2/19/2019 1:33 PM                                | File folder |  |
| Backup drive (D:)             | rakesh 123                      | 2/11/2020 3:24 PM                                | File folder |  |
| New Volume (E:)               | rakesh 123_old                  | 7/11/2019 5:30 PM                                | File folder |  |
| <b>Italia</b> New Volume (F:) | test                            | 2/11/2020 3:29 PM                                | File folder |  |
| Local Disk (G:)               | Test <sub>2</sub>               | 2/11/2020 3:24 PM                                | File folder |  |
| New Volume (H:)               | Test 2 old                      | 7/11/2019 5:30 PM                                | File folder |  |
| New Volume (I:)               | test old                        | 7/11/2019 5:30 PM                                | File folder |  |
|                               | Test_system                     | 2/11/2020 3:24 PM                                | File folder |  |
| <b>Network</b>                | Test_system_old                 | 7/11/2019 5:30 PM                                | File folder |  |
|                               | TestDB                          | 10/23/2019 2:48 PM                               | File folder |  |
|                               | TestDB_old                      | 7/11/2019 5:30 PM                                | File folder |  |
|                               | TestEdbToPst_old                | 2/11/2020 3:21 PM                                | File folder |  |

5. Jetzt können die zuvor angehaltenen Dienste wieder gestartet werden:

- Microsoft Exchange-Informationsspeicherdienst
- Microsoft Exchange-Suchhost-Controllerdienst
- Microsoft Exchange-Suchdienst

6. Öffnen Sie das Exchange Admin Center und stellen Sie die Datenbank bereit. Klicken Sie in der angezeigten

Meldung auf "**OK**", um eine leere Datenbank zu erstellen.

### warning

At least one of this store's database files is missing. Mounting the store will force the creation of an empty database. Don't take this action if you intend to restore an earlier backup or recover using a continuous replication copy of your database. Are you sure you want to continue?

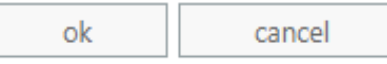

#### 7. Jetzt wird eine neue **Dial Tone-Datenbank** mit demselben Namen erstellt.

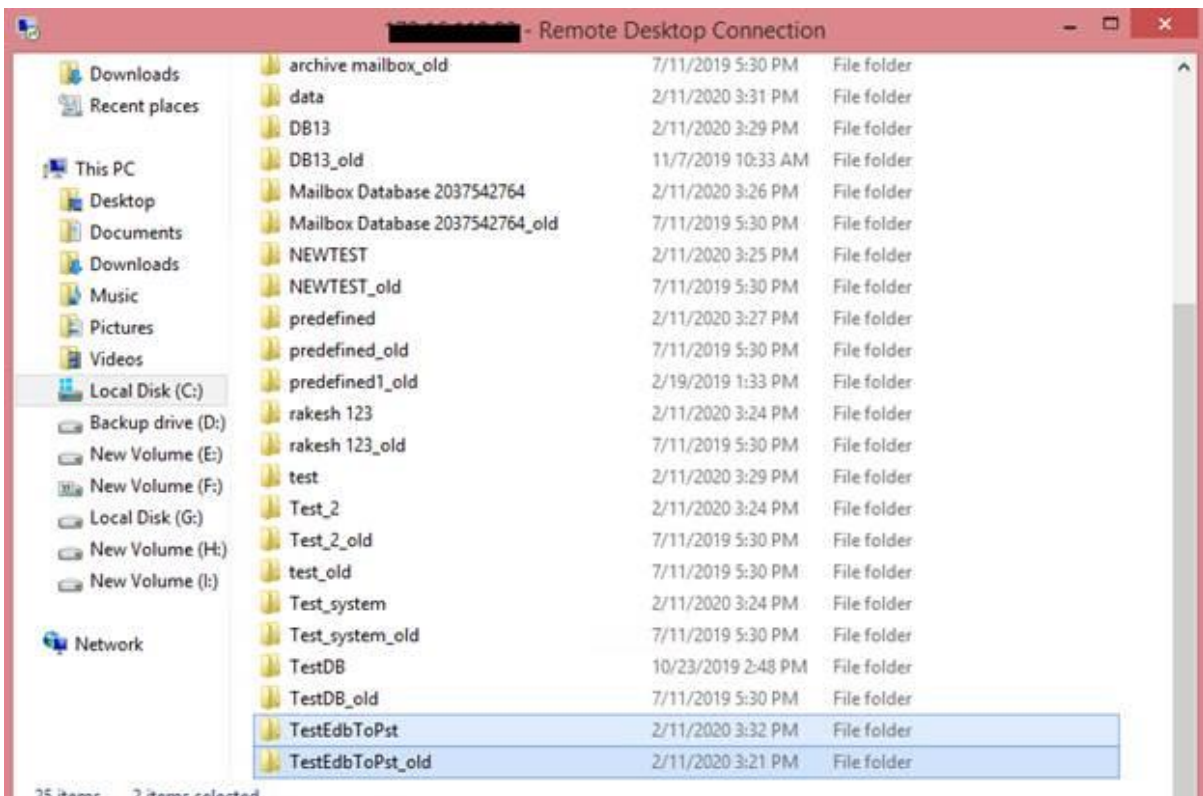

25 items 2 items selected

#### 8. Die leere Datenbank wird **folgendermaßen** bereitgestellt:

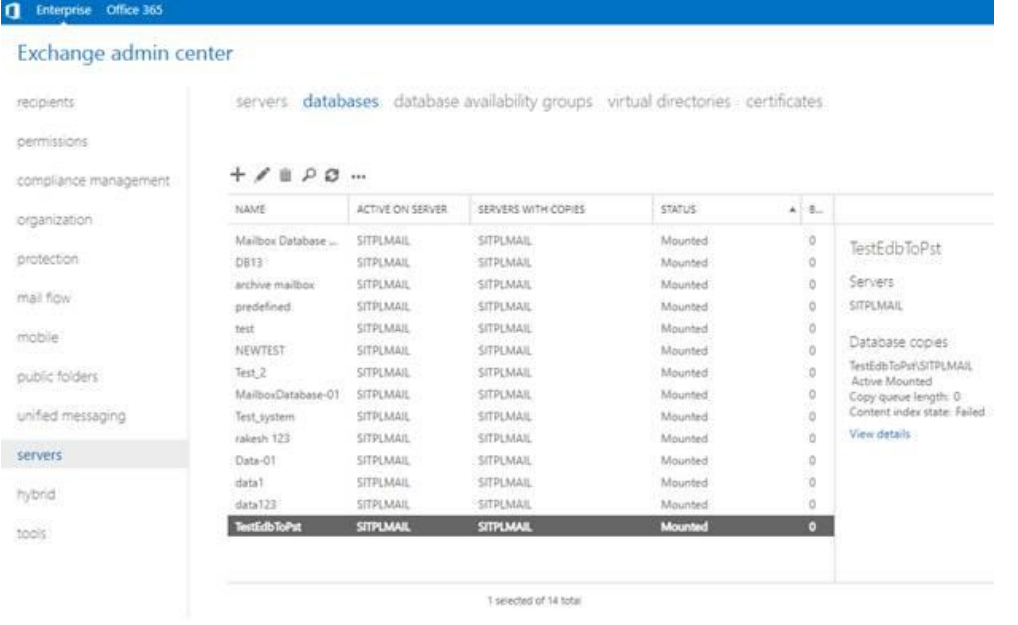

9. Outlook-Benutzer können Outlook über eine Eingabeaufforderung auf ihrem Computer neu starten. Sie haben außerdem die Möglichkeit, ein temporäres Postfach zum Senden und Empfangen von E-Mails zu benutzen, während Outlook neu gestartet wird.

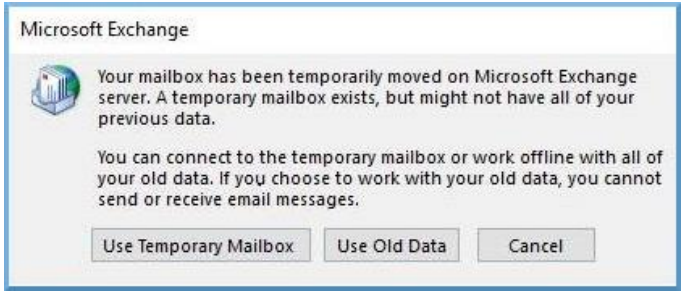

*Hinweis: Das temporäre Postfach erlaubt geschäftliche Kontinuität, während die Datenbank wiederhergestellt wird.* 

#### **2. Schritt - So werden Postfächer aus der beschädigten oder entfernten Datenbank in die Dial Tone-**

#### **Datenbank exportiert:**

Sie benötigten **Stellar Repair for Exchange**, um Postfächer aus einer beschädigten oder entfernten Datenbank in eine leere Datenbank zu exportieren. Die Software überprüft die beschädigte **EDB (Exchange Database)-Datei** und exportiert alle Postfachelemente wie E-Mails, Kontakte, Anhänge, Kalender, Aufgaben, Notizen, Journale und andere Ordner in die **Dial Tone-Datenbank** auf dem **Live Exchange Server**. Die Benutzer werden automatisch zugeordnet und die Daten werden in die Postfächer der jeweiligen Benutzer exportiert.

Weitere Informationen zum Exportieren von Postfächern aus beschädigten EDB-Dateien mit **Stellar Repair for Exchange** finden Sie im Benutzerhandbuch von **Stellar Repair for Exchange**.

### **Von Microsoft empfohlene Grenzwerte für Postfach-Ordner**

Manchmal wird eine EDB-Datei beschädigt, wenn die Anzahl der E-Mails in einem Ordner den empfohlenen Grenzwert für den Postfach-Ordner überschreitet. Aber selbst wenn die EDB-Datei nicht beschädigt wird, müssen Sie mit Leistungseinbußen rechnen, wenn die Anzahl der E-Mails im Postfach-Ordner den empfohlenen Grenzwert überschreitet. Zur Vermeidung dieses Problems speichert **Stellar Repair for Exchange** nur so viele E-Mails in den Postfächern, bis der empfohlene Grenzwert nahezu erreicht ist. Wenn dieser Grenzwert überschritten wird, teilt die Software den Ordner in einen weiteren Ordner mit demselben Namen auf und ergänzt ihn um **"\_<datetime>\_earlier"**. **<date-time>** steht dabei für das Datum und die Uhrzeit, ab dem/der die Postfachdaten in diesem Ordner gespeichert wurden.

Microsoft empfiehlt Grenzwerte für Postfach-Order für verschiedene Versionen von **Live Exchange, Office 365** und **PST**. Daher gelten keine allgemeingültigen Grenzwerte für Postfachordner. Sie variieren je nach benutzter Version von **Live Exchange, Office 365** und **PST**.

Die von **Microsoft** empfohlenen Grenzwerte für Postfach-Ordner werden in **Stellar Repair for Exchange** berücksichtigt, um die Anzahl der in einem Ordner gespeicherten E-Mails zu begrenzen. Sie lauten folgendermaßen:

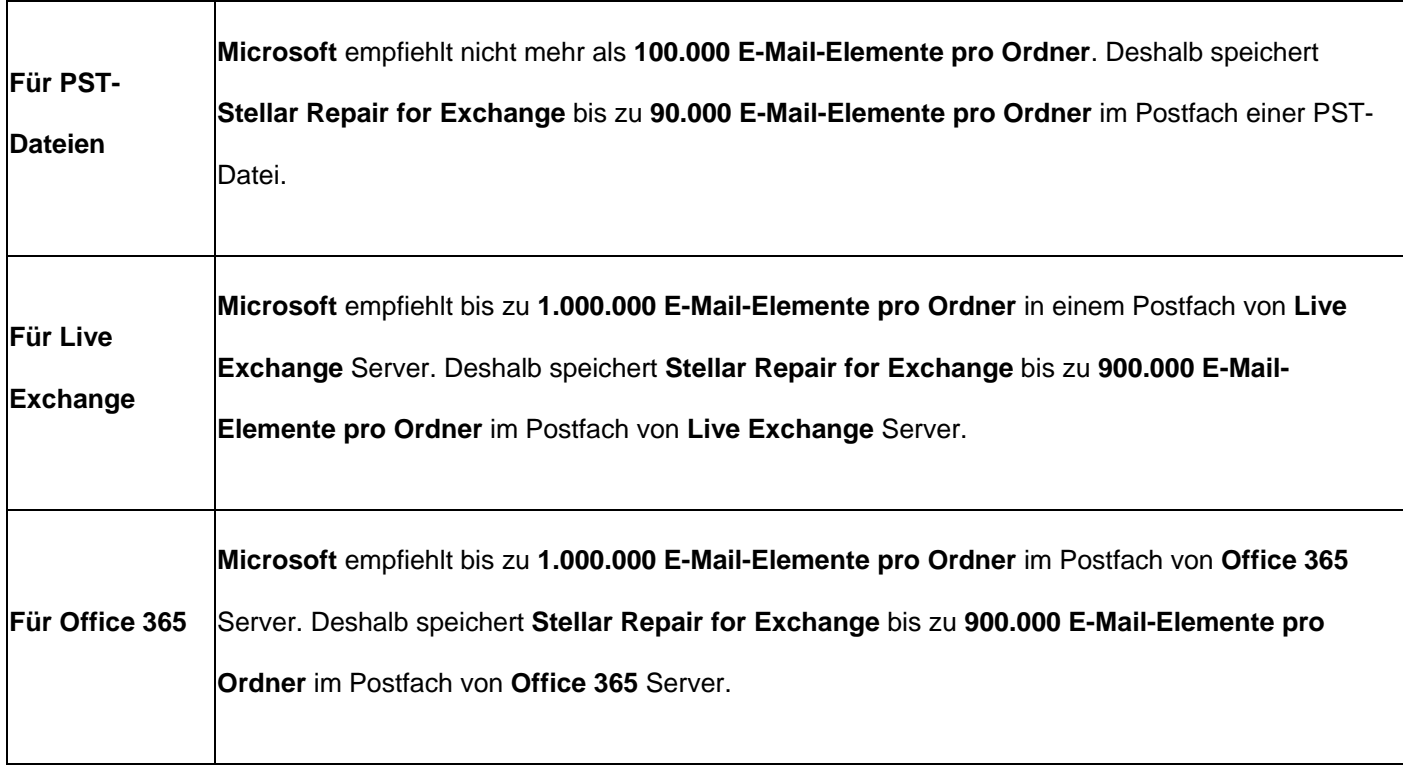

Weitere Informationen über die **Grenzwerte von Postfach-Ordnern** von **Microsoft** finden Sie unter

[https://docs.microsoft.com/en-us/office365/servicedescriptions/exchange-online-service-description/exchange-online-](https://docs.microsoft.com/en-us/office365/servicedescriptions/exchange-online-service-description/exchange-online-limits#mailbox-folder-limits)

[limits#mailbox-folder-limits](https://docs.microsoft.com/en-us/office365/servicedescriptions/exchange-online-service-description/exchange-online-limits#mailbox-folder-limits)

### **4. Häufig gestellte Fragen**

#### **1. Was kann man mit Stellar Repair for Exchange machen?**

Die Software repariert beschädigte EDB-Dateien und stellt sämtliche Daten wie E-Mails, Anhänge, Kontakte, Kalender, Notizen Aufgaben und Journale wieder her. **Stellar Repair for Exchange** bietet eine Vorschau auf alle überprüften Daten und ermöglicht den Export der Daten nach Live Exchange, einen öffentlichen Ordner oder Office 365. Alternativ können die Daten auch im Format PST, MSG, EML, RTF, PDF oder HTML gespeichert werden.

#### **2. Was ist der Unterschied zwischen einer EDB-Datei und eine STM-Datei?**

Das .EDB-Datei ist das Haupt-Repository für die Mailbox-Daten. Das .Stm oder Streaming Media-Datei wird in Verbindung mit dem .Edb-Datei verwendet, um bestehen die Exchange-Datenbank. Beide Dateien bilden zusammen die Datenbank, und als solches, sollten sie stets als eine Einheit behandelt werden. Normalerweise, wenn Sie eine Aktion auf der. EDB-Datei ausführen, ist die. Stm-Datei automatisch enthalten. Der Zweck der. Stm-Datei zu speichern strömten native Internet-Inhalten.

Wenn Sie einen neuen Exchange-Server in einer Organisation, zwei Daten speichert automatisch erstellt: ein Standard-Postfach-Speicher und Standardwerte für Öffentliche Ordner. Zwei Datenbank-Dateien sind mit dem Standard-Postfach-Speicher verbunden sind:

**Priv1EDB:** Ein Rich-Text-Datenbank-Datei mit Kopfzeilen, Nachrichtentext und Anhänge Standard.

**Priv1STM:** Ein Streaming-Inhalte im Internet-Datei mit Audio, Video und anderen Medien, die formatiert sind, wie Ströme von Multipurpose Internet Mail Extensions (MIME)-Daten.

Die stm-Datei enthält Internet-Nachrichtenstreams entsprechend den &Idquor; Request for Comments"-Festlegungen (RFC 822). Die edb-Datei enthält Nachrichten im MAPI-Format (Rich Text).

Wenn eine Internet-Mail-Nachricht in den Exchange Information Store gelangt, wird der Nachrichtentext als .stm-Datei gesperichert. Die Header-Informationen (Absender, Empfänger, Versendezeit usw.) dagegen werden ins Rich-Text-Format (RTF) wiederhergestellt und in der .edb-Datei gespeichert.

#### **3. Ich kenne den Speicherort meiner EDB-Datei nicht. Wie kann ich sie finden?**

Verwenden Sie finden EDB Option Datei zu suchen und suchen Sie die EDB-Dateien. Weitere Informationen finden Sie im **EDB-Dateien auswählen und überprüfen**.

#### **4. Wie viele Dateien können gleichzeitig überprüft werden?**

**Stellar Repair for Exchange** kann jeweils eine Datei überprüfen.

#### **5. Wie viel Zeit benötigt die Software Stellar Repair for Exchange zur Reparatur einer EDB-Datei?**

Die Dauer der Überprüfung hängt vom Grad der Beschädigung, von der Größe der EDB-Datei und vom Überprüfungsmodus ab, den Sie in **Stellar Repair for Exchange** ausgewählt haben. Im Modus **Schnellprüfung** geht die Überprüfung schneller als bei der **Ausführlichen Überprüfung**. Die Geschwindigkeit, mit der Postfächer gespeichert werden können, hängt vom **verfügbaren Arbeitsspeicher** (RAM) des Computers ab. Wir empfehlen mehr als **4 GB verfügbaren Arbeitsspeicher** auf dem Computer, um schneller Ergebnisse zu erzielen.

#### **6. Was ist der Unterschied zwischen Schnellscan und Umfassender Scan?**

Mit dem Schnellscan-Modus können Sie die beschädigte EDB-Datei schnell scannen und wiederherstellen.Falls Sie mit dem Ergebnis des Schnellscan-Modus nicht zufrieden sind, können Sie den umfassenden Scan ausprobieren. Umfassender Scan Modus ist ein langsamerer aber gründlicherer Modus um eine EDB Datei zu scannen. Dieser Modus ist gründlicher als der Schnellscan Modus. Er ist in der Lage auch stark Korrupierte EDB Dateien wiederherzustellen.

#### **7. Kann man ein repariertes Postfach nach Live Exchange oder Local Exchange Server exportieren?**

Ja, ein repariertes Postfach kann in ein Postfach von Exchange exportiert werden. Weitere Informationen finden Sie unter **Überprüfte Dateien speichern**.

### **8. Braucht man Anmeldeinformationen eines Administrators, um Daten nach Live Exchange Server und Office 365 zu exportieren?**

Ja, Sie brauchen Anmeldeinformationen und Berechtigungen eines Administrators, um Daten nach **Live Exchange Server** und **Office 365** zu exportieren.

**9. Mein MS Exchange Server 2013 ist abgestürzt. Ich habe einen neuen MS Exchange Server 2019 installiert und möchte meine Postfächer von MS Exchange Server 2013 importieren. Ist das mit Ihrer Software möglich?**

Ja. Mit **Stellar Repair for Exchange** können Sie die beschädigten und abgestürzten Serverdatenbankdateien reparieren und in **Live Exchange Server exportieren**.

#### **10. Was bedeutet Zuordnung von Postfächern?**

Die **Zuordnung** ist ein Vorgang, bei dem vor dem Export der Daten ein Postfach der **Quell-EDB-Datei** einem auf dem Ziel-Server bereits vorhandenen Postfach zugewiesen wird. Diese Zuordnung ist erforderlich, damit die Postfachdaten der EDB-Datei in das gewünschte Postfach auf dem **Live Exchange Server** oder in **Office 365** exportiert werden können. Wenn keine Zuordnung vorgenommen wird, erstellt **Stellar Repair for Exchange** ein neues Benutzerpostfach auf dem Ziel-Server und exportiert die Daten der Quell-EDB-Datei in dieses neue Postfach.

**Stellar Repair for Exchange** ermöglicht die automatische Zuordnung oder die manuelle Zuordnung, um Quellpostfächer der überprüften EDB-Datei einem Zielpostfach auf dem **Live Exchange Server** oder in **Office 365** zuzuordnen. Weitere Informationen finden Sie in den Abschnitten **Zuordnung von Postfächern für Live Exchange Server** oder **Zuordnung von Postfächern für Office 365**.

#### **11. Wie wird ein neues Postfach für einen Benutzer auf Live Exchange Server erstellt?**

Mit **Stellar Repair for Exchange** kann ein neues Benutzerpostfach auf **Live Exchange Server** erstellt werden, um die Daten aus der **Quell-EDB-Datei** dorthin zu exportieren. Weitere Informationen finden Sie im Abschnitt **So wird ein Postfach erstellt**.

#### **12. Wozu dient die Option "Filter anwenden"?**

Über die Option **Filter anwenden** können reparierte Postfächer, die gespeichert oder exportiert werden sollen, gefiltert werden. So können Sie innerhalb der Überprüfungsergebnisse nach Bedarf eine Auswahl treffen. Sie können Junk-E-Mails und Gelöschte E-Mails ausschließen und Filter setzen, um nur die Daten eines bestimmten Tages, Monats oder Jahres zu speichern. Mit der Option **Filter anwenden** können auch ein oder mehrere Absender aus den Ergebnissen ausgeschlossen werden. Weitere Informationen über die Funktion der Option **Filter anwenden** finden Sie im Abschnitt **Filter anwenden**.

*Hinweis: Mit Hilfe der Option Filter anwenden können gefilterte Daten im Format PST, MSG, EML oder RTF gespeichert oder nachLive Exchange Server oder Office 365 exportiert werden.* 

#### **13. Wie viele Elemente können in jedem Ordner des Postfachs gespeichert werden?**

**Stellar Repair for Exchange** empfiehlt für Live Exchange Server, Office 365 Server und PST, bestimmte Grenzwerte bezüglich der Ordner einzuhalten:

- 1. **Für PST-Dateien:** Microsoft empfiehlt pro Ordner nicht mehr als **100.000 E-Mail-Elemente**. Deshalb speichert **Stellar Repair for Exchange** bis zu **90.000 E-Mail-Elemente pro Ordner** im Postfach der PST-Datei.
- 2. **Für Live Exchange:** Microsoft empfiehlt bis zu **1.000.000 E-Mail-Elemente** pro Ordner im Postfach von **Live Exchange** Server. Deshalb speichert **Stellar Repair for Exchange** bis zu **900.000 E-Mail-Elemente pro Ordner** im Postfach von **Live Exchange** Server.
- 3. **Für Office 365:** Microsoft empfiehlt bis zu **1.000.000 E-Mail-Elemente** pro Ordner im Postfach von **Office 365** Server. Deshalb speichert **Stellar Repair for Exchange** bis zu **900.000 E-Mail-Elemente pro Ordner** im Postfach von **Office 365** Server.

#### **14. Wie wird die beschädigte und entfernte Datenbank bereitgestellt?**

Im Rahmen der **Dial Tone-Wiederherstellung** können Sie die in **Microsoft Exchange Server** verfügbare Funktion **Dial Tone-Portabilität** benutzen. Diese Funktion stellt eine leere Exchange-Datenbank (mit derselben Datenbankschemaversion) bereit, sodass Benutzer, deren Postfächer in der abgestürzten oder entfernten Datenbank enthalten waren, wieder E-Mails senden und empfangen können. Mit Hilfe der **Dial Tone-Wiederherstellung** können Sie die beschädigte und entfernte Datenbank bereitstellen. **Klicken Sie hier**, um weitere Informationen zu erhalten.

### **15. Ich versuche, eine EDB-Datei zu reparieren und die Daten nach Office 365 zu exportieren. Aber wenn ich die E-Mail-ID und das Kennwort eingebe, wird eine Fehlermeldung angezeigt. Was kann ich tun?**

Das Programm zeigt aus folgenden Gründen eine Fehlermeldung an:

- 1. Wenn falsche Anmeldeinformationen (Admin-ID und Kennwort) eingegeben wurden.
- 2. Wenn der Administrator, für den Sie die Anmeldeinformationen eingegeben haben, nicht zum Export von Daten nach Office 365 berechtigt ist.
- 3. Wenn die Internetverbindung unterbrochen wurde. Überprüfen Sie in diesem Fall die Netzwerkverbindung und versuchen Sie es erneut. Wenn die Internetverbindung funktioniert, überprüfen Sie in den Einstellungen Ihrer Firewall und der Antivirus-Software, ob das Programm blockiert wird.
- 4. Wenn ein Serverproblem aufgetreten ist und der Server keine Verbindung mit Office 365 herstellen kann. Überprüfen Sie außerhalb des Programms **Stellar Repair for Exchange**, ob Sie eine Verbindung mit **Office 365** herstellen können, und versuchen Sie es dann erneut.

#### **16. Kann man selbst entscheiden, welches Postfach zuerst und welches zuletzt gespeichert wird?**

Ja. Sie können den zu speichernden Postfächern Prioritäten zuweisen. Weitere Informationen zum Festlegen von Prioritäten für Postfächer finden Sie unter:

- So wird die Priorität eines Postfachs für den Export nach Live Exchange Server festgelegt.
- So wird die Priorität eines Postfachs für den Export nach Office 365 festgelegt
- So wird die Priorität eines Postfachs zum Speichern im PST-Format festgelegt.

#### **17. Ich habe ein repariertes Postfach im PST-Format gespeichert. Wie kann ich danach auf die**

#### **Postfachelemente zugreifen und sie anzeigen?**

Nachdem Sie das reparierte Postfach im **PST**-Format gespeichert haben, können Sie die **PST-Datei** in **MS Outlook** importieren. Weitere Informationen zum Importieren einer PST-Datei finden Sie unter **PST-Datei in MS Outlook importieren.**

#### **18. Was ist ein öffentlicher Ordner und wie können Daten in diesen Ordner exportiert werden?**

Der öffentliche Ordner ist eine Funktion in **Microsoft Exchange** und **Office 365,** über den Benutzer auf gemeinsam benutzte Ordner zugreifen können, um Informationen zu teilen. Wenn Sie ein Postfach in den **öffentlichen Ordner** exportieren möchten, müssen Sie umfassende Zugriffsrechte für das Postfach und das Wurzelverzeichnis des öffentlichen Ordners in **Exchange Server** oder **Office 365** besitzen, in den das Postfach exportiert werden soll. Weitere Informationen zum Exportieren von E-Mail-Dateien finden Sie unter **Postfach in öffentlichen Ordner exportieren**.

### **19. Kann mit Stellar Repair for Exchange ein Postfach in den öffentlichen Ordner von MS Exchange Server oder Office 365 exportiert werden?**

Ja, Postfächer können in den öffentlichen Ordner von **Exchange Server** oder **Office 365 exportiert** werden. Weitere Informationen finden Sie im Abschnitt **Postfach in öffentlichen Ordner exportieren**.

#### **20. Wie können Kontakte gespeichert werden?**

Kontakte können auf zweierlei Weise gespeichert werden:

- 1. Wählen Sie im Menüband **Extras** die Option **Kontakte speichern** aus. Benutzen Sie diese Option, um reparierte Kontakte des Postfachs im **.CSV-Format** zu speichern.
- 2. Wählen Sie in der **Navigationsstruktur** auf der **Registerkarte E-Mail** die Option Kontakte aus und klicken Sie anschließend im Menüband **Hauptbildschirm** auf das Symbol **Speichern**. Weitere Informationen finden Sie unter **Überprüfte Dateien speichern.**

### **21. Ich möchte meine Kalender und Kontakte reparieren. Wie kann ich das mit Stellar Repair for Exchange tun?**

Im ersten Schritt müssen die in der EDB-Datei vorliegenden Postfächer repariert werden. Wie Sie das mit der Software machen können, erfahren Sie unter **Benutzung der Software** in diesem Handbuch. Anschließend können Sie die Ordner "Kalender" und "Kontakte" im PST-Format für Outlook speichern. Wie das geht, erfahren Sie im Abschnitt Postfach im Format MSG, EML, RTF, PDF oder HTML speichern .

#### **22. Dokumentiert das Programm sämtliche Reparaturen und das Speichern in einem Logbericht ?**

Ja. Wählen Sie im Menüband **Anzeigen** die Option **Logbericht** aus, um es anzuzeigen. Das **Logbericht Anzeigen** enthält sämtliche Informationen zu den überprüften Dateien und den exportierten Daten. Weitere Informationen finden Sie unter **Logbericht Anzeigen**.

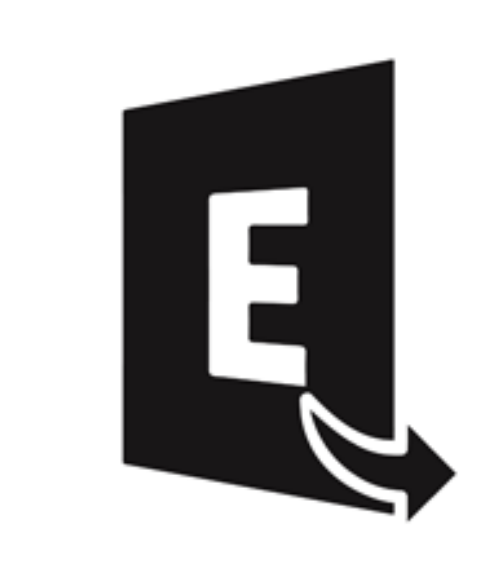

# **Stellar Converter for EDB**

**Benutzerhandbuch 10.0**

## **1. Über Stellar Converter for EDB**

**Stellar Converter for EDB** wandelt Postfächer von MS-Exchange-Datenbankdateien in PST-Dateien um. Es erlaubt Online und öffnen Exchange Datenbanken (EDB) zu PST Dateien zu konvertieren. Weiterhin bietet das Programm eine Vorschau für die einzelnen Postfachelemente, etwa E-Mails, Kontakte, Kalender, Notizen, Dateianhänge, Gesendete Nachrichten usw.

#### **Merkmale von Stellar Converter for EDB:**

- **Für Offline Exchange-Datenbank unterstützte Ausgabe:** Exportieren Sie EDB-Dateien in Live Exchange Server, in Öffentliche Ordner und Microsoft Office 365 exportiert oder im Format PST, MSG, EML, RTF, PDF und HTML gespeichert werden.
- **Für die Online-Exchange-Datenbank unterstützte Ausgabe:** Speichern im PST und andere Formate wie, MSG, EML, RTF, PDF und HTML format.
- **Möglichkeit zum parallelen Speichern mehrerer Postfächer:** Unterstützt das parallele Speichern mehrerer Postfächer in Live Exchange Server, Office 365 und PST, um schnellere Ergebnisse zu erzielen.
- **Vorschau**: Vorschau auf Postfächer und Postfachelemente wie E-Mails, Anhänge, Kalender, Kontakte, Aufgaben, Notizen und Journal.
- **Selektive Konvertierung:** Möglichkeit zur Auswahl und konvertiert bestimmter Postfächer.
- **Suchen und Daten filtern:** Möglichkeit zur Suche nach bestimmten E-Mails und zum Filtern der Ergebnisse vor dem Speichern.
- **Archivierte Postfächer:** Möglichkeit zur konvertiert in EDB-Dateien archivierter Postfächer.
- **Aktualisierungsoption:** Bietet die Option zum Aktualisieren der nicht verbundenen Postfächer, die nach erfolgreicher Erteilung von Berechtigungen als verbundene Postfächer aufgeführt werden.
- **PUB.EDB-Dateien:** Unterstützt PUB.EDB-Dateien bei der Öffnen-Konvertierung.
- Unterstützung für die Globale Adressliste (GAL).
- Unterstützt MS Office 2019, 2016, 2013, 2010 und 2007.
- Unterstützt MS Exchange Server 2019, 2016, 2013, 2010, 2007, 2003, 2000 und 5.5.
- Kompatibel mit Windows 10, Windows 8.1,  Windows 8, Windows 7, Windows Server 2016, Windows Server 2012 und Windows Server 2008.

### **2. Benutzeroberfläche**

Die Software **Stellar Converter for EDB** besitzt eine sehr einfach zu bedienende grafische Benutzeroberfläche. Die Benutzeroberfläche beinhaltet Features, welche für die Konvertierung benötigt werden.

Nach dem starten der Software, erscheint die Haupt Nutzer Interface wie unten gezeigt. Sie können jeden der Konvertierungsmodi auswählen, um den Vorgang zu starten.

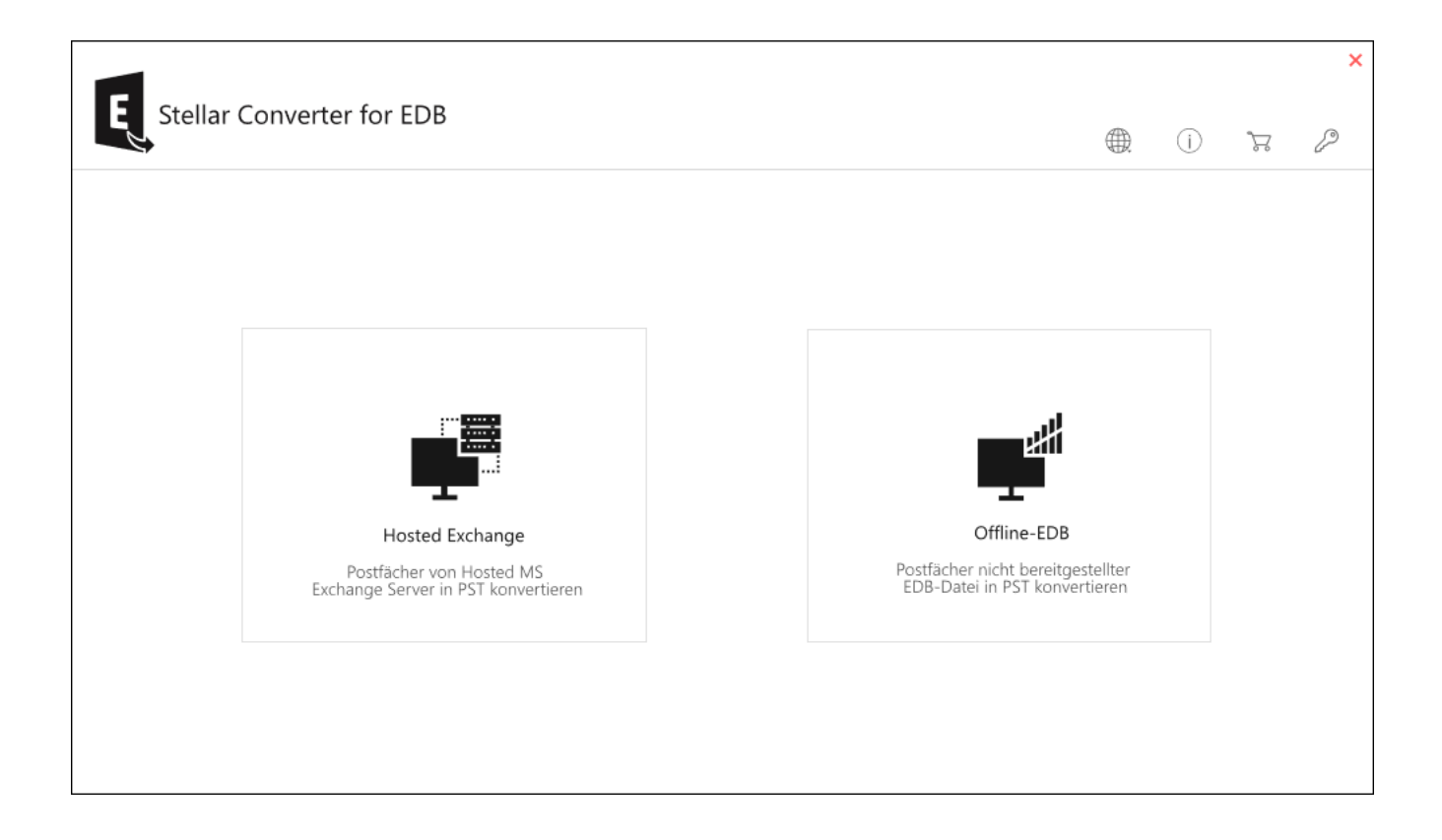

- **Hosted Exchange -** Hosted Exchange wird zur Konvertierung von Online-EDB in PST verwendet
- **Offline-EDB -** Offline-EDB wird zur Konvertierung von Offline-EDB in PST verwendet.

## **2.1. Benutzeroberfläche - Öffnen EDB**

Die Software **Stellar Converter for EDB** besitzt eine sehr einfach zu bedienende grafische Benutzeroberfläche.

Die Benutzeroberfläche beinhaltet Features, welche für die Konvertierung benötigt werden.

Nach dem starten der Software, erscheint die Haupt Nutzer Interface wie unten gezeigt.

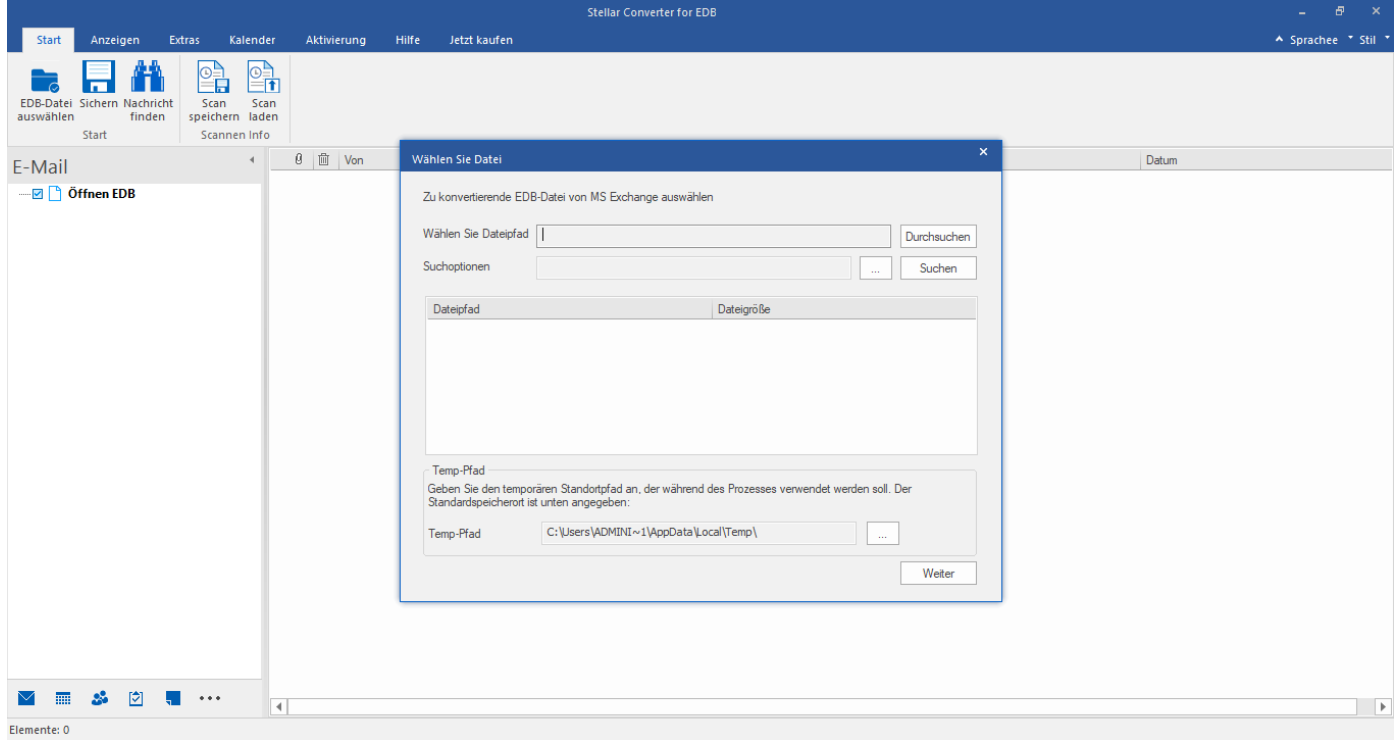

Die Benutzeroberfläche enthält **Menübänder und Schaltflächen** sowie **Vorschau-Registerkarten**, über die Sie ganz

einfach auf die verschiedenen Funktionen der Software zugreifen können.

## **2.1.1. Menübänder und Schaltfläche - Öffnen EDB**

#### **1. Menüband Start**

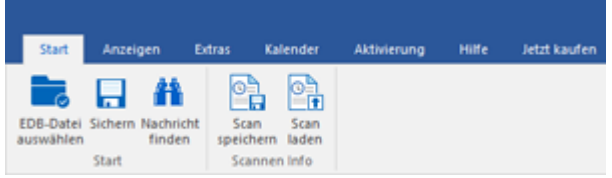

Das Menüband **Start** enthält die folgenden Schaltflächen:

- **EDB-Datei auswählen**: Verwenden Sie diese Option, um die zu konvertierende EBD Datei zu wählen.
- **Sichern**: Benutzen Sie diese Option, um konvertierten Dateien zu retten.
- **Nachricht finden:** Mit dieser Option können Sie nach bestimmten E-Mails in der konvertierten Datei suchen.
- **Scan speichern:** Verwenden Sie diese Option um die Scaninformationen der konvertierten Dateien zu speichern.
- **Scan laden:** Verwenden Sie diese Option, um die Scaninformationen zu laden.

#### **2. Menüband Anzeigen**

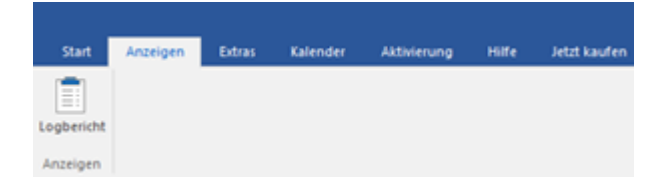

Das Menüband **Anzeigen** enthält die folgende Schaltfläche:

 **Logbericht :** Die Software hält alle Ereignisse und die von Ihnen durchgeführten Aktivitäten in einer ausführlichen Protokolldatei fest. Über diese Option können Sie das Protokoll anzeigen.

#### **3. Menüband Extras**

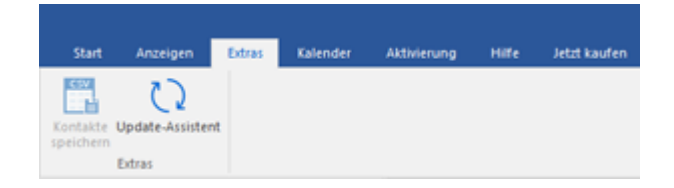

Das Menüband **Extras** enthält die folgenden Schaltflächen:

- **Kontakte speichern :** Mit dieser Option können Sie die konvertierten Kontakte des Postfachs im .CSV-Format speichern.
- **Update-Assistent :** Benutzen Sie diese Option, um nach großen und kleinen Update für die Software zu suchen.

#### **4. Menüband Kalender**

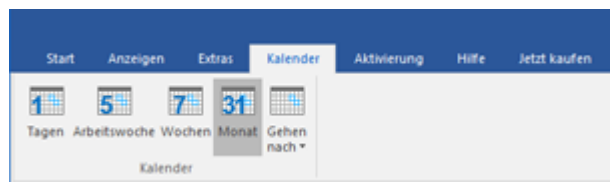

Das Menüband **Kalender** enthält die folgenden Schaltflächen:

- **Tagen :** Mit dieser Option können Sie alle Kalendereinträge eines bestimmten Tages aus der Liste des überprüften Postfachs anzeigen.
- **Arbeitswoche :** Mit dieser Option können Sie alle Kalendereinträge einer Arbeitswoche (von Montag bis Freitag) anzeigen.
- **Wochen :** Mit dieser Option können Sie alle Kalendereinträge einer Woche (von Montag bis Sonntag) anzeigen.
- **Monat :** Mit dieser Option können Sie alle Kalendereinträge eines bestimmten Monats anzeigen.
- **Gehen nach :** Mit dieser Option können Sie alle Kalendereinträge des aktuellen oder eines bestimmten Datums anzeigen.

#### **5. Menüband Aktivierung**

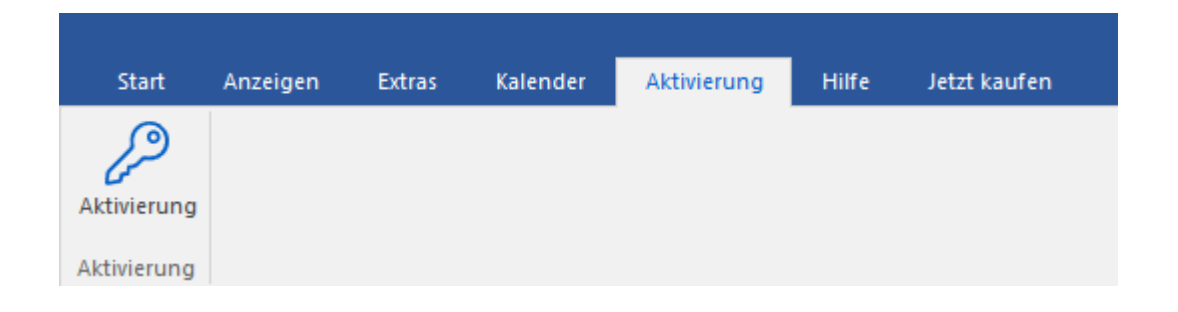

Das Menüband **Aktivierung** enthält die folgende Schaltfläche:

**Aktivierung :** Mit dieser Option können Sie die Software nach dem Kauf aktivieren.

#### **6. Menüband Hilfe**

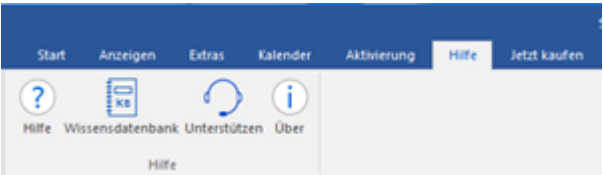

Das Menüband **Hilfe** enthält die folgenden Schaltflächen:

- **Hilfe :** Die Software enthält eine ausführliche Hilfe. Mit dieser Option können Sie das Hilfe-Handbuch anzeigen.
- **Wissensdatenbank :** Häufig gestellte Fragen und andere Anfragen und Antworten können Sie in der Wissensdatenbank nachlesen. Hier erhalten Sie Unterstützung zur bestmöglichen Benutzung der Software. Mit dieser Option können Sie Artikel der [Wissensdatenbank](https://www.stellarinfo.com/support/kb/index.php/category/exchange-server-recovery) von [stellarinfo.com](https://www.stellarinfo.com/) anzeigen.
- **Unterstützen :** Wenn Sie in der Hilfe und in der Knowledgebase keine Antworten auf Ihre Fragen gefunden haben, können Sie über diese Option die [Support-Seite](https://www.stellarinfo.com/support/) von [stellarinfo.com](https://www.stellarinfo.com/) anzeigen und mit dem Kundendienst von Stellar Kontakt aufnehmen.
- **Über :** Über diese Option können Sie Informationen zur Software anzeigen.

#### **7. Menüband Jetzt kaufen**

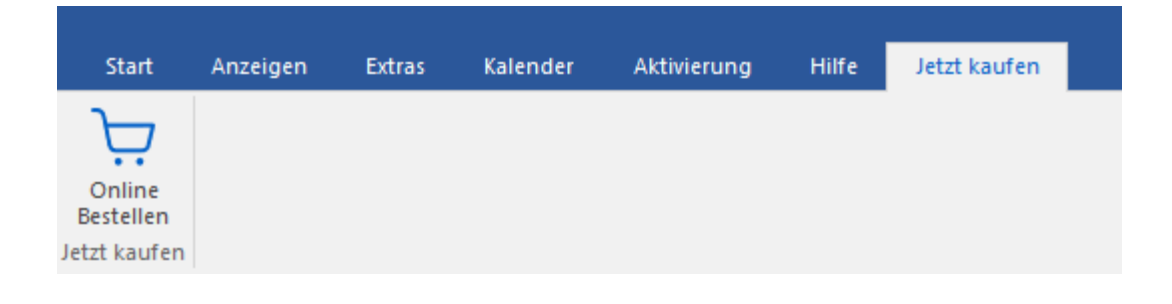

Das Menüband **Kaufen** enthält die folgende Schaltfläche:

**Online Bestellen :** Verwenden sie diese Option zum [Kaufen](file:///C:/Users/neela/Desktop/April/bitte%20https:/www.stellarinfo.com/de/build/email/exchange-toolkit-jetzt-kaufen.php) von **Stellar Toolkit for Exchange.**

#### **8. Menüband Sprachee**

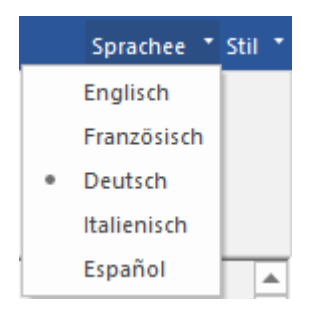
**Sprachee:** Benutzen Sie diese Option, um die Sprache der Benutzeroberfläche zu ändern. Im Dropdown-Menü stehen folgende Sprachen zur Auswahl: **Englisch, Französisch, Deutsch, Italienisch** und **Espanol**.

### **9. Menüband Stil**

#### A Still<sup>\*</sup>

- Office 2016 Buntes Thema Office 2016 Weißes Thema
	- **Stil:** Über die Schaltfläche mit dem Aufwärtspfeil können Sie das Menüband ausblenden/einblenden. **Stellar Converter for EDB** enthält folgende Designs: **Office 2016 Design farbig**, **Office 2016 Design weiß**. Mit dieser Option können Sie bei Bedarf zwischen den verschiedenen Designs für die Software wechseln.

## **2.1.2. Vorschau-Registerkarten - Öffnen EDB**

**Stellar Converter for EDB** erlaubt die Navigation zwischen den Ansichten **E-Mails, Kalender, Kontakte, Aufgaben, Notizen, Suche** und **Journal** am unteren Rand des linken Bereichs. Es erlaubt auch, die **Optionen für das Navigationsfenster** zu ändern oder zurückzusetzen**.**

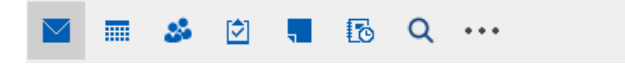

Klicken Sie auf das Symbol **E-Mail** , um die E-Mails des überprüften Postfaches anzuzeigen.

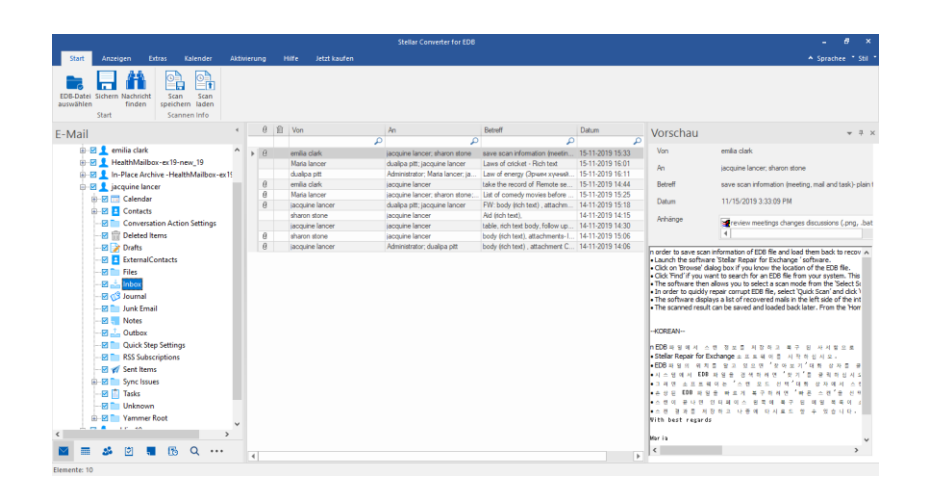

Klicken Sie auf das Symbol **Kalender** , um die Kalenderfunktionen des überprüften Postfaches

anzuzeigen. Die Termine werden organisiert angezeigt.

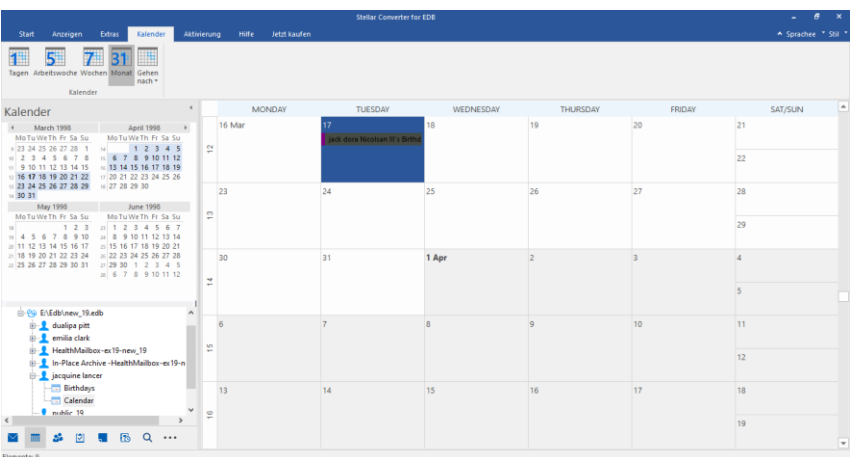

Mit der Kalenderfunktion können Sie die Termine für einen Tag, eine Arbeitswoche, eine Woche oder einen Monat anzeigen.

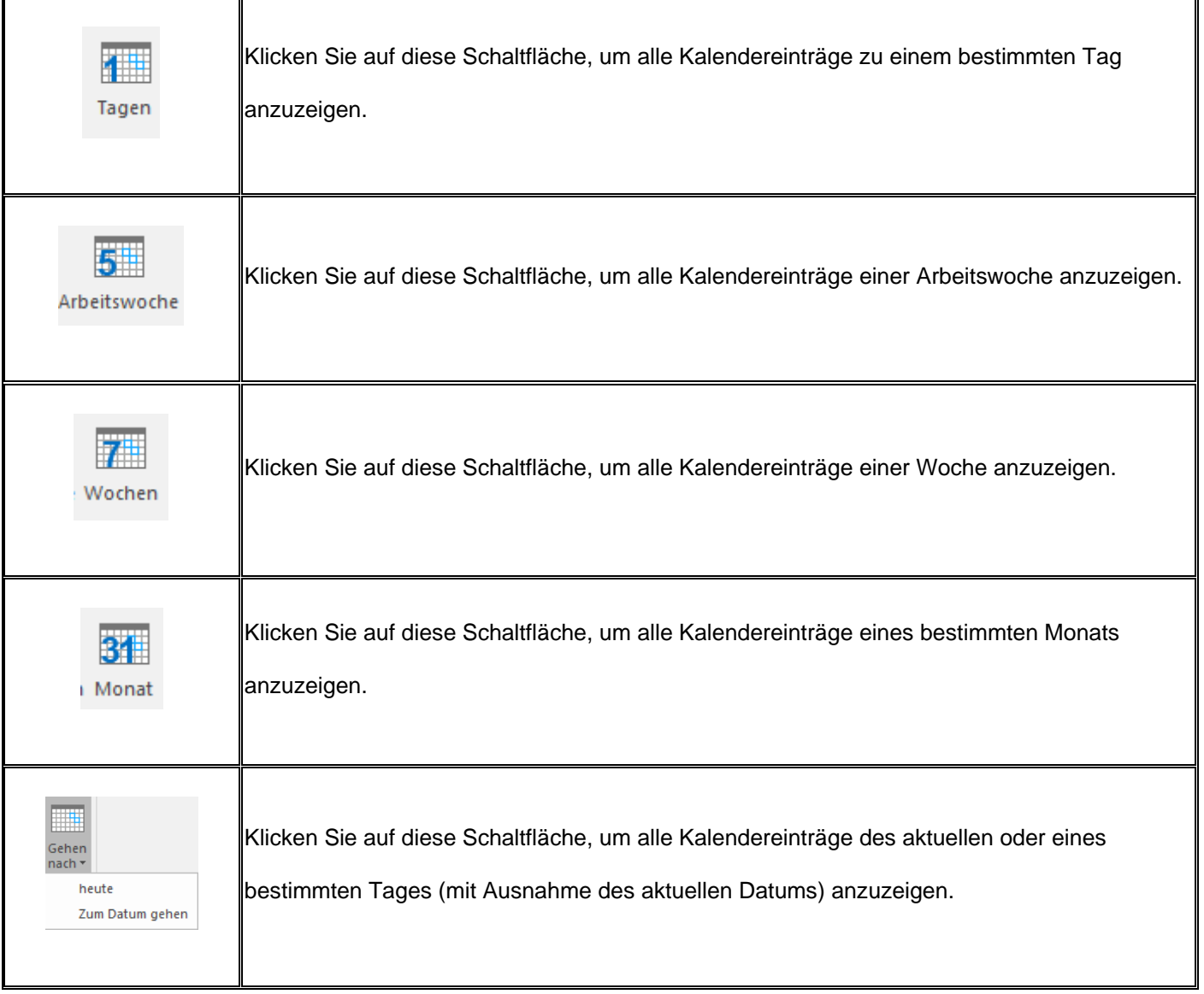

Klicken Sie auf das Symbol **Kontakte** , um die Kontakte des überprüften Postfaches anzuzeigen.

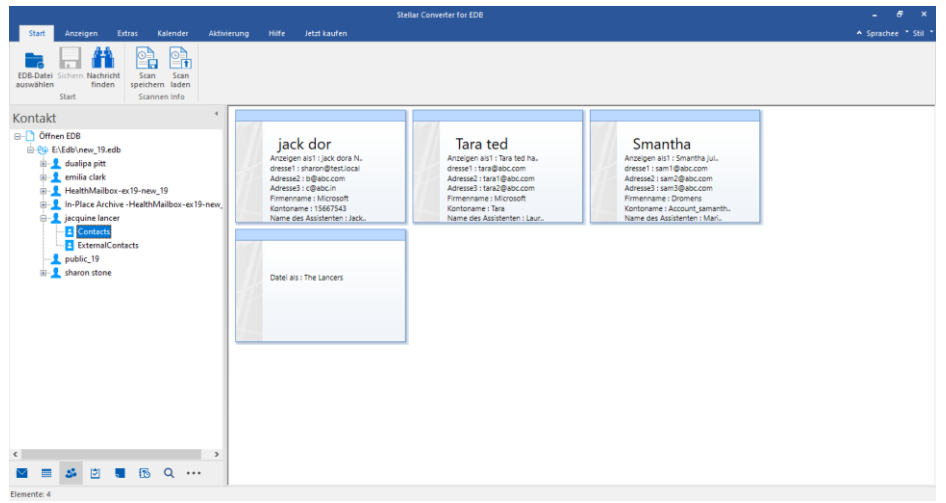

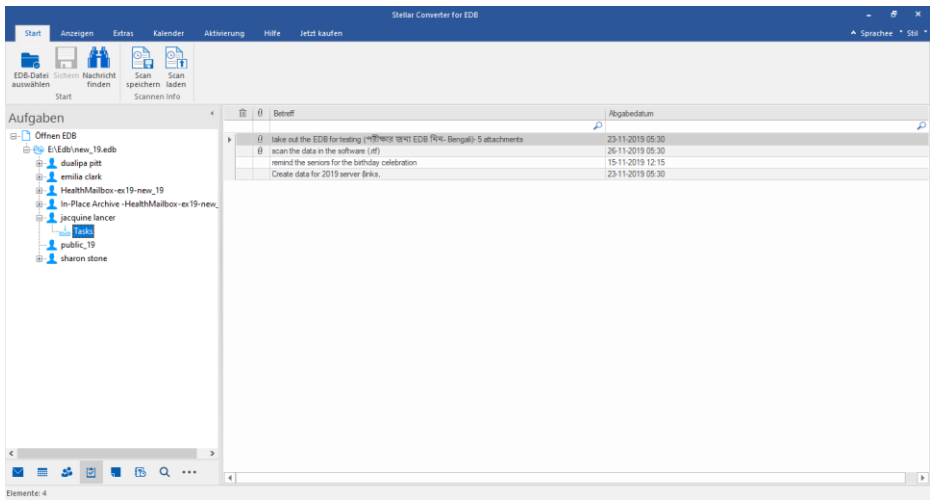

Klicken Sie auf das Symbol **Notizen** , um die Notizen des überprüften Postfaches anzuzeigen.

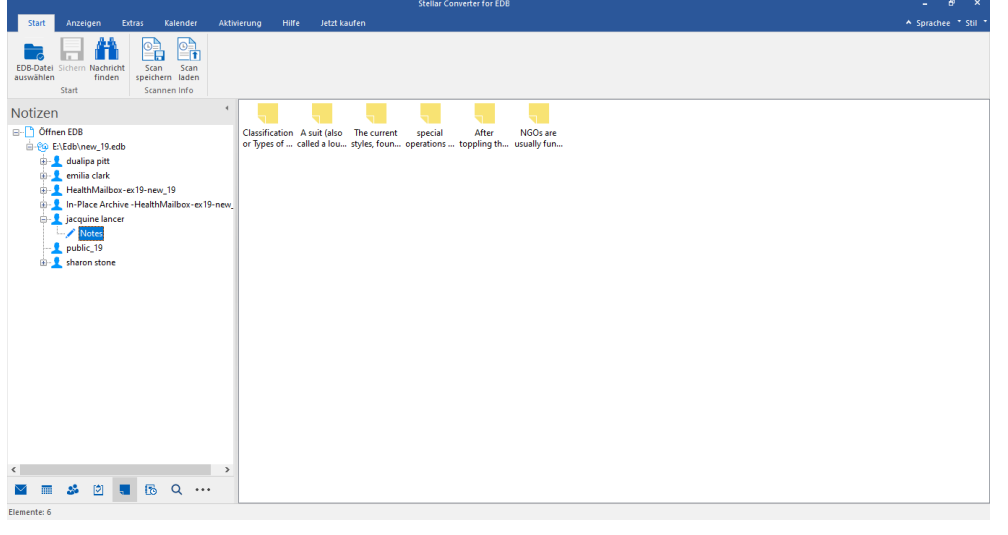

Klicken Sie auf das Symbol **Suchen** (Q Suchen), um bestimmte Suchergebnisse des überprüften

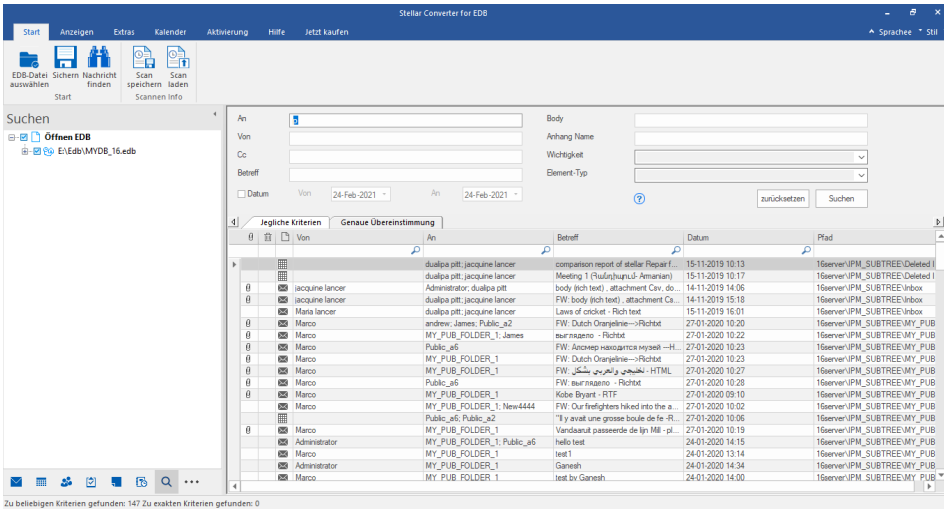

Postfaches anzuzeigen.

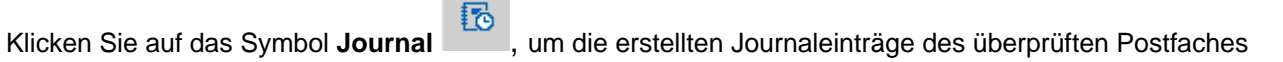

anzuzeigen.

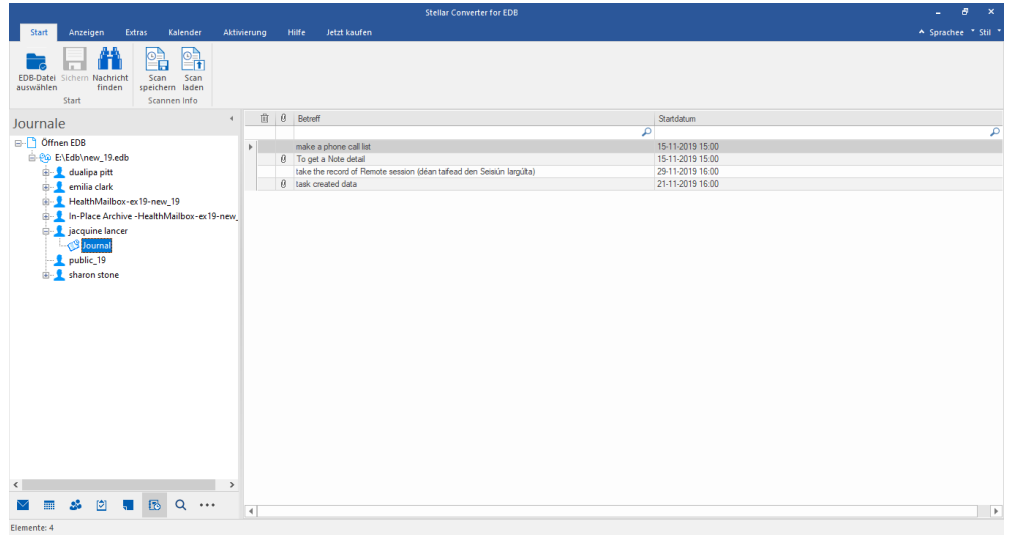

Klicken Sie auf **Optionen für das Navigationsfenster.** Im Dialogfeld **Optionen für das** 

**Navigationsfenster** können Sie die gewünschten Optionen auswählen.

**So werden die Optionen für das Navigationsfenster geändert oder zurückgesetzt:**

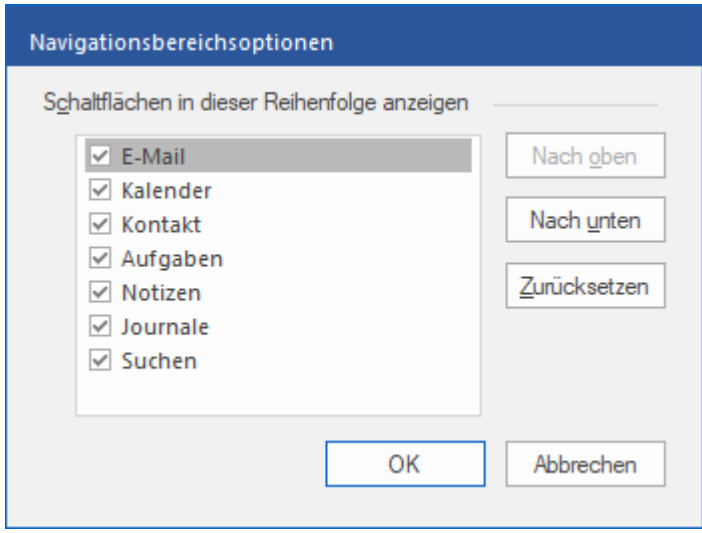

o Aktivieren/Deaktivieren Sie die Vorschau-Registerkarten, die zur Liste hinzugefügt oder daraus entfernt werden sollen.

- o Klicken Sie auf **Nach oben/Nach unten,** um die Reihenfolge der Vorschau-Registerkarten zu ändern. **Die Schaltfläche Nach oben** verschiebt die jeweilige Registerkarte in der Liste nach oben, die Schaltfläche **Nach unten** verschiebt sie nach unten.
- o Klicken Sie auf **Zurücksetzen,** um die Vorschau-Registerkarten in der standardmäßigen Reihenfolge anzeigen.
- o Klicken Sie auf **OK,** um die Änderungen zu speichern.

## **2.2. Benutzeroberfläche - Önline EDB**

Die Software **Stellar Converter for EDB** besitzt eine sehr einfach zu bedienende grafische Benutzeroberfläche.

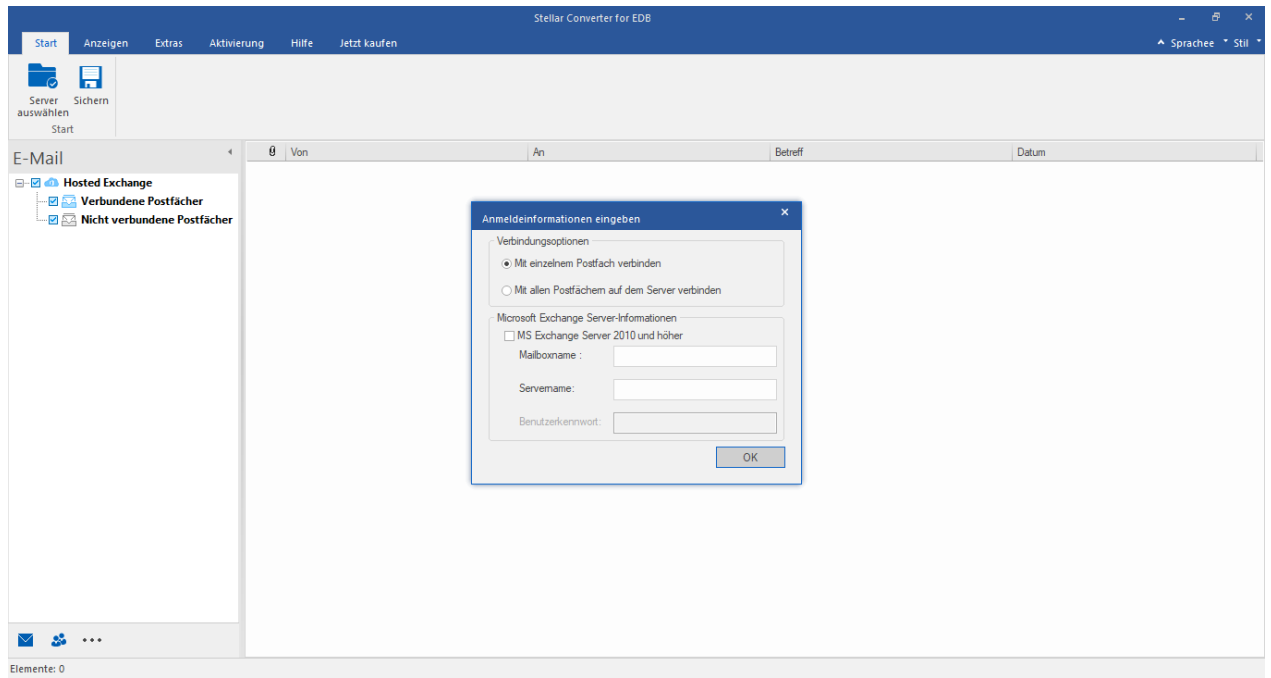

Die Benutzeroberfläche enthält **Menübänder und Schaltflächen** sowie **Vorschau-Registerkarten**, über die Sie ganz einfach auf die verschiedenen Funktionen der Software zugreifen können.

### **2.2.1. Menübänder und Schaltfläche - Önline EDB**

### **1. Menüband Start**

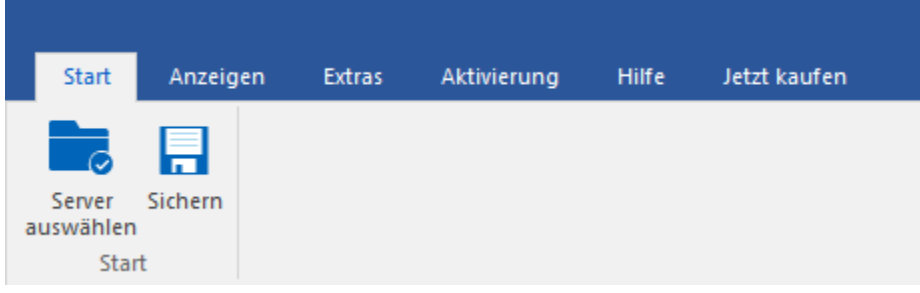

Das Menüband **Start** enthält die folgenden Schaltflächen:

- **Server auswählen :** Mit dieser Funktion können Sie eine Verbindung zum Online-Exchange Server herstellen.
- **Sichern :** Mit dieser Funktion können Sie das konvertierte Postfach speichern.

### **2. Menüband Anzeigen**

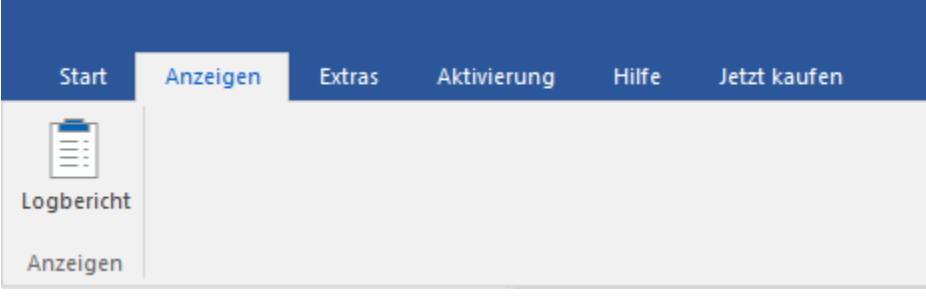

Das Menüband **Anzeigen** enthält die folgende Schaltfläche:

**Logbericht :** Verwenden Sie diese Option, um das Protokoll anzusehen/zu speichern.

### **3. Menüband Extras**

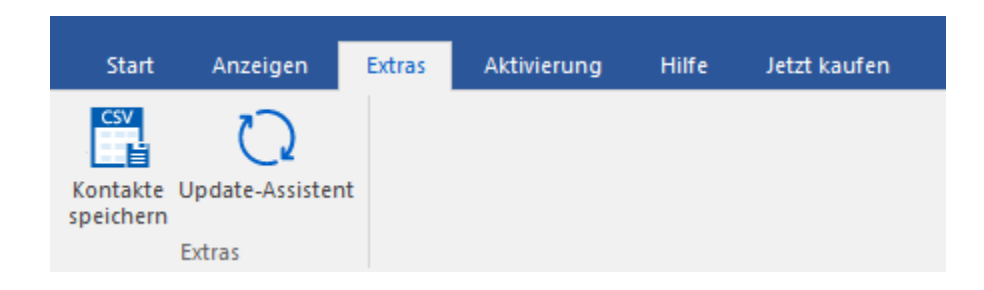

Das Menüband **Extras** enthält die folgenden Schaltflächen:

- **Kontakte speichern :** Klicken Sie dieses Button, um speichern Ihre Kontakte in einer CSV-Datei.
- **Update-Assistent :** Benutzen Sie diese Option, um nach großen und kleinen Update für die Software zu suchen

#### **4. Menüband Aktivierung**

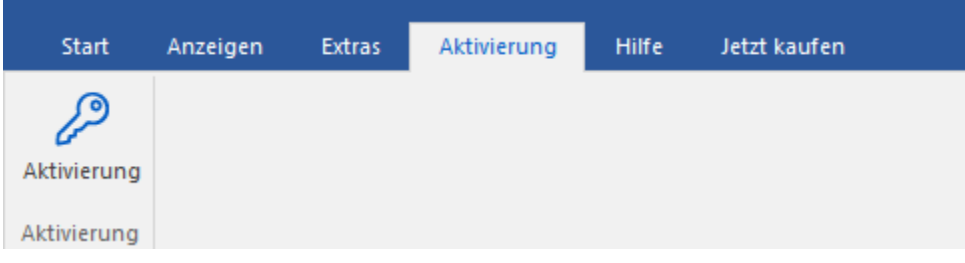

Das Menüband **Aktivierung** enthält die folgende Schaltfläche:

**Aktivierung :** Mit dieser Option können Sie die Software nach dem Kauf aktivieren.

### **5. Menüband Hilfe**

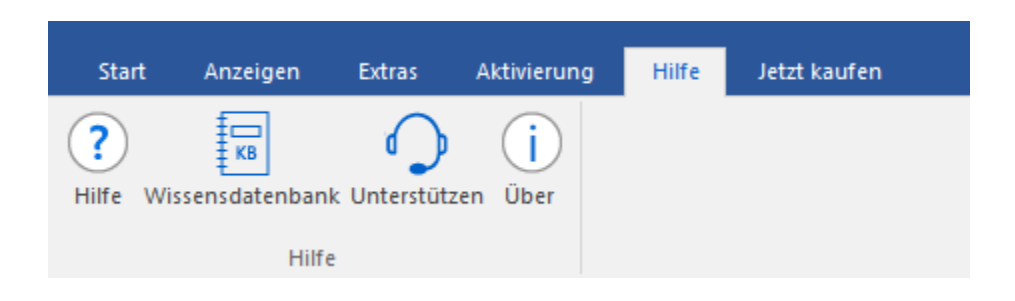

Das Menüband **Hilfe** enthält die folgenden Schaltflächen:

- **Hilfe :** Die Software enthält eine ausführliche Hilfe. Mit dieser Option können Sie das Hilfe-Handbuch anzeigen.
- **Wissensdatenbank :** Häufig gestellte Fragen und andere Anfragen und Antworten können Sie in der Wissensdatenbank nachlesen. Hier erhalten Sie Unterstützung zur bestmöglichen Benutzung der Software. Mit dieser Option können Sie Artikel der [Wissensdatenbank](https://www.stellarinfo.com/support/kb/index.php/category/exchange-server-recovery) von [stellarinfo.com](https://www.stellarinfo.com/) anzeigen.
- **Unterstützen :** Wenn Sie in der Hilfe und in der Knowledgebase keine Antworten auf Ihre Fragen gefunden haben, können Sie über diese Option die [Support-Seite](https://www.stellarinfo.com/support/) von [stellarinfo.com](https://www.stellarinfo.com/) anzeigen und mit dem Kundendienst von Stellar Kontakt aufnehmen.
- **Über :** Über diese Option können Sie Informationen zur Software anzeigen.

### **6. Menüband Jetzt kaufen**

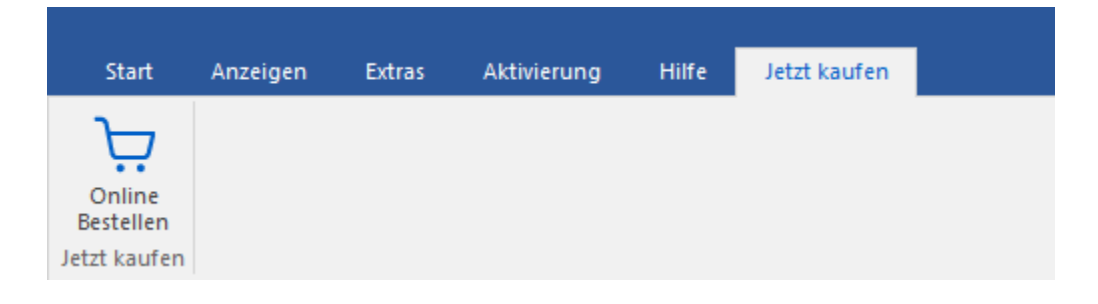

Das Menüband **Kaufen** enthält die folgende Schaltfläche:

**Online Bestellen :** Verwenden sie diese Option zum [Kaufen](file:///C:/Users/neela/Desktop/April/bitte%20https:/www.stellarinfo.com/de/build/email/exchange-toolkit-jetzt-kaufen.php) von **Stellar Toolkit for Exchange.**

### **7. Menüband Sprachee**

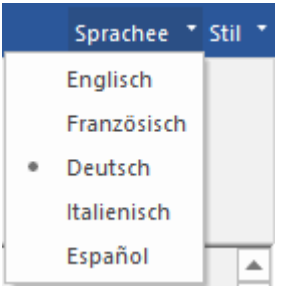

 **Sprachee :** Benutzen Sie diese Option, um die Sprache der Benutzeroberfläche zu ändern. Im Dropdown-Menü stehen folgende Sprachen zur Auswahl: **Englisch, Französisch, Deutsch, Italienisch** und **Espanol**.

#### **8. Menüband Stil**

#### ▲ Stil →

- Office 2016 Buntes Thema Office 2016 Weißes Thema
	- **Stil :** Über die Schaltfläche mit dem Aufwärtspfeil können Sie das Menüband ausblenden/einblenden. **Stellar Converter for EDB** enthält folgende Designs: **Office 2016 Design farbig**, **Office 2016 Design weiß**. Mit dieser Option können Sie bei Bedarf zwischen den verschiedenen Designs für die Software wechseln.

# **2.2.2. Vorschau-Registerkarten - Önline EDB**

**Stellar Converter for EDB** ermöglicht den Zugriff auf E-Mails und Kontakte mit Tastenkürzeln. Außerdem können Sie die **Optionen für das Navigationsfenster** zurücksetzen oder ändern.

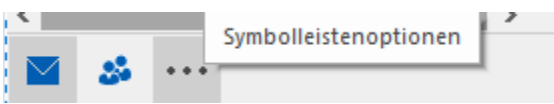

Klicken Sie auf das Symbol **E-Mail**, um die E-Mails des überprüften Postfaches anzuzeigen.

Klicken Sie auf **Kontakt**, um die Globale Adressliste anzuzeigen.

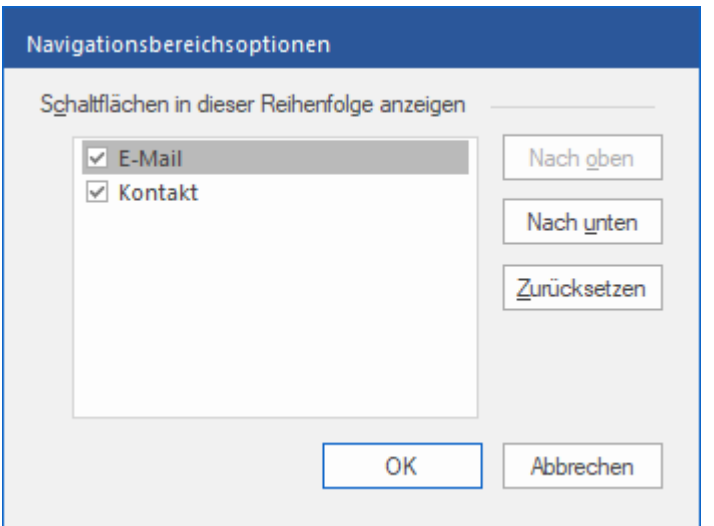

## **3. Benutzung der Software**

- 3.1. Konvertiere Öffnen EDB
- 3.2. Konvertiere Online Austaush
- 3.3. PST-Datei in Microsoft Outlook importieren
- 3.4. Logbericht Anzeigen
- 3.5. Sprache der Benutzeroberfläche ändern

### **3.1. Konvertiere Öffnen EDB**

- 3.1.1. EDB-Dateien auswählen und überprüfen
- 3.1.2. Vorschau auf Scan-Informationen
- 3.1.3. Speichere & Lade Scan info
- 3.1.4. Gescannte Datei Speichern
	- 3.1.4.1. Postfach nach Live Exchange Server exportieren
		- 3.1.4.1.1. Zuordnung von Postfächern für Live Exchange Server
			- 3.1.4.1.1.1. So werden Postfächer auf Live Exchange Server manuell zugeordnet
			- 3.1.4.1.1.2. So wird ein Postfach erstellt
			- 3.1.4.1.1.3. So wird eine Postfachpriorität festgelegt
	- 3.1.4.2. Postfach nach Office 365 exportieren
		- 3.1.4.2.1. Zuordnung von Postfächern für Office 365
			- 3.1.4.2.1.1. So wird ein Postfach auf einem Office 365 manuell zugeordnet
			- 3.1.4.2.1.2. So wird eine Postfachpriorität festgelegt
	- 3.1.4.3. Postfach im PST-Format speichern
		- 3.1.4.3.1. So wird eine Postfachpriorität festgelegt
	- 3.1.4.4. Postfach in einen öffentlichen Ordner exportieren
	- 3.1.4.5. Postfach im Format MSG, EML, RTF, PDF oder HTML speichern
- 3.1.5. Überprüfte Dateien suchen und speichern
- 3.1.6. Filter anwenden Öffnen EDB
- 3.1.7. Dial Tone-Wiederherstellung
- 3.1.8. Von Microsoft empfohlene Grenzwerte für Postfach-Ordner

### **3.1.1. EDB-Dateien auswählen und überprüfen**

**Stellar Converter for EDB** ermöglicht, EDB-Dateien direkt von der Festplatte hinzuzufügen oder auf einem Laufwerk/in einem Ordner nach EDB-Dateien zu suchen, wenn Sie nicht genau wissen, wo sie gespeichert sind.

#### **So werden EDB-Dateien direkt gesucht und hinzugefügt:**

- 1. Klicken Sie auf dem **MenübandStart** auf **EDB-Datei auswählen**. Das Dialogfeld **Wählen Sie Datei** wird angezeigt.
- 2. Klicken Sie auf **Durchsuchen**, um die zu wiederherstellen EDB Datei auszuwählen.
- 3. **Wählen Sie Dateipfad** zeigt den Pfad der ausgewählten EDB-Datei an.

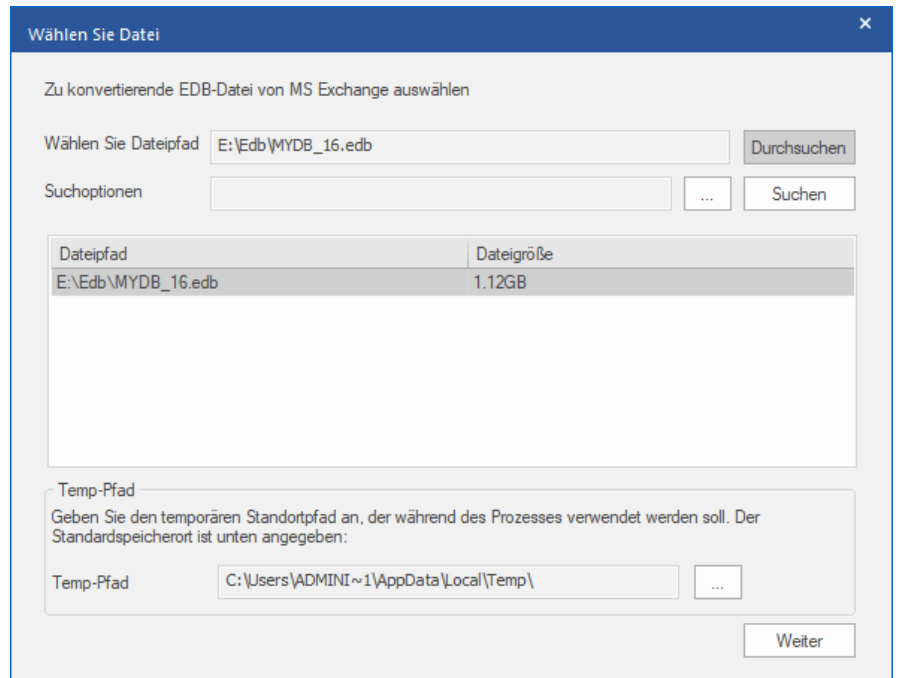

- 4. **Stellar Converter for EDB** speichert während der Konvertieren temporäre Dateien in einem Ordner auf Ihrem Computer. Der Standardpfad zu diesem temporären Ordner wird im Feld **Temp-Pfad** angezeigt. Wenn Sie den Standardort von **Temp-Pfad** ändern möchten, gehen Sie folgendermaßen vor:
	- a. Klicken Sie auf **vor dem Feld Temp-Pfad**, um den gewünschten Ort zu suchen.
	- b. Das Dialogfeld **Ordner suchen** wird angezeigt. Navigieren Sie zu dem gewünschten Ordner und wählen Sie ihn als temporären Ordner aus.
	- c. Klicken Sie auf **OK**, um die Auswahl zu bestätigen.
- 5. Klicken Sie auf **Weiter**, um fortzufahren.

*Hinweis: Sie können mehrere Dateien hinzufügen, aber es kann immer nur eine Datei überprüft und umgewandelt werden.*

**Stellar Converter for EDB** erlaubt Ihnen auch nach EDB Dateien, auf Ihrer Festplate, zu suchen, sofern Sie deren Speicherort nicht kennen.

### **So werden EDB-Dateien gesucht und hinzugefügt:**

- 1. In Klicken Sie im Dialogfeld Wählen Sie Datei auf **weiter auch Feld Suchoptionen**. Das Dialogfeld **Ordner suchen** wird angezeigt.
- 2. Wählen Sie ein Laufwerk oder einen Ordner aus, auf dem/in dem die EDB-Datei gesucht werden soll und klicken Sie auf **OK**.
- 3. Auf der Registerkarte **Suchoptionen** wird der Pfad zu dem ausgewählten Ordner angezeigt. Klicken Sie auf **Suchen**, um die Suche einzuleiten.
- 4. Nach Abschluss der Suche wird im Dialogfeld **Wählen Sie Datei** eine Liste der auf dem ausgewählten Laufwerk/im ausgewählten Ordner gefundenen EDB-Dateien angezeigt wie im Folgenden zu sehen:

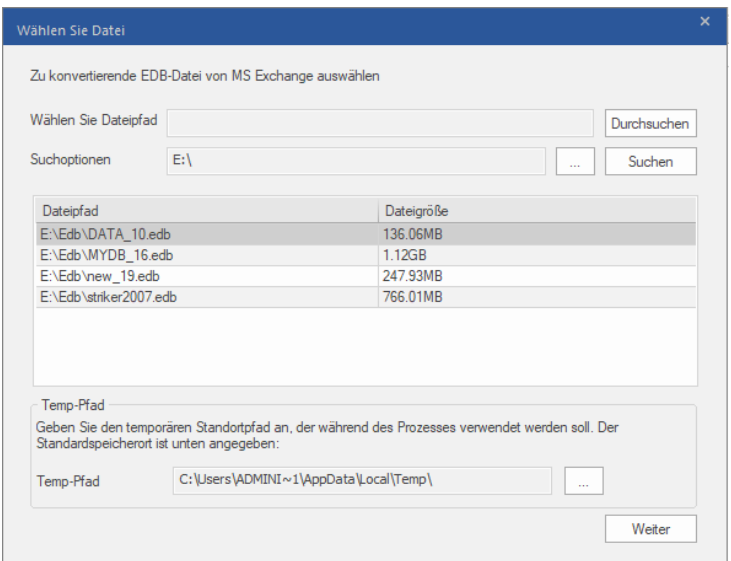

5. Wählen Sie in der Liste die Datei aus, die Konvertieren werden soll, und klicken Sie auf **Weiter**, um fortzufahren.

*Hinweis: Sie können mehrere Dateien hinzufügen, aber es kann immer nur eine Datei überprüft und umgewandelt werden.*

### **EDB-Dateien überprüfen:**

- 1. Klicken Sie nach der Auswahl der zu konvertierenden EDB-Datei auf **Weiter**. Das Dialogfeld **Scanmodus wählen** wird angezeigt.
- 2. Nach Abschluss der Überprüfung können Sie eine Vorschau auf die Daten der überprüften Datei anzeigen.

### **3.1.2. Vorschau auf Scan-Informationen**

Nach der Überprüfung der EDB-Dateien wird auf der linken Seite eine Navigationsstruktur mit den Dateien und den zugehörigen Postfächern, Ordnern und Unterordnern angezeigt. Wählen Sie hier die gewünschten Elemente wie Postfach, Ordner oder Unterordner aus, um die enthaltenen Daten anzuzeigen.

Die Vorschau der Postfachdaten erfolgt in einer dreifenstrigen Struktur: Sie besteht aus einem linken, mittleren und rechten Bereich. Im Folgenden finden Sie weitere Informationen:

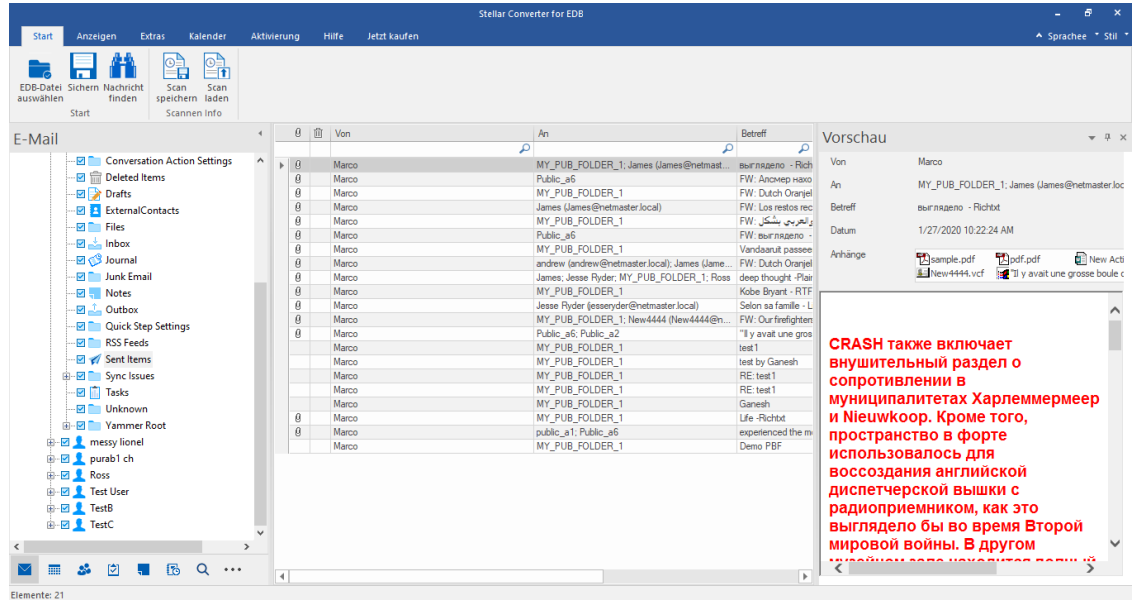

- Der linke Bereich enthält die Navigationsstruktur mit den Dateien und den zugehörigen Postfächern, Ordnern und Unterordnern. Wählen Sie hier die gewünschten Elemente wie Postfach, Ordner oder Unterordner aus.
- Der mittlere Bereich enthält eine Liste der Postfachelemente des ausgewählten

Postfachs/Ordners/Unterordners in Tabellenform. In diesem Bereich werden die folgenden Spalten angezeigt:

- o **Anhänge:** Das Symbol "Anhang" wird angezeigt, wenn das E-Mail-Element einen Anhang enthält.
- o **Aus Postfach gelöscht**: Das Symbol "Gelöscht" wird angezeigt, wenn das E-Mail-Element aus dem Postfach gelöscht wurde.
- o **Von**: Die E-Mail-Adresse des Absenders.
- o **An:** Die E-Mail-Adresse des Empfängers.
- o **Betreff:** Der Betreff der E-Mail.
- o **Datum:** Datum und Uhrzeit des E-Mail-Versands.

*Tipp: Bei Bedarf können Sie die Anordnung der Spalten ändern. Klicken Sie auf einen Spaltentitel, halten Sie die Maustaste gedrückt und ziehen Sie die Spalte an den gewünschten Ort*

- Im rechten Bereich wird eine Vorschau der im mittleren Bereich ausgewählten E-Mail angezeigt. Er enthält folgende Elemente:
	- o **Von:** Die E-Mail-Adresse des Absenders.
	- o **An:** Die E-Mail-Adresse des Empfängers.
	- o **Betreff:** Der Betreff der E-Mail.
	- o **Datum:** Datum und Uhrzeit des E-Mail-Versands.
	- o **Anhänge:** Anhänge des ausgewählten Postfachelements.
	- o **Text:** Vorschau auf den Text des ausgewählten E-Mail-Elements

#### **Weitere Optionen:**

 **Schnellsuche:** Mit der Software können Sie eine Schnellsuche nach E-Mails und Mediendateien durchführen. Geben Sie im mittleren Bereich unter den Tabellentiteln Schlüsselwörter in die Suchzeile der gewünschten Spalte ein. Folgende Spalten unterstützen die Schnellsuche: Von, An, Betreff und Datum.

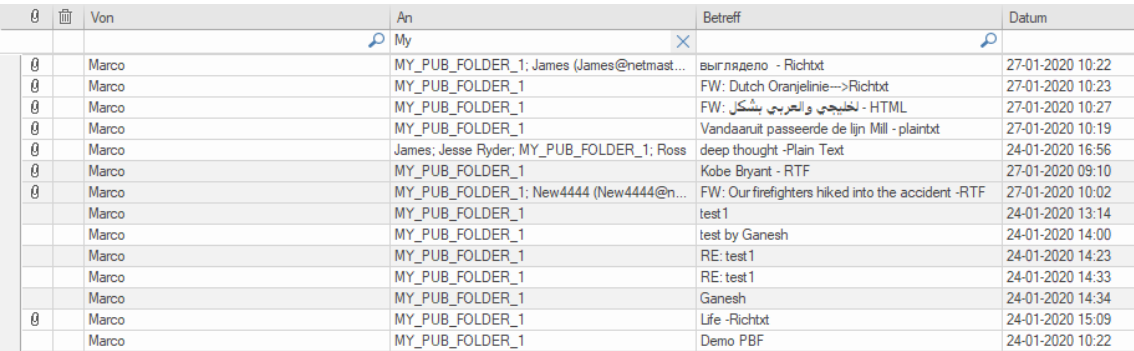

 **Spalten sortieren:** Bei Bedarf können Sie E-Mails und Medienelemente anhand der Tabellentitel im mittleren Bereich sortieren. Klicken Sie auf einen Spaltentitel, um diese Spalte in aufsteigender Reihenfolge zu sortieren. Klicken Sie erneut auf diesen Spaltentitel, um die Spalte in absteigender Reihenfolge zu sortieren.

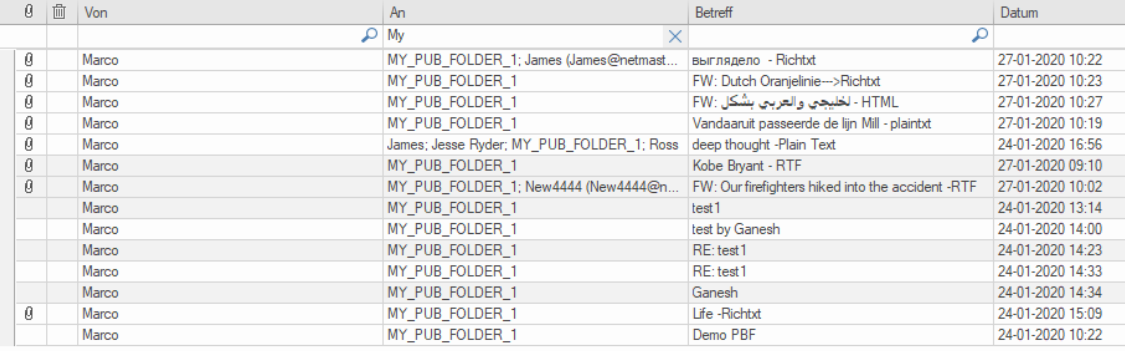

**Optionen für die E-Mail-Vorschau:**

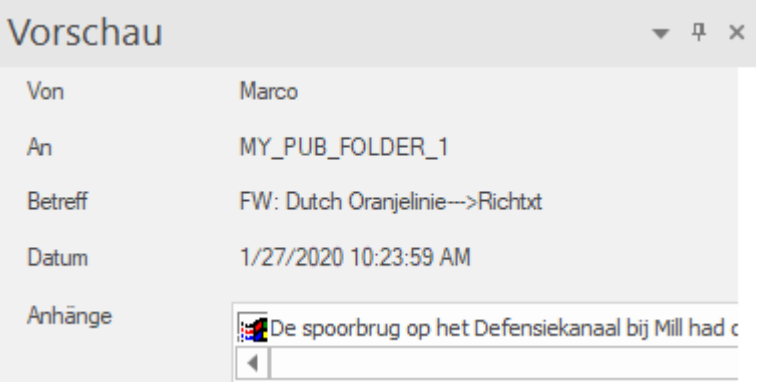

#### **Der Vorschaubereich stellt folgende Optionen bereit:**

- **Vorschaufenster schwebend/andocken:** Das Vorschaufenster wird standardmäßig **angedockt** angezeigt. Wenn Sie ein schwebendes Fenster wünschen, klicken Sie auf wund wählen Sie im Dropdown-Menü **Schwebend** aus. Wenn Sie wieder in den Anzeigemodus **Angedockt** wechseln möchten, klicken Sie auf die Titelzeile des **schwebenden** Fensters und halten die Maustaste gedrückt. Auf dem Bildschirm werden daraufhin Stellen angezeigt, an die Sie das Fenster ziehen können, um es anzudocken. Kurz vor dem Anheften wird angezeigt, wo das Vorschaufenster danach platziert wird.
- **Pin/Unpin Preview Pane:** Klicken Sie auf  $\frac{1}{r}$  und  $\frac{1}{r}$  um das Vorschaufenster anzuheften bzw. zu lösen. Alternativ können Sie auch auf **\*** klicken und **Autom. ausblenden** auswählen, um das Fenster anzuheften/zu lösen. Ein nicht angeheftetes Vorschaufenster wird automatisch auf der rechten Seite des Arbeitsbereichs ausgeblendet. Führen Sie die Maus über die Schaltfläche **Vorschau**, um das Vorschaufenster einzublenden.
- **Vorschaufenster schließen/ausblenden:** Wenn Sie das Vorschaufenster schließen möchten, klicken Sie rechts oben im Fenster auf Schließen  $\cdot$ . Alternativ können Sie auch auf  $\cdot$  klicken und im Dropdown-Menü **Ausblenden** auswählen.

### **3.1.3. Speichere & Lade Scan info**

Mit **Stellar Converter for EDB**, können Sie die Scaninformationen der konvertierten Dateien speichern, sofern Sie auf diese später nochmals zugreifen müssen.

#### **Um die Scaninfo zu speichern:**

- Wählen Sie auf dem **Menüband Start** die Option **Scan sichern**. Das Dialogfeld **Scan-Informationen speichern** wird angezeigt.
- Klicken Sie auf **Durchsuchen** um den Speicherort der Scaninformation zu wählen. Klicken Sie auf **OK**.

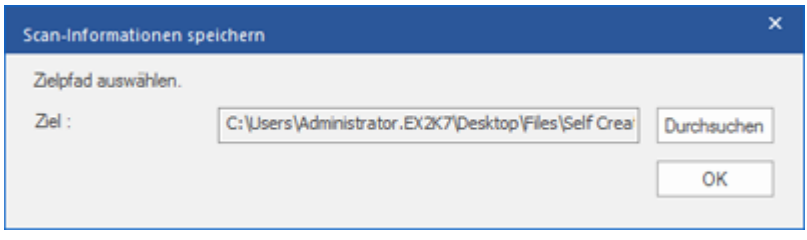

#### **Um die Scaninfo zu laden:**

- Wählen Sie auf dem **Menüband Start** die Option **Scan laden**. Das Dialogfeld **Scan laden** wird angezeigt.
- Klicken Sie auf **Durchsuchen**, um den Speicherort der .img-Datei zu suchen, aus der die Scan-Informationen geladen werden sollen. Klicken Sie auf **OK**.

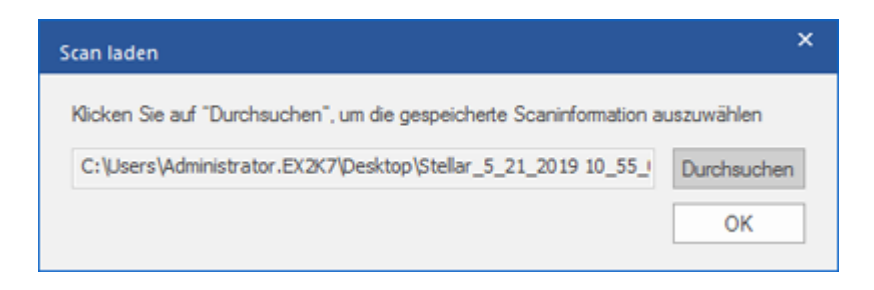

### **3.1.4. Gescannte Datei Speichern**

### **Konvertierte Dateien können in verschiedene Formate exportiert / gespeichert werden.**

- 3.1.4.1. Postfach nach Live Exchange Server exportieren
	- 3.1.4.1.1. Zuordnung von Postfächern für Live Exchange Server
		- 3.1.4.1.1.1. So werden Postfächer auf Live Exchange Server manuell zugeordnet
		- 3.1.4.1.1.2. So wird ein Postfach erstellt
		- 3.1.4.1.1.3. So wird eine Postfachpriorität festgelegt
- 3.1.4.2. Postfach nach Office 365 exportieren
	- 3.1.4.2.1. Zuordnung von Postfächern für Office 365
		- 3.1.4.2.1.1. So wird ein Postfach auf einem Office 365 manuell zugeordnet
		- 3.1.4.2.1.2. So wird eine Postfachpriorität festgelegt
- 3.1.4.3. Postfach im PST-Format speichern
	- 3.1.4.3.1. So wird eine Postfachpriorität festgelegt
- 3.1.4.4. Postfach in einen öffentlichen Ordner exportieren
- 3.1.4.5. Postfach im Format MSG, EML, RTF, PDF oder HTML speichern

### **3.1.4.1. Postfach nach Live Exchange Server exportieren**

Mit **Stellar Converter for EDB** können Sie Ihre konvertierten Postfächer in das Postfach einer bereitgestellten Datenbank auf einem Live Exchange Server exportieren. Wenn Ihre Exchange-Datenbank nicht auf einem Live Exchange Server bereitgestellt ist, führen Sie eine **Dial Tone-Wiederherstellung** durch, um die Datenbank bereitzustellen.

Unter **Dial Tone-Wiederherstellung** finden Sie weitere Informationen zur Durchführung einer **Dial Tone-Wiederherstellung**.

Anhand der folgenden Themen erfahren Sie, wie Daten auf einen **Live Exchange Server** exportiert werden:

- 1. Einzelnes Postfach nach Exchange Server exportieren
- 2. Mehrere Postfächer nach Exchange Server exportieren

#### **So werden mehrere Postfächer nach Exchange Server exportiert:**

*Hinweis: Achten Sie vor Beginn des Vorgangs darauf, dass das Outlook-Profil des betreffenden Benutzers mit den Rechten eines Administrators konfiguriert ist.*

- 1. Wählen Sie in der Strukturansicht die Postfächer oder Postfachelemente aus, die exportiert werden sollen.
- 2. Klicken Sie im **Menüband Start** auf **Speichern**. Das Dialogfeld **Speichern unter** wird angezeigt.
- 3. Wählen Sie im Dialogfeld **Speichern unter** in der Optionsliste den Eintrag **Export nach Live Exchange** aus.

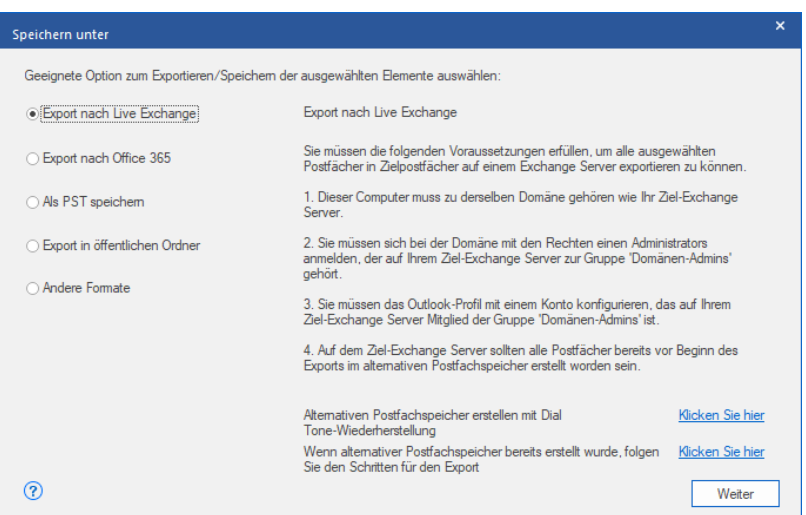

4. Klicken Sie auf **Weiter**, um fortzufahren.

5. Das Dialogfeld **Anmeldeinformationen eingeben** wird angezeigt. Es enthält zwei Abschnitte wie im Folgenden zu

sehen:

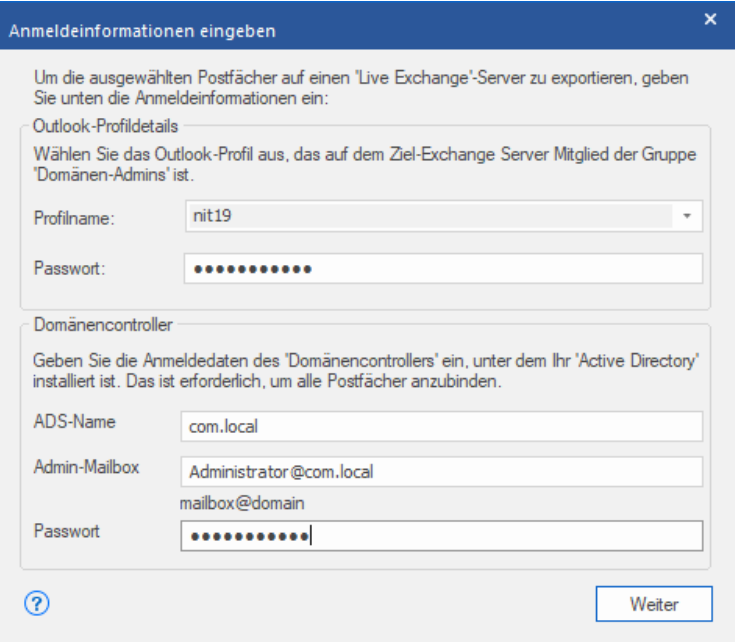

- i. **Outlook-Profildetails:** Geben Sie die Details des Outlook-Profils des betreffenden Benutzers mit Administratorrechten ein, um Daten in das Zielpostfach von Exchange Server zu exportieren.
	- **Profilname:** Wählen Sie das konfigurierte Outlook-Profil in der Dropdown-Liste aus.
	- **Passwort:** Geben Sie das Kennwort für das Outlook-Profil ein.
- ii. **Domänencontroller:** Um alle Postfächer zu verbinden, geben Sie die Details des '**Domänencontrollers**' ein, unter dem Ihr '**Active Directory**' installiert ist.
	- **ADS-Name -** Geben Sie den Namen des ADS ein.
	- **Admin-Mailbox** Postfach: Geben Sie die E-Mail-ID des Administrators von Exchange Server ein.
	- **Passwort -** Geben Sie das Kennwort für die Anmelde-ID des Administrators von Exchange Server ein.

Klicken Sie auf **Weiter**.

### *Hinweis:*

 *Der ADS-Name, den Sie als Eingabe im Abschnitt "Domänencontroller" im Dialogfeld "Anmeldeinformationen eingeben" angeben, sollte dem des Systems in der Domäne ähnlich sein.*

 *Für den Benutzer, zu dem die Daten exportiert werden, sind umfassende Postfachberechtigungen erforderlich.*

6. Der Bildschirm **Postfächer zuordnen** wird eingeblendet und zeigt die zugeordneten und nicht zugeordneten Postfächer an. Standardmäßig werden alle reparierten Postfächer in alphabetischer Reihenfolge angezeigt. Auf diesem Bildschirm stehen verschiedene Funktionen zur Verfügung. Es ist möglich, die **Priorität** für den Export der **Postfachdaten festzulegen**, Quellpostfächer den gewünschten Zielpostfächern zuzuordnen, einen Filter für den Export der Daten anzuwenden. etc. Weitere Informationen finden Sie im Abschnitt **Zuordnung von Postfächern für Live Exchange Server**. Hier finden Sie eine Erläuterung des Bildschirms **Postfächer zuordnen**.

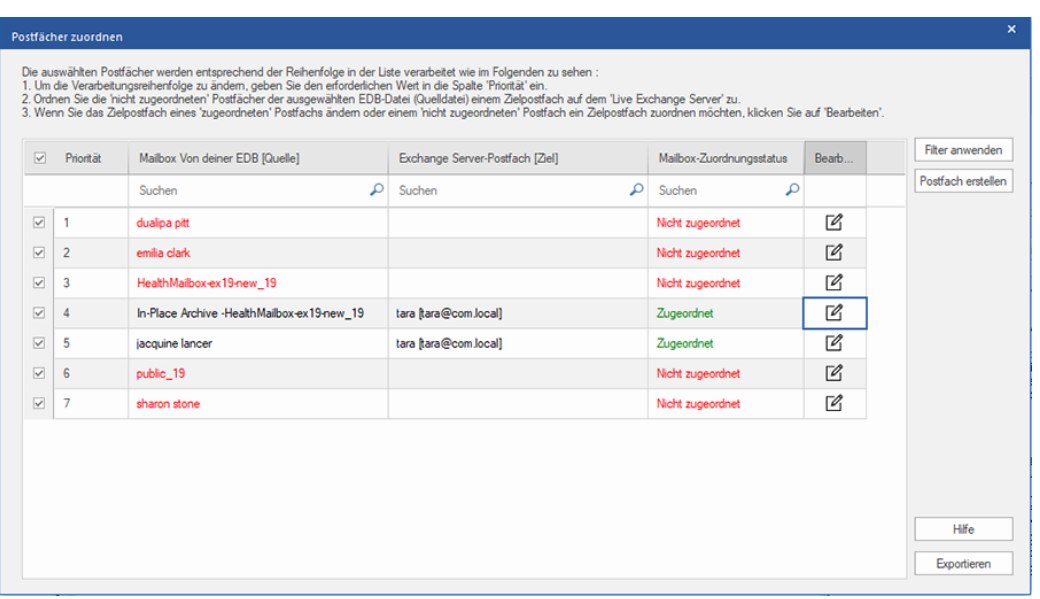

*Hinweis: Wenn die Software auf dem Live Exchange Server kein Zielpostfach für den Export der Daten aus der Quell-EDB-Datei findet, müssen Sie auf dem Ziel-Server manuell ein neues Benutzer-Postfach erstellen und die Daten der Quell-EDB-Datei in dieses neue Postfach exportieren. Weitere Informationen finden Sie im Abschnitt So wird ein Postfach erstellt.*

7. Nachdem Sie die Postfächer auf dem Bildschirm **Postfächer zuordnen** anhand der Informationen im Abschnitt **Zuordnung von Postfächern für Live Exchange Server** zugeordnet haben, klicken Sie auf dem Bildschirm **Postfächer zuordnen** auf **Exportieren**, um fortzufahren.

*Hinweis: Wenn ein Quellpostfach in der überprüften EDB-Datei keinem Zielpostfach zugeordnet wurde, wird das folgende Dialogfeld angezeigt, in dem Sie Ihr Vorgehen mit nicht zugeordneten Postfächern bestätigen müssen. Klicken Sie in diesem Dialogfeld auf Postfächer zuordnen, um zum vorherigen Bildschirm zurückzukehren und nicht zugeordnete Postfächer zuzuordnen. Wenn nicht zugeordnete Postfächer nicht gespeichert werden sollen, klicken Sie auf Zuordnung überspringen. Dann werden nur zugeordnete Postfächer gespeichert.*

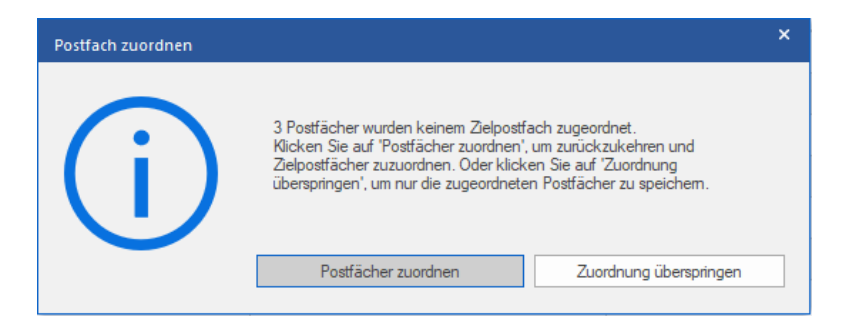

*Tipp: Stellar Converter for EDB kann bis zu vier Postfächer gleichzeitig verarbeiten und speichern. Die tatsächliche Anzahl der Postfächer, die Stellar Converter for EDB gleichzeitig verarbeiten kann, hängt jedoch vom verfügbaren Arbeitsspeicher (RAM) Ihres Computers ab. Mehr als 4 GB verfügbaren Arbeitsspeichers sollten vor Beginn des Speichervorgangs verfügbar sein.*

8. Das Dialogfeld **Sichern** wird angezeigt. Es enthält die folgenden sieben Spalten:

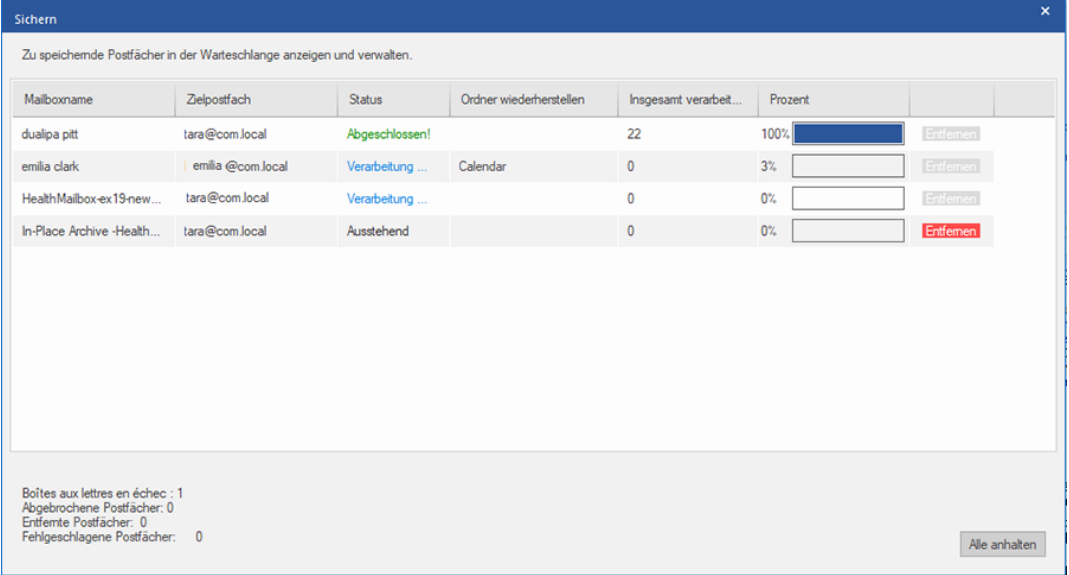

- a. **Spalte "Mailboxname"**: Der Postfachname entspricht häufig dem Benutzernamen des Empfängers auf dem Ziel-Server. Diese Spalte enthält eine Liste der Postfächer in der überprüften EDB-Datei, die Sie auf dem vorherigen Bildschirm für den Export ausgewählt haben.
- b. **Spalte "Zielpostfach"**: Diese Spalte enthält die E-Mail-Adresse des Zielpostfachs, in das die Daten des Quellpostfachs exportiert werden.
- c. **Spalte "Status"**: Diese Spalte enthält Informationen über den Speichervorgang des Postfachs, der **Abgeschlossen**, **Verarbeitung läuft**, **Ausstehend**, **Abgebrochen** oder **Entfernt** lauten kann.
- d. **Spalte "Ordner wiederherstellen"**: Diese Spalte enthält den Namen des Ordners für das zu speichernde Postfach.
- e. **Spalte "Insgesamt verarbeitete Elemente"**: Diese Spalte enthält die Gesamtzahl der Elemente im Quellpostfach, die im Zielpostfach gespeichert wurden.
- f. **Spalte "Prozent":** Diese Spalte enthält Informationen über den Fortschritt des Speichervorgangs in Prozent.
- g. **Spalte "Aktionsschaltfläche":** Diese Spalte enthält die Schaltfläche **Entfernen**, über die Sie einzelne Postfächer aus der Liste der zu speichernden Postfächer entfernen können.

**Stellar Converter for EDB** kann bis zu vier Postfächer gleichzeitig verarbeiten. Sie können entweder das Postfach mit dem Status **Ausstehend** entfernen oder den Speichervorgang anhand der folgenden Schritte anhalten.

 Zum Entfernen eines Postfachs mit dem Status **Ausstehend** klicken Sie vor dem betreffenden Postfach auf die Schaltfläche **Entfernen**. Wenn Sie vor dem Speichern ein oder mehrere Postfächer entfernt haben und nach Abschluss des Speichervorgangs das Dialogfeld **Vorgang abgeschlossen** angezeigt wird, klicken Sie auf **Fortsetzen**, um die zuvor entfernten Postfächer jetzt zu speichern. Oder Sie klicken auf **Schließen**, um den Speichervorgang abzuschließen, ohne die zuvor entfernten Postfächer zu speichern.

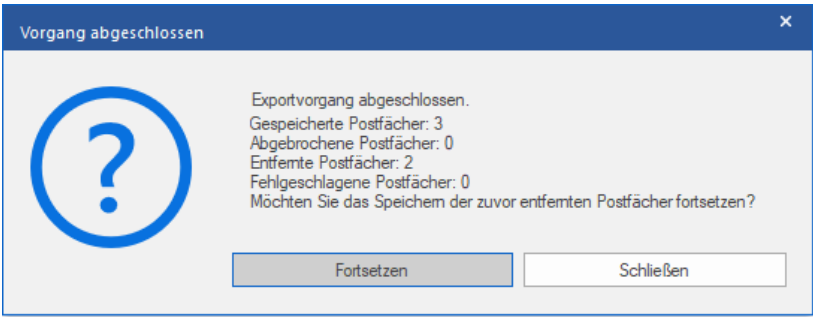

 Wenn Sie den Speichervorgang anhalten und die Verarbeitung von Postfächern abbrechen möchten, klicken Sie auf **Alle anhalten**. Das folgende Dialogfeld **Vorgang anhalten** wird angezeigt, in dem Sie die Aktion bestätigen müssen:

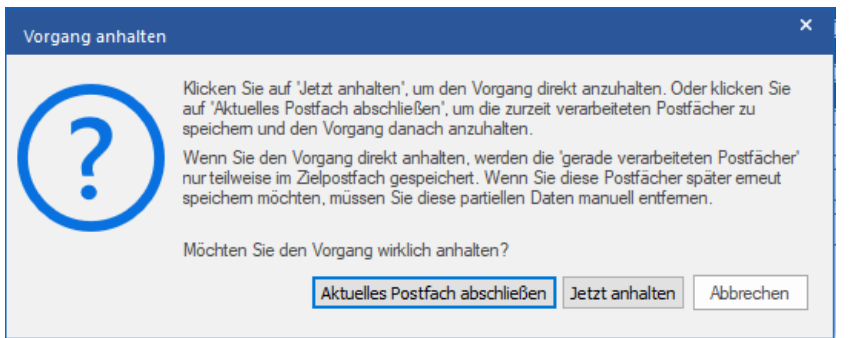

i. Wenn Sie die zurzeit verarbeiteten Postfächer speichern und den Speichervorgang danach anhalten möchten, klicken Sie auf **Aktuelles Postfach abschließen**.

- ii. Wenn Sie die zurzeit verarbeiteten Postfächer nicht speichern und den Speichervorgang erst danach anhalten möchten, klicken Sie auf **Jetzt anhalten**. Wenn Sie den Vorgang direkt anhalten, werden nur Teildaten des gerade verarbeiteten Postfachs im Zielpostfach gespeichert. Bitte beachten Sie: Wenn Sie die Postfächer später erneut speichern möchten, müssen Sie die teilweise exportierten Daten manuell vom **Live Exchange** Server entfernen.
- iii. Wenn Sie zum Bildschirm **Speichern** zurückkehren und mit dem Speichern von Postfächern fortfahren möchten, klicken Sie auf **Abbrechen**.

9. Das Dialogfeld **Speichern abgeschlossen** wird angezeigt. Es enthält die Meldung "**Daten erfolgreich exportiert**" und zeigt die Anzahl der gespeicherten, abgebrochenen, entfernten und fehlgeschlagenen Postfächer an.

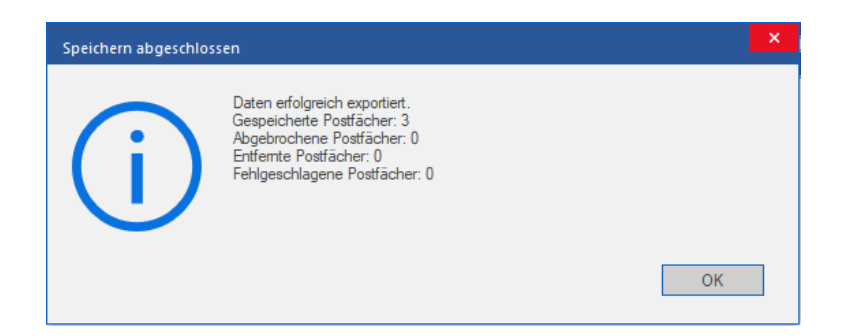

10. Klicken Sie auf **OK,** um fortzufahren.

*Hinweis: Um mit Exchange Server die bestmögliche Leistung zu erzielen, empfiehlt Microsoft nicht mehr als 1.000.000 E-Mail-Elemente in einem Ordner. Deshalb speichert Stellar Converter for EDB bis zu 900.000 E-Mail-Elemente in jedem Ordner des Postfachs auf Live Exchange Server. Wenn dieser Grenzwert erreicht ist, teilt die Software den Ordner in einen weiteren Ordner mit demselben Namen auf und ergänzt ihn um " date-time\_earlier" . "date-time" steht dabei für das Datum und die Uhrzeit, an dem/zu der die Postfachdaten in diesem Ordner gespeichert wurden. Weitere Informationen über die Grenzwerte von Postfach-Ordnern finden Sie in den von Microsoft empfohlenen Grenzwerten für Postfach-Ordner.*

#### **So wird ein einzelnes Postfach nach Exchange Server exportiert:**

1. Klicken Sie in der Strukturansicht mit der rechten Maustaste auf das Postfach oder Postfachelement, das Sie exportieren möchten, und wählen Sie **Zum Exchange Server exportieren** aus.

*Hinweis: Wenn Sie Daten mit einem Rechtsklick auf das Postfach exportieren möchten, muss sich das lokale System in derselben Domäne des Benutzers von Exchange Server befinden, von dem die Daten exportiert werden sollen.*

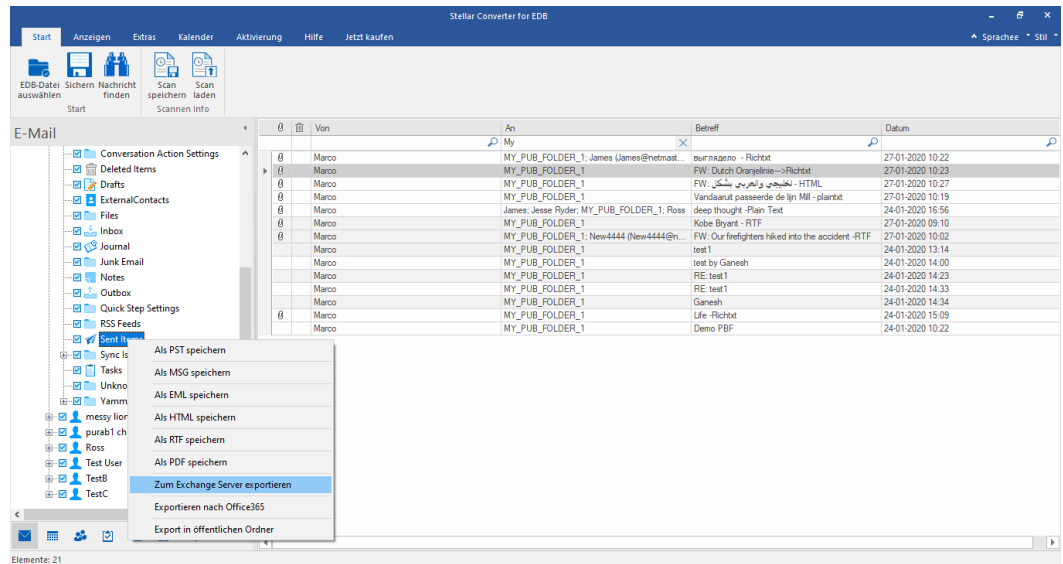

2. Das Dialogfeld **Anmeldeinformationen eingeben** wird angezeigt. Geben Sie hier **E-Mail-ID, Servername**

und **Benutzerkennwort** ein.

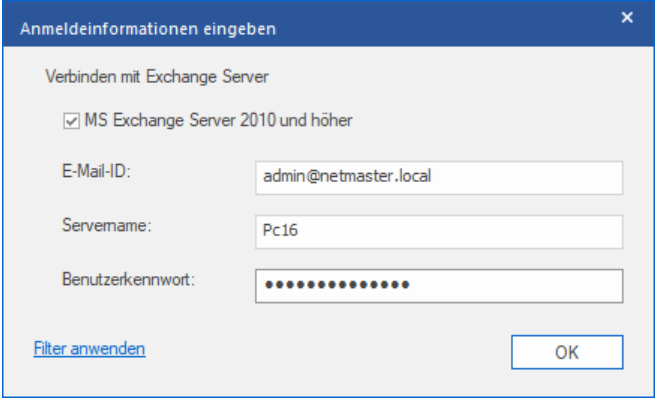

*Hinweis: Das Kontrollkästchen MS Exchange Server 2010 und höhere Versionen ist standardmäßig deaktiviert. Wenn Sie Exchange Server 2010 oder höhere Versionen benutzen, aktivieren Sie das Kontrollkästchen MS Exchange Server 2010 und höhere Versionen.*

- 3. Wenn Sie die Ergebnisse der Überprüfung vor dem Export filtern möchten, klicken Sie auf **Filter anwenden**.
- 4. Klicken Sie auf **OK,** um fortzufahren.

### **3.1.4.1.1. Zuordnung von Postfächern für Live Exchange**

### **Server**

Die **Zuordnung** ist ein Vorgang, bei dem vor dem Export der Daten ein Postfach der **Quell-EDB-Datei** einem auf dem Ziel-Server bereits vorhandenen Postfach zugewiesen wird. Diese Zuordnung ist erforderlich, damit die Postfachdaten der EDB-Datei in das gewünschte Postfach auf dem **Live Exchange Server** exportiert werden. Wenn keine Zuordnung vorgenommen wird, müssen Sie auf dem Ziel-Server manuell ein neues Benutzer-Postfach erstellen und die Daten aus der Quell-**EDB-Datei** in dieses neue Postfach exportieren.

**Stellar Converter for EDB** ermöglicht die **Automatische Zuordnung** oder die **Manuelle Zuordnung**, um Quellpostfächer der überprüften EDB-Datei einem Zielpostfach auf dem **Live Exchange Server** zuzuordnen.

Bei der Option **Automatisch zuordnen** wird das Postfach der **Quell-EDB-Datei** automatisch dem entsprechenden Postfach auf dem Ziel-Server zugeordnet. Wenn Sie die automatische Zuordnung wählen, sucht **Stellar Repair for Exchange** auf dem **Live Exchange Server** automatisch das Postfach mit demselben Benutzernamen und derselben E-Mail-Adresse wie in der **Quell-EDB-Datei**. Nach Abschluss der automatischen Zuordnung werden auf dem Bildschirm **Postfächer zuordnen** die Ergebnisse angezeigt. Wenn die Software ein Zielpostfach finden, in das die Daten der Quell-EDB-Datei exportiert werden können, wird in der Spalte **Status Postfachzuordnung** der Status **Zugeordnet** angezeigt. Wenn kein passendes Zielpostfach gefunden wurde, wird in der Spalte **Status Postfachzuordnung** der Status **Nicht zugeordnet** angezeigt.

Wenn Sie mit den Ergebnissen der automatischen Zuordnung nicht zufrieden sind, können Sie die Postfächer auch **manuell zuordnen**. Bei der manuellen Zuordnung können Sie entweder das zugeordnete Zielpostfach ändern oder für ein **nicht zugeordnetes Postfach** ein Zielpostfach auswählen. Weitere Informationen und eine Beschreibung der Schritte bei der manuellen Zuordnung von Postfächern finden Sie im Abschnitt **Manuelle Zuordnung**.

### **Das Dialogfeld "Postfächer zuordnen"**

Nachdem Sie auf dem Bildschirm **Anmeldeinformationen eingeben** die Anmeldeinformationen eingegebenen haben, wird das Dialogfeld **Postfächer zuordnen** angezeigt. In diesem Dialogfeld können Sie die Priorität für den Export von Postfachdaten festlegen, Quellpostfächer gewünschten Zielpostfächern zuordnen, Filter auf den Datenexport anwenden und vieles.

Im Dialogfeld **Postfächer zuordnen** stehen folgende Optionen zur Auswahl:

*Tipp: Platzieren Sie den Mauscursor auf dem Bildschirm Postfächer zuordnen über dem Namen einer bestimmten* 

*Spalte, um kurze Informationen über diese Spalte einzublenden. Die Informationen werden als Tooltipps wie im* 

*Folgenden angezeigt:*

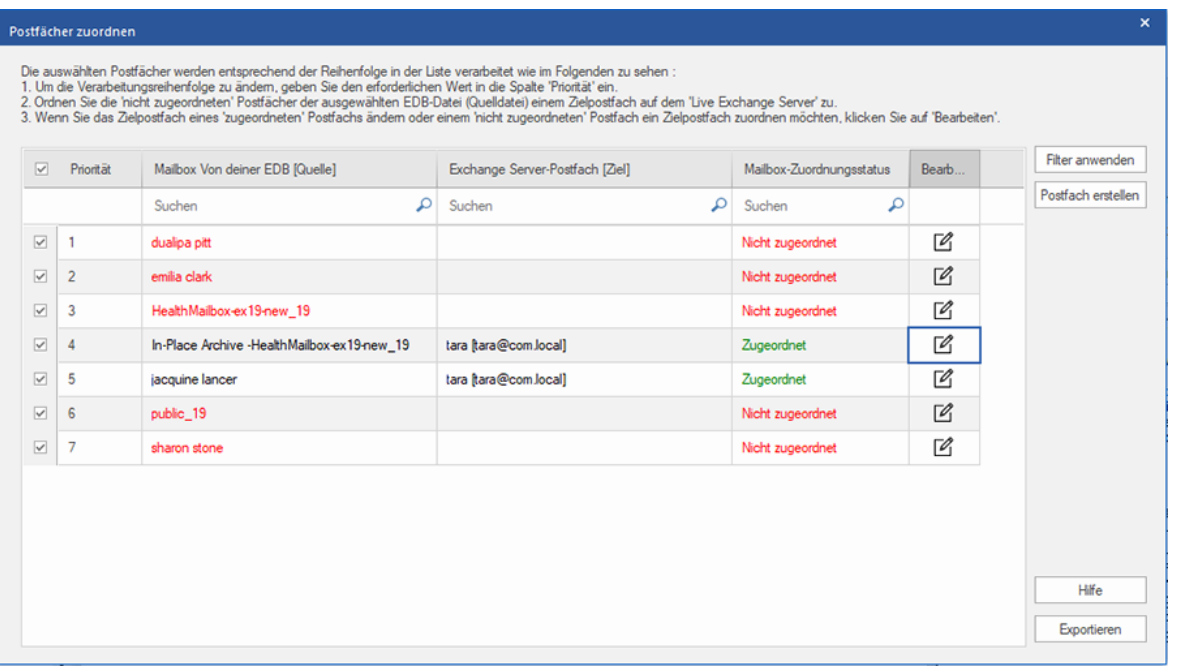

- 1. **Spalte "Auswahl":** Diese Spalte enthält Kontrollkästchen, über die zu exportierende Postfächer ausgewählt oder von der Auswahl ausgenommen werden können. Standardmäßig sind alle Kontrollkästchen aktiviert. Deaktivieren Sie die Kontrollkästchen der Postfächer, die nicht exportiert werden sollen.
- 2. **Spalte "Priorität":** Mit der Priorität legen Sie fest, in welcher Reihenfolge die Postfächer exportiert werden sollen. Meistens enthalten EDB-Dateien viele Postfächer, aber manche sind wichtiger als andere. Die Software übernimmt standardmäßig die **ursprüngliche Reihenfolge**. Das Postfach, das in der Spalte **Quellpostfach** zuerst angezeigt wird, wird auch als erstes exportiert. Standardmäßig werden die Postfächer alphabetisch angeordnet und in dieser Reihenfolge auf den **Exchange Server** exportiert. Über die Spalte **Priorität** können Sie die Postfächer anders anordnen, sodass die wichtigen Postfächer vor den anderen exportiert werden. Im Abschnitt **So wird eine Postfachpriorität festgelegt** erfahren Sie, wie man die Priorität von Postfächern für den Export festlegt.
- 3. **Spalte "Mailbox Von deiner EDB (Quelle)":** Diese Spalte enthält eine Liste der Postfächer in der überprüften EDB-Datei, die Sie auf dem Vorschau-Bildschirm für den Export ausgewählt haben. Standardmäßig sind alle Postfächer alphabetisch sortiert. Die Spalte enthält ein Suchfeld, über das ein bestimmtes Postfach in der Liste gesucht werden kann.
- 4. **Spalte "Exchange Server-Postfach (Ziel)":** Nach der Zuordnung der Postfächer können Sie dieser Spalte das jeweilige Zielpostfach entnehmen, in das die Daten des zugeordneten Postfachs der **Quell-EDB**-Datei

exportiert werden. Die Spalte enthält ein Suchfeld, über das ein bestimmtes Postfach in der Liste gesucht werden kann.

- 5. **Spalte "Mailbox-Zuordnungsstatus":** Diese Spalte zeigt den Status **Zugeordnet** oder **Nicht zugeordnet** an, je nachdem, ob dem jeweiligen Quellpostfach ein Zielpostfach zugeordnet wurde. Wenn ein Zielpostfach für den Export der Daten aus der Quell-EDB-Datei zugewiesen wurde, wird in der Spalte **Postfächer zuordnen** der Status **Zugeordnet** angezeigt. Wenn kein Zielpostfach zugewiesen ist, wird in der Spalte **Postfächer zuordnen** der Status **Nicht zugeordnet** angezeigt. Die Spalte enthält ein Suchfeld, über das nach **zugeordneten** oder **nicht zugeordneten** Postfächern gesucht werden kann.
- 6. **Spalte "Bearbeiten":** Diese Spalte enthält eine Schaltfläche, über die einem **Quellpostfach** ein **Zielpostfach** zugeordnet oder eine vorhandene Zuordnung geändert werden kann. Klicken Sie auf das Symbol **Bearbeiten**, um das Dialogfeld **Zielpostfach zuordnen** anzuzeigen. Dieses Dialogfeld zeigt die Details der vorhandenen Benutzer-Postfächer auf dem **Exchange Server** an. Sie können für jedes **Quellpostfach** ein Zielpostfach auswählen, in das die Daten exportiert werden. Weitere Informationen über diesen Vorgang finden Sie im Abschnitt **So werden Postfächer auf Live Exchange Server manuell zugeordnet**.
- 7. **Postfach erstellen:** Mit dieser Option können Sie ein neues Postfach erstellen und einem beliebigen Benutzer zuordnen. Weitere Informationen zum Anlegen eines neuen Benutzers finden Sie im Abschnitt **So wird ein Postfach erstellt**.
- 8. **Filter anwenden:** Über diese Option können reparierte Postfächer, die gespeichert oder exportiert werden sollen, gefiltert werden. Mit der Option **Filter anwenden** können Sie innerhalb der Überprüfungsergebnisse eine Auswahl treffen. Sie können **Junk-E-Mails** und **Gelöschte E-Mails** ausschließen und Filter setzen, um nur die Daten eines bestimmten Tages, Monats oder Jahres zu speichern. Mit der Option **Filter anwenden** können auch ein oder mehrere Absender aus den Ergebnissen ausgeschlossen werden. Weitere Informationen über die Funktion der Option **Filter anwenden** finden Sie im Abschnitt **Filter anwenden**.

### **3.1.4.1.1.1. So werden Postfächer auf Live Exchange Server**

### **manuell zugeordnet**

Das Dialogfeld **Postfächer zuordnen** enthält eine Liste der **zugeordneten** und **nicht zugeordneten** Postfächer. Gehen Sie folgendermaßen vor, um **nicht zugeordnete Postfächer** zuzuordnen oder das Zielpostfach eines **zugeordneten** Postfachs zu ändern:

*Hinweis: Informationen dazu, wie das Dialogfeld Postfächer zuordnen aufgerufen wird, finden Sie unter Mehrere Postfächer nach Exchange Server exportieren in den Schritten 1bis 6.*

1. Klicken Sie im Dialogfeld **Postfächer zuordnen** in der Zeile des gewünschten Postfachs auf das Symbol

**Bearbeiten**. Das Dialogfeld **Zielpostfach zuordnen** wird angezeigt, wie im Folgenden zu sehen:

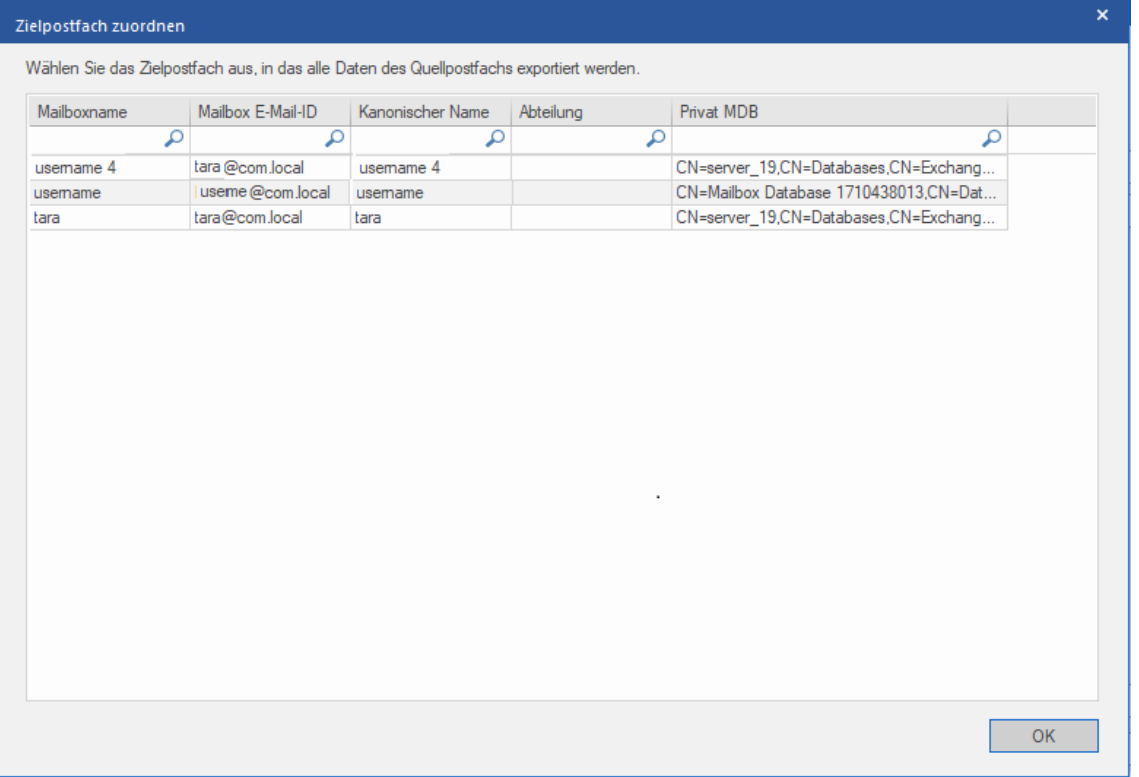

2. Das Dialogfeld **Zielpostfach zuordnen** listet alle vorhandenen Postfächer auf dem **Live Exchange Server** auf.

Dieses Dialogfeld enthält fünf Spalten:

- **Spalte "Mailboxname":** Der Postfachname entspricht häufig dem Benutzernamen des Empfängers auf dem Ziel-Server. Diese Spalte zeigt den Namen des vorhandenen Benutzerpostfachs auf dem **Exchange Server** an.
- **Spalte "Mailbox E-Mail-ID":** Die Spalte "Mailbox E-Mail-ID" zeigt die E-Mail-Adresse des Empfängers auf dem Ziel-Server an.
- **Spalte "Kanonischer Name"**: Die Spalte "Kanonischer Name" enthält einen Alias oder Spitznamen anstelle des offiziellen Namens. Anhand des Alias oder Spitznamens können Benutzer leichter gefunden werden.
- **Spalte "Abteilung"**: Diese Spalte informiert über die Abteilung der Organisation, der der Benutzer zugeordnet ist.
- **Spalte "Privat MDB"**: Diese Spalte enthält die URL des Postfachspeichers des jeweiligen Empfängers.

3. Klicken Sie auf die gewünschte Spalte des Postfachs, um einen Benutzer für die Zuordnung auszuwählen. Mit Hilfe des Suchfeldes am oberen Rand der jeweiligen Spalte können Sie auch nach dem Postfachnamen oder der Postfach-E-Mail-ID suchen.

4. Klicken Sie auf **OK**, um das Postfach für die Zuordnung auszuwählen und zum Bildschirm **Postfächer zuordnen** zurückzukehren.

### **3.1.4.1.1.2. So wird ein Postfach erstellt**

1. Klicken Sie im Dialogfeld **Postfächer zuordnen** auf **Postfach erstellen**, um ein neues Postfach für die Zuordnung zu erstellen.

*Hinweis: Informationen dazu, wie das Dialogfeld Postfächer zuordnen aufgerufen wird, finden Sie unter Mehrere Postfächer nach Exchange Server exportieren in den Schritten 1bis 6.*

2. Klicken Sie auf **Neu erstellen**. Geben Sie den **Benutzername** ein, der erstellt werden soll. Klicken Sie auf **OK**.

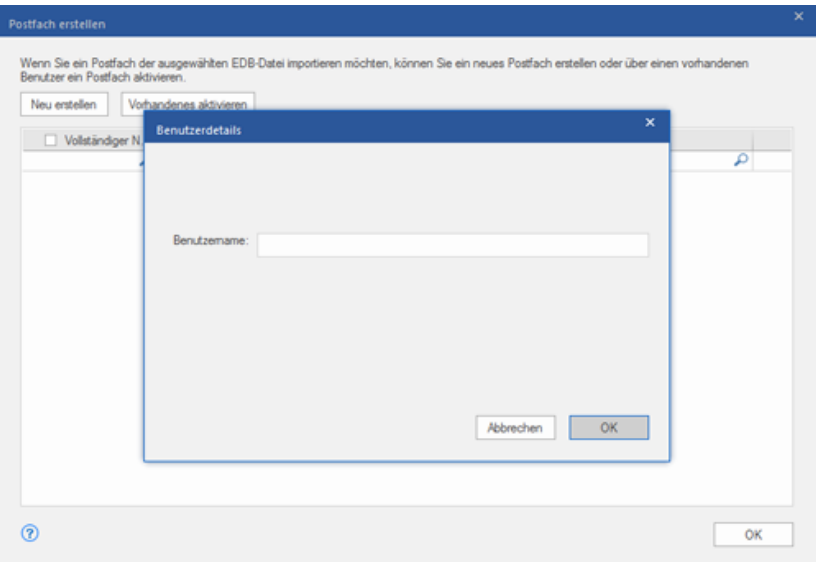

3. Wählen Sie die Benutzer aus, die erstellt werden sollen. Klicken Sie auf **OK.**

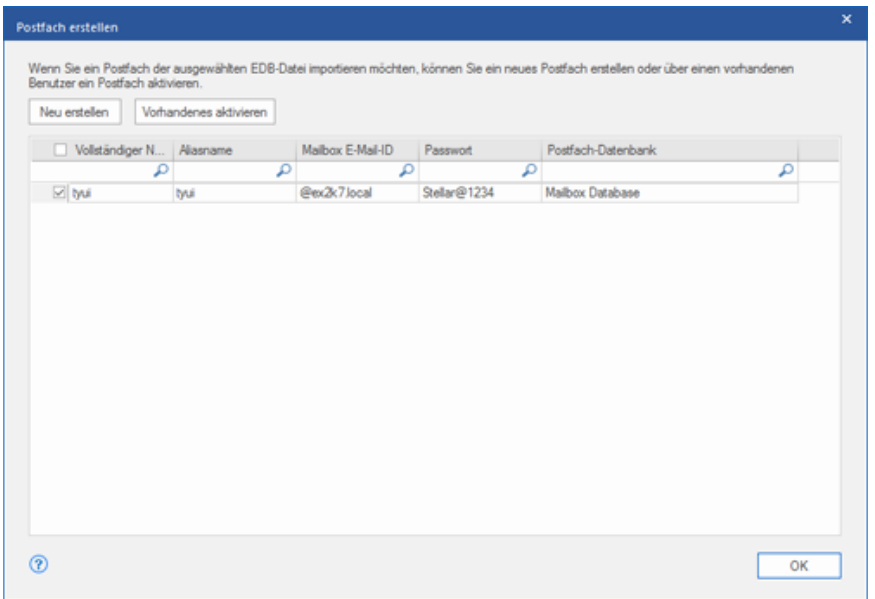

*Hinweis: Für den Export von Daten muss der Benutzer über umfassende Datenzugriffsrechte verfügen.*

4. Das Postfach des Benutzers wird erstellt. Klicken Sie auf **OK.**

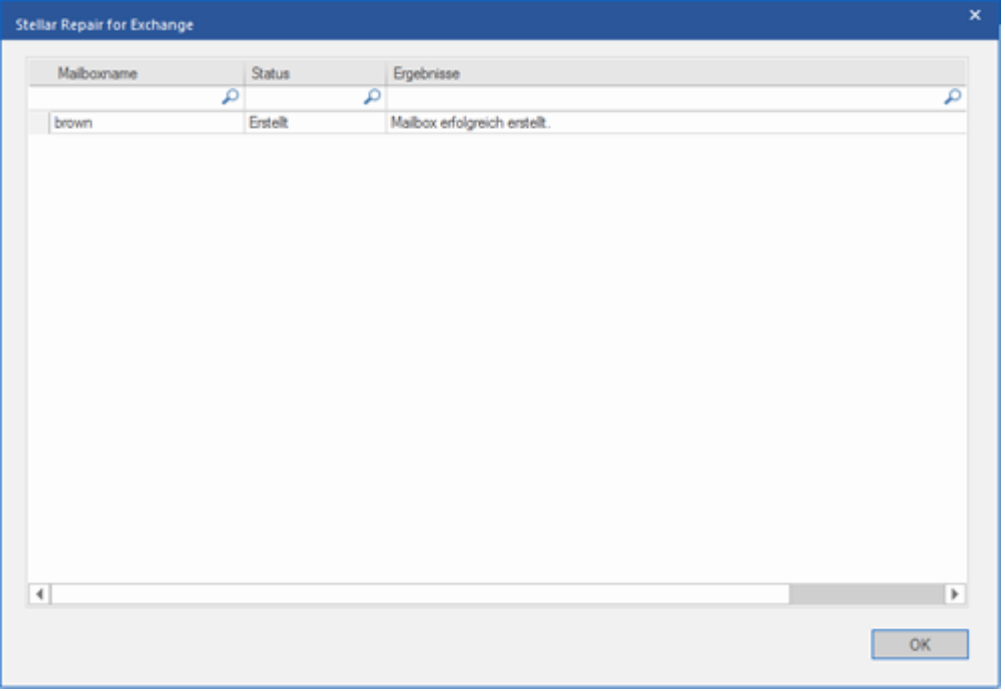

### *Hinweis:*

 *Folgende Felder können bearbeitet werden: Vollständiger Name, Aliasname, Kennwort und Postfachdatenbank.*

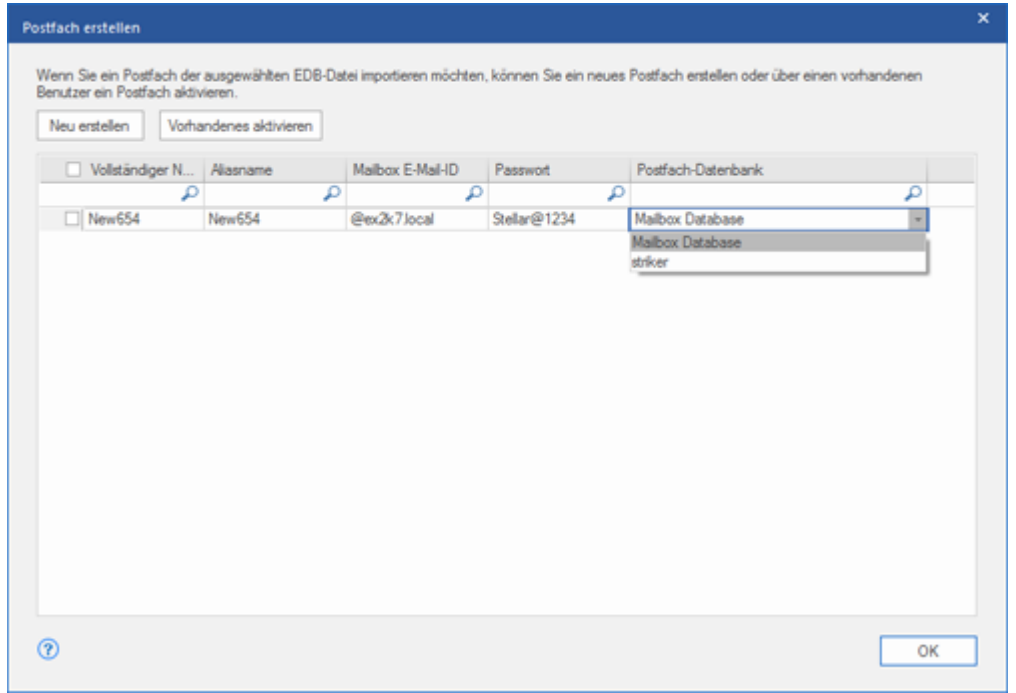

*Folgendes Feld kann nicht bearbeitet werden: Postfach-Domäne.*

5. Klicken Sie auf **Vorhandenes aktivieren**, um das Postfach des Benutzers zu aktivieren**.** Deaktivierte Benutzer werden aufgeführt.

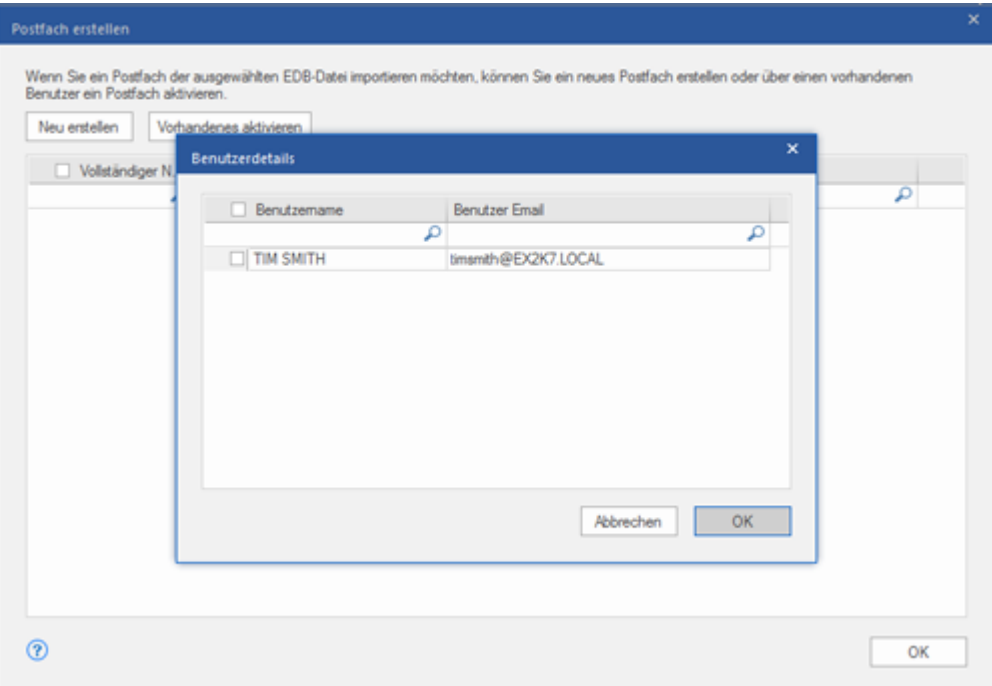

6. Aktivieren Sie die Kontrollkästchen der Benutzer, die wieder aktiviert werden sollen. Klicken Sie auf **OK.**

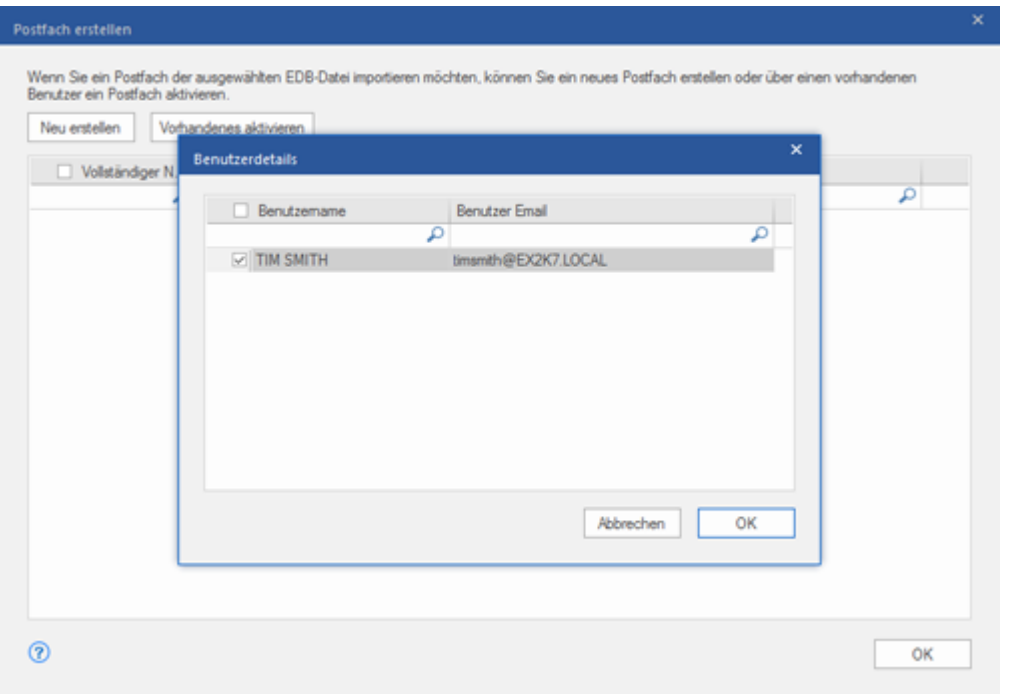

7. Überprüfen Sie die aktivierten Benutzer und klicken Sie auf **OK.** Das Postfach der ausgewählten Benutzer wird aktiviert. Klicken Sie auf **OK**.
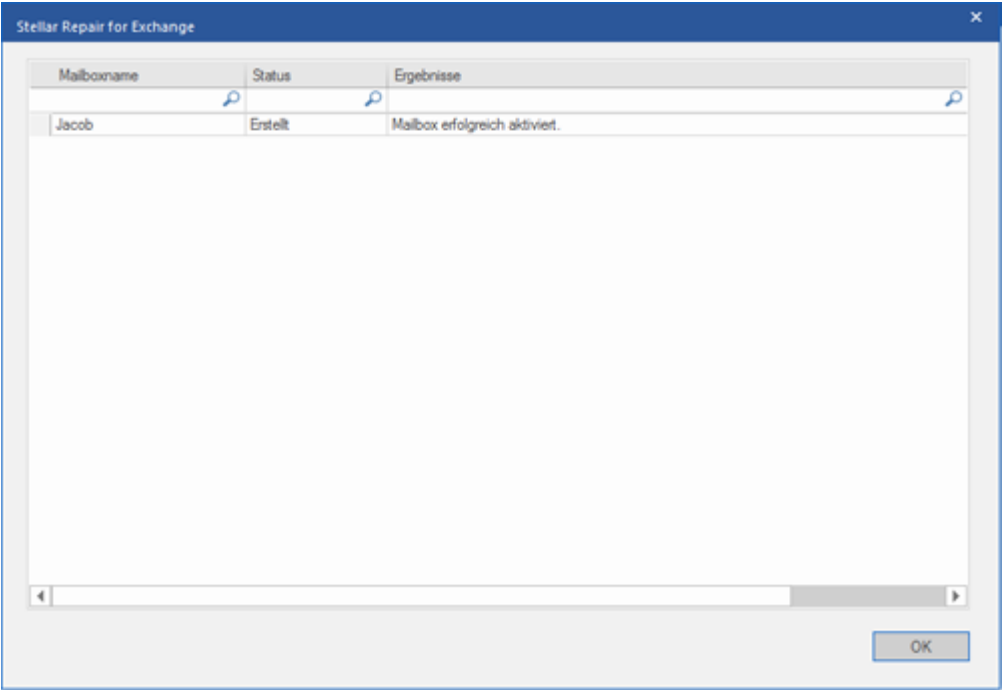

### *Hinweis:*

- *Benutzen Sie die Option Vorhandenes aktivieren, wenn ein bestimmter Benutzer zuvor deaktiviert wurde.*
- *Wenn Sie ein vorhandenes Postfach aktivieren, kann nur das Feld "Postfachdatenbank" des Postfachs geändert werden (die Zielpostfach-Datenbank kann geändert werden).*

## **3.1.4.1.1.3. So wird eine Postfachpriorität festgelegt**

Über die Spalte **Priorität** im Dialogfeld **Postfächer zuordnen** können Sie die Postfächer anders anordnen, sodass die wichtigen Postfächer vor den anderen exportiert werden. Gehen Sie folgendermaßen vor, um die Priorität festzulegen:

*Hinweis: Informationen dazu, wie das Dialogfeld Postfächer zuordnen aufgerufen wird, finden Sie unter Mehrere Postfächer nach Exchange Server exportieren in den Schritten 1bis 6.*

1. Wählen Sie in der Spalte **Quellepostfach** ein Postfach aus oder suchen Sie danach.

2. Klicken Sie in der Spalte **Priorität** auf die betreffende Zeile und ändern Sie den Prioritätswert manuell nach Bedarf. Wenn Sie z. B. den Wert 1 eingeben, erhält dieses Postfach die Priorität "1" und wird damit als erstes exportiert. Die restlichen Postfächer erhalten automatisch Prioritäten ab dem Wert "2".

#### Oder

Führen Sie den Mauszeiger in der Spalte **Priorität** auf die betreffende Zeile und klicken Sie auf das eingeblendete Drop-down-Menü. Wählen Sie den gewünschten Wert in der angezeigten Liste aus.

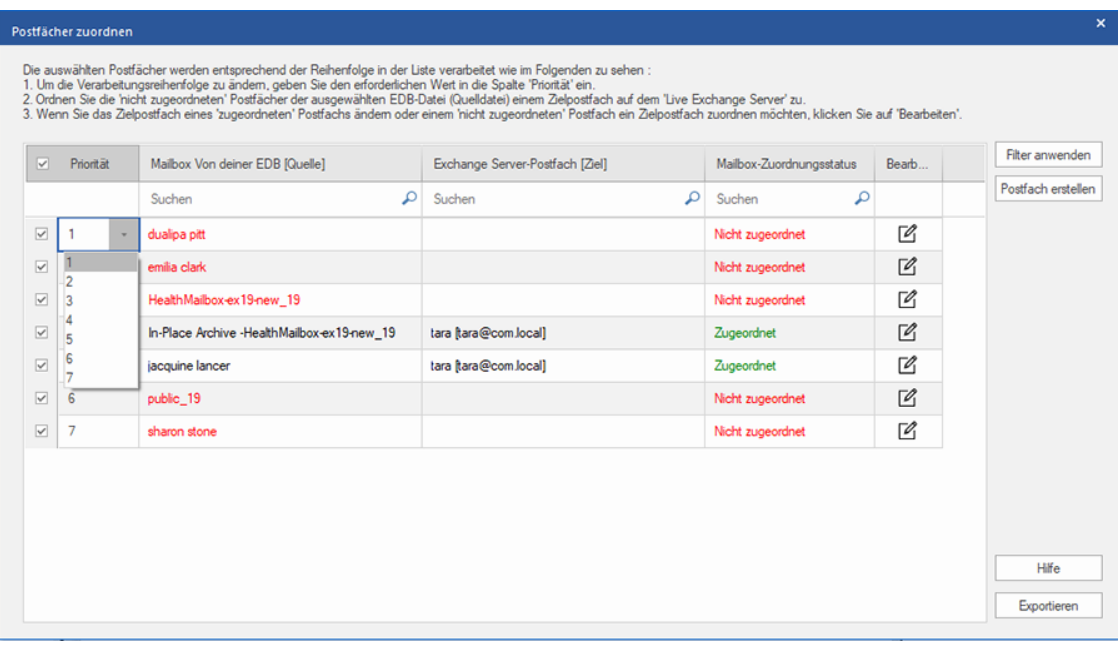

## **3.1.4.2. Postfach nach Office 365 exportieren**

Mit **Stellar Converter for EDB** können Sie Ihre konvertierten Postfächer in **Office 365**-E-Mail-Konten exportieren. Die Software enthält eine Zuordnungsfunktion, mit der Sie das Quellpostfach in das richtige Zielpostfach exportieren können.

Anhand der folgenden Themen erfahren Sie, wie Daten auf einen **Office 365** exportiert werden:

- 1. Mehrere Postfächer nach Office 365 Server exportieren
- 2. Ein Postfach nach Office 365 Server exportieren

#### **Mehrere Postfächer nach Office 365 Server exportieren:**

*Hinweis: Achten Sie vor Beginn des Vorgangs darauf, dass das Outlook-Profil des betreffenden Benutzers mit den Rechten eines Administrators konfiguriert ist.*

- 1. Wählen Sie in der Strukturansicht die Postfächer oder Postfachelemente aus, die exportiert werden sollen.
- 2. Klicken Sie im **Menüband Start** auf das Symbol **Speichern**. Das Dialogfeld **Speichern unter** wird angezeigt.
- 3. Wählen Sie im Dialogfeld **Speichern unter** in der Optionsliste den Eintrag **Export nach Office 365** aus.

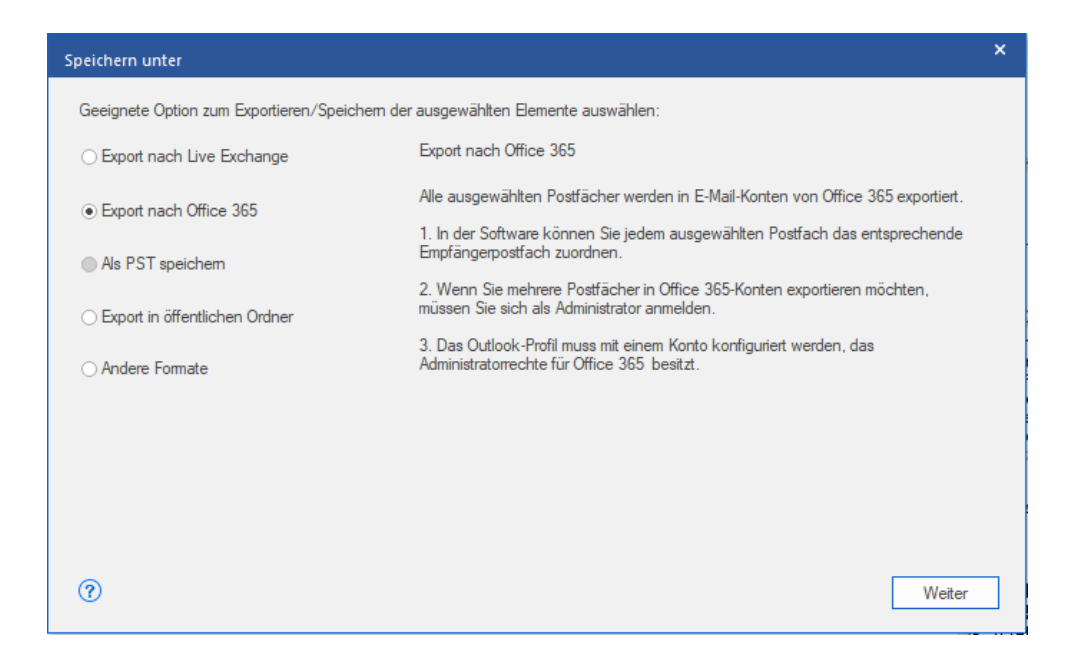

4. Klicken Sie auf **Weiter**, um fortzufahren.

#### 5. Das Dialogfeld **Anmeldeinformationen eingeben** wird angezeigt. Geben Sie den **Profilnamen** (Benutzer mit

Administratorrechten) und das **Kennwort** ein. Klicken Sie auf **OK**, um fortzufahren.

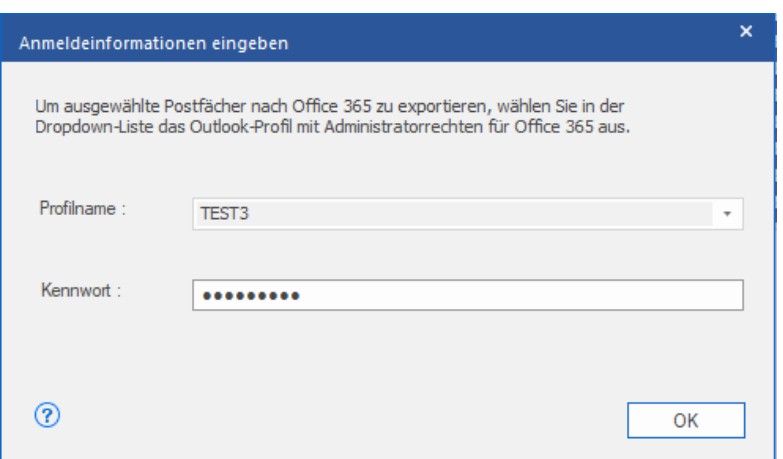

6. Der Bildschirm **Postfächer zuordnen** wird angezeigt. Auf diesem Bildschirm können verschiedene Funktionen angewendet werden. Es ist möglich, die **Priorität** für den Export der **Postfachdaten festzulegen**, Quellpostfächer den gewünschten Zielpostfächern zuzuordnen, einen Filter für den Export der Daten anzuwenden, etc. Weitere Informationen finden Sie im Abschnitt **Zuordnung von Postfächern für Office 365**. Hier finden Sie eine Erläuterung des Bildschirms **Postfächer zuordnen**.

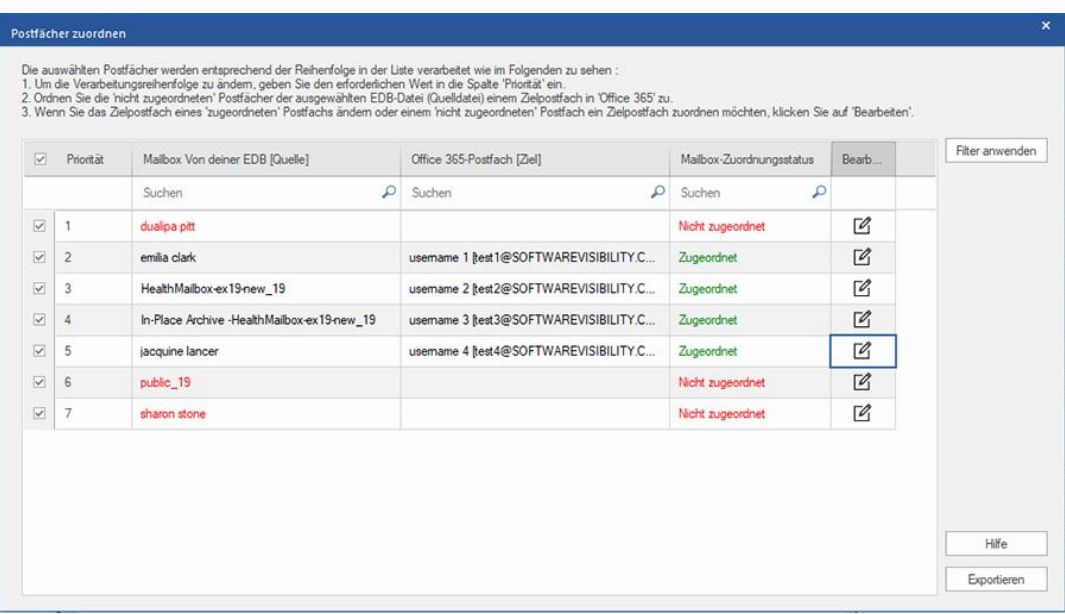

7. Nachdem Sie die Postfächer auf dem Bildschirm **Postfächer zuordnen** anhand der Informationen im Abschnitt **Zuordnung von Postfächern für Office 365** zugeordnet haben, klicken Sie auf dem Bildschirm **Postfächer zuordnen** auf **Exportieren**, um fortzufahren.

*Hinweis: Wenn ein Quellpostfach in der überprüften EDB-Datei keinem Zielpostfach zugeordnet wurde, wird das folgende Dialogfeld angezeigt, in dem Sie Ihr Vorgehen mit nicht zugeordneten Postfächern bestätigen müssen.* 

*Klicken Sie in diesem Dialogfeld auf Postfächer zuordnen, um zum vorherigen Bildschirm zurückzukehren und nicht zugeordnete Postfächer zuzuordnen. Wenn nicht zugeordnete Postfächer nicht gespeichert werden sollen, klicken Sie auf Zuordnung überspringen. Dann werden nur zugeordnete Postfächer gespeichert.*

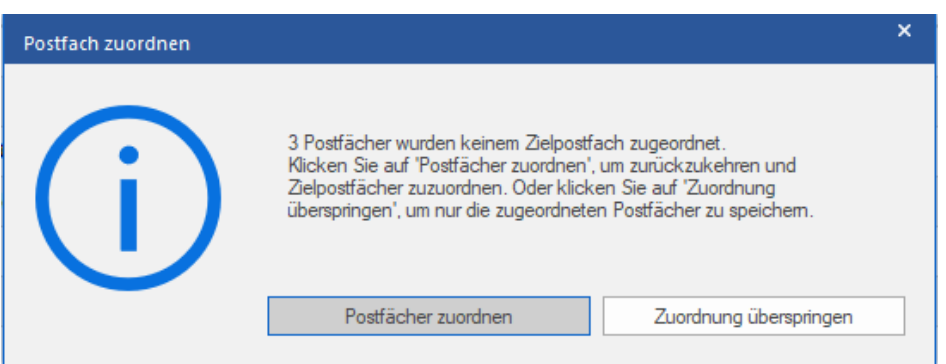

*Tipp: Stellar Converter for EDB kann bis zu vier Postfächer gleichzeitig verarbeiten und speichern. Die tatsächliche Anzahl der Postfächer, die Stellar Converter for EDB gleichzeitig verarbeiten kann, hängt jedoch vom verfügbaren Arbeitsspeicher (RAM) Ihres Computers ab. Mehr als 4 GB verfügbaren Arbeitsspeichers sollten vor Beginn des Speichervorgangs verfügbar sein.*

8. Das Dialogfeld **Sichern** wird angezeigt. Es enthält die folgenden sieben Spalten:

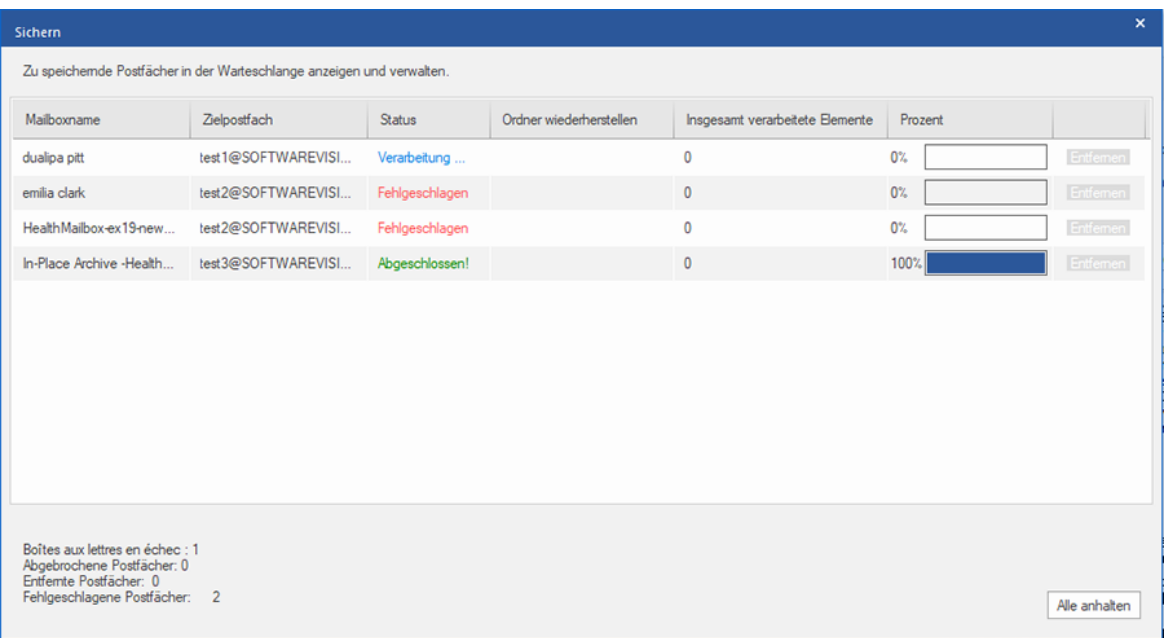

- a. **Spalte "Mailboxname"**: Der Postfachname entspricht häufig dem Benutzernamen des Empfängers auf dem Ziel-Server. Diese Spalte enthält eine Liste der Postfächer in der überprüften EDB-Datei, die Sie auf dem vorherigen Bildschirm für den Export ausgewählt haben.
- b. **Spalte "Zielpostfach"**: Diese Spalte enthält die E-Mail-Adresse des Zielpostfachs, in das die Daten des Quellpostfachs exportiert werden.
- c. **Spalte "Status"**: Diese Spalte enthält Informationen über den Speichervorgang des Postfachs, der **Abgeschlossen**, **Verarbeitung läuft**, **Ausstehend**, **Abgebrochen** oder **Entfernt** lauten kann.
- d. **Spalte "Ordner wiederherstellen"**: Diese Spalte enthält den Namen des Ordners für das zu speichernde Postfach.
- e. **Spalte "Insgesamt verarbeitete Elemente"**: Diese Spalte enthält die Gesamtzahl der Elemente im Quellpostfach, die im Zielpostfach gespeichert wurden.
- f. **Spalte "Prozent":** Diese Spalte enthält Informationen über den Fortschritt des Speichervorgangs in Prozent.
- g. **Spalte "Aktionsschaltfläche":** Diese Spalte enthält die Schaltfläche **Entfernen**, über die Sie einzelne Postfächer aus der Liste der zu speichernden Postfächer entfernen können.

**Stellar Converter for EDB** kann bis zu vier Postfächer gleichzeitig verarbeiten. Sie können entweder das Postfach mit dem Status **Ausstehend** entfernen oder den Speichervorgang anhand der folgenden Schritte anhalten.

 Zum Entfernen eines Postfachs mit dem Status **Ausstehend** klicken Sie vor dem betreffenden Postfach auf die Schaltfläche **Entfernen**. Wenn Sie vor dem Speichern ein oder mehrere Postfächer entfernt haben und nach Abschluss des Speichervorgangs das Dialogfeld **Vorgang abgeschlossen** angezeigt wird, klicken Sie auf **Fortsetzen**, um die zuvor entfernten Postfächer jetzt zu speichern. Oder Sie klicken auf **Schließen**, um den Speichervorgang abzuschließen, ohne die zuvor entfernten Postfächer zu speichern.

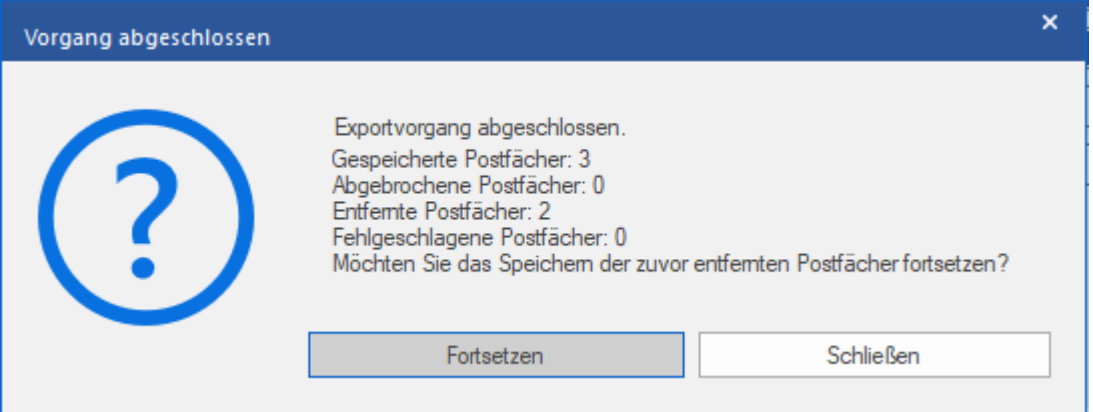

 Wenn Sie den Speichervorgang anhalten und die Verarbeitung von Postfächern abbrechen möchten, klicken Sie auf **Alle anhalten**. Das folgende Dialogfeld **Vorgang anhalten** wird angezeigt, in dem Sie die Aktion bestätigen müssen:

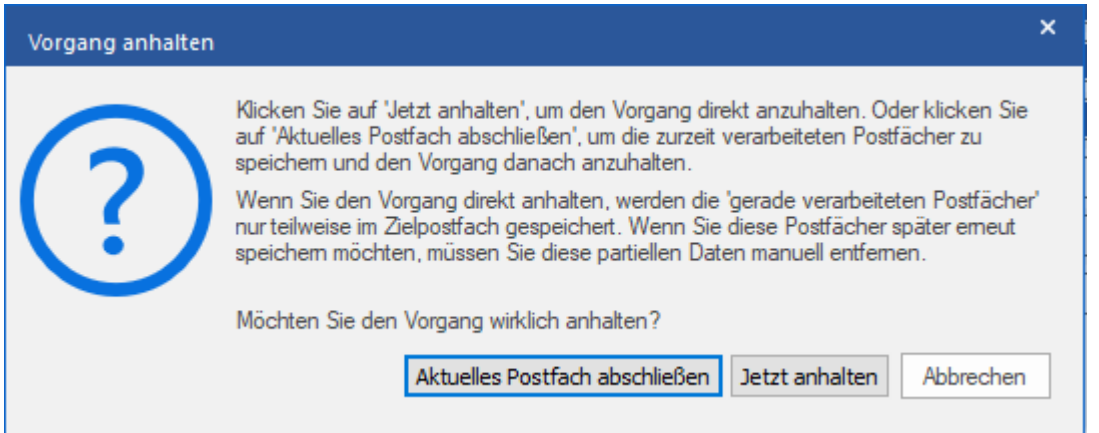

- i. Wenn Sie die zurzeit verarbeiteten Postfächer speichern und den Speichervorgang danach anhalten möchten, klicken Sie auf **Aktuelles Postfach abschließen**.
- ii. Wenn Sie die zurzeit verarbeiteten Postfächer nicht speichern und den Speichervorgang erst danach anhalten möchten, klicken Sie auf **Jetzt anhalten**. Wenn Sie den Vorgang direkt anhalten, werden nur Teildaten des gerade verarbeiteten Postfachs im Zielpostfach gespeichert. Bitte beachten Sie: Wenn Sie die Postfächer später erneut speichern möchten, müssen Sie die teilweise exportierten Daten manuell vom **Live Exchange** Server entfernen.
- iii. Wenn Sie zum Bildschirm **Speichern** zurückkehren und mit dem Speichern von Postfächern fortfahren möchten, klicken Sie auf **Abbrechen**.

9. Das Dialogfeld **Speichern abgeschlossen** wird angezeigt. Es enthält die Meldung "**Daten erfolgreich exportiert**" und zeigt die Anzahl der gespeicherten, abgebrochenen, entfernten und fehlgeschlagenen Postfächer an.

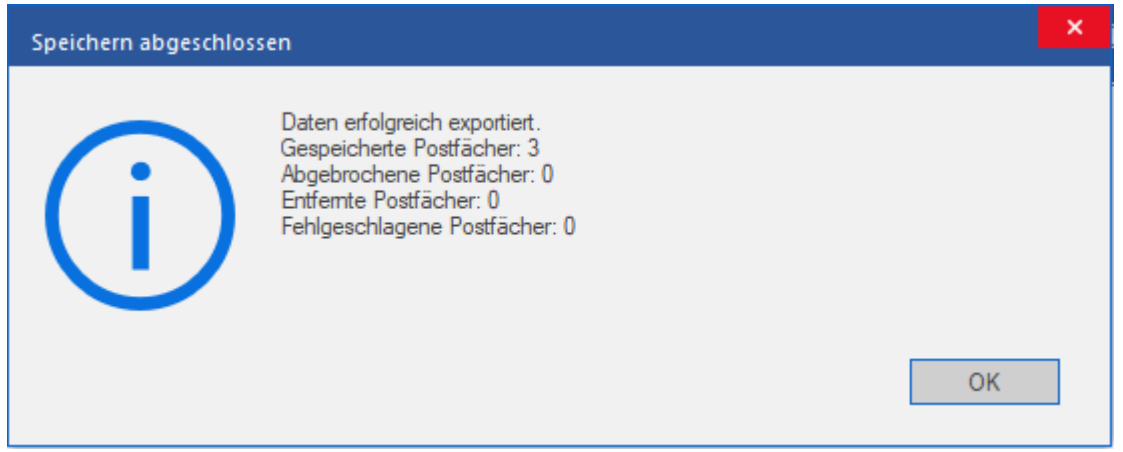

10. Klicken Sie auf **OK** um fortzufahren.

*Hinweis: Um mit Office 365 die bestmögliche Leistung zu erzielen, empfiehlt Microsoft nicht mehr als 1.000.000 E-Mail-Elemente in einem Ordner. Deshalb speichert Stellar Converter for EDB bis zu 900.000 E-Mail-Elemente in jedem Ordner des Postfachs auf Office 365. Wenn dieser Grenzwert erreicht ist, teilt die Software den Ordner in* 

*einen weiteren Ordner mit demselben Namen auf und ergänzt ihn um " date-time\_earlier". "date-time" steht dabei für das Datum und die Uhrzeit, an dem/zu der die Postfachdaten in diesem Ordner gespeichert wurden. Weitere Informationen über die Grenzwerte von Postfach-Ordnern finden Sie in den von Microsoft empfohlenen Grenzwerten für Postfach-Ordner.*

#### **Ein Postfach nach Office 365 Server exportieren:**

- 1. Klicken Sie in der Strukturansicht mit rechts auf das Postfach oder Postfachelement, das exportiert werden soll.
- 2. Wählen Sie **Exportieren nach Office 365 exportieren**, um das Postfach in Office 365 zu speichern.

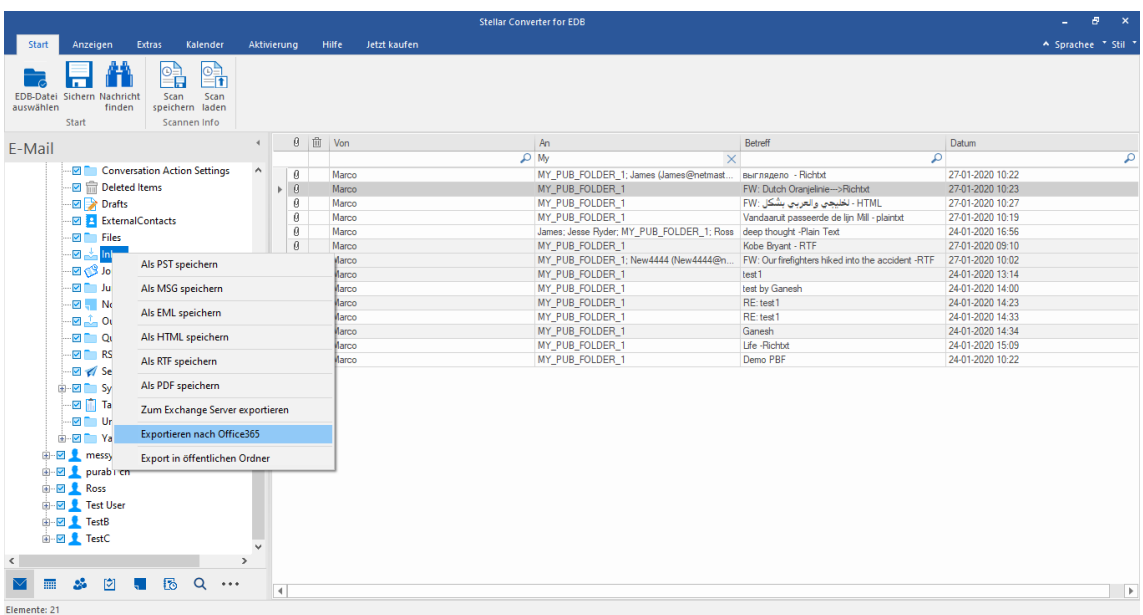

3. Das Dialogfeld **Anmeldeinformationen eingeben** wird angezeigt. Geben Sie die **Postfach-ID** (Benutzer mit Administratorrechten) und das **Passwort** ein.

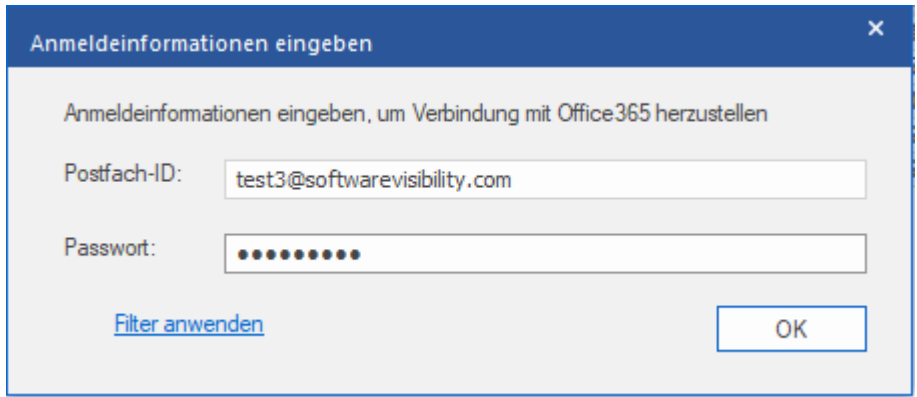

- 4. Wenn Sie die Ergebnisse der Überprüfung vor dem Export filtern möchten, klicken Sie auf **Filter anwenden**.
- 5. Klicken Sie auf **OK** um fortzufahren.
- *Sie benötigen einen Account bei Microsoft Office 365, um Dateien in das office 365 Format zu exportieren.*
- *Sie müssen umfassende Zugriffsrechte für das Postfach und das Benutzerkonto besitzen, um Daten nach Office 365 exportieren zu können.*
- *Um Postfachdaten in Office 365 speichern zu können, muss das Service Pack 2 für Office 2010 und höhere Versionen installiert sein.*
- *Für Domain-Systeme kann keine Offline-Datei in office 365 exportiert werden.*
- *Nach der Zuordnung werden die E-Mail-IDs von Office 365 mit derselben Domäne angezeigt, die bei der Anmeldung benutzt wurde.*

## **3.1.4.2.1. Zuordnung von Postfächern für Office 365**

Die **Zuordnung** ist ein Vorgang, bei dem vor dem Export der Daten ein Postfach der **Quell-EDB-Datei** einem auf dem Ziel-Server bereits vorhandenen Postfach zugewiesen wird. Diese Zuordnung ist erforderlich, damit die Postfachdaten der EDB-Datei in das gewünschte Postfach auf dem **Office 365 Server** exportiert werden. Wenn keine Zuordnung vorgenommen wird, erstellt **Stellar Converter for EDB** ein neues Benutzerpostfach auf dem Ziel-Server und exportiert die Daten der Quell-**EDB-Datei** in dieses neue Postfach.

**Stellar Converter for EDB** ermöglicht die **Automatische Zuordnung** oder die **Manuelle Zuordnung**, um Quellpostfächer der überprüften EDB-Datei einem Zielpostfach auf dem **Office 365 Server** zuzuordnen.

Bei der Option **Automatisch zuordnen** wird das Postfach der **Quell-EDB-Datei** automatisch dem entsprechenden Postfach auf dem Ziel-Server zugeordnet. Wenn Sie die automatische Zuordnung wählen, sucht **Stellar Converter for EDB** auf dem **Office 365 Server** automatisch das Postfach mit demselben Benutzernamen und derselben E-Mail-Adresse wie in der **Quell-EDB-Datei**. Nach Abschluss der automatischen Zuordnung werden auf dem Bildschirm **Postfächer zuordnen** die Ergebnisse angezeigt. Wenn die Software ein Zielpostfach finden, in das die Daten der Quell-EDB-Datei exportiert werden können, wird in der Spalte **Status Postfachzuordnung** der Status **Zugeordnet** angezeigt. Wenn kein passendes Zielpostfach gefunden wurde, wird in der Spalte **Status Postfachzuordnung** der Status **Nicht zugeordnet** angezeigt.

Wenn Sie mit den Ergebnissen der automatischen Zuordnung nicht zufrieden sind, können Sie die Postfächer auch **manuell zuordnen**. Bei der manuellen Zuordnung können Sie entweder das zugeordnete Zielpostfach ändern oder für ein **nicht zugeordnetes Postfach** ein Zielpostfach auswählen. Weitere Informationen und eine Beschreibung der Schritte bei der manuellen Zuordnung von Postfächern finden Sie im Abschnitt **Manuelle Zuordnung**.

#### **Das Dialogfeld "Postfächer zuordnen"**

Nachdem Sie auf dem Bildschirm **Anmeldeinformationen eingeben** die Anmeldeinformationen eingegebenen haben, wird das Dialogfeld **Postfächer zuordnen** angezeigt. In diesem Dialogfeld können Sie die Priorität für den Export von Postfachdaten festlegen, Quellpostfächer gewünschten Zielpostfächern zuordnen, Filter auf den Datenexport anwenden und vieles.

Im Dialogfeld **Postfächer zuordnen** stehen folgende Optionen zur Auswahl:

*Tipp: Platzieren Sie den Mauscursor auf dem Bildschirm Postfächer zuordnen über dem Namen einer bestimmten* 

*Spalte, um kurze Informationen über diese Spalte einzublenden. Die Informationen werden als Tooltipps wie im* 

*Folgenden angezeigt:*

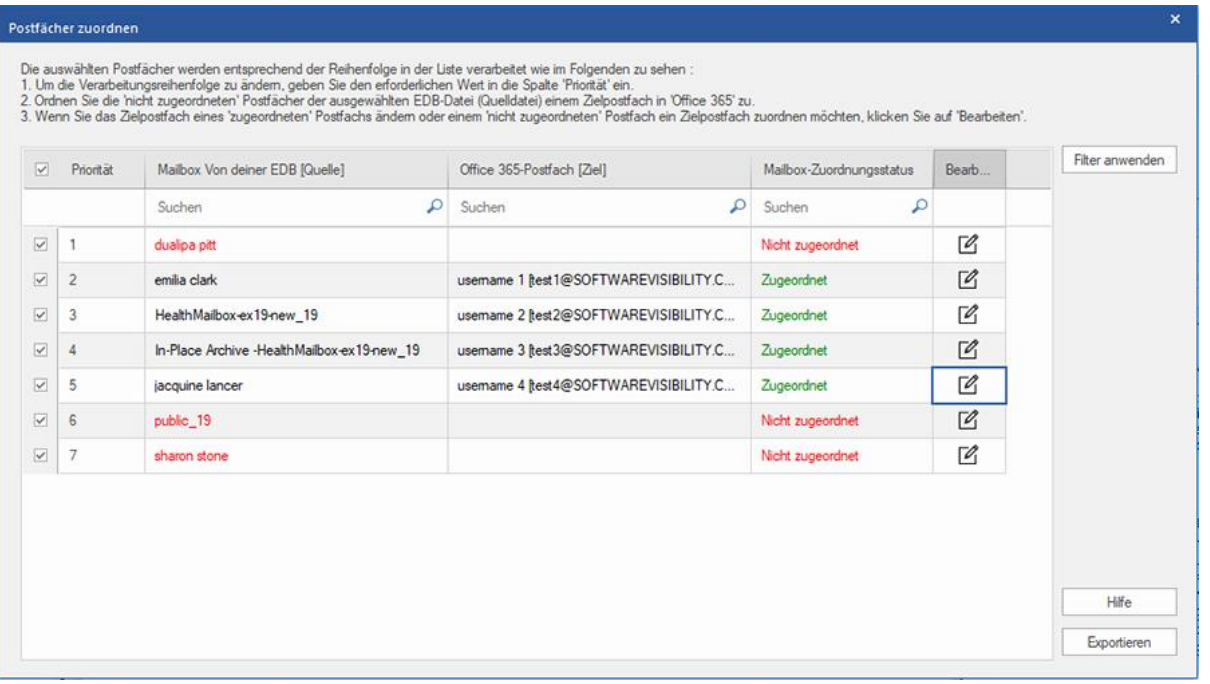

- 1. **Spalte "Auswahl":** Diese Spalte enthält Kontrollkästchen, über die zu exportierende Postfächer ausgewählt oder von der Auswahl ausgenommen werden können. Standardmäßig sind alle Kontrollkästchen aktiviert. Deaktivieren Sie die Kontrollkästchen der Postfächer, die nicht exportiert werden sollen.
- 2. **Spalte "Priorität":** Mit der Priorität legen Sie fest, in welcher Reihenfolge die Postfächer exportiert werden sollen. Meistens enthalten EDB-Dateien viele Postfächer, aber manche sind wichtiger als andere. Die Software übernimmt standardmäßig die **ursprüngliche Reihenfolge**. Das Postfach, das in der Spalte **Mailbox Von deiner EDB (Quelle)** zuerst angezeigt wird, wird auch als erstes exportiert. Standardmäßig werden die Postfächer alphabetisch angeordnet und in dieser Reihenfolge auf den **Office 365** exportiert. Über die Spalte **Priorität** können Sie die Postfächer anders anordnen, sodass die wichtigen Postfächer vor den anderen exportiert werden. Im Abschnitt **So wird eine Postfachpriorität festgelegt** erfahren Sie, wie man die Priorität von Postfächern für den Export festlegt.
- 3. **Spalte "Mailbox Von deiner EDB (Quelle)":** Diese Spalte enthält eine Liste der Postfächer in der überprüften EDB-Datei, die Sie auf dem Vorschau-Bildschirm für den Export ausgewählt haben. Standardmäßig sind alle Postfächer alphabetisch sortiert. Die Spalte enthält ein Suchfeld, über das ein bestimmtes Postfach in der Liste gesucht werden kann.
- 4. **Spalte "Office 365-Postfach (Ziel)":** Nach der Zuordnung der Postfächer können Sie dieser Spalte das jeweilige Zielpostfach entnehmen, in das die Daten des zugeordneten Postfachs der **Quell-EDB**-Datei

exportiert werden. Die Spalte enthält ein Suchfeld, über das ein bestimmtes Postfach in der Liste gesucht werden kann.

- 5. **Spalte "Mailbox-Zuordnungsstatus":** Diese Spalte zeigt den Status **Zugeordnet** oder **Nicht zugeordnet** an, je nachdem, ob dem jeweiligen Quellpostfach ein Zielpostfach zugeordnet wurde. Wenn ein Zielpostfach für den Export der Daten aus der Quell-EDB-Datei zugewiesen wurde, wird in der Spalte **Mailbox-Zuordnungsstatus** der Status **Zugeordnet** angezeigt. Wenn kein Zielpostfach zugewiesen ist, wird in der Spalte **Mailbox-Zuordnungsstatus** der Status **Nicht zugeordnet** angezeigt. Die Spalte enthält ein Suchfeld, über das nach **zugeordneten** oder **nicht zugeordneten** Postfächern gesucht werden kann.
- 6. **Spalte "Bearbeiten":** Diese Spalte enthält eine Schaltfläche, über die einem **Mailbox Von deiner EDB (Quelle)** ein **Office 365-Postfach (Ziel)** zugeordnet oder eine vorhandene Zuordnung geändert werden kann. Klicken Sie auf das Symbol **Bearbeiten**, um das Dialogfeld **Zielpostfach zuordnen** anzuzeigen. Dieses Dialogfeld zeigt die Details der vorhandenen Benutzer-Postfächer auf dem **Office 365 Server** an. Sie können für jedes **Mailbox Von deiner EDB (Quelle)** ein Zielpostfach auswählen, in das die Daten exportiert werden. Weitere Informationen über diesen Vorgang finden Sie im Abschnitt **So wird ein Postfach auf einem Office 365-Server manuell zugeordnet.**
- 7. **Filter anwenden:** Über diese Option können reparierte Postfächer, die gespeichert oder exportiert werden sollen, gefiltert werden. Mit der Option **Filter anwenden** können Sie innerhalb der Überprüfungsergebnisse eine Auswahl treffen. Sie können **Junk-E-Mails** und **Gelöschte E-Mails** ausschließen und Filter setzen, um nur die Daten eines bestimmten Tages, Monats oder Jahres zu speichern. Mit der Option **Filter anwenden** können auch ein oder mehrere Absender aus den Ergebnissen ausgeschlossen werden. Weitere Informationen über die Funktion der Option **Filter anwenden** finden Sie im Abschnitt **Filter anwenden**.

## **3.1.4.2.1.1. So wird ein Postfach auf einem Office 365-Server**

## **manuell zugeordnet**

Das Dialogfeld **Postfächer zuordnen** enthält eine Liste der **zugeordneten** und **nicht zugeordneten** Postfächer. Gehen Sie folgendermaßen vor, um **nicht zugeordnete Postfächer** zuzuordnen oder das Zielpostfach eines **zugeordneten** Postfachs zu ändern:

*Hinweis: Informationen dazu, wie das Dialogfeld Postfächer zuordnen aufgerufen wird, finden Sie unter Mehrere Postfächer nach Office 365 Server exportieren in den Schritten 1bis 6.*

1. Klicken Sie im Dialogfeld **Postfächer zuordnen** in der Zeile des gewünschten Postfachs auf das Symbol

**Bearbeiten**. Das Dialogfeld **Zielpostfach zuordnen** wird angezeigt, wie im Folgenden zu sehen:

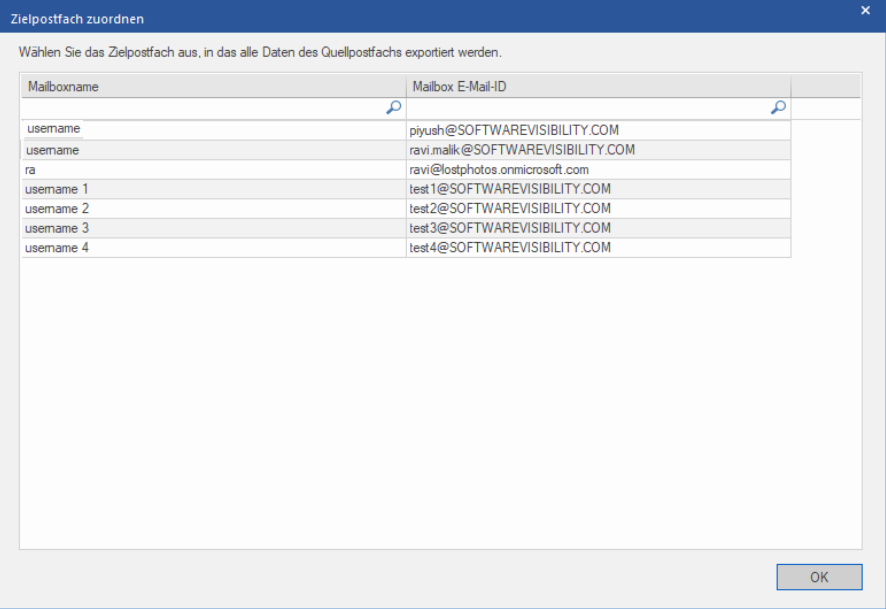

2. Das Dialogfeld **Zielpostfach zuordnen** listet alle vorhandenen Postfächer auf dem **Office 365 Server** auf. Dieses Dialogfeld enthält zwei Spalten:

- **Spalte "Mailboxname":** Der Postfachname entspricht häufig dem Benutzernamen des Empfängers auf dem Ziel-Server. Diese Spalte zeigt den Namen des vorhandenen Benutzerpostfachs auf dem **Exchange Server** an.
- **Spalte "Mailbox E-Mail-ID":** Die Spalte "Mailbox E-Mail-ID" zeigt die E-Mail-Adresse des Empfängers auf dem Ziel-Server an.

3. Klicken Sie auf die gewünschte Spalte des Postfachs, um einen Benutzer für die Zuordnung auszuwählen. Mit Hilfe des Suchfeldes am oberen Rand der jeweiligen Spalte können Sie auch nach dem Postfachnamen oder der Postfach-E-Mail-ID suchen.

4. Klicken Sie auf **OK**, um das Postfach für die Zuordnung auszuwählen und zum Bildschirm **Postfächer zuordnen** zurückzukehren.

## **3.1.4.2.1.2. So wird eine Postfachpriorität festgelegt**

Über die Spalte **Priorität** im Dialogfeld **Postfächer zuordnen** können Sie die Postfächer anders anordnen, sodass die wichtigen Postfächer vor den anderen exportiert werden. Gehen Sie folgendermaßen vor, um die Priorität festzulegen:

*Hinweis: Informationen dazu, wie das Dialogfeld Postfächer zuordnen aufgerufen wird, finden Sie unter Mehrere Postfächer nach Office 365 Server exportieren in den Schritten 1bis 6.*

1. Wählen Sie in der Spalte **Mailbox Von deiner EDB (Quelle)** ein Postfach aus oder suchen Sie danach.

2. Klicken Sie in der Spalte **Priorität** auf die betreffende Zeile und ändern Sie den Prioritätswert manuell nach Bedarf. Wenn Sie z. B. den Wert 1 eingeben, erhält dieses Postfach die Priorität "1" und wird damit als erstes exportiert. Die restlichen Postfächer erhalten automatisch Prioritäten ab dem Wert "2".

#### Oder

Führen Sie den Mauszeiger in der Spalte **Priorität** auf die betreffende Zeile und klicken Sie auf das eingeblendete Drop-down-Menü. Wählen Sie den gewünschten Wert in der angezeigten Liste aus.

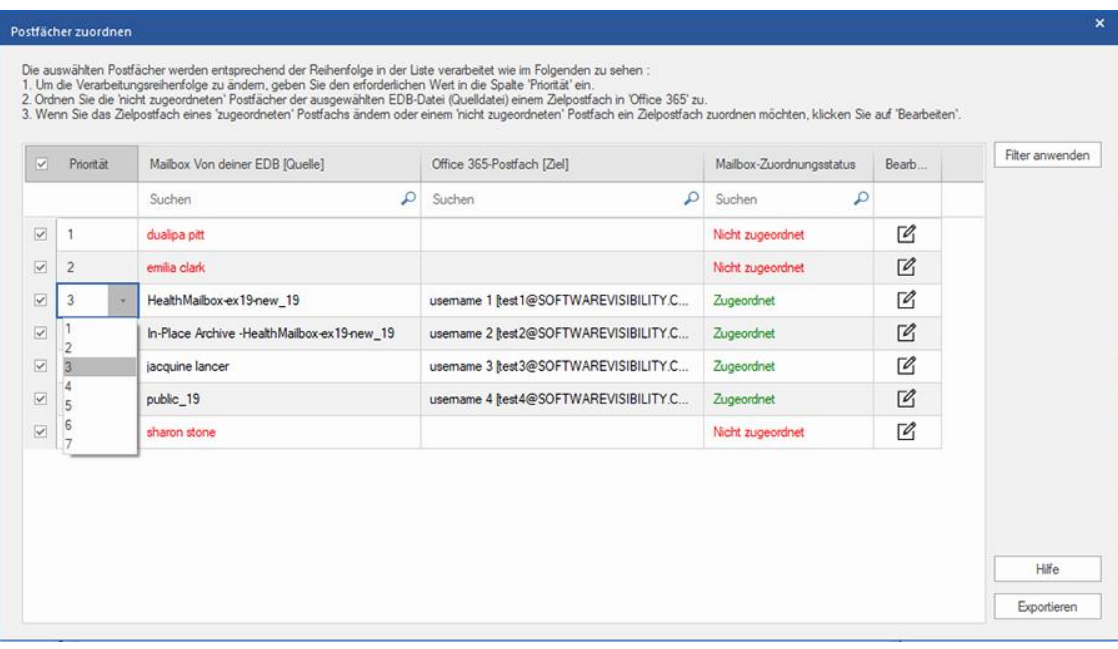

## **3.1.4.3. Postfach im PST-Format speichern**

Mit **Stellar Converter for EDB** können Sie die konvertierten Dateien im PST-Format speichern. PST ist das gängigste Format zum Importieren von Postfachdaten in **Microsoft Outlook**.

### **So speichern Sie die konvertierten Dateien in PST:**

- 1. Wählen Sie in der Strukturansicht die Postfächer oder Postfachelemente aus, die exportiert werden sollen.
- 2. Klicken Sie im **Menüband Start** auf **Speichern**. Das Dialogfeld **Speichern unter** wird angezeigt.
- 3. Wählen Sie im Dialogfeld **Speichern unter** in der Liste die Option **Als PST speichern** aus.

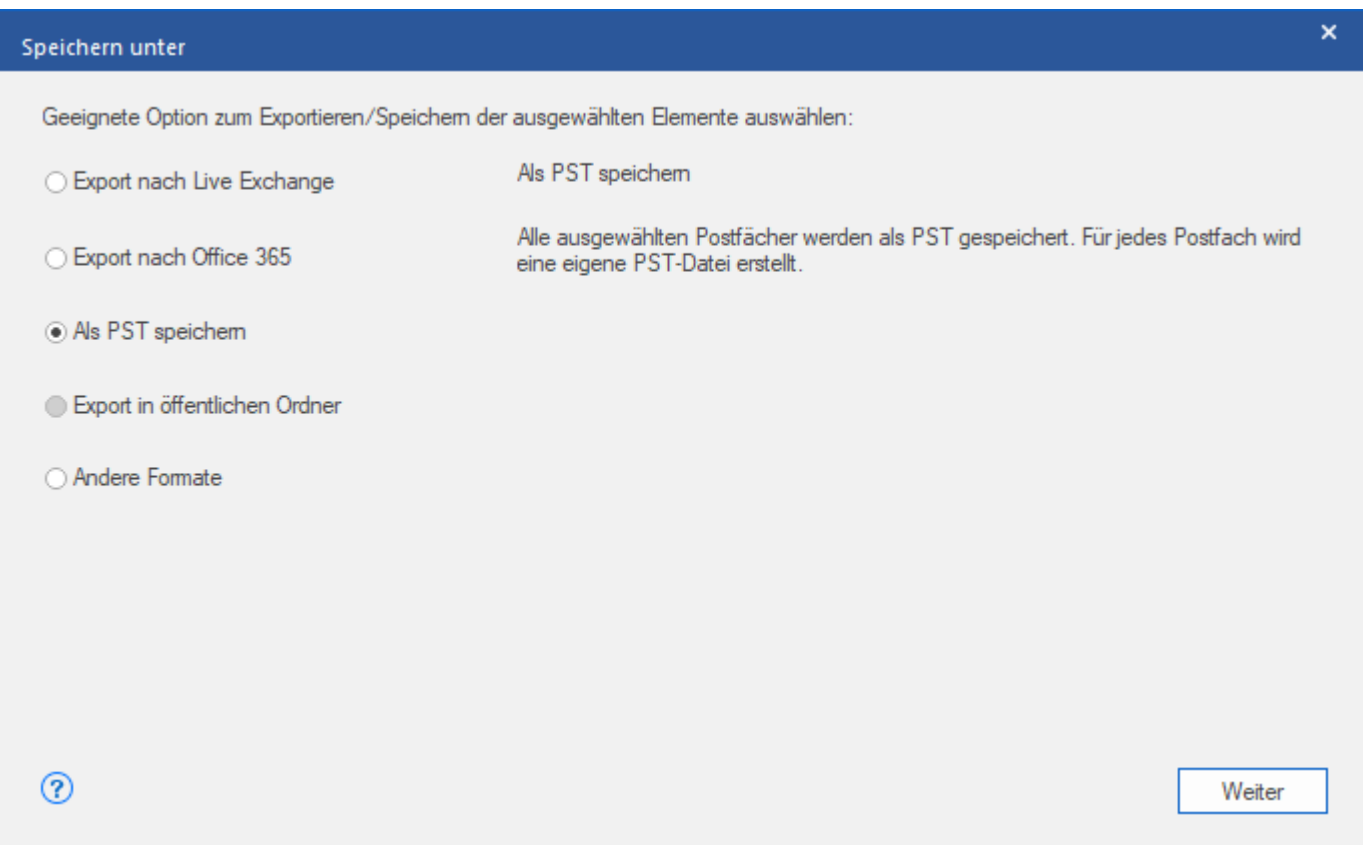

4. Klicken Sie auf **Weiter**, um fortzufahren.

5. **Navigieren** Sie im Dialogfeld **Ziel auswählen** zu dem Ziel, an dem die Datei gespeichert werden soll.

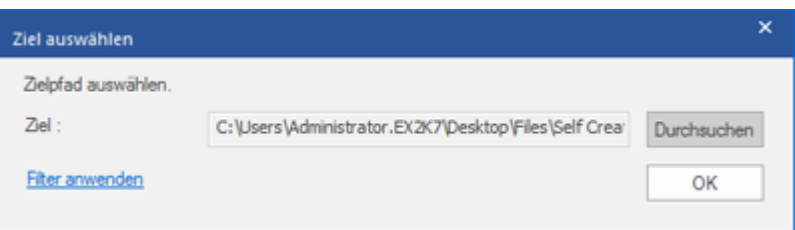

*Hinweis: Wenn Sie die Ergebnisse der Überprüfung vor dem Speichern filtern möchten, klicken Sie auf Filter* 

#### *anwenden.*

6. Das Dialogfeld **Postfächer speichern** wird angezeigt. Es enthält zwei Spalten:

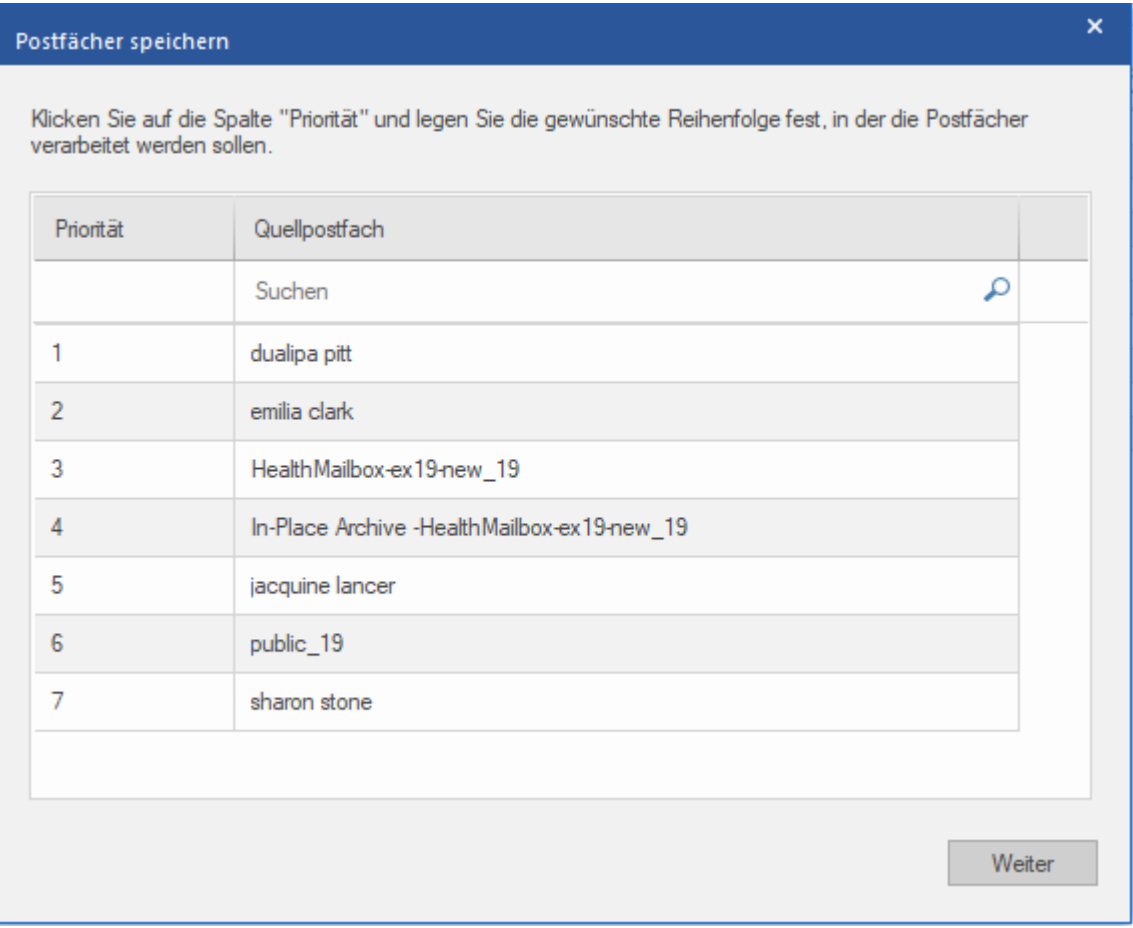

- a. **Spalte "Priorität":** Mit der Priorität legen Sie fest, in welcher Reihenfolge die Postfächer exportiert werden sollen. Meistens enthalten EDB-Dateien viele Postfächer, aber manche sind wichtiger als andere. Die Software übernimmt standardmäßig die **ursprüngliche Reihenfolge**. Das Postfach, das in der Spalte **Postfach der EDB-Datei (Quelle)** zuerst angezeigt wird, wird auch als erstes exportiert. Standardmäßig werden die Postfächer alphabetisch angeordnet und in dieser Reihenfolge auf den **PST** exportiert. Über die Spalte **Priorität** können Sie die Postfächer anders anordnen, sodass die wichtigen Postfächer vor den anderen exportiert werden. Im Abschnitt **So wird eine Postfachpriorität festgelegt** erfahren Sie, wie die Priorität von Postfächern beim Speichern im PST-Format festgelegt wird.
- b. **Spalte "Quellpostfach":** Diese Spalte enthält eine Liste der Postfächer in der überprüften EDB-Datei, die Sie auf dem Vorschau-Bildschirm zum Speichern im PST-Format ausgewählt haben. Standardmäßig sind alle Postfächer alphabetisch sortiert. Die Spalte enthält ein Suchfeld, über das ein bestimmtes Postfach in der Liste gesucht werden kann.

*Tipp:* **Stellar Converter for EDB** *kann bis zu vier Postfächer gleichzeitig verarbeiten und speichern. Die tatsächliche Anzahl der Postfächer, die* **Stellar Converter for EDB** *gleichzeitig verarbeiten kann, hängt jedoch vom verfügbaren Arbeitsspeicher (RAM) Ihres Computers ab. Mehr als 4 GB verfügbaren Arbeitsspeichers sollten vor Beginn des Speichervorgangs verfügbar sein.*

8. Das Dialogfeld **Sichern** wird angezeigt. Es enthält sechs Spalten:

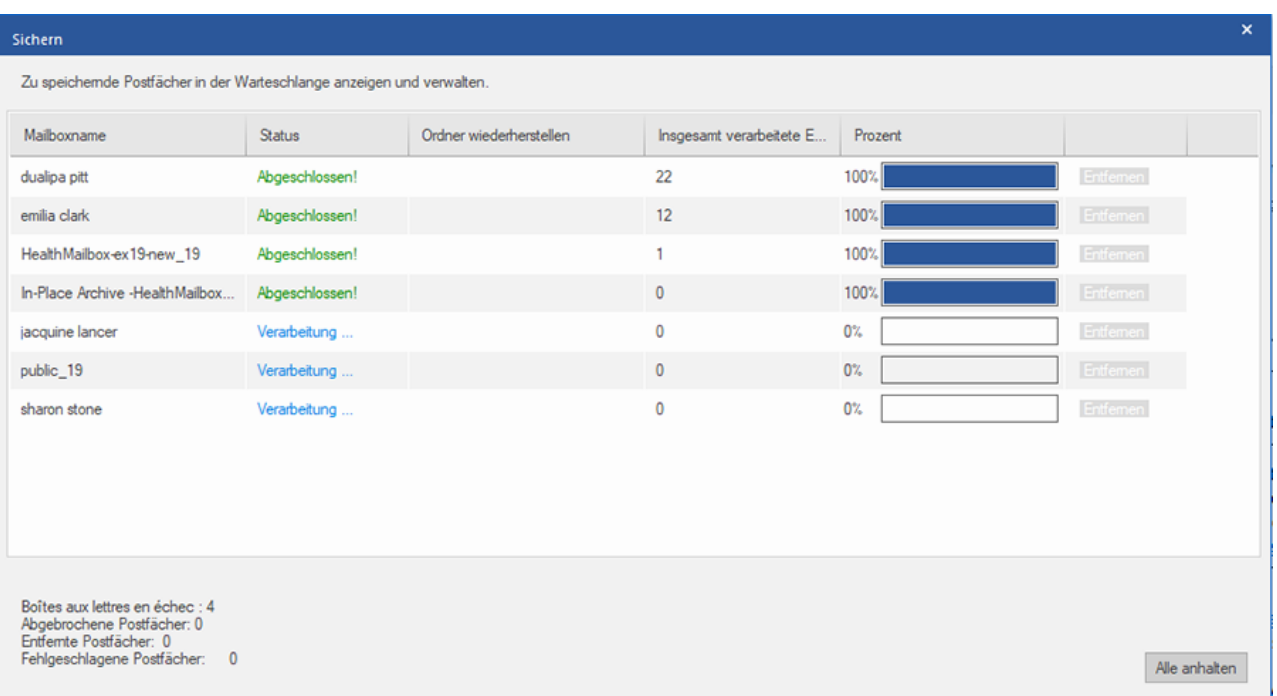

- a. **Spalte "Mailboxname"**: Der Postfachname entspricht häufig dem Benutzernamen des Empfängers auf dem Ziel-Server. Diese Spalte enthält eine Liste der Postfächer in der überprüften EDB-Datei, die Sie auf dem vorherigen Bildschirm für den Export ausgewählt haben.
- b. **Spalte "Status"**: Diese Spalte enthält Informationen über den Speichervorgang des Postfachs, der **Abgeschlossen**, **Verarbeitung läuft**, **Ausstehend**, **Abgebrochen** oder **Entfernt** lauten kann.
- c. **Spalte "Ordner wiederherstellen"**: Diese Spalte enthält den Namen des Ordners für das zu speichernde Postfach.
- d. **Spalte "Insgesamt verarbeitete Elemente"**: Diese Spalte enthält die Gesamtzahl der Elemente im Quellpostfach, die im Zielpostfach gespeichert wurden.
- e. **Spalte "Prozent":** Diese Spalte enthält Informationen über den Fortschritt des Speichervorgangs in Prozent.
- f. **Spalte "Aktionsschaltfläche":** Diese Spalte enthält die Schaltfläche **Entfernen**, über die Sie einzelne Postfächer aus der Liste der zu speichernden Postfächer entfernen können.

**Stellar Converter for EDB** kann bis zu vier Postfächer gleichzeitig verarbeiten. Sie können entweder das Postfach mit dem Status **Ausstehend** entfernen oder den Speichervorgang anhand der folgenden Schritte anhalten.

 Zum Entfernen eines Postfachs mit dem Status **Ausstehend** klicken Sie vor dem betreffenden Postfach auf die Schaltfläche **Entfernen**. Wenn Sie vor dem Speichern ein oder mehrere Postfächer entfernt haben und nach Abschluss des Speichervorgangs das Dialogfeld **Vorgang abgeschlossen** angezeigt wird, klicken Sie auf **Fortsetzen**, um die zuvor entfernten Postfächer jetzt zu speichern. Oder Sie klicken auf **Schließen**, um den Speichervorgang abzuschließen, ohne die zuvor entfernten Postfächer zu speichern.

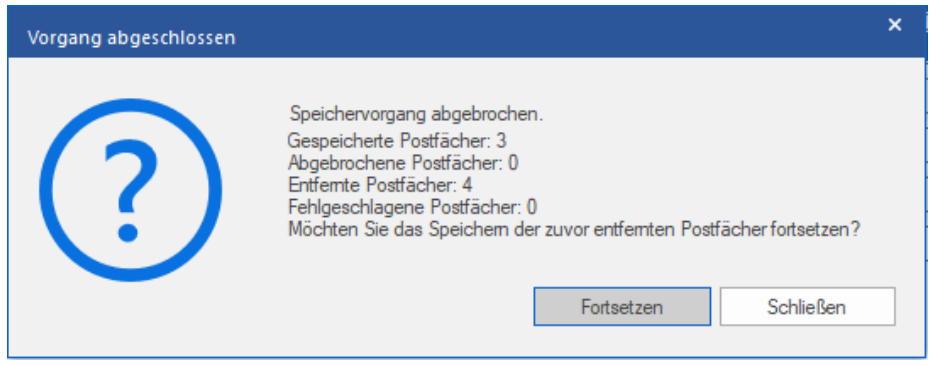

 Wenn Sie den Speichervorgang anhalten und die Verarbeitung von Postfächern abbrechen möchten, klicken Sie auf **Alle anhalten**. Das folgende Dialogfeld **Vorgang anhalten** wird angezeigt, in dem Sie die Aktion bestätigen müssen:

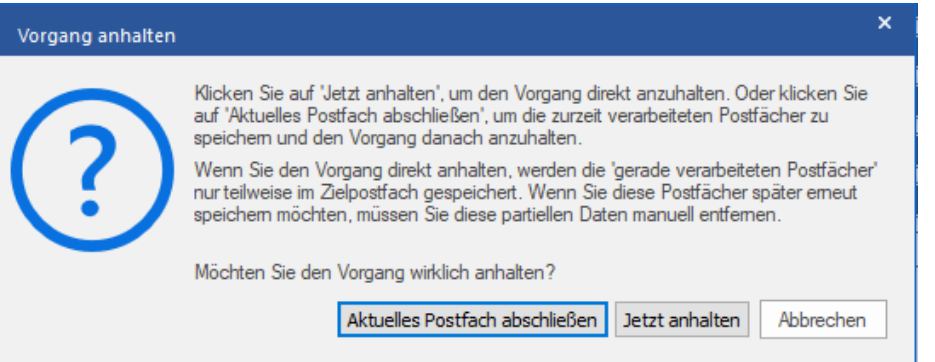

- i. Wenn Sie die zurzeit verarbeiteten Postfächer speichern und den Speichervorgang danach anhalten möchten, klicken Sie auf **Aktuelles Postfach abschließen**.
- ii. Wenn Sie die zurzeit verarbeiteten Postfächer nicht speichern und den Speichervorgang erst danach anhalten möchten, klicken Sie auf **Jetzt anhalten**. Wenn Sie den Vorgang direkt anhalten, werden nur Teildaten des gerade verarbeiteten Postfachs im Zielpostfach gespeichert.

Bitte beachten Sie: Wenn Sie die Postfächer später erneut speichern möchten, müssen Sie die teilweise exportierten Daten manuell vom **Live Exchange** Server entfernen.

iii. Wenn Sie zum Bildschirm **Speichern** zurückkehren und mit dem Speichern von Postfächern fortfahren möchten, klicken Sie auf **Abbrechen**.

### 9. Das Dialogfeld **Speichern abgeschlossen** wird angezeigt. Es enthält die Meldung "**Daten erfolgreich**

**gespeichert**" und zeigt die Anzahl der gespeicherten, abgebrochenen, entfernten und fehlgeschlagenen Postfächer an.

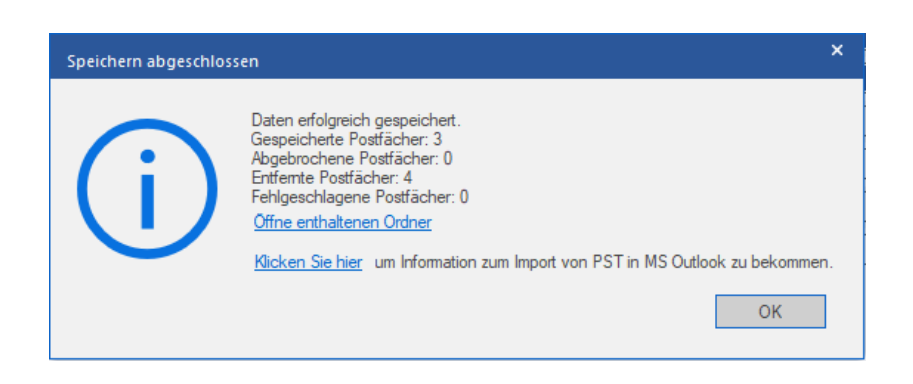

10. Um den Ordner mit den **PST**-Dateien zu öffnen, klicken Sie auf **Ordner mit Dateien anzeigen**.

11. Klicken Sie auf **OK,** um fortzufahren.

Sobald Sie das konvertierte Postfach im **PST**-Format gespeichert haben, können Sie die **PST**-Datei in **MS Outlook** importieren. Weitere Informationen zum Importieren einer PST-Datei finden Sie unter "**PST-Datei in MS Outlook importieren**".

*Hinweis: Um mit PST-Dateien die bestmögliche Leistung zu erzielen, empfiehlt Microsoft nicht mehr als 100.000 E-Mail-Elemente in einem Ordner. Deshalb speichert Stellar Converter for EDB bis zu 90.000 E-Mail-Elemente in jedem Ordner des Postfachs der PST-Datei. Wenn dieser Grenzwert erreicht ist, teilt die Software den Ordner in einen weiteren Ordner mit demselben Namen auf und ergänzt den Namen um " date-time\_earlier". "date-time" steht dabei für das Datum und die Uhrzeit, ab dem/der die Postfachdaten in diesem Ordner gespeichert wurden. Weitere Informationen über die Grenzwerte von Postfach-Ordnern finden Sie in den von Microsoft empfohlenen Grenzwerten für Postfach-Ordner.*

**Mit Stellar Converter for EDB können auch einzelne Postfächer exportiert werden. Benutzen Sie dazu die Navigationsstruktur und gehen Sie folgendermaßen vor:** 

- 1. Klicken Sie in der Strukturansicht mit rechts auf das Postfach oder Postfachelement, das exportiert werden soll.
- 2. Wählen Sie **Als PST speichern** aus, um das Postfach im PST-Format zu speichern.

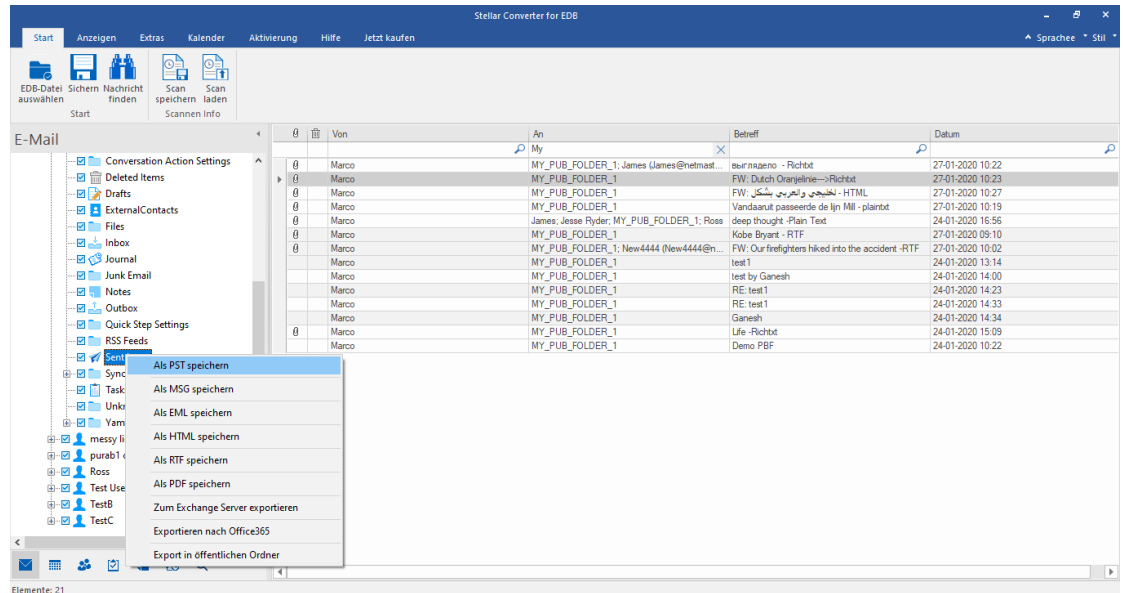

3. Navigieren Sie im Dialogfeld **Ziel auswählen** zu dem Ziel, an dem die Datei gespeichert werden soll.

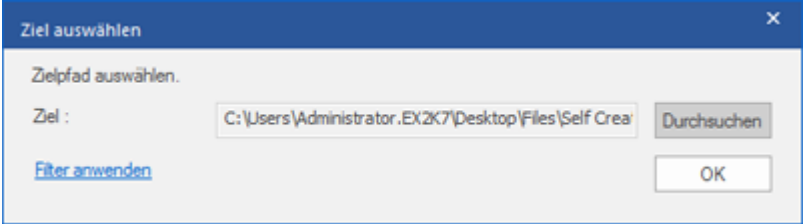

- 4. Wenn Sie die Ergebnisse der Überprüfung vor dem Speichern filtern möchten, klicken Sie auf **Filter anwenden**.
- 5. Klicken Sie auf **OK,** um fortzufahren.

Sobald Sie das konvertierte Postfach im **PST**-Format gespeichert haben, können Sie die **PST**-Datei in **MS Outlook** importieren. Weitere Informationen zum Importieren einer PST-Datei finden Sie unter "**PST-Datei in MS Outlook importieren**".

## **3.1.4.3.1. So wird eine Postfachpriorität festgelegt**

**Führen Sie die folgenden Schritte aus, um die Priorität festzulegen:**

- 1. Wählen Sie in der Spalte **Quellpostfach** ein Postfach aus oder suchen Sie danach.
- 2. Klicken Sie in der Spalte **Priorität** auf die betreffende Zeile und ändern Sie den Prioritätswert manuell nach Bedarf. Wenn Sie z. B. den Wert 1 eingeben, erhält dieses Postfach die Priorität "1" und wird damit als erstes exportiert. Die restlichen Postfächer erhalten automatisch Prioritäten ab dem Wert "2".

Oder

Führen Sie den Mauszeiger in der Spalte **Priorität** auf die betreffende Zeile und klicken Sie auf das eingeblendete Drop-down-Menü. Wählen Sie den gewünschten Wert in der angezeigten Liste aus.

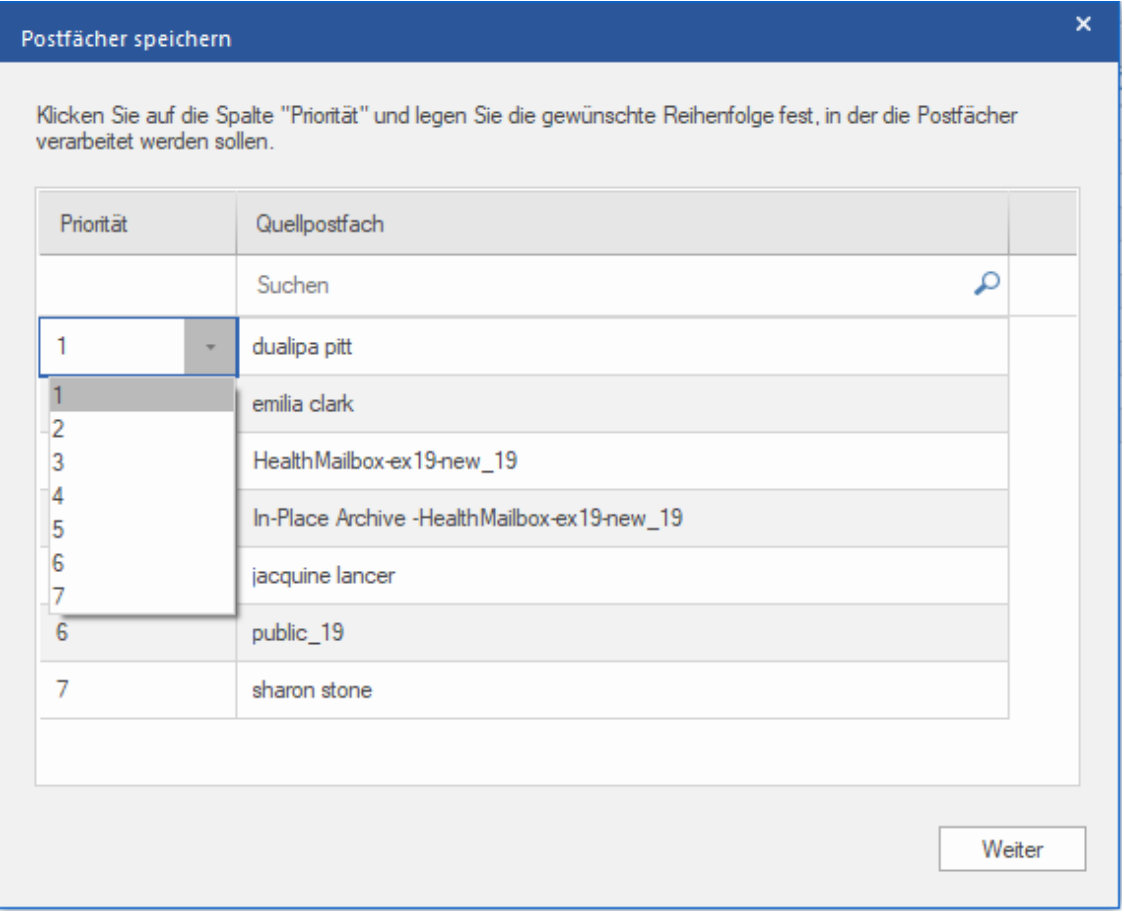

## **3.1.4.4. Postfach in einen öffentlichen Ordner exportieren**

Mit **Stellar Converter for EDB** können konvertierten Postfächer oder Postfachelemente in den öffentlichen Ordner von Exchange Server und einem **Office 365-Konto** exportiert werden. Der Öffentlicher Ordner ist eine Funktion in **Microsoft Exchange** und **Office 365**, über den Benutzer auf gemeinsam benutzte Ordner zugreifen können, um Informationen zu teilen. Um ein Postfach in den **öffentlichen Ordner** exportieren zu können, müssen Sie umfassenden Zugriff auf das Wurzelverzeichnis des öffentlichen Ordners auf **Exchange Server** und im **Office 365- Konto** besitzen, in den Sie die Daten exportieren möchten.

#### **So werden E-Mails in den öffentlichen Ordner exportiert:**

*Hinweis: Achten Sie vor Beginn des Vorgangs darauf, dass das Outlook-Profil des betreffenden Benutzers mit den Rechten eines Administrators konfiguriert ist.*

1. Wählen Sie in der Strukturansicht die Postfächer oder Postfachelemente aus, die exportiert werden sollen.

2. Klicken Sie im **Menüband Start** auf **Speichern**. Das Dialogfeld **Speichern unter** wird angezeigt.

3. Wählen Sie im Dialogfeld **Speichern unter** in der Optionsliste den Eintrag In **Export in öffentlichen Ordner** aus.  

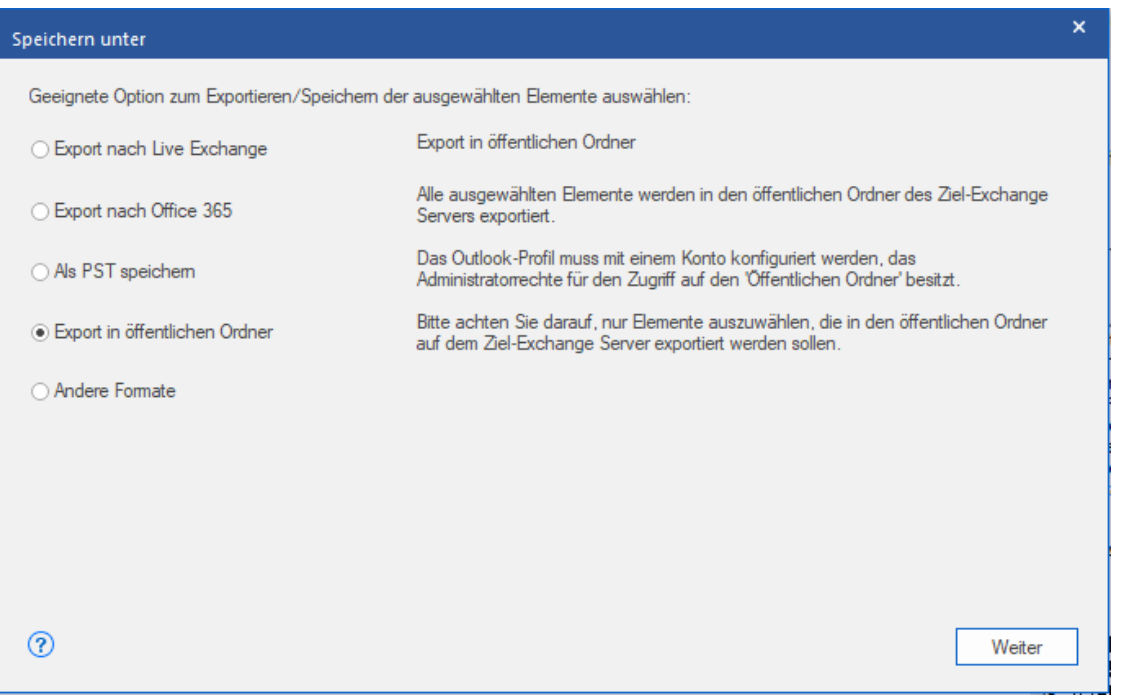

4. Klicken Sie auf **Weiter**, um fortzufahren.

5. Das Dialogfeld **Sichern** wird angezeigt. Wählen Sie **Ja**, um den Vorgang zu bestätigen. Das Dialogfeld

**Anmeldeinformationen eingeben** wird angezeigt.

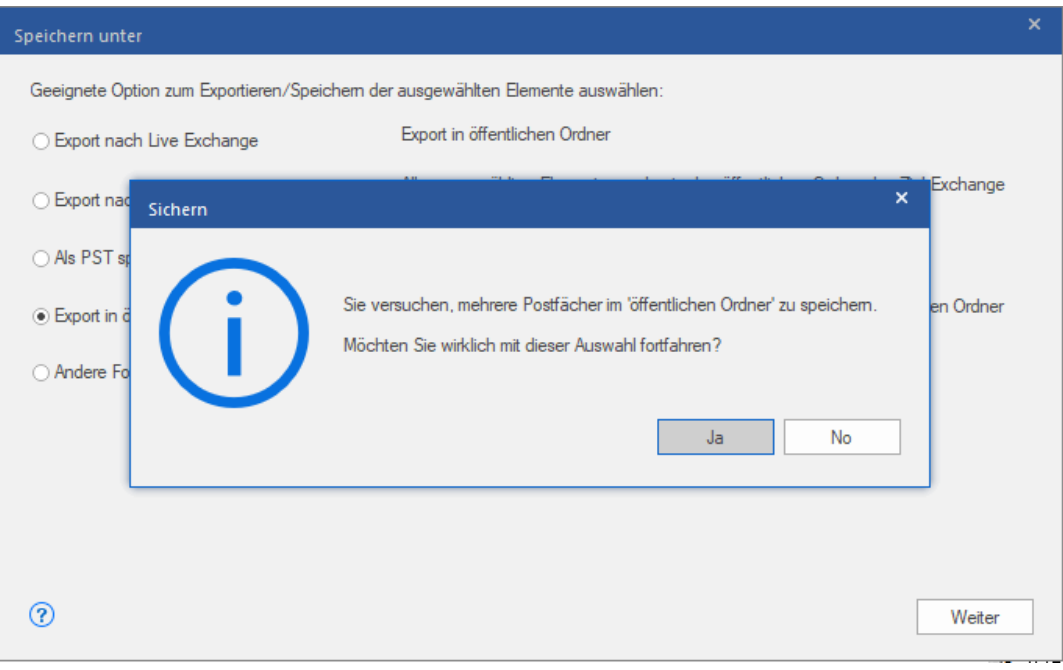

6. Wählen Sie das **Outlook-Profil (Exchange Benutzerprofil** oder **Office 365 Benutzerprofil)** in der Dropdown-Liste

**Profilname** aus und geben Sie das **Kennwort** ein.

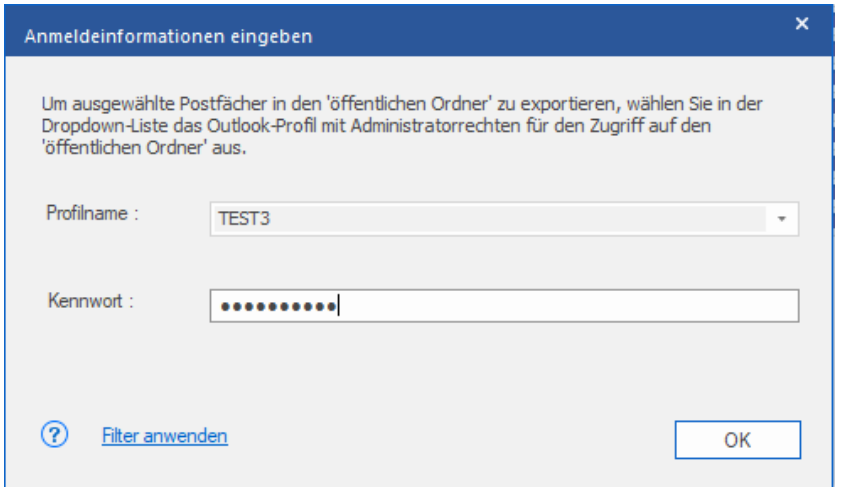

7. Wenn Sie die Ergebnisse der Überprüfung vor dem Export filtern möchten, klicken Sie auf **Filter anwenden**.

8. Klicken Sie auf **OK,** um fortzufahren.

### *Hinweis:*

- *Auf dem Verwaltungsserver muss ein Benutzer für Live Exchange Server und Office 365 konfiguriert worden sein, damit Daten in den öffentlichen Ordner exportiert werden können.*
- *Sie müssen umfassende Zugriffsrechte für das Postfach und das Wurzelverzeichnis des öffentlichen Ordners besitzen, um Daten in den öffentlichen Ordner exportieren zu können.*

#### **Mit Stellar Converter for EDB können auch einzelne Postfächer exportiert werden. Benutzen Sie dazu die**

### **Navigationsstruktur und gehen Sie folgendermaßen vor:**

- 1. Klicken Sie in der Strukturansicht mit rechts auf das Postfach oder Postfachelement, das exportiert werden soll.
- 2. Wählen Sie In **Export in öffentlichen Ordner**, um das Postfach in den öffentlichen Ordner auf dem Exchange Server zu exportieren.

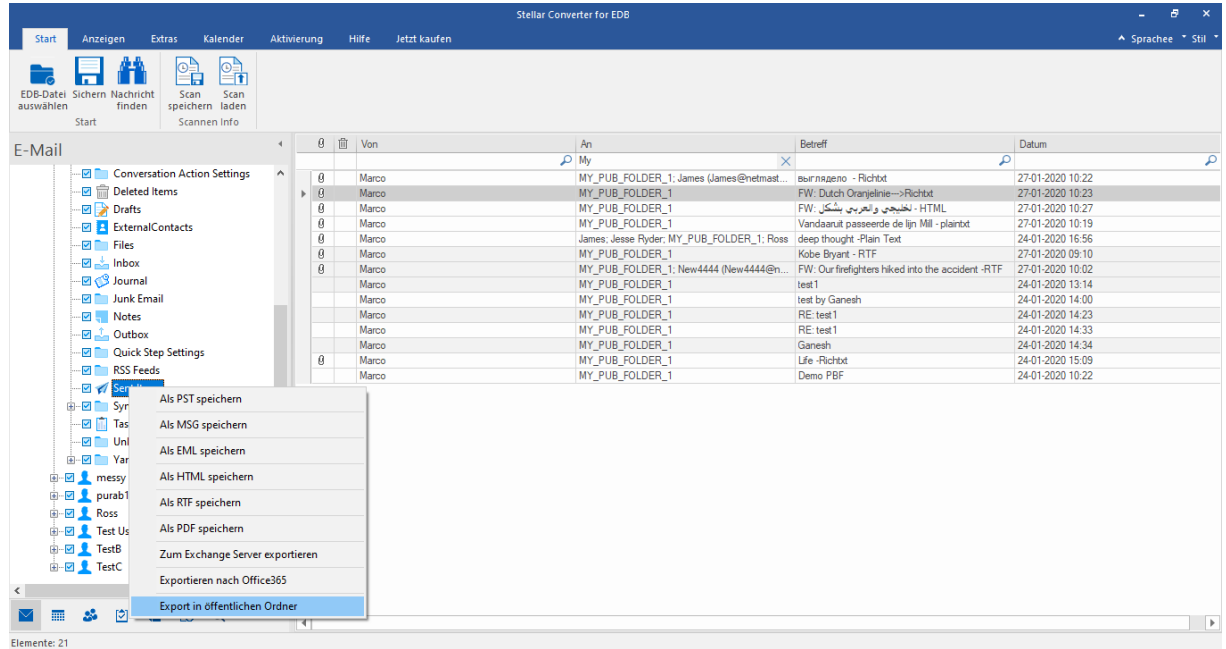

3. Das Dialogfeld **Anmeldeinformationen eingeben** wird angezeigt. Wählen Sie das **Outlook-Profil (Exchange Benutzerprofil** oder **Office 365 Benutzerprofil)** in der Dropdown-Liste **Profilname** aus und

geben Sie das **Kennwort** ein.

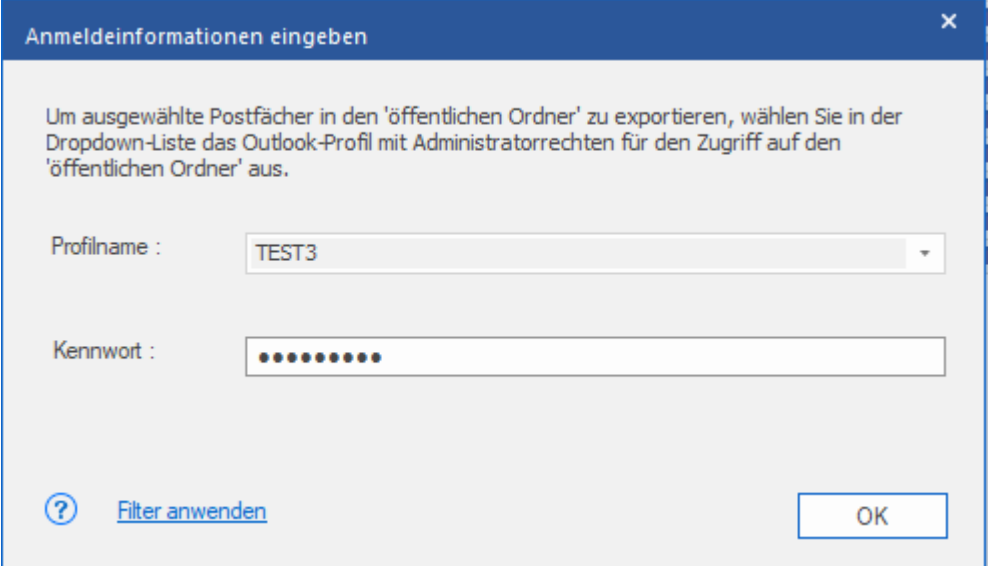

- 4. Wenn Sie die Ergebnisse der Überprüfung vor dem Export filtern möchten, klicken Sie auf **Filter anwenden**.
- 5. Klicken Sie auf **OK,** um fortzufahren.

### *Hinweis:*

- *Um Daten in den öffentlichen Ordner von Outlook exportieren zu können, muss auf dem Verwaltungsserver ein Benutzer für Live Exchange Server und Office 365 konfiguriert worden sein.*
- *Sie müssen umfassende Zugriffsrechte für das Postfach und das Wurzelverzeichnis des öffentlichen Ordners besitzen, um Daten in den öffentlichen Ordner exportieren zu können*.

# **3.1.4.5. Postfach im Format MSG, EML, RTF, PDF oder HTML**

## **speichern**

Mit **Stellar Converter for EDB** können konvertierten Dateien in verschiedenen Formaten wie PST, MSG, EML, RTF, PDF und HTML gespeichert werden. Diese Formate sind besonders hilfreich, um einzelne E-Mails zu speichern. Wenn ganze Postfächer oder Ordner in den Format MSG, EML, RTF, PDF oder HTML gespeichert werden, behält **Stellar Converter for EDB** die Ordnerhierarchie bei.

**So werden konvertierten Dateien im Format MSG, EML, RTF, PDF oder HTML gespeichert:**

1. Wählen Sie in der Strukturansicht die Postfächer oder Postfachelemente aus, die exportiert werden sollen.

- 2. Klicken Sie im **Menüband Start** auf **Speichern**. Das Dialogfeld **Speichern unter** wird angezeigt.
- 3. Klicken Sie auf **Andere Formate** und wählen Sie in der **Dropdown-Liste** das gewünschte Format aus.

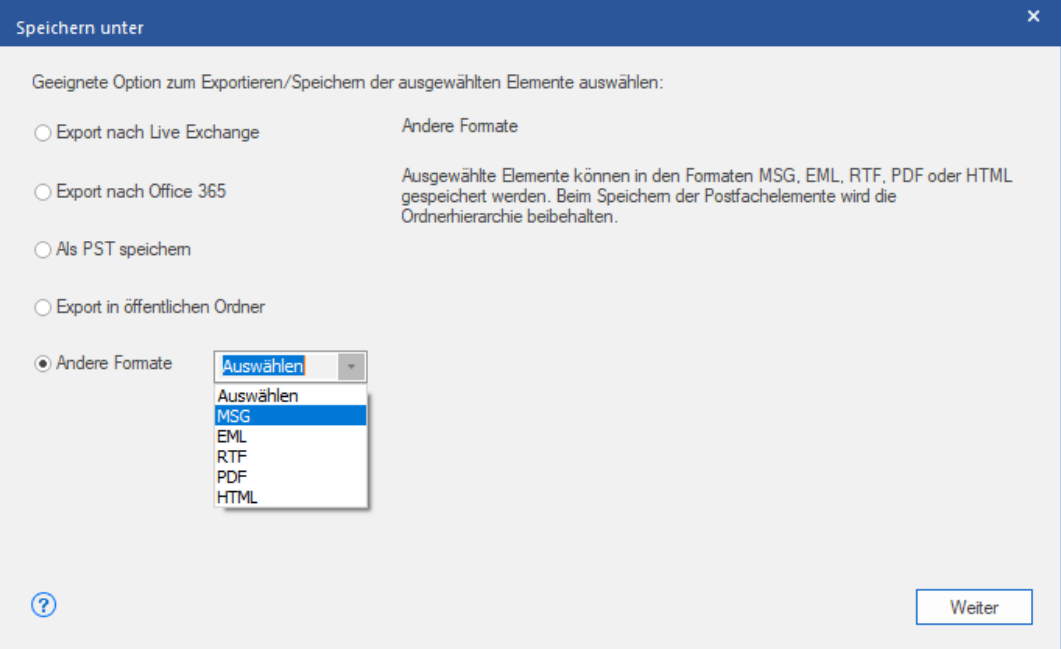

- 4. Klicken Sie auf **Weiter**, um fortzufahren.
- 5. **Navigieren** Sie im Dialogfeld **Ziel auswählen** zu dem Ziel, an dem die Datei gespeichert werden soll.

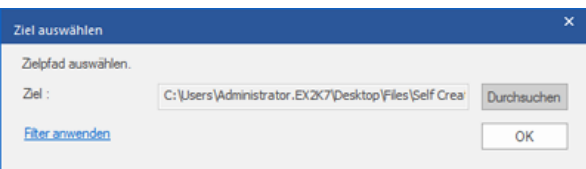

6. Wenn Sie die Ergebnisse der Überprüfung vor dem Speichern filtern möchten, klicken Sie auf **[Filter anwenden](file:///C:/Users/neela/Desktop/April/apply-filter-offline-edb.html)**.

7. Klicken Sie auf **OK,** um fortzufahren.

Mit **Stellar Converter for EDB** können Sie einzelne Postfächer in einem der angegebenen Formate speichern.

**Um Mailboxen individuell zu speichern, rechtsklicken Sie einfach darauf und:**

- Wählen **Als MSG Speichern,** um die Briefkasten in MSG-Format zu speichern.
- Wählen **Als EML Speichern,** um die Briefkasten in EML-Format zu speichern.
- Wählen **Als HTML Speichern,** um die Briefkasten in HTML-Format zu speichern.(Anhänge können nicht gespeichert werden, jedoch sind deren Namen unsichtbar)
- Wählen **Als RTF Speichern,** um die Briefkasten in RTF-Format zu speichern. (Anhänge können nicht gespeichert werden, jedoch sind deren Namen unsichtbar)
- Wählen **Als PDF Speichern,** um die Briefkasten in PDF-Format zu speichern. (CC der Mails werden nicht angezeigt und können nicht gespeichert werden, jedoch sind deren Namen unsichtbar)

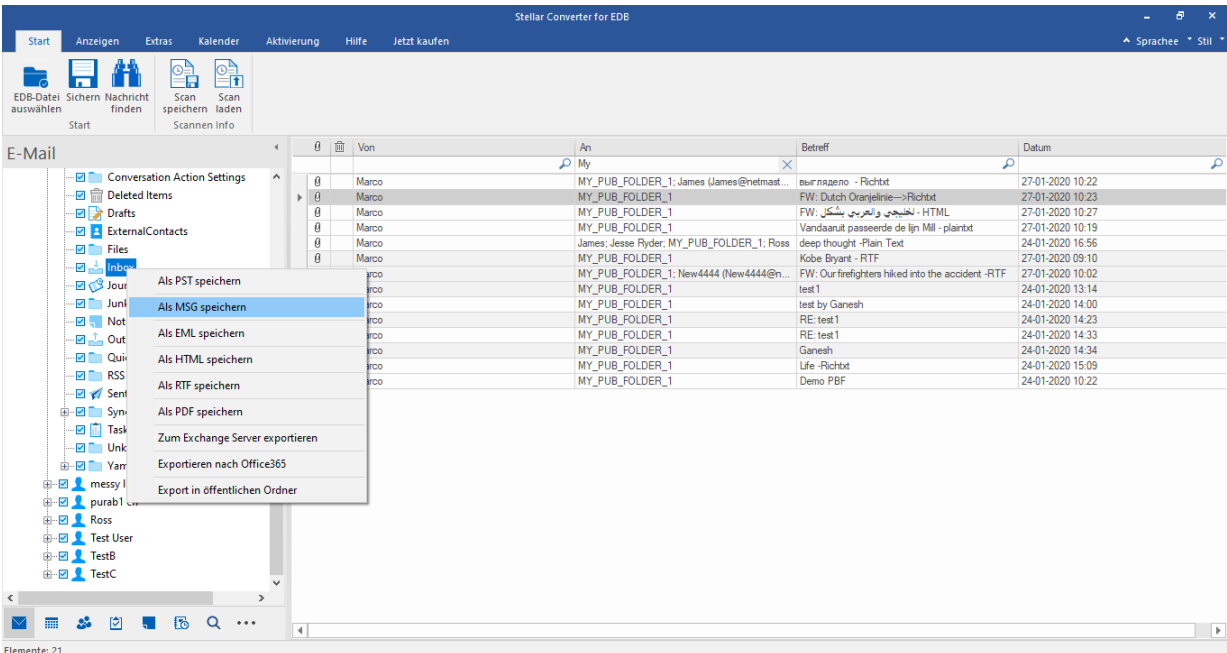

*Hinweis: Sie können im mittleren Fenster auch mit rechts auf eine bestimmte E-Mail klicken und sie im Format MSG, EML, HTML, RTF oder PDF speichern.*

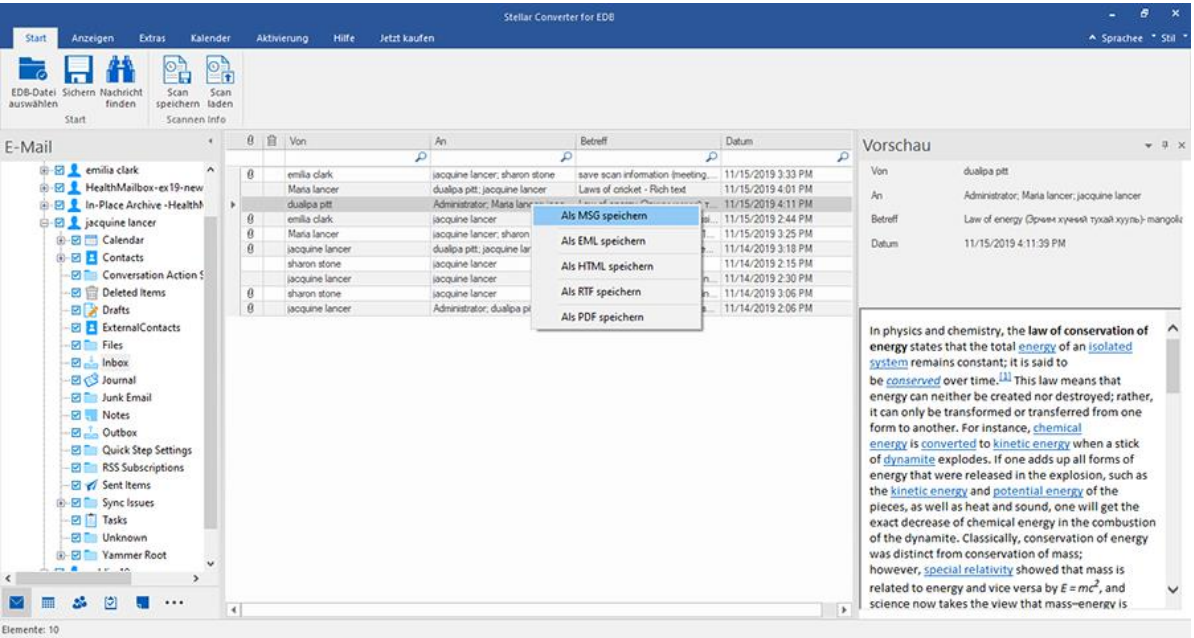

# **3.1.5. Überprüfte Dateien suchen und speichern**

**Stellar Converter for EDB** bietet die Möglichkeit, ein überprüftes Postfach zu durchsuchen. Suchergebnisse können in den Formaten **PST, MSG, EML, HTML, RTF** und **PDF** gespeichert werden.

Die Suchergebnisse werden entsprechend der eingegebenen Suchkriterien dargestellt. Die Suchergebnisse werden entsprechend der Vorgabe "Beliebige Kriterien" oder "Exakte Kriterien" dargestellt. Bei Bedarf können Sie zwischen den Anzeige-Registerkarten wechseln.

- **Alle Kriterien:** Zeigt Ergebnisse an, die den Suchkriterien in etwa entsprechen.
- **Exakte Kriterien:** Zeigt Ergebnisse an, die den Suchkriterien exakt entsprechen**.**

### **Das überprüfte Postfach kann auf zweierlei Weise auf bestimmte Ergebnisse durchsucht werden:**

- Klicken Sie auf dem Menüband **Start** auf **Nachricht suchen.**
- Klicken Sie auf den Vorschau-Registerkarten auf **Suchen**.

### **Über die folgenden Felder können Sie die Suchergebnisse eingrenzen:**

- **An:** Über diesen Filter werden alle E-Mails angezeigt, die an die eingegebene E-Mail-Adresse gesendet wurden.
- **Von:** Über diesen Filter werden alle E-Mails angezeigt, die von der eingegebenen E-Mail-Adresse erhalten wurden.
- **Cc:** Über diesen Filter werden alle E-Mails angezeigt, die mit der Angabe cc an die eingegebene E-Mail-Adresse gesendet wurden.
- **Betreff:** Über diesen Filter werden alle E-Mails mit der eingegebenen Betreffzeile angezeigt.
- **Body:** Über diesen Filter werden alle E-Mails mit dem eingegebenen Text angezeigt.
- **Anhang Name:** Über diesen Filter werden alle E-Mails angezeigt, die mit dem eingegebenen Anhang versendet wurden oder eingegangen sind.
- **Wichtigkeit:** Über diesen Filter werden alle E-Mails mit einer zugewiesenen Priorität angezeigt. Die Priorität können Sie im Dropdown-Menü auswählen.
- **Element-Typ:** Über diesen Filter werden alle E-Mails angezeigt, die gelesen wurden oder ungelesen sind. Die Eigenschaft können Sie im Dropdown-Menü auswählen.
- **Datum:** Über diesen Filter können Sie das Anfangs- und Enddatum eines Zeitraums vorgeben, in dem E-Mails ins Speichern/Exportieren eingeschlossen oder davon ausgeschlossen werden sollen.

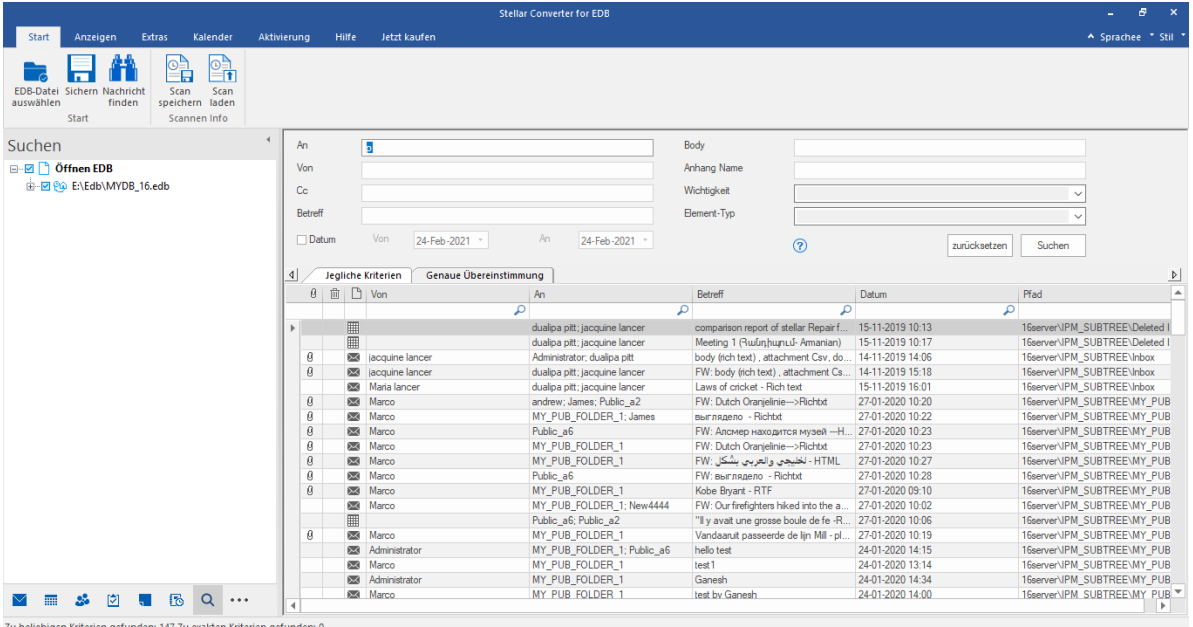

Klicken Sie nach Eingabe der Kriterien auf **Suchen**. Wenn Sie die Kriterien zurücksetzen möchten, klicken Sie auf **Zurücksetzen.**

*Hinweis: Gespeichert werden die Daten der aktuell ausgewählten Anzeige-Registerkarte.*

### **So werden die Suchergebnisse gespeichert:**

- 1. Klicken Sie auf dem **Menüband Start** auf **Speichern**.
- 2. Wählen Sie im **Dialogfeld "Suchergebnisse speichern"** das gewünschte Format aus und klicken Sie auf

**Weiter**.

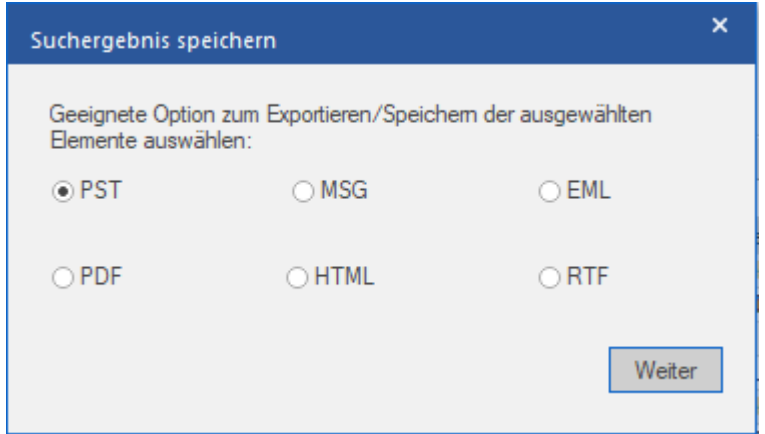

3. **Navigieren** Sie im Dialogfeld **Ziel auswählen** zu dem Ziel, an dem die Datei gespeichert werden soll.

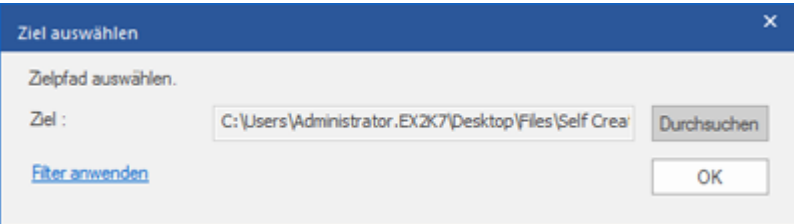

- 4. Wenn Sie die Ergebnisse der Überprüfung vor dem Speichern filtern möchten, klicken Sie auf **Filter anwenden**.
- 5. Klicken Sie auf **OK,** um fortzufahren.

### *Hinweis:*

- *ANachdem die Suche abgeschlossen wurde, können Sie auf jede der Nachrichten rechtsklicken, um diese individuell zu speichern.*
- *Schließen Sie Microsoft Outlook, falls es geöffnet ist, um die Postfächer zu speichern.*

# **3.1.6. Filter anwenden - Öffnen EDB**

**Filter anwenden**. Mit dieser Option im Dialogfeld "**Speichern**" können die Ergebnisse der Überprüfung eingegrenzt werden. Wählen Sie diese Option, wenn Sie die E-Mails, die gespeichert/exportiert werden sollen, filtern möchten.

Das Dialogfeld **Filter anwenden** wird angezeigt.

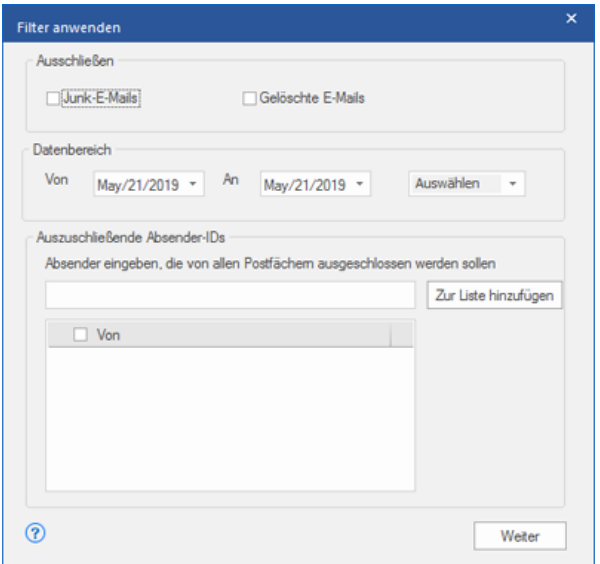

**Stellar Converter for EDB** bietet drei Filteroptionen für die Offline-EDB-Konvertierung:

- 1. **Ausschließen:** Über diesen Filter werden E-Mails im Ordner Junk-E-Mails und im Ordner Gelöschte E-Mails ausgeschlossen**.**
- 2. **Datenbereich:** Über diesen Filter können Sie das Anfangs- und Enddatum eines Zeitraums vorgeben, in dem E-Mails ins Speichern/Exportieren eingeschlossen oder davon ausgeschlossen werden.
	- o **Einschließen:** Wählen Sie im Dropdown-Menü die OptionEinschließen, um E-Mails innerhalb des vorgegebenen Bereichs zu konvertieren und den Rest auszuschließen.
	- o **Ausschließen:** Wählen Sie im Dropdown-Menü die OptionAusschließen, um E-Mails innerhalb des vorgegebenen Bereichs von der Konvertierung auszuschließen und den Rest einzuschließen.
- 3. **Auszuschließende Absender-IDs:** Über diesen Filter können E-Mails von vorgegebenen Absendern ausgeschlossen werden. Geben Sie dazu die vollständige E-Mail-Adressen der Absender ein und klicken Sie auf Zur Liste hinzufügen. Die eingegebenen E-Mail-Adressen werden im Listenfeld "E-Mail-Adressen" aufgeführt. Klicken Sie auf Weiter.

# **3.1.7. Dial Tone-Wiederherstellung**

Bei der **Dial Tone-Wiederherstellung** wird die Funktion "**Dial Tone-Portabilität**" benutzt, die in Microsoft Exchange Server verfügbar ist. Diese Funktion stellt eine leere Exchange-Datenbank (mit derselben Datenbankschemaversion) bereit, sodass Benutzer, deren Postfächer in der abgestürzten und entfernten Datenbank enthalten waren, wieder E-Mails senden und empfangen können.

### **So wird die Dial Tone-Wiederherstellung durchgeführt:**

Stellen Sie vor Beginn der **Dial Tone-Wiederherstellung** sicher, dass der Benutzer ein Konto mit Administratorrechten für die Postfächer besitzt.

### **Die Dial Tone-Wiederherstellung wird in zwei Schritten durchgeführt:**

**1. Schritt** - Auf dem Postfachserver wird eine leere Datenbank erstellt, um die beschädigte Datenbank zu ersetzen. Diese leere Datenbank wird als **Dial Tone-Datenbank** bezeichnet.

**2. Schritt** - Alle Postfächer aus der beschädigten oder entfernten Datenbank werden in die **Dial Tone-Datenbank** exportiert.

### **1. Schritt - So wird die beschädigte Datenbank durch eine Dial Tone-Datenbank ersetzt:**

1. Melden Sie sich mit den **Anmeldeinformationen eines Administrators** bei **Exchange Server** an.

2. Drücken Sie die Tasten **Win+R**, geben Sie "**Services.msc**" ein und drücken Sie die Eingabetaste oder klicken Sie auf "**OK**".

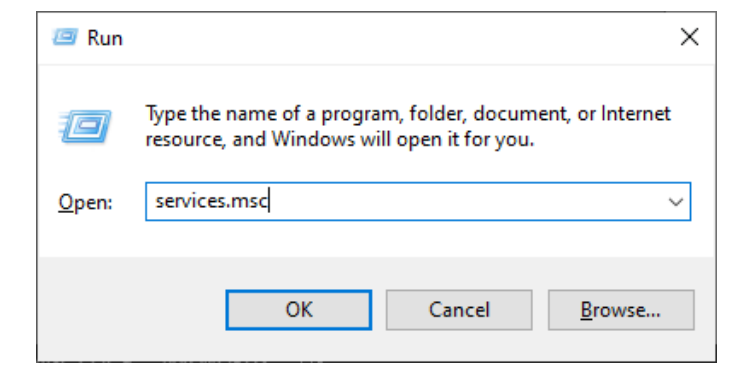

3. Halten Sie die folgenden drei Dienste an:

- Microsoft Exchange-Suchdienst
- Microsoft Exchange-Suchhost-Controllerdienst
- Microsoft Exchange-Informationsspeicherdienst

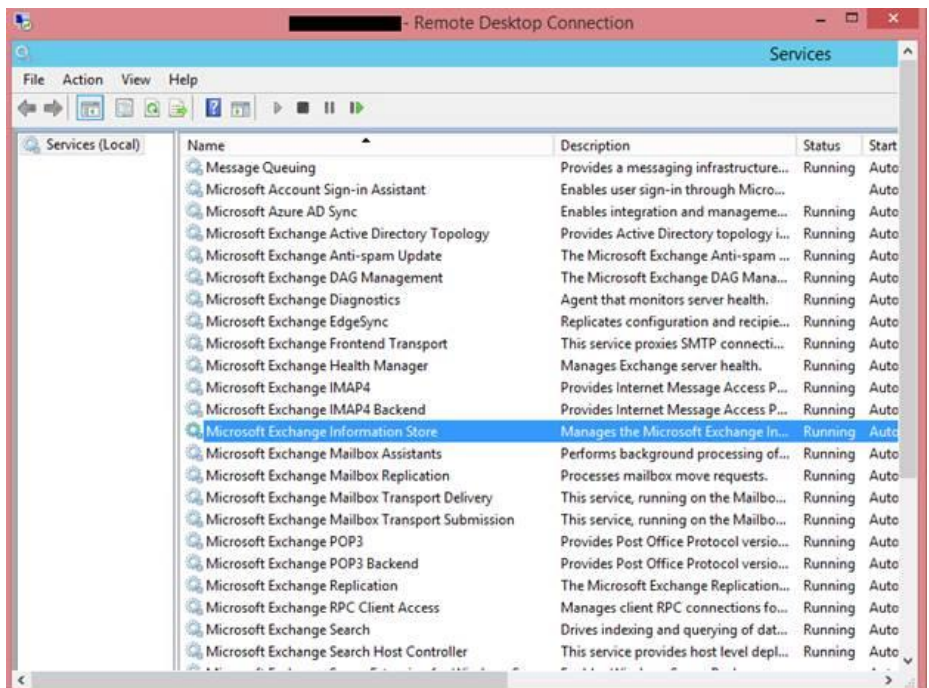

4. Wechseln Sie zum Speicherort des beschädigten EDB-Ordners:

Benennen Sie den EDB-Ordner in "**NAME\_old**" um.

Wenn Ihr EDB-Ordner zum Beispiel "**TestEdbToPst**" heißt, benennen Sie ihn um in "**TestEdbToPst\_old**".

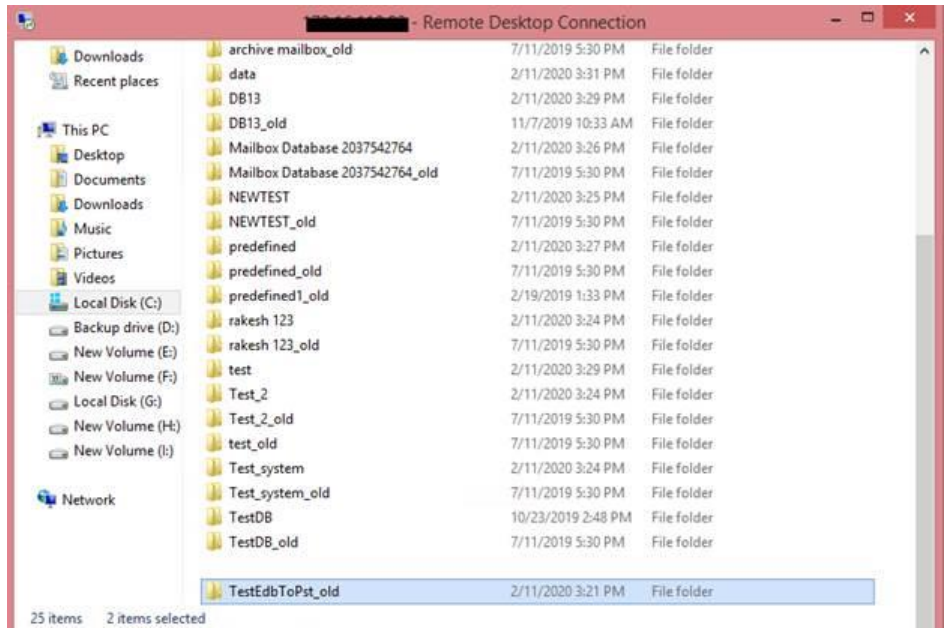

5. Jetzt können die zuvor angehaltenen Dienste wieder gestartet werden:

- Microsoft Exchange-Informationsspeicherdienst
- Microsoft Exchange-Suchhost-Controllerdienst
- Microsoft Exchange-Suchdienst

6. Öffnen Sie das Exchange Admin Center und stellen Sie die Datenbank bereit. Klicken Sie in der angezeigten

Meldung auf "**OK**", um eine leere Datenbank zu erstellen.

### warning

At least one of this store's database files is missing. Mounting the store will force the creation of an empty database. Don't take this action if you intend to restore an earlier backup or recover using a continuous replication copy of your database. Are you sure you want to continue?

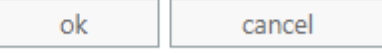

#### 7. Jetzt wird eine neue **Dial Tone-Datenbank** mit demselben Namen erstellt.

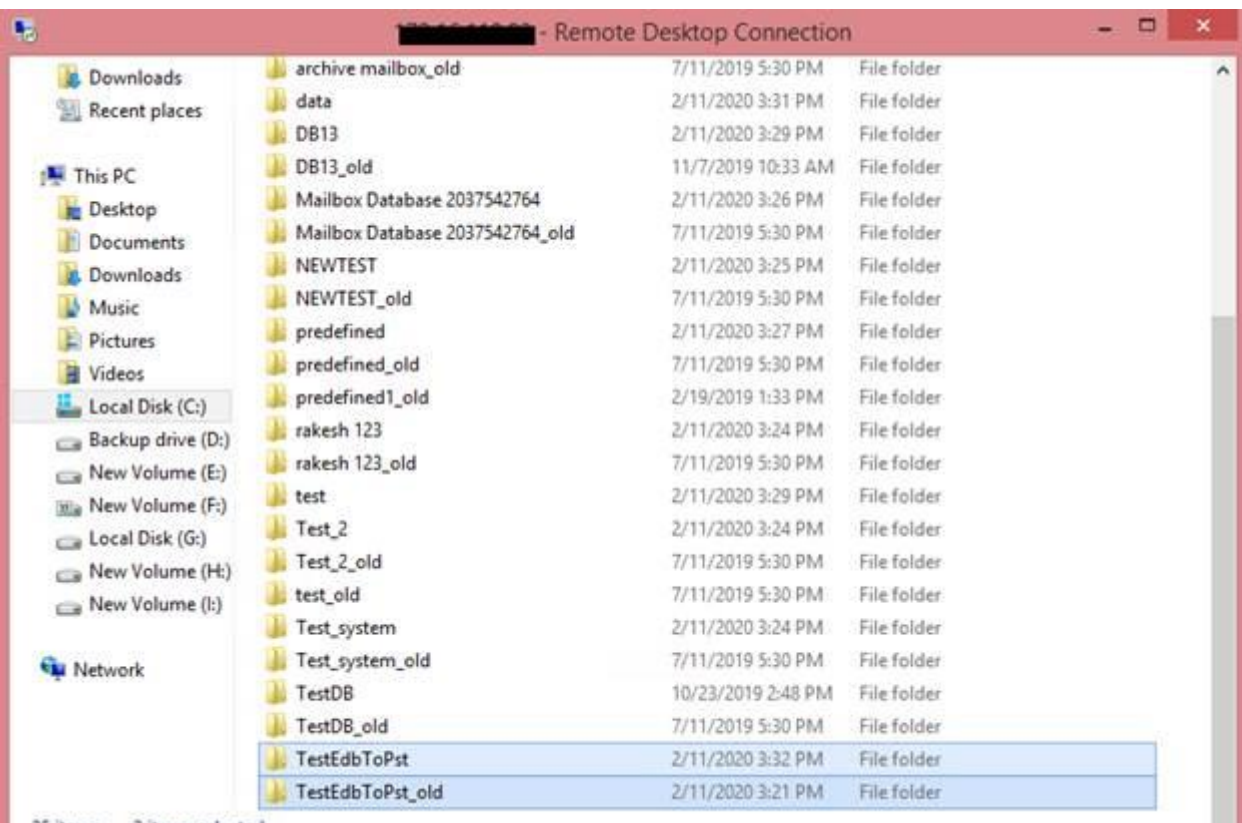

25 items 2 items selected
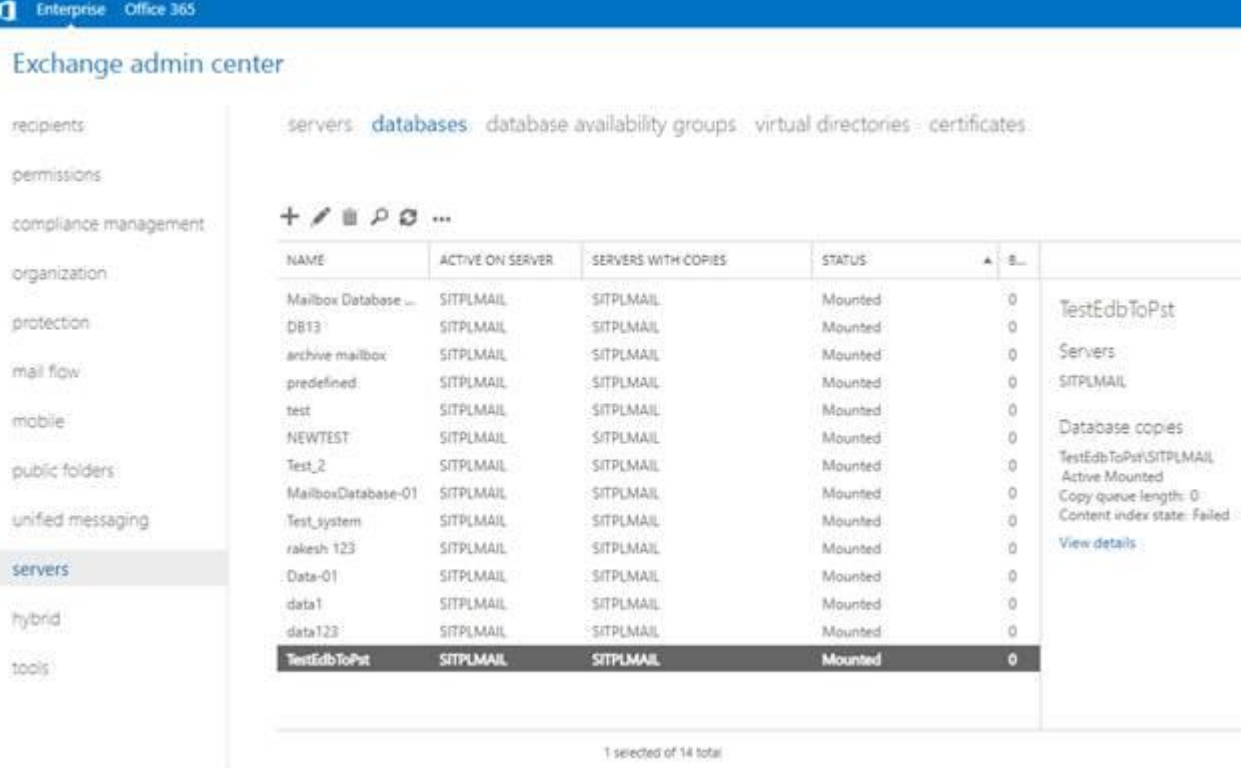

9. Outlook-Benutzer können Outlook über eine Eingabeaufforderung auf ihrem Computer neu starten. Sie haben

außerdem die Möglichkeit, ein temporäres Postfach zum Senden und Empfangen von E-Mails zu benutzen, während Outlook neu gestartet wird.

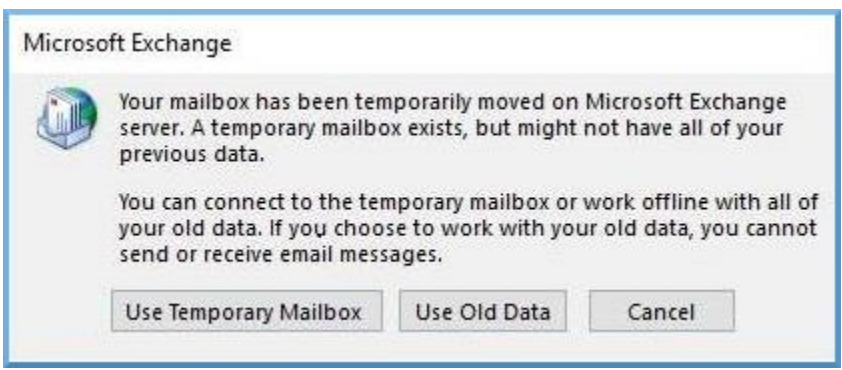

*Hinweis: Das temporäre Postfach erlaubt geschäftliche Kontinuität, während die Datenbank wiederhergestellt wird.* 

**2. Schritt - So werden Postfächer aus der beschädigten oder entfernten Datenbank in die Dial Tone-Datenbank exportiert:**

Sie benötigten **Stellar Converter for EDB**, um Postfächer aus einer beschädigten oder entfernten Datenbank in eine leere Datenbank zu exportieren. Die Software überprüft die beschädigte **EDB (Exchange Database)-Datei** und exportiert alle Postfachelemente wie E-Mails, Kontakte, Anhänge, Kalender, Aufgaben, Notizen, Journale und andere Ordner in die **Dial Tone-Datenbank** auf dem **Live Exchange Server**. Die Benutzer werden automatisch zugeordnet und die Daten werden in die Postfächer der jeweiligen Benutzer exportiert.

Weitere Informationen zum Exportieren von Postfächern aus beschädigten EDB-Dateien mit **Stellar Converter for EDB** finden Sie im Benutzerhandbuch von **Stellar Converter for EDB**.

# **3.1.8. Von Microsoft empfohlene Grenzwerte für Postfach-**

### **Ordner**

Manchmal wird eine EDB-Datei beschädigt, wenn die Anzahl der E-Mails in einem Ordner den empfohlenen Grenzwert für den Postfach-Ordner überschreitet. Aber selbst wenn die EDB-Datei nicht beschädigt wird, müssen Sie mit Leistungseinbußen rechnen, wenn die Anzahl der E-Mails im Postfach-Ordner den empfohlenen Grenzwert überschreitet. Zur Vermeidung dieses Problems speichert **Stellar Converter for EDB** nur so viele E-Mails in den Postfächern, bis der empfohlene Grenzwert nahezu erreicht ist. Wenn dieser Grenzwert überschritten wird, teilt die Software den Ordner in einen weiteren Ordner mit demselben Namen auf und ergänzt ihn um **" date-time\_earlier"**. "**date-time"** steht dabei für das Datum und die Uhrzeit, ab dem/der die Postfachdaten in diesem Ordner gespeichert wurden.

Microsoft empfiehlt Grenzwerte für Postfach-Order für verschiedene Versionen von **Live Exchange, Office 365** und **PST**. Daher gelten keine allgemeingültigen Grenzwerte für Postfachordner. Sie variieren je nach benutzter Version von **Live Exchange, Office 365** und **PST**.

Die von **Microsoft** empfohlenen Grenzwerte für Postfach-Ordner werden in **Stellar Converter for EDB** berücksichtigt, um die Anzahl der in einem Ordner gespeicherten E-Mails zu begrenzen. Sie lauten folgendermaßen:

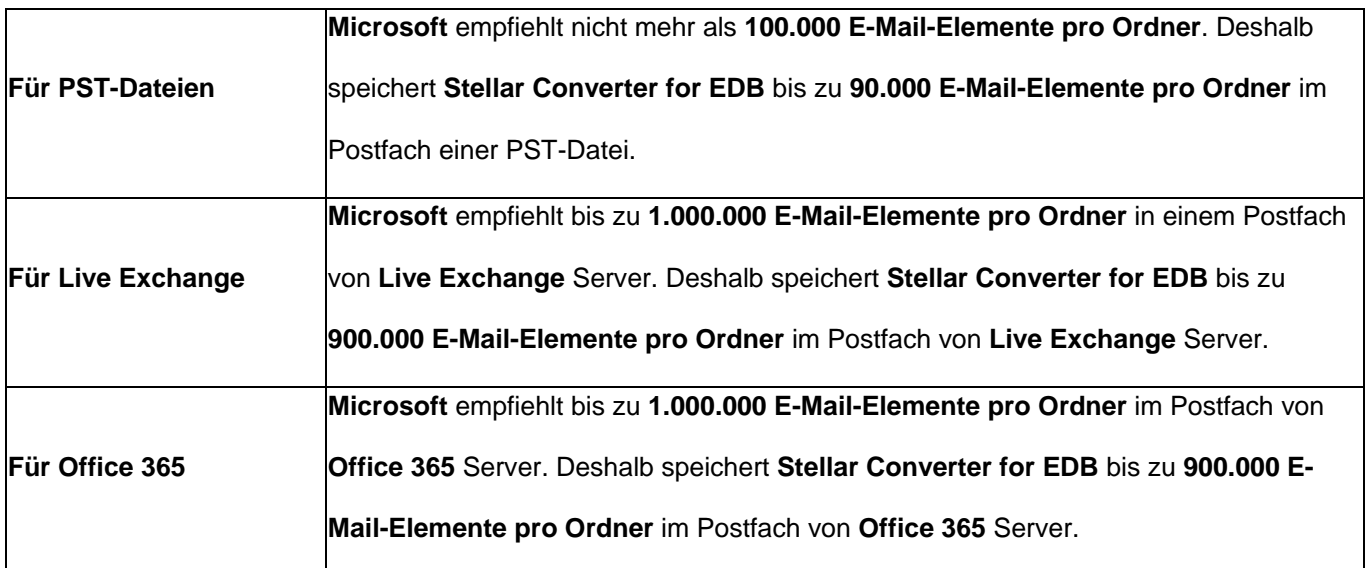

Weitere Informationen über die **Grenzwerte von Postfach-Ordnern** von **Microsoft** finden Sie unter

[https://docs.microsoft.com/en-us/office365/servicedescriptions/exchange-online-service-description/exchange-online-](https://docs.microsoft.com/en-us/office365/servicedescriptions/exchange-online-service-description/exchange-online-limits#mailbox-folder-limits)

[limits#mailbox-folder-limits](https://docs.microsoft.com/en-us/office365/servicedescriptions/exchange-online-service-description/exchange-online-limits#mailbox-folder-limits)

### **3.2. Konvertiere Online Austaush**

3.2.1. Verbinden mit einzelnem Postfach bzw. mit allen Postfächern

3.2.2. Konvertiere Online EDB

- 3.2.3. Vollzugriff für Postfächer in MS Exchange Server 2003 und 2000 vergeben
- 3.2.4. Vollzugriff für Postfächer in MS Exchange Server 2019, 2016, 2013, 2010 und 2007 vergeben

3.2.5. Speichere konvertierte Datei

- 3.2.5.1. Speichern Sie konvertierte Dateien im PST-Format
- 3.2.5.2. Speichern Sie konvertierte Dateien im MSG, EML, RTF, PDF oder HTML
- 3.2.6. Kontakte speichern
- 3.2.7. Filter anwenden Önline EDB

### **3.2.1. Verbinden mit einzelnem Postfach bzw. mit allen**

### **Postfächern**

Für die Online-Konvertierung von EDB- in PST-Dateien müssen Sie die Verbindung zu den betreffenden Postfächern auf dem Exchange Server hergestellt haben.

#### **Um ein einzelnes Postfach auf dem Exchange Server zu konvertieren:**

- 1. Klicken Sie auf dem **Menüband Start** auf **Server auswählen**.
- 2. Das Dialogfeld '**Anmeldeinformationen eingeben**' wird angezeigt.

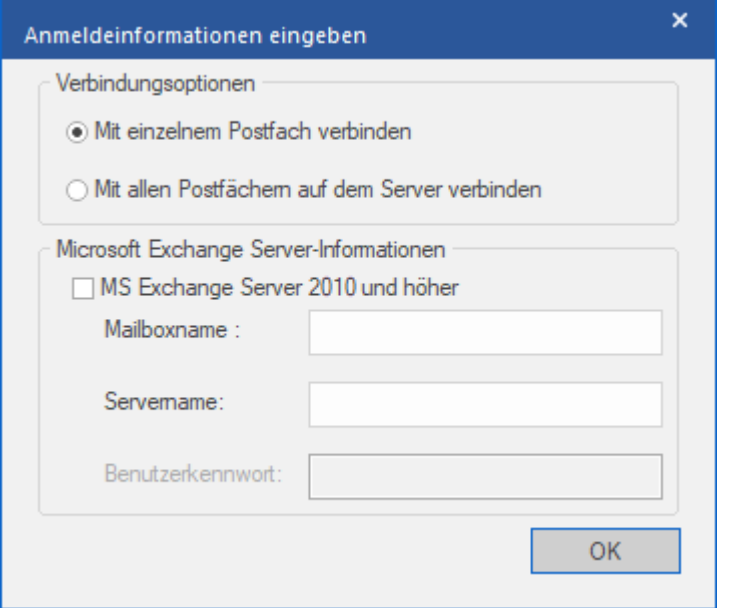

- 3. Wählen Sie **Mit einzelnem Postfach verbinden** aus **Verbindungsoptionen.**
- 4. Geben Sie **Mailbox-Name** und **Servername** (für MS Exchange 5.5 / 2000 / 2003 / 2007) ein oder markieren Sie die Exchange Server 2010 / 2013 / 2016 / 2019 checkbox, um **Email ID, Servername** und **Passwort** (für MS Exchange 2010 / 2013 / 2016 / 2019) im **Microsoft Exchange Server-Informationen** Bereich einzugeben.
- 5. Klicken Sie auf **OK**. Die Anwendung wird sich zum Exchange Server verbinden und sobald die Verbindung besteht, wird ein **Benutzerliste** Fenster mit dem Namen und Status (verbundn/getrennt) der Mailbox angezeigt.

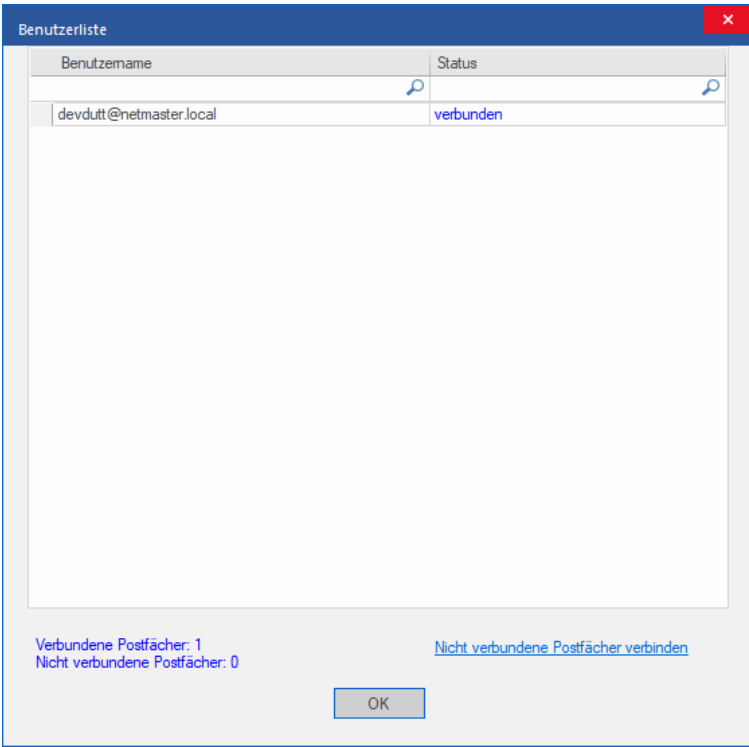

6. Klicken Sie auf **OK.**

#### **Um EDB aus allen Mailboxen auf dem Exchange Server zu konvertieren:**

- 1. Klicken Sie auf dem **Menüband Start** auf **Server auswählen**.
- 2. Das Dialogfeld '**Anmeldeinformationen eingeben'** wird angezeigt.

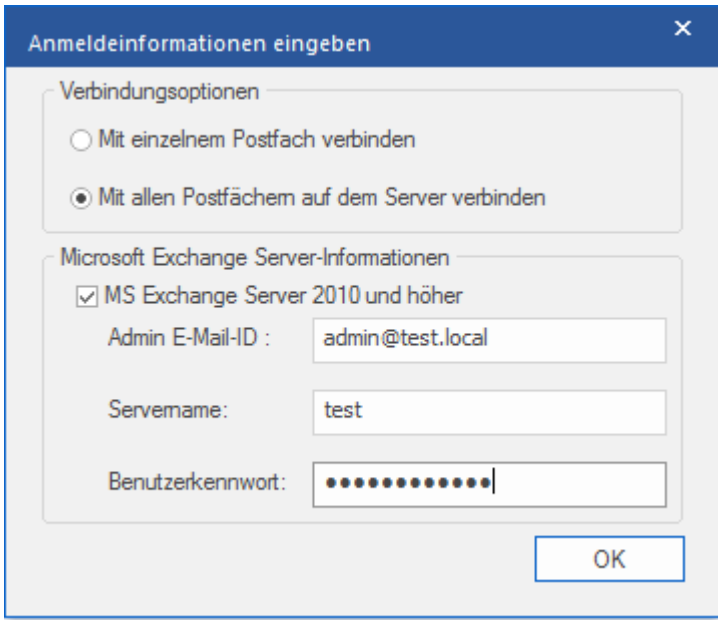

3. Wählen Sie **Mit allen Postfächern auf dem Server verbinden** von **Verbindungsoptionen**

- 4. Geben Sie **Admin** und **Servername** (für MS Exchange 5.5 / 2000 / 2003 / 2007) ein oder überprüfen Sie die Exchange Server 2010 / 2013 / 2016 / 2019 Checkbox, um Admin EMail ID, Servername **und** Passwort (für MS Exchange 2010 / 2013 / 2016 / 2019) im Microsoft Exchange Serverinformation Bereich einzugeben.
- 5. Klicken Sie auf **OK**. Sobald die Anwendung eine Verbindung mit dem Exchange Server hergestellt hat, zeigt ein **Benutzerliste** Fenster die Liste aller Mailboxen und deren Status mit der insgesamten Anzahl an verbundenen/getrennten Mailboxen an.

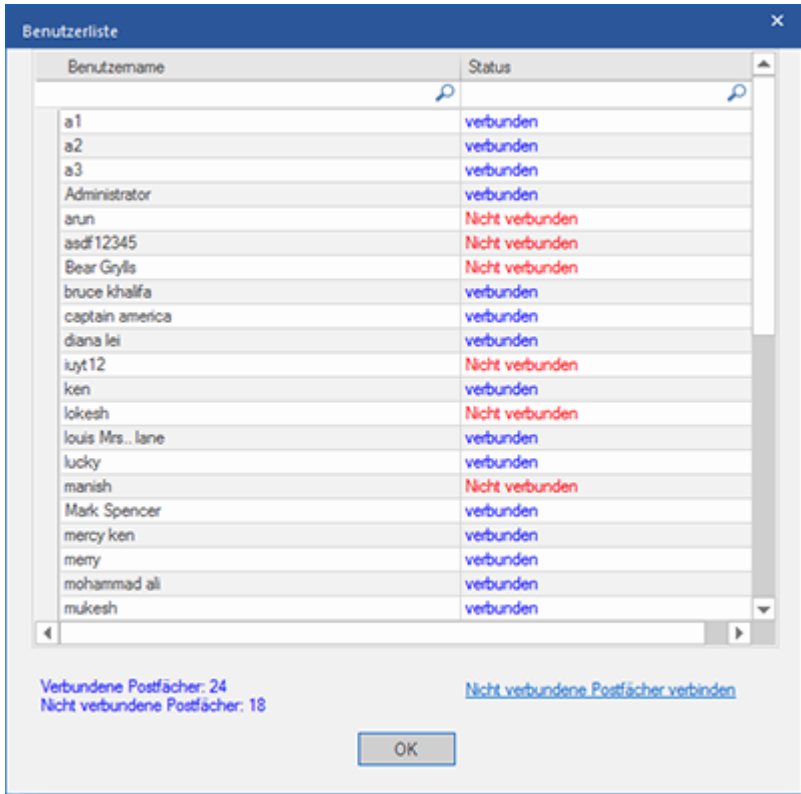

6. Klicken Sie auf **OK.**

### **3.2.2. Konvertiere Online EDB**

Sobald **Stellar Converter for EDB** eine Verbindung mit dem Exchange Server herstellt, zeigt ein Fenster die Mailbox und seinen Status an. Sofern Sie die **Mit allen Postfächern auf dem Server verbinden** Option ausgewählt haben, zeigt das Fenster eine Liste aller Mailboxen und deren Status, mit der Gesamtanzahl an verbundenen und getrennten Mailboxen an. Klicken Sie auf **OK**, um das Fenster zu schließen und die konvertierte Datei in der Vorschau zu betrachten.

Das linke Fenster zeigt den ausgewählten EDB Dateinamen unter dem Wurzelknoten in einer baumartigen Strukture, während das mittlere Fenster die Liste der konvertierten Mails anzeigt. Klicken Sie auf jegliche der Mails im mittleren Fenster, um deren Inhalt zu sehen, welcher im rechten Fenster angezeigt wird.

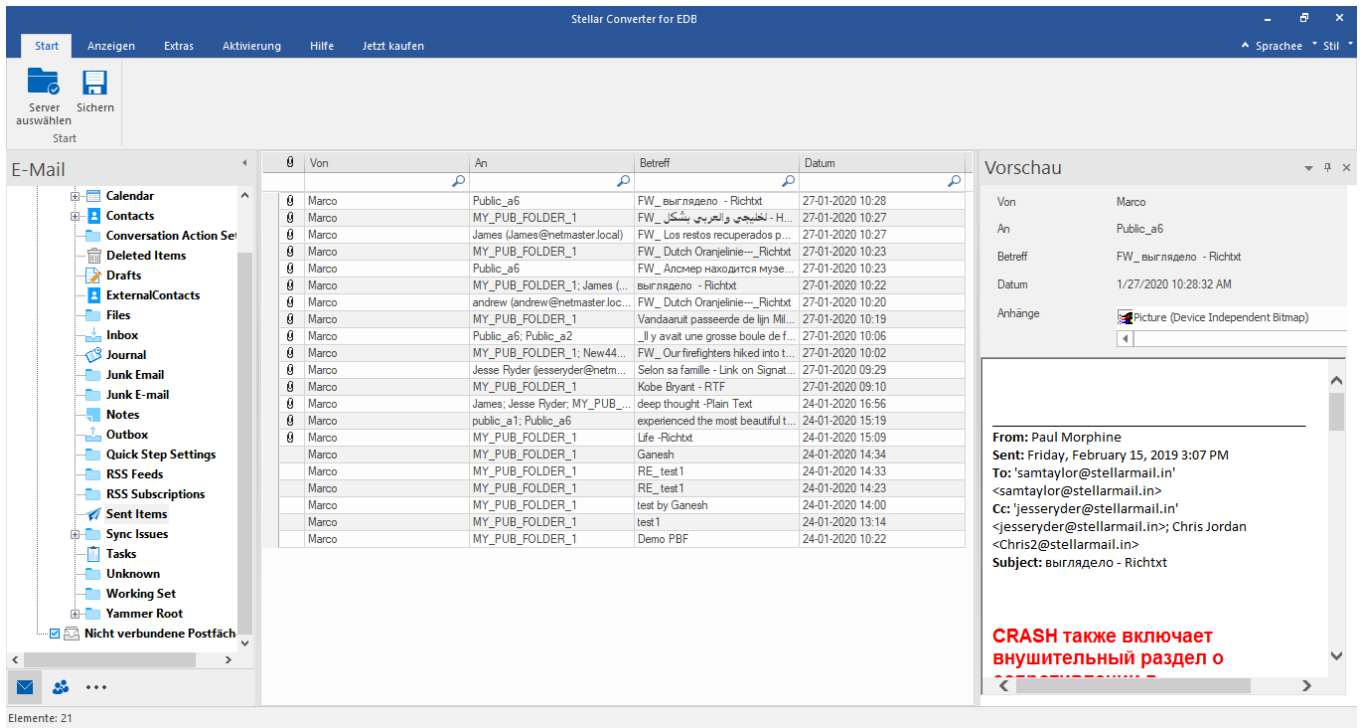

# **3.2.3. Vollzugriff für Postfächer in MS Exchange Server 2003**

### **und 2000 vergeben**

Im Exchange Server 2003 und 2000 ist im Standardfall nicht einmal Benutzern, die über 'Enterprise Administrator'- Rechte verfügen, der Zugriff auf alle Postfächer auf dem Server gestattet. Selbst wenn Sie also Administratoren-, Domain-Adminstratoren- oder Enterprise-Administratorenrechte besitzen, können Sie normalerweise nur auf die Postfächer Ihres eigenen Kontos zugreifen. Diese Einschränkung lässt sich mit bestimmten Methoden überwinden, diese Methoden müssen allerdings den bestehenden Sicherheits- und Datenschutzrichtlinien genügen. Hier finden Sie detaillierte Informationen zu den Methoden für die Vergabe von Vollzugriffsrechten für Postfächer.

#### **Zugriff auf einzelnes Postfach:**

Wenn Sie über die entsprechenden Exchange-Server-Administratorrechte verfügen, können Sie in Exchange 2003/2000 mit den im Folgenden gelisteten Schritten Zugriff auf ein einzelnes Postfach vergeben.

- 1. Rufen Sie das **Startmenü** auf.
- 2. Geben Sie **mmc dsa.msc** in das Feld **Ausführen** ein.
- 3. Klicken Sie auf **OK**. Das **Active-Directory-Fenster** wird angezeigt.
- 4. Wählen Sie im Menü **Ansicht** die Option **Erweiterte Funktionen**, falls diese nicht bereits ausgewählt ist.
- 5. Klicken Sie mit der rechten Maustaste in der **Active-Directory-Benutzerliste** auf den Benutzer, an den die Postfachberechtigung vergeben werden soll. Wählen Sie im Kontextmenü die Option **Eigenschaften**.

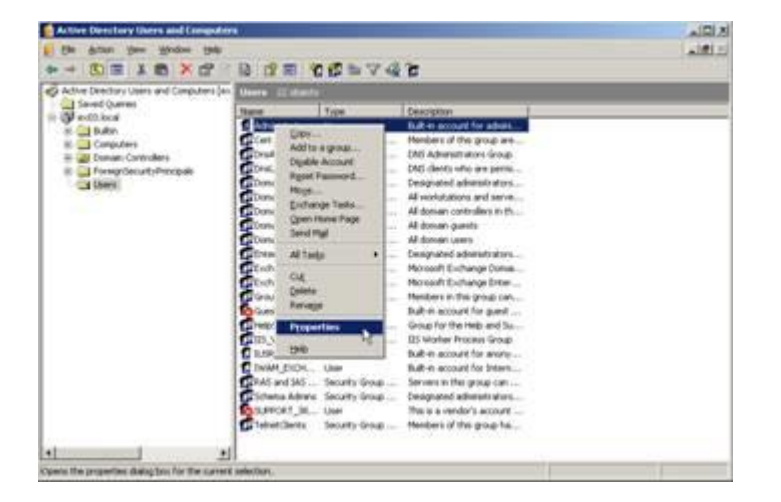

6. Klicken Sie nun im Dialogfeld **Eigenschaften von [Benutzer]** auf die Registerkarte **Exchange – Erweitert**.

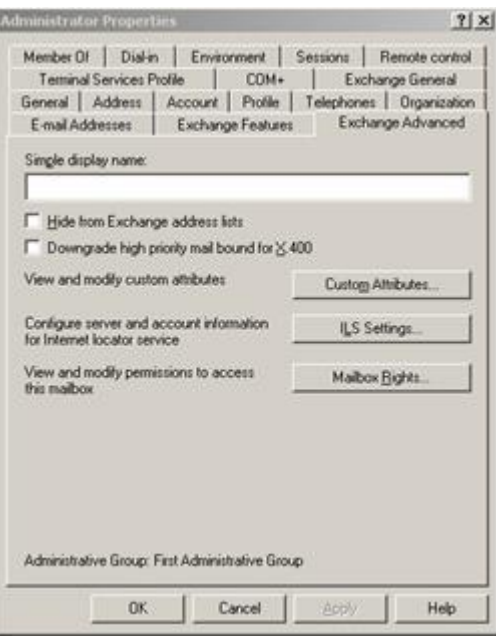

7. Klicken Sie im Fenster **Exchange – Erweitert** auf die Taste **Postfachberechtigungen**. Das Dialogfenster **Berechtigungen für [Benutzer]** wird angezeigt.

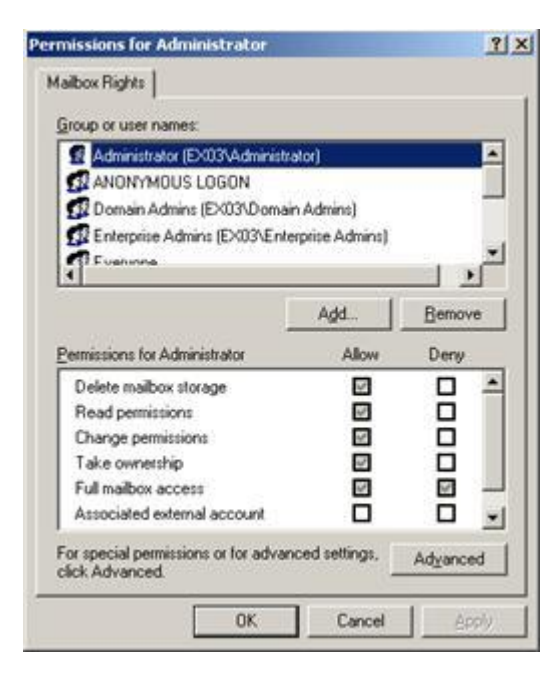

8. Klicken Sie im Dialogfenster **Berechtigungen für [Benutzer]** auf den Benutzer (oder die Gruppe), auf dessen Postfach zugegriffen werden soll. Falls der betreffende Benutzer nicht in der Liste vorhanden ist, klicken Sie auf die Taste **Hinzufügen**. Geben Sie den Objektnamen ein und klicken Sie auf '**OK**'.

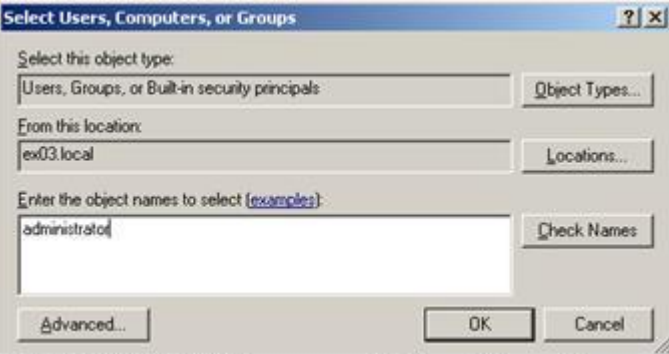

- 9. Wählen Sie in der Spalte **Zulassen** die Option **Vollständiger Postfachzugriff**.
- 10. Klicken Sie auf **Übernehmen** und dann auf **OK**.

#### **Zugriff auf Postfächer eines bestimmten Postfachspeichers:**

Wenn Sie über die entsprechenden Exchange-Server-Administratorrechte verfügen, können Sie in Exchange 2003/2000 mit den im Folgenden gelisteten Schritten Zugriff auf die Postfächer eines bestimmten Postfachspeichers vergeben.

- 1. Führen Sie den **Exchange System Manager** (ESM) aus.
- 2. Navigieren Sie zum gewünschten **Postfachspeicher** im entsprechenden Serverobjekt und wählen Sie ihn aus.
- 3. Klicken Sie mit der rechten Maustaste auf **Postfachspeicher** und im Kontextmenü auf die Option Eigenschaften. Das Dialogfenster Eigenschaften öffnet sich.

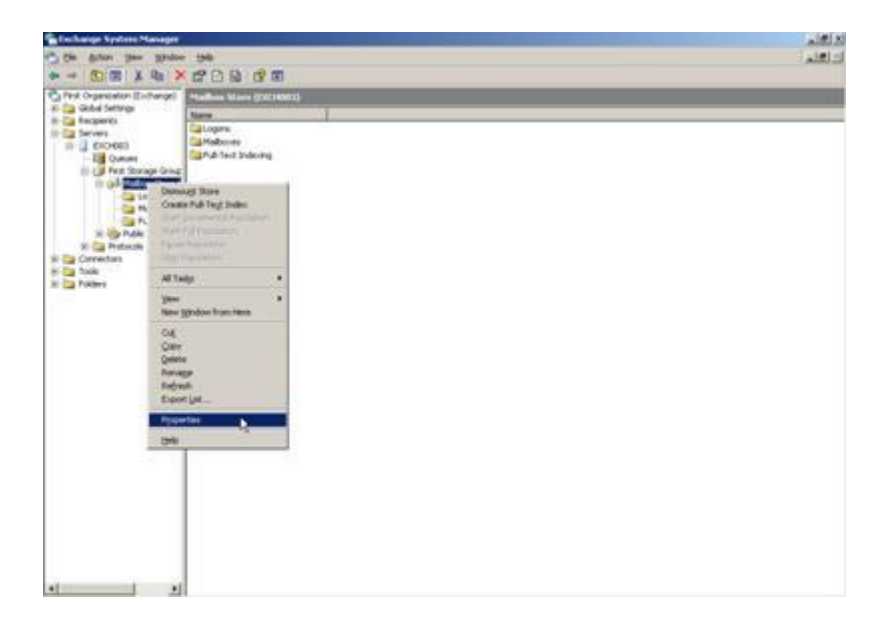

4. Klicken Sie auf die Registerkarte **Sicherheit**.

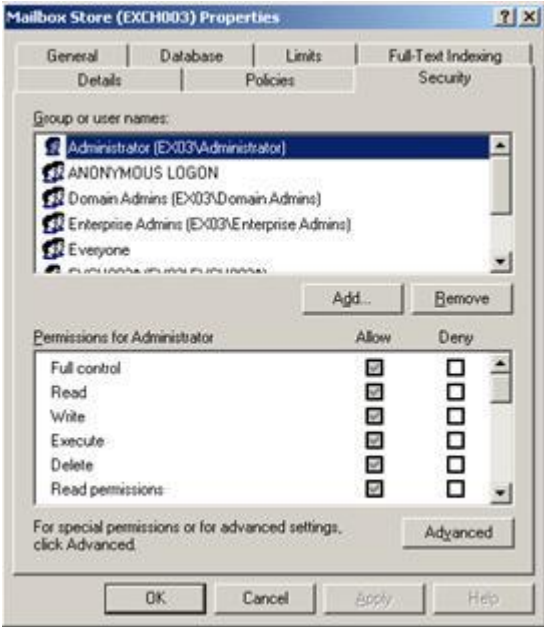

- 5. Klicken Sie im Dialogfenster **Eigenschaften** auf den Benutzer (oder die Gruppe), auf dessen Postfach zugegriffen werden soll. Falls der betreffende Benutzer nicht in der Liste vorhanden ist, klicken Sie auf **Hinzufügen**. Geben Sie den Objektnamen ein und klicken Sie auf **OK**.
- 6. Wählen Sie in der Spalte **Zulassen** die Option **Vollzugriff**.
- 7. Klicken Sie auf **Übernehmen** und dann auf **OK**.

#### **Zugriff auf Mailbox auf einem bestimmten Server:**

Wenn Sie über die entsprechenden Exchange-Server-Administratorrechte verfügen, können Sie in Exchange 2003/2000 mit den im Folgenden gelisteten Schritten Zugriff auf ein Postfach vergeben, das sich auf einem bestimmten Server befindet.

- 1. Starten Sie den **Exchange System Manager**.
- 2. Navigieren Sie zur gewünschten **Administrativen Gruppe** und dann zum gewünschten Server (unter dem Knoten Server). Klicken Sie mit der rechten Maustaste auf den Server und im Kontextmenü auf die Option **Eigenschaften**.

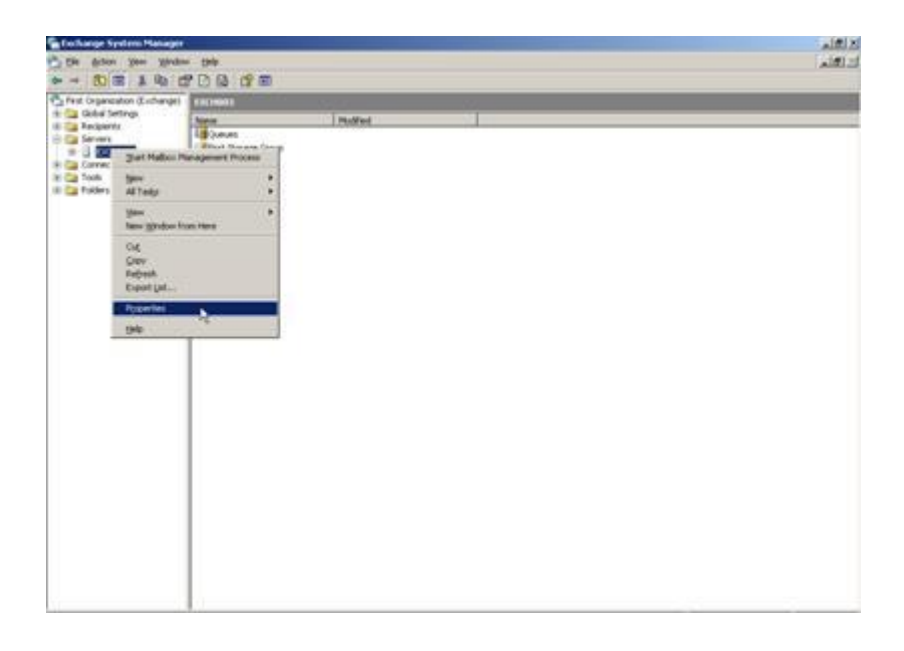

3. Klicken Sie auf die Registerkarte **Sicherheit**.

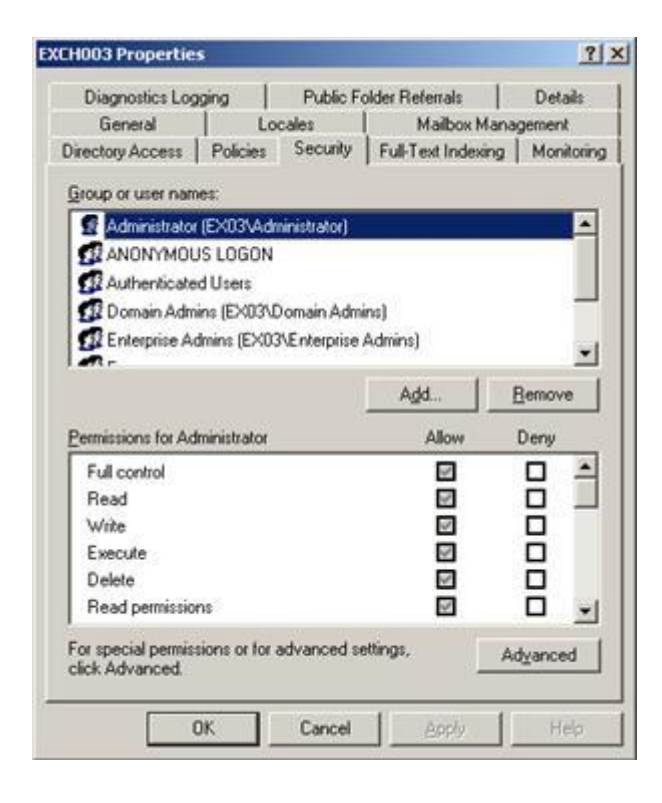

- 4. Klicken Sie im Dialogfenster **Eigenschaften** auf den Benutzer (oder die Gruppe), auf dessen Postfach zugegriffen werden soll. Falls der betreffende Benutzer nicht in der Liste vorhanden ist, klicken Sie auf **Hinzufügen**. Geben Sie den Objektnamen ein und klicken Sie auf **OK**.
- 5. Wählen Sie in der Spalte **Zulassen** die Option **Vollzugriff**.
- 6. Klicken Sie auf **Übernehme** und dann auf **OK**.

Je nach der Anzahl von Domain-Controllern, '**Global Catalogs**' und Standortreplikationszeitpunkten und intervallen kann es einige Minuten dauern, bis die Änderungen wirksam werden.

### **3.2.4. Vollzugriff für Postfächer in MS Exchange Server 2019,**

### **2016, 2013, 2010 und 2007 vergeben**

Wenn Sie MS Exchange Server 2019, 2016, 2013, 2010 oder 2007 mit .Net Framework 3.5 oder höher verwenden, benötigen Sie **Stellar Server Console.exe**, um Vollzugriffsrechte auf nicht verbundene Postfächer zu vergeben.

**So vergeben Sie vollständigen Postfachzugriff mit Stellar Server Console:**

1. Starten Sie **Stellar Server Console.exe**. Das Dialogfenster **Anmeldung** öffnet sich.

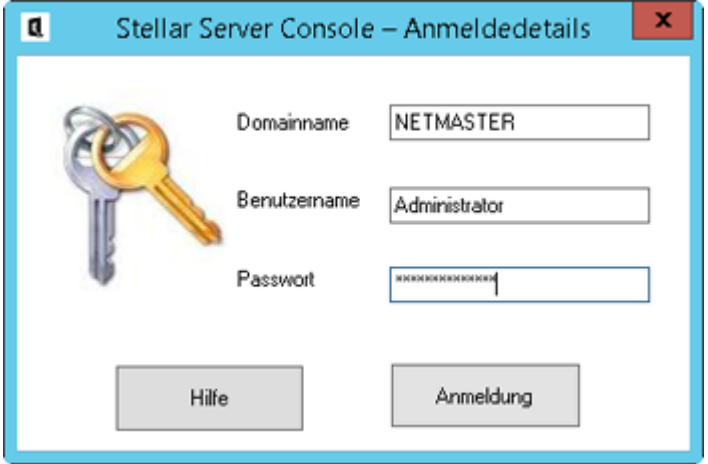

2. Geben Sie den **'Domainnamen**, den **Benutzernamen** und das **Passwort** ein. Anschließend wird ein Fenster mit einer Liste der Postfächer angezeigt (siehe nachfolgende Abbildung).

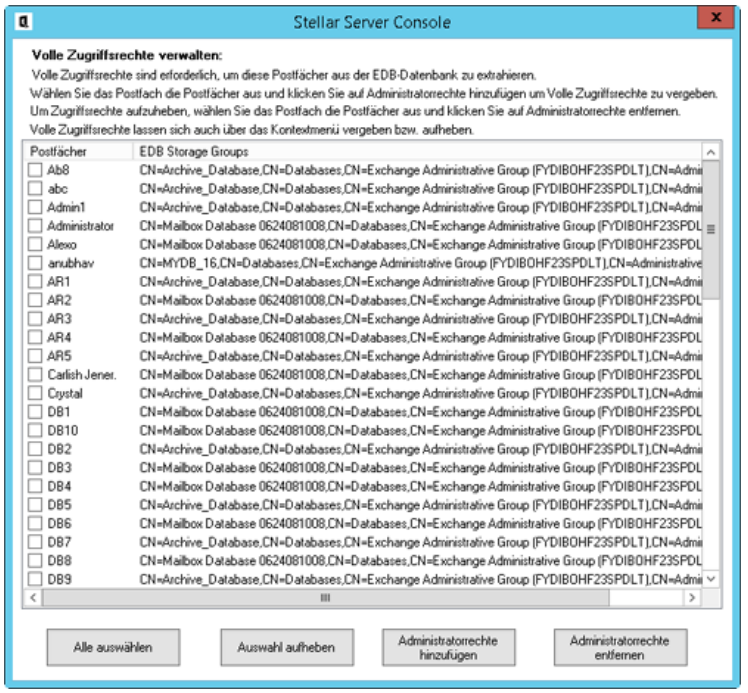

- 3. Um alle Postfächer auszuwählen, klicken Sie auf **Alle auswählen**.
- 4. Um die getroffene Auswahl rückgängig zu machen, klicken Sie auf **Auswahl aufheben**.
- 5. Um vollständigen Postfachzugriff auf das ausgewählte Postfach bzw. die Postfächer zu vergeben, klicken Sie auf **Administratorrechte hinzufügen**.
- 6. Um die erteilten Zugriffsrechte für das ausgewählten Postfach wieder aufzuheben, klicken Sie auf **Administratorrechte entfernen**.

*Hinweis: Auf dem Server sollte .Net Framework 3.5 installiert sein, damit Stellar Server Console.exe ausgeführt werden kann.*

### **3.2.5. Speichere konvertierte Datei**

**Stellar Converter for EDB** erlaubt Ihnen die konvertierten Dateien in verschiedenen Formaten wie **PST, MSG, EML, HTML, RTF** und **PDF.**

3.2.5.1. Speichern Sie konvertierte Dateien im PST-Format

3.2.5.2. Speichern Sie konvertierte Dateien im MSG, EML, RTF, PDF oder HTML

### **3.2.5.1. Speichern Sie konvertierte Dateien im PST-Format**

Mit **Stellar Converter for EDB** können Sie die konvertierten Dateien im PST-Format speichern.

#### **So speichern Sie die konvertierten Dateien:**

- 1. Wählen Sie in der Strukturansicht die Postfächer oder Postfachelemente aus, die exportiert werden sollen.
- 2. Klicken Sie im **Menüband Start** auf **Sichern**.
- 3. Wählen Sie im Dialogfeld **Sichern** in der Liste die Option **Als PST speichern** aus.

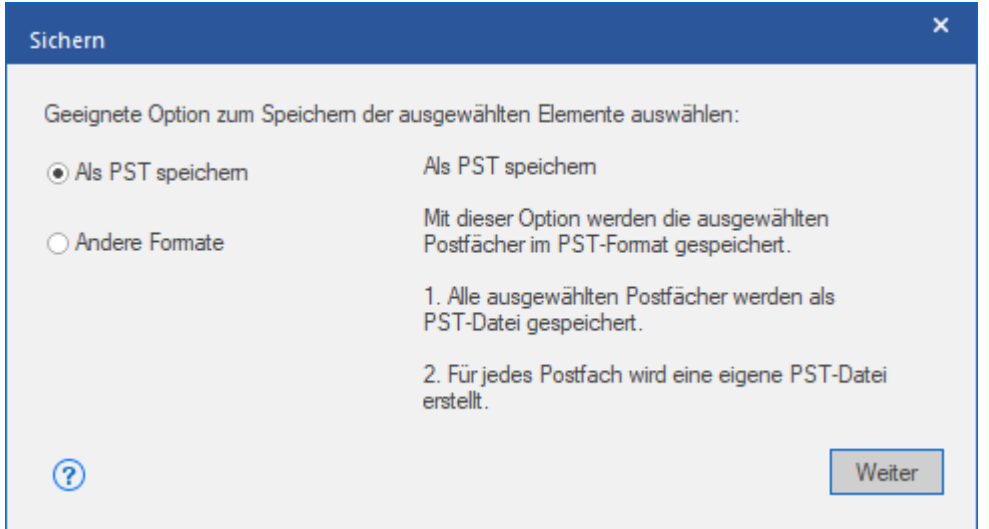

- 4. Klicken Sie auf **Weiter**, um fortzufahren.
- 5. Navigieren Sie im Dialogfeld **Ziel auswählen** zu dem Ziel, an dem die Datei gespeichert werden soll.

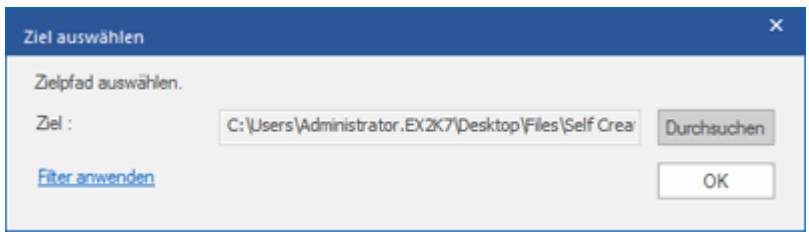

- 6. Wenn Sie die Ergebnisse der Überprüfung vor dem Speichern filtern möchten, klicken Sie auf **Filter anwenden**.
- 7. Klicken Sie auf **OK,** um fortzufahren.

**Mit Stellar Converter for EDB können auch einzelne Postfächer exportiert werden. Benutzen Sie dazu die Navigationsstruktur und gehen Sie folgendermaßen vor:** 

- 1. Klicken Sie in der Strukturansicht mit rechts auf das Postfach oder Postfachelement, das exportiert werden soll.
- 2. Wählen Sie **Als PST speichern** aus, um das Postfach im PST-Format zu speichern.

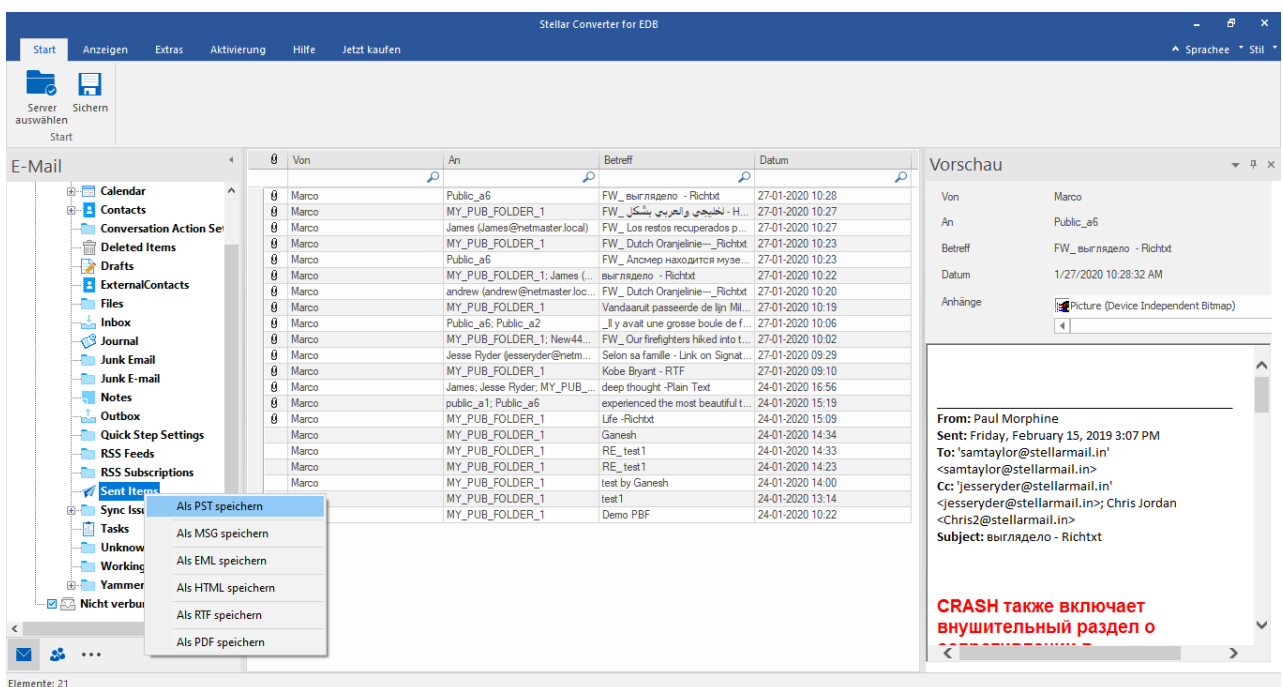

3. **Navigieren** Sie im Dialogfeld **Ziel auswählen** zu dem Ziel, an dem die Datei gespeichert werden soll.

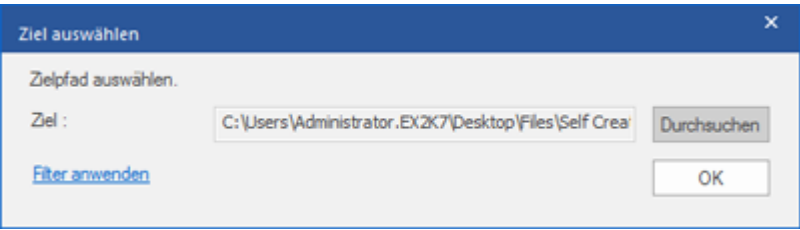

- 4. Wenn Sie die Ergebnisse der Überprüfung vor dem Speichern filtern möchten, klicken Sie auf **Filter anwenden**.
- 5. Klicken Sie auf **OK,** um fortzufahren.

Nachdem das reparierte Postfach im **PST**-Format gespeichert wurde, können Sie die **PST**-Datei in **MS Outlook** importieren. Weitere Informationen zum Importieren einer PST-Datei finden Sie unter "**PST-Datei in MS Outlook importieren**".

*Hinweis: Wenn sich das zu speichernde Postfach unter "Nicht verbundene Postfächer" befindet, müssen Sie diesem Postfach auf dem MS Exchange-Server die vollständigen Postfachberechtigungen erteilen. Sobald die vollständigen Postfachberechtigungen erteilt wurden, klicken Sie mit der rechten Maustaste auf Getrennte Postfächer*  *und klicken Sie auf Alle aktualisieren. Nach der Aktualisierung werden getrennte Postfächer, denen die* 

*Berechtigungen erfolgreich erteilt wurden, unter Verbundene Postfächer aufgelistet.*

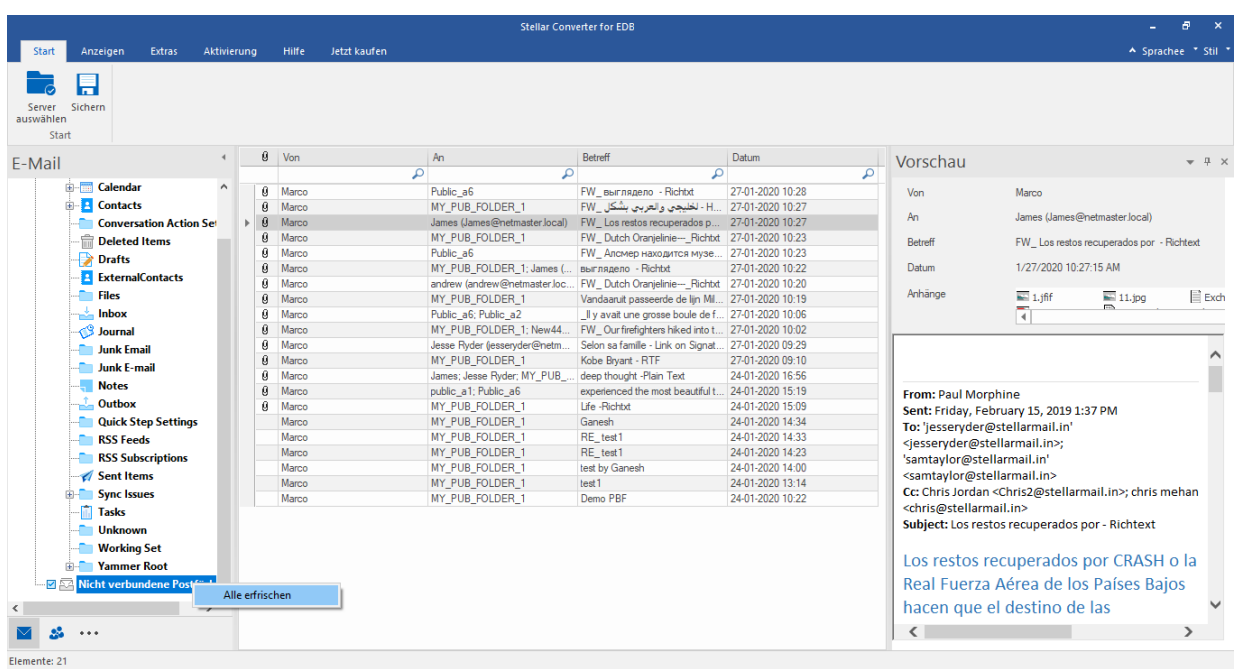

### **3.2.5.2. Speichern Sie konvertierte Dateien im MSG, EML,**

### **RTF, PDF oder HTML**

Mit **Stellar Converter for EDB** können konvertierten Dateien in verschiedenen Formaten wie PST, MSG, EML, RTF, PDF und HTML gespeichert werden. Diese Formate sind besonders hilfreich, um einzelne E-Mails zu speichern.

#### **So speichern Sie die konvertierten Dateien in anderen Formaten:**

- 1. Wählen Sie in der Strukturansicht die Postfächer oder Postfachelemente aus, die exportiert werden sollen.
- 2. Klicken Sie im **Menüband Start** auf **Sichern**. Das Dialogfeld **Sichern** wird angezeigt.
- 3. Klicken Sie auf **Andere Formate** und wählen Sie in der **Dropdown-Liste** das gewünschte Format aus.

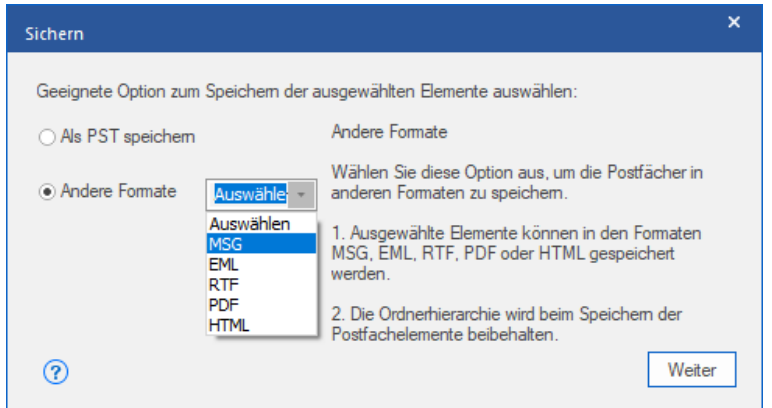

- 4. Klicken Sie auf **Weiter**, um fortzufahren.
- 5. Navigieren Sie im Dialogfeld **Ziel auswählen** zu dem Ziel, an dem die Datei gespeichert werden soll.

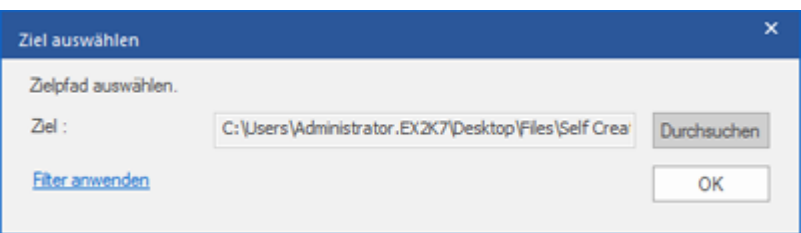

- 6. Wenn Sie die Ergebnisse der Überprüfung vor dem Speichern filtern möchten, klicken Sie auf **Filter anwenden**.
- 7. Klicken Sie auf **OK,** um fortzufahren.
- Wählen **Als MSG Speichern**, um die Briefkasten in MSG-Format zu speichern.
- Wählen **Als EML Speichern**, um die Briefkasten in EML-Format zu speichern.
- Wählen **Als HTML Speichern**, um die Briefkasten in HTML-Format zu speichern.(Anhänge können nicht gespeichert werden, jedoch sind deren Namen unsichtbar)
- Wählen **Als RTF Speichern**, um die Briefkasten in RTF-Format zu speichern. (Anhänge können nicht gespeichert werden, jedoch sind deren Namen unsichtbar)
- Wählen **Als PDF Speichern**, um die Briefkasten in PDF-Format zu speichern. (CC der Mails werden nicht angezeigt und können nicht gespeichert werden, jedoch sind deren Namen unsichtbar)

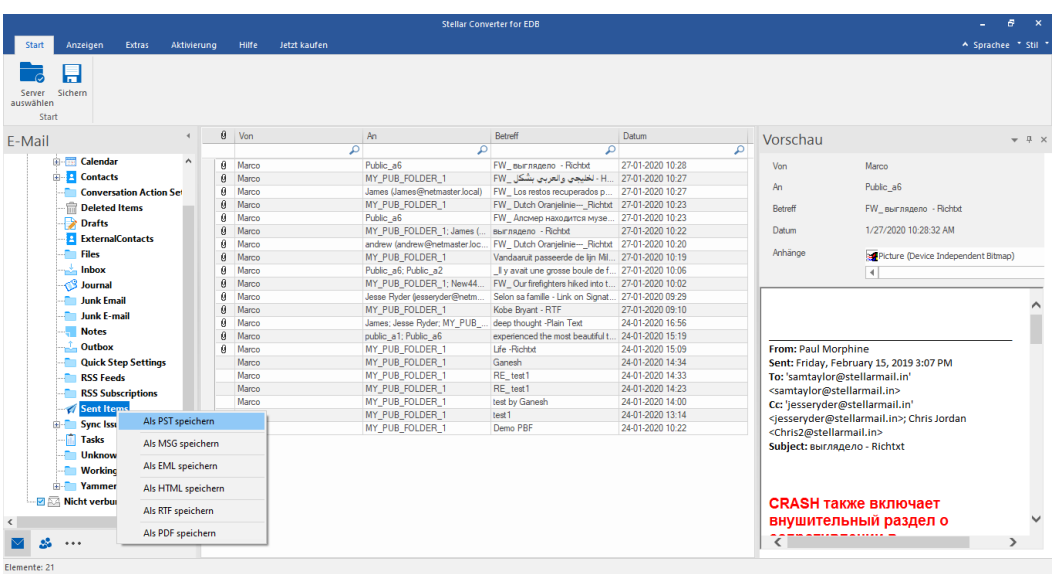

*Hinweis: Sie können im mittleren Fenster auch mit rechts auf eine bestimmte E-Mail klicken und sie im Format MSG, EML, HTML, RTF oder PDF speichern.*

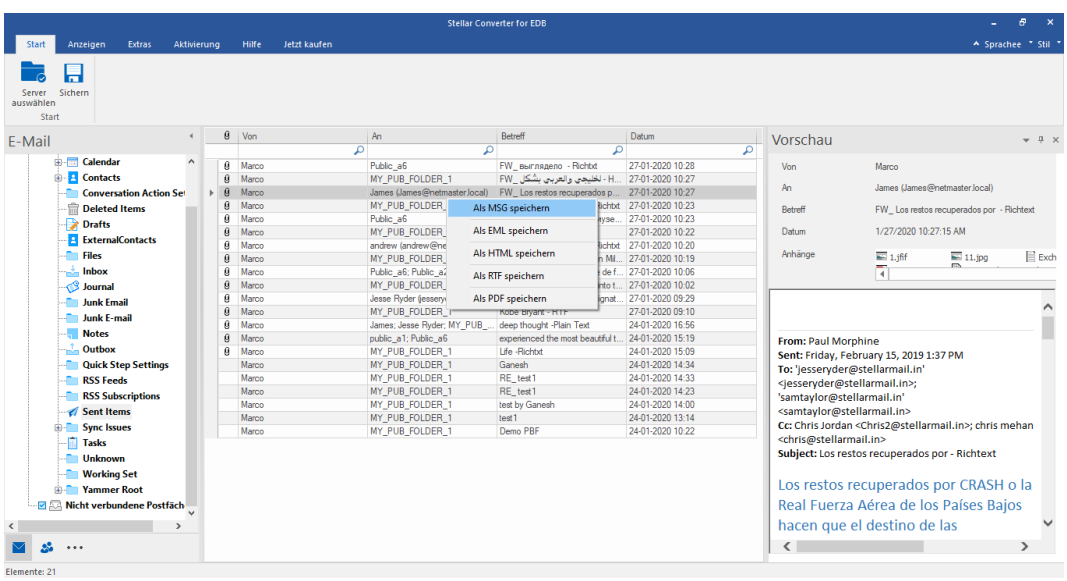

### **3.2.6. Kontakte speichern**

Über die Funktion "**Kontakte speichern**" können Sie Ihre Kontakte in einer CSV-Datei speichern.

1. Klicken Sie auf dem **Menüband Start auf Kontakte speichern**. Auf der linken Seite des Bildschirms wird die **Globale Adressliste** angezeigt.

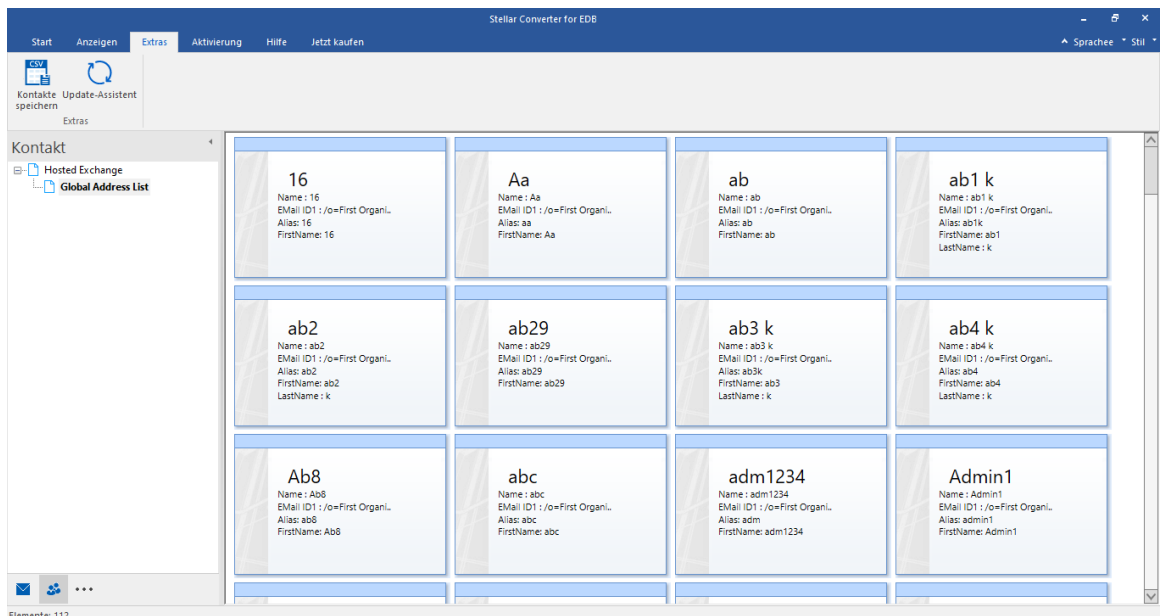

- 2. Das Dialogfeld **'Ziel auswählen**' wird angezeigt.
- 3. Klicken Sie auf **Durchsuchen** und wählen Sie das Ziel aus, an dem die Scan-Informationen gespeichert werden sollen. Klicken Sie auf **OK**.
- 4. Das Dialogfeld '**Speichern abgeschlossen**' wird angezeigt und dokumentiert, dass die Daten erfolgreich gespeichert wurden. Klicken Sie auf **OK.**

*Hinweis: Die Daten werden in einer Excel-Tabelle gespeichert. Klicken Sie auf 'Ordner mit Daten anzeigen', um sie anzuzeigen.*

### **3.2.7. Filter anwenden - Önline EDB**

Filter anwenden mit dieser Option im Dialogfeld "Speichern" können die Ergebnisse der Überprüfung eingegrenzt werden. Wählen Sie diese Option, wenn Sie die E-Mails, die konvertiert werden sollen, filtern möchten.

Das Dialogfeld **Filter anwenden** wird angezeigt.

**Ausschließen:** Über diesen Filter werden E-Mails im Ordner Junk-E-Mails und im Ordner Gelöschte E-Mails ausgeschlossen**.** Wählen Sie die gewünschte Option aus und klicken Sie auf "**Weiter**".

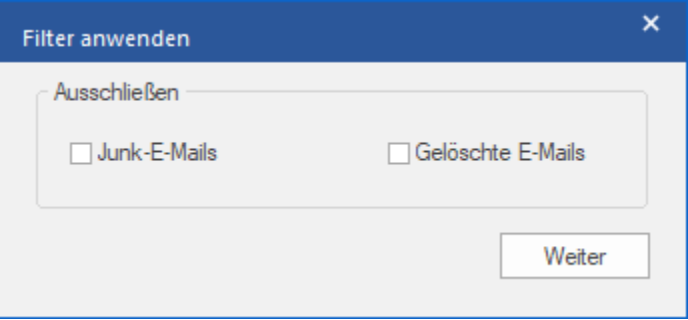

### **3.3. PST-Datei in Microsoft Outlook importieren**

#### **Eine PST-Datei in Microsoft Outlook 2019 / 2016 / 2013 importieren:**

- 1. Öffnen Sie Microsoft Outlook. Aus dem Menü Datei, wählen Sie **Öffnen & Exportieren.**
- 2. Wählen Sie **Importieren / Exportieren** möglichkeit im rechten Bereich
- 3. Wählen Sie im **Import/Export-Assistenten Aus anderen Programmen oder Dateien importieren** und klicken **Sie auf Weiter**.
- 4. Wählen Sie im Feld **Eine Datei importieren Persönlicher Ordner** (PST) und klicken Sie auf Weiter.
- 5. Klicken **Sie auf Durchsuchen**, um die PST-Datei zu finden, die importiert werden soll. Wählen Sie im Feld "Optionen" eine geeignete Option aus und klicken **Sie auf Weiter**.
- 6. In **Importieren von Outlook-Datendatei** Dialogfeld wählen Sie die Ordner, die in Microsoft Outlook importiert werden sollen. Klicken Sie auf Fertig.

#### **Eine PST-Datei in Microsoft Outlook 2010 importieren:**

- 1. Öffnen Sie Microsoft Outlook. Aus dem Menü Datei, wählen Sie **Öffnen -> Importieren**.
- 2. Wählen Sie im **Import/Export-Assistenten Aus anderen Programmen oder Dateien importieren** und klicken **Sie auf Weiter**.
- 3. Wählen Sie im Feld **Eine Datei importieren Persönlicher Ordner** (PST) und klicken Sie auf Weiter.
- 4. Klicken **Sie auf Durchsuchen**, um die PST-Datei zu finden, die importiert werden soll. Wählen Sie im Feld "Optionen" eine geeignete Option aus und klicken **Sie auf Weiter**.
- 5. In **Importieren von Outlook-Datendatei** Dialogfeld wählen Sie die Ordner, die in Microsoft Outlook importiert werden sollen. Klicken Sie auf Fertig.

#### **Eine PST-Datei in Microsoft Outlook 2007 importieren:**

- 1. Öffnen Sie Microsoft Outlook und wählen Sie im **Menü Datei Importieren und Exportieren**.
- 2. Wählen Sie im **Import/Export-Assistenten Aus anderen Programmen oder Dateien importieren** und klicken Sie auf **Weiter**.
- 3. Wählen Sie im Feld **Eine Datei importieren Persönlicher Ordner** (PST) und klicken **Sie auf Weiter**.
- 4. Klicken **Sie auf Durchsuchen**, um die PST-Datei zu finden, die importiert werden soll. Wählen Sie im Feld "Optionen" eine geeignete Option aus und klicken **Sie auf Weiter**.
- 5. Wählen Sie im Dialogfeld **Persönliche Ordner importieren** die Ordner, die in Microsoft Outlook importiert werden sollen, und klicken **Sie auf Fertigstellen**.

### **3.4. Logbericht Anzeigen**

Mit dem **Stellar Converter for EDB**, können das Protokoll speichern, um den Reparaturprozess später zu analysieren..

**Um das Protokoll zu speichern:**

- Vom **Logs** Menü, klicken Sie **Logbericht** ansehen.
- Eine Webseite mit dem Status des **Protokolls** wird angezeigt.

### **3.5. Sprache der Benutzeroberfläche ändern**

Wenn Sie die Software **Stellar Converter for EDB** in einer bestimmten Sprache benutzen möchten, wählen Sie die gewünschte Sprache über eine entsprechende Option aus. Mit einem Klick auf die Schaltfläche "Sprache" können Sie die Sprache der Benutzeroberfläche jederzeit ändern, ohne das Programm neu installieren zu müssen.

#### **Schritte zum Ändern der Sprache der Benutzeroberfläche:**

- 1. Starten Sie **Stellar Converter for EDB**.
- 2. Klicken Sie in der rechten oberen Ecke auf die Schaltfläche **Sprache**.
- 3. Eine Dropdown-Liste mit den folgenden Sprachen wird angezeigt:
	- **Englisch**
	- **Französisch**
	- **Deutsch**
	- **Italienisch**
	- **Espanol**
- 4. Wählen Sie die gewünschte Sprache aus. Die Sprache der Benutzeroberfläche wird unmittelbar geändert.

### **4. Häufig gestellte Fragen**

#### **1. Was kann man mit Stellar Converter for EDB machen?**

**Stellar Converter for EDB** wandelt Postfächer von MS-Exchange-Datenbankdateien in PST-Dateien um. Es erlaubt Online und öffnen Exchange Datenbanken (EDB) zu PST Dateien zu konvertieren. Weiterhin bietet das Programm eine Vorschau für die einzelnen Postfachelemente, etwa **E-Mails, Kontakte, Kalender, Notizen, Dateianhänge, Gesendete Nachrichten** usw.

#### **2. Was ist der Unterschied zwischen Online- und Öffnen-Konvertierung von EDB- in PST-Dateien?**

Bei der Online-Konvertierung werden EDB-Dateien auf dem aktiven Server in PST-Dateien umgewandelt. Die Öffnen-Konversion dagegen wandelt EDB-Dateien auf einem lokalen Computer in PST-Dateien um.

#### **3. Was ist der Unterschied zwischen einer EDB-Datei und eine STM-Datei?**

Das .EDB-Datei ist das Haupt-Repository für die Mailbox-Daten. Das .Stm oder Streaming Media-Datei wird in Verbindung mit dem .Edb-Datei verwendet, um bestehen die Exchange-Datenbank. Beide Dateien bilden zusammen die Datenbank, und als solches, sollten sie stets als eine Einheit behandelt werden. Normalerweise, wenn Sie eine Aktion auf der. EDB-Datei ausführen, ist die. Stm-Datei automatisch enthalten. Der Zweck der. Stm-Datei zu speichern strömten native Internet-Inhalten.

Wenn Sie einen neuen Exchange-Server in einer Organisation, zwei Daten speichert automatisch erstellt: ein Standard-Postfach-Speicher und Standardwerte für Öffentliche Ordner. Zwei Datenbank-Dateien sind mit dem Standard-Postfach-Speicher verbunden sind:

**Priv1EDB:** Ein Rich-Text-Datenbank-Datei mit Kopfzeilen, Nachrichtentext und Anhänge Standard.

**Priv1STM:** Ein Streaming-Inhalte im Internet-Datei mit Audio, Video und anderen Medien, die formatiert sind, wie Ströme von Multipurpose Internet Mail Extensions (MIME)-Daten.

Die stm-Datei enthält Internet-Nachrichtenstreams entsprechend den "Request for Comments"-Festlegungen (RFC 822). Die edb-Datei enthält Nachrichten im MAPI-Format (Rich Text).

Wenn eine Internet-Mail-Nachricht in den Exchange Information Store gelangt, wird der Nachrichtentext als .stm-Datei gespeichert. Die Header-Informationen (Absender, Empfänger, Versendezeit usw.) dagegen werden ins Rich-Text-Format (RTF) wiederhergestellt und in der .edb-Datei gespeichert.

#### **4. Ich kenne den Speicherort meiner EDB-Datei nicht. Wie kann ich sie finden?**

Verwenden Sie **finden EDB** Option Datei zu suchen und suchen Sie die EDB-Dateien.

#### **5. Ich möchte meine Kalender und Kontakte konvertieren. Wie kann ich das mit Stellar Converter for EDB tun?**

Im ersten Schritt müssen die in der EDB-Datei vorliegenden Postfächer konvertieren werden. Wie Sie das mit der Software machen können, erfahren Sie unter **Benutzung der Software** in diesem Handbuch. Anschließend können Sie die Ordner "Kalender" und "Kontakte" im PST-Format für Outlook speichern.

#### **6. Wie viele Dateien können gleichzeitig überprüft werden?**

**Stellar Converter for EDB** kann jeweils eine Datei überprüfen.

#### **7. Kann man ein konvertieren Postfach nach Live Exchange oder Local Exchange Server exportieren?**

**Ja**, ein repariertes Postfach kann in ein Postfach von Exchange exportiert werden. Weitere Informationen finden Sie unter **Überprüfte Dateien speichern**.

#### **8. Braucht man Anmeldeinformationen eines Administrators, um Daten nach Live Exchange Server und Office 365 zu exportieren?**

**Ja**, Sie brauchen Anmeldeinformationen und Berechtigungen eines Administrators, um Daten nach **Live Exchange Server** und **Office 365** zu exportieren.

#### **9. Mein MS Exchange Server 2013 ist abgestürzt. Ich habe einen neuen MS Exchange Server 2019 installiert und möchte meine Postfächer von MS Exchange Server 2013 importieren. Ist das mit Ihrer Software möglich?**

**Ja,** Mit **Stellar Converter for EDB** können Sie die beschädigten und abgestürzten Serverdatenbankdateien konvertieren und in **Live Exchange Server exportieren**.

#### **10. Was bedeutet Zuordnung von Postfächern?**

Die **Zuordnung** ist ein Vorgang, bei dem vor dem Export der Daten ein Postfach der **Quell-EDB-Datei** einem auf dem Ziel-Server bereits vorhandenen Postfach zugewiesen wird. Diese Zuordnung ist erforderlich, damit die Postfachdaten der EDB-Datei in das gewünschte Postfach auf dem **Live Exchange Server** oder in **Office 365** exportiert werden können. Wenn keine Zuordnung vorgenommen wird, erstellt **Stellar Converter for EDB** ein neues Benutzerpostfach auf dem Ziel-Server und exportiert die Daten der Quell-EDB-Datei in dieses neue Postfach.

**Stellar Converter for EDB** ermöglicht die automatische Zuordnung oder die manuelle Zuordnung, um Quellpostfächer der überprüften EDB-Datei einem Zielpostfach auf dem **Live Exchange Server** oder in **Office 365** zuzuordnen. Weitere Informationen finden Sie in den Abschnitten **Zuordnung von Postfächern für Live Exchange Server** oder **Zuordnung von Postfächern für Office 365**.

#### **11. Wie wird ein neues Postfach für einen Benutzer auf Live Exchange Server erstellt?**

Mit **Stellar Converter for EDB** kann ein neues Benutzerpostfach auf **Live Exchange Server** erstellt werden, um die Daten aus der **Quell-EDB-Datei** dorthin zu exportieren. Weitere Informationen finden Sie im Abschnitt **So wird ein Postfach erstellt**.

#### **12. Wozu dient die Option "Filter anwenden"?**

Mit der Option **Filter anwenden** können Sie die konvertierten Postfächer filtern, die Sie speichern oder exportieren möchten. So können Sie innerhalb der Überprüfungsergebnisse nach Bedarf eine Auswahl treffen. Sie können Junk-E-Mails und Gelöschte E-Mails ausschließen und Filter setzen, um nur die Daten eines bestimmten Tages, Monats oder Jahres zu speichern. Mit der Option **Filter anwenden** können auch ein oder mehrere Absender aus den Ergebnissen ausgeschlossen werden. Weitere Informationen zur Funktionsweise der Option Filter anwenden finden Sie in den Abschnitten **Filter anwenden - Offline-EDB** und **Filter anwenden - Online-EDB**.

*Hinweis: Mit Hilfe der Option Filter anwenden können gefilterte Daten im Format PST, MSG, EML oder RTF gespeichert oder nach Live Exchange Server oder Office 365 exportiert werden.* 

#### **13. Wie viele Elemente können in jedem Ordner des Postfachs gespeichert werden?**

**Stellar Converter for EDB** empfiehlt für Live Exchange Server, Office 365 Server und PST, bestimmte Grenzwerte bezüglich der Ordner einzuhalten:

- 1. **Für PST-Dateien:** Microsoft empfiehlt pro Ordner nicht mehr als **100.000 E-Mail-Elemente**. Deshalb speichert **Stellar Converter for EDB** bis zu **90.000 E-Mail-Elemente pro Ordner** im Postfach der PST-Datei.
- 2. **Für Live Exchange:** Microsoft empfiehlt bis zu **1.000.000 E-Mail-Elemente** pro Ordner im Postfach von **Live Exchange** Server. Deshalb speichert **Stellar Converter for EDB** bis zu **900.000 E-Mail-Elemente pro Ordner** im Postfach von **Live Exchange** Server.
- 3. **Für Office 365:** Microsoft empfiehlt bis zu **1.000.000 E-Mail-Elemente** pro Ordner im Postfach von **Office 365** Server. Deshalb speichert **Stellar Converter for EDB** bis zu **900.000 E-Mail-Elemente pro Ordner** im Postfach von **Office 365** Server.

Im Rahmen der **Dial Tone-Wiederherstellung** können Sie die in **Microsoft Exchange Server** verfügbare Funktion **Dial Tone-Portabilität** benutzen. Diese Funktion stellt eine leere Exchange-Datenbank (mit derselben Datenbankschemaversion) bereit, sodass Benutzer, deren Postfächer in der abgestürzten oder entfernten Datenbank enthalten waren, wieder E-Mails senden und empfangen können. Mit Hilfe der **Dial Tone-Wiederherstellung** können Sie die beschädigte und entfernte Datenbank bereitstellen. **Klicken Sie hier**, um weitere Informationen zu erhalten.

#### **15. Ich versuche, eine EDB-Datei zu konvertieren und die Daten nach Office 365 zu exportieren. Aber wenn ich die E-Mail-ID und das Kennwort eingebe, wird eine Fehlermeldung angezeigt. Was kann ich tun?**

Das Programm zeigt aus folgenden Gründen eine Fehlermeldung an:

- 1. Wenn falsche Anmeldeinformationen (Admin-ID und Kennwort) eingegeben wurden.
- 2. Wenn der Administrator, für den Sie die Anmeldeinformationen eingegeben haben, nicht zum Export von Daten nach Office 365 berechtigt ist.
- 3. Wenn die Internetverbindung unterbrochen wurde. Überprüfen Sie in diesem Fall die Netzwerkverbindung und versuchen Sie es erneut. Wenn die Internetverbindung funktioniert, überprüfen Sie in den Einstellungen Ihrer Firewall und der Antivirus-Software, ob das Programm blockiert wird.
- 4. Wenn ein Serverproblem aufgetreten ist und der Server keine Verbindung mit Office 365 herstellen kann. Überprüfen Sie außerhalb des Programms **Stellar Converter for EDB**, ob Sie eine Verbindung mit **Office 365** herstellen können, und versuchen Sie es dann erneut.

#### **16. Kann man selbst entscheiden, welches Postfach zuerst und welches zuletzt gespeichert wird?**

**Ja,** Sie können den zu speichernden Postfächern Prioritäten zuweisen. Weitere Informationen zum Festlegen von Prioritäten für Postfächer finden Sie unter:

- So wird die Priorität eines Postfachs für den Export nach Live Exchange Server festgelegt.
- So wird die Priorität eines Postfachs für den Export nach Office 365 festgelegt
- So wird die Priorität eines Postfachs zum Speichern im PST-Format festgelegt.

**17. Ich habe ein konvertierte Postfach im PST-Format gespeichert. Wie kann ich danach auf die Postfachelemente zugreifen und sie anzeigen?** 

Nachdem Sie das konvertierte Postfach im **PST**-Format gespeichert haben, können Sie die **PST-Datei** in **MS Outlook** importieren. Weitere Informationen zum Importieren einer PST-Datei finden Sie unter **PST-Datei in MS Outlook importieren**.

#### **18. Was ist ein öffentlicher Ordner und wie können Daten in diesen Ordner exportiert werden?**

Der öffentliche Ordner ist eine Funktion in **Microsoft Exchange** und **Office 365,** über den Benutzer auf gemeinsam benutzte Ordner zugreifen können, um Informationen zu teilen. Wenn Sie ein Postfach in den **öffentlichen Ordner** exportieren möchten, müssen Sie umfassende Zugriffsrechte für das Postfach und das Wurzelverzeichnis des öffentlichen Ordners in **Exchange Server** oder **Office 365** besitzen, in den das Postfach exportiert werden soll. Weitere Informationen zum Exportieren von E-Mail-Dateien finden Sie unter **Postfach in öffentlichen Ordner exportieren**.

#### **19. Kann mit Stellar Converter for EDB ein Postfach in den öffentlichen Ordner von MS Exchange Server oder Office 365 exportiert werden?**

**Ja,** Postfächer können in den öffentlichen Ordner von **Exchange Server** oder **Office 365 exportiert** werden. Weitere Informationen finden Sie im Abschnitt **Postfach in öffentlichen Ordner exportieren**.

#### **20. Dokumentiert das Programm sämtliche Konvertierungs und das Speichern in eniem Logbericht?**

**Ja,** Wählen Sie im Menüband **Anzeigen** die Option **Logbericht** aus, um es anzuzeigen. Das **Logbericht Anzeigen** enthält sämtliche Informationen zu den überprüften Dateien und den exportierten Daten. Weitere Informationen finden Sie unter **Logbericht Anzeigen**.

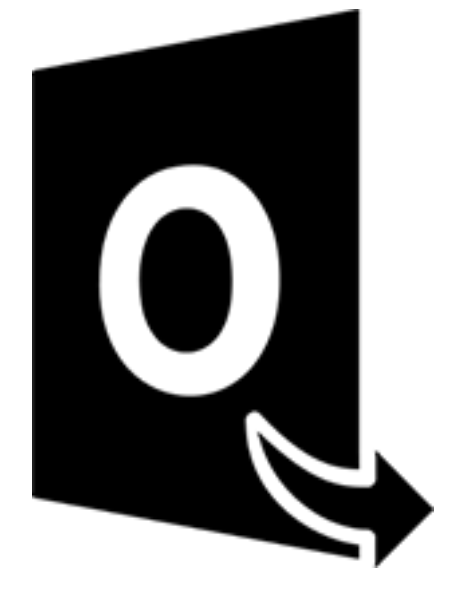

## **Stellar Converter for OST-Technician**

**Benutzerhandbuch 11.0**

### **1. Über Stellar Converter for OST - Technician**

**Stellar Converter for OST - Technician**, ist eine umfassende Lösung zum Konvertieren von OST-Dateien in verschiedene Dateiformate. Das bezieht sich auf sämtliche Inhalte wie E-Mails, Anhänge, Kontakte, Kalender, Aufgaben, Notizen und Journale. Beim Speichern einer OST-Datei im PST-Format ist es außerdem möglich, das Postfach aufzuteilen und zu komprimieren.

Nach der Konvertierung der OST-Datei zeigt die Software eine Vorschau der Postfachelemente der ursprünglichen OST-Datei mit den zugehörigen Inhalten in einer dreifenstrigen Struktur an.

#### **Hauptfunktionen:**

- **Unterstützte Ausgabeformate** Möglichkeit zum Export einer OST-Datei nach Live Exchange Server, Office 365, in ein Outlook-Profil und in PST-Formate. Die Formate DBX, MBOX, MSG, EML, RTF, HTML und PDF werden ebenfalls unterstützt.
- **Stapelkonvertierung** Möglichkeit zum Konvertieren mehrerer OST-Dateien in PST-Dateien in einem einzigen Durchgang.
- **Selektive Konvertierung** Möglichkeit zum Speichern ausgewählter E-Mails je nach Bedarf.
- **Unterstützung für verschlüsselte Dateien** Möglichkeit zum Konvertieren verschlüsselter OST-Dateien.
- **Wiederherstellung gelöschter E-Mails** Möglichkeit zur Vorschau und Konvertierung von gelöschten Elementen.
- **Suchfunktion** Möglichkeit zum schnelleren Auffinden von E-Mails.
- **Fortsetzungsfunktion** Möglichkeit zur Fortsetzung des Vorgangs zu einem späteren Zeitpunkt durch Speichern einer Datei mit Scan-Informationen.
- **Komprimierung und Aufteilung von PST-Dateien** Möglichkeit zum Aufteilen oder Komprimieren des Postfachs, wenn es im PST-Format gespeichert wird.
- **Vorschau vor dem Speichern** Möglichkeit zur Vorschau auf konvertierte E-Mails in einer dreifenstrigen Ansicht.
- **Kontakte speichern** Möglichkeit zum Speichern sämtlicher Kontakte im Dateiformat CSV.
- **Schnellspeichern** Möglichkeit, im Vorschaufenster aufgeführte E-Mails per Rechtsklick in den Formaten MSG, EML, RTF, HTML und PDF zu speichern.
- **Unterstützung für Quell-OST-Datei** Unterstützung für OST-Dateien von MS Outlook 2019, 2016, 2013, 2010 und 2007.
- **Unterstützung für MS Outlook** Unterstützung für MS Office 365, 2019, 2016, 2013, 2010 und 2007.
- **Betriebssystem** Kompatibel mit Windows 10, Windows 8.1, Windows 8 und Windows 7.

### **2. Benutzeroberfläche**

**Stellar Converter for OST - Technician** hat eine einfache und leicht zu bedienende grafische Benutzeroberfläche (GUI). Das GUI der Software ähnelt dem die GUI von MS Office.

Nach dem starten der Software, erscheint die Haupt Nutzer Interface wie unten gezeigt:

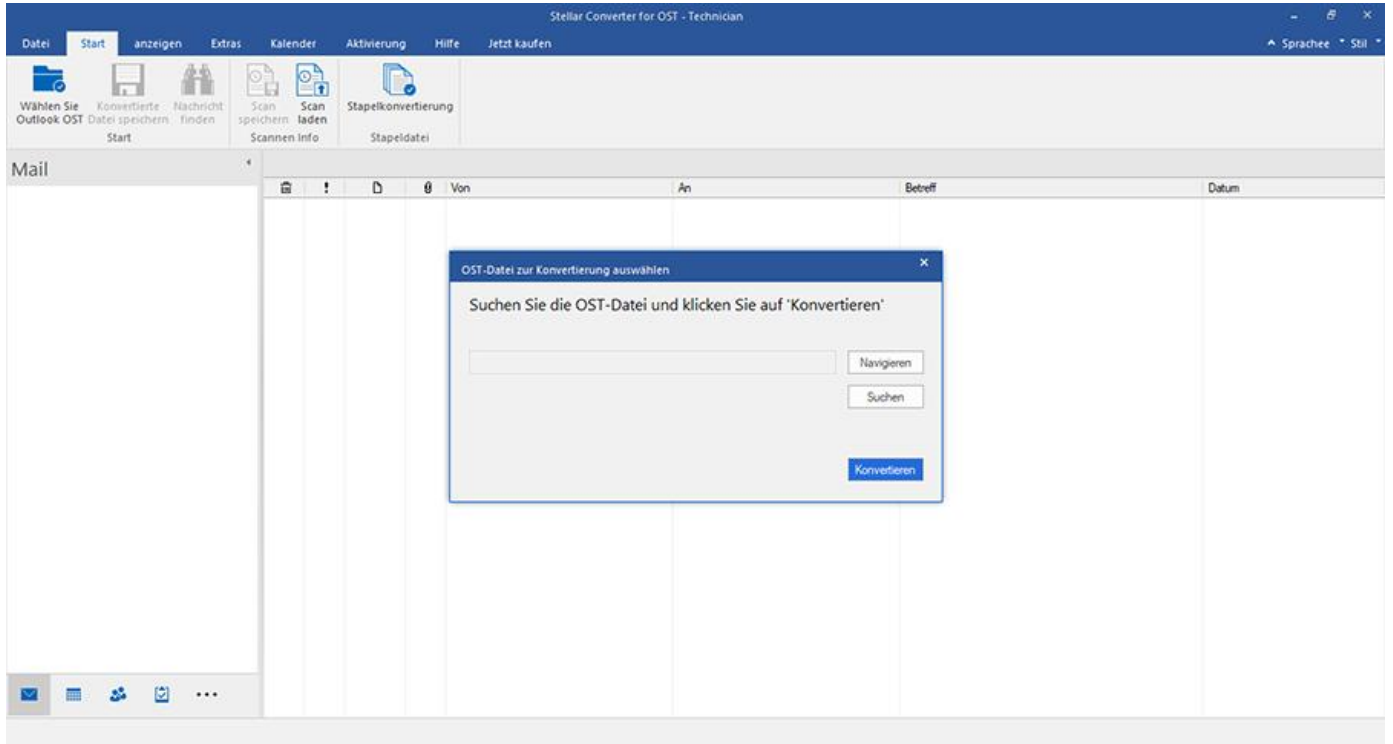

Die Nutzer Interface enthält Menübänder, Tasten und Vorschau-Registerkarten die es ihnen erlauben auf diverse Eigenschaften der Software einfach zuzugreifen.
# **2.1. Menübänder**

#### **1. Datei Menü**

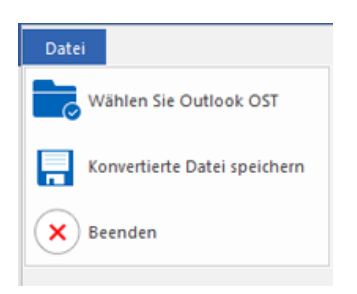

- **Wählen Sie Outlook OST:** Mit dieser Option können Sie eine OST-Datei auswählen/suchen.
- **Konvertierte Datei speichern:** Mit dieser Option können Sie die konvertierte OST-Datei am gewünschten Ort speichern.
- **Beenden:** Benutzen Sie diese Option, um die Anwendung zu schließen.

#### **2. Start Menübänder**

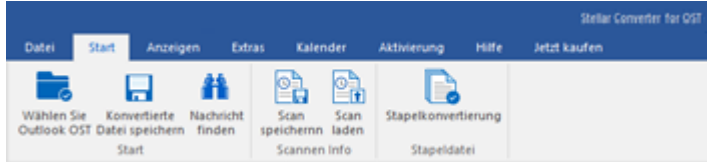

- **Wählen Sie Outlook OST:** Mit dieser Option können Sie eine OST-Datei auswählen/suchen.
- **Konvertierte Datei speichern:** Mit dieser Option können Sie die konvertierte OST-Datei am gewünschten Ort speichern.
- **Nachricht finden:** Benutzen sie diese Option um nach bestimmten Emails und Nachrichten in der Liste der gescannten Emails zu suchen.
- **Scan speichern:** Über diese Option können Sie die Scan-Informationen in einer Datei speichern.
- **Scan laden:** Über diese Option können Sie eine gespeicherte Scan-Datei laden
- **Stapelkonvertierung:** Benutzen Sie diese Option, um mehrere **OST**-Dateien in **PST**-Dateien zu konvertieren.
- **3. Anzeigen Menübänder**

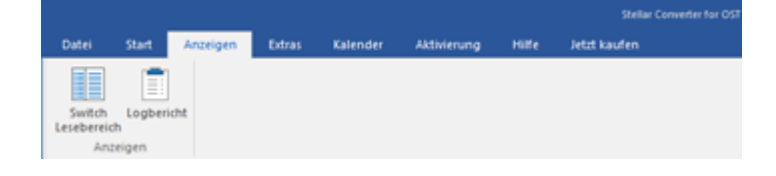

- **Switch Lesebereich:** Benutzen sie diese Option um zwischen horizontaler und vertikaler Ansicht des Lesebereichs zu wechseln.
- **Logbericht:** Benutzen sie diese Option um den Logbericht anzuzeigen.

#### **4. Extras Menübänder**

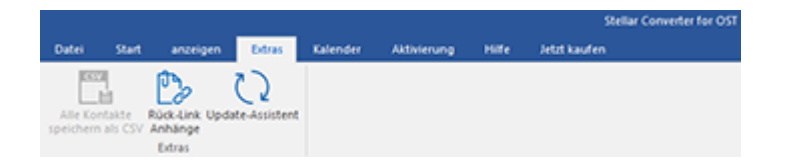

- **Alle Kontakte speichern als CSV:** Verwenden Sie diese Option Alle Kontakte als CSV speichern format.
- **Ruck-Link Anhange:** Verwenden Sie diese Taste, um den Anlagenordner neu verknüpfen.
- **Update-Assistent:** Verwenden Sie diese Option, aktualisieren Sie Ihre Software.

#### **5. Kalender Menübänder**

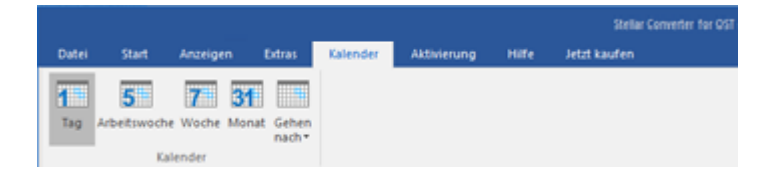

- **Tag:** Verwenden Sie diese Option, um eine Liste aller Einträge eines bestimmten Tag aus dem Kalender.
- **Arbeitswoche**: Verwenden sie diese Option um alle Einträge einer Arbeitswoche aufzulisten.
- **Woche**: Verwenden sie diese Option um alle Einträge einer Woche aufzulisten.
- **Monat**: Verwenden sie diese Option um alle Einträge eines bestimmten Monats aufzulisten.
- **Gehen nach**: Verwenden sie diese Option um alle Einträge eines derzeitigen Datums oder eines bestimmten Datums aufzulisten.

#### **6. Aktivierung Menübänder**

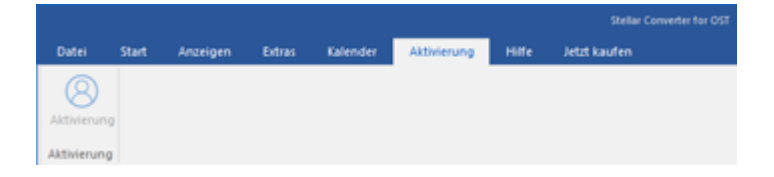

**Aktivierung:** Verwenden Sie diese Option, um die Software nach dem Kauf zu aktivieren.

### **7. Hilfe Menübänder**

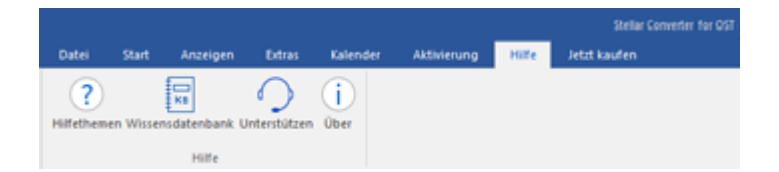

- **Hilfethemen**: Hier finden Sie das Hilfehandbuch zu **Stellar Converter for OST - Technician**.
- **Wissensdatenbank:** Verwenden sie diese Option um die [Wissensdatenbank](https://www.stellarinfo.com/support/kb/index.php/category/exchange-server-recovery) Artikel von [stellarinfo.com.](http://www.stellarinfo.com/)
- **Unterstützen:** Verwenden sie diese Option um die [Support Seite](http://www.stellarinfo.com/support/) von [stellarinfo.com](http://www.stellarinfo.com/) zu besuchen.
- **Über**: Verwenden sie diese Option um mehr über die Software zu erfahren.

#### **8. Jetzt kaufen Menübänder**

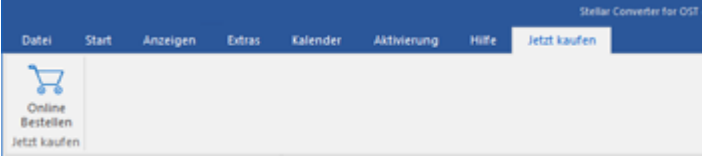

**Online Bestellen:** Verwenden sie diese Option zum [Kaufen](https://www.stellarinfo.com/de/build/email/exchange-toolkit-jetzt-kaufen.php) von **Stellar Toolkit for Exchange.**

#### **9. Menü Sprachee**

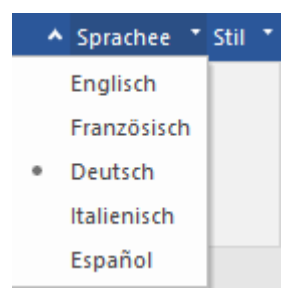

 **Sprachee:** Benutzen Sie diese Option, um die Sprache der Benutzeroberfläche zu ändern. Im Dropdown-Menü stehen folgende Sprachen zur Auswahl: **Englisch, Französisch, Deutsch, Italienisch** und **Espanol.**

#### **10. Stil Menü**

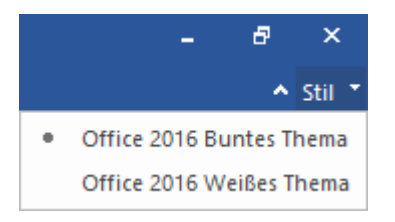

 **Stil:** Über diese Option können Sie zwischen verschiedenen Themen der Benutzeroberfläche wechseln. **Stellar Converter for OST - Technician** bietet folgende Themen zur Auswahl: **Office 2016 Buntes Thema und Office 2016 Weißes Thema**.

# **2.2. Tasten**

**Stellar Converter for OST - Technician Symbol leiste hat folgende Tasten:**

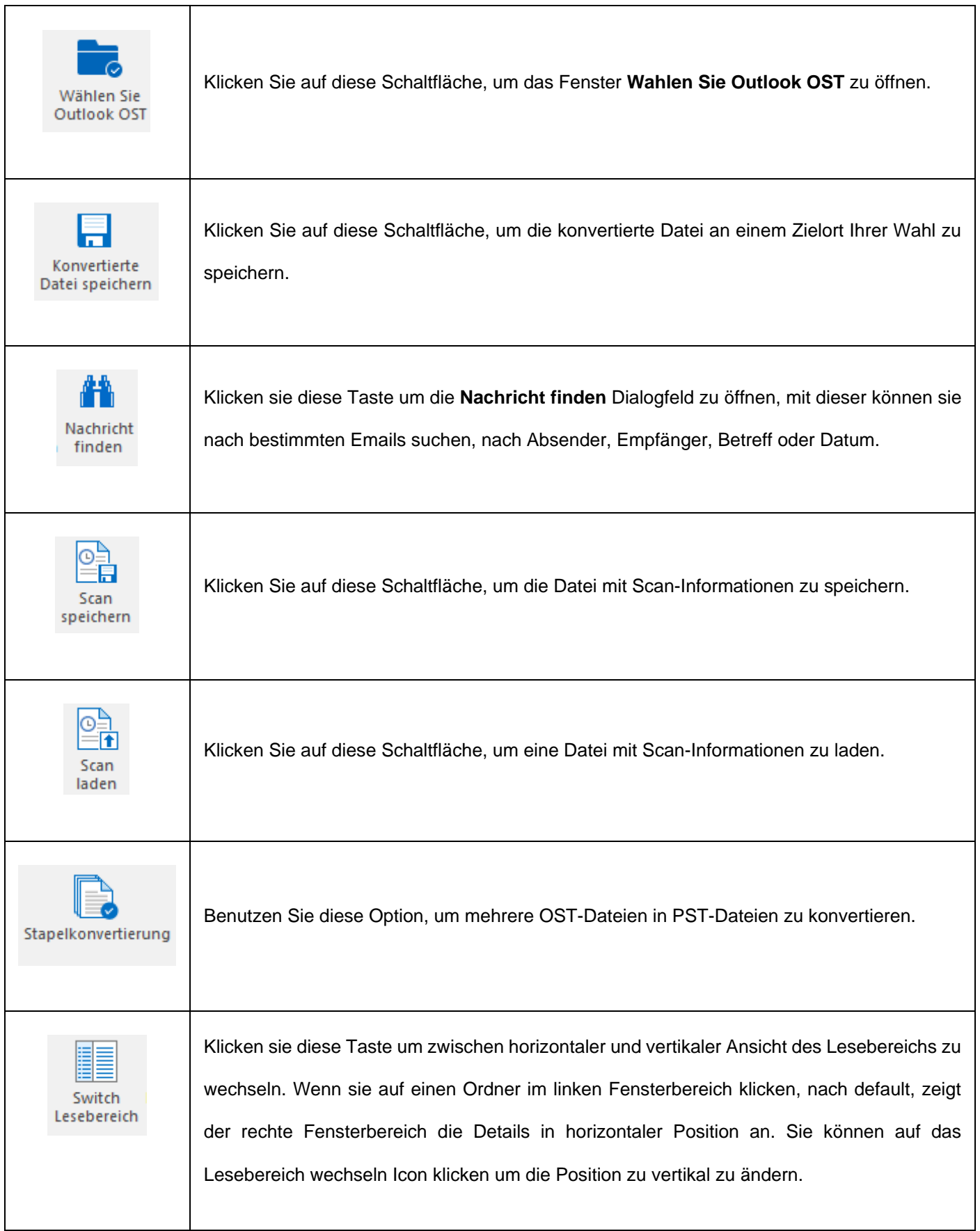

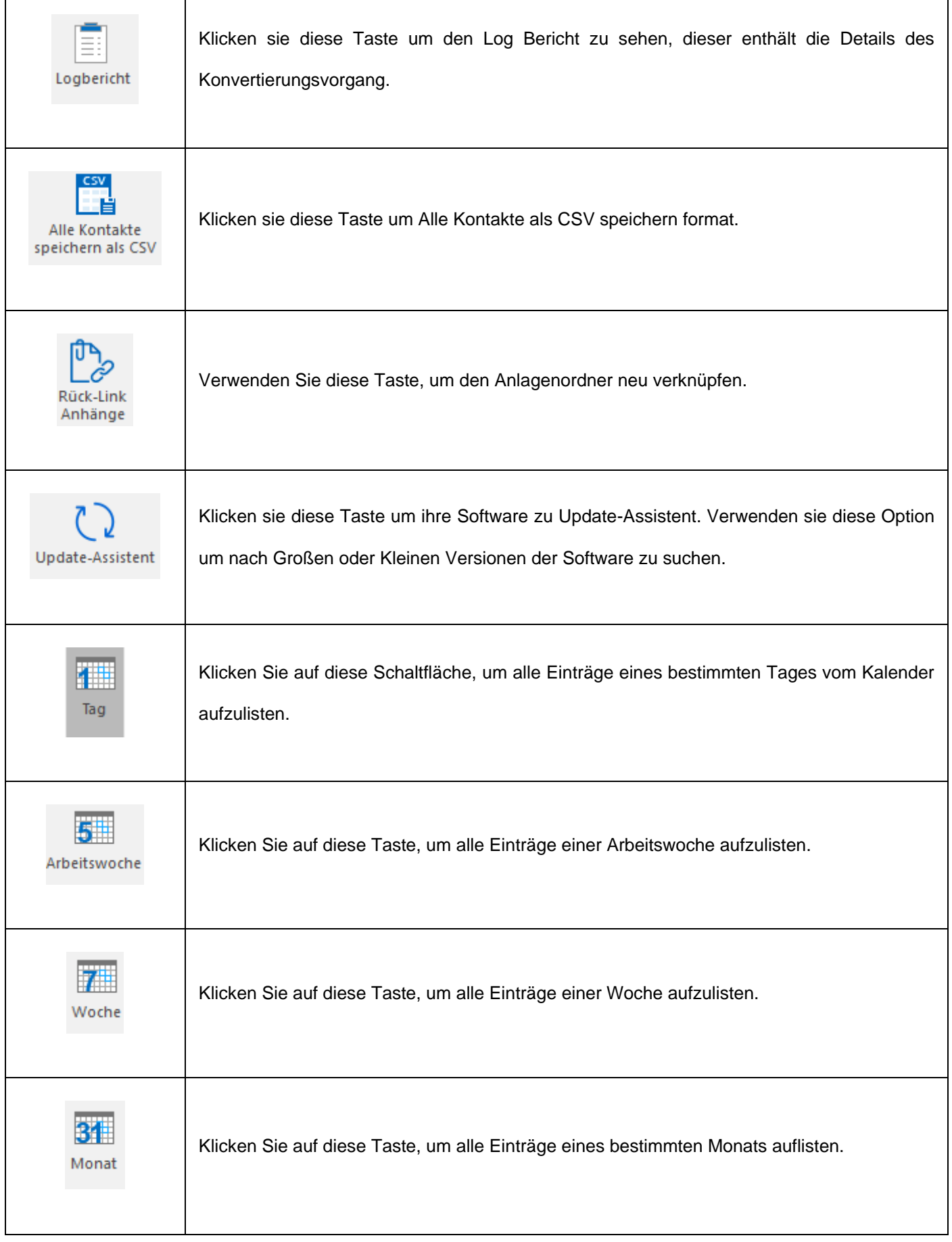

 $\mathbf{r}$ 

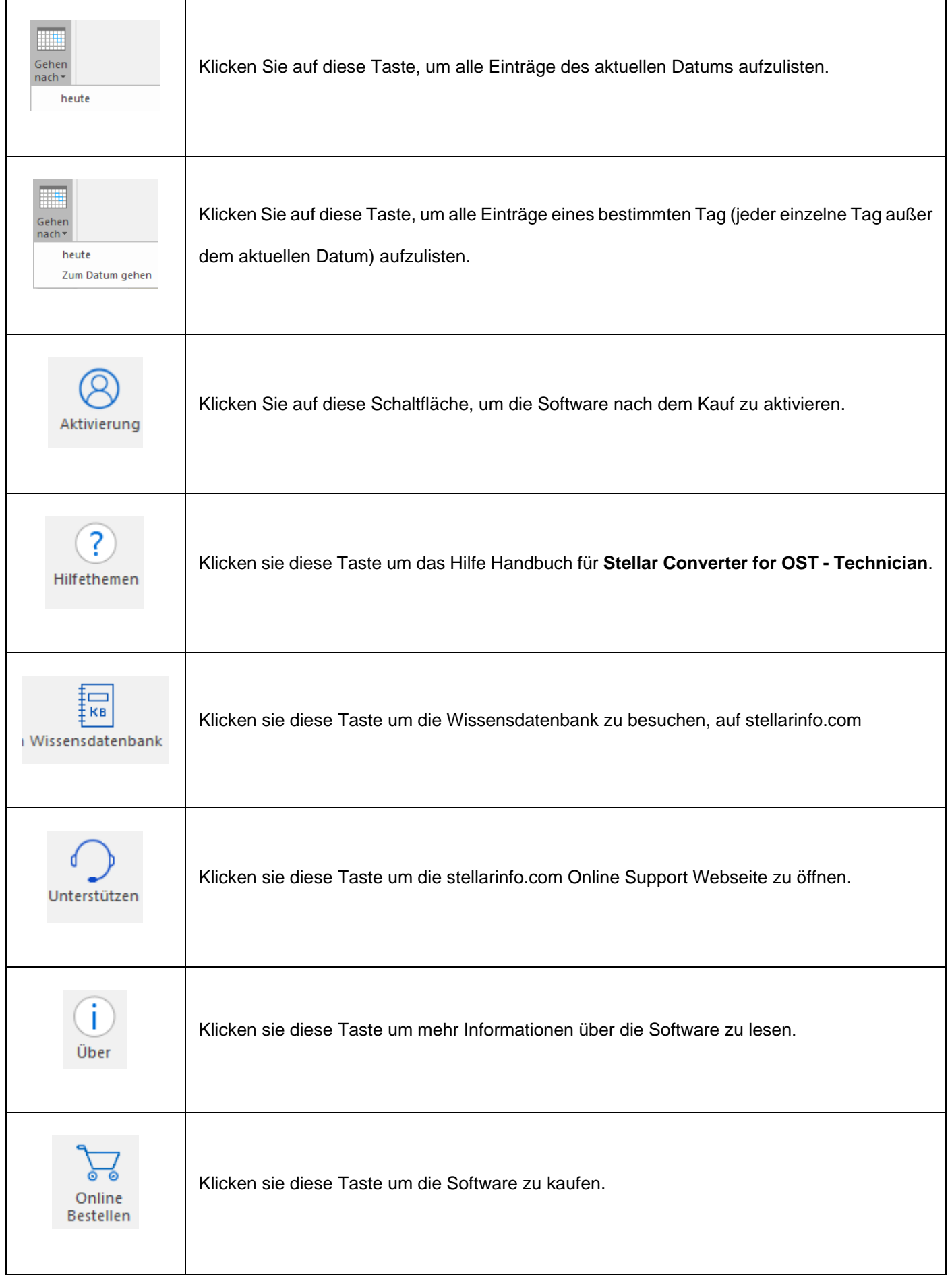

## **2.3. Vorschau-Registerkarten**

**Stellar Converter for OST - Technician** erlaubt die Navigation zwischen den Ansichten **E-Mails**, **Kalender**,

**Kontakte**, **Aufgaben**, **Notizen** undam **Journal** unteren Rand des linken Bereichs. Außerdem können Sie die Optionen für das Navigationsfenster zurücksetzen oder ändern.

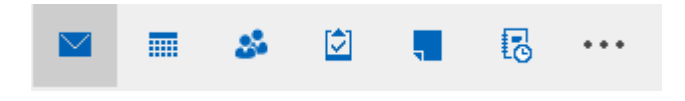

 Klicken Sie auf das Symbol **E-Mail** , um eine Vorschau aller im ausgewählten Postfach gespeicherten E-Mails anzuzeigen.

借  $\frac{\sum_{\text{can}}\sum_{\text{can}}\sum_{\text{can}}}$  $\mathbb{C}$  $\blacksquare$ ä 言 á ł 圆 **O**<sub>K</sub>

 Klicken Sie auf das Symbol **Kalender** , um eine Vorschau des im ausgewählten Postfach gespeicherten Kalenders anzuzeigen. Die Termine werden organisiert und auf effiziente Weise dargestellt.

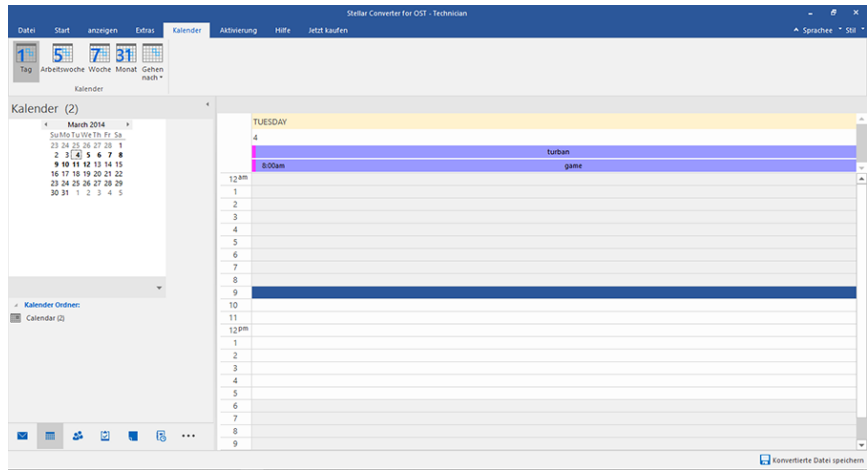

Im Fenster "Kalender" werden die im ausgewählten Postfach gespeicherten Termine angezeigt.

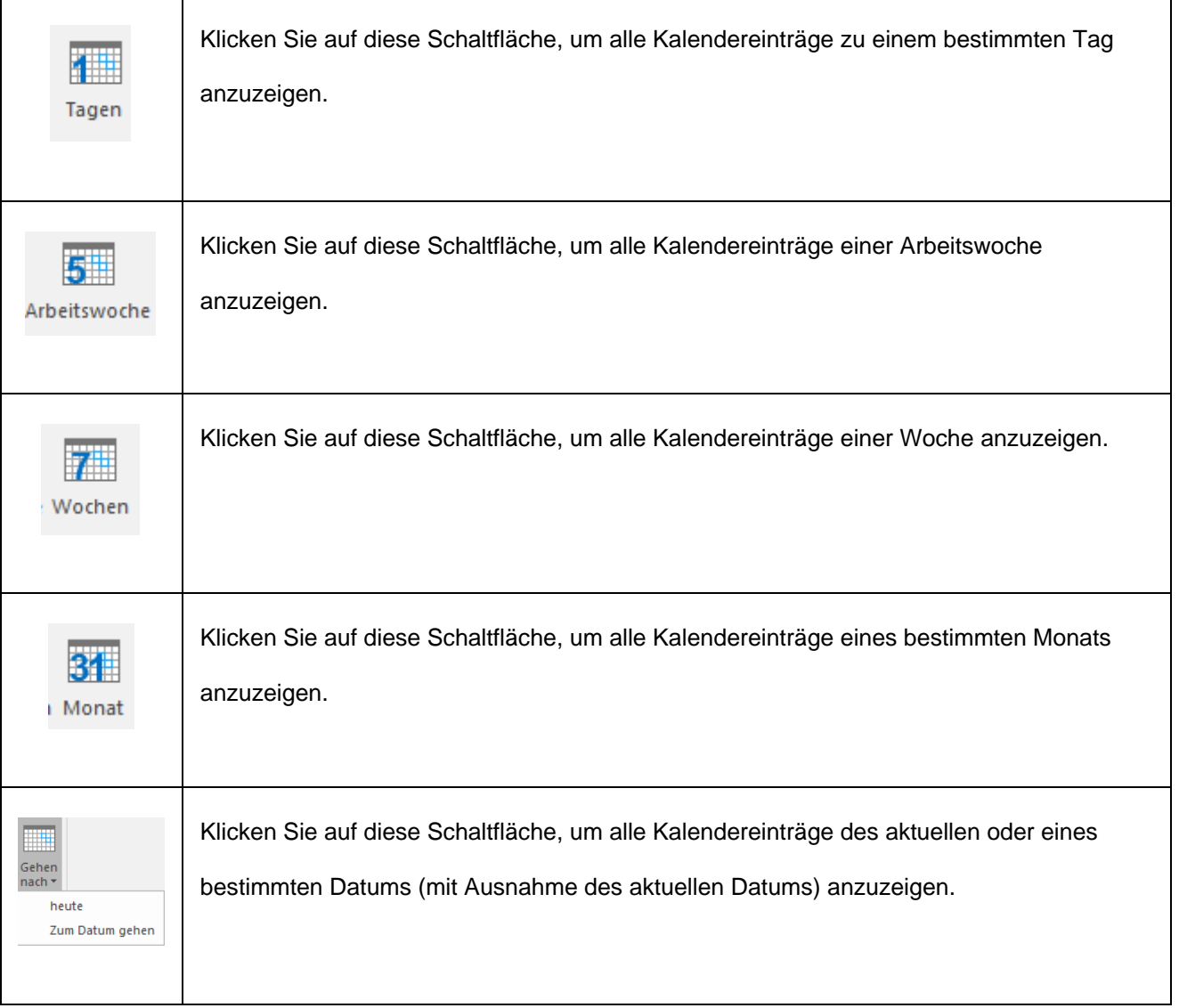

Klicken Sie auf das Symbol **Kontakte** , um eine Vorschau aller im ausgewählten Postfach

gespeicherten Kontakte anzuzeigen.

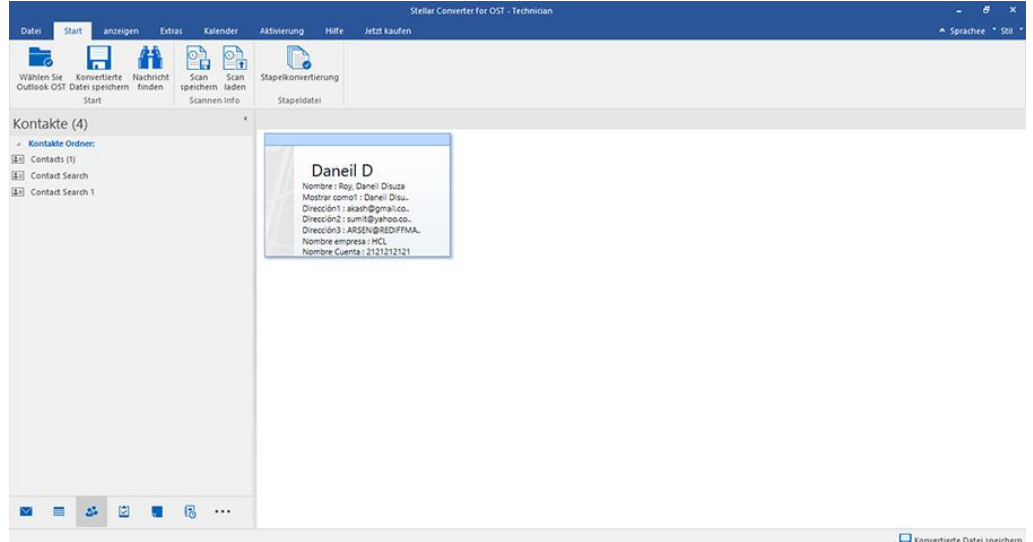

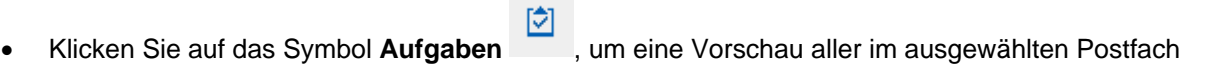

gespeicherten Aufgaben anzuzeigen.

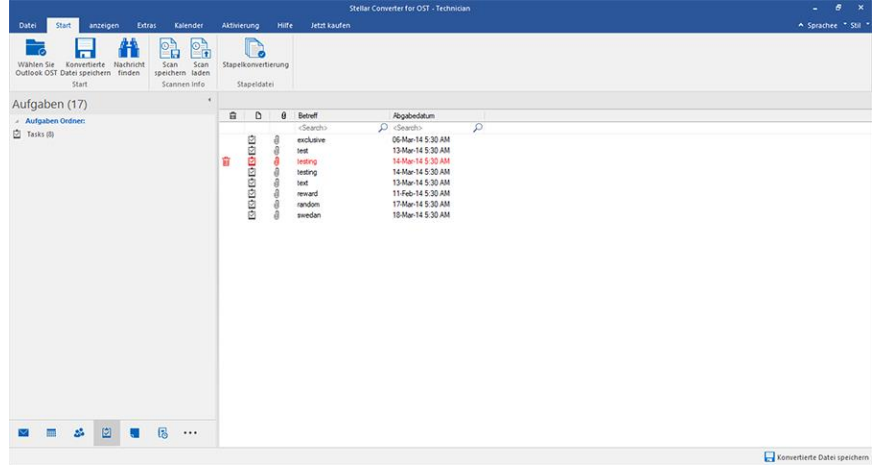

 Klicken Sie auf das Symbol **Notizen** , um eine Vorschau aller im ausgewählten Postfach gespeicherten Notizen anzuzeigen.

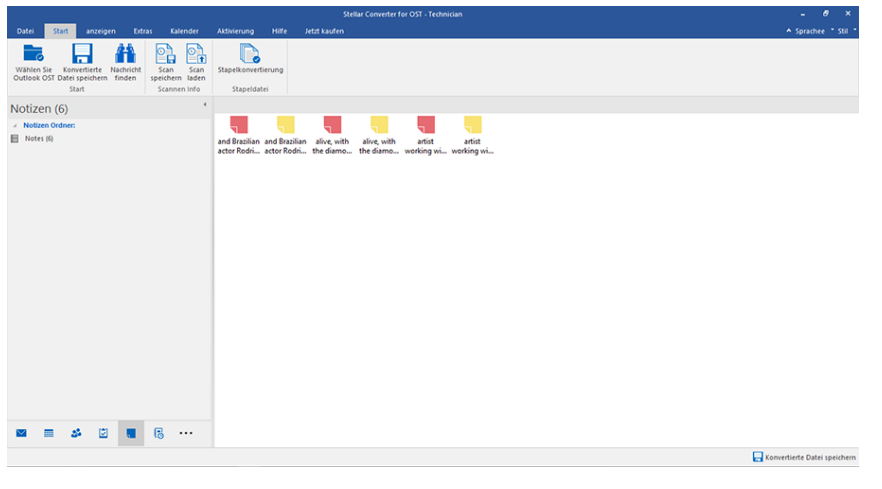

Klicken Sie auf das Symbol **Journal B**, um eine Vorschau aller im ausgewählten Postfach

gespeicherten Journaleinträge anzuzeigen.

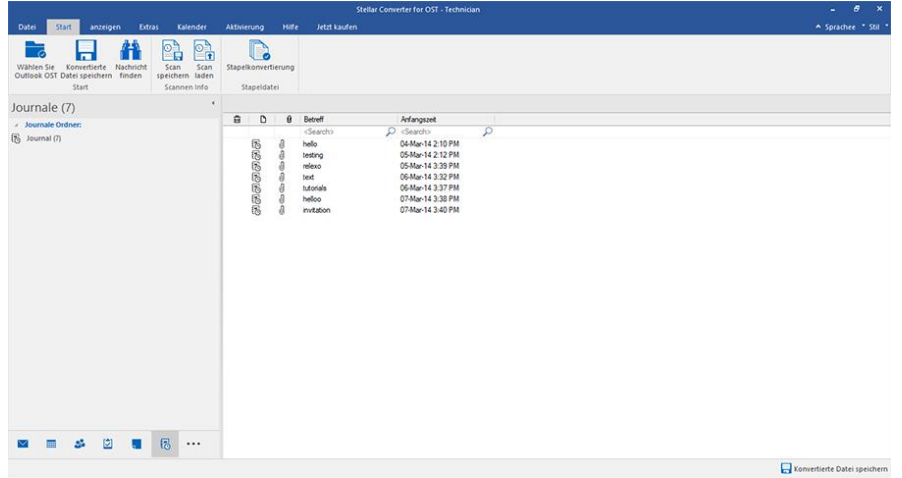

Klicken Sie auf **Navigationsbereichsoptionen.** Im Dialogfeld **Navigationsbereichsoptionen**

können Sie die gewünschten Optionen auswählen.

#### **So werden die Navigationsbereichsoptionen geändert oder zurückgesetzt:**

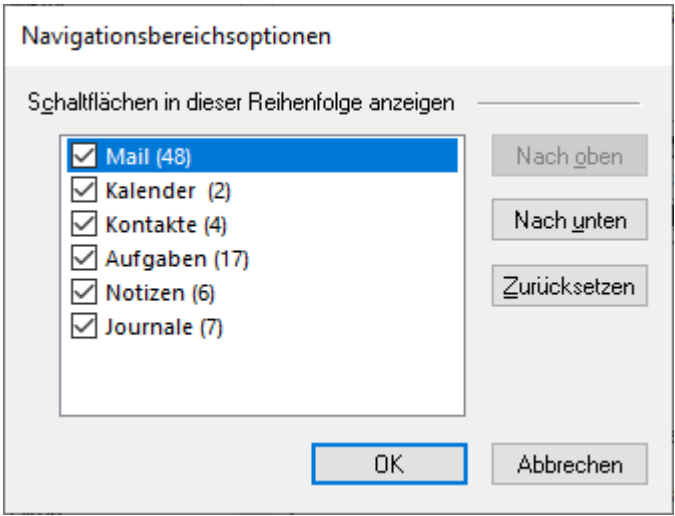

- Aktivieren/Deaktivieren Sie die Vorschau-Registerkarten, die zur Liste hinzugefügt oder daraus entfernt werden sollen.
- Klicken Sie auf **Nach oben/Nach unten,** um die Reihenfolge der Vorschau-Registerkarten zu ändern. Die Schaltfläche **Nach oben** verschiebt die jeweilige Registerkarte in der Liste nach oben, die Schaltfläche **Nach unten** verschiebt sie nach unten.
- Klicken Sie auf **Zurücksetzen,** um die Vorschau-Registerkarten in der standardmäßigen Reihenfolge anzeigen.
- Klicken Sie auf **OK,** um die Änderungen zu speichern.

### **3. Benutzung der Software**

- 3.1. OST-Datei auswählen und konvertieren
- 3.2. Vorschau auf konvertierte OST-Datei
- 3.3. Finden, Ansehen und Reparieren einer Einzelnen Nachricht
- 3.4. Konvertierte OST-Datei speichern
- 3.5. Anhang Link Updater
- 3.6. Alle Kontakte als CSV speichern
- 3.7. Logbericht speichern
- 3.8. Scan-Informationen speichern und laden
- 3.9. Ändern der Software-Sprache

# **3.1. OST-Datei auswählen und konvertieren**

Wenn Sie den Speicherort der OST-Dateien kennen, können Sie ihn angeben und die Konvertierung der ausgewählten Datei starten. Wenn Sie den Speicherort nicht kennen, können Sie die benötigte OST-Datei über die Funktion **Suchen** in **Stellar Converter for OST - Technician** suchen.

### **Schritte zur Auswahl und Reparatur einer OST-Datei:**

1. Starten Sie **Stellar Converter for OST - Technician**.

2. Beim Start der Anwendung wird das Fenster **OST-Datei zur konvertierende auswählen** angezeigt. Alternativ können Sie das Fenster **OST-Datei zur konvertierende auswählen** auch über das Menü **Datei** oder das Menüband **Start** auswählen.

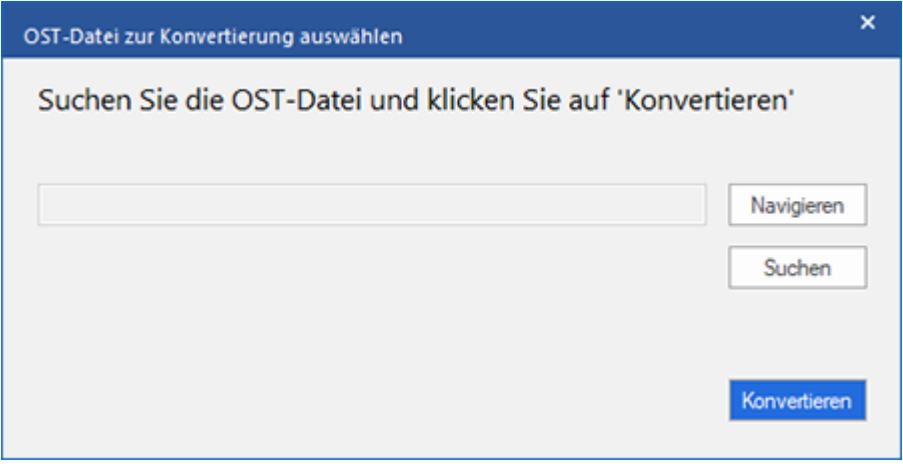

3. Eine OST-Datei kann auf zweierlei Weise ausgewählt werden: per **Navigieren** und **Suchen**:

**(i) Navigieren:** Benutzen Sie die Schaltfläche **Navigieren**, wenn Sie den Speicherort der OST-Datei in Ihrem System kennen.

a) Klicken Sie auf **Navigieren**. Navigieren Sie zur OST-Datei, wählen Sie sie aus und klicken Sie auf

**Öffnen**.

b) Klicken Sie auf **Konvertieren**, um die Konvertierung zu starten.

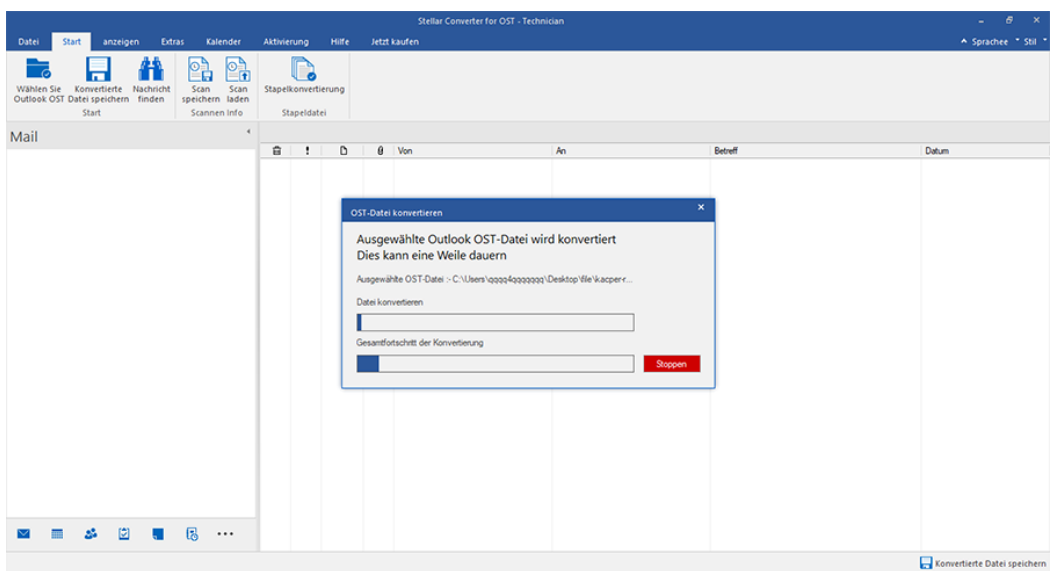

c) Nach Abschluss des Vorgangs wird das Dialogfeld **Konvertierung abgeschlossen** mit der Meldung "**Konvertierung der ausgewahlten OST-Datei abgeschlossen angezeigt."** 

d) Klicken Sie auf **OK**.

**(ii) Suchen:** Über die Schaltfläche **Suchen** können Sie auf den Laufwerken, in den Ordnern und Unterordnern Ihres Systems nach OST-Dateien suchen.

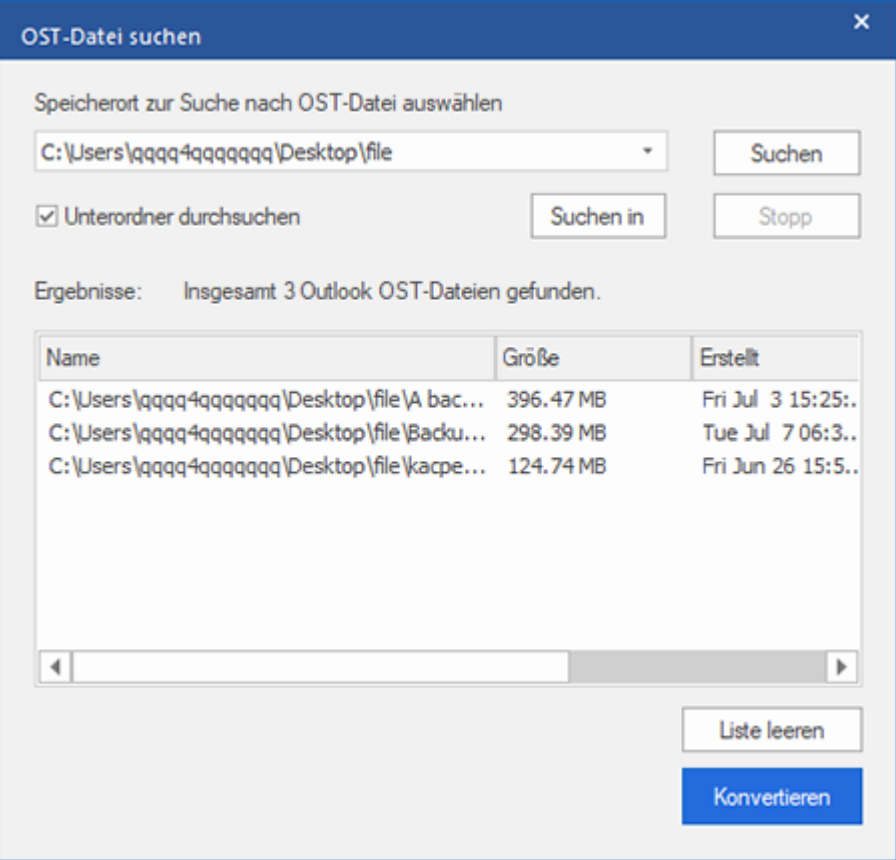

a) Klicken Sie auf **Suchen.** Das Fenster **OST-Datei suchen** wird eingeblendet.

b) Wählen Sie in der Dropdown-Liste das Laufwerk aus, das nach der OST-Datei durchsucht werden soll. Es kann immer nur ein Laufwerk ausgewählt werden.

c) Wenn Sie auf einem Laufwerk einen Ordner auswählen möchten, klicken Sie auf **Suchen in** und wählen Sie den Ordner aus.

d) Wenn Unterordner des ausgewählten Laufwerks/Ordners in die Suche eingeschlossen werden sollen, aktivieren Sie das Kontrollkästchen **Unterordner durchsuchen**.

e) Klicken Sie auf **Suchen**, um die Suche zu starten.

f) Bei Bedarf können Sie die Suche jederzeit mit einem Klick auf **Stopp** anhalten.

g) Nach Abschluss des Vorgangs wird das Dialogfeld **Suche abgeschlossen** angezeigt. Es dokumentiert die Anzahl der gefundenen OST-Dateien. Klicken Sie auf **OK**.

h) Die Liste der gefundenen OST-Dateien wird im Abschnitt **Ergebnisse** angezeigt. Wählen Sie die Datei aus, die repariert werden soll. Es kann immer nur eine Datei ausgewählt werden.

*Hinweis: Wenn Sie die Suchergebnisse löschen möchten, klicken Sie auf Liste leeren.*

i) Klicken Sie auf **Konvertieren**, um die Konvertierung zu starten.

j) Nach Abschluss des Vorgangs wird das Dialogfeld **Konvertierung abgeschlossen** mit der Meldung

"**Konvertierung der ausgewählten OST-Datei abgeschlossen**" angezeigt.

k) Klicken Sie auf **OK**.

Nach Abschluss der Konvertierung wird eine Vorschau der konvertierten OST-Dateien angezeigt. Weitere Informationen finden Sie unter Vorschau auf konvertierte OST-Dateie.

## **3.2. Vorschau auf konvertierte OST-Datei**

**Stellar Converter for OST - Technician** zeigt nach der Konvertierung der OST-Datei eine Vorschau an. Die Vorschau der Postfachdaten erfolgt in einer dreifenstrigen Struktur: Sie besteht aus einem linken, mittleren und rechten Bereich, die im Folgenden beschrieben werden:

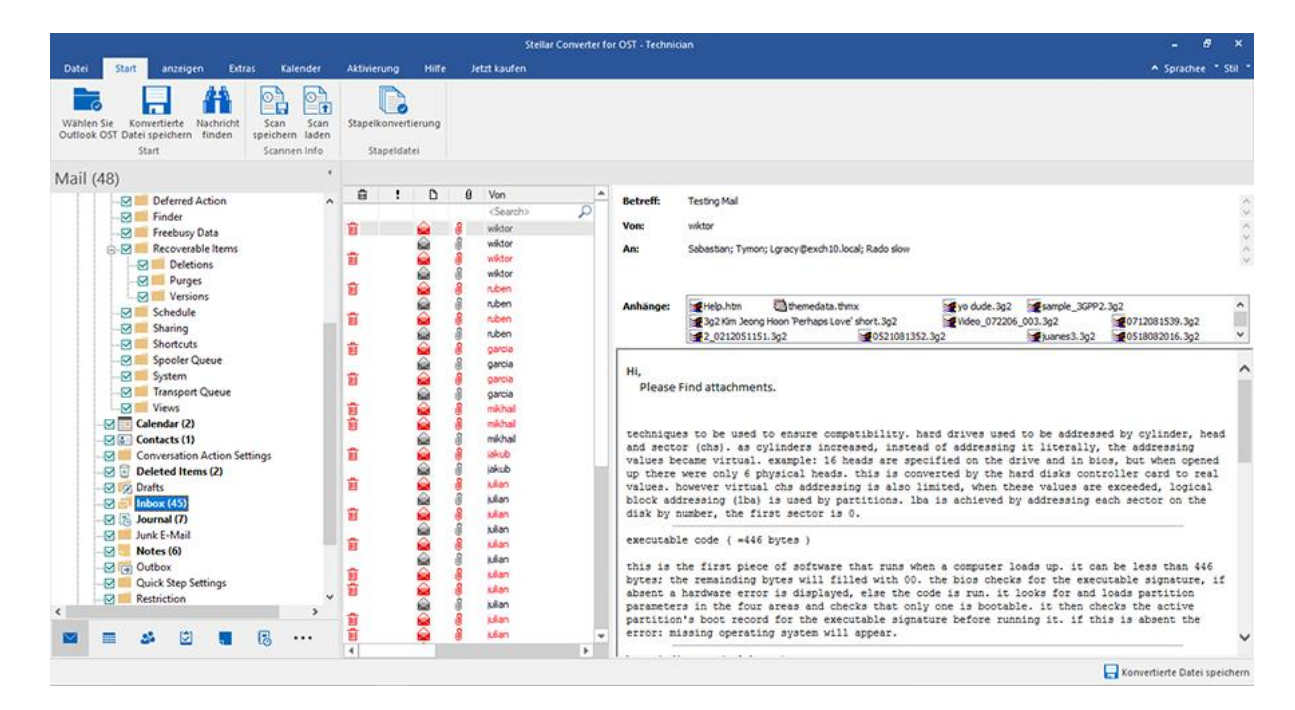

- Der linke Bereich enthält die Navigationsstruktur mit den Dateien und den zugehörigen Postfächern, Ordnern und Unterordnern. Wählen Sie hier die gewünschten Elemente wie Postfach, Ordner oder Unterordner aus.
- Der mittlere Bereich enthält eine Liste der Postfachelemente des ausgewählten Postfachs/Ordners/Unterordners in Tabellenform. In diesem Bereich werden die folgenden Spalten angezeigt:
	- o **Symbol "Gelöscht"**: Es zeigt die im ausgewählten Postfach gelöschten E-Mail in rot an.
	- o **Symbol "Wichtigkeit"**: Es zeigt an, dass die betreffende E-Mail mit hoher Wichtigkeit verschickt wurde.
	- o **Typ**: Zeigt die Art des E-Mail-Elements an.
	- o **Anhänge:** Das Symbol "Anhang" wird angezeigt, wenn das E-Mail-Element einen Anhang enthält.
	- o **Von**: Die E-Mail-Adresse des Absenders.
	- o **An:** Die E-Mail-Adresse des Empfängers.
	- o **Betreff:** Der Betreff der E-Mail.
	- o **Versendedatum:** Datum und Uhrzeit des E-Mail-Versands.

*Tipp: Bei Bedarf können Sie die Anordnung der Spalten ändern. Klicken Sie auf einen Spaltentitel, halten Sie die Maustaste gedrückt und ziehen Sie die Spalte an den gewünschten Ort*

- Im rechten Bereich wird eine Vorschau der im mittleren Bereich ausgewählten E-Mail angezeigt. Er enthält folgende Elemente:
	- o **Betreff:** Der Betreff der E-Mail.
	- o **Von:** Die E-Mail-Adresse des Absenders.
	- o **An:** Die E-Mail-Adresse des Empfängers.
	- o **Anhänge:** Anhänge des ausgewählten Postfachelements.
	- o **Text:** Vorschau auf den Text des ausgewählten E-Mail-Elements.

*Hinweis: Wenn Sie zwischen vertikalem und horizontalem Lesebereich wechseln möchten, klicken Sie im Menüband Ansicht auf das Symbol Lesebereich wechseln.*

#### **Weitere Optionen:**

 **Schnellsuche:** Mit der Software kann eine Schnellsuche nach E-Mails durchgeführt werden. Geben Sie im mittleren Bereich unter den Tabellentiteln Schlüsselwörter in die Suchzeile der gewünschten Spalte ein. Folgende Spalten unterstützen die Schnellsuche: Von, An, Betreff und Datum.

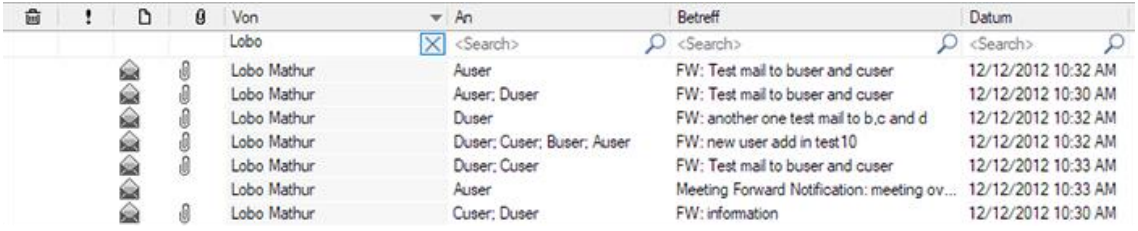

 **Spalten sortieren:** Bei Bedarf können Sie E-Mails und Medienelemente anhand der Tabellentitel im mittleren Bereich sortieren. Klicken Sie auf einen Spaltentitel, um diese Spalte in aufsteigender Reihenfolge zu sortieren. Klicken Sie erneut auf diesen Spaltentitel, um die Spalte in absteigender Reihenfolge zu sortieren.

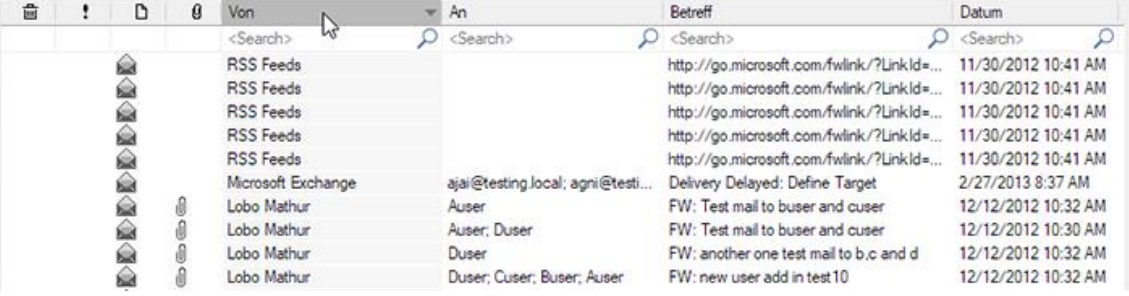

 Alternativ können Sie auch mit der rechten Maustaste auf eine Spalte klicken und Sie mit Hilfe der Option **Angeordnet nach** anordnen. Die Anordnung kann nach **Datum, Von, An, Betreff, Typ, Anhang, Gelöscht, Wichtigkeit** oder **In Gruppen anzeigen** erfolgen.

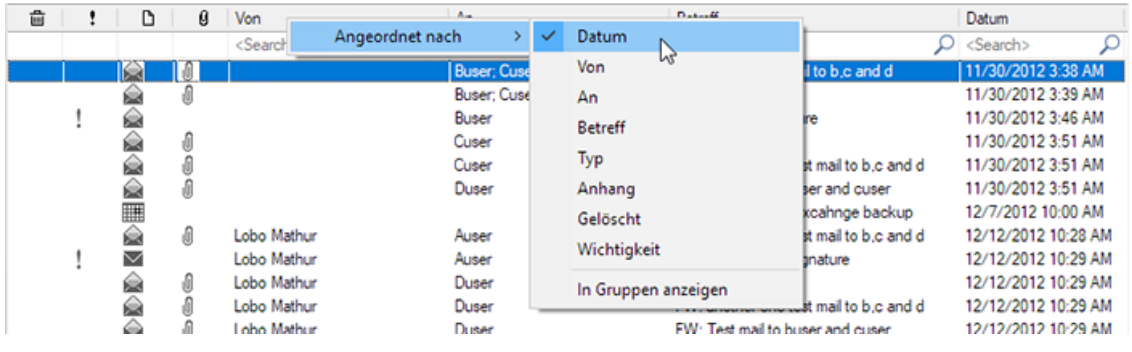

# **3.3. Finden, Anzeigen und Speichern einer einzelnen Nachricht**

Mit **Stellar Converter for OST - Technician** können Sie eine bestimmte Nachricht in einer OST-Datei suchen und konvertieren. Die Software bietet eine **Nachricht suchen**, mit der Sie die Suche eingrenzen mit verschiedenen Suchoptionen hilft. Sie können eine Nachricht direkt speichern aus dem Suchergebnis in MSG, EML, RTF, HTML oder PDF-Format.

#### **Um Nachrichten zu finden:**

- 1. Klicken Sie im Menüband **Start** auf **Nachricht finden**. Das Fenster **Nachricht finden** wird eingeblendet.
- 2. Geben Sie im Fenster **Nachricht finden** die Suchkriterien ein:
	- In An-Feld, geben Sie alle oder einige Zeichen von E-Mail-IDs der Empfänger. Schlüsselwörter sind durch ein Semikolon (;) getrennt werden.
	- In **Von** Feld, geben Sie alle oder einige Zeichen von E-Mail-IDs von Absendern. Schlüsselwörter sind durch ein Semikolon (;) getrennt werden.
	- In Feld **Betreff** geben Sie den Betreff, den Sie **Navigieren** müssen.
	- Wenn Sie sich für E-Mails gesendet oder empfangen an einem bestimmten Datum suchen möchten, **Datumsfeld auswählen** Checkbox, und wählen Sie ein Datum aus Datum Drop-Box.
- 3. Klicken Sie auf Schaltfläche **Jetzt suchen**, um die Suche zu starten.

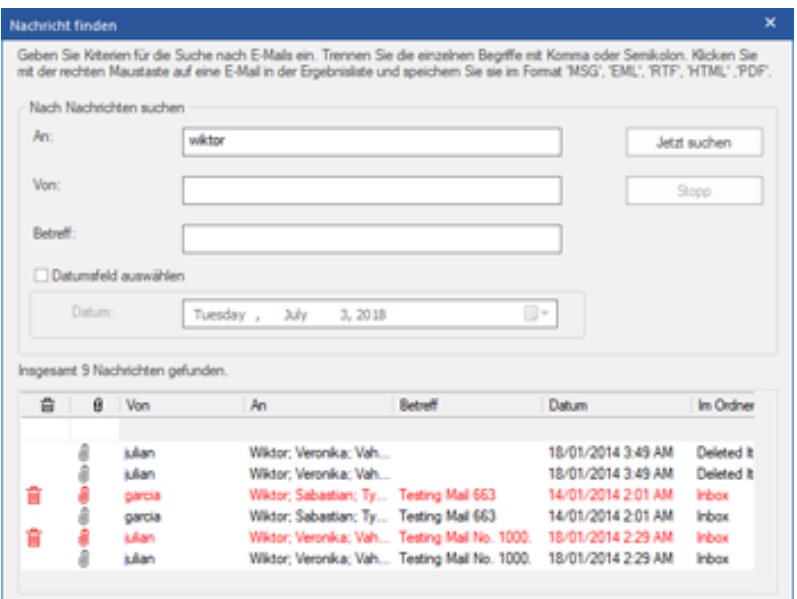

#### **Um Nachrichten anzuzeigen:**

- 1. Nachdem die Suche abgeschlossen ist, wird eine Liste von E-Mails, die den Suchkriterien entsprechen gezeigt.
- 2. Auf einer E-Mail, um es in einem neuen Fenster geöffnet Doppelklick.

#### **Um Nachrichten zu speichern:**

- Um eine Nachricht aus der Liste der Suchergebnisse zu speichern, einfach mit der rechten Maustaste und:
	- o Wählen **Sie als MSG Speichern**, um die Nachricht in MSG-Format zu speichern.
	- o Wählen **Sie als EML Speichern**, um die Nachricht in EML-Format zu speichern.
	- o Wählen **Sie als RTF speichern**, um die Nachricht im RTF-Format speichern.
	- o Wählen **Sie Speichern als HTML**, um die Nachricht im HTML-Format zu speichern.
	- o Wählen **Sie Speichern als PDF**, um die Nachricht im PDF-Format zu speichern.

# **3.4. Konvertierte OST-Datei speichern**

**Eine konvertierte Datei kann auf unterschiedliche Weise gespeichert werden. Weitere Informationen finden Sie unter den folgenden Links:**

- 3.4.1. Im PST-Format speichern
- 3.4.2. Zum Live Exchange Server exportieren
- 3.4.3. Exportieren nach Office365
- 3.4.4. Zum existierendem Outlook Profil exportieren
- 3.4.5. Speichern im Format MSG, EML, RTF, HTML, PDF, DBX oder MBOX

# **3.4.1. Im PST-Format speichern**

Mit **Stellar Converter for OST - Technician** können Sie konvertierte E-Mails in einer PST-Datei speichern. Das Programm enthält Optionen zum Komprimieren, Aufteilen und Filtern der PST-Datei, bevor sie gespeichert wird.

#### **Schritte zum Speichern im PST-Format:**

- 1. Starten Sie **Stellar Converter for OST - Technician**.
- 2. Unter OST-Datei auswählen und konvertieren erfahren Sie, wie man eine Datei auswählt und konvertiert.
- 3. Klicken Sie im Menüband **Start** auf **Konvertierte Datei speichern**, um das Fenster **Speichern unter** zu öffnen.

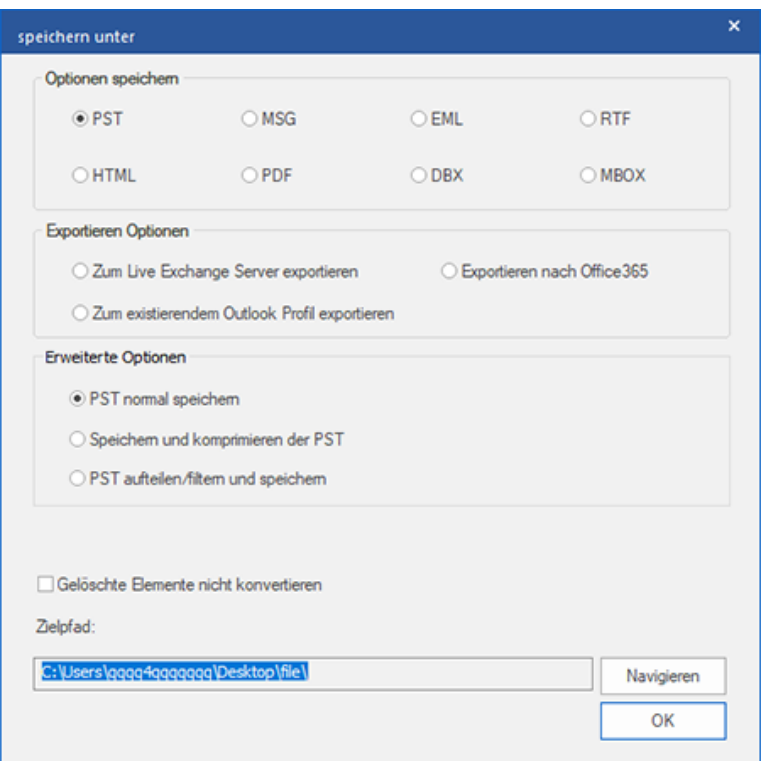

4. Wählen Sie in den **Optionen speichern** die Option **PST**.

Zum Speichern einer Datei im PST-Format stehen drei erweiterte Optionen zur Auswahl:

i) **PST normal speichern** - Diese Option ist standardmäßig aktiviert. Wählen Sie diese Option, um die konvertierte Datei ohne Änderungen als PST-Datei zu speichern.

ii) **Speichern und komprimieren der PST** - Wählen Sie diese Option, um die PST-Datei zu komprimieren und so ihre Größe und den benötigten Speicherplatz auf der Festplatte zu reduzieren.

iii) **PST aufteilen/filtern und speichern** - Wählen Sie diese Option, um die PST-Datei bei Bedarf aufzuteilen/zu filtern.

5. Klicken Sie auf **Navigieren**, navigieren Sie zum gewünschten Speicherort und wählen Sie ihn aus, um die konvertierte Datei dort zu speichern. Klicken Sie auf **OK**.

6. "Klicken Sie auf **Navigieren**, navigieren Sie zum gewunschten Speicherort und wahlen Sie ihn aus, um die konvertierte Datei dort zu speichern. Klicken Sie auf **OK**."

7. Nach Abschluss des Vorgangs wird das Dialogfeld **Speichern abgeschlossen** angezeigt. Es dokumentiert den Pfad, unter dem die konvertierte Datei gespeichert wurde sowie ihre Größe.

8. Wenn Sie wissen möchten, wie die neue PST-Datei in MS Outlook importiert wird, klicken Sie auf 'Wie eine PST-Datei importiert'.

9. Klicken Sie auf **OK**.

*Hinweis: Aktivieren Sie das Kontrollkästchen "Gelöschte Elemente nicht konvertieren", wenn gelöschte Elemente nicht in die konvertierte Datei aufgenommen werden sollen.*

## **3.4.1.1. Speichern und komprimieren der PST**

**Stellar Converter for OST - Technician** enthält eine Funktion zum Komprimieren und Speichern einer PST-Datei. Dabei wird die Größe der Datei und damit der auf der Festplatte benötigte Speicherplatz reduziert. So bleibt insgesamt mehr Speicherplatz verfügbar und die PST-Datei wird vor Beschädigung geschützt.

### **Zum Komprimieren und Speichern einer PST-Datei stehen vier Optionen zur Auswahl. Weitere Informationen finden Sie unter den folgenden Links:**

- 1. Alle Anhänge in neue PST komprimieren
- 2. Anhänge extrahieren und speichern im Ordner (Interlinks gehen nicht verloren)
- 3. Extrahieren, komprimieren und speichern der Anhänge in einen Ordner (Interlinks gehen nicht verloren)
- 4. Alle Anhänge verschieben in neue PST

# **3.4.1.1.1. Alle Anhänge in neue PST komprimieren**

Mit dieser Option können Sie alle Anhänge der E-Mails im neuen komprimieren PST-Datei. Die komprimierten Anhänge verbleiben in der neuen PST-Datei.

#### **Schritte zum Komprimieren aller Anhänge in einer neuen PST-Datei:**

- 1. Starten der **Stellar Converter for OST - Technician**.
- 2. Unter OST-Datei auswählen und konvertieren erfahren Sie, wie man eine Datei auswählt und konvertiert.
- 3. Klicken Sie im Menüband **Start** auf **Konvertierte Datei speichern**, um das Fenster **Speichern unter** zu öffnen.
- 4. Wählen Sie in den **Optionen Speichern** die Option **PST**.
- 5. Wählen Sie im Abschnitt **Erweiterte Optionen** die Option **Speichern und komprimieren der PST** aus.
- 6. Das Fenster **Komprimierungsoptionen** wird geöffnet. Wählen Sie im Abschnitt **Komprimierungsoptionen** die Option **Alle Anhänge in neuer PST komprimieren** aus.

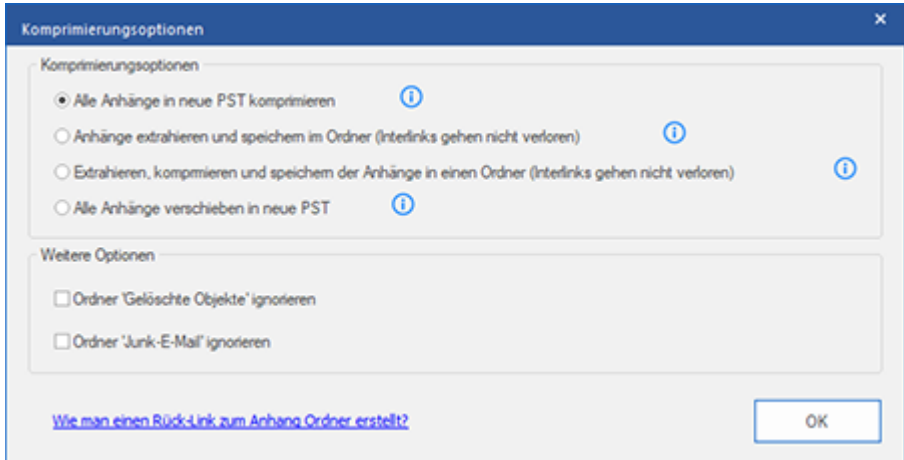

- 7. Aktivieren Sie im Abschnitt **Weitere Optionen** das Kontrollkästchen
	- **Ordner 'Gelöschte Mails' ignorieren** Checkbox Wenn Sie alle Mails permanent aus dem **Gelöschte Mails** Ordner löschen wollen.
	- **Ordner 'Junk Email' ignorieren** Checkbox Wenn Sie alle Mails permanent aus dem **Junk Email** Ordner löschen wollen.
- 8. Klicken Sie auf **OK**, um zum Fenster **Speichern unter** zurückzukehren.
- 9. "Klicken Sie auf **Navigieren**, navigieren Sie zum gewunschten Speicherort und wahlen Sie ihn aus, um die konvertierte Datei dort zu speichern. Klicken Sie auf **OK**."
- 10. Klicken Sie im Fenster **Speichern unter** auf **OK**, um die Konvertierung zu starten.
- 11. Nach Abschluss des Vorgangs wird das Dialogfeld **Speichern abgeschlossen** angezeigt. Es dokumentiert den Pfad, unter dem die konvertierte Datei gespeichert wurde sowie ihre Größe.
- 12. Wenn Sie wissen möchten, wie die neue PST-Datei in MS Outlook importiert wird, klicken Sie auf 'Wie eine PST-Datei importiert'.
- 13. Klicken Sie auf **OK**.

*Hinweis: Aktivieren Sie das Kontrollkästchen "Gelöschte Elemente nicht konvertieren", wenn gelöschte Elemente nicht in die konvertierte Datei aufgenommen werden sollen.*

### **3.4.1.1.2. Anhänge extrahieren und speichern im Ordner**

### **(Interlinks gehen nicht verloren)**

Mit dieser Option können Sie Anhänge aus der PST-Datei extrahieren und anschließend speichern in einem neuen Ordner in ihrer ursprünglichen Form. Eine Verknüpfung zu den extrahierten Anhängen bleibt erhalten in der neuen PST-Datei. Diese Option extrahiert Anhänge in einen neuen Ordner ohne Änderungen am Inhalt oder an den Anhängen der Originaldatei vornehmen.

### **Schritte zum Extrahieren von Anhängen einer PST-Datei und Speichern in einem Ordner (Verknüpfungen bleiben erhalten):**

- 1. Starten der **Stellar Converter for OST - Technician**.
- 2. Unter OST-Datei auswählen und konvertieren erfahren Sie, wie man eine Datei auswählt und konvertiert.
- 3. Klicken Sie im Menüband **Start** auf **Konvertierte Datei speichern**, um das Fenster **Speichern unter** zu öffnen.
- 4. Wählen Sie in den **Optionen Speichern** die Option **PST**.
- 5. Wählen Sie im Abschnitt **Erweiterte Optionen** die Option **Speichern und komprimieren der PST** aus.
- 6. Das Fenster **Komprimierungsoptionen** wird geöffnet. Wählen Sie im Abschnitt **Komprimierungsoptionen** die Option **Anhänge extrahieren und speichern im Ordner (Interlinks gehen nicht verloren)** aus.

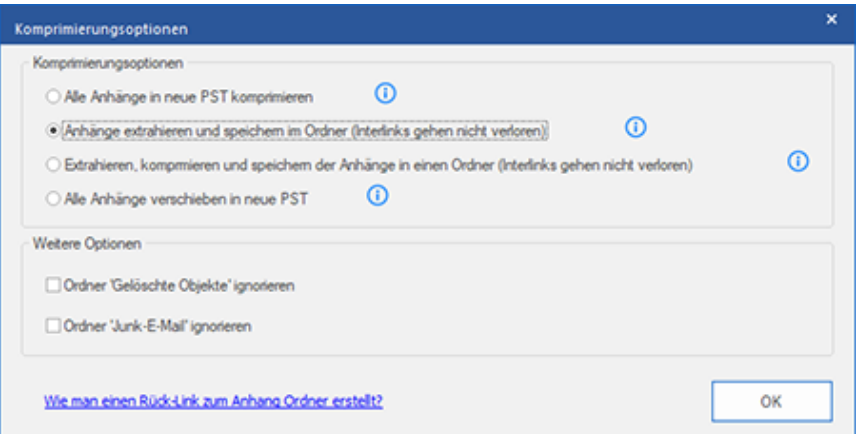

- 7. Aktivieren Sie im Abschnitt **Weitere Optionen** das Kontrollkästchen
	- **Ordner 'Gelöschte Mails' ignorieren** Checkbox Wenn Sie alle Mails permanent aus dem **Gelöschte Mails** Ordner löschen wollen.
	- **'Junk Email' Ordner ignorieren** Checkbox Wenn Sie alle Mails permanent aus dem **Junk Email** Ordner löschen wollen.
- 8. Klicken Sie auf **OK**, um zum Fenster **Speichern unter** zurückzukehren.
- 9. "Klicken Sie auf **Navigieren**, navigieren Sie zum gewunschten Speicherort und wahlen Sie ihn aus, um die konvertierte Datei dort zu speichern. Klicken Sie auf **OK**."
- 10. Klicken Sie im Fenster **Speichern unter** auf **OK**, um die Konvertierung zu starten.
- 11. Nach Abschluss des Vorgangs wird das Dialogfeld **Speichern abgeschlossen** angezeigt. Es dokumentiert den Pfad, unter dem die konvertierte Datei gespeichert wurde sowie ihre Größe.
- 12. Wenn Sie wissen möchten, wie die neue PST-Datei in MS Outlook importiert wird, klicken Sie auf 'Wie eine PST-Datei importiert'.
- 13. Klicken Sie auf **OK**.

*Hinweis: Informationen darüber, wie Anhänge neu verknüpft werden, finden Sie unter 'Wie man einen Ruck-Link zum Anhang Ordner erstellt?'.*

*Hinweis: Aktivieren Sie das Kontrollkästchen "Gelöschte Elemente nicht konvertieren", wenn gelöschte Elemente nicht in die konvertierte Datei aufgenommen werden sollen.*

### **3.4.1.1.3. Extrahieren, komprimieren und speichern der**

### **Anhänge in einen Ordner (Interlinks gehen nicht verloren)**

Mit dieser Option können Sie Anhänge aus der PST-Datei extrahieren, komprimieren und Speichern Sie sie dann in einem neuen Ordner in einem komprimierten Format. Eine Verknüpfung zum extrahierten Anhänge verbleiben in der neuen PST-Datei.

### **Schritte zum Extrahieren, Komprimieren und Speichern von Anhängen einer PST-Datei in einem Ordner (Verknüpfungen bleiben erhalten):**

- 1. Starten der **Stellar Converter for OST - Technician**.
- 2. Unter OST-Datei auswählen und konvertieren erfahren Sie, wie man eine Datei auswählt und konvertiert.
- 3. Klicken Sie im Menüband **Start** auf **Konvertierte Datei speichern**, um das Fenster **Speichern unter** zu öffnen.
- 4. Wählen Sie in den **Optionen Speichern** die Option **PST**.
- 5. Wählen Sie im Abschnitt **Erweiterte Optionen** die Option **Speichern und komprimieren der PST** aus.
- 6. Das Fenster **Komprimierungsoptionen** wird geöffnet. Wählen Sie im Abschnitt **Komprimierungsoptionen** die Option **Extrahieren, komprimieren und speichern der Anhänge in einen Ordner (Interlinks gehen nicht verloren)** aus.

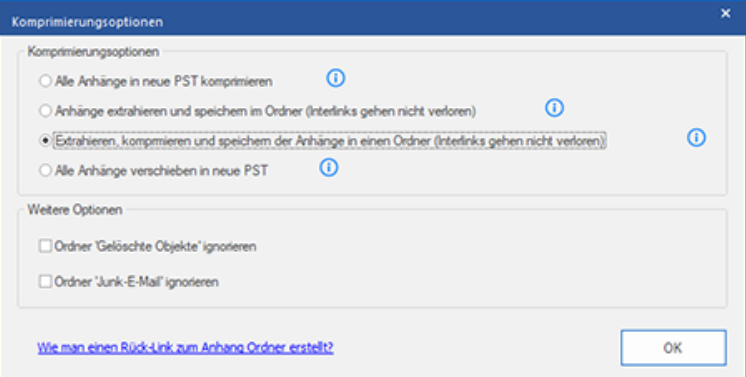

- 7. Aktivieren Sie im Abschnitt **Andere Optionen** das Kontrollkästchen
	- **Ordner 'Gelöschte Mails' ignorieren** Checkbox Wenn Sie alle Mails permanent aus dem **Gelöschte Mails** Ordner löschen wollen.
	- **'Junk Email' Ordner ignorieren** Checkbox Wenn Sie alle Mails permanent aus dem **Junk Email** Ordner löschen wollen.
- 8. Klicken Sie auf **OK**, um zum Fenster **Speichern unter** zurückzukehren.
- 9. "Klicken Sie auf **Navigieren**, navigieren Sie zum gewunschten Speicherort und wahlen Sie ihn aus, um die konvertierte Datei dort zu speichern. Klicken Sie auf **OK**."
- 10. Klicken Sie im Fenster **Speichern unter** auf **OK**, um die Konvertierung zu starten.
- 11. Nach Abschluss des Vorgangs wird das Dialogfeld **Speichern abgeschlossen** angezeigt. Es dokumentiert den Pfad, unter dem die konvertierte Datei gespeichert wurde sowie ihre Größe.
- 12. Wenn Sie wissen möchten, wie die neue PST-Datei in MS Outlook importiert wird, klicken Sie auf 'Wie eine PST-Datei importiert'.
- 13. Klicken Sie auf **OK**.

*Hinweis: Informationen darüber, wie Anhänge neu verknüpft werden, finden Sie unter 'Wie man einen Ruck-Link zum Anhang Ordner erstellt?'.*

*Hinweis: Aktivieren Sie das Kontrollkästchen "Gelöschte Elemente nicht konvertieren", wenn gelöschte Elemente nicht in die konvertierte Datei aufgenommen werden sollen.*

### **3.4.1.1.4. Alle Anhänge verschieben in neue PST**

Mit dieser Option können Sie alle Anhänge in der neuen PST-Datei entfernen. Diese Option behält nur die Mail, aber keinen ihrer Anhänge. Es werden keine Änderungen an der vorgenommen Original-PST-Datei.

#### **Schritte zum Komprimieren einer PST-Datei:**

- 1. Starten der **Stellar Converter for OST - Technician**.
- 2. Unter OST-Datei auswählen und konvertieren erfahren Sie, wie man eine Datei auswählt und konvertiert.
- 3. Klicken Sie im Menüband **Start** auf **Konvertierte Datei speichern**, um das Fenster **Speichern unter** zu öffnen.
- 4. Wählen Sie in den **Optionen Speichern** die Option **PST**.
- 5. Wählen Sie im Abschnitt **Erweiterte Optionen** die Option **Speichern und komprimieren der PST** aus.
- 6. Das Fenster **Komprimierungsoptionen** wird geöffnet. Wählen Sie im Abschnitt **Komprimierungsoptionen** die Option **Alle Anhänge verschieben in neue PST** aus.

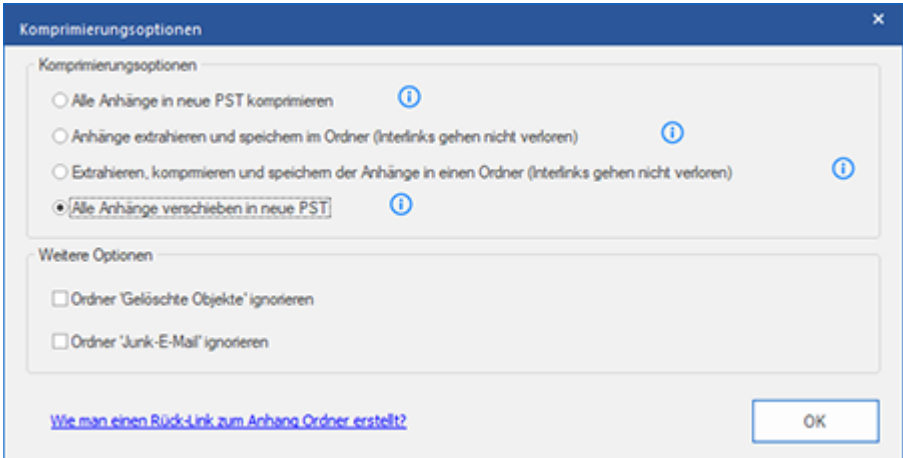

- 7. Aktivieren Sie im Abschnitt **Andere Optionen** das Kontrollkästchen
	- **Ordner 'Gelöschte Mails' ignorieren** Checkbox Wenn Sie alle Mails permanent aus dem **Gelöschte Mails** Ordner löschen wollen.
	- **'Junk Email' Ordner ignorieren** Checkbox Wenn Sie alle Mails permanent aus dem **Junk Email** Ordner löschen wollen.
- 8. Klicken Sie auf **OK**, um zum Fenster **Speichern unter** zurückzukehren.
- 9. "Klicken Sie auf **Navigieren**, navigieren Sie zum gewunschten Speicherort und wahlen Sie ihn aus, um die konvertierte Datei dort zu speichern. Klicken Sie auf **OK**."
- 10. Klicken Sie im Fenster **Speichern unter** auf **OK**, um die Konvertierung zu starten.
- 11. Nach Abschluss des Vorgangs wird das Dialogfeld **Speichern abgeschlossen** angezeigt. Es dokumentiert den Pfad, unter dem die konvertierte Datei gespeichert wurde sowie ihre Größe.
- 12. Wenn Sie wissen möchten, wie die neue PST-Datei in MS Outlook importiert wird, klicken Sie auf 'Wie eine PST-Datei importiert'.
- 13. Klicken Sie auf **OK**.

*Hinweis: Aktivieren Sie das Kontrollkästchen "Gelöschte Elemente nicht konvertieren", wenn gelöschte Elemente nicht in die konvertierte Datei aufgenommen werden sollen.*

# **3.4.1.2. PST-Dateien teilen / filtern und speichern**

Mit **Stellar Converter for OST - Technician** können Sie eine konvertierte PST-Datei bei Bedarf aufteilen und/oder filtern.

**Zum Aufteilen/Filtern einer PST-Datei stehen drei Optionen zur Auswahl. Weitere Informationen finden Sie unter den folgenden Links:** 

- 1. Nach Mail-ID
- 2. Nach Datenbereich filtern
- 3. Nach Größe geteilt

### **3.4.1.2.1. Nach Mail-ID**

Mit **Stellar Converter for OST - Technician** können Sie die Dateien nach E-Mail-ID aufteilen/filtern. Zum **Nach Mail-ID** muss mindestens eine E-Mail-ID ausgewählt sein. Andernfalls kann die PST-Datei nicht gefiltert werden.

#### **Schritte zum Filtern einer PST-Datei nach Mail-ID:**

- 1. Starten der **Stellar Converter for OST - Technician**.
- 2. Unter OST-Datei auswählen und konvertieren erfahren Sie, wie man eine Datei auswählt und konvertiert.
- 3. Klicken Sie im Menüband **Start** auf **Konvertierte Datei speichern**, um das Fenster **Speichern unter** zu öffnen.
- 4. Wählen Sie in den **Optionen Speichern** die Option **PST**.
- 5. Wählen Sie im Abschnitt **Erweiterte Optionen** die Option **PST-Dateien teilen / filtern und speichern** aus. Das Fenster **PST teilen & filtern** wird angezeigt.

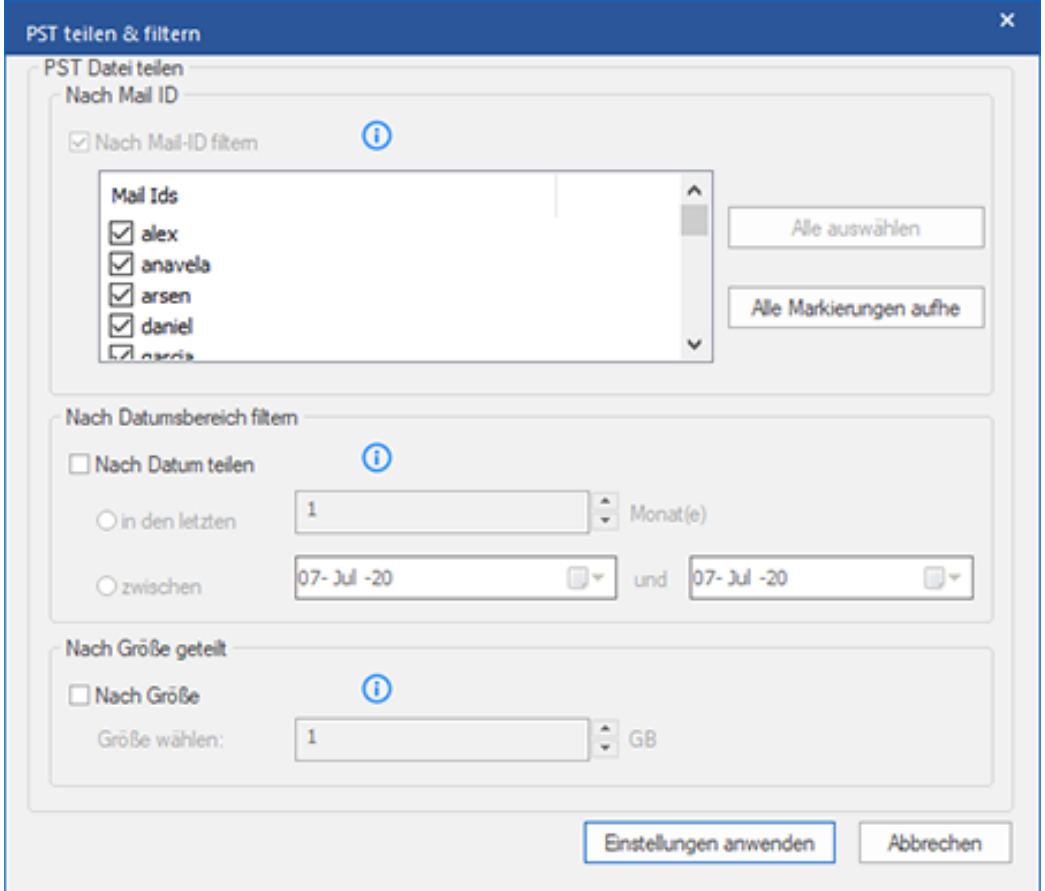

 in der Nach Mail ID Sektion wählen Sie die Mail IDs aus der Mail IDs Box zum Teilen der PST Dateien, entsprechend der E-Mail IDs. Alternativ können Sie auch die Alle auswählen / Alle Markierungen äufne Knöpfe wählen/ab-wählen. Alle ausgewählten E-Mail-IDs werden in der neuen PST-Datei gespeichert, und es sind keine Änderungen erforderlich muss in der Quell-OST-Datei erfolgen.

- 6. Klicken Sie auf **Einstellungen anwenden**, um zum Fenster **Speichern unter** zurückzukehren.
- 7. "Klicken Sie auf **Navigieren**, navigieren Sie zum gewunschten Speicherort und wahlen Sie ihn aus, um die konvertierte Datei dort zu speichern. Klicken Sie auf **OK**."
- 8. Klicken Sie im Fenster **Speichern unter** auf **OK**, um die Konvertierung zu starten.
- 9. Nach Abschluss des Vorgangs wird das Dialogfeld **Speichern abgeschlossen** angezeigt. Es dokumentiert den Pfad, unter dem die konvertierte Datei gespeichert wurde sowie ihre Größe.
- 10. Wenn Sie wissen möchten, wie die neue PST-Datei in MS Outlook importiert wird, klicken Sie auf 'Wie eine PST-Datei importiert'.
- 11. Klicken Sie auf **OK**.

*Hinweis: Wenn Sie alle drei Kontrollkästchen zum Aufteilen/Filtern (Nach E-Mail-ID, Nach Datenbereich und Nach Größe) aktiviert haben, stellt das Programm die PST-Datei in eine Warteschlange und führt das Aufteilen/Filtern mit allen drei Methoden durch.*

*Hinweis: Aktivieren Sie das Kontrollkästchen "Gelöschte Elemente nicht konvertieren", wenn gelöschte Elemente nicht in die konvertierte Datei aufgenommen werden sollen.*

### **3.4.1.2.2. Nach Datenbereich filtern**

Mit **Stellar Converter for OST - Technician** kann die Datei nach Datenbereich gefiltert werden. Beim Filtern einer

PST-Datei nach Datenbereich entsteht den ausgewählten Kriterien entsprechend eine einzige PST-Datei.

### **Schritte zum Filtern einer PST-Datei nach Datum:**

- 1. Starten der **Stellar Converter for OST - Technician**.
- 2. Unter OST-Datei auswählen und konvertieren erfahren Sie, wie man eine Datei auswählt und konvertiert.
- 3. Klicken Sie im Menüband **Start** auf **Konvertierte Datei speichern**, um das Fenster **Speichern unter** zu öffnen.
- 4. Wählen Sie in den **Optionen Speichern** die Option **PST**.
- 5. Wählen Sie im Abschnitt **Erweiterte Optionen** die Option **PST-Dateien teilen / filtern und speichern** aus. Das Fenster **PST teilen & filtern** wird angezeigt.

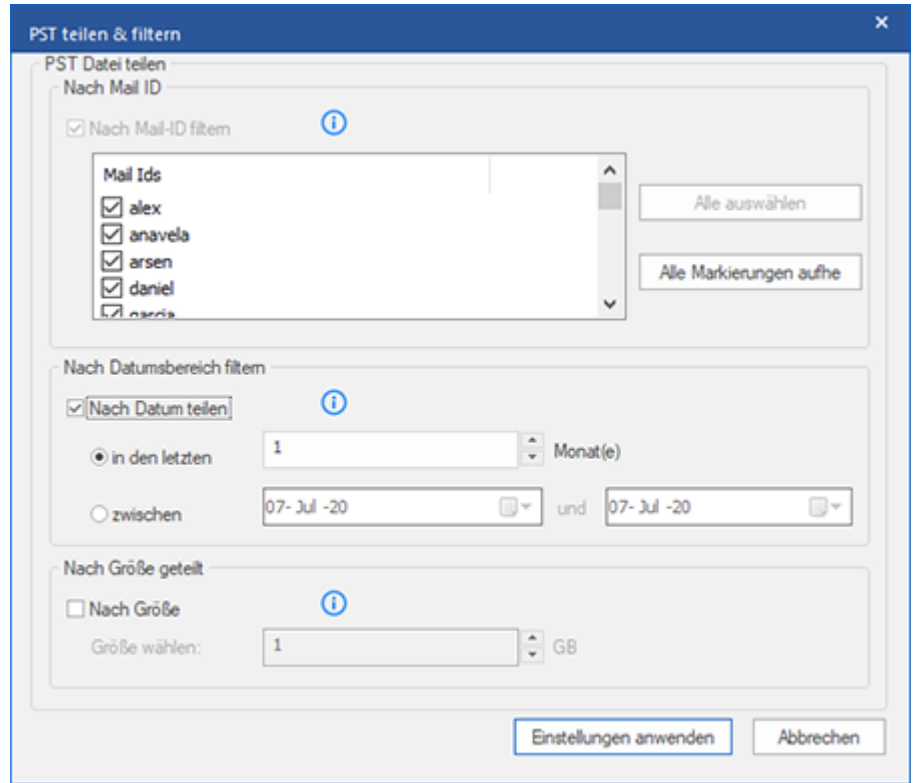

- o Aus der **Nach Datenbereich filtern** Sektion wählen Sie **Nach Datum teilen** Checkbox und anschließend eine der beiden folgenden Optionen:
	- o Aktivieren Sie das Optionsfeld **in den letzten**, wenn Sie die PST-Datei nach Monaten aufteilen möchten. Alle E-Mails die in diesem Monat erhalten wurden, werden in einer anderen PST Datei gespeichert.
- o Wähle **zwischen** Radio Option wenn Sie die PST Datei nach Zeitabschnitten teilen wollen. Alle E-Mails aus dieser Zeitperiode werden in einer anderen PST Datei gespeichert. Von den aufgeführten Boxen können Sie Start- und End-Datum wählen.
- 6. Klicken Sie auf **Einstellungen anwenden**, um zum Fenster **Speichern unter** zurückzukehren.
- 7. "Klicken Sie auf **Navigieren**, navigieren Sie zum gewunschten Speicherort und wahlen Sie ihn aus, um die konvertierte Datei dort zu speichern. Klicken Sie auf **OK**."
- 8. Klicken Sie im Fenster **Speichern unter** auf **OK**, um die Konvertierung zu starten.
- 9. Nach Abschluss des Vorgangs wird das Dialogfeld **Speichern abgeschlossen** angezeigt. Es dokumentiert den Pfad, unter dem die konvertierte Datei gespeichert wurde sowie ihre Größe.
- 10. Wenn Sie wissen möchten, wie die neue PST-Datei in MS Outlook importiert wird, klicken Sie auf 'Wie eine PST-Datei importiert'.
- 11. Klicken Sie auf **OK**.

*Hinweis: Wenn Sie alle drei Kontrollkästchen zum Aufteilen/Filtern (Nach E-Mail-ID, Nach Datenbereich und Nach Größe) aktiviert haben, stellt das Programm die PST-Datei in eine Warteschlange und führt das Aufteilen/Filtern mit allen drei Methoden durch.*

*Hinweis: Aktivieren Sie das Kontrollkästchen "Gelöschte Elemente nicht konvertieren", wenn gelöschte Elemente nicht in die konvertierte Datei aufgenommen werden sollen.*
# **3.4.1.2.3. Nach Größe geteilt**

Mit **Stellar Converter for OST - Technician** kann die PST-Datei nach Größe aufgeteilt werden. Sie können die PST-Datei in mehrere Teile von maximal 50 GB aufteilen.

#### **Schritte zum Aufteilen einer PST-Datei nach Größe:**

- 1. Starten der **Stellar Converter for OST - Technician**.
- 2. Unter OST-Datei auswählen und konvertieren erfahren Sie, wie man eine Datei auswählt und konvertiert.
- 3. Klicken Sie im Menüband **Start** auf **Konvertierte Datei speichern**, um das Fenster **Speichern unter** zu öffnen.
- 4. Wählen Sie in den **Optionen Speichern** die Option **PST**.
- 5. Wählen Sie im Abschnitt **Erweiterte Optionen** die Option **PST-Dateien teilen / filtern und speichern** aus. Das Fenster **PST teilen & filtern** wird angezeigt.

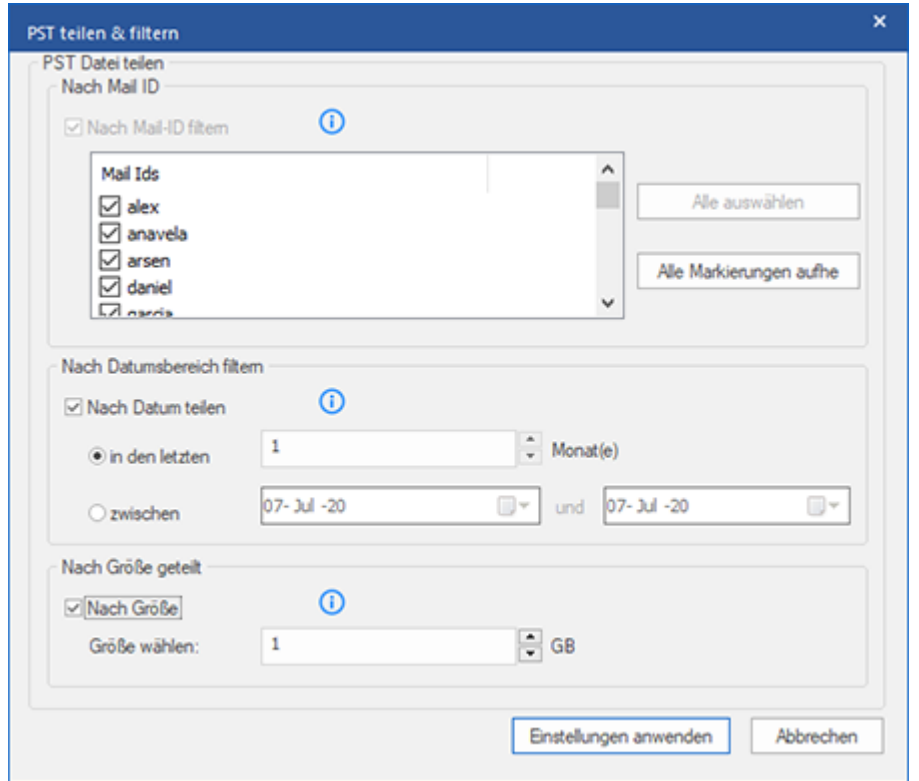

 Aktivieren Sie im Abschnitt **Nach Größe geteilt** das Kontrollkästchen **Nach Größe**. Die PST-Datei kann in Teile von maximal **50 GB** aufgeteilt werden. Geben Sie die gewünschte Größe ein oder benutzen Sie den Aufwärts- und Abwärtspfeil. Bei dieser Option werden mehrere Teil-PST-Dateien erstellt.

*Hinweis: Bei großen Dateien teilt Stellar Converter for OST - Technician die neue PST-Datei automatisch in kleinere Größen auf. Die Größe der einzelnen Teildateien hängt von der auf Ihrem Computer installierten Outlook-Version ab:*

- o Wenn Outlook 2007 installiert ist, wird die neue PST-Datei ungefähr bei einer Größe von 18 GB geteilt.
- o Wenn Outlook 2010 oder eine höhere Version installiert ist, wird die neue PST-Datei bei einer Größe von 45 bis 48 GB geteilt.
- 6. Klicken Sie auf **Einstellungen anwenden**, um zum Fenster **Speichern unter** zurückzukehren.
- 7. "Klicken Sie auf **Navigieren**, navigieren Sie zum gewunschten Speicherort und wahlen Sie ihn aus, um die konvertierte Datei dort zu speichern. Klicken Sie auf **OK**."
- 8. Klicken Sie im Fenster **Speichern unter** auf **OK**, um die Konvertierung zu starten.
- 9. Nach Abschluss des Vorgangs wird das Dialogfeld **Speichern abgeschlossen** angezeigt. Es dokumentiert den Pfad, unter dem die konvertierte Datei gespeichert wurde sowie ihre Größe.
- 10. Wenn Sie wissen möchten, wie die neue PST-Datei in MS Outlook importiert wird, klicken Sie auf 'Wie eine PST-Datei importiert'.
- 11. Klicken Sie auf **OK**.

*Hinweis: Wenn Sie alle drei Kontrollkästchen zum Aufteilen/Filtern (Nach E-Mail-ID, Nach Datenbereich und Nach Größe) aktiviert haben, stellt das Programm die PST-Datei in eine Warteschlange und führt das Aufteilen/Filtern mit allen drei Methoden durch.*

*Hinweis: Aktivieren Sie das Kontrollkästchen "Gelöschte Elemente nicht konvertieren", wenn gelöschte Elemente nicht in die konvertierte Datei aufgenommen werden sollen.*

*Hinweis: Schließen Sie Microsoft Outlook, falls es geöffnet ist, bevor Sie die konvertierte OST-Datei speichern.*

# **3.4.2. Zum Live Exchange Server exportieren**

Mit **Stellar Converter for OST - Technician** können Sie die konvertierten PST-Dateien zu einem Live Exchange Server exportieren.

#### **So werden OST-Dateien auf einen Live Exchange Server exportiert:**

- 1. Starten der **Stellar Converter for OST - Technician**.
- 2. Unter OST-Datei auswählen und konvertieren erfahren Sie, wie man eine Datei auswählt und konvertiert.
- 3. Klicken Sie im Menüband **Start** auf **Konvertierte Datei speichern**, um das Fenster **Speichern unter** zu öffnen.
- 4. Wählen Sie im Abschnitt **Exportieren Optionen** die Option **Zum Live Exchange Server exportieren** aus.

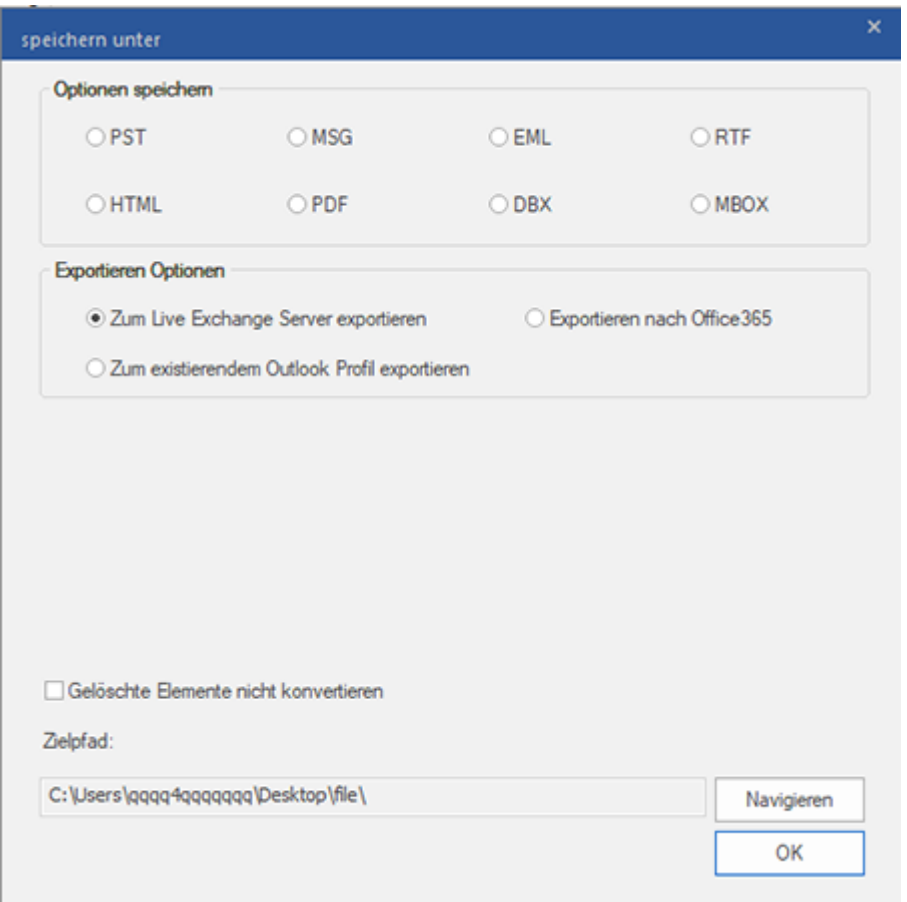

- 5. Das Fenster **Exchange Server Details** wird angezeigt. Hier stehen zwei Optionen zur Auswahl:
	- 1. **Login mit Administrator-Konto der Domain:** Klicken Sie auf das Optionsfeld **Login mit Administrator-Konto der Domain.**

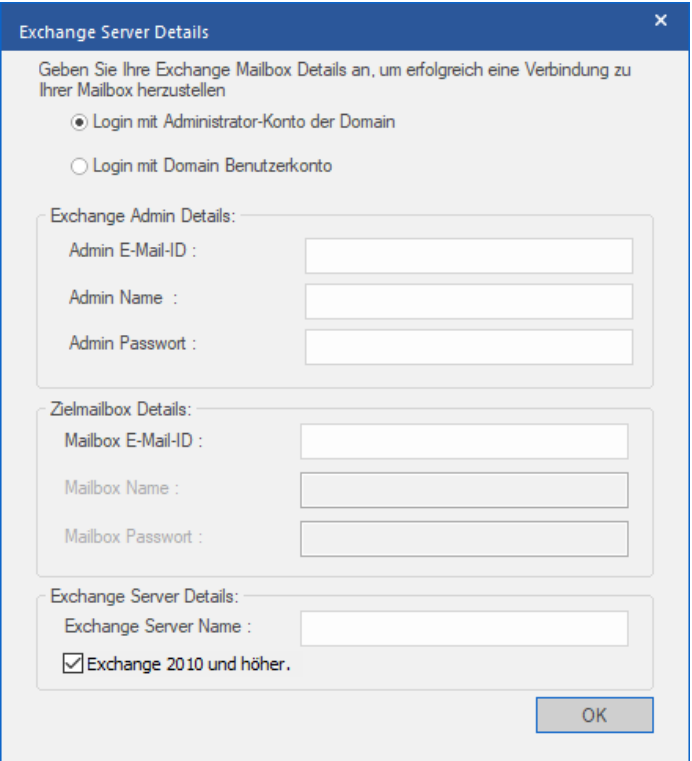

- Geben Sie im Abschnitt **Exchange Admin Details** folgende Daten ein:
	- o **Admin E-Mail-ID**
	- o **Admin Name**
	- o **Admin Passwort**
- Geben Sie im Abschnitt **Zielmailbox Details** folgende Daten ein:
	- o **Mailbox E-Mail-ID**. (Die anderen Optionen sind nicht verfügbar)
- 2. **Login mit Domain-Benutzerkonto**: Klicken Sie auf die Option **Login mit Domain-Benutzerkonto.**

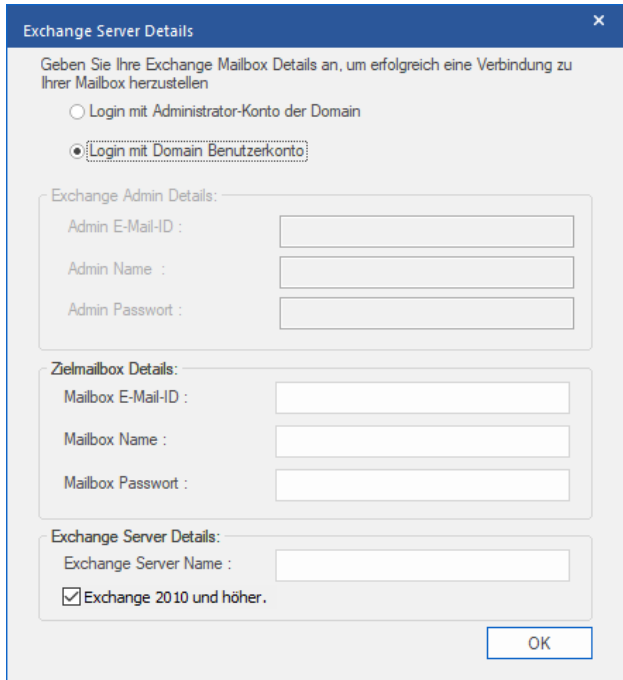

- Geben Sie im Abschnitt **Zielmailbox Details** folgende Daten ein:
	- o **Mailbox E-Mail-ID**
	- o **Mailbox Name**
	- o **Mailbox Passwort**
- Im Abschnitt **Exchange Admin Details** stehen keine Optionen zur Verfügung.
- 6. Füllen Sie im Abschnitt **Exchange Server Details** das Feld **Exchange Server Name** aus und aktivieren oder deaktivieren Sie das Kontrollkästchen, das der Version Ihres Exchange Servers entspricht.
- 7. Klicken Sie auf **OK**, um die Daten nach Live Exchange Server zu exportieren.
- 8. Sie gelangen zurück zum Fenster **Speichern unter**. Klicken Sie auf **OK**, um die Daten zu exportieren.

*Hinweis: Das System, von dem Sie OST-Dateien zum Exchange Server exportieren wollen, muss ein Mitglied der Server-Domain sein.*

# **3.4.3. Exportieren nach Office365**

#### **Schritte zum Speichern der Datei im Office365-Format:**

- 1. Starten der **Stellar Converter for OST - Technician**.
- 2. Unter OST-Datei auswählen und konvertieren erfahren Sie, wie man eine Datei auswählt und konvertiert.
- 3. Klicken Sie im Menüband **Start** auf **Konvertierte Datei speichern**, um das Fenster **Speichern unter** zu öffnen.

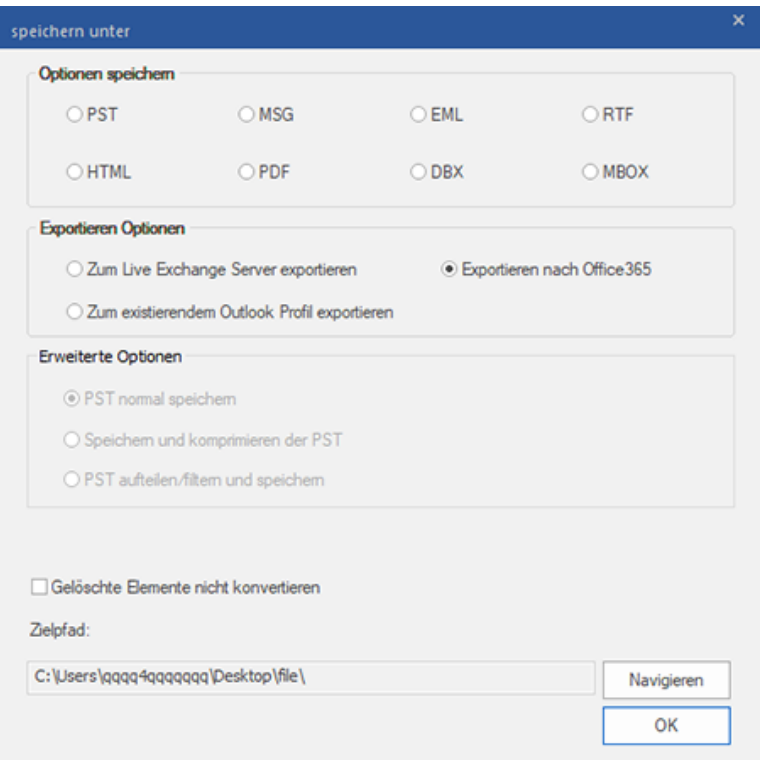

4. Wählen Sie im Abschnitt **Exportieren Optionen** die Option **Exportieren nach Office365** aus und klicken Sie auf **OK**. Ein Fenster zur **Anmeldung bei Office365** wird angezeigt.

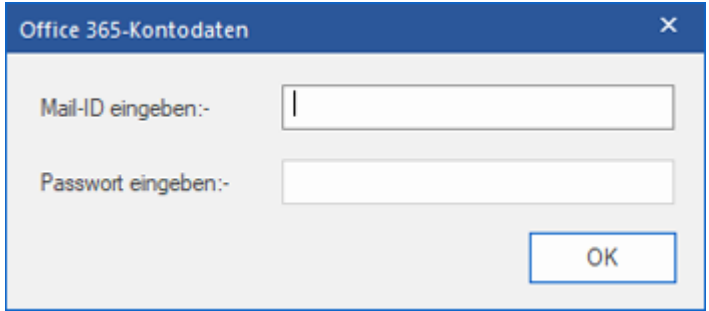

- 5. Geben Sie die **Mail-ID eigeben** und das **Passwort eigeben** in das Fenster **Office 365-Kontodaten** ein.
- 6. Klicken Sie auf **OK**, um fortzufahren. Dadurch kehren Sie zum Fenster **Speichern unter** zurück. Klicken Sie auf **OK**, um die Daten zu exportieren.

#### *Hinweis:*

- *Sie benötigen einen Account bei Microsoft Office 365, um Dateien in das Office 365 Format zu exportieren.*
- *Zum Speichern von Postfachdateien im Office 365 Format müssen Sie Office 2019 oder Office 2016 oder Office 2013 oder Office 2010 mit Servicepaket 2 installieren.*
- *Für Domain-Systeme kann keine Offline-Datei in Office 365 exportiert werden.*
- *Onlinepostfach-Dateien können nicht in Office 365 exportiert werden. Sie können nur Ihr Offline-Postfach in Office 365 exportieren.*
- *Aktivieren Sie das Kontrollkästchen "Gelöschte Elemente nicht konvertieren", wenn gelöschte Elemente nicht in die konvertierte Datei aufgenommen werden sollen.*
- *Schließen Sie Microsoft Outlook, falls es geöffnet ist, bevor Sie die konvertierte OST-Datei speichern.*

# **3.4.4. Zum existierendem Outlook Profil exportieren**

#### **Schritte zum Exportieren der PST-Datei in ein vorhandenes Outlook-Profil:**

- 1. Starten der **Stellar Converter for OST - Technician** Software.
- 2. Unter OST-Datei auswählen und konvertieren erfahren Sie, wie man eine Datei auswählt und konvertiert.
- 3. Klicken Sie im Menüband **Start** auf **Konvertierte Datei speichern**, um das Fenster **Speichern unter** zu öffnen.
- 4. -Wählen Sie im Abschnitt **Exportieren Optionen** die Option **Zum existierendem Outlook-Profil Exportieren**  aus.

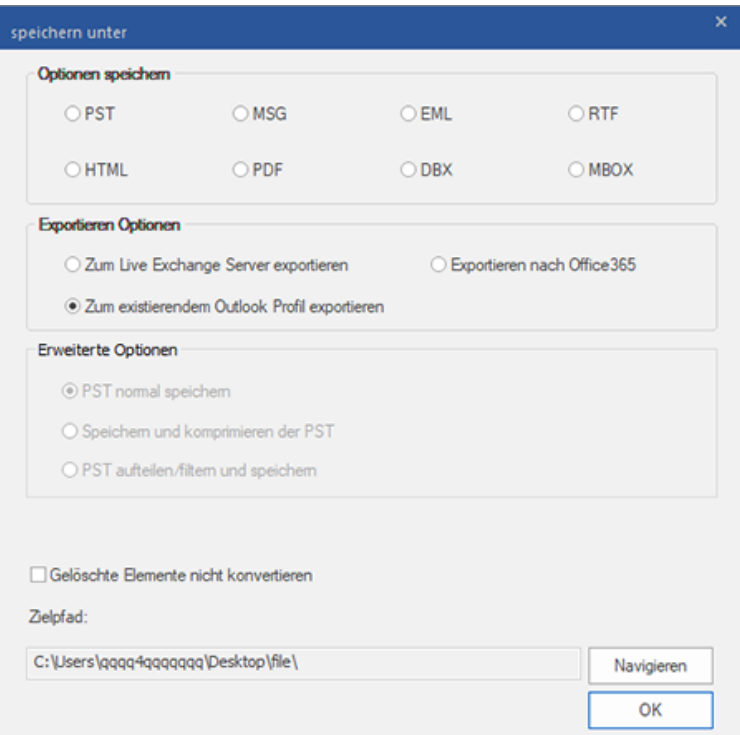

5. Das Fenster **Outlook-Profil auswählen** wird angezeigt. Wählen Sie in der Liste der MS Outlook-Profile das

gewünschte Outlook-Profil aus.

-

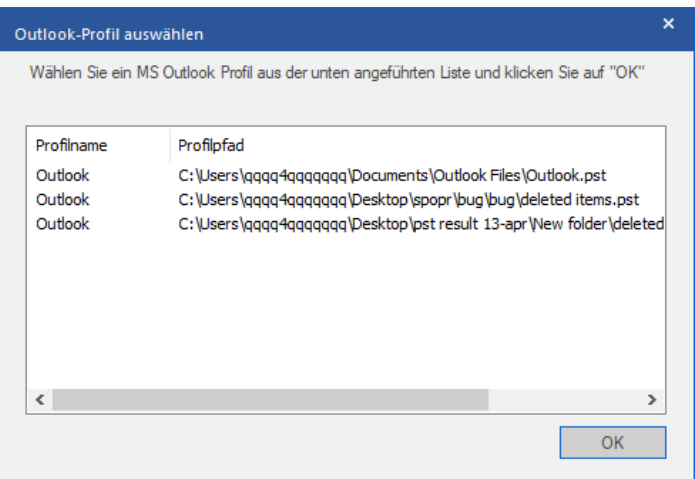

- 6. Klicken Sie auf **OK.**
- 7. Wenn das Kennwort des Outlook-Profils geschützt ist, wird das Fenster **Passwort eigeben** eingeblendet. Geben Sie das Kennwort ein und klicken Sie auf **OK.**
- 8. Dadurch kehren Sie zum Fenster **Speichern unter** zurück. Klicken Sie auf **OK**, um die Daten zu exportieren.

*Hinweis: Aktivieren Sie das Kontrollkästchen "Gelöschte Elemente nicht konvertieren", wenn gelöschte Elemente nicht in die konvertierte Datei aufgenommen werden sollen.*

*Hinweis: Schließen Sie Microsoft Outlook, falls es geöffnet ist, bevor Sie die konvertierte OST-Datei speichern.*

# **3.4.5. Speichern im Format MSG, EML, RTF, HTML, PDF, DBX oder MBOX**

Mit **Stellar Converter for OST - Technician** können Sie die konvertierte Datei im Format MSG, EML, RTF, HTML, PDF, DBX und MBOX speichern. E-Mail-Elemente lassen sich mit spezifischen Informationen wie Betreff, Datum und Absender der E-Mail speichern. Benutzen Sie dazu die Option **Namenskonvention** in der Software. Die **Namenskonvention** kann nur auf die Formate **MSG**, **EML**, **RTF**, **HTML** und **PDF** angewendet werden.

*Hinweis: Die konvertierte OST-Datei kann nur im Format DBX gespeichert werden, wenn Sie Windows XP benutzen und Outlook Express in Ihrem System installiert ist.*

#### **So wird die konvertierte Datei gespeichert:**

- 1. Starten der **Stellar Converter for OST - Technician** Software.
- 2. Unter OST-Datei auswählen und konvertieren erfahren Sie, wie man eine Datei auswählt und konvertiert.
- 3. Klicken Sie im Menüband **Start** auf **Konvertierte Datei speichern**, um das Fenster **Speichern unter** zu öffnen.
- 4. Wählen Sie in den **Optionen Speichern** eines der folgenden Formate aus: MSG, EML, RTF, HTML, PDF, DBX oder MBOX.
- 5. Bei der Wahl von **MSG**, **EML**, **RTF**, **HTML** oder **Namenskonvention** eingeblendet:

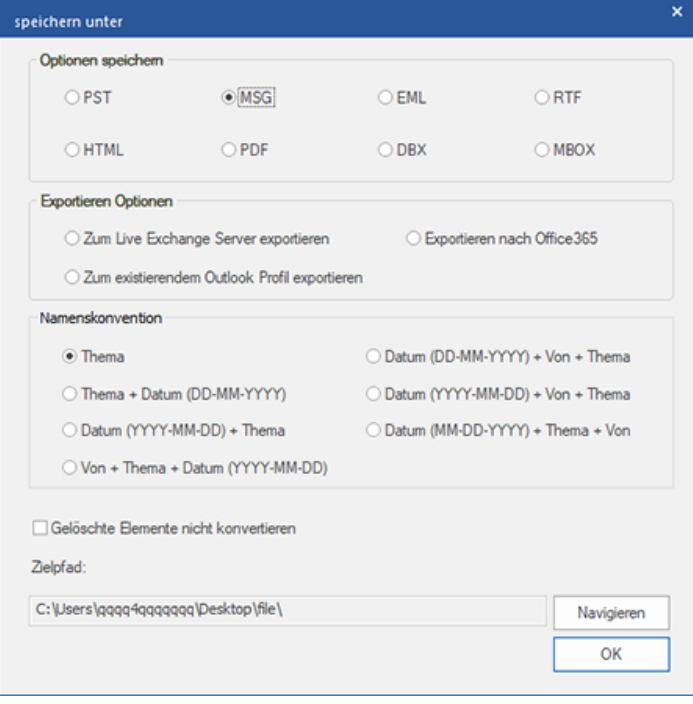

Wählen Sie aus dem Bereich **Namenskonvention** eine der folgenden Optionen:

- o **Thema** Die konvertierte Datei wird unter dem Namen gespeichert, der dem Betreff der E-Mail-Nachricht entspricht.
- o **Thema + Datum(DD-MM-YYYY) :** Die konvertierte Datei wird mit dem Namen gespeichert, der sich aus dem Betreff und dem Datum der E-Mail-Nachricht zusammensetzt.
- o **Datum (YYYY-MM-DD) + Thema** : Die konvertierte Datei wird mit dem Namen gespeichert, der sich aus dem Datum und dem Betreff der E-Mail-Nachricht zusammensetzt.
- o **Von + Thema + Datum (YYYY-MM-DD)** : Die konvertierte Datei wird mit dem Namen gespeichert, der sich aus dem Absender, dem Betreff und dem Datum der E-Mail-Nachricht zusammensetzt.
- o **Datum (DD-MM-YYYY) + Von + Thema** : Die konvertierte Datei wird mit dem Namen gespeichert, der sich aus dem Datum, dem Absender und dem Betreff der E-Mail-Nachricht zusammensetzt.
- o **Datum (YYYY-MM-DD) + Von + Thema** : Die konvertierte Datei wird mit dem Namen gespeichert, der sich aus dem Datum, dem Absender und dem Betreff der E-Mail-Nachricht zusammensetzt.
- o **Datum (MM-DD-YYYY) + Thema + Von** : Die konvertierte Datei wird mit dem Namen gespeichert, der sich aus dem Datum, dem Betreff und dem Absender der E-Mail-Nachricht zusammensetzt.
- 6. Wählen Sie mithilfe der Schaltfläche **Navigieren** einen **Zielpfad** aus, um anzugeben, wo die konvertierte Datei gespeichert werden soll.
- 7. Klicken Sie auf **OK.** Ein Fenster wird eingeblendet und dokumentiert den **Speichervorgang**.
- 8. Nach erfolgreichem Abschluss des Vorgangs wird das Dialogfeld **Speichern abgeschlossen** angezeigt. Es enthält die Meldung "Nachricht wurde erfolgreich gespeichert".
- 9. Klicken Sie auf den Link **'Offne enthaltenen Ordner'**, um die gespeicherten Nachrichten anzuzeigen.

*Hinweis: Aktivieren Sie das Kontrollkästchen "Gelöschte Elemente nicht konvertieren", wenn gelöschte Elemente nicht in die konvertierte Datei aufgenommen werden sollen.*

*Hinweis: Schließen Sie Microsoft Outlook, falls es geöffnet ist, bevor Sie die konvertierte OST-Datei speichern.*

# **3.5. Anhang Link Updater**

Sie müssen den Anhangsordner erneut verknüpfen, wenn Sie ihn verschieben, nachdem Sie die Option **Anhänge extrahieren und speichern im Ordner (Interlinks gehen nicht verloren)** oder **Extrahieren, komprimieren und speichern der Anhänge in einen Ordner (Interlinks gehen nicht verloren)** verwendet haben.

#### **Um dies zu tun:**

1. Wählen Sie im Menüband **Extras** den Eintrag **Rück-Link Anhänge**.

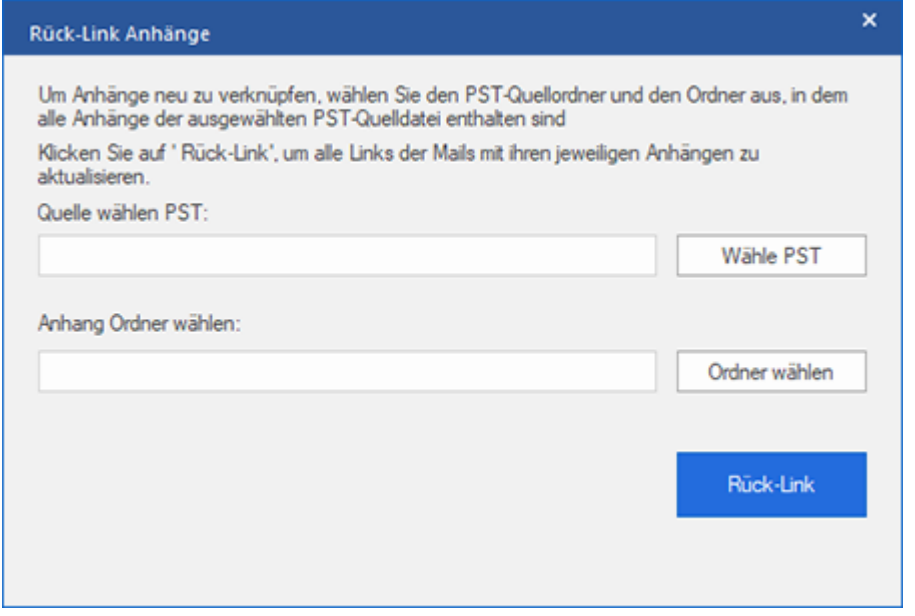

- 2. Klicken Sie auf **Wählen PST** und **Ordner wählen**, um zum Speicherort der konvertierten PST-Datei zu navigieren und sie sowie den zugehörigen Ordner "Anlagen" auszuwählen.
- 3. Klicken Sie auf den **Rück-Link** Knopf, um die Anhänge zurück auf die Mails zu verlinken.

*Hinweis: Sie können den Ordner "Anlagen" an einen anderen Speicherort auf demselben Computer verschieben. Bei Bedarf können Sie die konvertierte PST-Datei und den Ordner "Anlagen" auch auf einen anderen Computer verschieben.*

# **3.6. Alle Kontakte als CSV speichern**

#### **Um alle Kontakte in einer CSV-Datei zu speichern:**

- 1. Starten der **Stellar Converter for OST - Technician**.
- 2. Unter OST-Datei auswählen und konvertieren erfahren Sie, wie man eine Datei auswählt und konvertiert.
- 3. Nachdem alle Ordner und deren Elemente angeführt sind, klicken Sie auf die Schaltfläche **Alle Kontakte speichern als CSV** speichern aus dem Menü **Extras**.
- 4. Ein Dialogfeld wird geöffnet. Wählen Sie mit der Schaltfläche **Navigieren** den gewünschten Speicherort für die CSV-Datei. (Sie können auch die gelöschten Kontakte hinzufügen, indem Sie die Schaltfläche zum Einchecken auswählen).

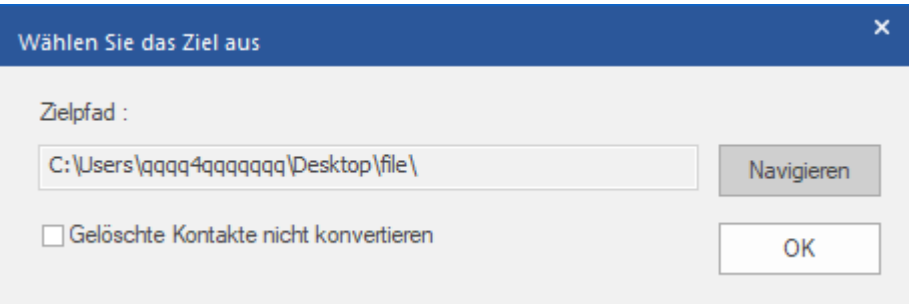

5. Klicken Sie auf **OK**. Die Datei wird im gewünschten Format gespeichert.

*Hinweis: Wenn Sie bestimmte gelöschte Kontakte ausschließen möchten, aktivieren Sie die zugehörigen Kontrollkästchen*

# **3.7. Logbericht speichern**

Mit **Stellar Converter for OST - Technician**, können Sie den **Logbericht** speichern, um die Konvertierung zu einem

späteren Zeitpunkt zu analysieren.

#### **Schritte zum Speichern des Logbericht:**

- 1. Wählen Sie im Menüband **Ansicht** den Eintrag **Logbericht**.
- 2. Klicken Sie im Fenster **Logbericht** auf **Log speichern**.

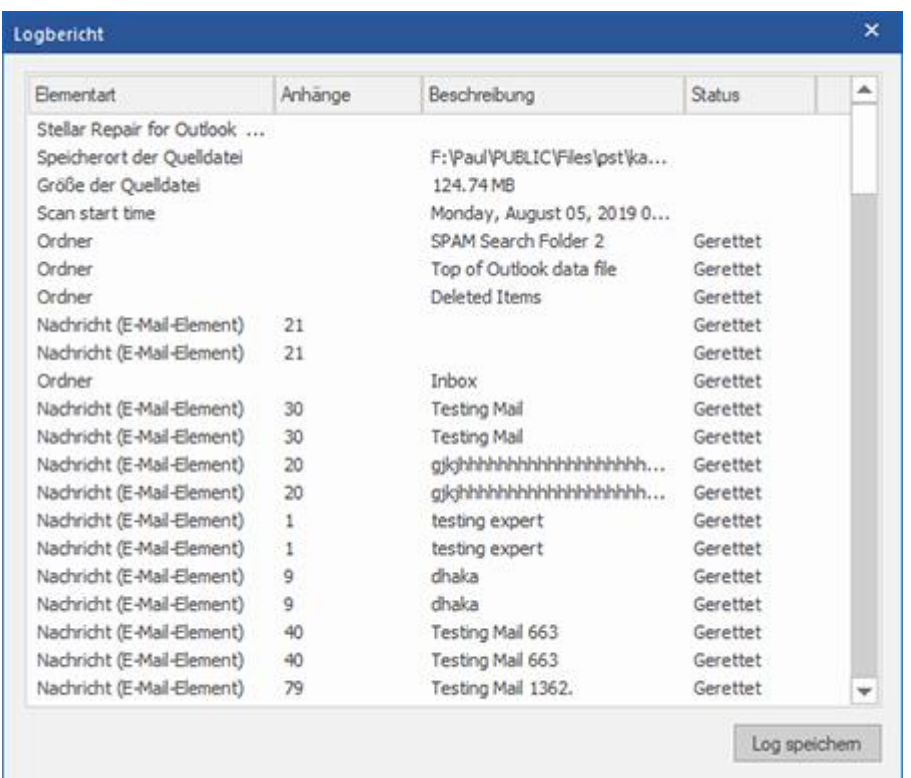

3. Geben Sie im Fenster **Speichern unter** den Speicherort an, an dem die Protokolldatei gespeichert werden soll.

Klicken Sie auf **Speichern**.

# **3.8. Scan-Informationen speichern und laden**

Bei Bedarf können Sie die Informationen gescannter Dateien speichern und später wieder laden. Benutzen Sie dazu die Optionen "Scan-Informationen speichern" (Dateiformat .DAT) bzw. "Scan-Informationen laden". Dies spart Zeit beim Wiederherstellen von Daten, da die OST-Datei nicht erneut konvertiert werden muss.

#### **Führen Sie die folgenden Schritte aus, um Scaninformationen aus der konvertierten OST-**

#### **Datei zu speichern:**

1. Wählen Sie im Menüband **Start** den Eintrag **Scan-Informationen speichern** aus.

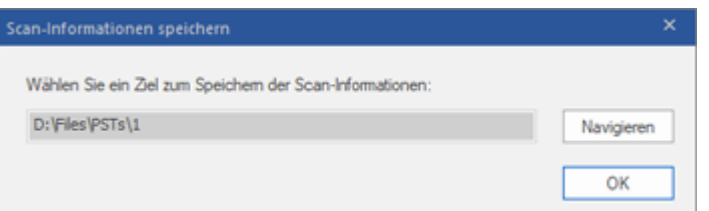

- 2. Das Fenster **Scan-Informationen speichern** wird angezeigt. **Navigieren** Sie zu dem Ordner, in dem die Scan-Informationen gespeichert werden sollen, und klicken Sie auf **OK**. Die Daten werden im Dateiformat .DAT gespeichert.
- 3. Klicken Sie in der angezeigten Meldung auf **OK**.

#### **Scan-Informationen laden**

Mit dieser Option wird die Konvertierung anhand einer Scan-Informationen- oder .DAT-Datei gestartet.

#### **Schritte zum Laden von Scan-Informationen nach Überprüfung einer beschädigten OST-Datei:**

1. Klicken Sie zum Laden von Scan-Informationen im Menüband **Start** auf **Scan laden**.

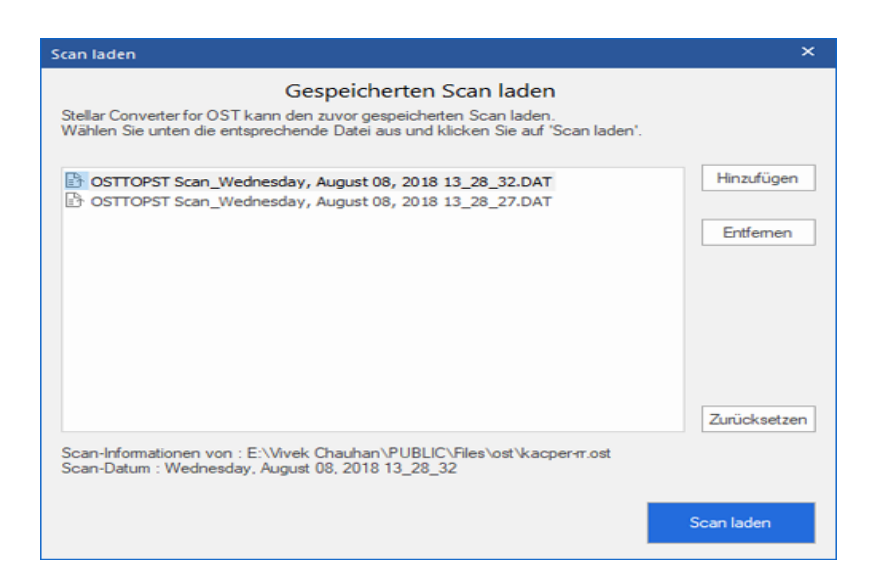

- 2. Das Fenster **Scan laden** wird angezeigt. Es enthält eine Liste der im System gespeicherten Dateien mit Scan-Informationen.
- 3. Wenn die gewünschte Datei nicht in der Liste enthalten ist, klicken Sie auf **Hinzufügen** und wählen die betreffende DAT-Datei aus.
- 4. Klicken Sie auf **Öffnen**.
- 5. Die hinzugefügte Datei wird im Fenster "Scan laden" angezeigt. Klicken Sie bei Bedarf auf Entfernen, um eine gespeicherte Scan-Datei (.DAT) zu entfernen.
- 6. Klicken Sie auf **Zurücksetzen**, um die Liste der geladenen Scan-Dateien zurückzusetzen.
- 7. Klicken Sie auf **Scan laden**.
- 8. Klicken Sie in der angezeigten Meldung auf **OK**.

*Hinweis: Zum Starten des Scans kann immer nur eine Datei auf einmal ausgewählt werden.*

# **3.9. Ändern der Software-Sprache**

Wenn Sie die Software **Stellar Converter for OST - Technician** in einer bestimmten Sprache benutzen möchten, wählen Sie die gewünschte Sprache über eine entsprechende Option aus. Mit einem Klick auf die Schaltfläche "**Sprache**" können Sie die Sprache der Benutzeroberfläche jederzeit ändern, ohne das Programm neu installieren zu müssen.

### **Schritte zum Ändern der Sprache der Benutzeroberfläche:**

- 1. Starten Sie **Stellar Converter for OST - Technician**.
- 2. Klicken Sie in der rechten oberen Ecke auf die Schaltfläche **Sprache**.
- 3. Eine Dropdown-Liste mit den folgenden Sprachen wird angezeigt:
	- **Englisch**
	- **Französisch**
	- **Deutsch**
	- **Italienisch**
	- **Espanol**
- 4. Wählen Sie die gewünschte Sprache aus. Die Sprache der Benutzeroberfläche wird unmittelbar geändert.

## **4. Häufig gestellte Fragen**

#### **1. Wozu dient Stellar Converter for OST - Technician?**

**Stellar Converter for OST - Technician** konvertiert OST-Dateien und ermöglicht den Export der Daten nach Live Exchange Server, in ein vorhandenes Outlook-Profil und nach Office 365. Außerdem können die Daten in den Formaten PST, MSG, EML, RTF, HTML, PDF, DBX und MBOX gespeichert werden.

#### **2. Was ist ein OST-Datei?**

Eine OST (Offline Storage Table)-Datei enthält die Daten des Postfachs eines Benutzers im Offlinemodus. Ein Exchange-Konto benutzt eine Offline-Datendatei von Outlook - wie eine OST-Datei -, um eine synchronisierte Kopie der Daten eines Exchange-Postfachs auf einem lokalen Computer zu speichern. Die OST-Datei wird daher automatisch erstellt, wenn in Microsoft Outlook ein Exchange Server-Konto konfiguriert wird.

**3. Ich weiß nicht, wo die OST-Datei gespeichert ist. Wie kann ich die Datei dann auswählen, um sie ins Format PST zu konvertieren?**

**Stellar Converter for OST - Technician** unterstützt Sie bei der Suche nach OST-Dateien in Ihrem System. Über die Option Suchen in der Software können Sie eine bestimmte OST-Datei finden und konvertieren.

### **4. Ich hatte Demo laufen und Vorschau richtig sehen in OST konvert Software-Fenster. Brauche ich, um die Datei erneut prüfen?**

Nein, mit der Demoversion können Sie die konvertierte Datei nach dem Scan einsehen. Diese spezielle Funktion wurde in das Tool integriert, damit Sie zunächst eine Vorschau der konvertierten Elemente Ihrer OST-Datei anzeigen können. Wenn Sie mit den Ergebnissen zufrieden sind, können Sie sich zum Kauf der Software entscheiden und die konvertierten Dateien speichern.

### 5. **Ich möchte einige endgültig aus meiner OST-Datei gelöschte E-Mails wiederherstellen. Kann man das mit Stellar Converter for OST - Technician machen?**

Ja. Die Software kann nach dauerhaft in einer OST-Datei gelöschten E-Mails suchen und diese wiederherstellen. Vor dem Speichern der gelöschten Elemente können Sie sie in einer Vorschau anzeigen. Diese gelöschten Elemente werden in der Vorschau in rot angezeigt.

#### **6. Kann man gelöschte Elemente im konvertierten Postfach beim Speichern ausschließen?**

Ja. Aktivieren Sie das Kontrollkästchen **"Gelöschte Elemente nicht konvertieren"**, damit gelöschte Elemente nicht in die konvertierte Datei aufgenommen werden.

### **7. Wie viel Zeit wird der Stellar Converter for OST - Technician Software zu nehmen, um eine OST-Datei zu konvert?**

Die Dauer der Konvertierung hängt von der Größe der OST-Datei sowie von der Anzahl der Elemente im Postfach ab.

#### **8. Bei der Überprüfung wurde die Fehlermeldung "Ungultige PST-Datei." angezeigt. Warum?**

#### **Diese Fehlermeldung wird aus verschiedenen Gründen angezeigt:**

- Die OST-Datei ist schwer beschädigt oder ihr Zustand erlaubt keine Konvertierung.
- Die OST-Datei ist keine gültige Datei.
- Der Zugriff auf die Datei ist nicht möglich.
- **9. Ich habe meine alte OST Datei konvertiert, jedoch bin ich nicht in der Lage meine Kontakte zu finden. Wie finde ich diese?**

Sie können ganz einfach lokalisieren und auf Ihre Kontakt zugreifen, indem Sie folgende einfache Schritte:

- Importieren Sie Ihre neue PST-Datei in **MS Outlook**.
- Öffnen Sie **MS Outlook**.
- Dann drücken Sie "**Ctrl+Shift+F**".
- "**Nachricht suchen / Erweiterte Suche**" wird geöffnet. Bitte wählen Sie "**Kontakt**" unter "**Suchen nach**" Reiter.
- Klicken Sie auf die Schaltfläche "**Navigieren**" und wählen Sie die importierten PST-Datei.
- Dann klicken Sie auf "**Jetzt suchen**".
- Jetzt sind Sie in der Lage, all die Kontakt, die Sie in der Lage, mit der Software-Demo-Version eine Vorschau sehen waren. Sie können wählen Sie die gesamte Kontaktliste aufgeführt und ziehen Sie es zu Ihrem ursprünglichen Kontaktliste, so dass Sie es weiter verwenden.

#### **10. Kann ich eine OST-Datei von der Größe von mehr als 2 GB zu konvert?**

Absolut ja, ist dieses Tool in der Lage, die konvert OST-Dateien, die mehr als 2 GB sind. Bitte laden Sie sich die Demo-Version und scannen Sie Ihre OST-Datei. Sie können alle E-Mails und andere Gegenstände, die Mailbox über dieses Tool konvertiert werden können in der Vorschau.

### **11. Ich möchte den Reparatur-Prozess zu analysieren. Kann ich die Log-Bericht zu einem späteren Zeitpunkt?**

Sicherlich. Die Anwendung gibt Ihnen die Möglichkeit zu speichern und anzuzeigen Protokoll berichte an jedem Punkt der Zeit. Um zu sehen, und speichern log Berichte folgen Sie einfach den folgenden Schritten:

- Wählen Sie im Menüband **Ansicht** den Eintrag '**Logbericht**' aus.
- Klicken Sie im Fenster **Stellar Converter for OST - Technician** auf '**Logbericht speichern**' und speichern Sie das Logbericht an einem gewünschten Ort, um es später anzuzeigen. Weitere Informationen finden Sie unter Logbericht.

### **12. Muss Microsoft Outlook für die Konvertierung einer OST-Datei installiert sein und mit welcher Version funktioniert das Programm am besten?**

Für die Konvertierung und Vorschau einer OST-Datei wird Microsoft Outlook nicht benötigt. Es muss jedoch im System installiert sein, wenn Sie die Speicheroptionen benutzen möchten. Die Software ist kompatibel mit folgenden Versionen:

**Microsoft Outlook**: Office 365 / 2019 / 2016 / 2013 / 2010 / 2007.

#### **13. Was macht die Compact Funktion von Stellar Converter for OST - Technician?**

Wie der Name schon andeutet, dient die Compact Funktion von **Stellar Converter for OST - Technician** zu Unterstützung von Anwendungen, indem sie die Größe von konvertiert OST Dateien reduziert und auch die Anhänge auf dem MS Exchange Server. Das Tool hat mehrere Optionen für die Anhänge von Mails, die bezüglich Komprimierung und extraieren ausgewählt werden können.

#### **14. Warum muss man PST Dateien komprimieren?**

MS Outlook speichert alle Daten wie E-Mails, persönliche Daten, Terminplaner, Aufgaben etc. in einer PST Datei. Irgendwann ist de Datei einfach zu groß. Solche PST Dateien ziehen Schäden quasi an, also müssen sie komprimiert werden. **Stellar Converter for OST - Technician** kommt mit einer Funktion zum komprimieren der PST Dateien.

### **15. Kann ich all meine Anhänge in einem separatem Ordner extraieren, während ich die PST Datei komprimiere?**

Ja, Sie können Anhänge extraieren und zwar auch in Ordner. Es gibt zwei Möglichkeiten, dies zu tun **Anhänge extrahieren und speichern im Ordner (Interlinks gehen nicht verloren)** oder Extrahieren, komprimieren und speichern der Anhänge in einen Ordner (Interlinks gehen nicht verloren) option. Die Anhänge bleiben als Shortcut Links in den Mails bestehen.

### **16. Ich möchte Extrahieren und komprimieren die Software auf ausgewählte PST Dateien. Kann ich im Posteingang die entsprechenden Anwendungen auswählen?**

Ja, Sie können das Extrahieren und Komprimieren auch ausschließlich auf ausgewählte PST Dateien anwenden.

#### **17. Kann ich die Links der Anhänge in einer PST Datei wiederherstellen?**

Ja, Sie können die Links wiederherstellen indem Sie die **Anhang Link Updater**. Sie müssen den Anhangsordner erneut verknüpfen, wenn Sie ihn verschieben, nachdem Sie die Option **Anhänge extrahieren und speichern im Ordner (Interlinks gehen nicht verloren)** oder Extrahieren, komprimieren und speichern der Anhänge in einen Ordner (Interlinks gehen nicht verloren) verwendet haben.

### **18. Ich meine OST-Datei konvertiert, aber ich bin nicht in der Lage mein Outlook nach der Konvertierung zu öffnen. Wie kann ich dieses Problem lösen?**

Das kann passieren, aber wir sind sicher, wenn Sie folgende Schritte aus können Sie ganz einfach dieses Problem lösen:

- o Öffnen Sie Ihren Windows-"**Systemsteuerung**".
- o Doppelklicken Sie auf "Mail". Im Dialogfeld **Mail-Setup**, wählen Sie **E-Mail-Konten**, um Ihre E-Mail-Konto zu konfigurieren.
- o Nach der Konfiguration das Dialogfeld zu schließen und offene **MS Outlook**.
- o Um die PST-Datei anzuzeigen, können Sie entweder die Option **Öffnen -> Outlook-Datendatei** aus dem **Datei-Menü** oder, Importieren Sie die PST-Datei in MS Outlook.

### **19. Auf wie viele Arten kann ich die PST Datei teilen, wenn ich die Stellar Converter for OST - Technician Software nutze?**

Es gibt drei Optionen um eine PST Datei zu teilen, wenn Sie die **Stellar Converter for OST - Technician** Software nutzen. Es handelt sich dabei um folgende. Sie sind wie folgt:

- **Nach Mail ID** Sektion wählen Sie die **Mail IDs** aus der Mail IDs Box zum Teilen der PST Dateien, entsprechend der E-Mail IDs. Alternativ können Sie auch die **Alle auswählen / Alle Markierungen** äufne Knöpfe wählen/ab-wählen. Alle ausgewählten Mail IDs werden in den neuen PST Dateien gespeichert und es gibt keine Änderung an den Quell OST Dateien **Nach Mail-ID**
- **Nach Datum** Sektion wählen Sie **Nach Datum teilen** checkbox und anschließend eine der beiden folgenden Optionen:
	- o Wählen Sie **in den letzten** Radio Option, wenn Sie die PST Datei nach Monaten unterteilen wollen. Alle E-Mails die in diesem Monat erhalten wurden, werden in einer neuen PST Datei gespeichert.
- o Wähle **zwischen** Radio Option wenn Sie die PST Datei nach Zeitabschnitten teilen wollen. Alle E-Mails aus dieser Zeitperiode werden in einer neuen PST Datei gespeichert. Von den aufgeführten Boxen können Sie Start- und End-Datum wählen. **Nach Datenbereich filtern**
- **Nach Größe** Aktivieren Sie das Kontrollkästchen **Nach Größe** und teilen Sie die PST-Datei in Teile von maximal **50 GB** Größe auf. Geben Sie die gewünschte Größe ein oder benutzen Sie den Aufwärtsund Abwärtspfeil. Bei dieser Option werden mehrere Teil-PST-Dateien erstellt. Weitere Informationen erhalten Sie unter **Nach Größe geteilt**.

*Hinweis: Wenn Sie alle drei Optionen gewählt haben (Nach Mail ID, Nach Datum und Nach Größe), wird die Anwendung sie auflisten und die PST Dateien mit allen drei Methoden teilen.*

### **20. Wenn Ihre OST-Datei größer ist als 50 GB, hat die neu erstellte PST-Datei dieselbe Größe wie die ursprüngliche OST-Datei ?**

Bei großen Dateien teilt **Stellar Converter for OST - Technician** die neue PST-Datei automatisch in kleinere Größen auf. Die Größe der einzelnen Teildateien hängt von der auf Ihrem Computer installierten Outlook-Version ab:

Wenn Outlook 2007 installiert ist, wird die neue PST-Datei ungefähr bei einer Größe von 18 GB geteilt.

Wenn Outlook 2010 oder eine höhere Version installiert ist, wird die neue PST-Datei bei einer Größe von 45 bis 48 GB geteilt.

### **21. Wenn ich die E-Mail-ID und das Kennwort eingebe, um die Daten nach Office 365 zu exportieren, zeigt das System eine Fehlermeldung an. Was kann ich tun?**

Das Programm zeigt aus folgenden Gründen eine Fehlermeldung an:

- Wenn falsche Anmeldeinformationen (Admin-ID und Kennwort) eingegeben wurden.
- Wenn der Administrator, für den Sie die Anmeldeinformationen eingegeben haben, nicht berechtigt ist, Daten nach Office 365 zu exportieren.
- Wenn die Internetverbindung unterbrochen wurde. Überprüfen Sie in diesem Fall die Netzwerkverbindung und versuchen Sie es erneut. Wenn die Internetverbindung funktioniert, überprüfen Sie in den Einstellungen Ihrer Firewall und der Antivirus-Software, ob das Programm blockiert wird.
- Wenn ein Problem mit dem Server vorliegt und er keine Verbindung mit Office 365 herstellen kann. Überprüfen Sie, ob Sie außerhalb von **Stellar Converter for OST - Technician** eine Verbindung mit Office 365 herstellen können und versuchen Sie es dann erneut.

### **22. Ich habe ein konvertiertes Postfach im PST-Format gespeichert. Wie kann ich danach auf die Postfachelemente zugreifen und sie anzeigen?**

Nachdem Sie das konvertierte Postfach im PST-Format gespeichert haben, können Sie die PST-Datei in MS Outlook importieren. Weitere Informationen zum Importieren einer PST-Datei finden Sie unter PST-Datei in MS Outlook importieren.

#### **23. Kann man mehrere OST-Dateien in PST-Dateien konvertieren?**

Ja, Sie können mit mehrere OST-Dateien in PST-Dateien konvertieren **Stapelkonvertierung** von **Start**. Diese Funktion ist in der Demoversion nicht verfügbar.

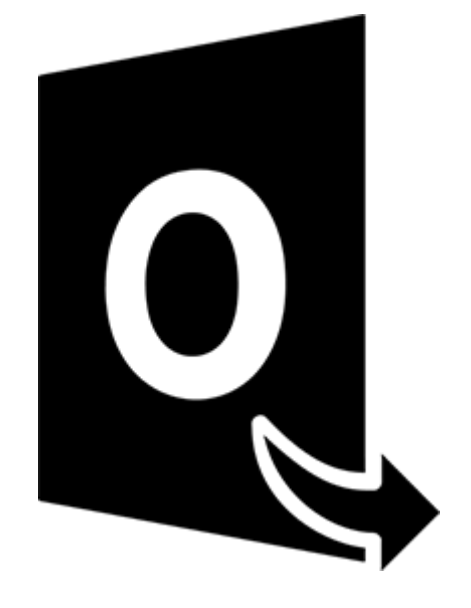

# **Stellar Converter for OST – Technician**

# **Stapelkonvertierungsmodul**

**Benutzerhandbuch 11.0**

# **1. Über Stellar Converter for OST - Technician**

**Stellar Converter for OST - Technician,** enthält ein **Modul zur Stapelkonvertierung**, mit dem Sie mehrere OST-Dateien gleichzeitig in PST-Dateien konvertieren können.

Darüber hinaus ist es möglich, Dateien zu konvertieren, nach Datum oder Größe aufzuteilen und eine Stapeldatei zu erstellen. Mit einer Stapeldatei kann man die Konvertierung und Aufteilung einer Datei zu einem späteren Zeitpunkt fortsetzen. Sie enthält Informationen zu den ausgewählten Dateien, zum Speicherort der Quelle, zum Zielpfad der Ausgabedateien, zum Start- und Enddatum, zu Größe, Status oder anderen Details dieses Vorgangs.

#### **Wichtigste Funktionen:**

- **Stapelkonvertierung** Möglichkeit zum Konvertieren mehrerer OST-Dateien in PST-Dateien in einem einzigen Durchgang.
- **Wiederherstellung gelöschter E-Mails** Möglichkeit zur Wiederherstellung gelöschter Elemente.
- **Aufteilung von ausgegebenen PST-Dateien** Möglichkeit zur Aufteilung von Postfachdateien nach Datum oder Größe.
- **Voreinstellungen als Stapeldatei speichern** Möglichkeit zum Speichern der Voreinstellungen in einer Stapeldatei (.DAT), mit der die Konvertierung und Aufteilung von Dateien zu einem späteren Zeitpunkt fortgesetzt werden können.
- **Quelldateien erhalten** Das Programm nimmt an den Originaldateien keinerlei Änderungen vor.
- **Unterstützung für Quell-OST-Datei** Unterstützung für OST-Dateien von MS Outlook 2019, 2016, 2013, 2010 und 2007.
- **Unterstützung für MS Outlook Support** Unterstützung für MS Office 365, 2019, 2016, 2013, 2010 und 2007.

# **2. Benutzeroberfläche**

Das Modul zur Stapelkonvertierung in **Stellar Converter for OST - Technician** besitzt eine einfache graphische Benutzeroberfläche (GUI), die der von MS Office ähnlich ist.

Starten Sie **Stellar Converter for OST - Technician** und klicken Sie von zu **Start** aus auf **Stapelkonvertierung** Band.

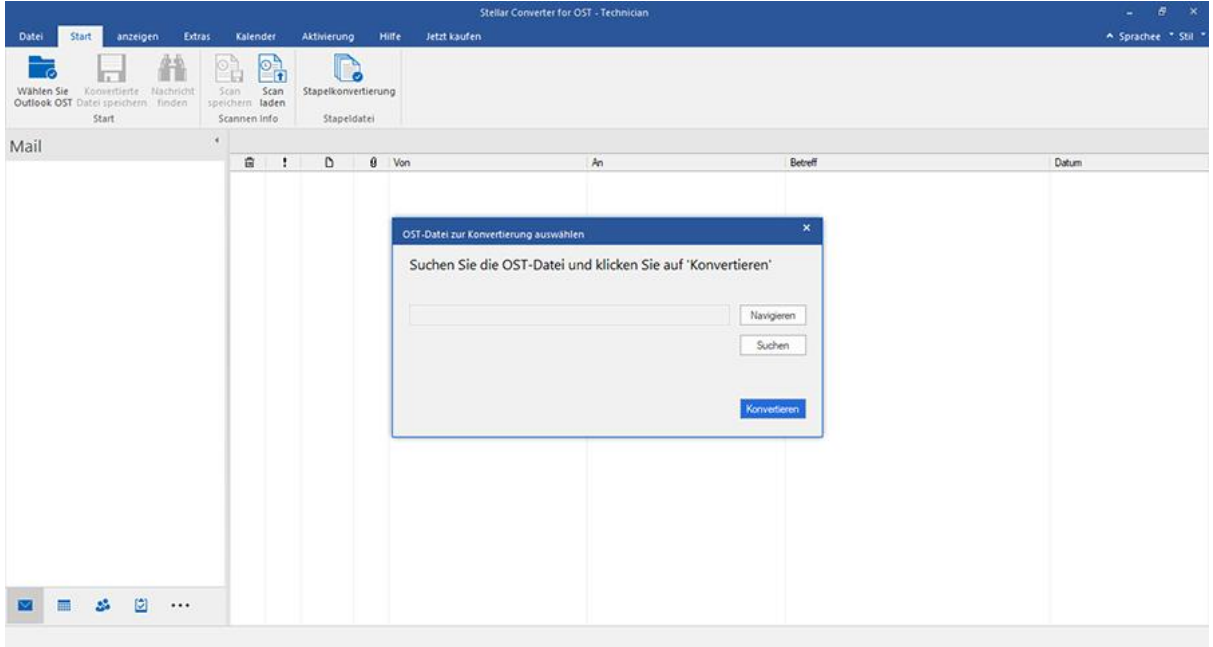

Die Hauptbenutzeroberfläche des Stapelkonvertierungsmoduls wird wie folgt angezeigt:

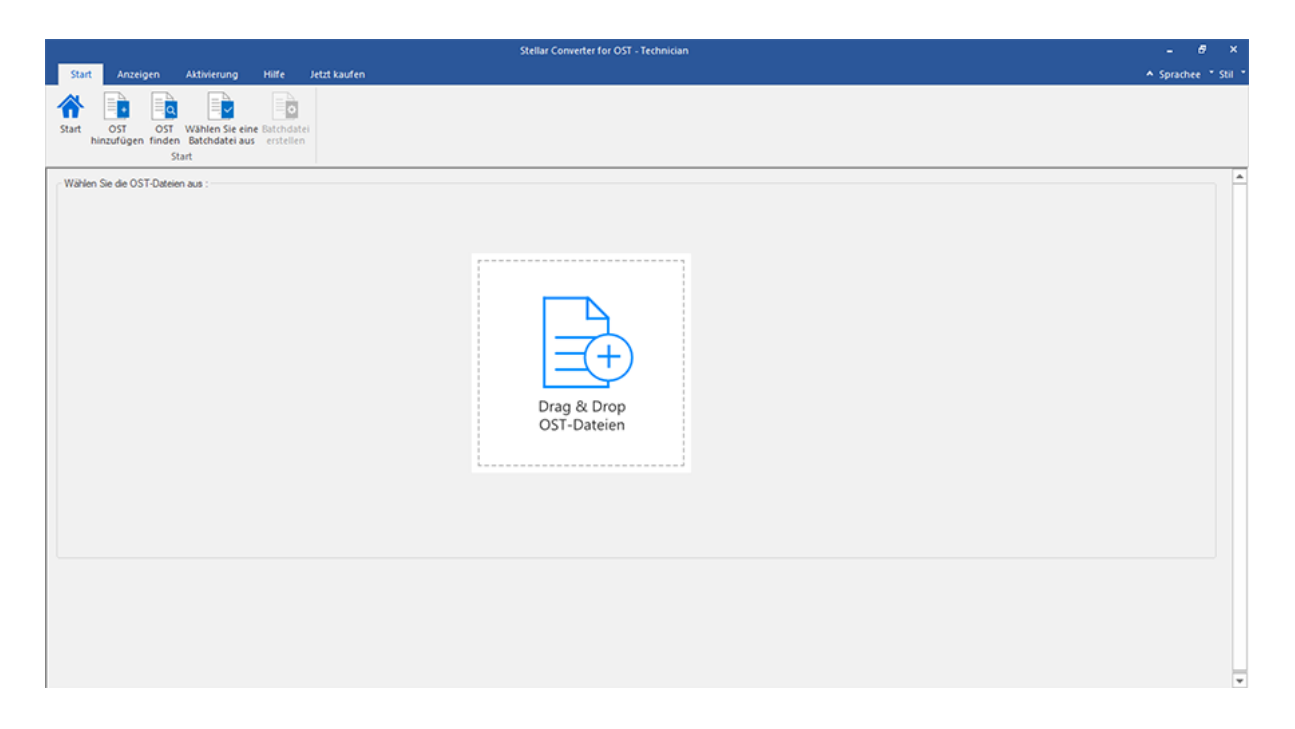

Die Benutzeroberfläche enthält Menübänder und Schaltflächen, mit denen Sie ganz einfach auf die verschiedenen Funktionen der Software zugreifen können.

# **2.1. Menübänder**

#### **1. Start Menübänder**

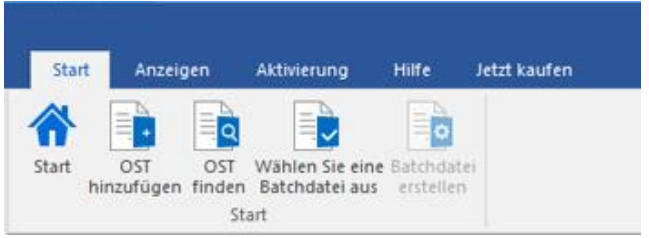

- **Start:** Verwenden Sie diese Option, um zum Startbildschirm der Software zu gelangen
- **OST hinzufügen:** Benutzen Sie diese Option, um die OST-Dateien hinzuzufügen, die Sie konvertieren möchten.
- **OST finden:** Verwenden Sie diese Option, um im System nach OST-Dateien zu suchen.
- **Wählen Sie eine Batchdatei aus:** Verwenden Sie diese Option, um eine Batchdatei auszuwählen.
- **Batchdatei erstellen:** Verwenden Sie diese Option, um eine Batchdatei zu erstellen und die Konvertierung ausgewählter OST-Dateien fortzusetzen zu einem späteren Zeitpunkt.

#### **2. Anzeigen Menübänder**

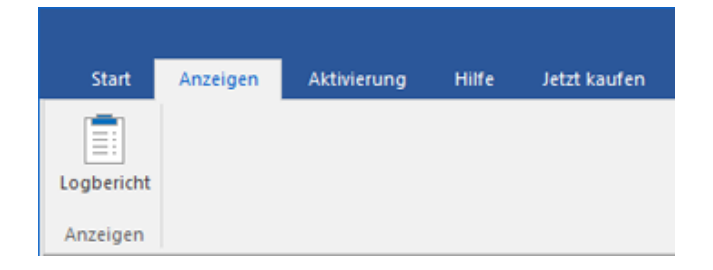

**Logbericht :** Benutzen sie diese Option um den **Logbericht** anzuzeigen.

#### **3. Aktivierung Menübänder**

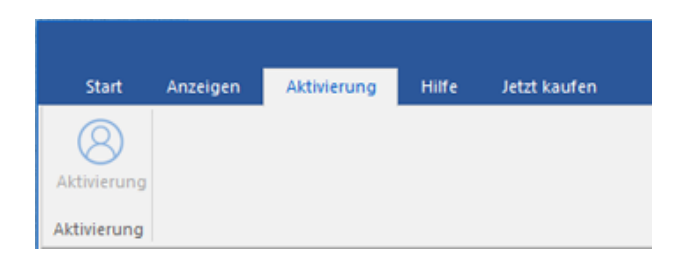

- **Aktivierung:** Verwenden Sie diese Option, um die Software nach dem Kauf zu aktivieren
- **4. Hilfe Menübänder**

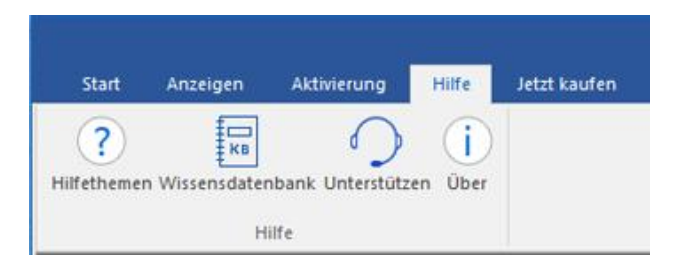

- **Hilfethemen:** Hier finden Sie das Hilfehandbuch zu **Stellar Converter for OST – Technician**
- **Wissensdatenbank:** Verwenden sie diese Option um die [Wissensdatenbank](https://www.stellarinfo.com/support/kb/index.php/category/exchange-server-recovery) Artikel von [stellarinfo.com.](http://www.stellarinfo.com/)
- **Unterstützen:** Verwenden sie diese Option um die [Support Seite](http://www.stellarinfo.com/support/) von [stellarinfo.com](http://www.stellarinfo.com/) zu besuchen.
- **Über:** Verwenden sie diese Option um mehr über die Software zu erfahren.

#### **5. Jetzt Kaufen Menübänder**

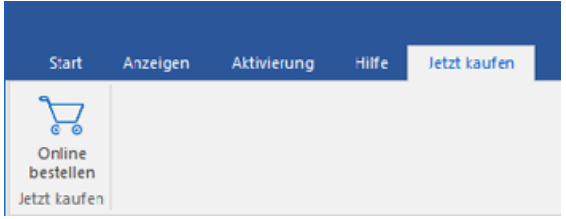

**Online Bestellen:** Verwenden sie diese Option zum [Kaufen](https://www.stellarinfo.com/de/build/email/exchange-toolkit-jetzt-kaufen.php) von **Stellar Toolkit for Exchange.**

#### **6. Menü Sprache**

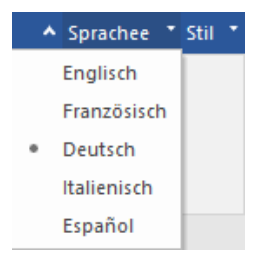

 **Sprachee:** Benutzen Sie diese Option, um die Sprache der Benutzeroberfläche zu ändern. Im Dropdown-Menü stehen folgende Sprachen zur Auswahl: **Englisch, Französisch, Deutsch, Italienisch** und **Espanol**.

#### **7. Stil Menü**

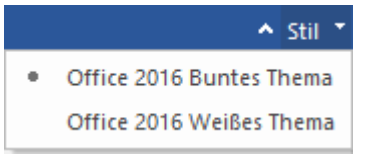

 **Stil:** Über diese Option können Sie zwischen verschiedenen Themen der Benutzeroberfläche wechseln. **Stellar Converter for OST - Technician** bietet folgende Themen zur Auswahl: **Office 2016 Buntes Thema**  und **Office 2016 Weißes Thema**.

# **2.2. Schaltflächen**

#### **Die Stellar Converter for OST - Technician Tool bar hat folgende Schaltfläche:**

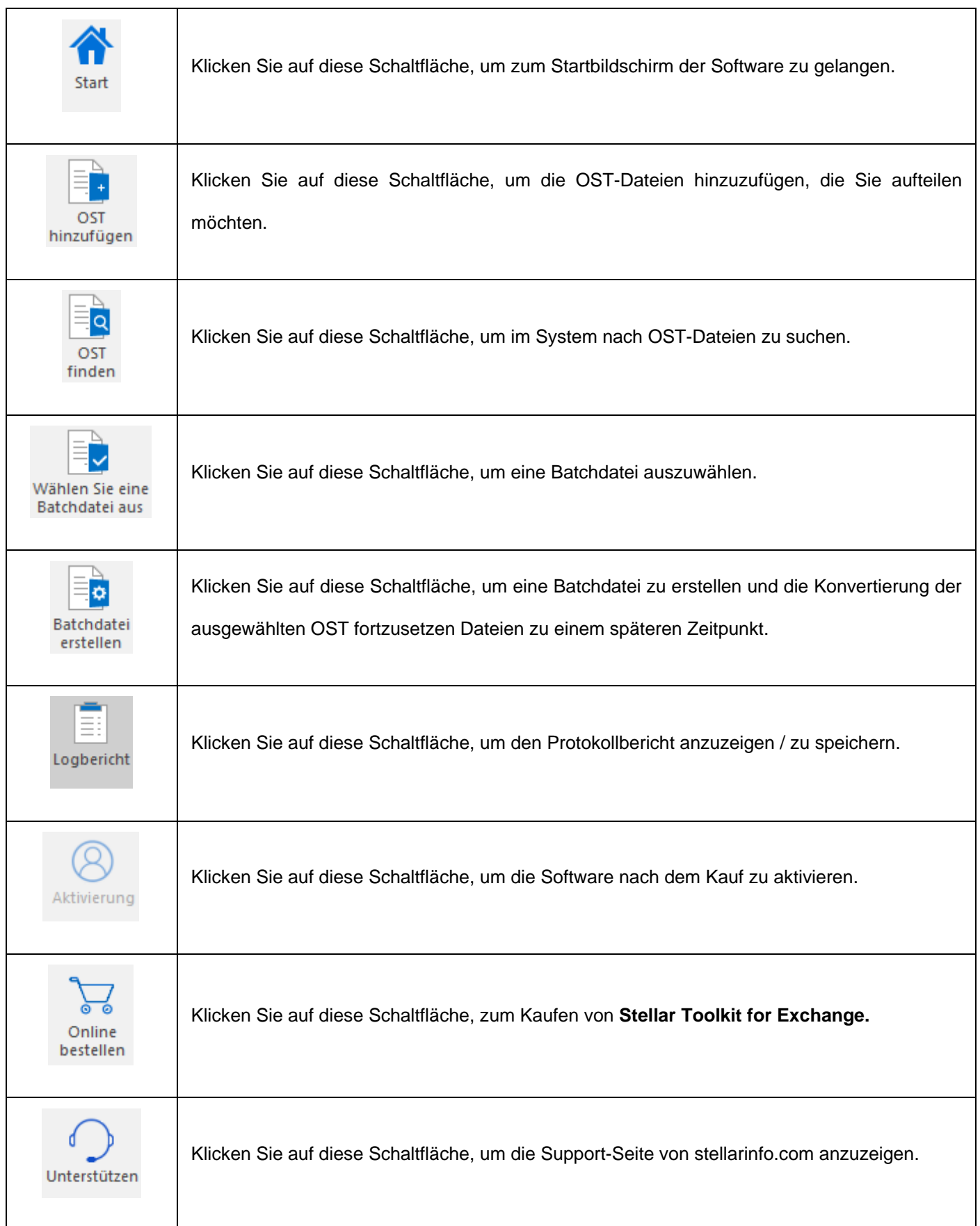

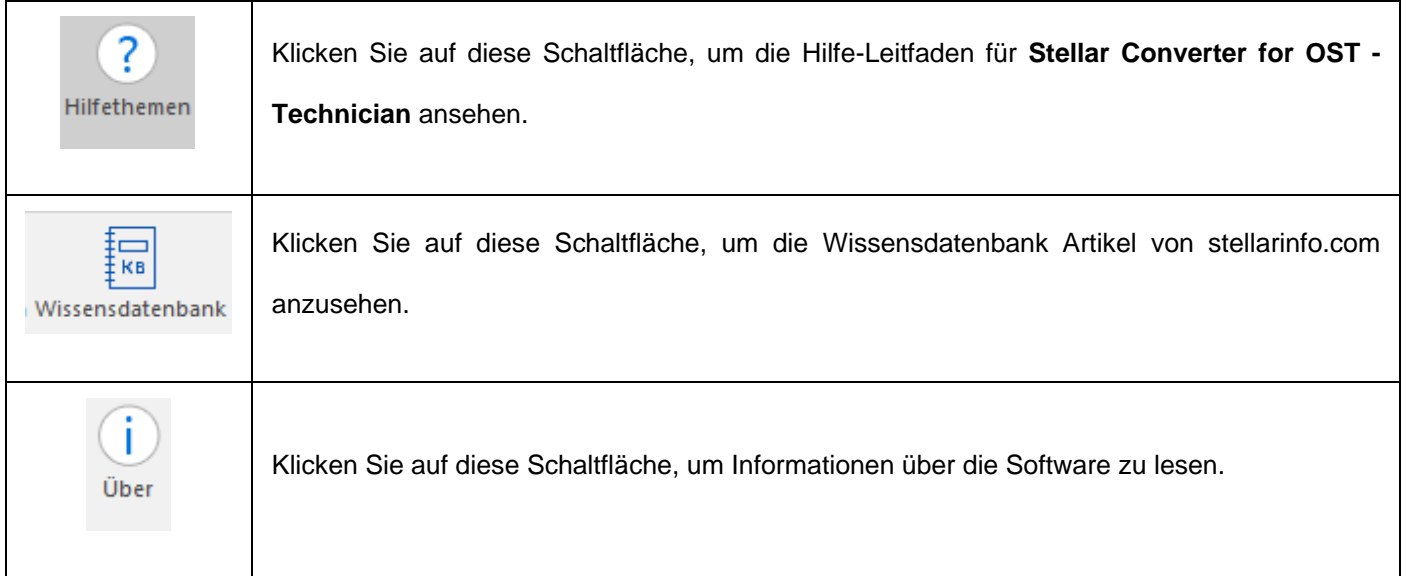

# **3. Benutzung der Software**

- 3.1. OST-Dateien hinzufügen
- 3.2. OST-Dateien finden
- 3.3. Konvertierungsoption auswählen
- 3.4. Erstellen und Verwalten von Stapeldateien
- 3.5. Logbericht anzeigen und speichern

# **3.1. OST-Dateien hinzufügen**

Um den Konvertierungsprozess zu starten, müssen Sie Dateien zum Stapelkonvertierungsmodul von **Stellar Converter for OST - Technician** hinzufügen. Sie können mehrere Dateien zum Programm hinzufügen.

#### **So werden OST-Dateien hinzugefügt:**

- 1. Starten Sie **Stellar Converter for OST - Technician.**
- 2. Klicken Sie im Menüband **Start** auf **Stapelkonvertierung**.

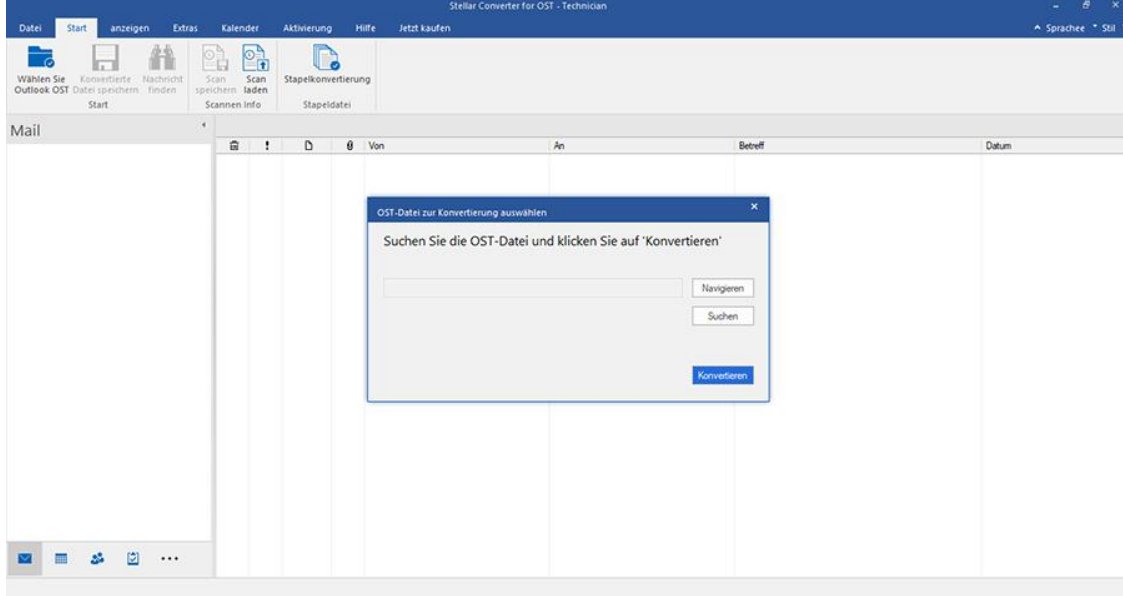

3. Das Modul "Stapelkonvertierung" wird angezeigt wie im folgenden Bild zu sehen.

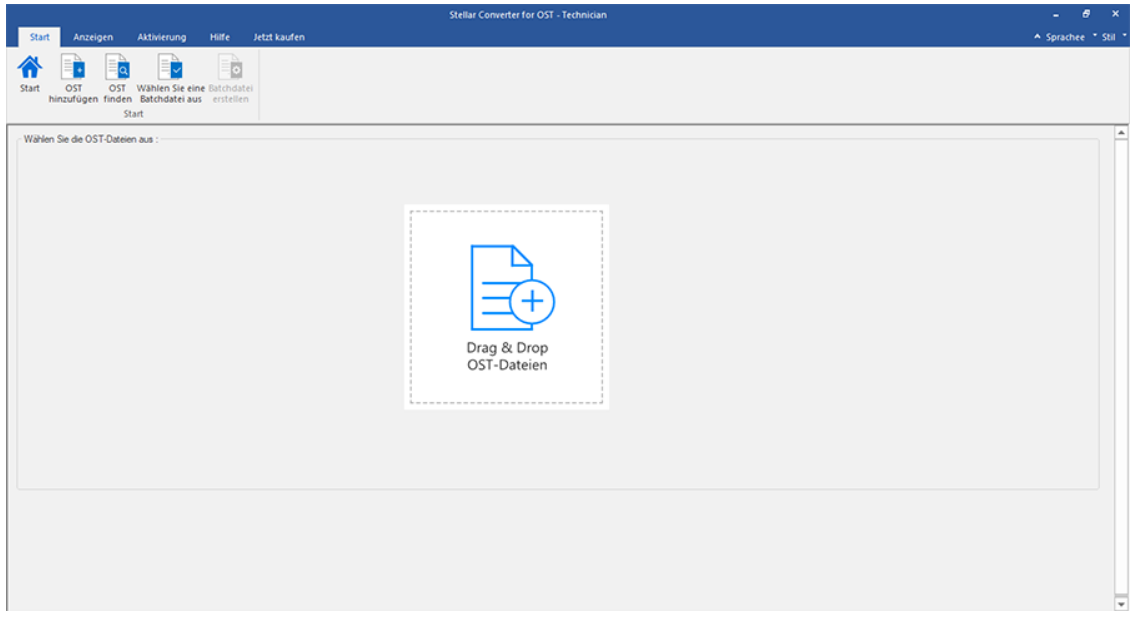

4. Klicken Sie im Menübander **Start** des Fensters **Stapelkonvertierung** auf **OST hinzufügen**.

5. Das Fenster **Öffnen** wird angezeigt. Navigieren Sie zum Speicherort der gewünschten OST-Datei, wählen Sie sie

aus und klicken Sie auf **Öffnen**.

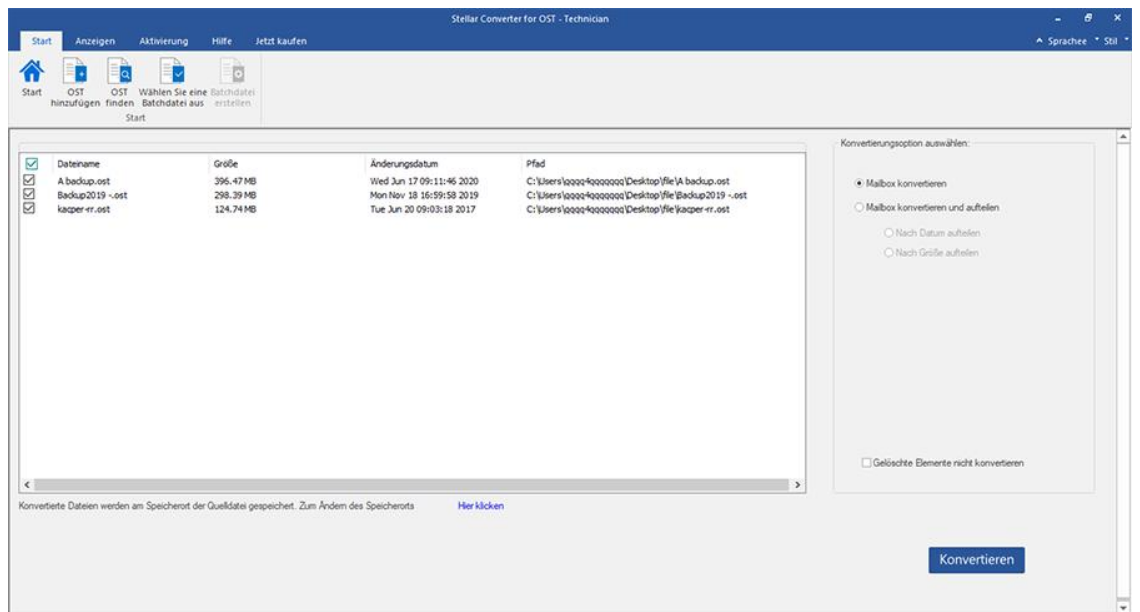

Oder,

 Klicken Sie auf dem Start auf **OST per Drag & Drop hinzufügen**. Das Fenster *Öffnen* wird angezeigt. Wählen Sie den Speicherort, an dem sich die gewünschte Datei befindet, und wählen Sie sie aus. Klicken Sie auf **Öffnen**.

Oder,

 Öffnen Sie den Windows Explorer, um per Drag & Drop die gewünschte(n) Datei(en) in die Anwendung zu ziehen.

# **3.2. OST-Dateien finden**

Mit **Stellar Converter for OST - Technician** können Sie nach OST-Dateien auf der Festplatte Ihres Computers suchen, falls Sie deren Standort nicht kennen. Mit Hilfe der Option 'OST finden', können Sie in jedem Ordner, Unterordner oder auf einem ganzen Datenträger in Ihrem System nach OST-Dateien finden.

#### **So suchen Sie nach einer PST-Datei:**

- 1. Starten Sie **Stellar Converter for OST - Technician.**
- 2. Klicken Sie im Menüband **Start** auf **Stapelkonvertierung**.

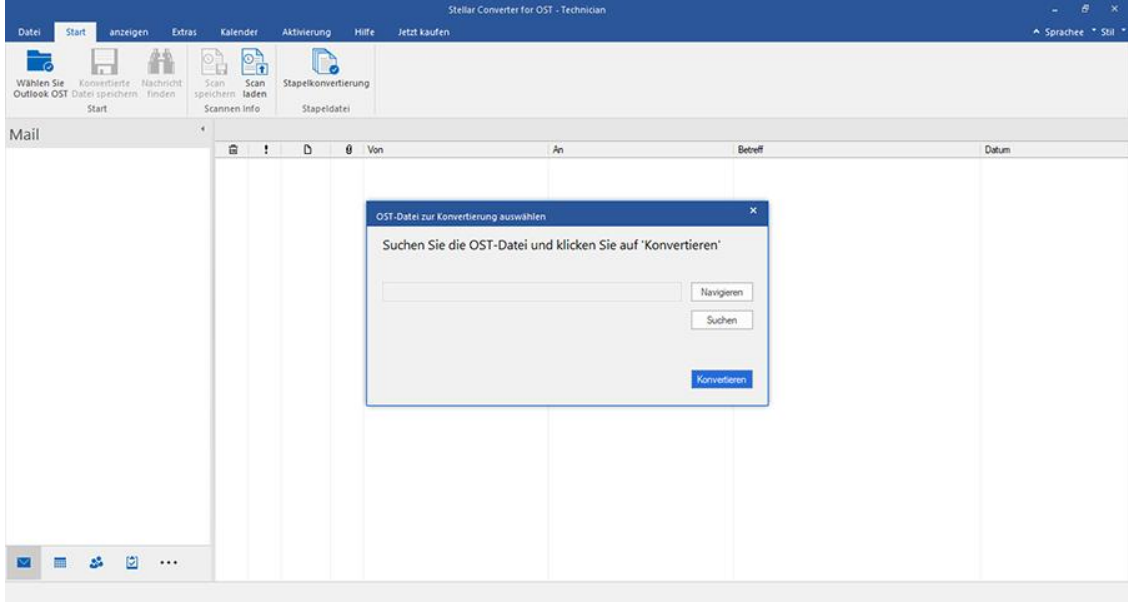

3. Das Modul "Stapelkonvertierung" wird angezeigt wie im folgenden Bild zu sehen.

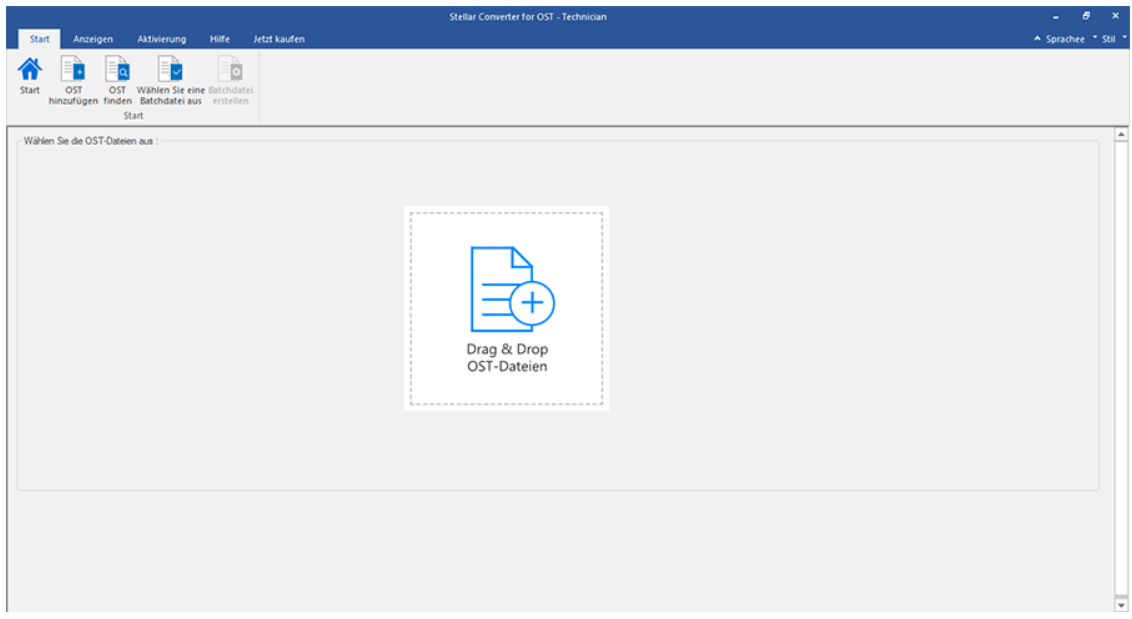

4. Klicken Sie im Menübander **Start** des Fensters **Stapelkonvertierung** auf **OST finden**.

5. Das Fenster **Browse for Folder** wird angezeigt. Wählen Sie das Laufwerk und den Ordner aus, in dem nach OST-

Dateien gesucht werden soll, und klicken Sie auf **OK**.

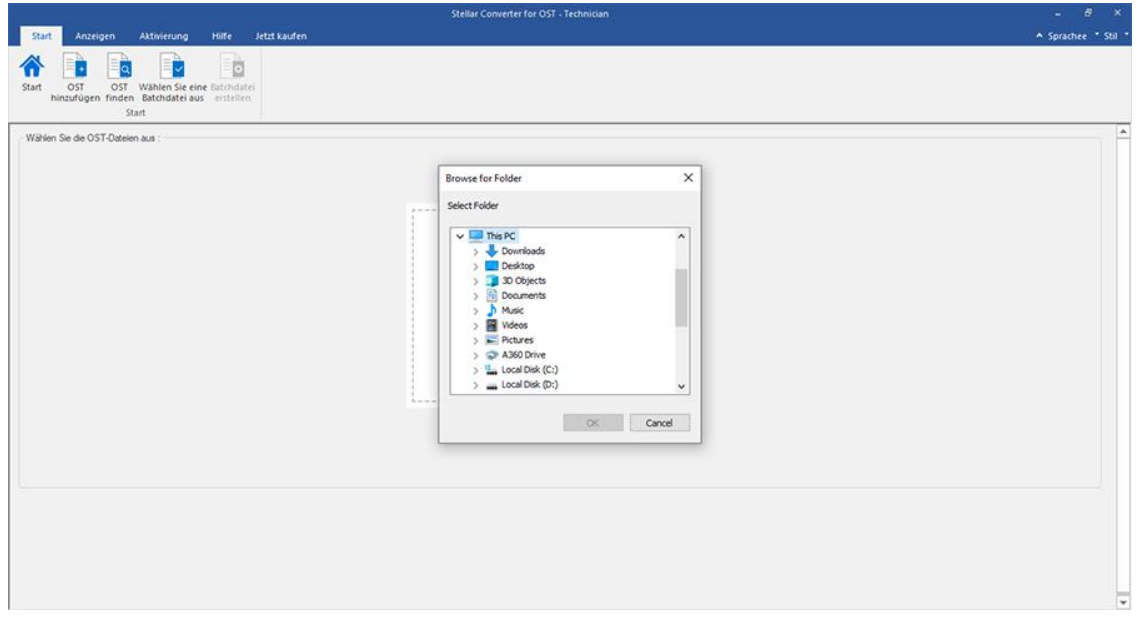

6. Nach der Suche wird eine Liste der auf dem Laufwerk bzw. in dem Ordner gefundenen OST-Dateien angezeigt.

# **3.3. Konvertierungsoption auswählen**

Das Stapelkonvertierungsmodul von **Stellar Converter for OST - Technician** bietet Ihnen verschiedene Funktionen, um mehrere OST-Dateien in PST-Dateien zu konvertieren und auch große OST-Dateien beim Konvertieren in kleinere PST-Dateien aufzuteilen. Jede Option wird im Folgenden detailliert beschrieben. Jedes Mal, wenn ein Aufteilungsvorgang durchgeführt wird, entsteht eine neue PST-Datei, ohne dass der Inhalt und die Struktur der Originaldatei verändert werden. Deshalb verursacht **Stellar Converter for OST - Technician** niemals Beschädigungen an der Originaldatei.

- 1. Mailbox konvertieren
- 2. Mailbox konvertieren und aufteilen
### **3.3.1. Mailbox konvertieren**

"Mailbox konvertieren" ist eine Konvertierungsmethode zum Konvertieren einzelner oder mehrerer OST-Dateien in PST-**Dateien** 

#### **So werden OST-Dateien konvertiert:**

#### 1. Starten Sie **Stellar Converter for OST - Technician.**

2. Wie OST-Dateien ausgewählt werden, erfahren Sie unter **OST-Dateien hinzufügen** und **OST-Dateien finden**.

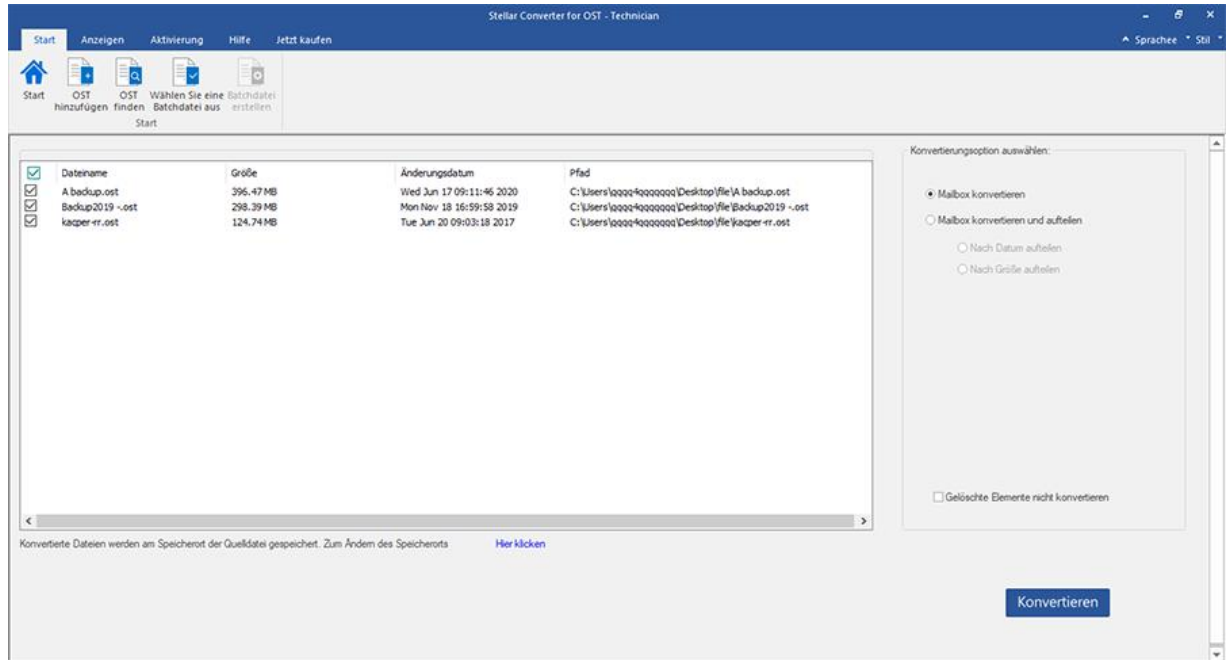

3. Im linken Bereich des Bildschirms werden OST-Dateien aufgeführt. Standardmäßig sind alle ausgewählt.

*Hinweis: Deaktivieren Sie die Kontrollkästchen neben den Dateien, die nicht konvertiert werden sollen.*

4. Im rechten Bereich des Bildschirms werden die Konvertierungsoptionen angezeigt. Wählen Sie im Abschnitt **Konvertierungsoption auswählen** die Option **Mailbox konvertieren** aus, und klicken Sie auf **Konvertieren**.

*Hinweis: Wenn Sie den Zielpfad der konvertierten Dateien ändern möchten, klicken Sie auf den Link 'Hier klicken'.*

*Hinweis: Wenn Sie den Zielpfad der konvertierten Dateien zurücksetzen möchten, klicken Sie auf den Link 'Zurücksetzen'.*

*Hinweis: Aktivieren Sie das Kontrollkästchen "Gelöschte Elemente nicht konvertieren", wenn gelöschte Elemente nicht in die konvertierte Dat ei aufgenommen werden sollen.*

5. Nach Abschluss wird das Dialogfeld **Konvertierung abgeschlossen** mit der Meldung **"Konvertierung abgeschlossen"** angezeigt. Wenn Sie das zugehörige Logbericht möchten, klicken Sie auf **Log anzeigen**. Andernfalls klicken Sie auf **Abbrechen**.

*Hinweis: Weitere Informationen zum Speichern des Protokolls finden Sie unter Logbericht anzeigen und speichern.*

*Hinweis: Schließen Sie Microsoft Outlook, falls es geöffnet ist, bevor Sie die OST-Datei konvertieren.*

# **3.3.2. Mailbox konvertieren und aufteilen**

Über die Option **Mailbox konvertieren und aufteilen** können Sie Postfachdateien in kleinere Dateien konvertieren und aufteilen. Zwei Optionen stehen zur Auswahl. Wählen Sie die, die Ihren Anforderungen am besten entspricht:

- 1. Nach Datum aufteilen
- 2. Nach Größe aufteilen

### **3.3.2.1. Nach Datum aufteilen**

"Nach Datum aufteilen" ist eine der Konvertierungsoptionen, die verwendet wird, um je nach Ihren Anforderungen die Mailboxdatei in einem bestimmten Datumsbereich zu konvertieren und aufzuteilen.

#### **So werden OST-Dateien nach Datum konvertiert und aufgeteilt:**

#### 1. Starten Sie **Stellar Converter for OST - Technician.**

- 2. Wie OST-Dateien ausgewählt werden, erfahren Sie unter **OST-Dateien hinzufügen** und **OST-Dateien finden**.
- 3. Im linken Bereich des Bildschirms werden OST-Dateien aufgeführt. Standardmäßig sind alle ausgewählt.

*Hinweis: Deaktivieren Sie die Kontrollkästchen neben den Dateien, die nicht konvertiert werden sollen.*

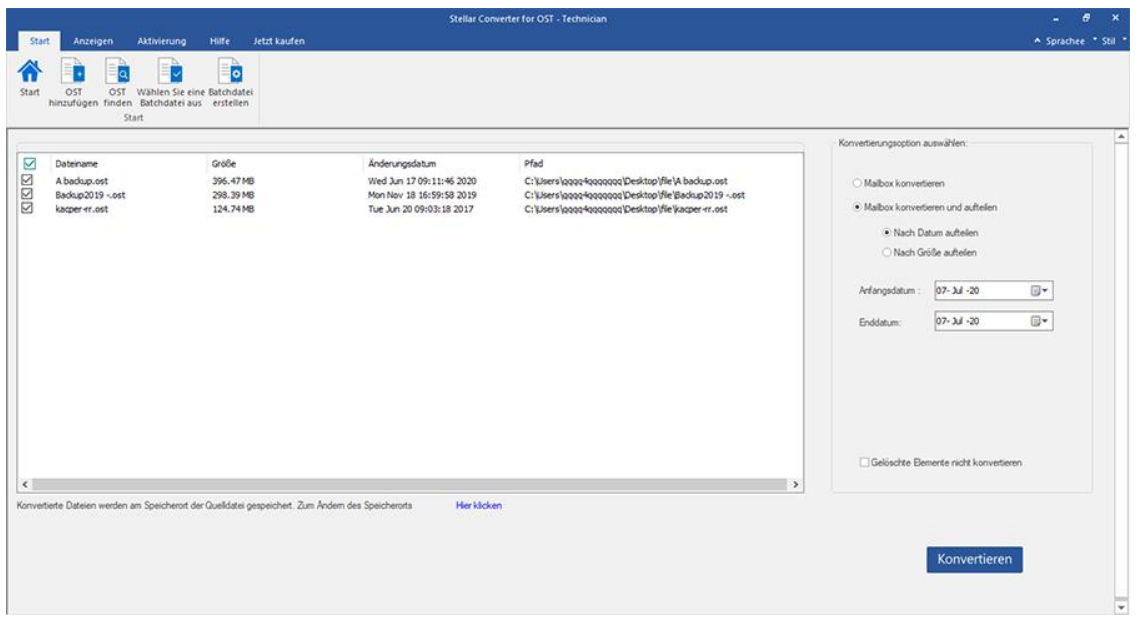

4. Im rechten Bereich des Bildschirms werden die Konvertierungsoptionen angezeigt. Wählen Sie im Abschnitt **Konvertierungsoption auswählen** die Option **Mailbox konvertieren und aufteilen** aus. Standardmäßig ist die Option **Nach Datum aufteilen** ausgewählt.

- Geben Sie bei der Option Startdatum das erste Datum des Datumsbereichs für die ausgewählte Datei ein.
- Geben Sie bei der Option Enddatum das letzte Datum des Datumsbereichs für die ausgewählte Datei ein.

5. Klicken Sie auf **Konvertieren.** 

*Hinweis: Wenn Sie den Zielpfad der konvertierten Dateien ändern möchten, klicken Sie auf den Link 'Hier klicken'.*

*Hinweis: Wenn Sie den Zielpfad der konvertierten Dateien zurücksetzen möchten, klicken Sie auf den Link 'Zurücksetzen'.*

*Hinweis: Aktivieren Sie das Kontrollkästchen "Gelöschte Elemente nicht konvertieren", wenn gelöschte Elemente nicht in die konvertierte Dat ei aufgenommen werden sollen.*

6. Das Fenster **Stapeldatei speichern** wird angezeigt. Wählen Sie den Zielpfad aus, unter dem die Stapeldatei gespeichert werden soll.

7. Weitere Informationen zu einer Stapeldatei finden Sie über den Link 'Was ist eine Batchdatei?'.

8. Klicken Sie auf **OK**, um die Konvertierung zu starten.

9. Nach Abschluss wird das Dialogfeld **Konvertierung abgeschlossen** mit der Meldung **"Konvertierung** 

**abgeschlossen"** angezeigt. Wenn Sie das zugehörige Logbericht möchten, klicken Sie auf **Log anzeigen**.

Andernfalls klicken Sie auf **Abbrechen**.

*Hinweis: Weitere Informationen zum Speichern des Protokolls finden Sie unter Logbericht anzeigen und speichern.*

*Hinweis: Schließen Sie Microsoft Outlook, falls es geöffnet ist, bevor Sie die OST-Datei konvertieren.*

### **3.3.2.2. Nach Größe aufteilen**

"Nach Größe aufteilen" ist eine der Konvertierungsoptionen, die verwendet wird, um je nach Ihren Anforderungen die Mailboxdatei in einer bestimmten Größe zu konvertieren und aufzuteilen.

#### **Um OST-Dateien nach Größe zu konvertieren und aufzuteilen, gehen Sie wie unten beschrieben vor:**

#### 1. Starten Sie **Stellar Converter for OST - Technician.**

- 2. Wie OST-Dateien ausgewählt werden, erfahren Sie unter **OST-Dateien hinzufügen** und **OST-Dateien finden**.
- 3. Im linken Bereich des Bildschirms werden OST-Dateien aufgeführt. Standardmäßig sind alle ausgewählt.

*Hinweis: Deaktivieren Sie die Kontrollkästchen neben den Dateien, die nicht konvertiert werden sollen.*

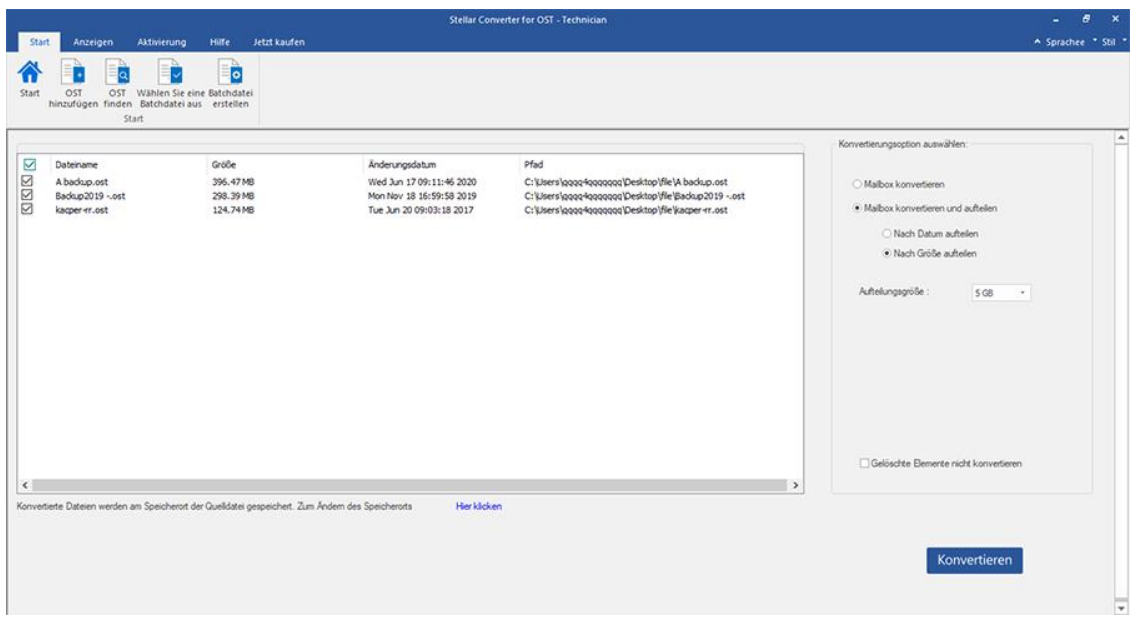

4. Im rechten Bereich des Bildschirms werden die Konvertierungsoptionen angezeigt. Wählen Sie im Abschnitt **Konvertierungsoption auswählen** die Option **Mailbox konvertieren und aufteilen** aus. Wählen Sie die Option **Nach Größe aufteilen** aus.

 In der Dropdown-Liste Größe teilen können Sie eine **Nach Größe aufteilen**, nach der die PST-Datei aufgeteilt werden soll Größen voreingestellt. Mit dieser Option erhalten Sie mehrere geteilte PST-Dateien. Du Sie können die Größe der geteilten Datei entweder auf **5 GB / 10 GB / 20 GB / 30 GB** oder **50 GB** einstellen.

*Hinweis: Alle ausgewählten OST-Dateien werden mit der von Ihnen gewählten Größe gleichmäßig aufgeteilt.*

*Hinweis: Bei großen Dateien teilt Stellar Converter for OST - Technician die neue PST-Datei automatisch in kleinere Größen auf. Die Größe der einzelnen Teildateien hängt von der auf Ihrem Computer installierten Outlook-Version ab:*

*Wenn Outlook 2007 installiert ist, wird die neue PST-Datei ungefähr bei einer Größe von 18 GB geteilt.*

 *Wenn Outlook 2010 oder eine höhere Version installiert ist, wird die neue PST-Datei bei einer Größe von 45 bis 48 GB geteilt.*

5. Klicken Sie auf **Konvertieren.** 

*Hinweis: Wenn Sie den Zielpfad der konvertierten Dateien ändern möchten, klicken Sie auf den Link 'Hier klicken'.*

*Hinweis: Wenn Sie den Zielpfad der konvertierten Dateien zurücksetzen möchten, klicken Sie auf den Link 'Zurücksetzen'.*

*Hinweis: Aktivieren Sie das Kontrollkästchen "Gelöschte Elemente nicht konvertieren", wenn gelöschte Elemente nicht in die konvertierte Dat ei aufgenommen werden sollen.*

6. Das Fenster **Stapeldatei speichern** wird angezeigt. Wählen Sie den Zielpfad aus, unter dem die Stapeldatei gespeichert werden soll.

7. Weitere Informationen zu einer Stapeldatei finden Sie über den Link 'Was ist eine Batchdatei?'.

8. Klicken Sie auf **OK**, um die Konvertierung zu starten.

9. Nach Abschluss wird das Dialogfeld **Konvertierung abgeschlossen** mit der Meldung **"Konvertierung abgeschlossen"** angezeigt. Wenn Sie das zugehörige Logbericht möchten, klicken Sie auf **Log anzeigen**. Andernfalls klicken Sie auf **Abbrechen**.

*Hinweis: Weitere Informationen zum Speichern des Protokolls finden Sie unter Logbericht anzeigen und speichern.*

*Hinweis: Schließen Sie Microsoft Outlook, falls es geöffnet ist, bevor Sie die OST-Datei konvertieren.*

### **3.4. Erstellen und Verwalten von Stapeldateien**

**Stellar Converter for OST - Technician** bietet Ihnen die Möglichkeit, eine Batchdatei zu erstellen. Mit einer Stapeldatei kann man die Konvertierung und Aufteilung einer Datei zu einem späteren Zeitpunkt fortsetzen. Sie enthält Informationen zu den ausgewählten Dateien, zum Speicherort der Quelle, zum Zielpfad der Ausgabedateien, zum Startund Enddatum, zu Größe, Status oder anderen Details dieses Vorgangs. Sie kann auch verwendet werden, um die Anzahl der verarbeiteten Dateien zu überprüfen oder um Informationen über die ausgewählten Dateien zu erhalten.

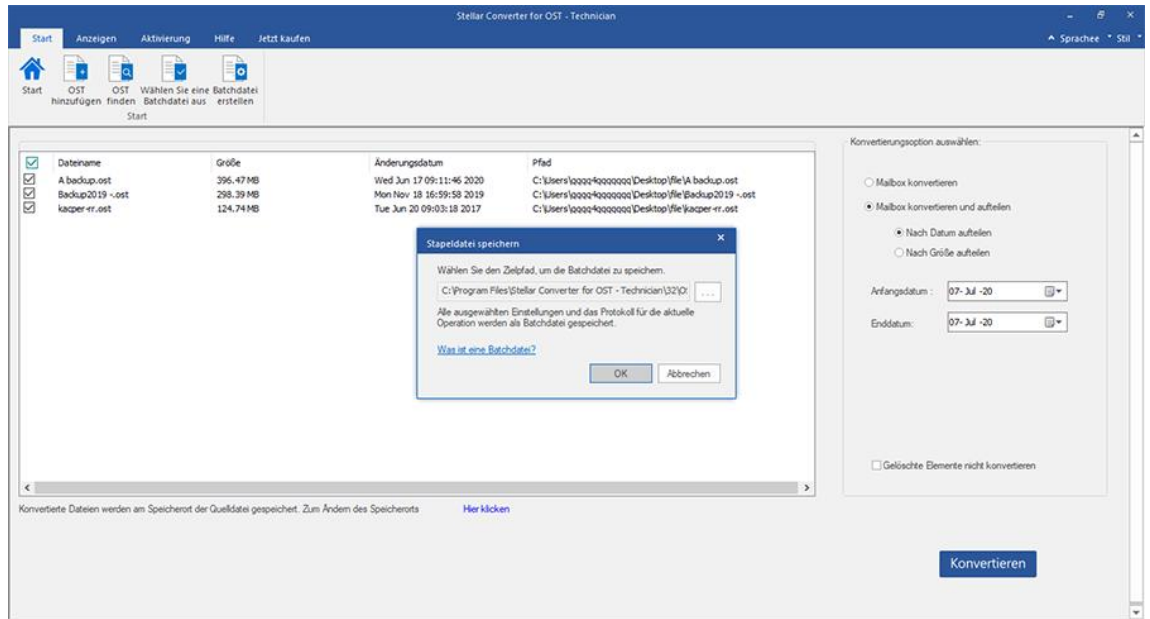

#### **So werden Stapeldateien erstellt:**

#### 1. Starten Sie **Stellar Converter for OST - Technician.**

2. Wie OST-Dateien ausgewählt werden, erfahren Sie unter **OST-Dateien hinzufügen** und **OST-Dateien finden**.

3. Im linken Bereich des Bildschirms werden OST-Dateien aufgeführt. Standardmäßig sind alle ausgewählt.

*Hinweis: Deaktivieren Sie die Kontrollkästchen neben den Dateien, die nicht konvertiert werden sollen.*

4. Im rechten Bereich des Bildschirms werden die Konvertierungsoptionen angezeigt. Wählen Sie im Abschnitt **Konvertierungsoption auswählen** die Option **Mailbox konvertieren und aufteilen** aus. Wählen Sie die Option, die Ihren Anforderungen am besten entspricht.

*Hinweis: Eine Stapeldatei kann nur erstellt werden, wenn Sie die Konvertierungsoption ''Mailbox konvertieren und aufteilen'' ausgewählt haben.*

5. Klicken Sie im Menübander **Start** auf **Batchdatei erstellen**, um das Fenster **Stapeldatei speichern** zu öffnen.

6. Wählen Sie den Zielpfad aus, unter dem die Stapeldatei gespeichert werden soll, und klicken Sie auf **OK**.

7. Das Dialogfeld **Stapeldatei** mit der Nachricht "**Stapeldatei wurde erfolgreich erstellt**" wird angezeigt.

*Hinweis: Wenn Sie auf Konvertieren klicken, wird stattdessen das Fenster Stapeldatei speichern angezeigt.*

#### **So werden Stapeldateien ausgewählt:**

1. Starten Sie **Stellar Converter for OST - Technician.**

2. Klicken Sie im Menübander **Start** auf **Stapelkonvertierung**, um das Fenster **Stapelkonvertierung** zu öffnen.

3. Klicken Sie im Menübander **Start** auf **Wählen Sie eine Batchdatie aus**.

4. Das Fenster **Wählen Sie eine Batchdatie aus** wird angezeigt. Wählen Sie die Stapeldatei aus, die konvertiert werden soll.

5. Das Fenster **Öffnen** wird angezeigt. Navigieren Sie zum Speicherort der gewünschten Stapeldatei, wählen Sie sie aus und klicken Sie auf **Öffnen**.

6. Es wird zum zurückkehren **Wählen Sie eine Batchdatie aus** Klicken Sie im Fenster auf **OK**.

7. Im linken Bereich des Bildschirms werden ausgewählte OST-Dateien angezeigt.

*Hinweis: Deaktivieren Sie das Kontrollkästchen für die OST-Datei, für die keine Konvertierung erforderlich ist.*

8. Im rechten Bereich des Bildschirms werden die Konvertierungsoptionen angezeigt.

*Hinweis: Eine mit den Optionen "Nach Datum aufteilen" oder "Nach Größe aufteilen" erstellte Stapeldatei kann in dieser Phase nicht geändert werden. Es können auch keine weiteren OST-Dateien hinzugefügt werden.*

9. Klicken Sie auf **OK**, um die Konvertierung zu starten.

10. Nach Abschluss wird das Dialogfeld **Konvertierung abgeschlossen** mit der Meldung **"Konvertierung abgeschlossen"** angezeigt. Wenn Sie das zugehörige Logbericht möchten, klicken Sie auf **Protokoll anzeigen**. Andernfalls klicken Sie auf **Abbrechen**.

*Hinweis: Weitere Informationen zum Speichern des Protokolls finden Sie unter Logbericht anzeigen und speichern.*

*Hinweis: Sollte das Fenster Auswahl zurücksetzen angezeigt werden, dokumentiert es, dass die zurzeit hinzugefügten OST-Dateien durch den neuen Vorgang entfernt werden. Klicken Sie auf 'JA' um fortzufahren.*

### **3.5. Logbericht anzeigen und speichern**

Mit **Stellar Converter for OST - Technician** können Sie den Logbericht speichern, um den Konvertierungsprozess zu

einem späteren Zeitpunkt zu analysieren.

#### **So speichern Sie den Logbericht:**

- 1. Klicken Sie im Menübander **Ansicht** auf **Logbericht**.
- 2. Klicken Sie im Fenster **Logbericht** auf **Sichern**.

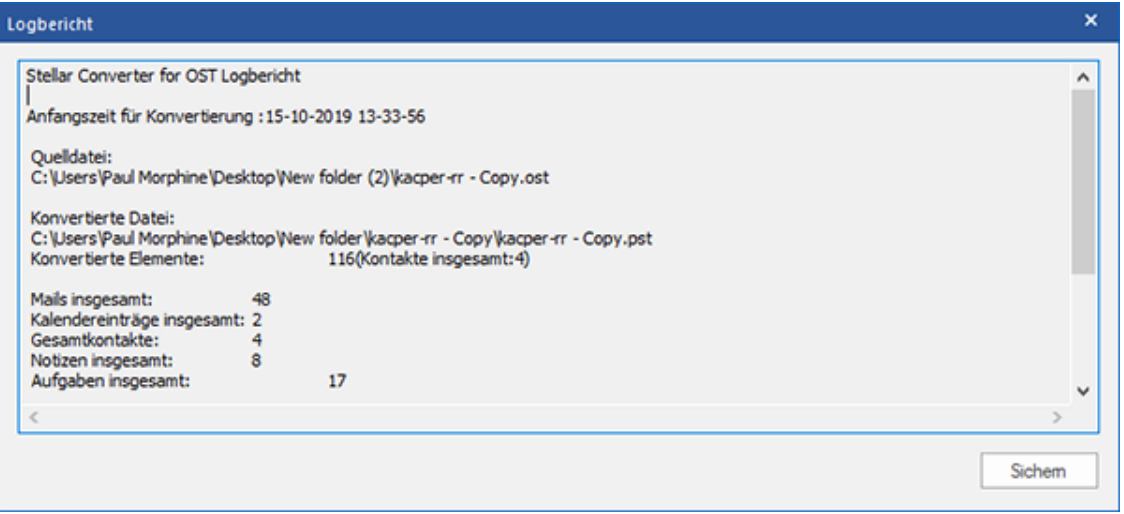

3. Das Fenster **Ort der Protokolldatei** wird angezeigt. Navigieren Sie über die Schaltfläche **Durchsuchen** zum gewünschten Speicherort und klicken Sie auf **OK**, um das **Logbericht** dort zu speichern.

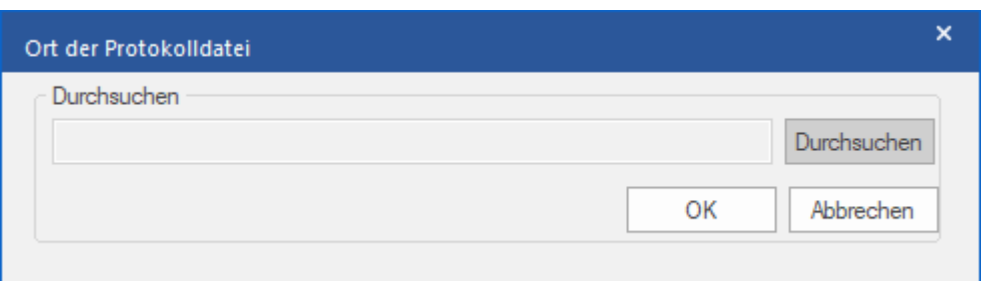

4. Das Fenster **Logbericht gespeichert** wird angezeigt und dokumentiert den Speicherort des Logbericht inklusive

Datum und Uhrzeit.

5. Klicken Sie auf **OK**, um das Speichern abzuschließen.

### **4. Häufig gestellte Fragen**

#### **1. Wo wird die konvertierte Datei gespeichert, wenn ich Dateien für den Stapelvorgang auswähle?**

Die konvertierte Datei wird automatisch am Speicherort der Quelldatei mit dem gleichen Namen wie die Datei gespeichert, zusammen mit dem Logbericht, falls Sie den Speicherort der konvertierten Datei nicht ändern.

#### **2. Wo wird meine Stapeldatei gespeichert, wenn ich den Pfad nicht ändere?**

Die Stapeldatei wird im Setup-Ordner gespeichert, der sich unter "Program Files" unter **OST2PSTBatch\_date\_time\_time/size.dat** befindet

**3. Wenn ich mehrere gleichnamige Dateien von einem anderen Speicherort auswähle, die in einem gemeinsamen Zielpfad gespeichert sind. Wie erkenne ich dann meine konvertierte Datei?**

Die konvertierte Datei wird im Zielpfad mit dem gleichen Namen wie die Datei zusammen mit dem Logbericht gespeichert, falls alle Dateien den gleichen Namen haben, wird sie mit dem Format Dateiname\_0, Dateiname\_1 usw. gespeichert

### **4. Ich habe den Weg meiner PST-Datei vergessen. Kann ich für die OST-Datei mit der Anwendung zu suchen?**

Natürlich können Sie für OST-Dateien in einem bestimmten Laufwerk oder Ordner suchen. Klicken Sie auf OST-Dateien finden in der Anwendung um die OST-Datei zu finden

### **5. Wie viel Zeit braucht Stellar Converter for OST - Technician Software um eine OST-Datei auf PST Mailbox zu konvertieren?**

Die Dauer der Konvertierung hängt von der Größe der OST-Datei sowie von der Anzahl der Elemente im Postfach ab.

**6. Ich möchte den Konvertierungsprozess analysieren**. **Kann ich die Log-Bericht zu einem späteren Zeitpunkt?**

Ja, die Anwendung gibt Ihnen eine Option um den Log-Bericht als Textdatei zu speichern, den Sie zu einem späteren Zeitpunkt sehen können. Weitere Informationen finden Sie unter **Logbericht**.

#### **7. Was ist ein OST-Datei?**

Eine OST (Offline Storage Table)-Datei enthält die Daten des Postfachs eines Benutzers im Offlinemodus. Ein Exchange-Konto benutzt eine Offline-Datendatei von Outlook - wie eine OST-Datei, um eine synchronisierte Kopie der Daten eines Exchange-Postfachs auf einem lokalen Computer zu speichern. Die OST-Datei wird daher automatisch erstellt, wenn in Microsoft Outlook ein Exchange Server-Konto konfiguriert wird.

#### **8. Was ist eine Batchdatei?**

Eine Batchdatei behält alle Einstellungen und Eingaben des Benutzers für die Aufteilung mehrerer Dateien bei. Eine Batchdatei enthält alle Informationen, die für die Aufteilung von PST-Dateien erforderlich sind, wie z.B. die Anzahl der ausgewählten Dateien, ihren Standortpfad, den Zielpfad der Ausgabedatei, das Startdatum, das Enddatum, den Verarbeitungsstatus oder ein anderes Detail, das vom Prozess benötigt wird.

Sie kann als Eingabedatei verwendet werden, sobald sie erstellt wurde. Sie kann auch verwendet werden, um die Anzahl der verarbeiteten Dateien zu überprüfen oder um Informationen über die ausgewählten Dateien zu erhalten.

Eine Batchdatei wird entweder durch die Anwendung selbst vor der Initiierung des Prozesses oder durch den Benutzer erstellt, um die Batchdatei als Eingabe zum Aufteilungsprozess zu verwenden. Wenn eine Batchdatei von der Anwendung erstellt wird, dann hat sie eine Dateierweiterung **.DAT**, während eine vom Benutzer erstellte Batchdatei mit der Dateierweiterung **.TXT** gespeichert wird.

### **9. Wenn Ihre OST-Datei größer ist als 50 GB, hat die neu erstellte PST-Datei dieselbe Größe wie die ursprüngliche OST-Datei ?**

Bei großen Dateien teilt **Stellar Converter for OST - Technician** die neue PST-Datei automatisch in kleinere Größen auf. Die Größe der einzelnen Teildateien hängt von der auf Ihrem Computer installierten Outlook-Version ab:

- Wenn Outlook 2007 installiert ist, wird die neue PST-Datei ungefähr bei einer Größe von 18 GB geteilt.
- Wenn Outlook 2010 oder eine höhere Version installiert ist, wird die neue PST-Datei bei einer Größe von 45 bis 48 GB geteilt.

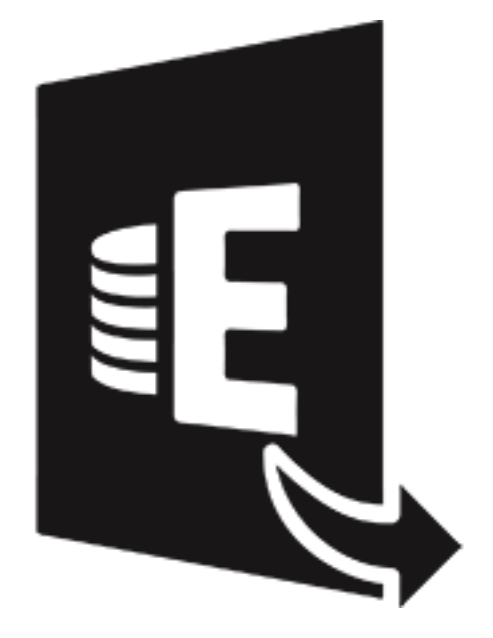

# **Stellar Extractor for Exchange Backup**

**Benutzerhandbuch 9.0**

## **1. Übersicht**

**Stellar Extractor for Exchange Backup** ist ein erweitertes Programm zum Extrahieren des Exchange Postfachs. Es extrahiert MS Exchange-Datenbankdateien (.EDB) aus Backup-Dateien von Windows (im Format .BKF, .VHDX und .FD). Die Software extrahiert sämtliche Inhalte wie E-Mails, Anhänge, Kontakte, Kalender, Aufgaben und Journale aus Offline-Postfächern im MS Exchange-Backup (Exchange-Datenbank) und speichert sie im Format PST, Live Exchange, Office 365, MSG, EML, RTF, PDF und HTML.

**Stellar Extractor for Exchange Backup** kann EDB-Dateien auch aus beschädigten Backup-Dateien extrahieren. Das Programm ist sehr benutzerfreundlich und erfordert keinerlei technische Vorkenntnisse, um EDB-Dateien aus BKF/VHDX/FD-Dateien zu extrahieren.

Nach der Extraktion der EDB-Dateien zeigt die Software die originalen Inhalte an. Alle Postfächer aus den Backup-Dateien werden in einer dreifenstrigen Struktur mit den zugehörigen Inhalten angezeigt.

#### **Merkmale von Stellar Extractor for Exchange Backup:**

- Enthält eine intuitive graphische Benutzeroberfläche
- Benutzerfreundliche und sichere Software.
- Extrahiert EDB-Dateien aus BKF-, VHDX- und FD-Backup-Dateien.
- Extrahiert mehrere EDB-Dateien.
- Speichert extrahierte EDB-Dateien im Format PST, MSG, EML, HTML, RTF und PDF.
- Exportiert Postfachdaten nach Live Exchange Server und Office 365.
- Möglichkeit zum Speichern mehrerer Postfächer in Office 365 und Online Exchange Server.
- Bietet eine Vorschau für Postfächer und die einzelnen Postfachelemente.
- Erlaubt eine Vorschau auf Anhänge.
- Ergebnisse der Überprüfung können vor dem Speichern gefiltert werden.
- Unterstützt MS Office 2019, 2016, 2013, 2010, 2007, 2003
- Unterstützt MS Exchange Server 2016, 2013 / 2010 / 2007 / 2003 / 2000 / 5.5.

 Kompatibel mit Windows 10 / Windows 8.1 / 8 / Windows 7 / Windows Server 2016 / Windows Server 2012 / Windows Server 2008.

### **2. Benutzeroberfläche**

**Stellar Extractor for Exchange Backup** besitzt eine bedienungsfreundliche graphische Benutzeroberfläche. Sie enthält Funktionen zum Extrahieren der EDB-Dateien aus Backup-Dateien.

Nach dem starten der Software, erscheint die Haupt Nutzer Interface wie unten gezeigt.

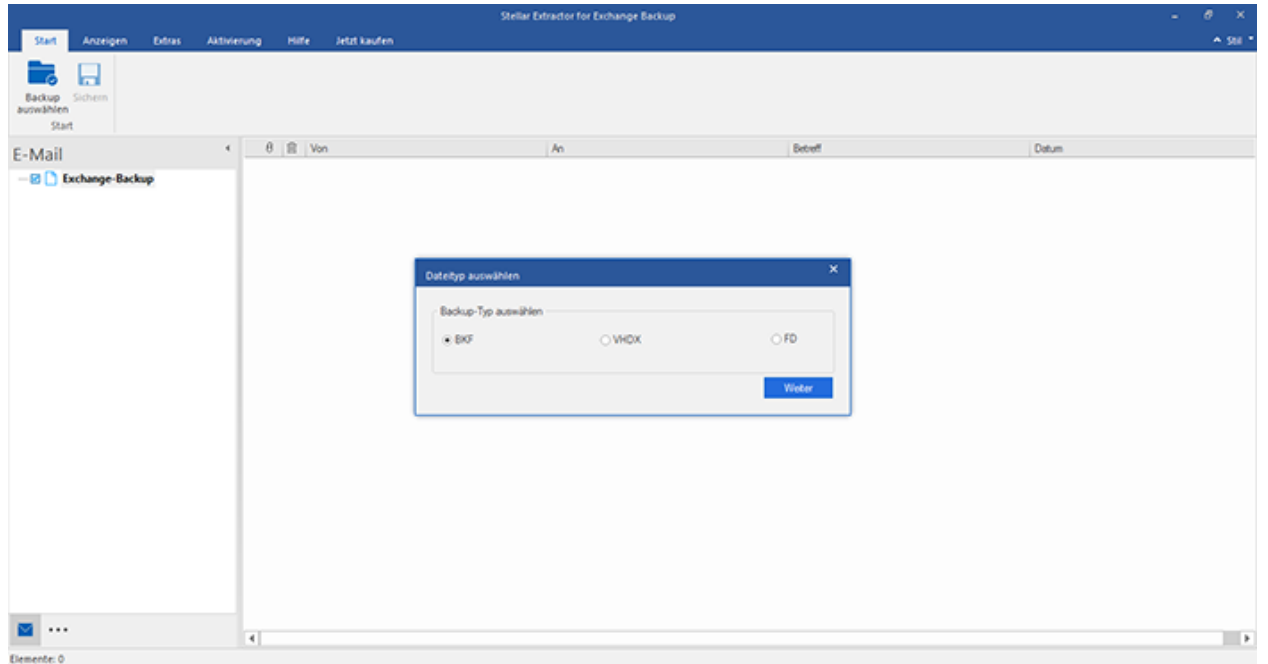

Die Nutzer Interface enthält Menübänder und Tasten die es ihnen erlauben auf diverse Eigenschaften der Software einfach zuzugreifen.

### **2.1. Menübänder**

#### **1. Menüband Start**

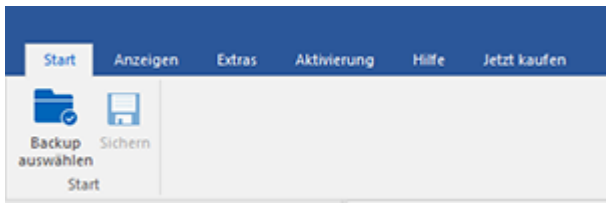

- **Backup auswählen :** Wählen Sie über diese Schaltfläche eine Backup-Datei aus.
- **Speichern :** Mit dieser Funktion können Sie das extrahierte Postfach speichern.

#### **2. Menüband Anzeigen**

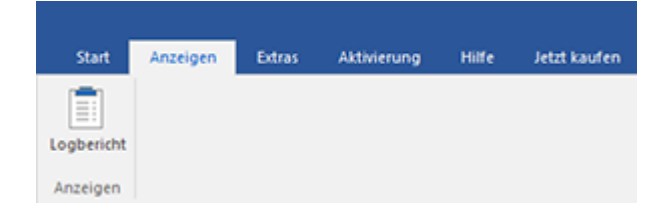

 **Logbericht :** Die Software hält alle Ereignisse und die von Ihnen durchgeführten Aktivitäten in einer ausführlichen Protokolldatei fest. Über diese Option können Sie das Protokoll anzeigen.

#### **3. Menüband Extras**

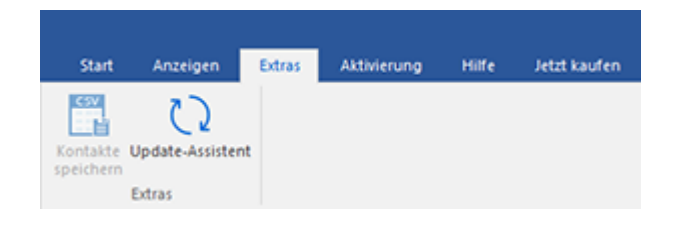

- **Kontakte speichern :** Mit dieser Option können Sie die Kontakte der Postfächer im .CSV-Format speichern.
- **Update-Assistent :** Benutzen Sie diese Option, um nach großen und kleinen Update für die Software zu suchen.

#### **4. Menüband Aktivierung**

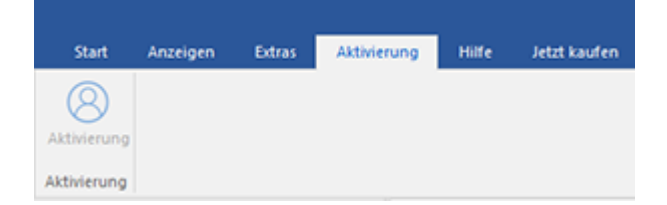

**Aktivierung :** Mit dieser Option können Sie die Software nach dem Kauf aktivieren.

#### **5. Menüband Hilfe**

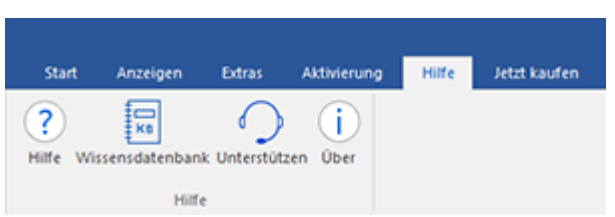

- **Hilfe :** Die Software enthält eine ausführliche Hilfe. Mit dieser Option können Sie das Hilfe-Handbuch anzeigen.
- **Wissensdatenbank :** Häufig gestellte Fragen und andere Anfragen und Antworten können Sie in der Wissensdatenbank nachlesen. Hier erhalten Sie Unterstützung zur bestmöglichen Benutzung der Software. Mit dieser Option können Sie Artikel der [Wissensdatenbank](https://www.stellarinfo.com/support/kb/index.php/category/exchange-server-recovery) von [stellarinfo.com](https://www.stellarinfo.com/) anzeigen.
- **Unterstützen :** Wenn Sie in der Hilfe und in der Knowledgebase keine Antworten auf Ihre Fragen gefunden haben, können Sie über diese Option die [Support-Seite](https://www.stellarinfo.com/support/) von [stellarinfo.com](https://www.stellarinfo.com/) anzeigen und mit dem Kundendienst von Stellar Kontakt aufnehmen.
- **Über :** Über diese Option können Sie Informationen zur Software anzeigen.

#### **6. Menüband Jetzt kaufen**

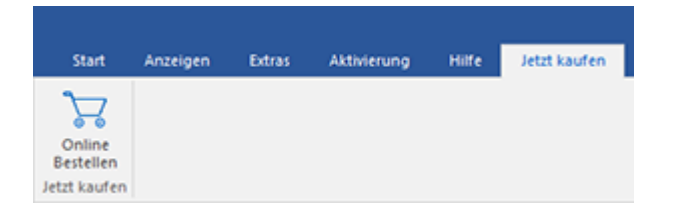

**Online Bestellen :** Verwenden sie diese Option zum [Kaufen](file:///C:/Users/neela/Desktop/April/bitte%20https:/www.stellarinfo.com/de/build/email/exchange-toolkit-jetzt-kaufen.php) von **Stellar Toolkit for Exchange.**

#### **7. Menüband Stil**

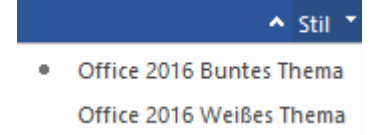

 **Stil :** Über die Schaltfläche mit dem Aufwärtspfeil können Sie das Menüband ausblenden/einblenden. **Stellar Extractor for Exchange Backup** enthält folgende Designs: **Office 2016 Design farbig**, **Office 2016 Design weiß**. Mit dieser Option können Sie bei Bedarf zwischen den verschiedenen Designs für die Software wechseln.

# **2.2. Tasten**

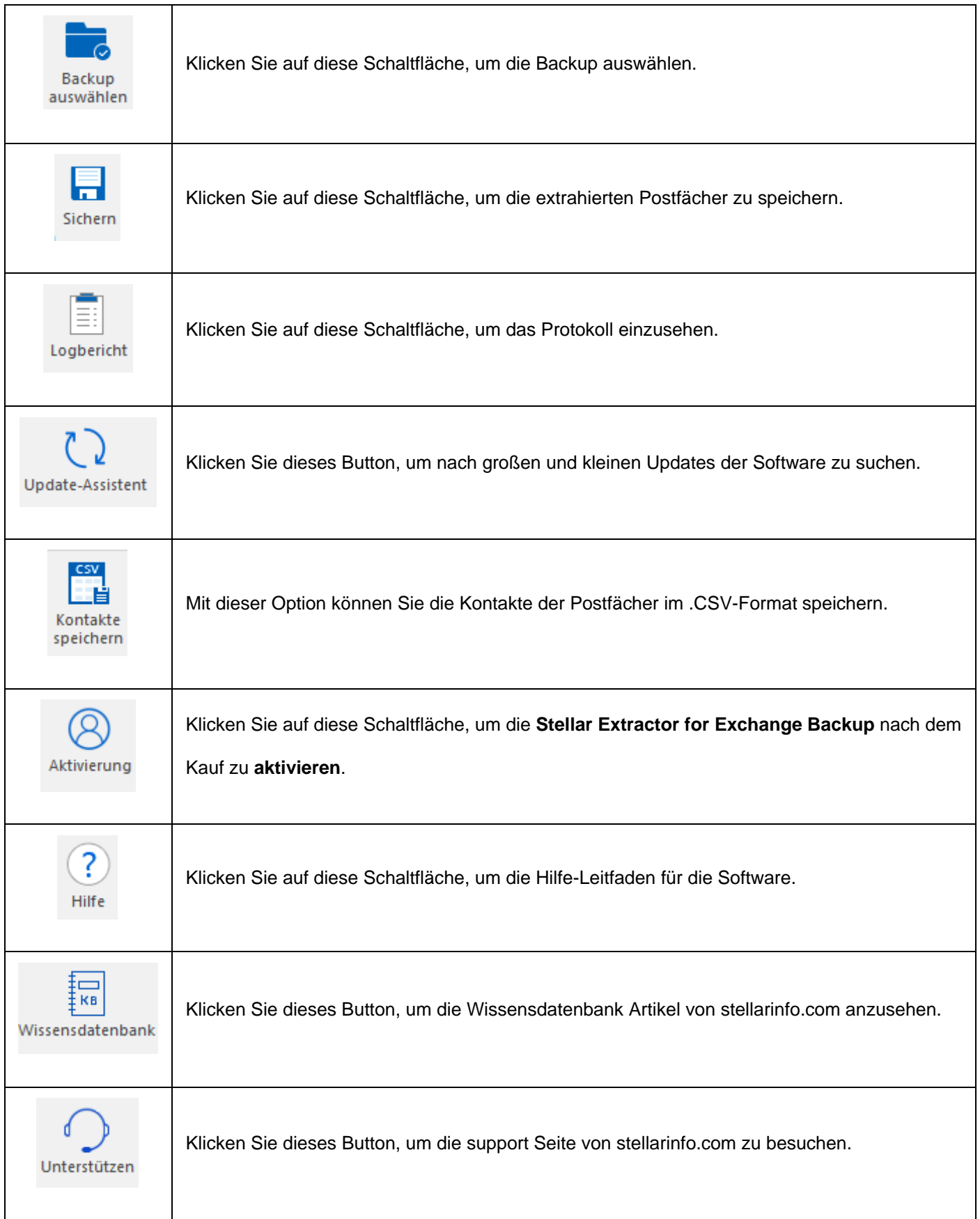

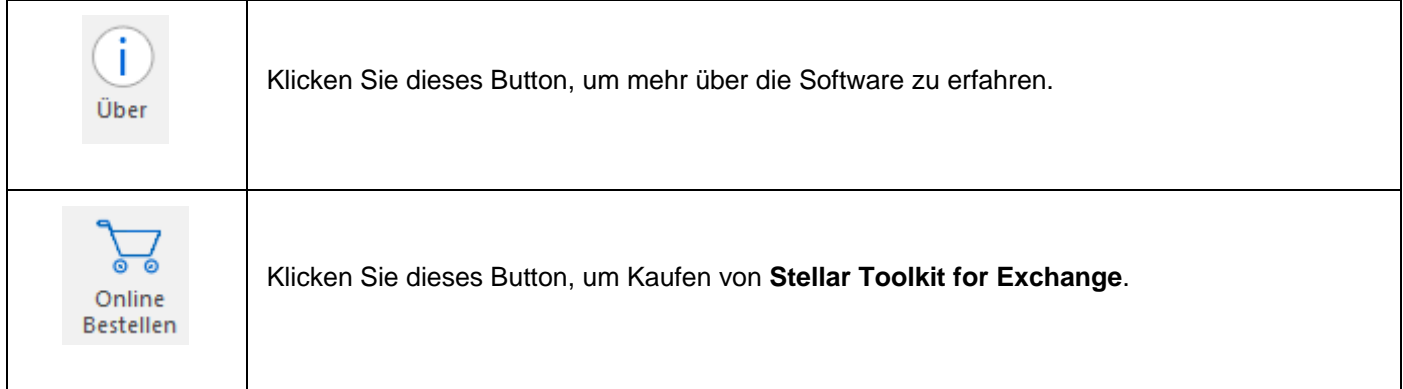

### **3. Wie Zu...**

- 3.1. Backup-Datei auswählen
- 3.2. Backup-Datei überprüfen
- 3.3. Überprüfte Dateien speichern
	- 3.3.1. Alle Postfächer nach Exchange Server exportieren
		- 3.3.1.1. So wird ein Postfach erstellt?
	- 3.3.2. Einzelnes Postfach nach Exchange Server exportieren
	- 3.3.3. Postfach nach Office 365 exportieren
	- 3.3.4. Postfach als PST, MSG, EML, HTML, RTF, PDF speichern
- 3.4. PST-Datei in Microsoft Outlook importieren
- 3.5. Logbericht

### **3.1. Backup-Datei auswählen**

#### **3.1.1. So wird eine Backup-Datei ausgewählt:**

1. Klicken Sie auf dem **Menüband Hauptbildschirm** auf **Backup auswählen**. Das Dialogfeld **Dateityp auswählen** wird angezeigt.

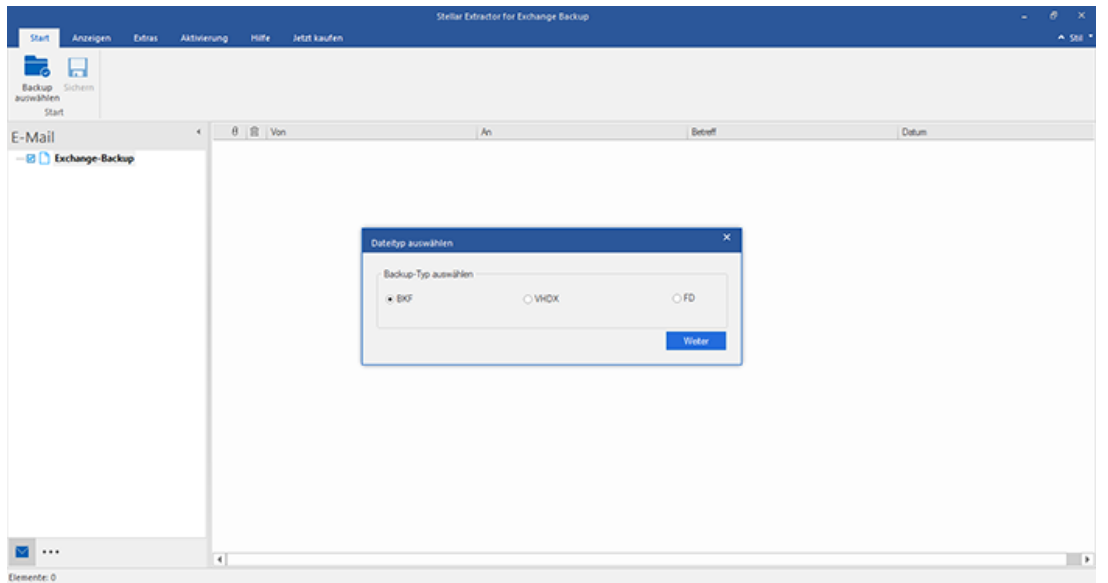

- 2. Wählen Sie die Datei des gewünschten **Backup-Typs** aus. Klicken Sie auf **Weiter.**
- 3. Das Dialogfeld **Filter auswählen** wird angezeigt.
- 4. Klicken Sie auf **Durchsuchen.** Das Dialogfeld **Öffnen** wird angezeigt. Wählen Sie die Backup-Datei aus, aus der die

EDB-Dateien extrahiert werden sollen. Klicken Sie auf **Weiter**.

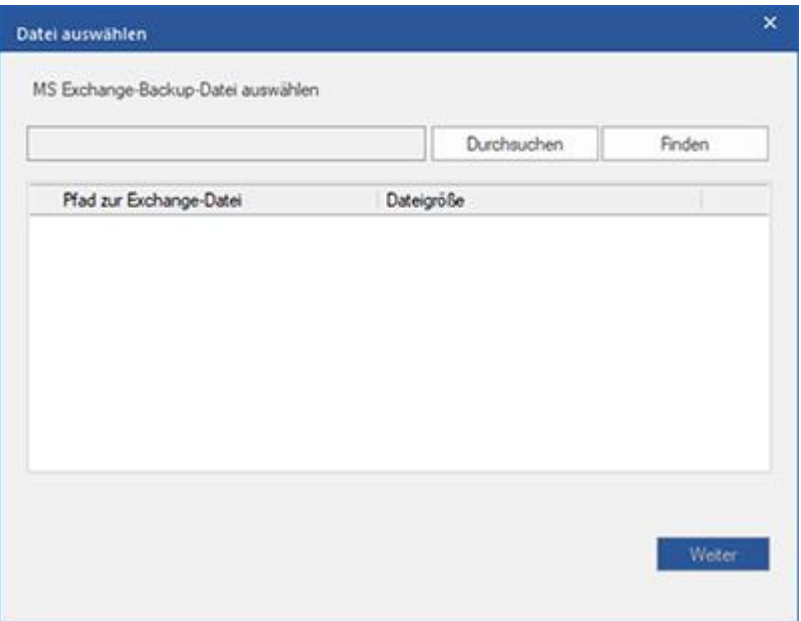

**3.1.2. Wenn Ihr Backup in mehreren FD-Dateien vorliegt, wählen Sie den betreffenden Ordner folgendermaßen** 

**aus:**

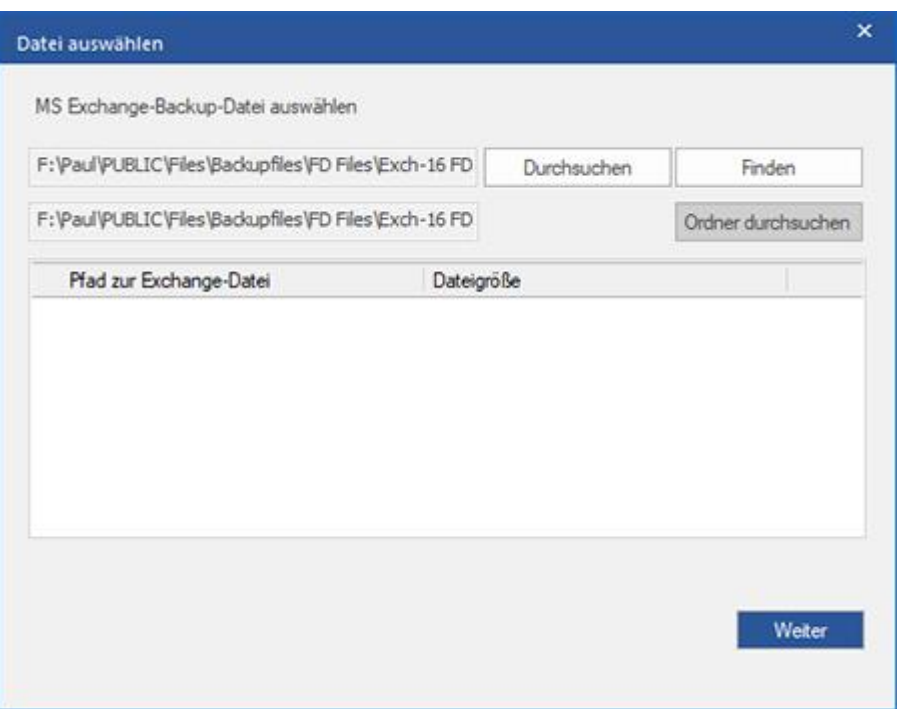

1. Klicken Sie im Dialogfeld **Datei auswählen** auf **Ordner durchsuchen**. Das Dialogfeld **Ordner auswählen** wird angezeigt.

2. Wählen Sie den Ordner mit den FD-Dateien aus und klicken Sie auf **Ordner auswählen**.

3. Wenn in diesem Ordner FD-Dateien vorliegen, wird die primäre FD-**Datei ausgewählt**. Der Pfad wird im Dialogfeld Datei auswählen angezeigt. Klicken Sie auf **Weiter.**

4. Wenn keine FD-Dateien gefunden wurden, wird die Meldung "**Keine FD-Datei gefunden**" angezeigt.

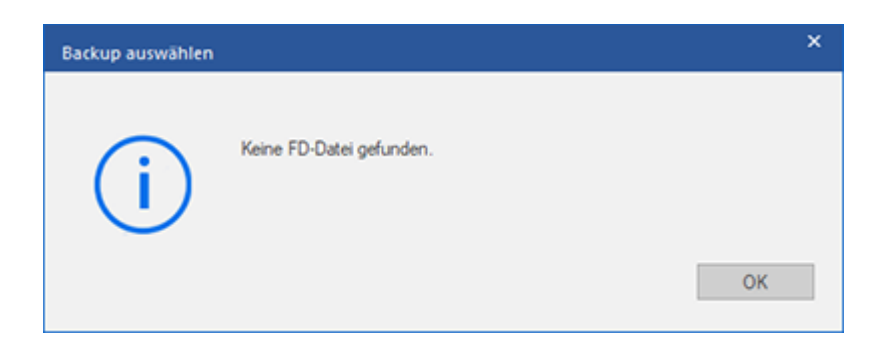

**3.1.3. Mit Stellar Extractor for Exchange Backup können Sie auch Backup-Dateien auf der Festplatte des Computers suchen - falls Sie den Speicherort nicht kennen.**

#### **So wird eine Backup-Datei gesucht:**

1. Klicken Sie im Dialogfeld **Datei auswählen** auf **Suchen**. Das Dialogfeld **Ordner suchen** wird angezeigt.

2. Wählen Sie das Laufwerk/den Ordner aus, um nach Backup-Dateien zu suchen, und klicken Sie auf **OK**.

3. Nach Abschluss der Suche wird im Dialogfeld **Datei auswählen** eine Liste der auf dem ausgewählten Laufwerk/im ausgewählten Ordner gefundenen Backup-Dateien angezeigt wie im Folgenden zu sehen:

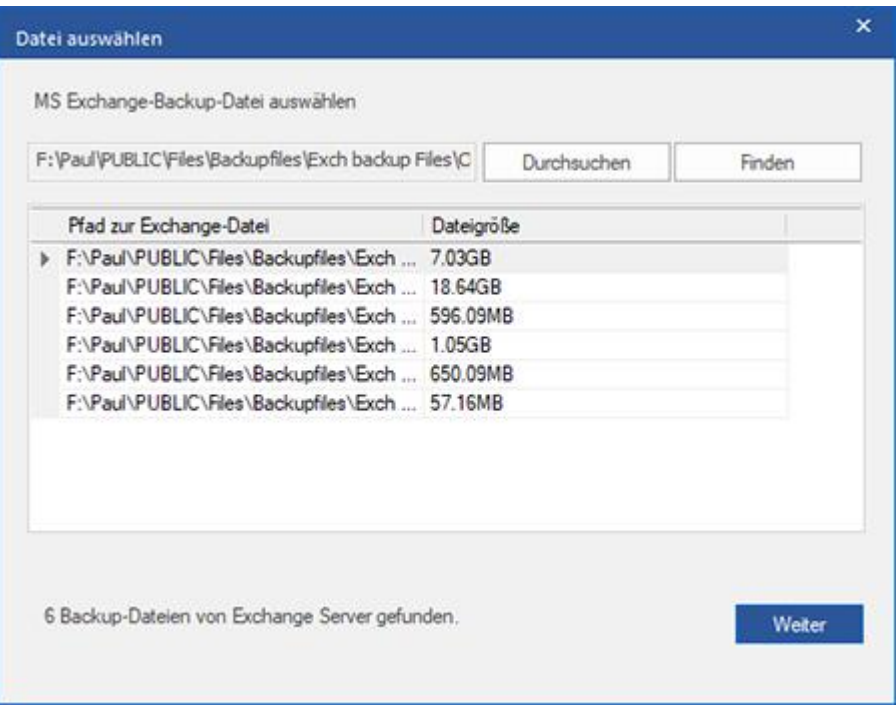

4. Wählen Sie die Backup-Datei aus, aus der die EDB-Datei extrahiert werden soll, und klicken Sie auf **Weiter**.

### **3.2. Backup-Datei überprüfen**

1. Klicken Sie nach der Auswahl der Backup-Datei auf **Weiter**. Das Dialogfeld **Überprüfungsmodus auswählen** wird angezeigt.

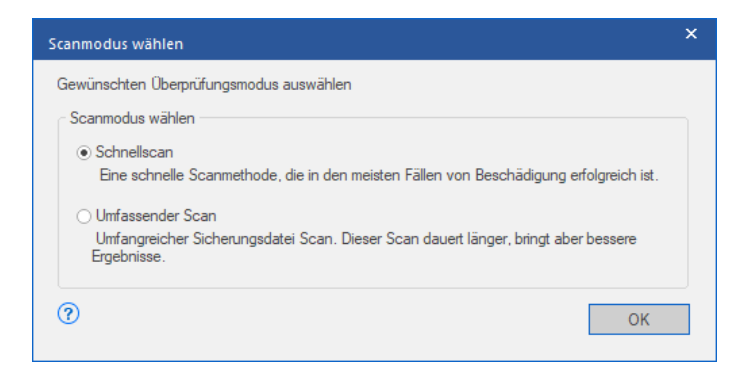

2. Wenn Sie die Backup-Datei schnell überprüfen möchten, wählen Sie **Schnellprüfung**. In diesem Modus können Sie die Backup-Datei schnell überprüfen und reparieren. Wenn Sie das Backup auf genauere Ergebnisse überprüfen möchten, wählen Sie **Ausführliche Überprüfung.** Klicken Sie OK um den Scanvorgang zu starten.

3. Nach Abschluss der Überprüfung können Sie eine Vorschau auf die Daten der überprüften Datei anzeigen.

*Hinweis: Die Dateien werden auf der linken Seite in einer Strukturansicht angezeigt. Bei Bedarf können Sie die Struktur erweitern, um weitere Informationen anzuzeigen.*

Im linken Fenster wird die Liste der EDB-Dateien in einer Strukturansicht angezeigt. Im mittleren Fenster sehen Sie die Liste der extrahierten E-Mails. Klicken Sie auf jegliche der Mails im mittleren Fenster, um dessen Inhalt einzusehen, welcher im rechten Fenster (wie unten dargestellt) angezeigt wird.

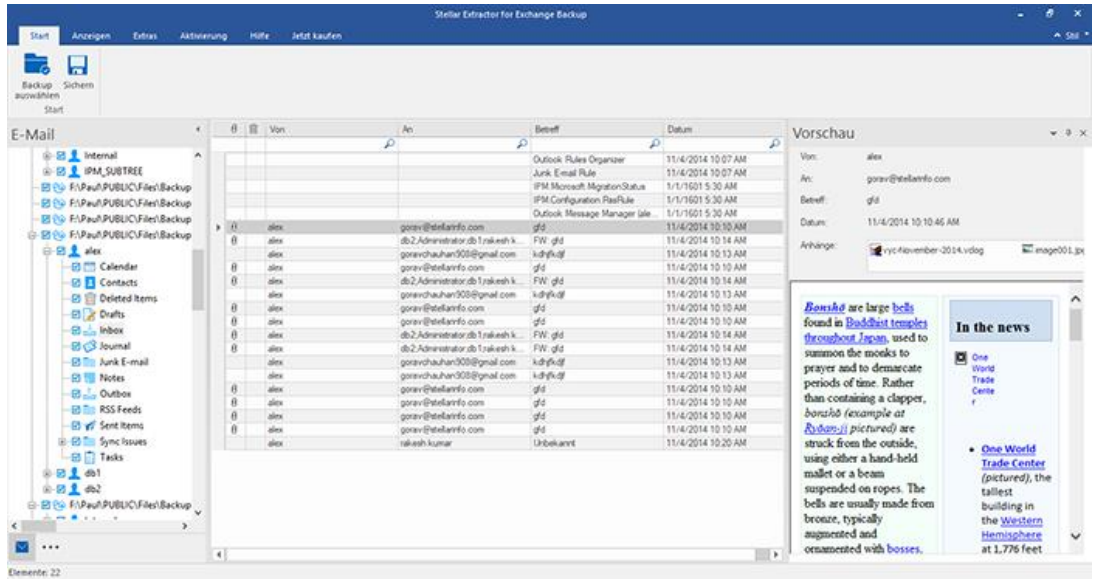

# **3.3. Überprüfte Dateien speichern**

#### **Extrahierte Dateien können in verschiedenen Formaten exportiert/gespeichert werden.**

- 3.3.1. Alle Postfächer nach Exchange Server exportieren
- 3.3.1.1. So wird ein Postfach erstellt ?
- 3.3.2. Einzelnes Postfach nach Exchange Server exportieren
- 3.3.3. Postfach nach Office 365 exportieren
- 3.3.4. Postfach als PST, MSG, EML, HTML, RTF, PDF speichern

### **3.3.1. Alle Postfächer nach Exchange Server exportieren**

#### **So werden E-Mails nach Live Exchange Server exportiert:**

- 1. Klicken Sie auf dem **Menüband Start** auf **Speichern**. Ein Dialogfeld wird angezeigt.
- 2. Aktivieren Sie das Kontrollkästchen **Live Exchange** und klicken Sie auf **Weiter**. Das Dialogfeld **Anmeldeinformationen eingeben** wird angezeigt.
- 3. Füllen Sie im Dialogfeld die folgenden Felder aus:
	- **Servername:** Geben Sie den Namen des Exchange Servers ein.
	- **Admin-E-Mail-ID:** Geben Sie die E-Mail-ID des Administrators von Exchange Server ein.
	- **Passwort:** Geben Sie das Kennwort für die Anmelde-ID des Administrators von Exchange Server ein.
	- **Serverversion:** Wählen Sie im Dropdown-Menü die Version von Exchange Server aus.

Klicken Sie auf **OK**, um fortzufahren

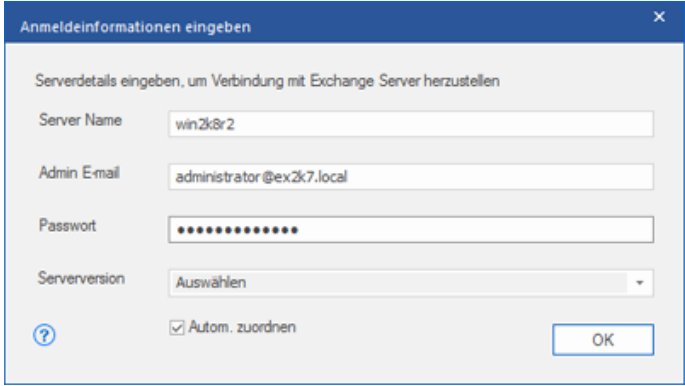

- 4. Das Dialogfeld **Postfächer zuordnen** wird eingeblendet und zeigt die zugeordneten und nicht zugeordneten Postfächer an. Folgende Optionen stehen hier zur Auswahl:
	- **Source Mailbox:** Über "Quellpostfach" können Sie eine Liste der in einer extrahierten EDB-Datei überprüften Postfächer anzeigen. Sie können nach einem bestimmten Postfach suchen und es einem Zielpostfach zuordnen.
	- **· Zielpostfach:** Über "Zielpostfach" können Sie eine Liste der auf Exchange Server überprüften Postfächer anzeigen. Sie können nach einem bestimmten Postfach suchen, das automatisch einem Quellpostfach zugeordnet wurde.
- **Filtern:** Klicken Sie auf Filtern , um die Ergebnisse der Überprüfung vor dem Speichern zu filtern.
- **Postfach erstellen:** Mit dieser Option können Sie ein neues Postfach erstellen und einem beliebigen Benutzer zuordnen. Wenn Sie wissen möchten, wie ein neuer Benutzer erstellt wird, klicken Sie hier.
- Klicken Sie in dem Dialogfeld auf **Postfach zuordnen**, um das Zielpostfach auszuwählen oder zu ändern.

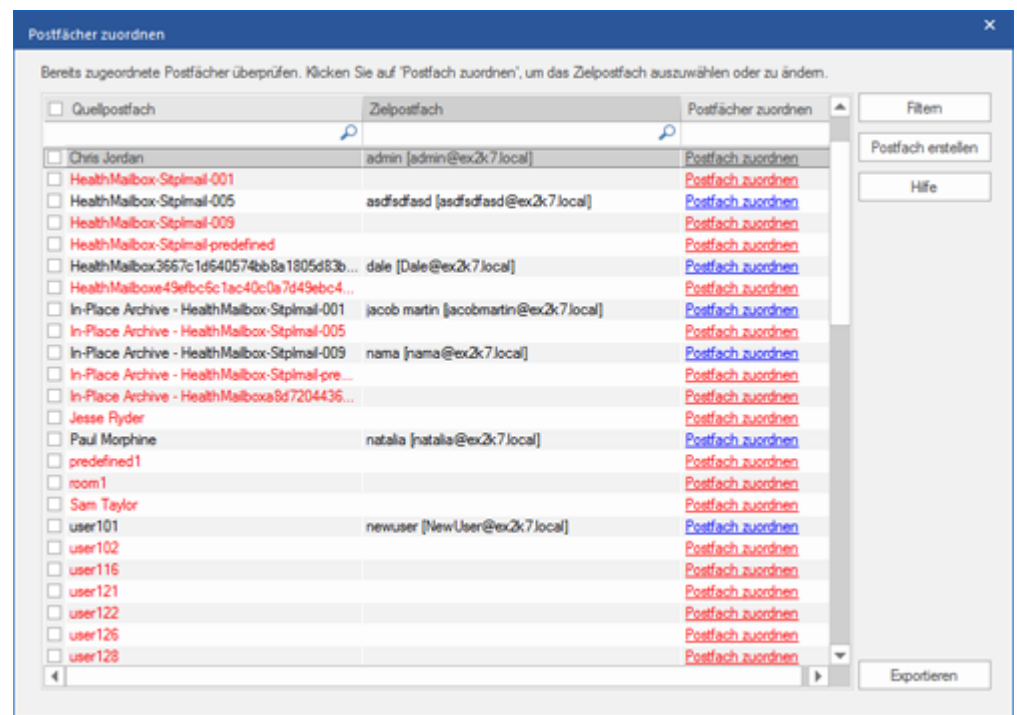

Aktivieren/deaktivieren Sie das gewünschte Benutzerpostfach und klicken Sie auf **Exportieren**, um die Daten zu exportieren.

#### *Hinweis:*

- *Aktivieren Sie das Kontrollkästchen Autom. zuordnen, wenn die Zuordnung automatisch erfolgen soll. Wenn Sie die Postfächer manuell zuordnen möchten, deaktivieren Sie das Kontrollkästchen Autom. zuordnen. Die Option Autom zuordnen ordnet das Quellpostfach automatisch einem Zielpostfach zu, wenn auf dem Zielserver ein Postfach mit demselben Namen gefunden wird.*
- *Klicken Sie auf Postfach zuordnen, um das Zielpostfach im Dialogfeld "Postfach zuordnen" auszuwählen oder zu ändern.*
- *Die bei der Anmeldung bei Live Exchange Server ausgewählte Serverversion sollte der des Systems in der Domäne entsprechen.*
- *Blau angezeigte Postfächer sind zugeordnet, rot angezeigte Postfächer sind nicht zugeordnet.*

5. Die zugeordneten und nicht zugeordneten EDB-Quellpostfächer werden angezeigt.

*Hinweis: Für den Benutzer, zu dem die Daten exportiert werden, sind umfassende Postfachberechtigungen erforderlich.*

### **3.3.1.1. So wird ein Postfach erstellt?**

- 1. Klicken Sie auf **Postfach erstellen**, um ein neues Postfach zu erstellen, das zugeordnet werden kann.
- 2. Klicken Sie auf **Neu erstellen**. Geben Sie den **Benutzername** ein, der erstellt werden soll. Klicken Sie auf **OK**.

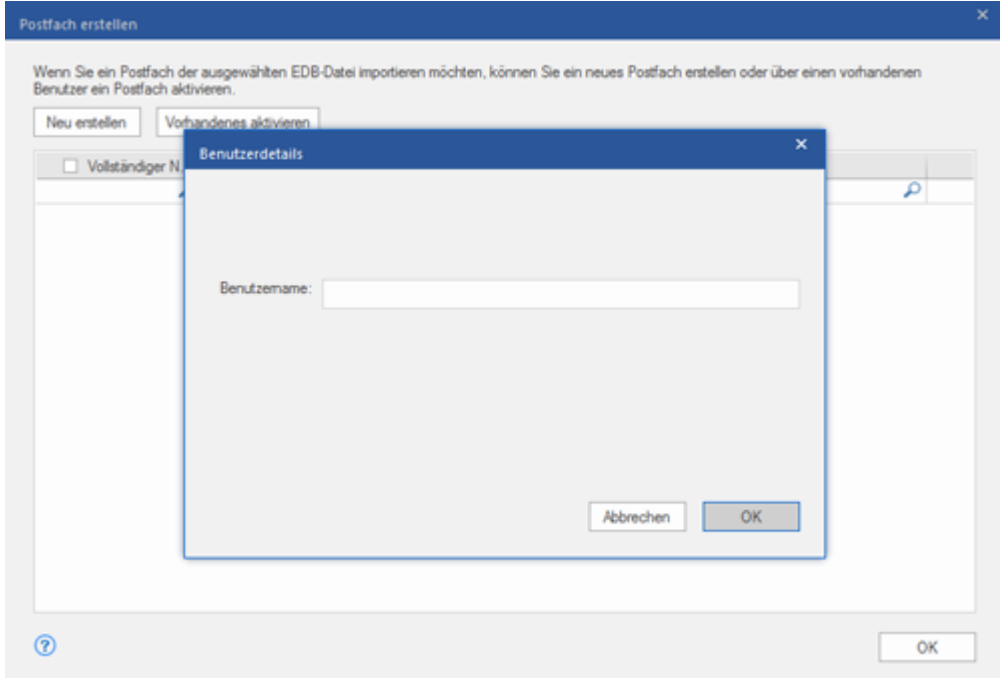

3. Wählen Sie die Benutzer aus, die erstellt werden sollen. Klicken Sie auf **OK.**

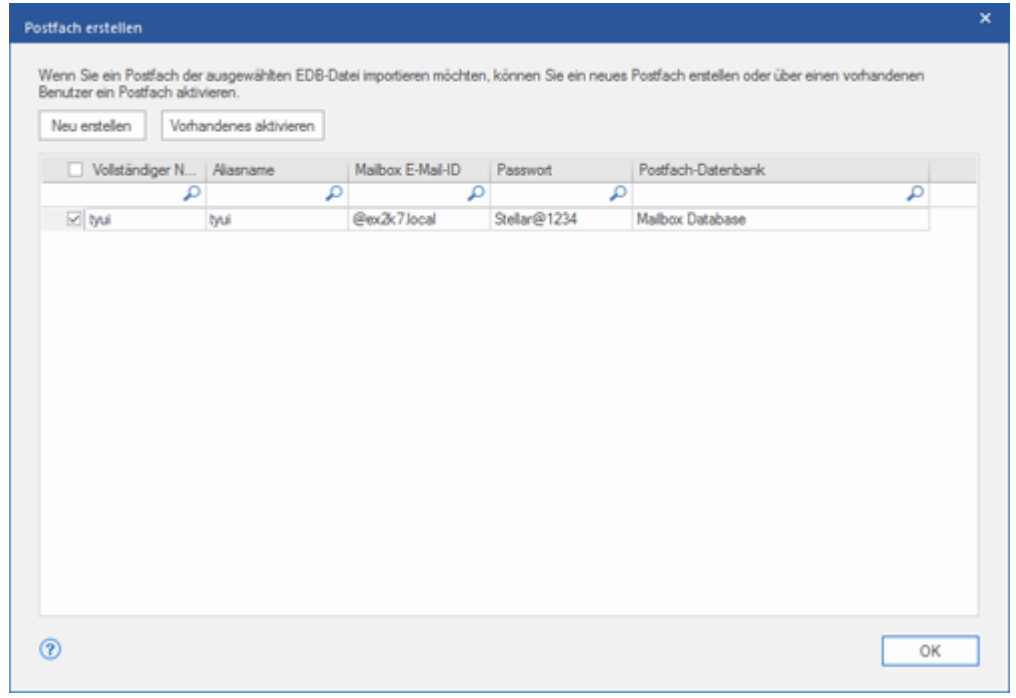

*Hinweis: Für den Export von Daten muss der Benutzer über umfassende Datenzugriffsrechte verfügen.*

4. Das Postfach des Benutzers wird erstellt. Klicken Sie auf **OK.**

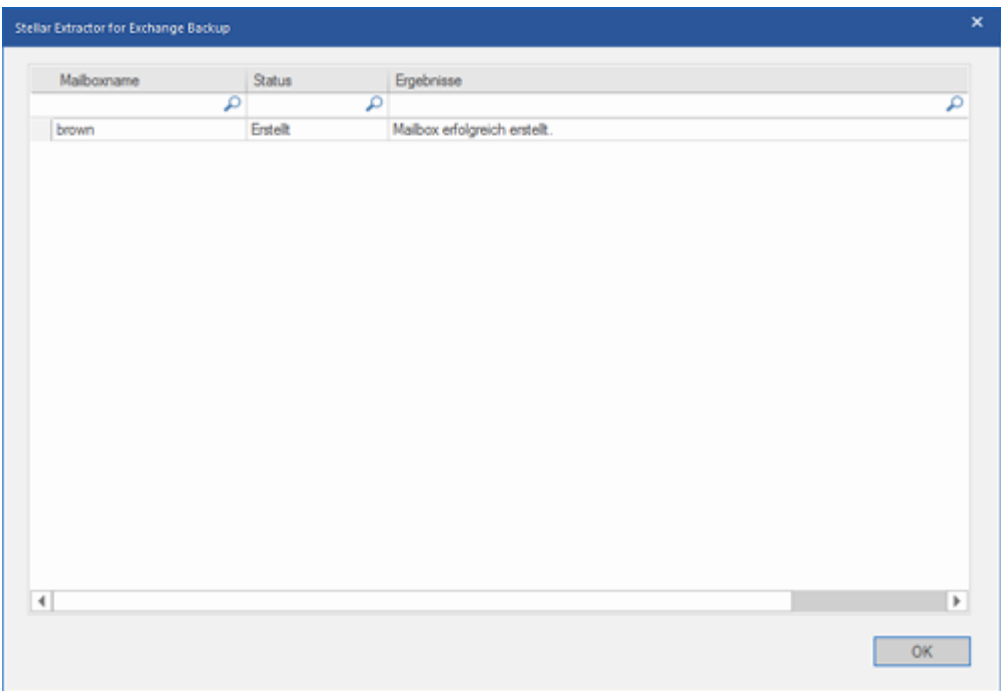

#### *Hinweis:*

 *Folgende Felder können bearbeitet werden: Vollständiger Name, Aliasname, Kennwort und Postfachdatenbank.*

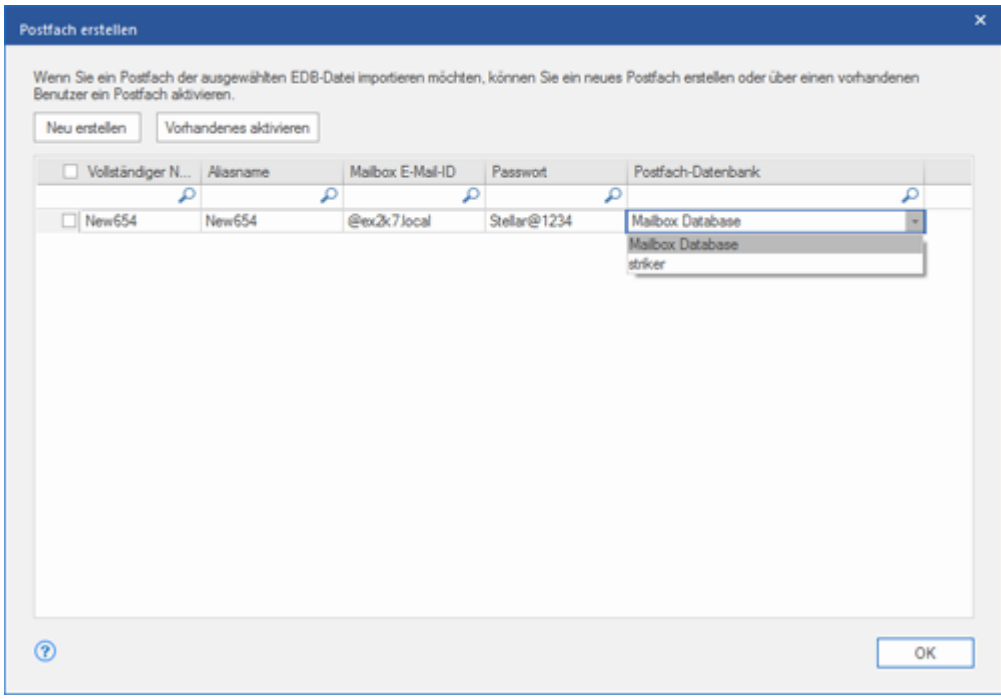

*Folgendes Feld kann nicht bearbeitet werden: Postfach-Domäne.*

5. Klicken Sie auf **Vorhandenes aktivieren**, um das Postfach des Benutzers zu aktivieren**.** Deaktivierte Benutzer

werden aufgeführt.

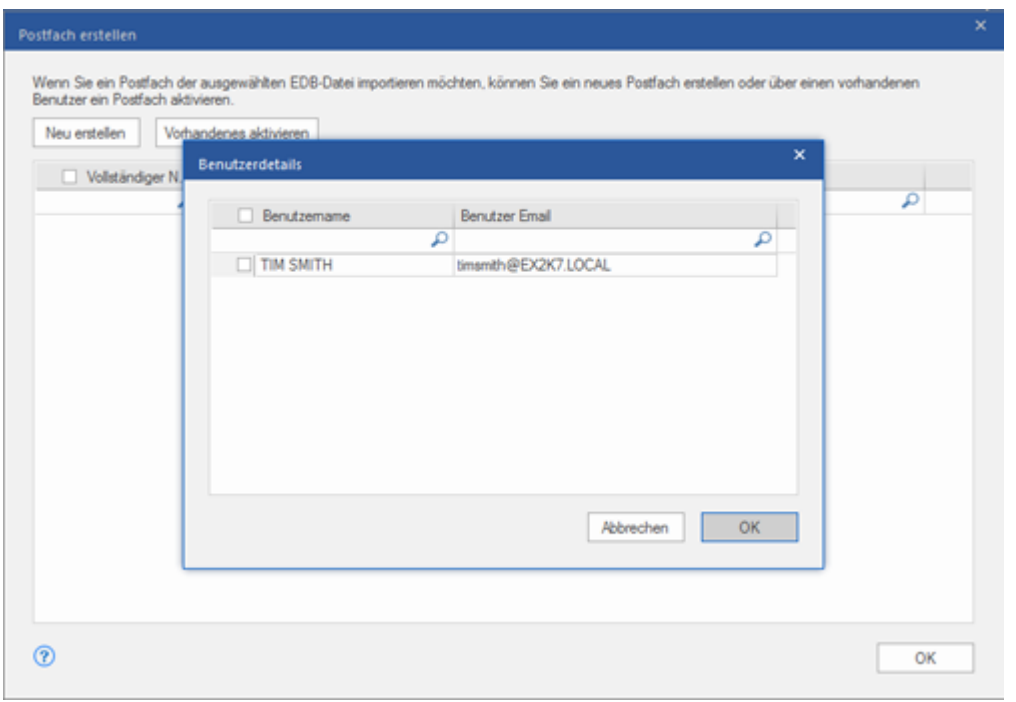

6. Aktivieren Sie die Kontrollkästchen der Benutzer, die wieder aktiviert werden sollen. Klicken Sie auf **OK.**

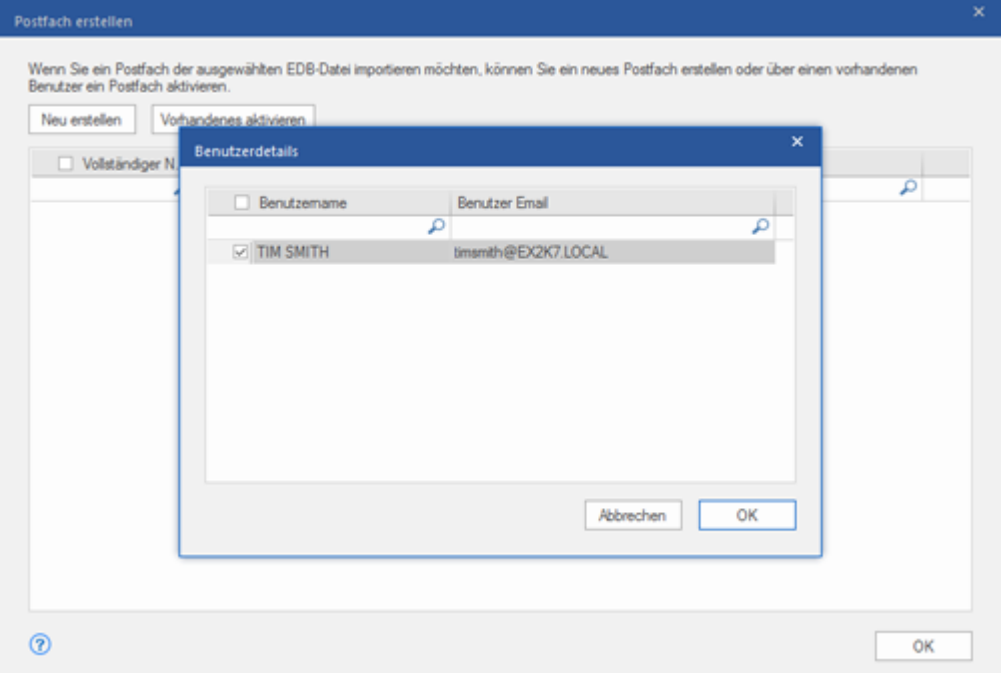

7. Überprüfen Sie die aktivierten Benutzer und klicken Sie auf **OK.** Das Postfach der ausgewählten Benutzer wird aktiviert. Klicken Sie auf **OK**.

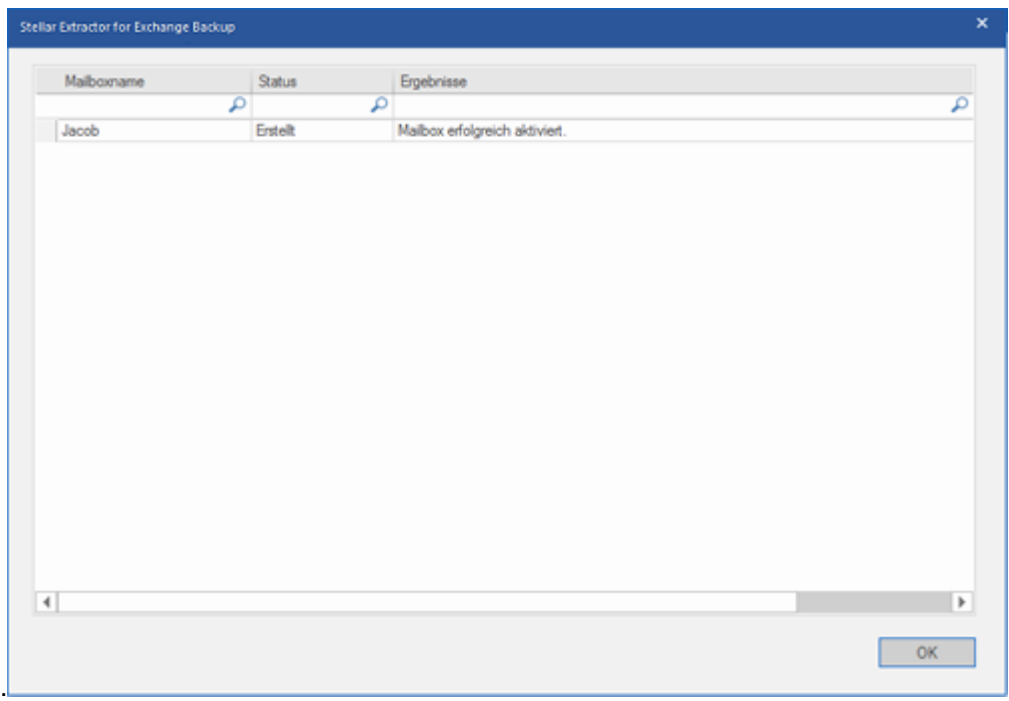

#### *Hinweis:*

- *Benutzen Sie die Option Vorhandenes aktivieren, wenn ein bestimmter Benutzer zuvor deaktiviert wurde.*
- *Wenn Sie ein vorhandenes Postfach aktivieren, kann nur das Feld "Postfachdatenbank" des Postfachs geändert werden (die Zielpostfach-Datenbank kann geändert werden).*

### **3.3.2. Einzelnes Postfach nach Exchange Server exportieren**

#### **So werden extrahierte E-Mails in einem bestimmten Postfach auf Exchange Server gespeichert:**

1. Klicken Sie mit der rechten Maustaste in der Strukturansicht auf ein Element, das Sie exportieren möchten, und wählen Sie **Nach ExchangeServer exportieren** aus.

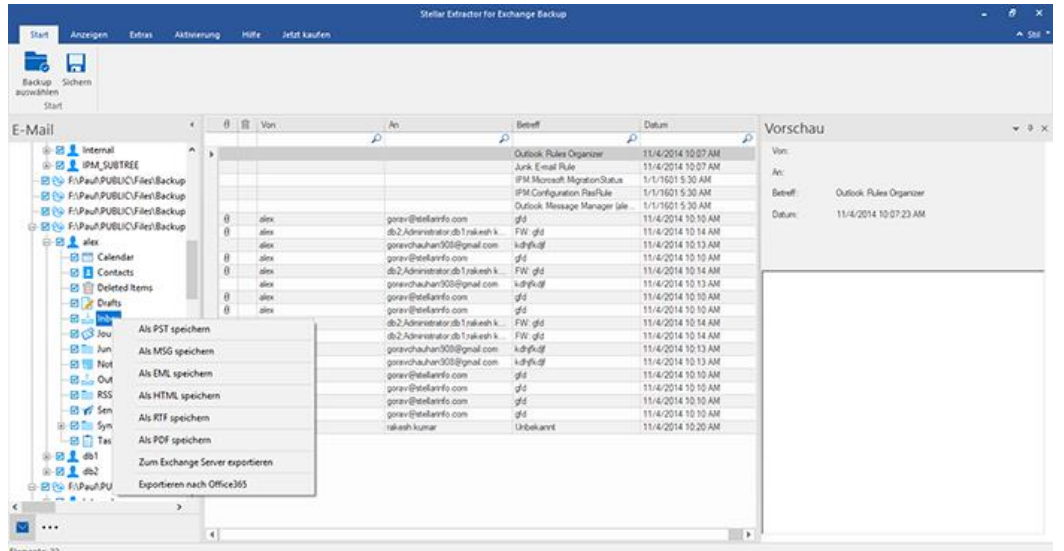

2. Geben Sie im Dialogfeld **Anmeldeinformationen eingeben** den **Postfachnamen** und den **Servernamen** ein. Klicken Sie auf **OK.**

#### *Hinweis:*

- *Das Kontrollkästchen "MS Exchange Server 2010 und höhere Versionen" ist standardmäßig deaktiviert.*
- *Wenn Sie Exchange Server 2010 und höhere Versionen benutzen, aktivieren Sie das Kontrollkästchen MS*

#### *Exchange Server 2010 und höhere.*

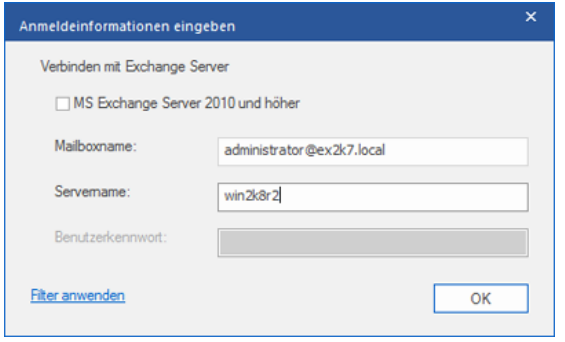

*Hinweis: Wenn Sie Daten mit einem Rechtsklick auf das Postfach exportieren möchten, muss sich das lokale System in der Domäne von Exchange Server befinden, von dem die Daten exportieren werden.*

### **3.3.3. Postfach nach Office 365 exportieren**

#### **So werden E-Mails nach Office 365 exportiert:**

1. Klicken Sie auf dem **Menüband Start** auf **Sichern**. Das Dialogfeld **Speichern** wird angezeigt.

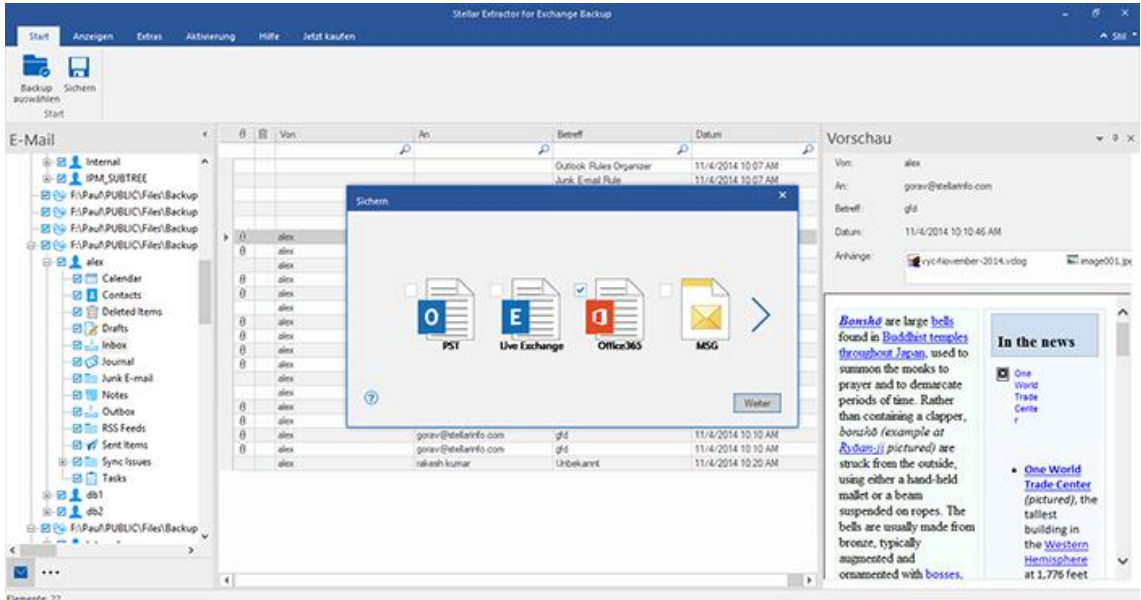

- 2. Wählen Sie **Office 365** aus und klicken Sie auf **Weiter**. Das Dialogfeld **Anmeldeinformationen eingeben** wird angezeigt.
- 3. Geben Sie die **Admin-ID** (Benutzer mit Administratorrechten) und das **Passwort** in das Dialogfeld **Anmeldeinformationen eingeben** ein. Klicken Sie auf **OK**, um fortzufahren.

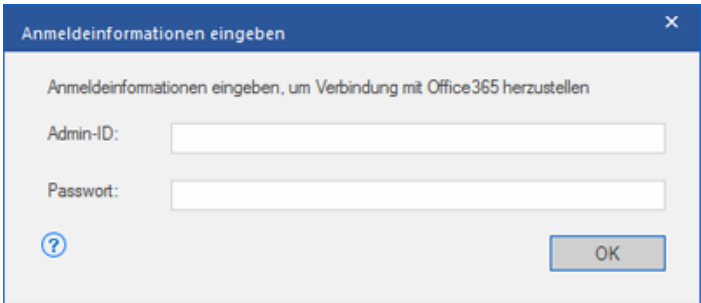

4. Die zugeordneten und nicht zugeordneten EDB-Quellpostfächer werden angezeigt.

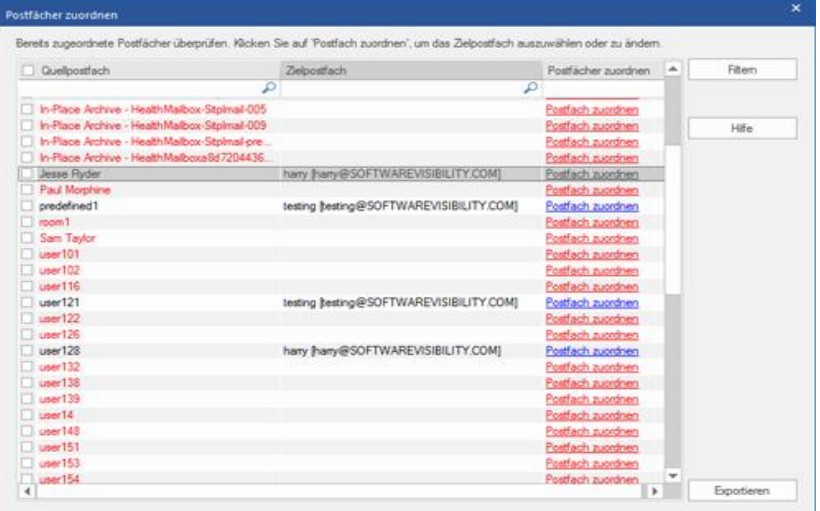

5. Klicken Sie auf **Postfach auswählen**, um das Postfach manuell zuzuordnen oder das zugeordnete Postfach

zu ändern. Es werden alle Office 365-IDs angezeigt, die zugeordnet werden können. Klicken Sie auf **OK.**

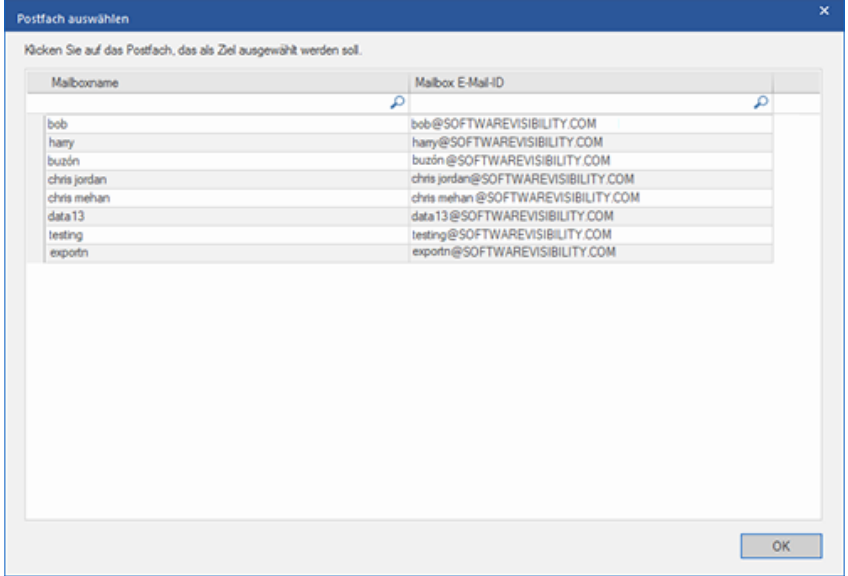

6. Klicken Sie auf **Filtern**, um die Ergebnisse der Überprüfung vor dem Speichern zu filtern.

#### *Hinweis:*

- *Sie benötigen einen Account bei Microsoft Office 365, um Dateien in das Office 365 Format zu exportieren.*
- *Zum Speichern von Postfachdateien im Office 365 Format müssen Sie Office 2019 oder Office 2016 oder Office 2013 oder Office 2010 mit Servicepaket 2 installieren.*
- *Für Domain-Systeme kann keine Offline-Datei in Office 365 exportiert werden.*
- *Nach der Zuordnung werden die E-Mail-IDs der Domäne angezeigt, die bei der Anmeldung benutzt wurde.*
# **3.3.4. Postfach als PST, MSG, EML, HTML, RTF, PDF**

# **speichern**

**Mit Stellar Extractor for Exchange Backup** können Sie extrahierte Dateien in verschiedenen Formaten wie PST, MSG, EML, RTF, PDF und HTML speichern.

#### **So werden extrahierte Dateien gespeichert:**

- 1. Klicken Sie auf dem **Menüband Start** auf **Sichern**.
- 2. Wählen Sie das gewünschte Format aus und klicken Sie auf **Weiter.**
- 3. Navigieren Sie im Dialogfeld **Ziel auswählen** zu dem Ziel, an dem die Datei gespeichert werden soll. Klicken Sie auf **OK**.

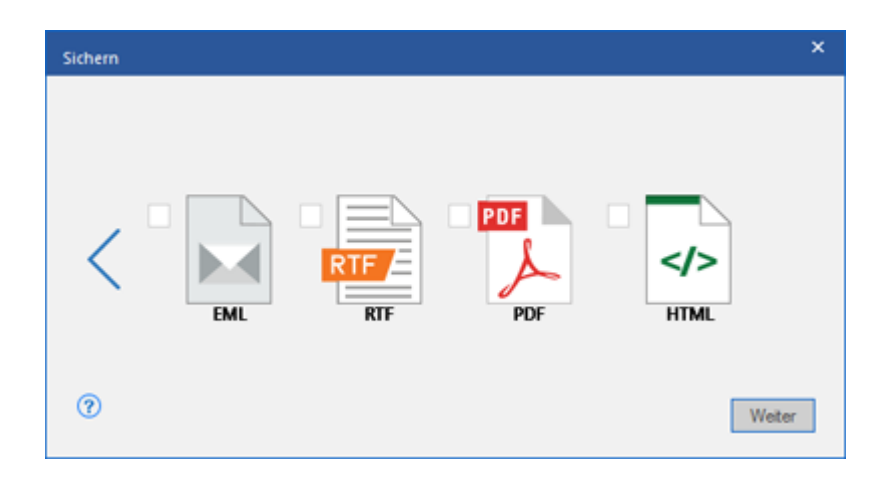

Klicken Sie auf **Filter anwenden**, um die Ergebnisse der Überprüfung vor dem Speichern zu filtern .

Using **Stellar Extractor for Exchange Backup**, you can save individual mailboxes in either of the given formats.

#### **Um Mailboxen individuell zu speichern, rechtsklicken Sie einfach darauf und:**

- Wählen **Als PST Speichern**, um die Briefkasten in PST-Format zu speichern.
- Wählen **Als MSG Speichern**, um die Briefkasten in MSG-Format zu speichern.
- Wählen **Als EML Speichern**, um die Briefkasten in EML-Format zu speichern.
- Wählen **Als HTML Speichern**, um die Briefkasten in HTML-Format zu speichern.(Anhänge können nicht gespeichert werden, jedoch sind deren Namen unsichtbar)
- Wählen **Als RTF Speichern**, um die Briefkasten in RTF-Format zu speichern. (Anhänge können nicht gespeichert werden, jedoch sind deren Namen unsichtbar)
- Wählen Als PDF Speichern, um die Briefkasten in PDF-Format zu speichern. (CC der Mails werden nicht angezeigt und können nicht gespeichert werden, jedoch sind deren Namen unsichtbar)
- Wählen Sie **Zum Exchange Server exportieren**, um das Postfach nach Exchange Server zu exportieren.
- Wählen Sie **Exportieren nach Office 365**, um das Postfach nach Office 365 zu exportieren.

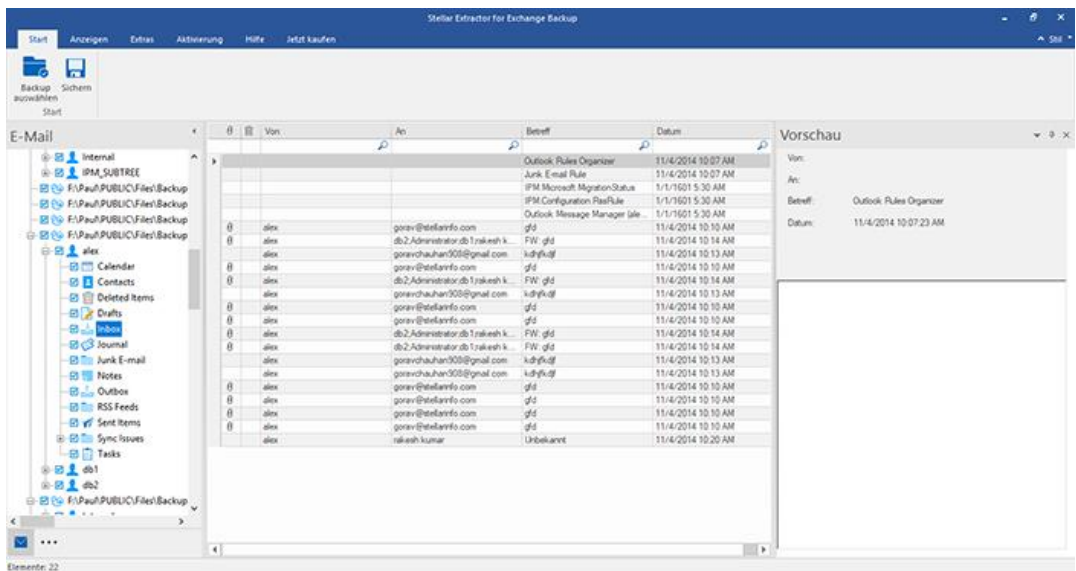

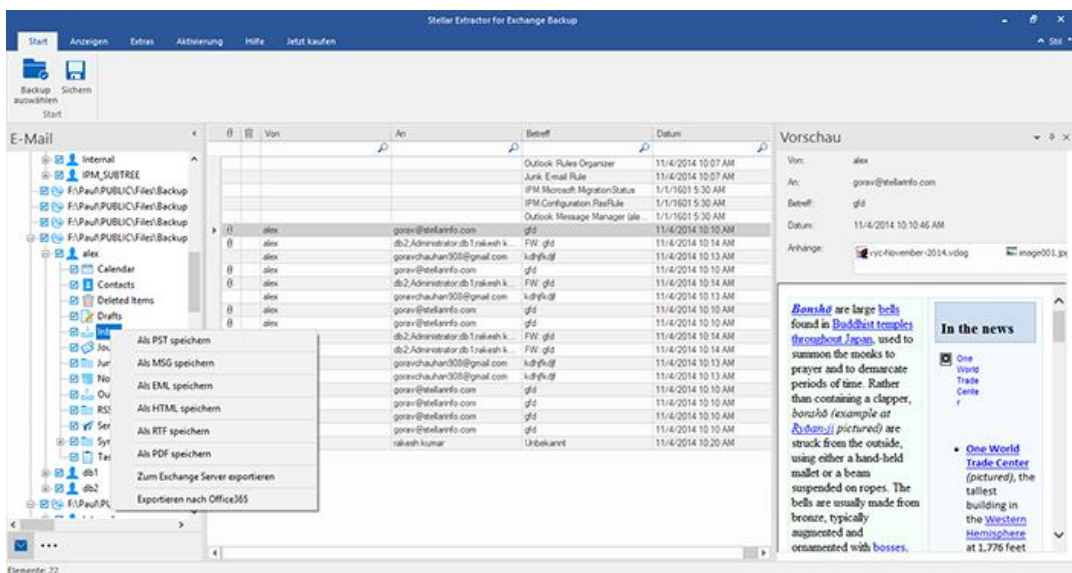

*Hinweis: Sie können im mittleren Fenster auch mit rechts auf eine bestimmte E-Mail klicken und sie im Format MSG, EML, HTML, RTF oder PDF speichern.*

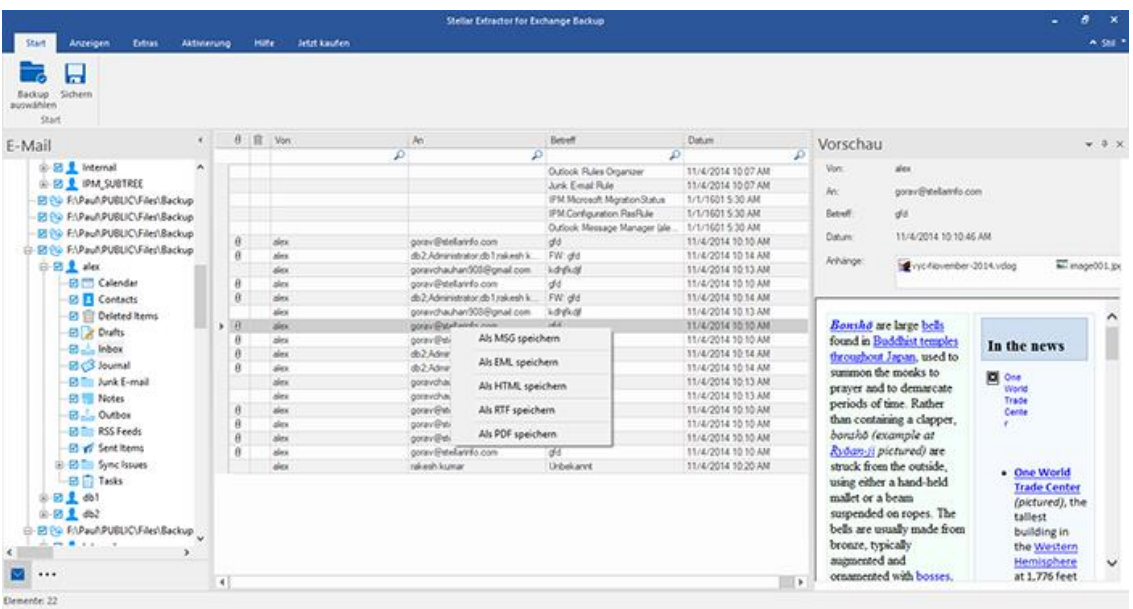

# **3.4. PST-Datei in Microsoft Outlook importieren**

#### **Eine PST-Datei in Microsoft Outlook 2019 importieren:**

- 1. Öffnen Sie Microsoft Outlook. Aus dem Menü Datei, wählen Sie **Öffnen & Exportieren.**
- 2. Wählen Sie **Importieren / Exportieren** möglichkeit im rechten Bereich
- 3. Wählen Sie im **Import/Export-Assistenten Aus anderen Programmen oder Dateien importieren** und klicken **Sie auf Weiter**.
- 4. Wählen Sie im Feld **Eine Datei importieren Persönlicher Ordner** (PST) und klicken Sie auf Weiter.
- 5. Klicken **Sie auf Durchsuchen**, um die PST-Datei zu finden, die importiert werden soll. Wählen Sie im Feld "Optionen" eine geeignete Option aus und klicken **Sie auf Weiter**.
- 6. In **Importieren von Outlook-Datendatei** Dialogfeld wählen Sie die Ordner, die in Microsoft Outlook importiert werden sollen. Klicken Sie auf Fertig.

#### **Eine PST-Datei in Microsoft Outlook 2016 / 2013 importieren:**

- 1. Öffnen Sie Microsoft Outlook. Aus dem Menü Datei, wählen Sie **Öffnen & Exportieren.**
- 2. Wählen Sie **Importieren / Exportieren** möglichkeit im rechten Bereich
- 3. Wählen Sie im **Import/Export-Assistenten Aus anderen Programmen oder Dateien importieren** und klicken **Sie auf Weiter**.
- 4. Wählen Sie im Feld **Eine Datei importieren Persönlicher Ordner** (PST) und klicken Sie auf Weiter.
- 5. Klicken **Sie auf Durchsuchen**, um die PST-Datei zu finden, die importiert werden soll. Wählen Sie im Feld "Optionen" eine geeignete Option aus und klicken **Sie auf Weiter**.
- 6. In **Importieren von Outlook-Datendatei** Dialogfeld wählen Sie die Ordner, die in Microsoft Outlook importiert werden sollen. Klicken Sie auf Fertig.

#### **Eine PST-Datei in Microsoft Outlook 2010 importieren:**

- 1. Öffnen Sie Microsoft Outlook. Aus dem Menü Datei, wählen Sie **Öffnen -> Importieren**.
- 2. Wählen Sie im **Import/Export-Assistenten Aus anderen Programmen oder Dateien importieren** und klicken **Sie auf Weiter**.
- 3. Wählen Sie im Feld **Eine Datei importieren Persönlicher Ordner** (PST) und klicken Sie auf Weiter.
- 4. Klicken **Sie auf Durchsuchen**, um die PST-Datei zu finden, die importiert werden soll. Wählen Sie im Feld "Optionen" eine geeignete Option aus und klicken **Sie auf Weiter**.
- 5. In **Importieren von Outlook-Datendatei** Dialogfeld wählen Sie die Ordner, die in Microsoft Outlook importiert werden sollen. Klicken Sie auf Fertig.

#### **Eine PST-Datei in Microsoft Outlook 2007 / 2003 importieren:**

- 1. Öffnen Sie Microsoft Outlook und wählen Sie im **Menü Datei Importieren und Exportieren**.
- 2. Wählen Sie im **Import/Export-Assistenten Aus anderen Programmen oder Dateien importieren** und klicken Sie auf Weiter.
- 3. Wählen Sie im Feld **Eine Datei importieren Persönlicher Ordner** (PST) und klicken **Sie auf Weiter**.
- 4. Klicken **Sie auf Durchsuchen**, um die PST-Datei zu finden, die importiert werden soll. Wählen Sie im Feld "Optionen" eine geeignete Option aus und klicken **Sie auf Weiter**.
- 5. Wählen Sie im Dialogfeld **Persönliche Ordner importieren** die Ordner, die in Microsoft Outlook importiert werden sollen, und klicken **Sie auf Fertigstellen.**

# **3.5. Logbericht**

Mit **Stellar Extractor for Exchange Backup** können Sie den Protokollbericht anzeigen, um den Extraktionsprozess zu einem späteren Zeitpunkt zu analysieren.

## **So wird der Bericht angezeigt:**

Wählen Sie im Menüband **Anzeigen** die Option **Protokoll** aus**.**

## **Filter anwenden**

Filter anwenden. Mit dieser Option im Dialogfeld "Speichern" können die Ergebnisse der Überprüfung eingegrenzt werden. Wählen Sie diese Option, wenn Sie die E-Mails, die gespeichert/exportiert werden sollen, filtern möchten.

Das Dialogfeld **Filter anwenden** wird angezeigt.

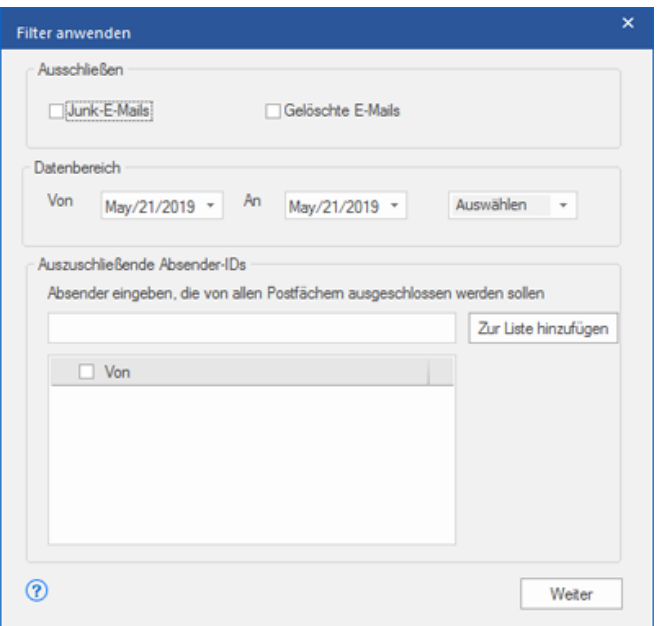

#### **Stellar Extractor for Exchange Backup** enthält drei Filteroptionen:

- **1. Ausschließen:** Über diesen Filter werden E-Mails im Ordner Junk-E-Mails und im Ordner Gelöschte E-Mails ausgeschlossen**.**
- **2. Datenbereich:** Über diesen Filter können Sie das Anfangs- und Enddatum eines Zeitraums vorgeben, in dem E-Mails ins Speichern/Exportieren eingeschlossen oder davon ausgeschlossen werden.
	- **Einschließen:** Wählen Sie im Dropdown-Menü die OptionEinschließen, um E-Mails innerhalb des vorgegebenen Bereichs zu konvertieren und den Rest auszuschließen.
	- **Ausschließen:** Wählen Sie im Dropdown-Menü die OptionAusschließen, um E-Mails innerhalb des vorgegebenen Bereichs von der Konvertierung auszuschließen und den Rest einzuschließen.
- **3. Auszuschließende Absender-IDs:** Über diesen Filter können E-Mails von vorgegebenen Absendern ausgeschlossen werden. Geben Sie dazu die vollständige E-Mail-Adressen der Absender ein und klicken Sie auf Zur Liste hinzufügen. Die eingegebenen E-Mail-Adressen werden im Listenfeld "E-Mail-Adressen" aufgeführt. Klicken Sie auf Weiter.

# **4. Häufig gestellte Fragen**

#### **1. Worin unterscheiden sich BKF-, VHDX-und FD-Backup-Dateien?**

Eine BAK-Datei ist eine Backup-Datei, die mit dem Backup-Programm von Windows 2003/Windows 2000/Windows XP erstellt wurde. Eine VHDX-Datei ist ein Festplattenabbild, das von den Betriebssystemen Windows 10/Windows 8.1 erstellt wird. Sie erweitert das .VHD-Format um neue Funktionen wie Leistungssteigerung, Schutzmaßnahmen vor Datenbeschädigung und erlaubt eine maximal zulässige Größe von 16 TB. FD-Dateien sind Backup-Dateien, die mit Backup-Programmen von HP Data Protector erstellt wurden.

#### **2. Ich kenne den Speicherort meiner EDB-Datei nicht. Wie kann ich sie finden?**

Mit der Option Backup-Datei suchen können Sie nach Backup-Dateien suchen.

## **3. Ich möchte meine Kalender und Kontakte extrahieren. Wie kann ich das mit Stellar Extractor for Exchange Backup tun?**

Im ersten Schritt müssen die Postfächer aus der Backup-Datei extrahiert werden. Wie Sie die Software dazu benutzen, finden Sie unter So geht's ... in diesem Handbuch . Anschließend können Sie die Ordner "Kalender" und "Kontakte" im PST-Format für Outlook speichern. Wie das geht, erfahren Sie im Abschnitt Postfach als PST, MSG, EML, HTML, RTF, PDF speichern.

#### **4. Was ist der Unterschied zwischen Schnellscan und Umfassender Scan?**

Im Modus **Schnellprüfung** können Sie die Backup-Datei schnell überprüfen und extrahieren. Falls Sie mit dem Ergebnis des Schnellscan-Modus nicht zufrieden sind, können Sie den umfassenden Scan ausprobieren. Umfassender Scan Modus ist ein langsamerer aber gründlicherer Modus um eine EDB Datei zu scannen. Dieser Modus ist gründlicher als der Schnellscan Modus. Wenn Sie das Backup auf genauere Ergebnisse überprüfen möchten, wählen Sie **Ausführliche Überprüfung**.

#### **5. Kann man ein repariertes Postfach nach Live Exchange oder Local Exchange Server exportieren?**

Ja, ein repariertes Postfach kann in ein Postfach von Exchange exportiert werden. Weitere Informationen finden Sie unter Überprüfte Dateien speichern

#### **6. Was bedeutet Zuordnung von Postfächern?**

Als Zuordnung bezeichnet man eine Funktion, bei der ein Quellpostfach automatisch einem Zielpostfach zugeordnet

wird. Dazu werden vollständige Zugriffsrechte benötigt.

#### **7. Kann ich meine Kontakte im CSV-Format speichern?**

Ja, Sie können Ihre Kontakte im CSV-Format speichern. Klicken Sie dazu auf **Kontakt speichern** im Menüband

**Extras**.

# **Rechtliche Hinweise**

## **Copyright**

**Stellar Toolkit for Exchange** Software das beiliegende Benutzerhandbuch sowie die Dokumentation unterliegen dem Urheberrecht (Copyright) der Stellar Information Technology Private Limited und alle Rechte sind vorbehalten. Nach den Urheberrechtsgesetzen kann dieses Benutzerhandbuch ohne die vorherige schriftliche Erlaubnis der Stellar Information Technology Private Limited in keiner Form vervielfältigt werden. Dennoch wird in Bezug auf die Benutzung der hierin enthaltenen Informationen keine patentrechtliche Haftung übernommen.

#### **Copyright © Stellar Information Technology Private Limited. Alle Rechte vorbehalten.**

#### **Haftungsausschluss**

Die in diesem Handbuch enthaltenen Informationen, einschließlich der Produktspezifikationen, aber nicht auf diese begrenzt, können ohne vorherige Ankündigung Änderungen unterzogen werden.

**STELLAR INFORMATION TECHNOLOGY PRIVATE LIMITED GIBT KEINE GEWÄHRLEISTUNG IN BEZUG AUF DIESES HANDBUCH ODER JEGLICHE ANDERE HIERIN ENTHALTENE INFORMATION UND LEHNT HIERMIT AUSDRÜCKLICH SÄMTLICHE STILLSCHWEIGENDEN GEWÄHRLEISTUNGEN DER MARKTFÄHIGKEIT ODER GEBRAUCHSTAUGLICHKEIT FÜR EINEN BESTIMMTEN ZWECK IN HINSICHT AUF ALLES VORHER GESAGTE AB. STELLAR INFORMATION TECHNOLOGY PRIVATE LIMITED ÜBERNIMMT KEINE HAFTUNG FÜR SCHÄDEN, DIE DIREKT ODER INDIREKT AUS HIERIN ENTHALTENEN TECHNISCHEN ODER TYPOGRAFISCHEN FEHLERN ODER AUSLASSUNGEN ENTSTANDEN SIND, ODER FÜR DISKREPANZEN ZWISCHEN DEM PRODUKT UND DEM HANDBUCH. UNTER KEINEN UMSTÄNDEN HAFTET STELLAR INFORMATION TECHNOLOGY PRIVATE LIMITED FÜR BEILÄUFIG ENTSTANDENE, FOLGE- ODER KONKRETE SCHÄDEN ODER FÜR ERHÖHTEN SCHADENSERSATZ, BASIEREND AUF SCHADENSERSATZ RECHT, VERTRAG ODER ANDEREM, DIE AUS ODER IN ZUSAMMENHANG MIT DIESEM HANDBUCH ODER IRGENDEINER ANDEREN HIERIN ENTHALTENEN INFORMATION ODER DEM GEBRAUCH DERSELBEN ENTSTEHEN.**

#### **Warenzeichen**

**Stellar Toolkit for Exchange** ® ist ein eingetragenes Warenzeichen der Stellar Information Technology Private Limited.

Windows 10®, Windows 8®, Windows 7® sind eingetragene Warenzeichen der Microsoft® Corporation Inc.

Alle Warenzeichen anerkannt.

Alle anderen Marken- und Produktnamen sind Warenzeichen oder eingetragene Warenzeichen ihrer jeweiligen Unternehmen.

# **ENDBENUTZER-LIZENZVEREINBARUNG**

**BITTE LESEN SIE DIESE VEREINBARUNG SORGFÄLTIG DURCH. DURCH DAS HERUNTERLADEN, INSTALLIEREN, KOPIEREN, ZUGREIFEN ODER VERWENDEN DIESER SOFTWARE, DER GESAMTEN ODER EINES TEILS DIESER SOFTWARE AKZEPTIEREN SIE (NACHFOLGEND "KUNDE" GENANNT) ALLE BEDINGUNGEN DIESER VEREINBARUNG, DIE SIE BINDEN. DIE BEDINGUNGEN DIESER LIZENZ BEINHALTEN INSBESONDERE HAFTUNGSBESCHRÄNKUNGEN.**

**WENN SIE MIT DEN BEDINGUNGEN DIESER LIZENZ NICHT EINVERSTANDEN SIND, LIZENZIEREN WIR DIE SOFTWARE UND DIE DOKUMENTATION NICHT AN SIE UND SIE MÜSSEN DEN INSTALLATIONSPROZESS JETZT EINSTELLEN UND DIE SOFTWARE UND DEN BERECHTIGUNGSNACHWEIS UNVERZÜGLICH AN DIE PARTEI ZURÜCKGEBEN, VON DER SIE DIE SOFTWARE ERWORBEN HABEN.**

#### **1. Begriffsbestimmungen.**

1.1 **"Stellar"** bedeutet Stellar Information Technology Pvt. Ltd. mit Sitz in 205, Skipper Corner, 88, Nehru Place, New Delhi, Indien 110019.

1.2 **"Kompatibler Computer"** bezeichnet einen Computer mit dem empfohlenen Betriebssystem und der empfohlenen Hardwarekonfiguration, wie in der Dokumentation angegeben.

1.3 **"Computer"** bezeichnet ein virtuelles oder physisches Endgerät, das Informationen in digitaler oder ähnlicher Form entgegennimmt und sie für ein bestimmtes Ergebnis auf der Grundlage einer Reihe von Anweisungen anpasst, einschließlich, aber nicht beschränkt auf Desktop-Computer, Laptops, Tablets, mobile Geräte, Telekommunikationsgeräte, internetverbundene Geräte und Hardwareprodukte, die eine Vielzahl von Produktivitäts-, Unterhaltungs- oder anderen Softwareanwendungen bedienen können.

1.4 **"Kunde"** bezeichnet Sie und jede juristische Person, die die Software erhalten hat und in deren Namen sie verwendet wird, z.B. Ihren Arbeitgeber.

1.5 **"Zulässige Anzahl"** bedeutet eine (1), sofern nicht anders in einer gültigen Lizenz (z.B. Volumenlizenz) angegeben, die von Stellar erteilt wurde.

1.6 **"Software**" bezeichnet (a) alle Informationen, mit denen diese Vereinbarung bereitgestellt wird, einschließlich, aber nicht beschränkt auf: (i) alle Softwaredateien und andere Computerinformationen; (ii) jede proprietäre Skriptlogik, die in exportierte Dateiformate eingebettet ist; (iii) Bilder, Sounds, Cliparts, Videos und andere Werke, die mit der Stellar-Software gebündelt sind oder von Stellar auf der Website von Stellar zur Verwendung mit der Stellar-Software zur Verfügung gestellt werden und nicht von Stellar über einen separaten Dienst (sofern in diesem Dienst nicht anders angegeben) oder von einer anderen Partei ("Inhaltsdateien") bezogen wurden; (iv) zugehörige erläuternde schriftliche Materialien und Dateien ("Dokumentation"); und (v) alle geänderten Versionen, Kopien, Upgrades, Updates und Ergänzungen dieser Informationen, die dem Kunden von Stellar jederzeit zur Verfügung gestellt werden, soweit sie nicht unter gesonderten Bedingungen bereitgestellt werden (zusammenfassend "Updates").

#### **2. LIZENZERTEILUNG; EIGENTUMSRECHTE**

 **Recht zur Nutzung der Software**: Gemäß den Bedingungen dieser Vereinbarung gewährt Stellar dem Kunden ein nicht ausschließliches, nicht übertragbares, widerrufliches und begrenztes Recht, auf die Software und Dokumentation auf einem einzelnen Computer oder Arbeitsplatz an einem einzigen Ort für Ihre persönlichen Zwecke (wenn Sie ein Verbraucher sind) oder Ihre internen Geschäftszwecke (wenn Sie ein Geschäftskunde sind) gemäß den nachstehenden Bedingungen zuzugreifen und sie zu verwenden. Der Kunde muss die Technikerlizenz nutzen, wenn er die Software zur Erbringung professioneller oder bezahlter Dienstleistungen für Dritte (Einzelpersonen oder Unternehmen) und/oder für jegliche kommerzielle Zwecke verwendet.

 **EINZELNUTZERLIZENZ.** Der Begriff bezeichnet eine SOFTWARE, die nur von einem einzigen BENUTZER auf einem einzigen Computer gleichzeitig installiert und verwendet werden darf. Folglich darf die SOFTWARE nicht gleichzeitig vom Computer oder auf verschiedenen Computern installiert, angezeigt, freigegeben oder verwendet werden. Einzelnutzerlizenzen werden dem Kunden gewährt, der die STANDARD, PROFESSIONAL, PREMIUM oder CORPORATE Edition der Software verwendet.

 **MEHRBENUTZERLIZENZ**. Der Begriff bezeichnet eine SOFTWARE, die von einer bestimmten Anzahl von BENUTZERN installiert und verwendet werden kann, die einer entsprechenden Anzahl von Computern entspricht. Die SOFTWARE darf nicht von oder auf einer Anzahl von Computern installiert, angezeigt, geteilt oder verwendet werden, die größer ist als die Anzahl der autorisierten Arbeitsplätze. Mehrbenutzerlizenzen sind mit der *Technician & Toolkit Edition* der Software verbunden. Die MAXIMALE Installations- und Nutzungsbeschränkung dieser Lizenz beträgt 3 Computer.

#### **3. LIZENZARTEN**

3.1 **Evaluierungssoftware/Testversion**: Die Software wird mit oder ohne Lizenzschlüssel geliefert, der kostenlos von der Website von Stellar heruntergeladen werden kann. Die Software darf nur zu Demonstrations-, Evaluierungsund Schulungszwecken während der Lizenzlaufzeit auf der zulässigen Anzahl kompatibler Computer installiert und verwendet werden. Evaluierungssoftware oder Testversion der Software darf frei vertrieben werden, wenn das Distributionspaket nicht geändert wird. Keine Person oder Firma darf ohne schriftliche Genehmigung des Rechteinhabers eine Gebühr für die Verbreitung der Testversion erheben.

3.2 **Abonnementlizenz:** Für die im Rahmen eines Abonnements erhältliche Software ("Abonnementlizenz") darf der Kunde die Abonnementlizenz während der Laufzeit nur auf der zulässigen Anzahl kompatibler Computer installieren und nutzen. Vorbehaltlich der zulässigen Anzahl von Computern für die Abonnementlizenz stimmt der Kunde zu, dass Stellar die Art der in der Abonnementlizenz enthaltenen Software (wie bestimmte Komponenten, Versionen, Plattformen, Sprachen usw.) jederzeit ändern kann und haftet dem Kunden gegenüber in keiner Weise für diese Änderung. Der laufende Zugriff auf eine Abonnementlizenz erfordert eine wiederkehrende Internetverbindung, um die Lizenz zu aktivieren, zu erneuern und zu validieren. Wenn Stellar die wiederkehrende Abonnementzahlung nicht erhält oder die Lizenz nicht fortlaufend validieren kann, kann die Software ohne weitere Benachrichtigung deaktiviert werden, bis Stellar die Zahlung erhält oder die Lizenz validiert.

3.3 **Lebenslange Lizenz**: Nach der Registrierung erhält der Benutzer eine exklusive Lizenz zur Nutzung der Software für maximal 10 Jahre auf demselben Computer mit derselben Konfiguration und demselben Betriebssystem, das mit der Software kompatibel ist. Wenn die Computerhardware oder -software während der Laufzeit der Lizenz so geändert wird, das sie nicht mit der ursprünglich erworbenen Version kompatibel ist, muss der Benutzer möglicherweise die aktualisierte Version der Software zusätzlich erwerben.

#### **4. SOFTWARE-SUPPORT**.

Support wird nur für Lizenzkunden für einen Zeitraum von 1 Jahr ab Kaufdatum gewährt. Fragen zur Installation und Nutzung der Software sind per E-Mail zu stellen, die in der Regel innerhalb von 24 Geschäftsstunden beantwortet werden.

Kostenloser technischer Support wird für ein Jahr ab Kaufdatum gewährt. Wenn Ihre Lizenzdauer mehr als ein Jahr beträgt, können Sie den technischen Support in Anspruch nehmen, indem Sie die zu diesem Zeitpunkt geltende zusätzliche Gebühr bezahlen. Bezahlter Support kann für die Lifetime-Lizenz nur bis zu einer maximalen Laufzeit von 2 Jahren erworben werden. Stellar wird Supportanfragen von Kunden im Zusammenhang mit der Software nach 3 Jahren ab Kauf der Software nicht mehr berücksichtigen.

#### **5. RECHTE AN GEISTIGEM EIGENTUM.**

Die Software und alle autorisierten Kopien, die der Kunde erstellt, sind geistiges Eigentum von Stellar und gehören Stellar. Die Struktur, Organisation und der Quellcode der Software sind wertvolle Geschäftsgeheimnisse und vertrauliche Informationen der Stellar Information Technology Pvt. Ltd. Die Software ist gesetzlich geschützt, einschließlich, aber nicht beschränkt auf die Urheberrechtsgesetze der Vereinigten Staaten und anderer Länder, sowie durch Bestimmungen internationaler Verträge. Sofern nicht ausdrücklich anders angegeben, gewährt diese Vereinbarung dem Kunden keine geistigen Eigentumsrechte an der Software. Alle nicht ausdrücklich gewährten Rechte sind Stellar vorbehalten.

#### **6. EINSCHRÄNKUNGEN & ANFORDERUNGEN.**

6.1 Proprietäre Mitteilungen. Jede erlaubte Kopie der Software (einschließlich und ohne Einschränkung der Dokumentation), die der Kunde anfertigt, muss die gleichen Urheberrechts- und sonstigen Eigentumshinweise enthalten, die auf oder in der Software erscheinen.

6.2 Nutzungsverpflichtungen. Der Kunde stimmt zu, dass er die Software nicht in anderer Weise als in dieser Vereinbarung gestattet verwenden wird und dass er die Software nicht in einer Weise verwenden wird, die mit ihrem Design oder ihrer Dokumentation unvereinbar ist.

6.3 Keine Änderungen. Der Kunde darf die Software oder die Dokumentation nicht modifizieren, anpassen, übersetzen oder abgeleitete Werke der Software oder der Dokumentation erstellen; Teile der Software oder der Dokumentation mit oder in eine andere Software oder Dokumentation kombinieren oder zusammenführen; oder die Software als Teil der Bemühungen zur Entwicklung von Software (einschließlich Routine, Skript, Code oder Programm) mit funktionalen Attributen, visuellen Ausdrücken oder anderen Merkmalen, die denen der Software ähnlich sind, beziehen oder anderweitig verwenden, um mit Stellar zu konkurrieren; ausgenommen bei Vorliegen einer vorherige schriftlichen Zustimmung von Stellar, dürfen keine Leistungs- oder

Benchmark-Tests oder Analysen im Zusammenhang mit der Software veröffentlicht werden;

6.4 Kein Reverse Engineering. Der Kunde darf den Quellcode der Software nicht rückentwickeln, dekompilieren, disassemblieren oder anderweitig versuchen, den Quellcode der Software zu ermitteln.

6.5 Keine Entflechtung. Die Software kann verschiedene Anwendungen und Komponenten beinhalten, kann den Zugriff auf verschiedene Stellar Online Channels ermöglichen, kann mehrere Plattformen und Sprachen unterstützen und dem Kunden auf mehreren Medien oder in mehreren Kopien zur Verfügung gestellt werden. Nichtsdestotrotz wird die Software entworfen und dem Kunden als ein einzelnes Produkt zur Verfügung gestellt, das als ein einzelnes Produkt auf Computern verwendet werden kann, wie hierin erlaubt. Sofern in der Dokumentation nicht anders angegeben, ist der Kunde nicht verpflichtet, alle Komponenten der Software zu installieren, aber er darf die Komponenten der Software nicht für die Verwendung auf verschiedenen Computern entflechten.

6.6 Der Kunde darf keine Urheberrechtshinweise, andere Hinweise auf Produktkennzeichnung oder Eigentumsrechte, Siegel oder Anleitungsetiketten, die auf Software oder Dokumentation gedruckt oder gestempelt, angebracht oder kodiert oder aufgezeichnet sind, entfernen, löschen, verdecken oder manipulieren; er muss alle Urheberrechtshinweise und andere Eigentumshinweise in allen Kopien, die das Unternehmen von der Software und Dokumentation erstellt, aufbewahren;

6.7 Der Kunde wird die Software nicht in einer Cloud, im Internet oder in einer ähnlichen On-Demand-Computerumgebung betreiben, es sei denn, der *Grant Letter* des Unternehmens oder die anwendbaren *Product Entitlement Definitions* erlauben die Nutzung ausdrücklich.

6.8 Keine Übertragung. Der Kunde wird seine Rechte an der Software (einschließlich, aber nicht beschränkt auf Software, die durch einen Web-Download erworben wurde) nicht vermieten, verleasen, verkaufen, unterlizenzieren, abtreten oder übertragen oder einen Teil der Software auf den Computer einer anderen natürlichen oder juristischen Person kopieren, es sei denn, dies ist hierin ausdrücklich gestattet.

#### **7. URHEBERRECHT/RECHTEINHABERSCHAFT**.

Der Kunde erkennt an, dass alle geistigen Eigentumsrechte an der Software und der Dokumentation überall auf der Welt Stellar gehören oder an Stellar lizenziert sind. Die Ihnen an der Software gewährten Rechte sind lizenziert (nicht verkauft), und Sie haben keine Rechte an der Software oder der Dokumentation, mit Ausnahme des Rechts, sie gemäß den Bedingungen dieser Lizenz zu verwenden. Die Software, ihr Quellcode und ihre Dokumentation sind urheberrechtlich geschützte Produkte der Stellar Information Technology Pvt. Ltd. ("Stellar"), um die Lizenz bereitzustellen, und sind durch das Urheberrecht und andere Gesetze zum Schutz geistigen Eigentums geschützt. Stellar behält sich jederzeit alle Rechte, Titel, Interessen, einschließlich der Rechte an geistigem Eigentum, an der Software oder der Dokumentation vor.

#### **8. GARANTIEN.**

Die lizenzierte Software (mit Ausnahme der Medien, auf denen sie verbreitet wird) und alle mit Stellar zusammenhängenden Websites und Dienstleistungen werden dem Lizenznehmer in der vorliegenden Form zur Verfügung gestellt, und Stellar und seine Lieferanten und Lizenzgeber geben KEINE GEWÄHRLEISTUNG hinsichtlich ihrer Nutzung oder Leistung. Stellar und seine Lieferanten und Lizenzgeber geben KEINE GEWÄHRLEISTUNGEN ODER BESCHAFFENHEITSERKLÄRUNGEN (ausdrücklich oder stillschweigend, sei es durch Gesetz, Rechtsprechung, Zoll, Verwendung oder anderweitig) in Bezug auf alle Angelegenheiten, einschließlich, aber nicht beschränkt auf Qualität, Verfügbarkeit, Leistung oder Funktionalität der lizenzierten Software oder aller damit verbundenen Stellar-Websites oder -Dienstleistungen; Qualität oder Genauigkeit aller Informationen, die von oder verfügbar durch die Nutzung der lizenzierten Software oder der damit verbundenen Stellar-Websites oder - Dienstleistungen erhalten wurden; eine Zusicherung oder Garantie, dass die Nutzung der lizenzierten Software oder der damit verbundenen Stellar-Websites oder -Dienstleistungen ununterbrochen oder immer verfügbar ist (sei es aufgrund von Internetausfällen oder anderweitig), fehlerfrei, frei von Viren oder anderen schädlichen Komponenten ist oder auf oder mit einer bestimmten Hardware, Plattform oder Software betrieben wird; dass keine Verletzung von Rechten Dritter, Marktgängigkeit, Integration, zufriedenstellende Qualität oder Eignung für einen bestimmten Zweck,

mit Ausnahme und nur in dem Umfang, in dem eine Garantie nicht durch geltendes Recht in der Gerichtsbarkeit des Lizenznehmers ausgeschlossen oder eingeschränkt werden kann, vorliegt.

#### **9. DATENSCHUTZ.**

Sie verstehen, dass Sie mit der Nutzung der Lizenzierten Software der Erfassung und Nutzung bestimmter Informationen über Sie und Ihrer Nutzung der Lizenzierten Software in Übereinstimmung mit der Datenschutzerklärung von Stellar zustimmen. Sie stimmen ferner zu und stimmen zu, dass Stellar Informationen über Ihr Konto und alle darunter registrierten Geräte oder Computer sammeln, verwenden, übertragen, verarbeiten und verwalten darf, um Ihnen die Lizenzierte Software und alle darin enthaltenen Funktionen zur Verfügung zu stellen. Informationen, die von Stellar bei der Nutzung der Lizenzierten Software erfasst werden, können auch technische oder diagnostische Informationen im Zusammenhang mit Ihrer Nutzung beinhalten, die von Stellar zur Unterstützung und Verbesserung der Produkte und Dienstleistungen von Stellar verwendet werden können. Für weitere Informationen lesen Sie bitte unsere vollständige Datenschutzerklärung unter ["https://www.stellarinfo.com"](https://www.stellarinfo.com/) im Abschnitt Datenschutzerklärung. Sie verstehen und erklären sich damit einverstanden, dass diese Informationen in die Vereinigten Staaten, Indien und/oder andere Länder zur Speicherung, Verarbeitung und Nutzung durch Stellar, seine Tochtergesellschaften und/oder deren Dienstleister übertragen werden können. Sie stimmen hiermit zu und erklären sich damit einverstanden, dass Stellar und seine Partner und Lizenzgeber solche Standort- und Kontodaten erheben, verwenden, übertragen, verarbeiten und pflegen, um diese Funktionen oder Dienstleistungen bereitzustellen und zu verbessern.

#### **10. INTERNETVERBINDUNG & DATENSCHUTZ.**

10.1 Automatische Verbindungen zum Internet. Die Software kann dazu führen, dass der Computer des Kunden ohne Vorankündigung automatisch mit dem Internet verbunden wird und mit der Stellar-Website oder der Stellar-Domain zu Zwecken der Lizenzvalidierung und der Bereitstellung zusätzlicher Informationen oder Funktionen an den Kunden kommuniziert. Sofern in den Ziffern 10.2 bis 10.5 nicht anders angegeben, gelten die folgenden Bestimmungen für alle automatischen Internetverbindungen der Software:

10.1.1 Wann immer die Software eine Internetverbindung herstellt und mit einer Stellar-Website kommuniziert, sei es automatisch oder aufgrund ausdrücklicher Benutzeranfragen, gilt die Datenschutzerklärung. Die Datenschutzerklärung von Stellar ermöglicht die Verfolgung von Website-Besuchen und behandelt im Detail das Thema der Verfolgung und Verwendung von Cookies, Web Beacons und ähnlichen Geräten.

10.1.2 Wann immer die Software eine Verbindung zu Stellar über das Internet herstellt, werden bestimmte Kundeninformationen gesammelt und von der Software an Stellar übertragen, gemäß der Stellar Online-Datenschutzrichtlinie, die unter<https://www.stellarinfo.com/> im Abschnitt Datenschutzrichtlinie verfügbar ist. 10.1.3 Wenn der Kunde auf den Stellar Online Service zugreift oder die Software aktiviert oder registriert, können zusätzliche Informationen wie Kunden-ID, Benutzername und Passwort an Stellar übermittelt und von Stellar gemäß der Datenschutzerklärung und zusätzlichen Nutzungsbedingungen für den Stellar Online Service gespeichert werden.

10.1.4 Stellar kann, sofern nicht nach geltendem Recht ausgeschlossen, (a) Transaktionsmitteilungen an den Kunden senden, um den Stellar Online Service oder die Aktivierung oder Registrierung der Software oder des Stellar Online Service zu erleichtern, oder (b) produktinternes Marketing betreiben, um Informationen über die Software und andere Stellar Produkte und Services bereitzustellen, wobei Informationen verwendet werden, einschließlich, aber nicht beschränkt auf Plattformversion, Version der Software, Lizenzstatus und Sprache.

10.2 **Aktualisierung.** Die Software kann den Computer des Kunden veranlassen, sich ohne weitere Ankündigung automatisch mit dem Internet zu verbinden (intermittierend oder regelmäßig), um (a) nach Updates zu suchen, die zum Herunterladen auf den Computer und zur Installation auf dem Computer verfügbar sind, und (b) Stellar über die Ergebnisse von Installationsversuchen zu informieren.

10.3 **Aktivierung.** Die Software kann vom Kunden verlangen, dass er (a) den Stellar Software Aktivierungsschlüssel erhält, (b) die Software aktiviert oder reaktiviert, (c) die Software registriert oder (d) die Rechteinhaberschaft validiert. Diese Anforderung kann dazu führen, dass sich der Computer des Kunden bei der Installation, beim Start und danach regelmäßig ohne Vorankündigung mit dem Internet verbindet. Nach der Verbindung sammelt und überträgt die Software Informationen an Stellar. Software oder Kunde kann auch Informationen von Stellar im Zusammenhang mit der Lizenz, dem Abonnement oder dem Eigentum des Kunden erhalten. Stellar kann diese Informationen verwenden, um betrügerische oder unbefugte Nutzung zu erkennen oder zu verhindern, die nicht in Übereinstimmung mit einer gültigen Lizenz, einem Abonnement oder einer Rechteinhaberschaft steht. Wenn die Software nicht aktiviert oder registriert wird, das Abonnement oder die Rechteinhaberschaft nicht validiert werden oder wenn Stellar eine betrügerische oder unbefugte Nutzung der Software feststellt, kann dies zu einer Einschränkung der Funktionalität, der Funktionsunfähigkeit der Software oder einer Beendigung oder Aussetzung des Abonnements oder der Rechteinhaberschaft führen.

10.4 **Nutzung von Online-Diensten.** Die Software kann den Computer des Kunden veranlassen, sich ohne weitere Ankündigung und zeitweise oder regelmäßig automatisch mit dem Internet zu verbinden, um den Zugang des Kunden zu Inhalten und Dienstleistungen zu erleichtern, die von Stellar oder Dritten bereitgestellt werden. Darüber hinaus kann sich die Software ohne weitere Ankündigung automatisch mit dem Internet verbinden, um herunterladbare Materialien aus diesen Online-Diensten zu aktualisieren, sowie um eine sofortige Verfügbarkeit dieser Dienste zu gewährleisten, auch wenn der Kunde offline ist.

10.5 **Digitale Zertifikate**. Die Software verwendet digitale Zertifikate, um dem Kunden zu helfen, heruntergeladene Dateien (z.B. Anwendungen und/oder Inhalte) und die Herausgeber dieser Dateien zu identifizieren. Beispielsweise verwendet Stellar digitale Zertifikate, um dem Kunden zu helfen, den Herausgeber von Stellar-Anwendungen zu identifizieren. Der Computer des Kunden kann sich zum Zeitpunkt der Validierung eines digitalen Zertifikats mit dem Internet verbinden.

#### **11. HAFTUNGSBESCHRÄNKUNG**

In keinem Fall haften Stellar oder seine Zulieferer für spezielle, zufällige, indirekte oder mittelbare Schäden jeglicher Art (einschließlich, aber nicht beschränkt auf Schäden aus entgangenem Gewinn, Betriebsunterbrechung, Verlust von Geschäftsinformationen oder anderen Vermögensschäden), die sich aus der Nutzung oder Unmöglichkeit der Nutzung des Softwareprodukts oder der Bereitstellung oder Nichtbereitstellung von Supportleistungen ergeben, selbst wenn Stellar über die Möglichkeit solcher Schäden informiert wurde. In jedem Fall ist die gesamte Haftung von Stellar gemäß einer Bestimmung auf den von Ihnen tatsächlich für das Softwareprodukt gezahlten Betrag oder einen Betrag von fünf US-Dollar beschränkt, je nachdem, welcher Betrag höher ist.

#### **12. KÜNDIGUNG**

Wenn der Kunde gegen diese EULA verstößt und einen Verstoß nicht innerhalb von 30 Kalendertagen nach Aufforderung durch Stellar behebt, kann Stellar diese EULA kündigen, woraufhin alle dem Kunden gewährten Rechte sofort erlöschen, einschließlich, aber nicht beschränkt auf die dem Kunden gewährte Lizenz zur Nutzung der Software, die ebenfalls widerrufen wird. Darüber hinaus ist der Kunde nach der Kündigung verpflichtet, alle Kopien der Lizenzierten Software an Stellar zurückzugeben oder schriftlich zu bestätigen, dass alle Kopien der Lizenzierten Software vernichtet wurden, und wenn der Kunde dies nicht tut, würde Stellar berechtigt sein, auf Schadenersatz zu klagen.

#### **13. GERICHTSBARKEIT UND RECHT**

13.1 Diese EULA unterliegt, wird geregelt und ausgelegt in Übereinstimmung mit den materiellen Gesetzen, die für den Staat Delhi (Indien) gelten. Gerichte in Delhi / Indien allein sind für alle Streitigkeiten zuständig, die sich aus den Bedingungen dieser EULA ergeben, und Sie stimmen einer solchen Zuständigkeit der Gerichte in Delhi / Indien zu.

13.2 Diese EULA unterliegt nicht den Kollisionsnormen einer Gerichtsbarkeit oder dem Übereinkommen der Vereinten Nationen über Verträge über den internationalen Warenkauf, deren Anwendung ausdrücklich ausgeschlossen ist.

#### **14. ALLGEMEIN**

14.1 Diese Lizenz ist die vollständige Erklärung der Vereinbarung zwischen den Parteien über den Gegenstand und verschmilzt und ersetzt alle anderen oder früheren Absprachen, Bestellungen, Vereinbarungen und Vereinbarungen.

14.2 Die Ausschlüsse von Garantien und Haftungsbeschränkungen gelten auch nach der Beendigung dieser EULA, gleichgültig, wie diese herbeigeführt wurde; diese Weitergeltung bedeutet jedoch nicht, dass ein fortgesetztes Recht zur Nutzung der Lizenzierten Software nach Beendigung dieser EULA entsteht.

14.3 Der Lizenznehmer darf die Lizenzierte Software nicht in ein Land versenden, übertragen oder exportieren oder die Lizenzierte Software in irgendeiner Weise verwenden, die durch die anwendbaren Exportkontrollgesetze, insbesondere soweit anwendbar den *United States Export Administration Act*, Beschränkungen oder Vorschriften (zusammen die "Exportgesetze"), verboten ist. Alle Rechte zur Nutzung der Lizenzierten Software werden unter der Bedingung gewährt, dass der Lizenznehmer die Exportgesetze einhält, und alle diese Rechte verfallen, wenn der Lizenznehmer die Exportgesetze nicht einhält.

14.4 Stellar behält sich alle Rechte vor, die dem Lizenznehmer nicht ausdrücklich von dieser EULA gewährt werden. Alle Rechte sind den Urheberrechtsgesetzen Indiens und/oder anderer Länder vorbehalten, der Stellar Information Technology Pvt Ltd. mit Sitz in 205, Skipper Corner, 88, Nehru Place, New Delhi, India 110019.

14.5 Es gibt keine Zusagen, Verpflichtungen oder Zusicherungen, die von Stellar zugunsten Dritter hierin gemacht werden.

14.6 Ein Verzicht von Stellar auf Ansprüche aus einer Verletzung dieser Lizenz durch Sie stellt keinen Verzicht von Stellar auf einen anderen oder zukünftige Ansprüche aus Verletzungen derselben Bestimmung oder einer anderen Bestimmung dieser Lizenz dar und trägt auch nicht dazu bei.

14.7 Diese EULA stellt die gesamte Vereinbarung zwischen Ihnen und Stellar dar und ersetzt alle früheren oder gleichzeitigen Darstellungen, Diskussionen, Zusagen, Mitteilungen, Vereinbarungen, Anzeigen und Absprachen, die die Lizenzierte Software regeln. Diese EULA ist verbindlich und wird zum Nutzen der Parteien und ihrer Nachfolger und zugelassenen Zessionare erstellt.

14.8 Diese EULA darf nur durch eine schriftliche Urkunde geändert oder ergänzt werden, die von einem Prokuristen von Stellar unterzeichnet wurde.

**Copyright © Stellar Information Technology Private Limited. Alle Rechte vorbehalten.**

# **Über Stellar**

Stellarist ein weltweit führendes Unternehmen im Bereich Datenschutz und liefert Software und Dienstleistungen für Datenwiederherstellung, Datenvernichtung, Postfachkonvertierung und Dateireparatur. Stellar wurde vor mehr als 25 Jahren gegründet. Das kundenorientierte, mehrfach ausgezeichnete Unternehmen liefert kostengünstige Lösungen für übergreifende Datenwiederherstellung, Datenmigration und Datenvernichtung für Großunternehmen, KMUs und private Benutzer. Stellar ist präsent in den USA, in Europa und Asien.

#### **Produktlinie:**

Stellar liefert eine breite Palette an Do-It-Yourself (DIY)-Software für Endverbraucher sowie Software für

Unternehmen:

## **Datenwiederherstellung Dateireparatur Datenvernichtung**

*Eine große Palette an Datenwiederherstellungssoftware, mit der Sie Daten wiederherstellen können, die aufgrund von unbeabsichtigter Formatierung, Viren, Fehlfunktion von Software, Löschen von Dateien/Verzeichnissen oder Sabotage verloren gegangen sind.*

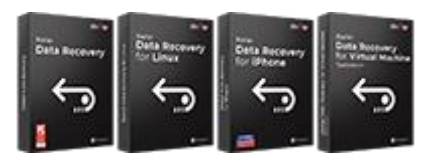

*Umfassendste Dateireparatursoftware für Windows, Mac und Linux. Stellt Dateien wieder her, die mit Viren oder Malware infiziert wurden oder infolge von unsachgemäßem Ausschalten des Computers oder anderer Ursachen beschädigt wurden.*

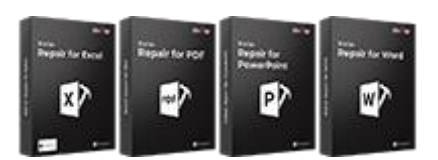

## **E-Mail-Reparatur und Konvertierung Datenbank-Reparatur E-Mail-Backup-Tools**

*Robuste Programme zur Wiederherstellung nicht zugänglicher Postfächer von MS Exchange, Outlook, AppleMail, Thunderbird, Eudora, Spicebird, Entourage und Pocomail. Die Tools konvertieren Postfächer und Datenbankdateien von einem Format in ein anderes.*

*Professionelle und zuverlässige Software zur Reparatur beschädigter Datenbanken von Microsoft SQL Server, QuickBooks®, Microsoft Access, SQLite und vielen anderen.*

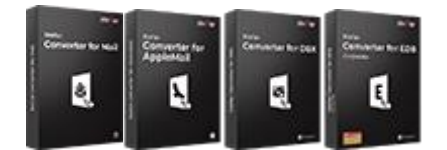

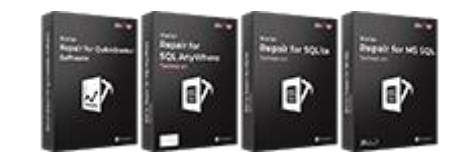

*Beste Software für die optimale Nutzung von IT-Assets. Dateien auf Speichermedien und PC/Laptops, Servern, Regallaufwerken oder Mobilgeräten werden zuverlässig vernichtet. Die vernichteten Daten können mit keiner Software oder Dienstleitungen zur Datenwiederherstellung wiederhergestellt werden.*

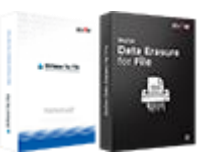

*Funktionsreiche Backup-Programme liefern eine umfassende Lösung im Fall einer Katastrophe. Mit dieser Software können Sie sämtliche E-Mails, Kontakte, Aufgaben, Notizen, Kalendereinträge, Journale etc. in einem Backup sichern und dabei die Optionen für ein vollständiges oder inkrementelles Backup nutzen.*

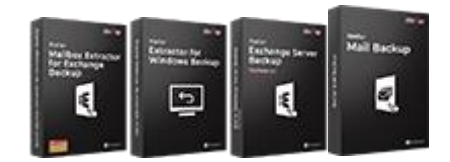

## **Foto- und Video-Tools Hilfsprogramme Stellar Toolkits**

*Professionelle Tools zur Wiederherstellung beschädigter Fotos, Videos, Audios und anderer Multimedia-Dateien von Window und Mac. Wiederherstellung von Dateien auf Festplatten, Speicherkarten, iPods, USB-Flash-Laufwerken, Digitalkameras, IBM Mikro-Laufwerken und anderen.*

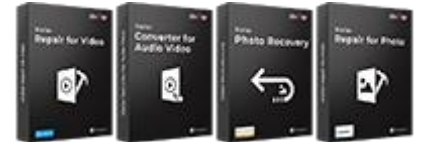

*Breite Palette an Hilfsprogrammen wie SpeedUp Mac, Drive Clone und Partition Manager für Mac-Systeme sowie Password Recovery für Windows und Password Recovery für Systeme auf Basis von Windows Server.*

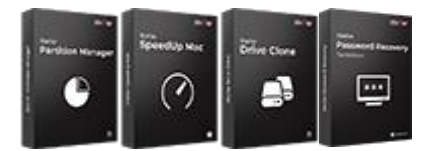

*Weitere Informationen finden Sie unter [www.stellarinfo.com](http://www.stellarinfo.com/)*

*Stellar liefert Toolkits mit leistungsstarken Werkzeugen für Datenwiederherstellung, Dateireparatur, Postfachreparatur und Dateikonvertierung. Alle Lösungen stehen in einem leistungsstarken Toolkit bereit, das dem Bedarf eines jeden Unternehmens gerecht wird.*

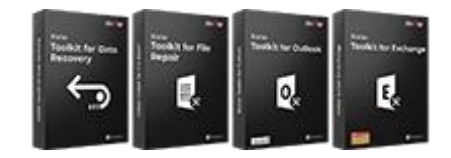